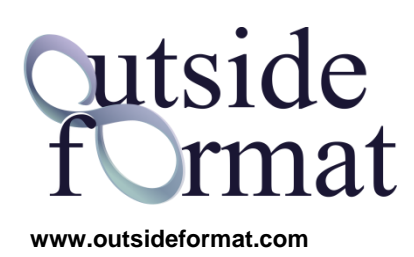

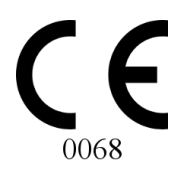

MANUALE D'USO

# DELTA-DENT Tracciati Cefalometrici

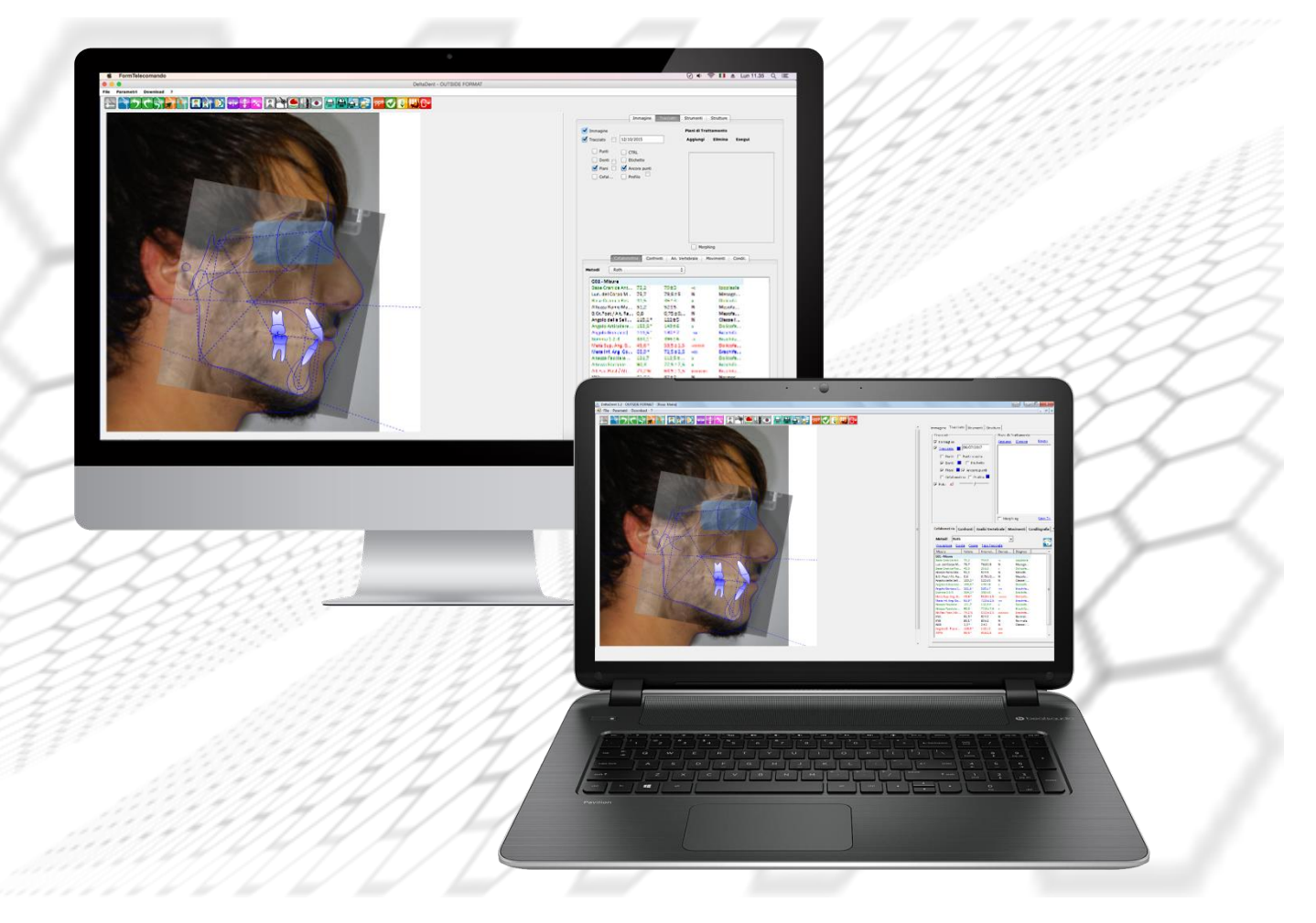

#### Revisione 3 del 24/01/2022

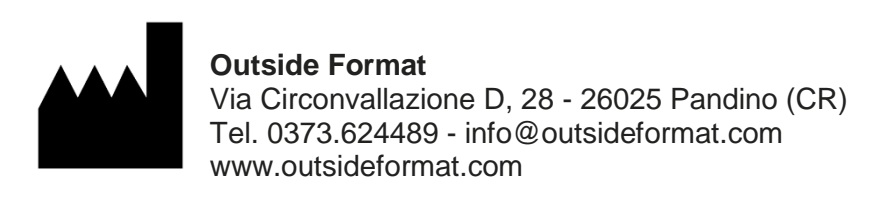

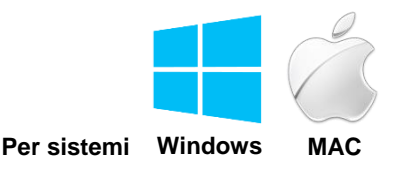

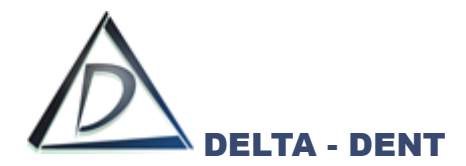

# **1. DESTINAZIONE D'USO (Intended Use)**

Il software "DELTA-DENT", dispositivo medico di classe Im, è destinato ad effettuare misurazioni lineari ed angolari (raggruppate in analisi cefalometriche) su lastre del cranio e fotografie del viso dei pazienti. Il software "DELTA-DENT" è destinato all'utilizzo da parte di personale medico qualificato. Il software non è da considerarsi diagnostico in quanto effettua delle misure che devono essere elaborate dal personale medico qualificato per poter essere utilizzate a fini diagnostici ed orientare le terapie per il paziente. Le misure non sono inoltre precise in assoluto (ad eccezione dei file con estensione DCM, Stl, obj), ma

dipendono dalla calibrazione effettuata dall'utente sull'immagine.

# **2.CLASSIFICAZIONE**

Il software "DELTA-DENT" è stato classificato come dispositivo medico di **classe I m.** Inoltre questo SW può essere classificato secondo la EN IEC 62304 nella **Classe A**.

# **3.FABBRICANTE**

La ragione sociale e indirizzo completo del fabbricante è il seguente:

# **Outside Format**

Outside Format di Meola Fabio: Via Circonvallazione D, 28 26025 Pandino (CR) Tel. 0373 624489

# **4.NORMATIVA DI RIFERIMENTO**

#### **Direttive Comunitarie e norme di legge**

- Direttiva 93/42/CEE del 14 giugno 1993 riguardante i dispositivi medici e s.m.i. (Direttiva 2007/47/CE del 5.9.2007)
- D.lgs. 46 del 24.2.1997 e s.m.i. (D.lgs. 95 del 25.2.1998)—Attuazione della Direttiva 93/42/CEE concernente i dispositivi medici; D.lgs. 37 del 25.1.2010—Attuazione della Direttiva 2007/47/CEE concernente i dispositivi medici.

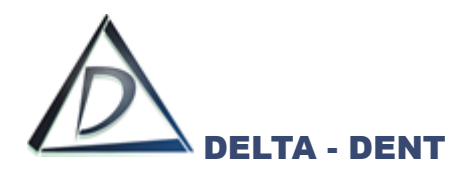

 Regolamento (UE) n.207/2012 della Commissione, del 9 marzo 2012, relativo alle istruzioni per l'uso elettroniche dei dispositivi medici Testo rilevante ai fini del SEE.

#### **Norme Tecniche Armonizzate di riferimento**

- IEC 62304:2006+AMD1:2015 CSV Consolidated version: Medical Device Software Software life cycle processes.
- IEC 62366-1:2015: Medical devices Part 1: Application of usability engineering to medical devices.
- UNI CEI EN ISO 14971:2012: Dispositivi medici. Applicazione della gestione dei rischi ai dispositivi medici.
- UNI CEI EN ISO 15223-1:2017: Dispositivi medici Simboli da utilizzare nelle etichette del dispositivo medico, nell'etichettatura e nelle informazioni che devono essere fornite – Parte 1: Requisiti generali
- UNI CEI EN 1041:2014: Informazioni fornite dal fabbricante di dispositivi medici.
- IEC 60601-1-6:2010+AMD1:2013 CSV Consolidated version: Medical electrical equipment Part 1-6: General requirements for basic safety and essential performance - Collateral standard: Usability.
- IEC/TR80002-1:2009 Medical device software -- Part 1: Guidance on the application of ISO 14971 to medical device software.

## **5.SIMBOLI IMPIEGATI SUL DISPOSITIVO MEDICO**

Il software "DELTA-DENT" presenta diversi simboli, qui elencati ed illustrati. L'utente è tenuto a prendere nota del significato di tutti i simboli ed a rispettarne le indicazioni implicite.

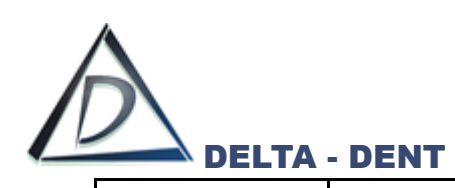

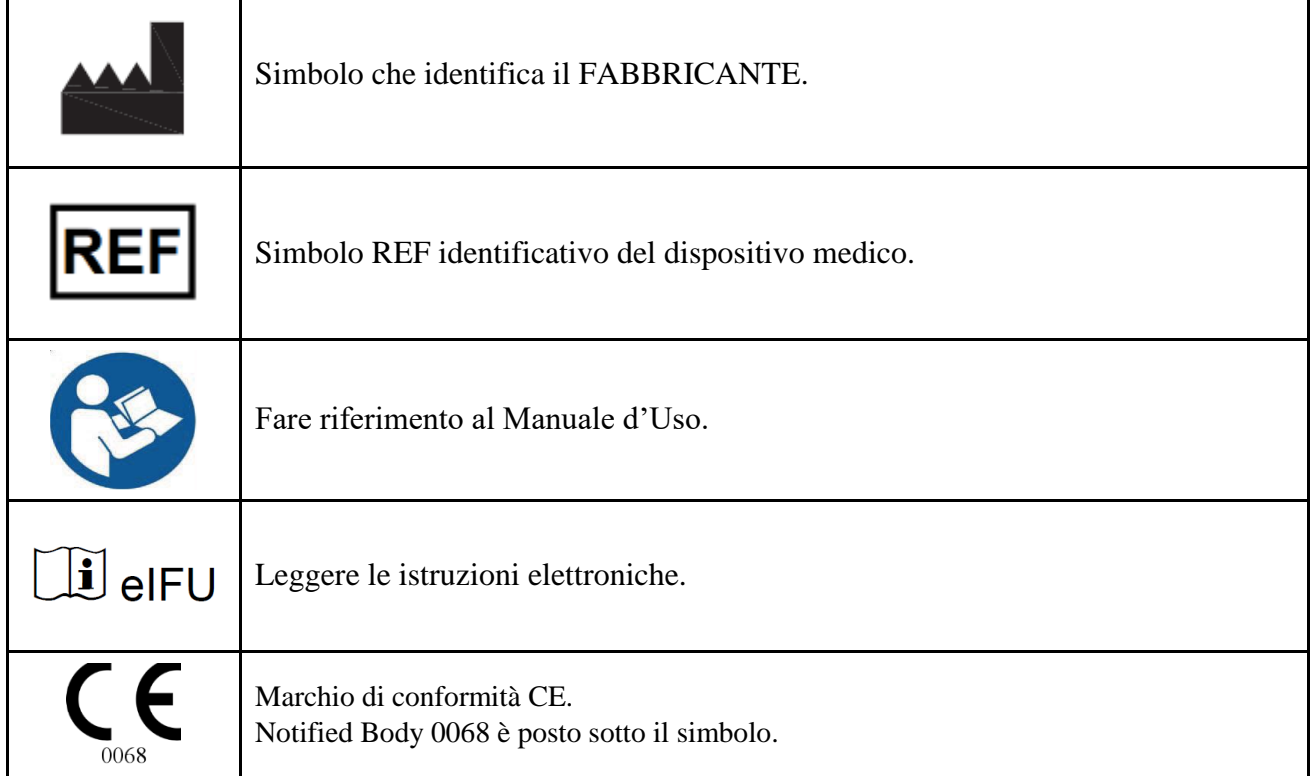

# **Requisiti minimi di sistema:**

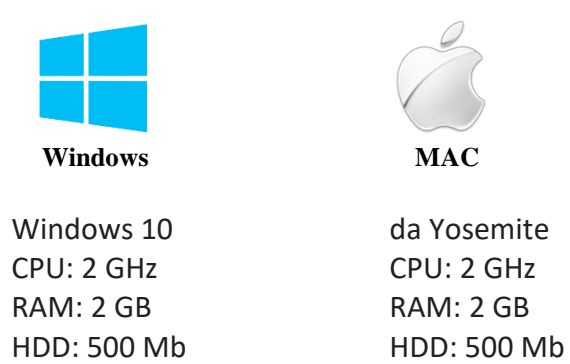

.NET Framework Java Plugin

# **Contatti per richieste di assistenza e supporto:**

Tel. : 0373 624489

E-Mail : [support@outsideformat.com](mailto:support@outsideformat.com)

Il servizio di assistenza e supporto è attivo da lunedì a venerdì con il seguente orario:

dalle 09:00 alle 13:00 e dalle 14:30 alle 18:30.

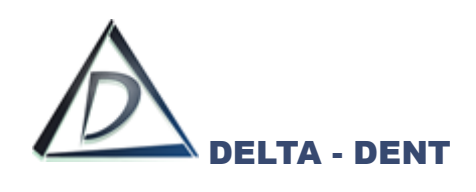

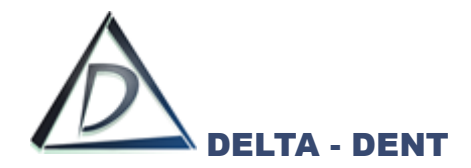

# **Sommario**

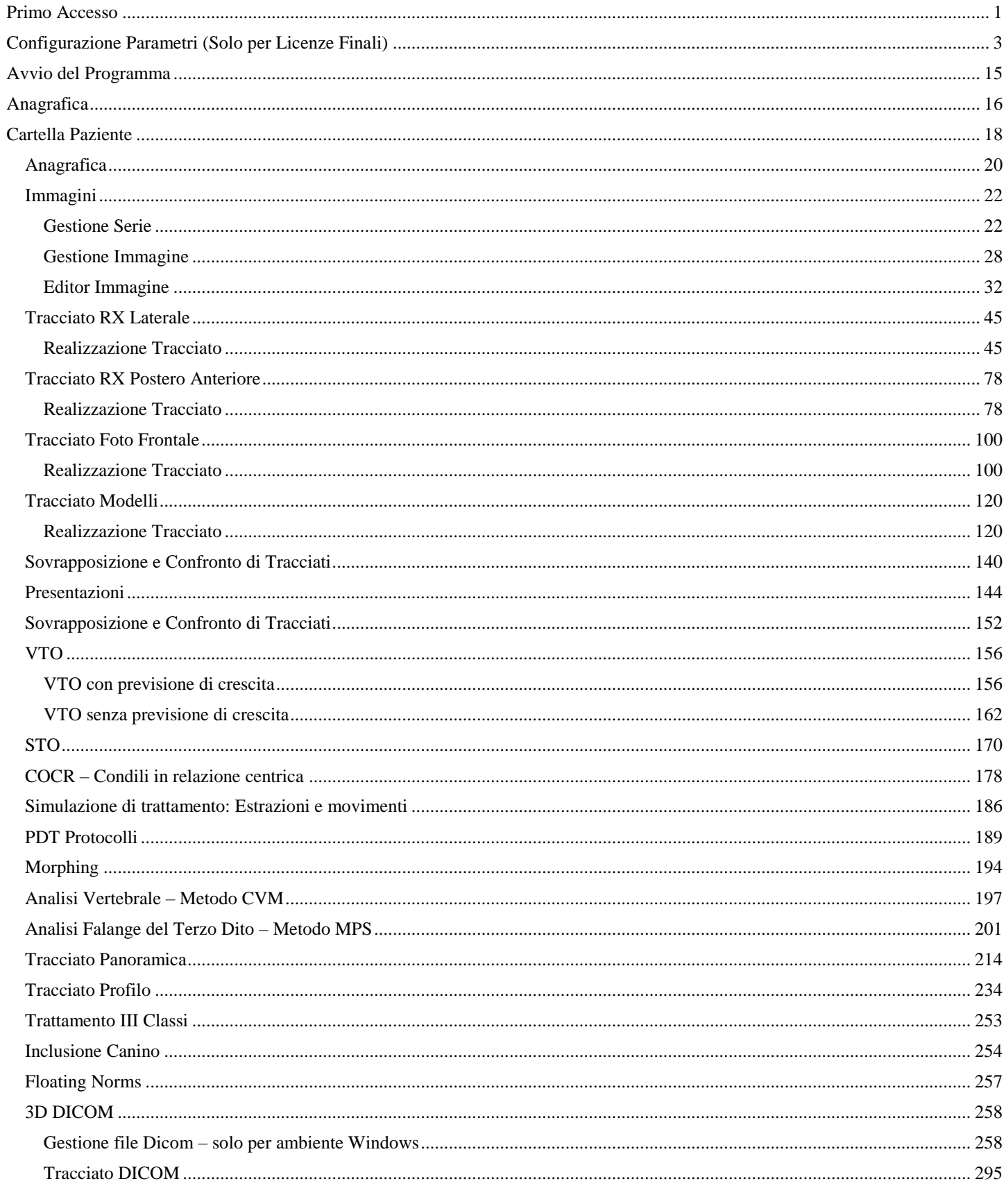

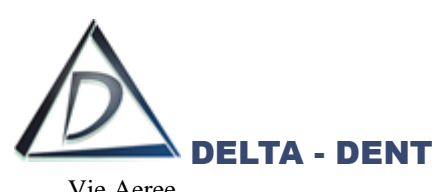

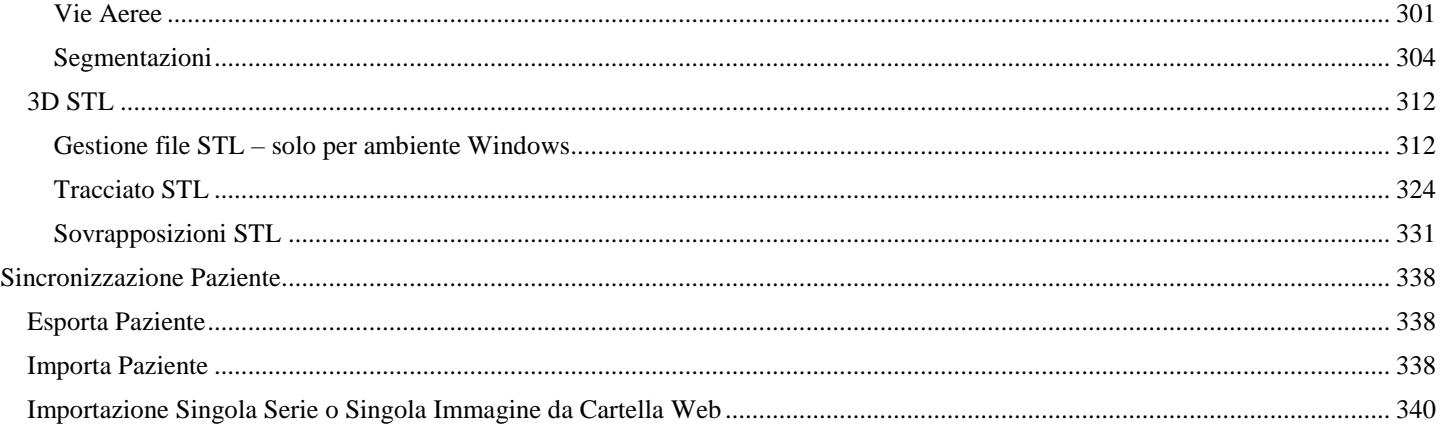

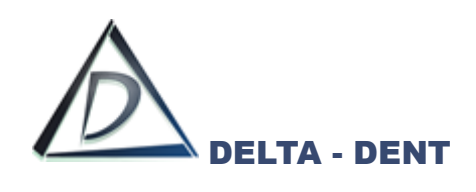

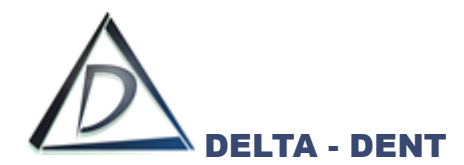

## <span id="page-9-0"></span>**Primo Accesso**

Avviare il programma tramite l'icona sul desktop.

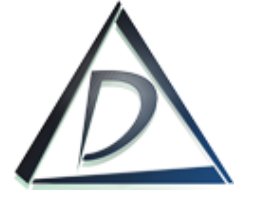

#### **IMPOSTARE LA PASSWORD**

Selezionare l'utente "Utente Cefalometrie".

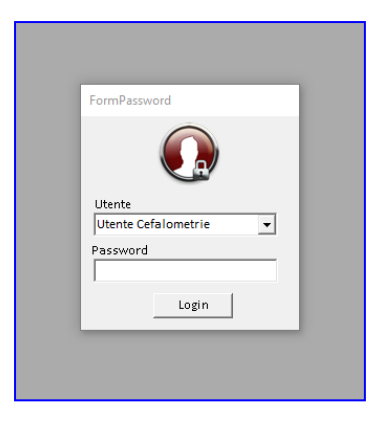

Premere Login per avviare la procedura di impostazione della password.

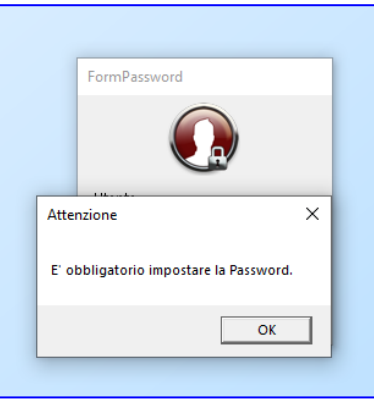

Premere OK.

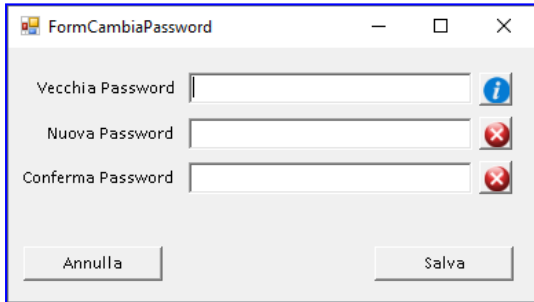

Lasciare in bianco il campo "Vecchia Password", premere il tasto  $\bullet$  per avere le indicazioni sui criteri per inserire la password.

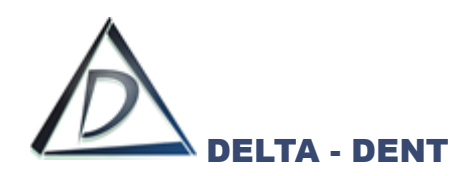

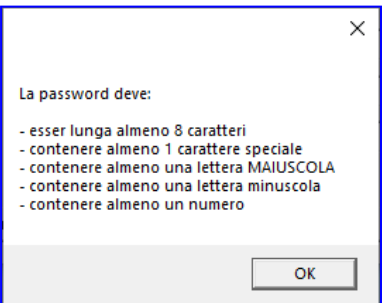

Chiudere le info premendo OK. Digitare la password nel campo "Nuova Password".

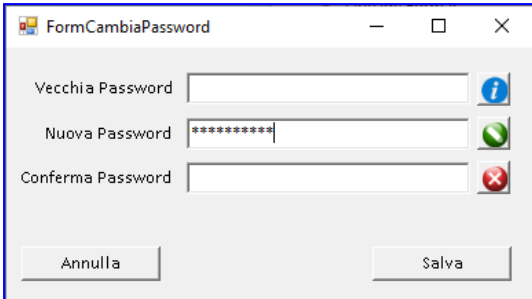

Ripeterla nel campo "Conferma Password" Se le due password coincidono, a lato si avranno entrambe le icone verdi

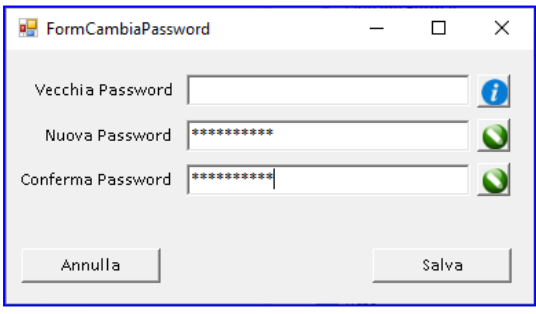

In caso contrario, si avrà un'icona verde e una rossa.

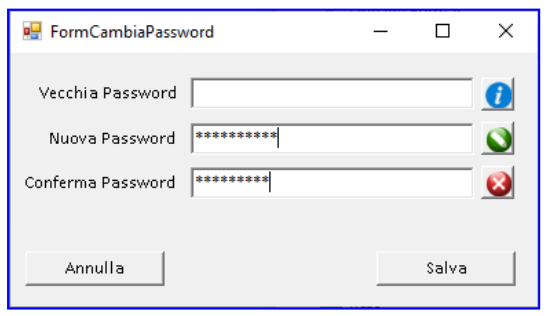

Premere SALVA per memorizzare la password e accedere al programma.

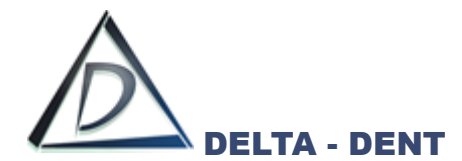

# <span id="page-11-0"></span>**Configurazione Parametri (Solo per Licenze Finali)**

Cliccare "Parametri".

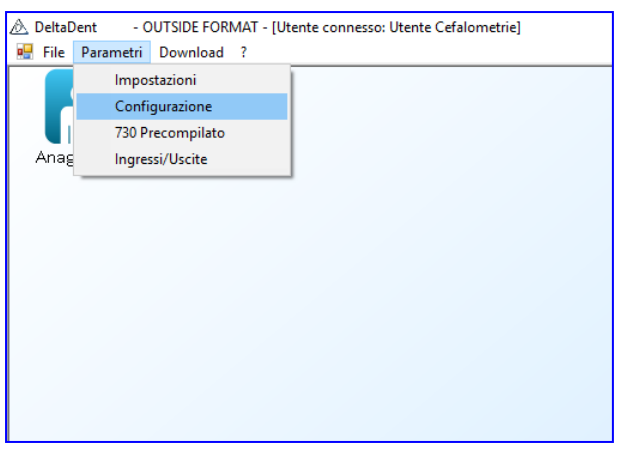

## Selezionare "Configurazione".

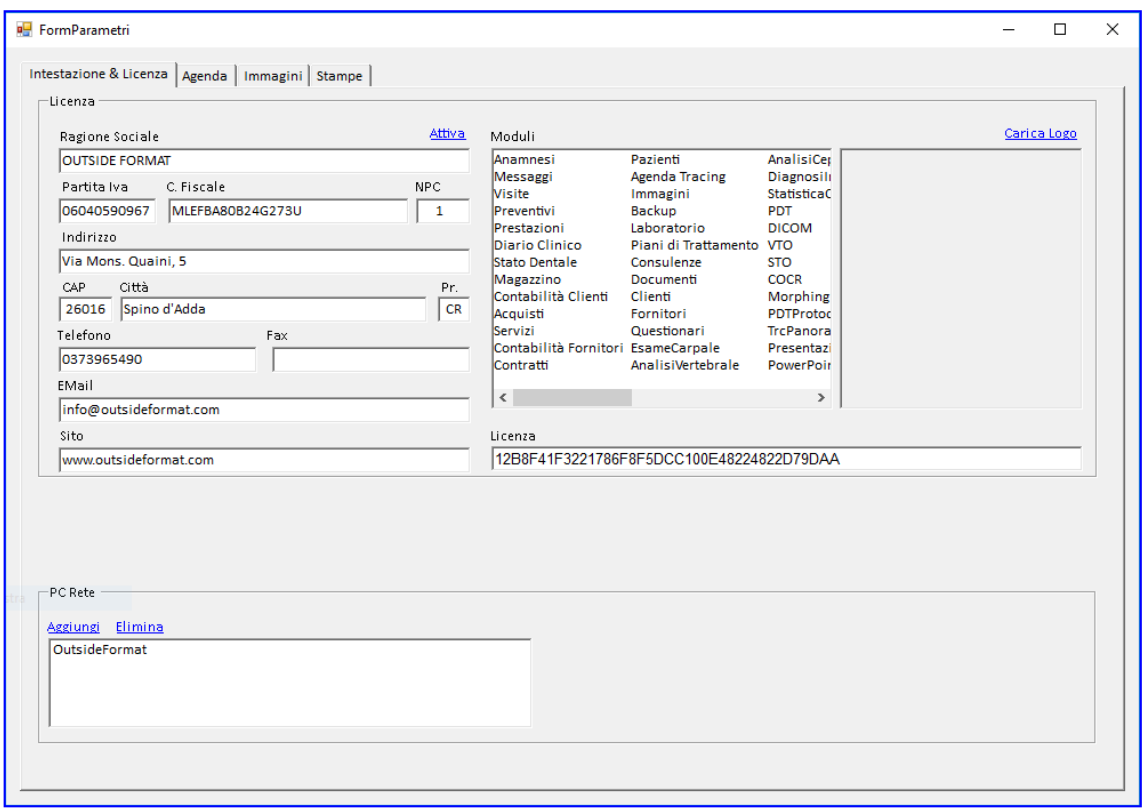

I dati di licenza sono quelli utilizzati al momento della registrazione e non possono essere modificati dall'utente.

Accanto ai dati di licenza sono visibili i moduli attivati.

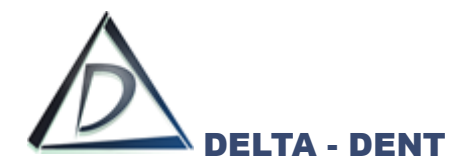

Selezionare "Agenda" per accedere alla gestione degli utenti.

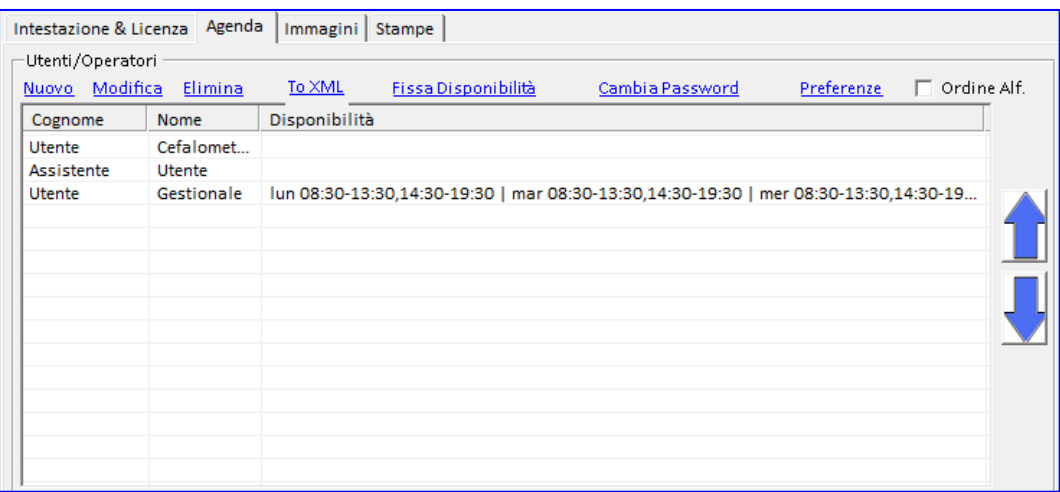

## **NUOVO UTENTE**

Premere NUOVO

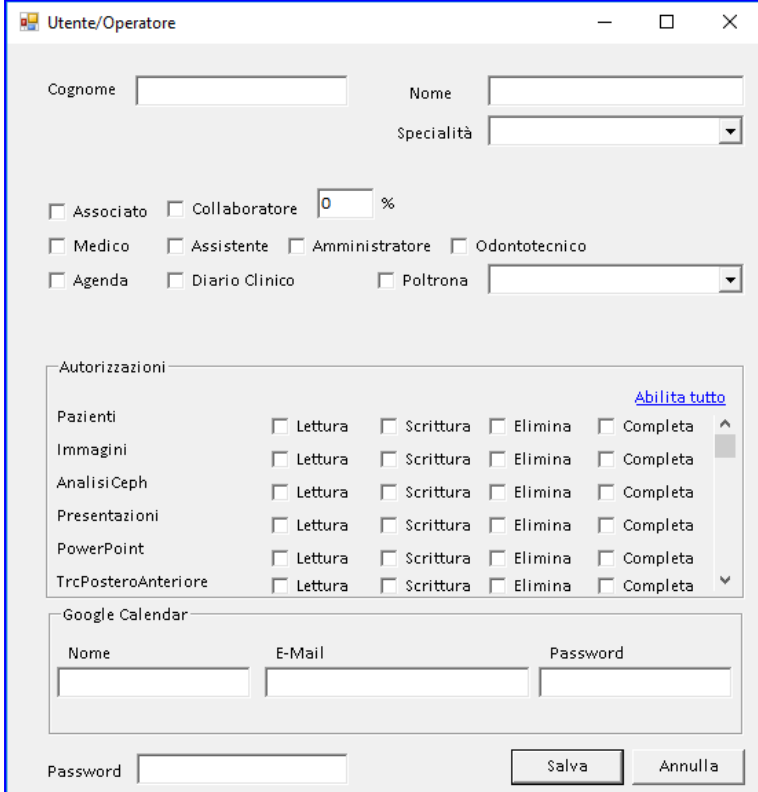

Le autorizzazioni visibili sono riferite ai moduli attivati.

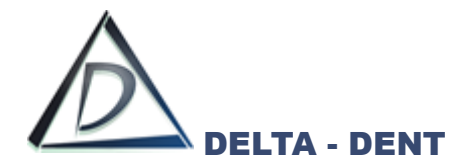

Compilare i campi richiesti, ricordando che solo gli utenti dichiarati "Amministratore" potranno accedere in qualsiasi momento ai parametri e inserire/modificare gli utenti.

Mettere una spunta sui moduli da rendere disponibili per l'utente. Usare ABILITA TUTTO per attivare tutte le funzioni. Digitare una password personale e premere SALVA.

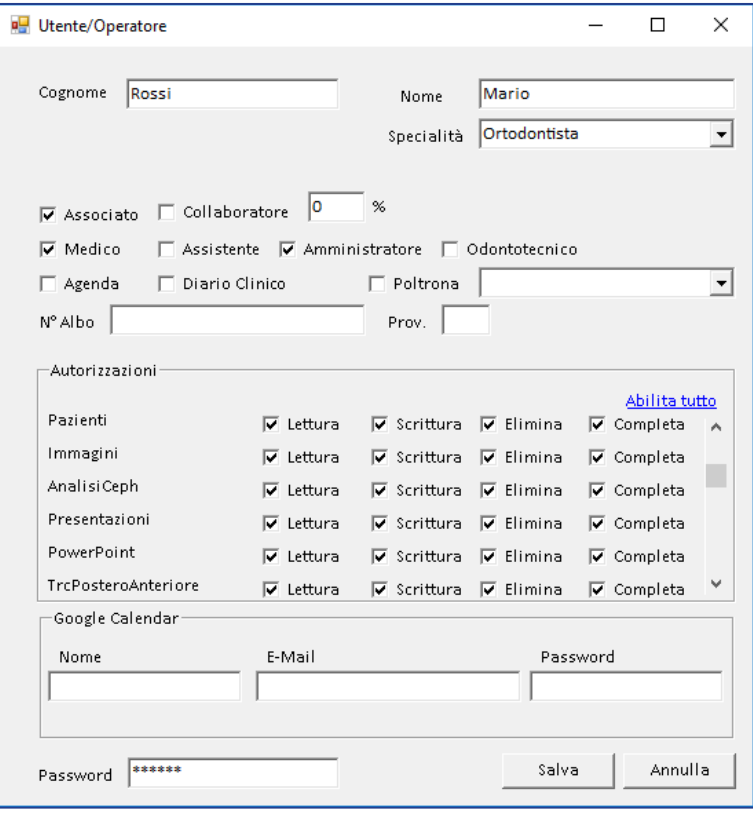

#### **MODIFICA UTENTE**

Selezionare l'utente e premere MODIFICA. Ripetere i passaggi descritti al punto precedente.

#### **ELIMINA UTENTE**

Selezionare l'utente e premere ELIMINA. L'eliminazione non comporta la perdita di eventuali tracciati realizzati.

#### **CAMBIA PASSWORD**

Selezionare l'utente e premere CAMBIA PASSWORD.

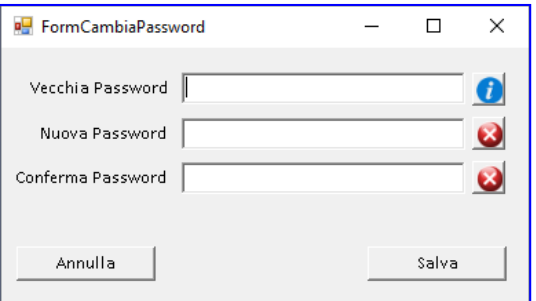

Per visualizzare i criteri di impostazione della password, premere  $\bullet$ .

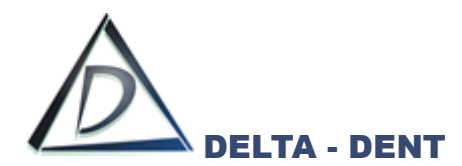

Digitare la "Vecchia Password" e impostare/confermare la nuova.

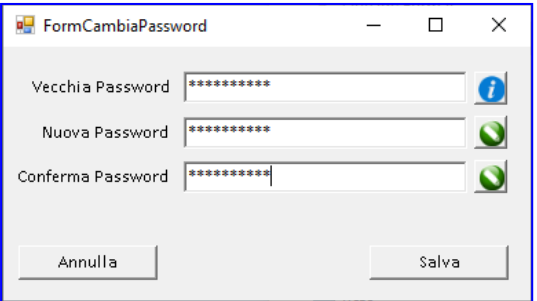

Se la precedente password non era impostata, digitare solo la nuova.

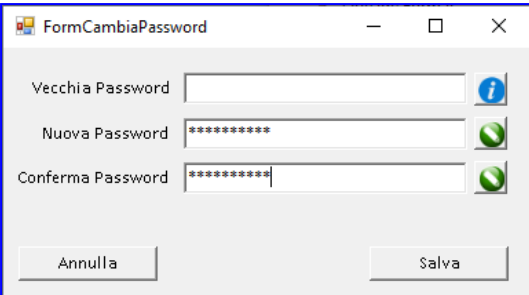

Premere SALVA.

In caso di smarrimento della password, contattare l'assistenza per chiedere il reset.

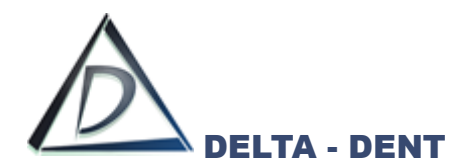

#### **PREFERENZE**

Selezionare l'utente e premere PREFERENZE.

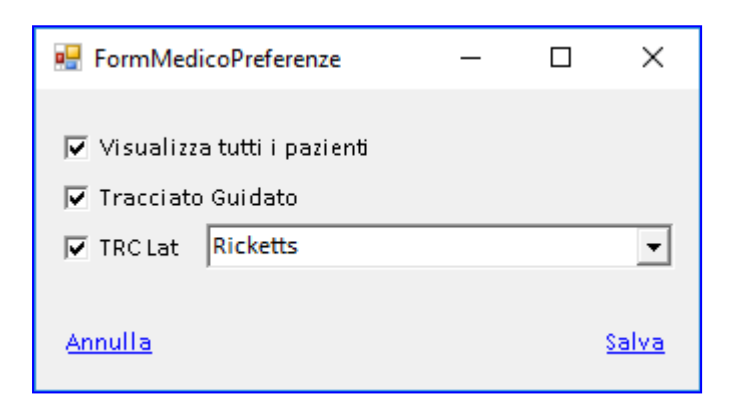

In questa finestra si possono definire alcune preferenze.

- Visualizza tutti i paziente: se l'opzione non è selezionata, ciascun utente vedrà solo i pazienti che gli sono stati associati;
- Tracciato Guidato: se l'opzione non è attiva, durante la realizzazione del tracciato non verranno visualizzate le strutture anatomiche. Diventeranno visibili solo al termine della realizzazione;
- TRC Lat: con questa opzione viene associata automaticamente una metodica al medico. In questo modo, ad ogni avvio di un tracciato sarà preimpostata la metodica scelta.

Premere SALVA per confermare le preferenze.

Utilizzando le frecce blu si modifica l'ordine dei medici in elenco.

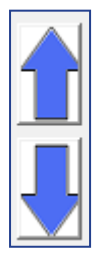

Selezionando invece l'opzione "Ordine Alf.", i medici vengono ordinati per nome nella Form di accesso.

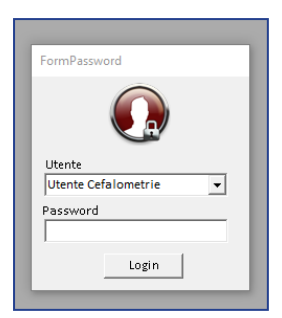

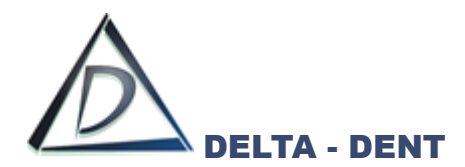

Selezionare "Immagini" per accedere alla gestione delle immagini.

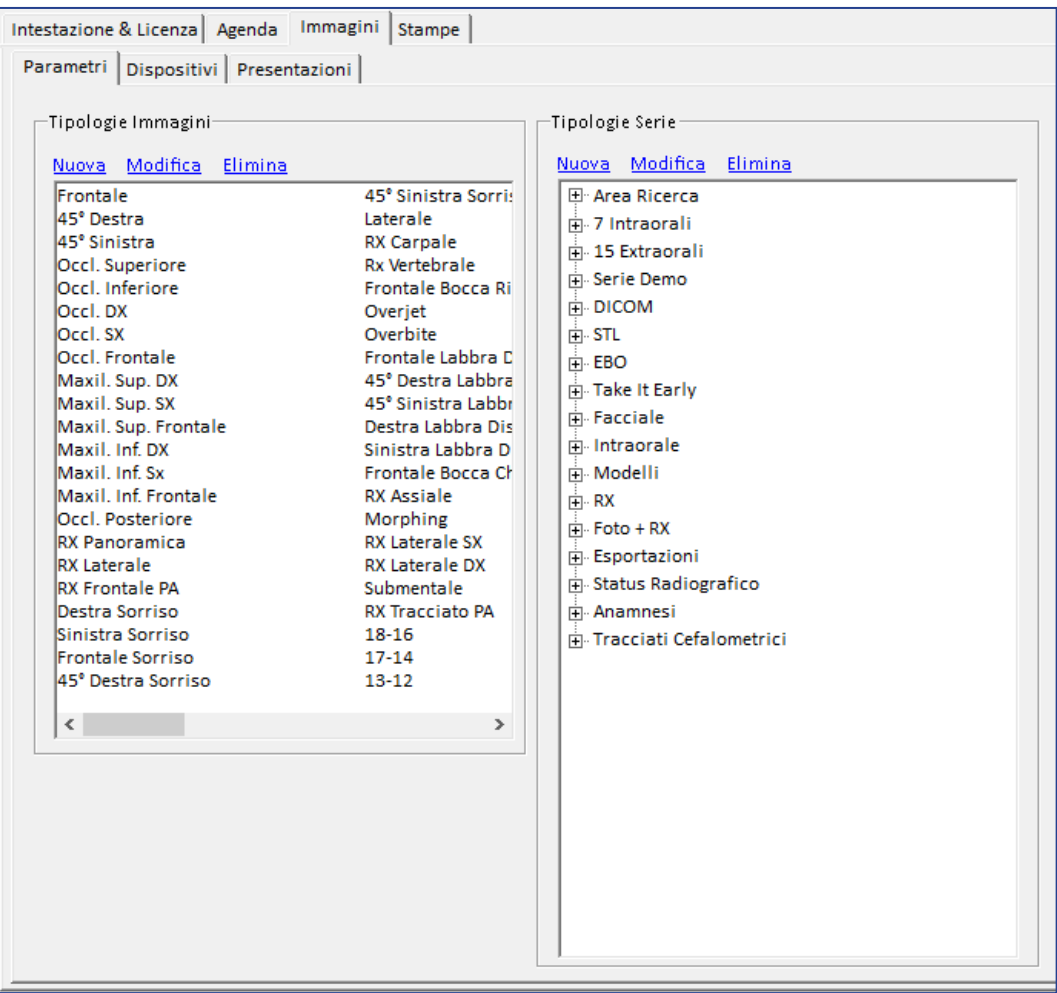

Nella sezione "Parametri" si gestiscono le tipologie di immagini e il loro raggruppamento in serie.

## **! ATTENZIONE: non modificare o eliminare questi parametri se sono già state importate delle immagini. In questo caso inserire una nuova tipologia. !**

Nel box "Tipologie Immagini" vengono definiti i nomi delle immagini che si desidera gestire con il programma.

Nel box "Tipologie Serie" vengono definiti i nomi delle serie nelle quali vengono raggruppate le immagini. Non ci sono limiti di immagini da inserire, ma inserire troppe immagini comporta una riduzione delle anteprime nella cartella del paziente.

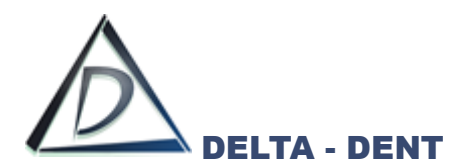

#### **TIPOLOGIE IMMAGINI**

In questa sezione si definiscono le tipologie di immagini. Premere NUOVO per aggiungere una nuova tipologia.

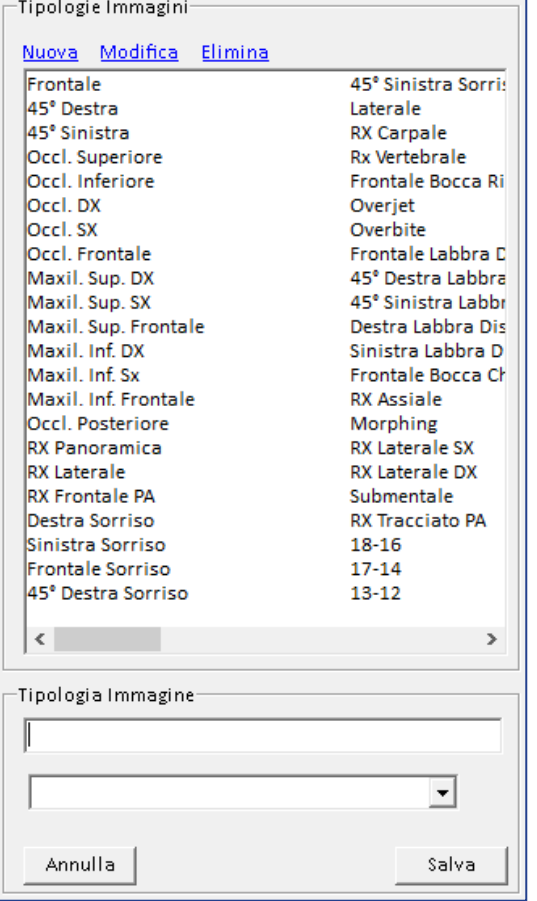

## Digitare il nome

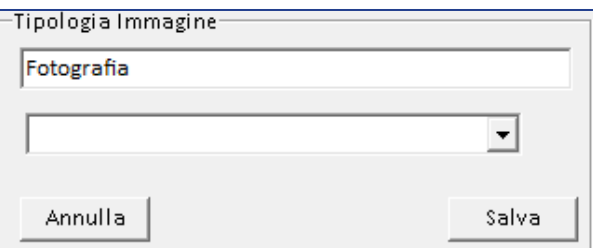

#### Premere SALVA.

Per modificare o eliminare una tipologia, selezionare il nome dall'elenco e premere MODIFICA o ELIMINA.

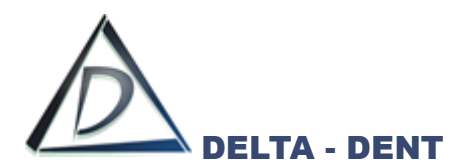

## **TIPOLOGIE SERIE**

In questa sezione si definiscono le tipologie di serie.

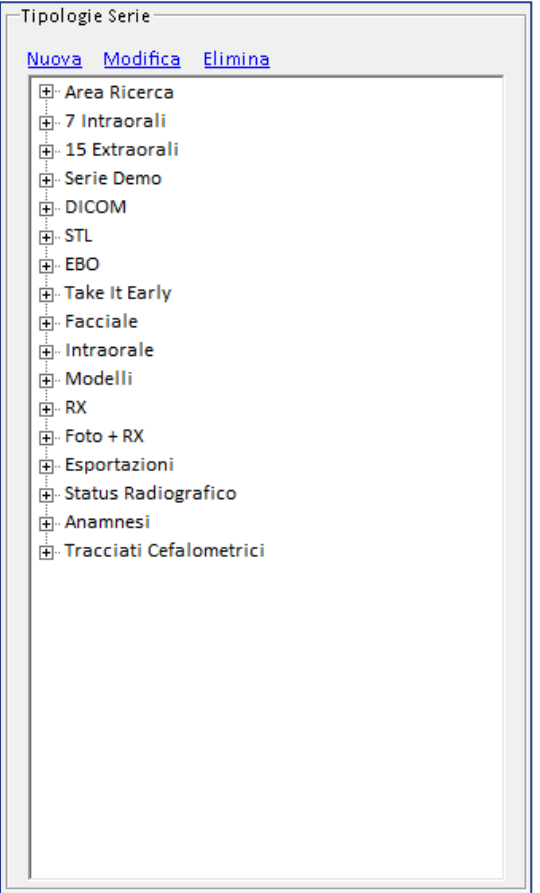

Premendo il tasto **+** si visualizza il dettaglio della serie.

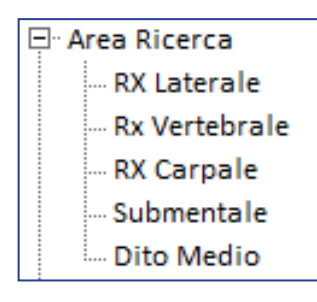

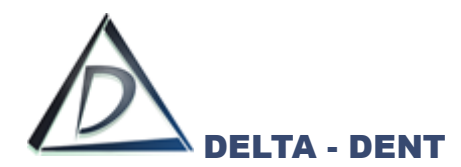

Per aggiungere un a nuova serie premere NUOVA.

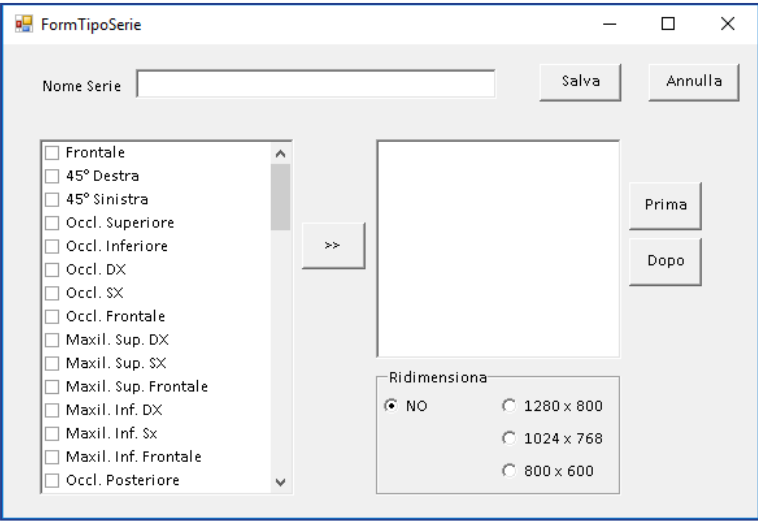

Digitare il nome della serie, selezionare le immagini da inserire e premere il tasto di trasferimento **>>**

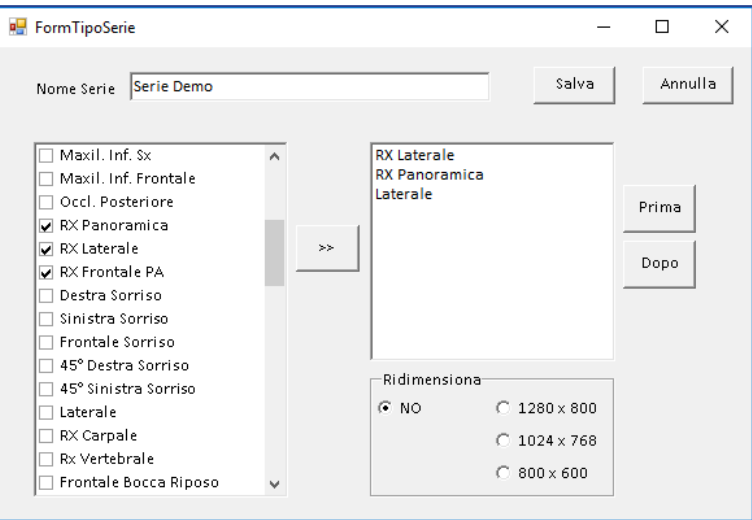

Usare i tasti PRIMA e DOPO per modificare l'ordine.

Prima di salvare, impostare il ridimensionamento automatico in fase di importazione.

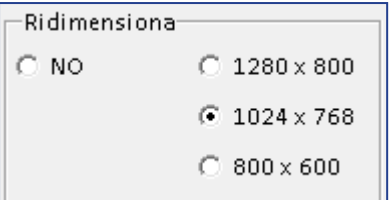

Il valore consigliato è 1024 x 768.

Premere SALVA per memorizzare la nuova serie.

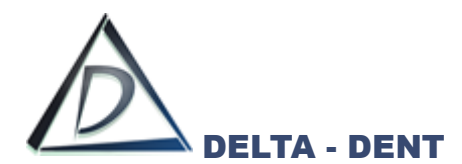

Nella sezione "Presentazioni" vengono configurati i layout predefiniti di presentazione\*.

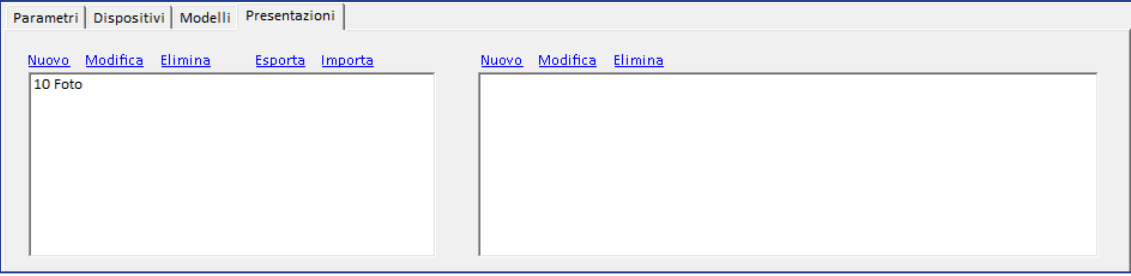

Per inserire un nuovo template, premere NUOVO.

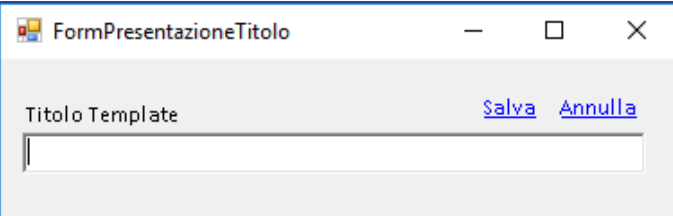

Digitare il titolo e premere SALVA.

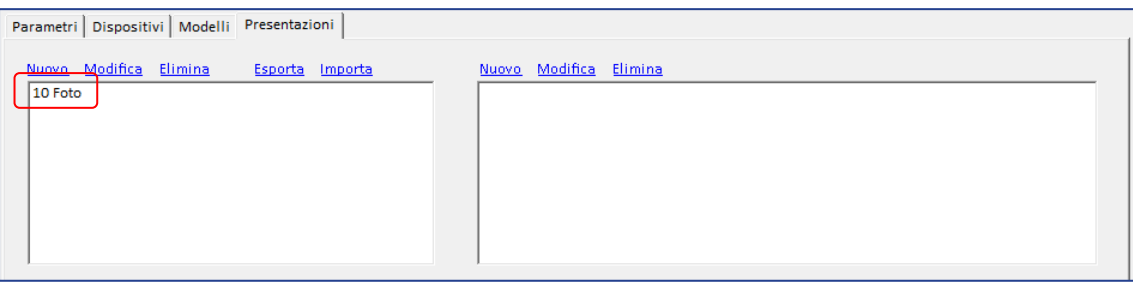

Selezionare il template appena creato, e premere nella sezione di destra NUOVA per aggiungere una pagina.

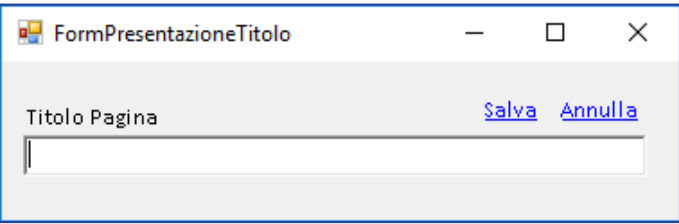

Premere SALVA.

Ripetere l'operazione per ogni pagine che si desidera inserire.

*\* la creazione di una presentazione è legata al modulo Presentazioni*

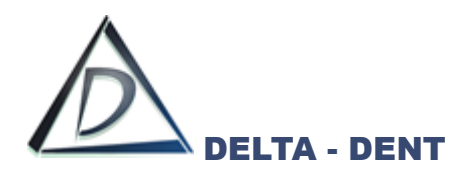

Selezionare la pagina per definire le tipologie di immagini da inserire

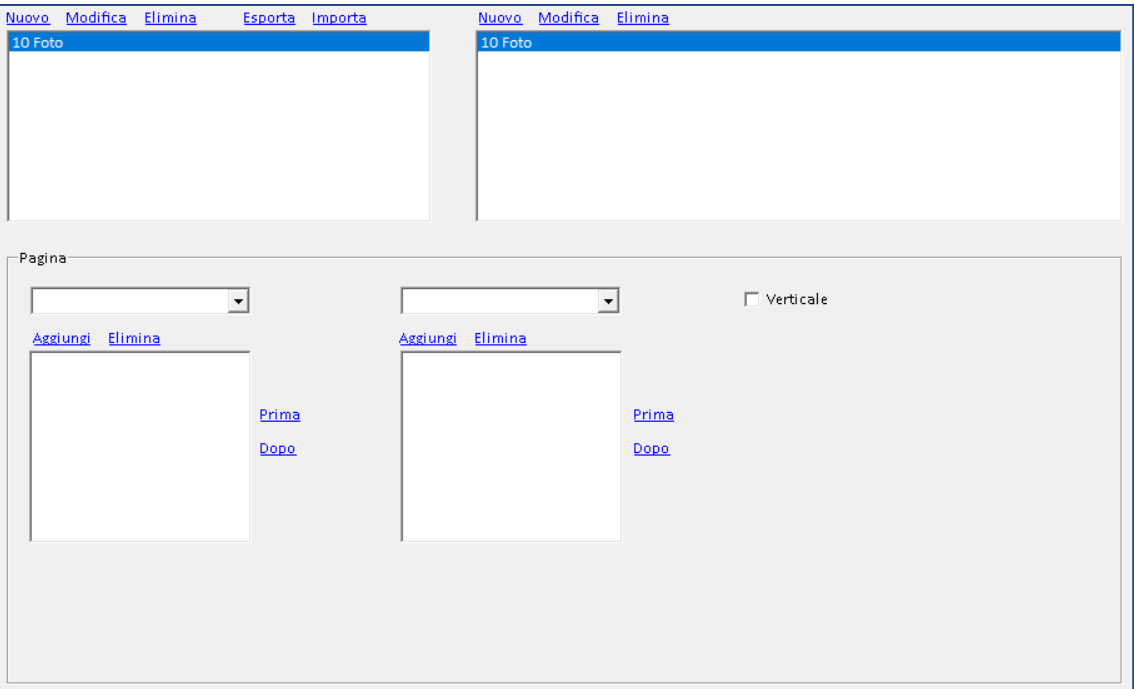

Si possono inserire fino a 10 immagini per pagina, con un massimo di 5 per ciascuna riga o colonna (in caso di orientamento verticale).

Utilizzare il menu a tendina della colonna di sinistra per scegliere la tipologia di immagine.

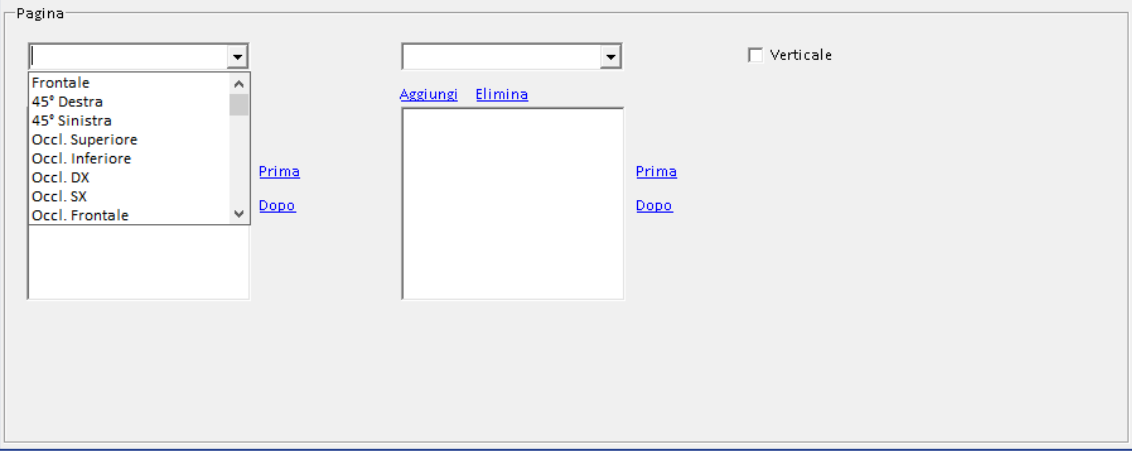

Premere AGGIUNGI.

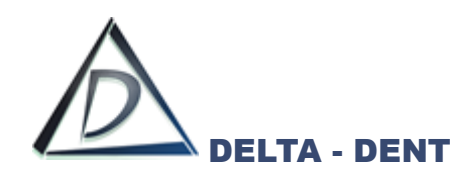

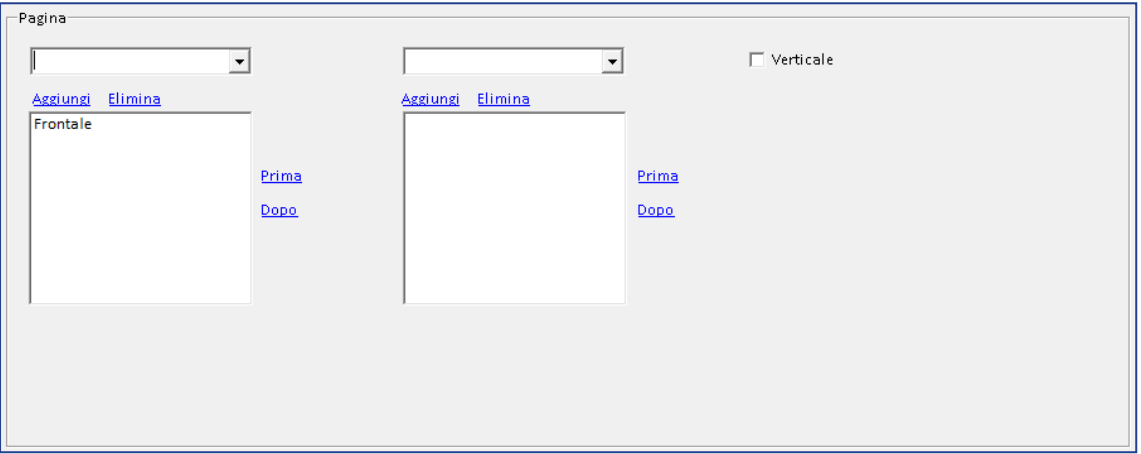

Ripetere l'operazione fino ad un massimo di 5 immagini per la colonna di sinistra, che corrisponde alla parte superiore (in caso di orientamento standard) della presentazione, o alla colonna di sinistra (in caso di orientamento verticale).

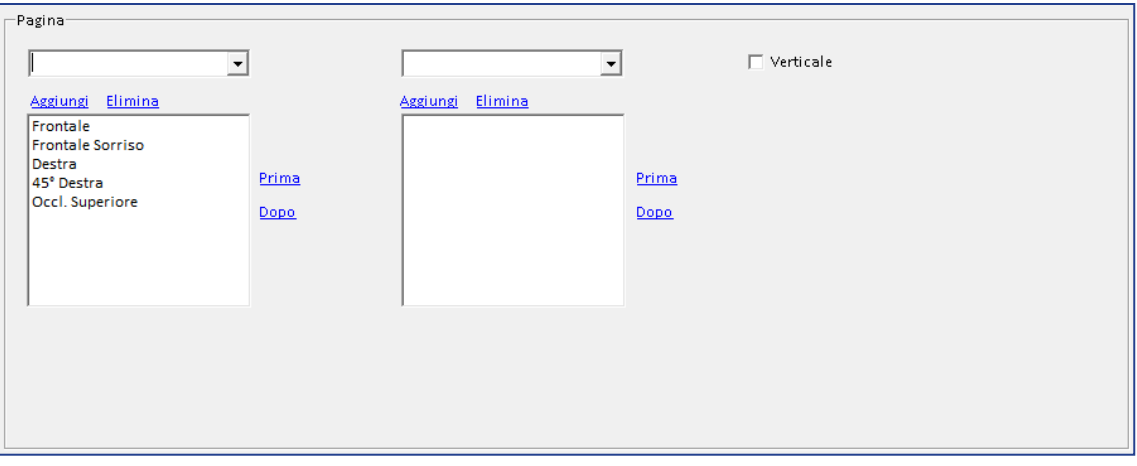

Usare i tasti PRIMA e DOPO per modificare l'ordine delle immagini.

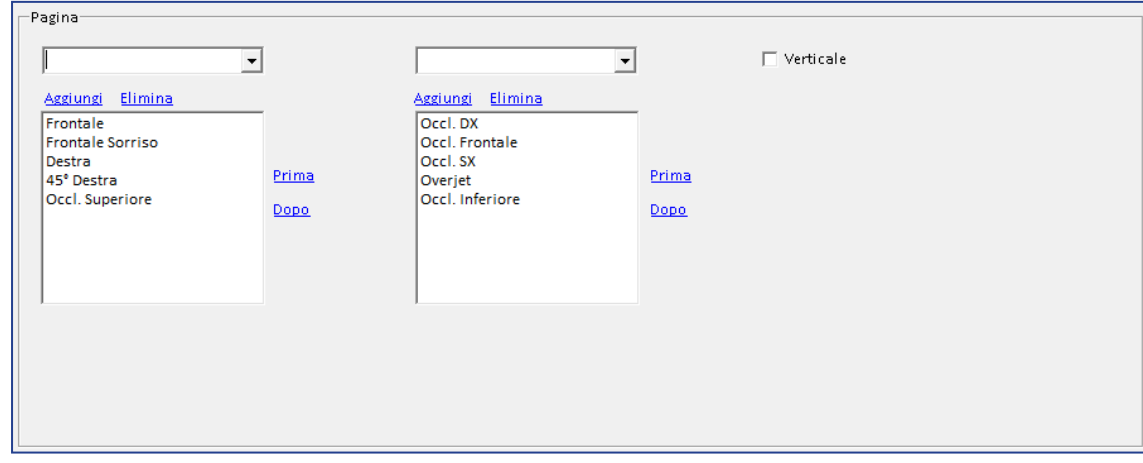

Procedere infine con la colonna di destra per completare la configurazione.

Il flag "Verticale" modifica il layout di presentazione da orizzontale a verticale per il template creato.

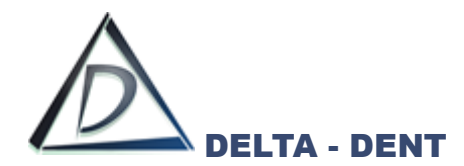

# <span id="page-23-0"></span>**Avvio del Programma**

Avviare il programma tramite l'icona sul desktop.

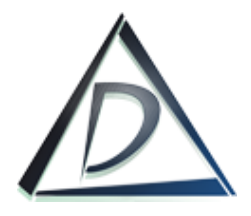

Selezionare il proprio nome utente e digitare la password, se impostata.

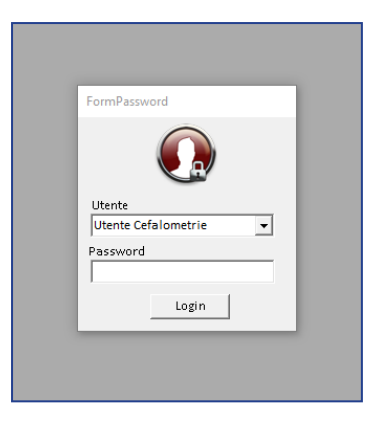

*Ciascun utilizzatore deve avere un proprio account e relativa password*

Premere Login per accedere.

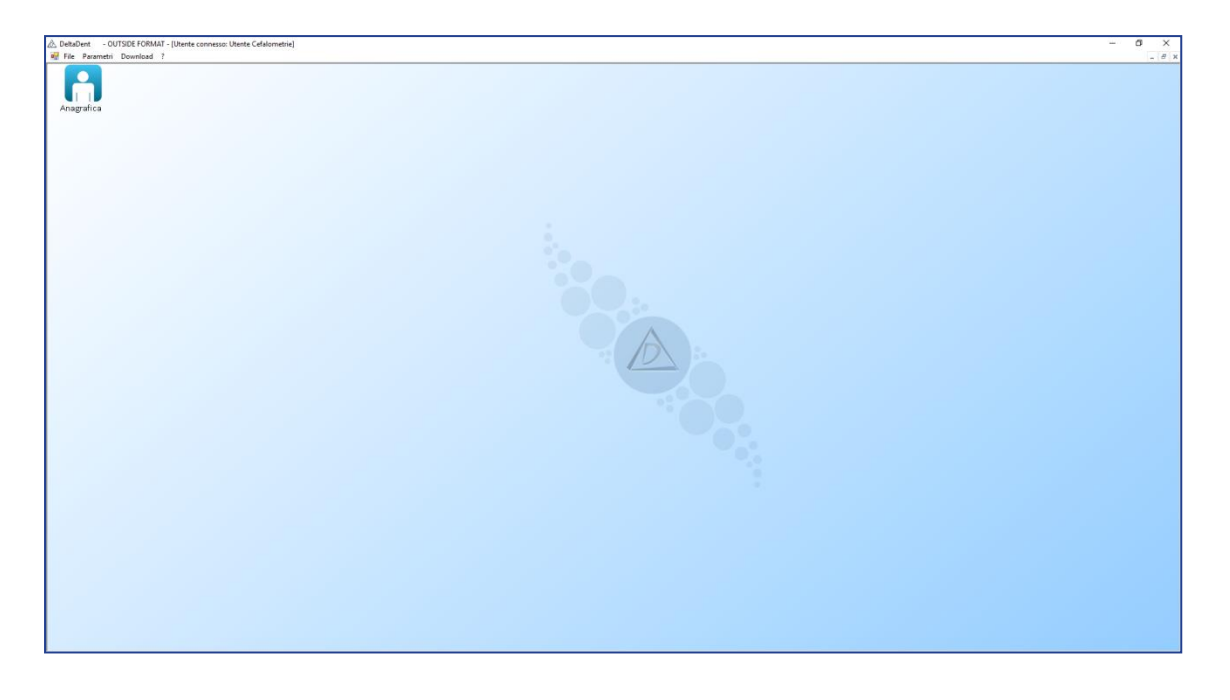

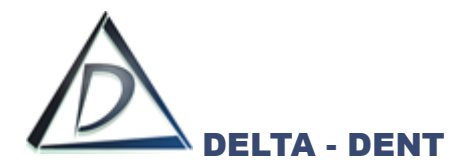

# <span id="page-24-0"></span>**Anagrafica**

Attivare con un singolo clic il modulo di Anagrafica per gestire i pazienti. Automaticamente si visualizza l'elenco dei "Pazienti".

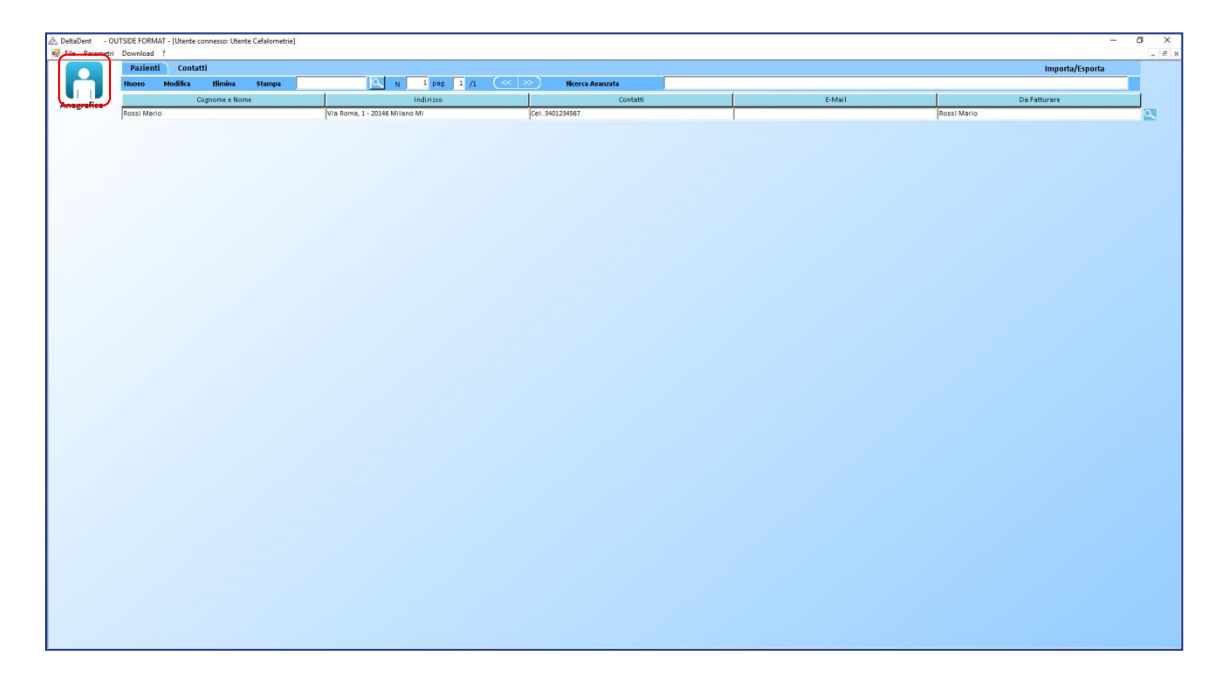

#### **Nuovo Paziente**

Per aggiungere una cartella paziente, premere **NUOVO**.

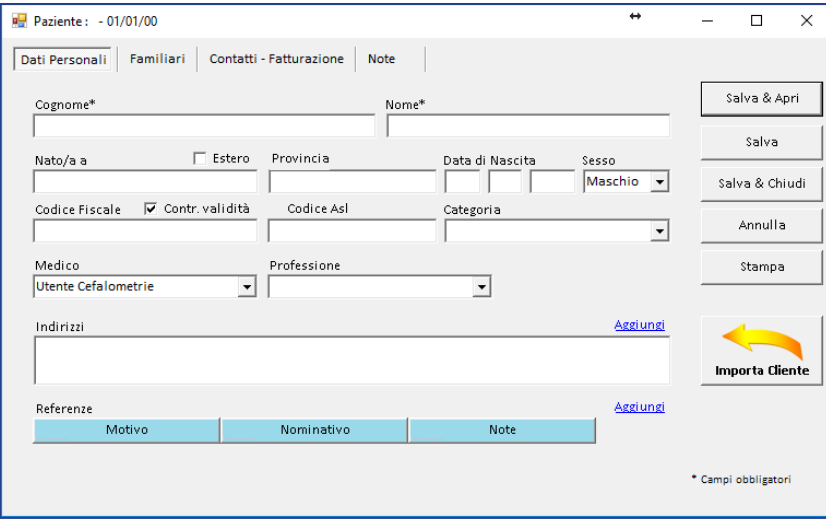

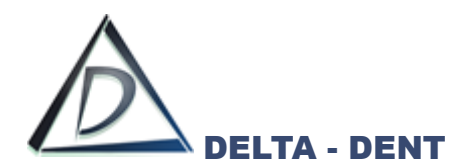

Nei dati personali inserire Nome, Cognome, Data di Nascita e Sesso.

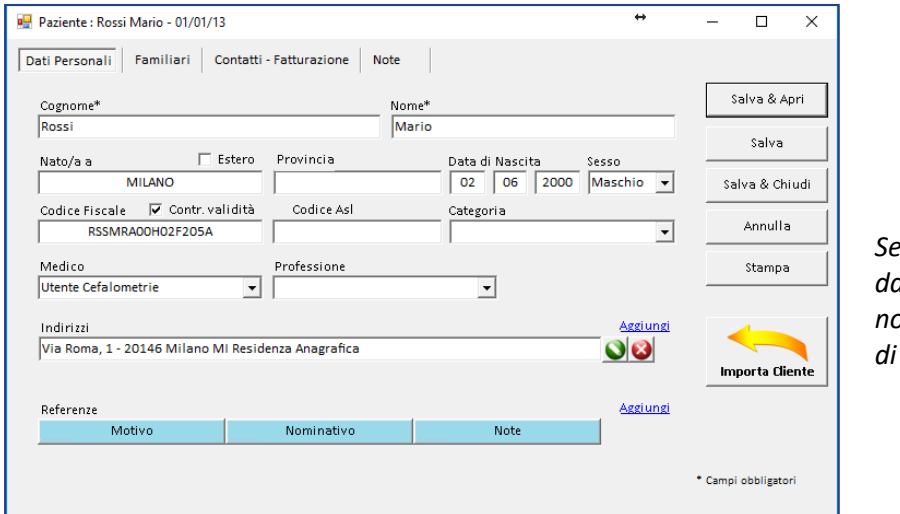

*Se non viene riportata la data di nascita, il software non visualizzerà gli intervalli di norma*

In fase di salvataggio viene effettuato un controllo sul codice fiscale. Togliere la spunta da "Contr. Validità" per non avere il messaggio di avviso.

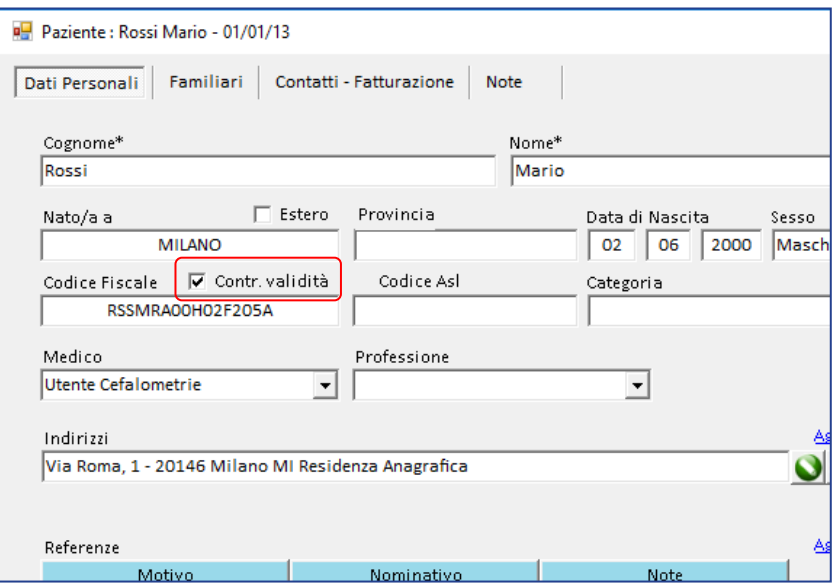

Premere salva e chiudi per memorizzare i dati.

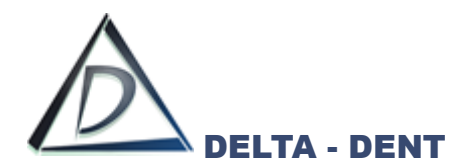

## <span id="page-26-0"></span>**Cartella Paziente**

Per aprire la cartella clinica procedere con un doppio clic nel campo "Cognome e Nome";

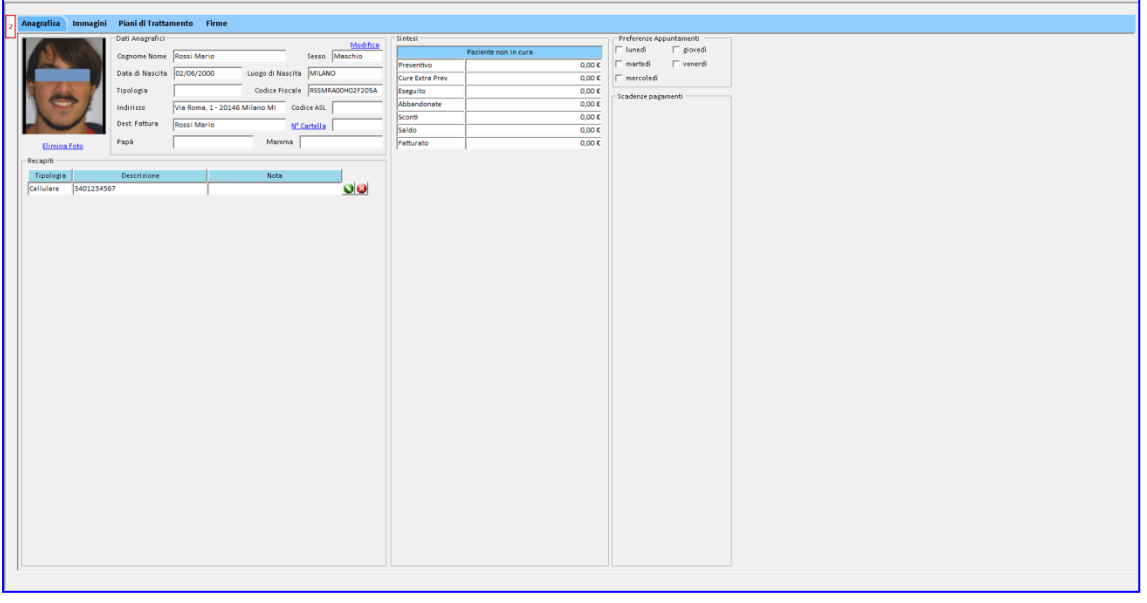

La cartella clinica può essere suddivisa in due parti premendo il pulsante 2. Questo permette all'utente di visualizzare due tipologie differenti di dati, oppure confrontare due dati della stessa tipologia.

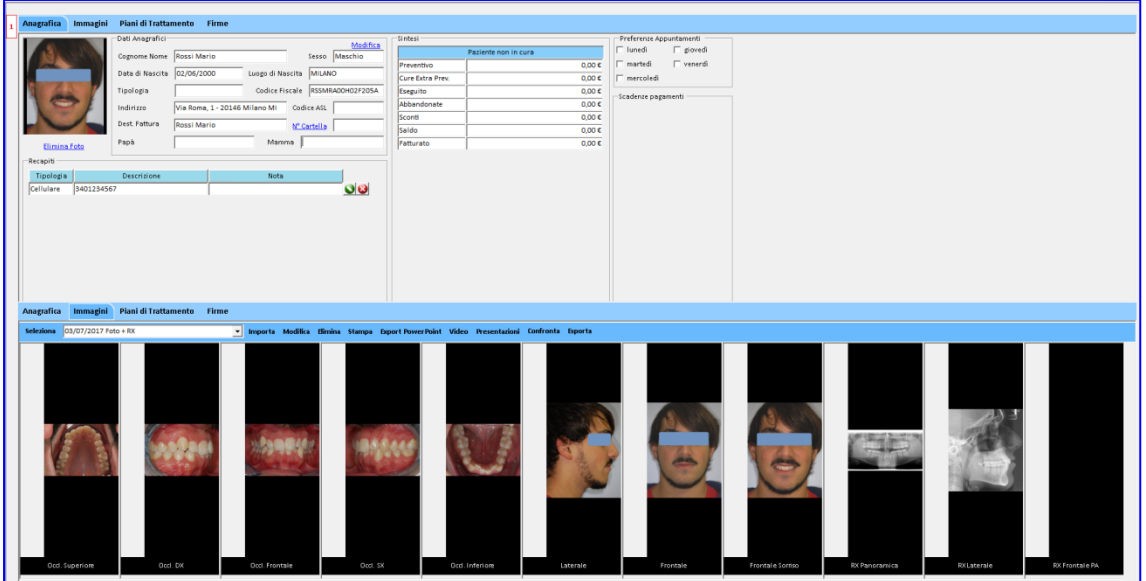

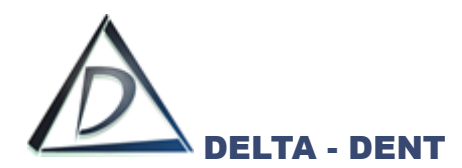

Premendo invece la lente in corrispondenza del contatto del paziente, si apre l'anteprima.

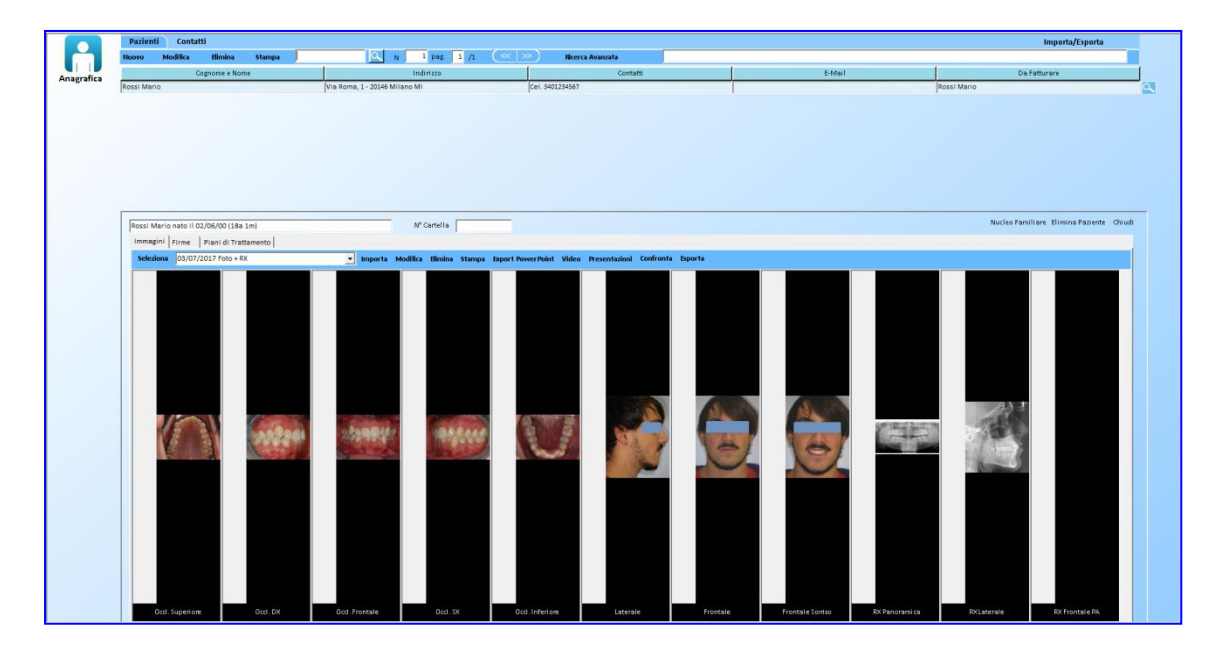

Entrambe le opzioni consentono di gestire le cartelle dei pazienti.

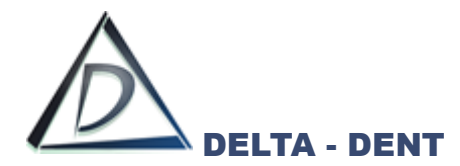

#### <span id="page-28-0"></span>**Anagrafica**

La prima tipologia di dati visibile in cartella è riferita all'anagrafica. Qui è possibile aggiungere una fototessera del paziente facendo un clic nel riquadro nero.

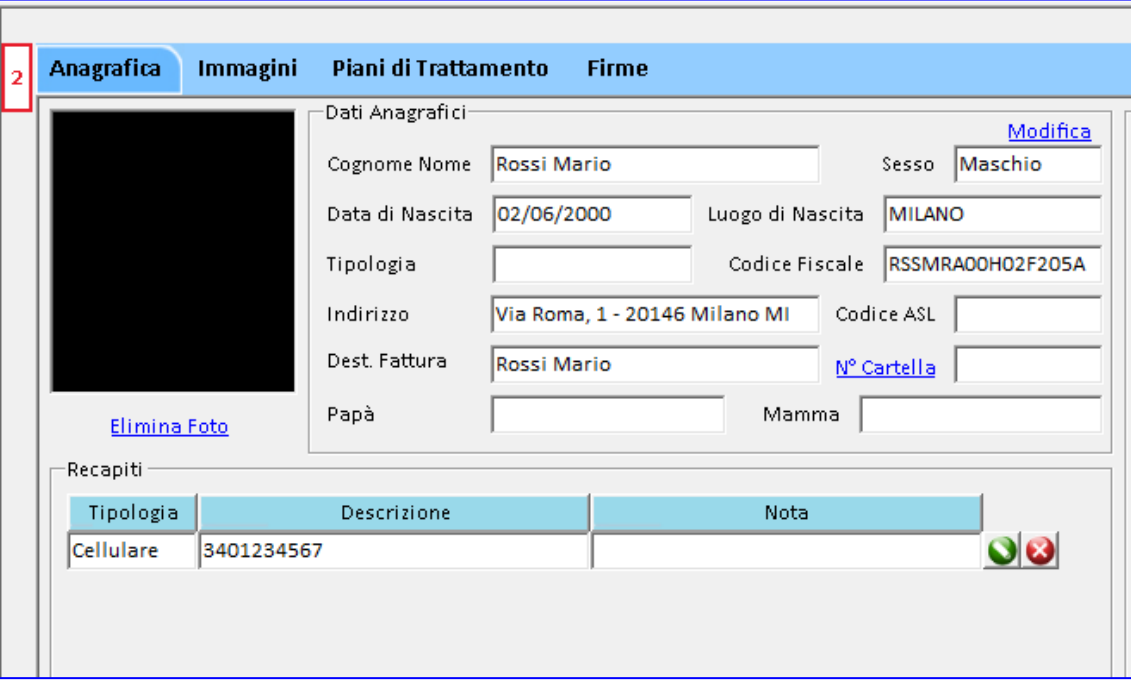

L'immagine viene selezionata tra quelle disponibili nella cartella del paziente.

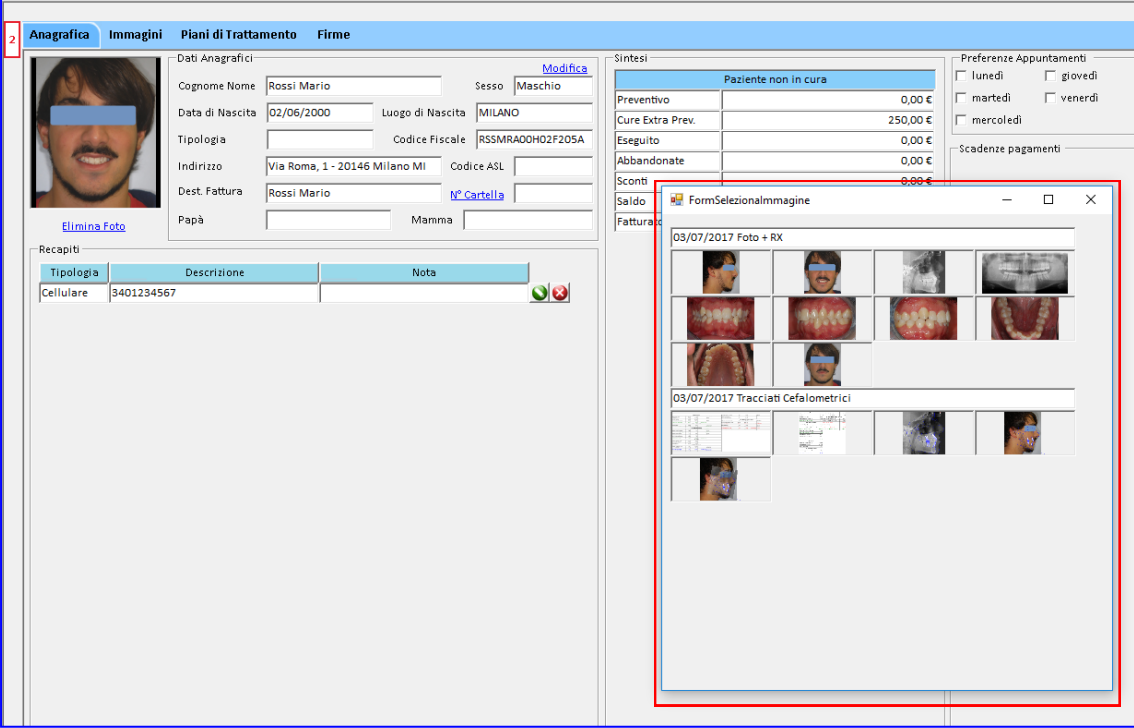

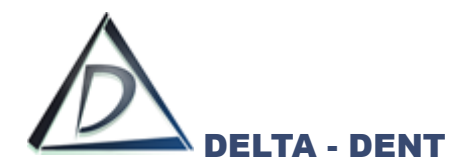

Ad ogni paziente può essere associato un numero di cartella ed un percorso tra i file del proprio PC. Per registrare un n° di cartella premere N°CARTELLA.

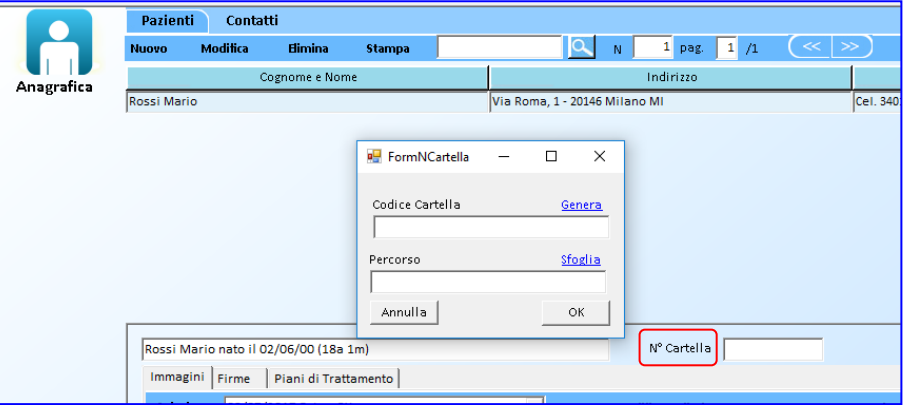

Digitare un numero (se esiste già una cartella di tipo cartaceo) o premere GENERA per avere una numerazione automatica dal programma.

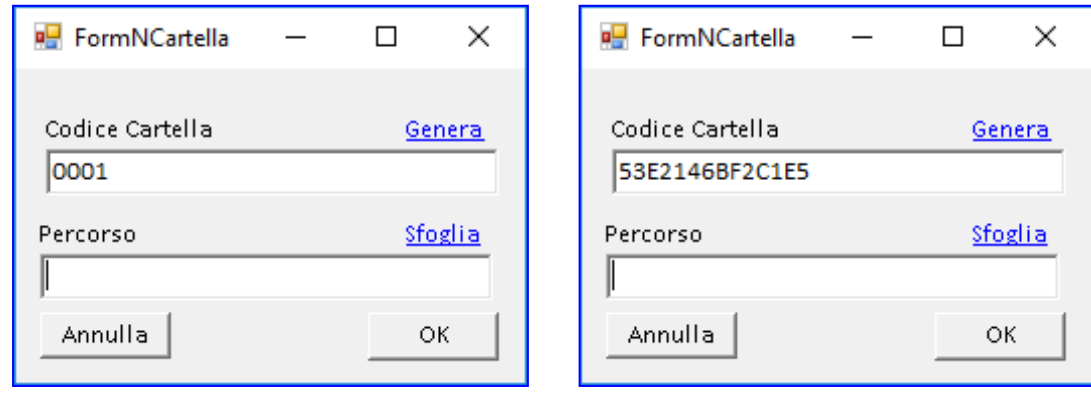

*Numerazione manuale Numerazione generata dal software*

Per associare un percorso, invece, premere SFOGLIA e cercare la cartella oppure digitare la destinazione.

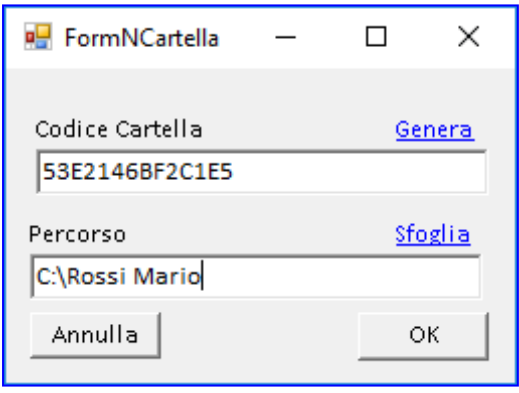

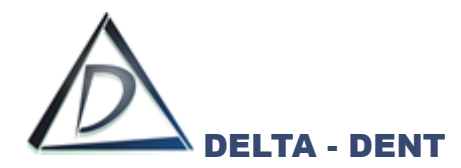

#### <span id="page-30-0"></span>**Immagini**

#### <span id="page-30-1"></span>**Gestione Serie**

Nella cartella "Immagini" sono archiviate ed organizzate tutte le foto del paziente. Le funzioni a disposizione sono:

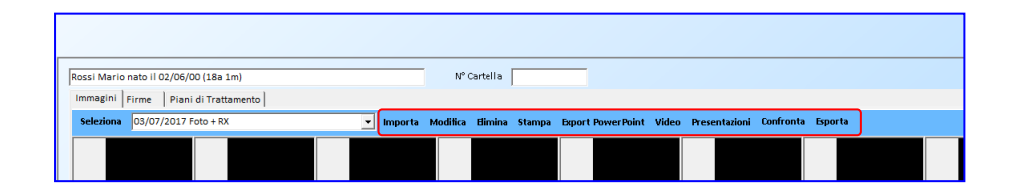

- **Importa**, per acquisire una nuova serie di immagini;
- **Modifica**, per aggiungere, modificare o eliminare la serie di immagini;
- **Elimina**, per cancellare la serie e tutte le informazioni registrate;
- **Stampa**, per consegnare al paziente il fascicolo cartaceo o in pdf delle sue foto e radiografie;
- **Export PowerPoint \***, permette di esportare in un unico file PowerPoint tutte le immagini della serie;
- **Video**, avvia lo slide show di PowerPoint\* con le immagini della serie selezionata;
- **Presentazioni \***, crea diverse presentazioni senza l'utilizzo di PowerPoint;
- **Confronta**, per mettere a confronto due o più serie del paziente. Spuntare le serie da mettere a confronto e selezionare il tipo di confronto da eseguire;
- **Esporta**, per esportare tutte le immagini contenute nella serie in file di formato standard.

#### **IMPORTA**

Premere IMPORTA per iniziare l'acquisizione dei file. I file supportati sono: bmp, jpg, png, TIFF.

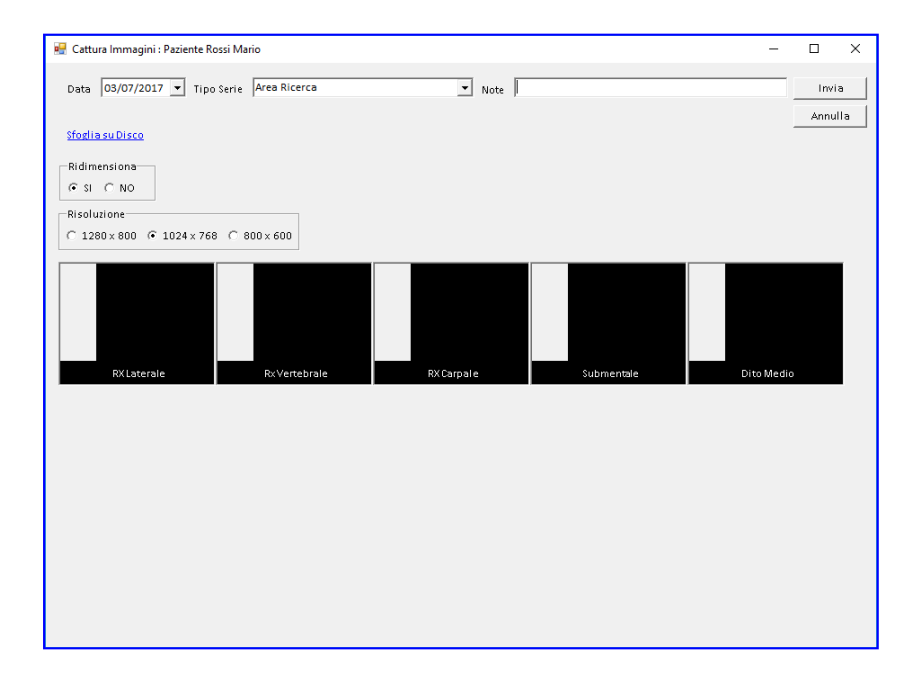

*\* l' esportazione in PowerPoint è attiva se la propria licenza è abilitata e se PowerPoint è correttamente installato nel proprio PC. Non è disponibile nella versione per MAC.*

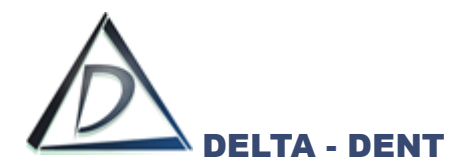

Impostare la data delle foto/radiografie, selezionare la tipologia di serie da archiviare ed aggiungere una eventuale nota.

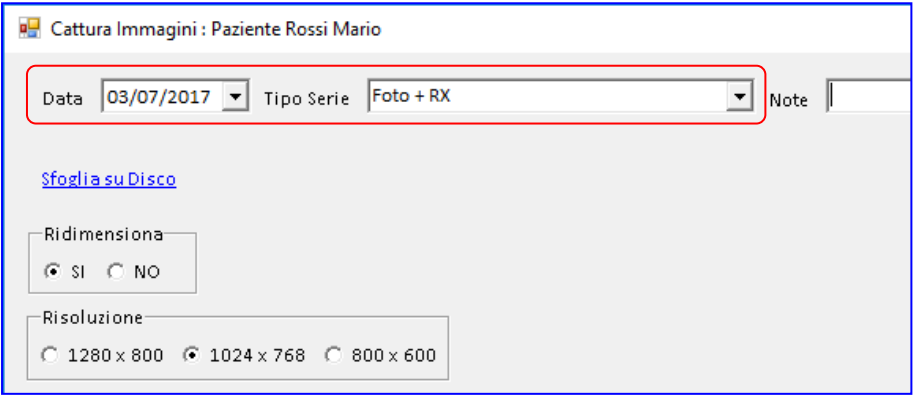

Premere SFOGLIA SU DISCO per cercare le immagini da importare.

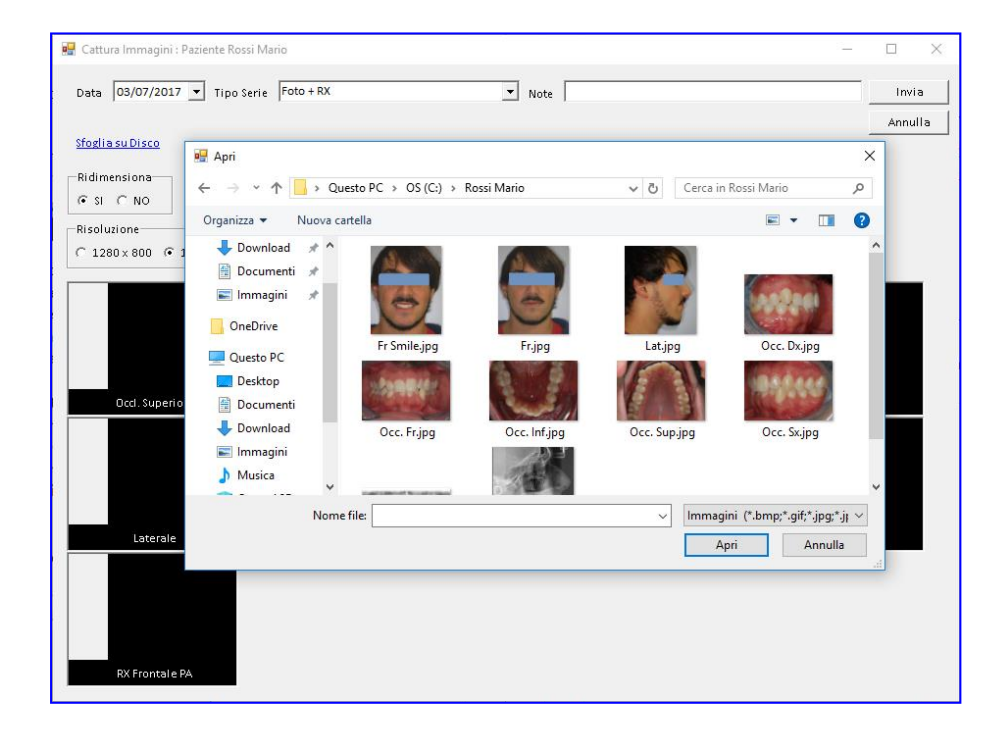

Selezionare i file desiderati e premere APRI.

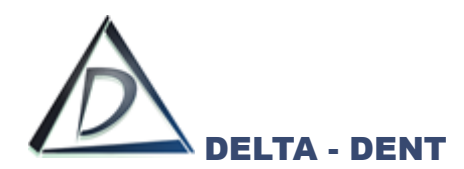

Tutte le foto selezionate vengono riportate nel riquadro di anteprima.

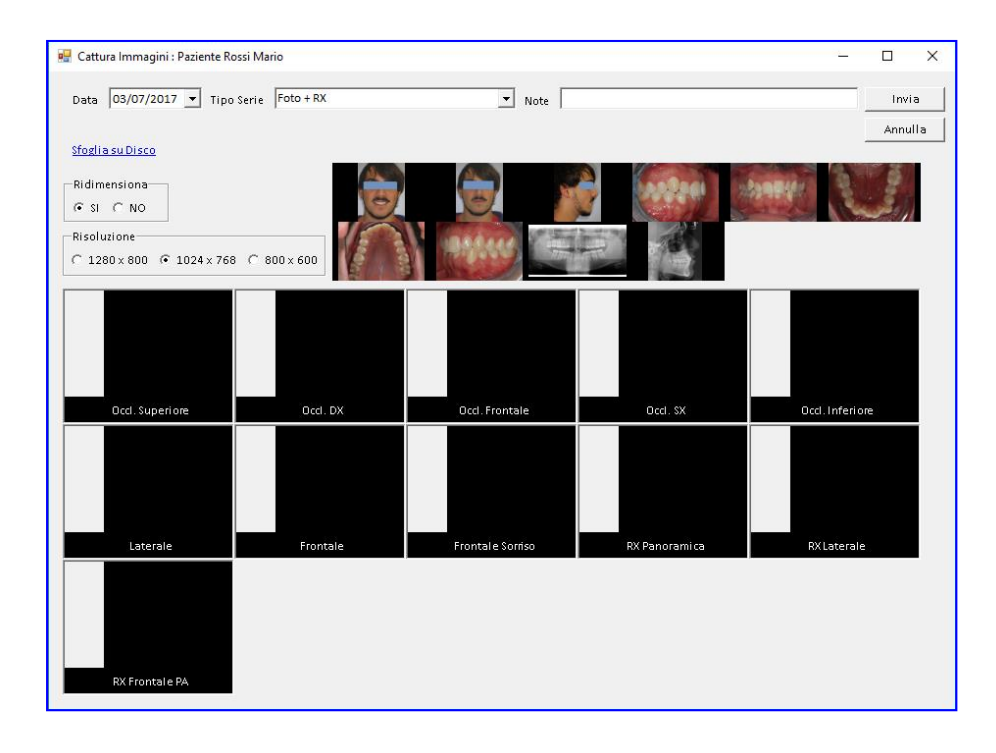

## Il posizionamento delle immagini avviene in soli 2 clic:

1. Clic sull'anteprima 2. Clic nel box corretto

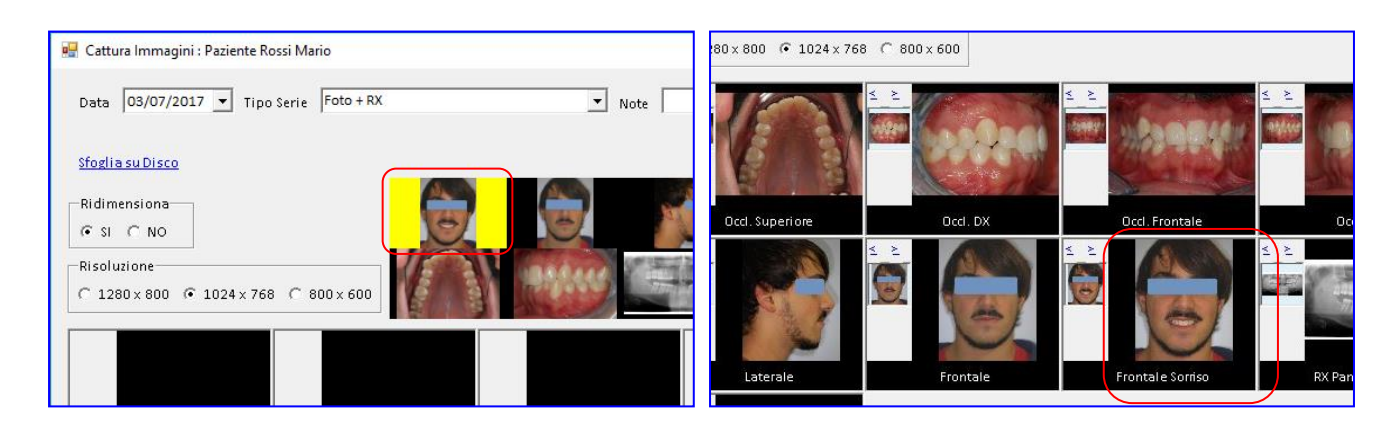

L'operazione va ripetuta per tutte le immagini da importare. Durante questa fase, Delta-Dent applica un ridimensionamento dei file per ridurne il peso.

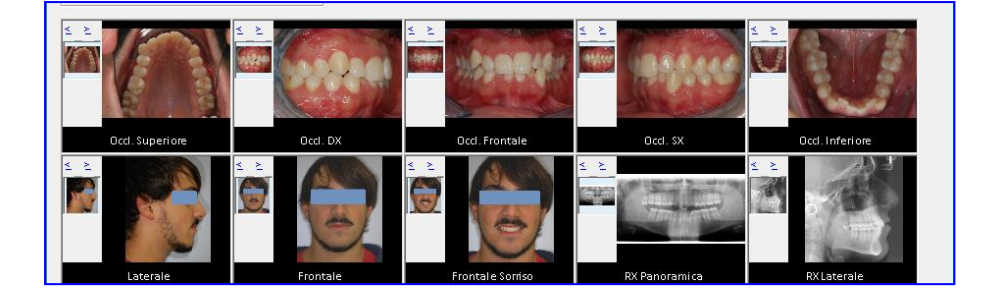

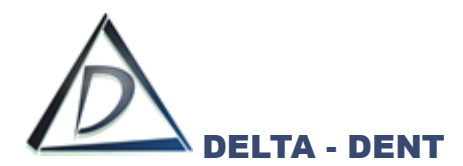

Dopo aver collocato l'immagine, questa può essere ruotata o specchiata, per averla nel corretto orientamento. Utilizzare il tasto destro del mouse per aprire le opzioni.

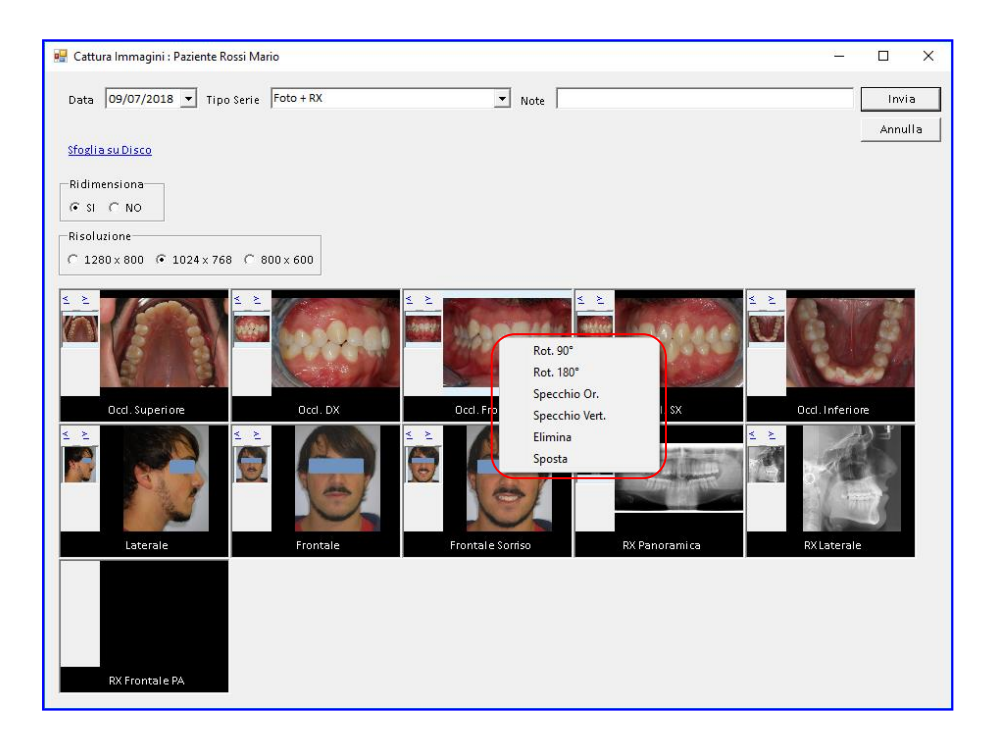

Il trasferimento si completa premendo INVIO.

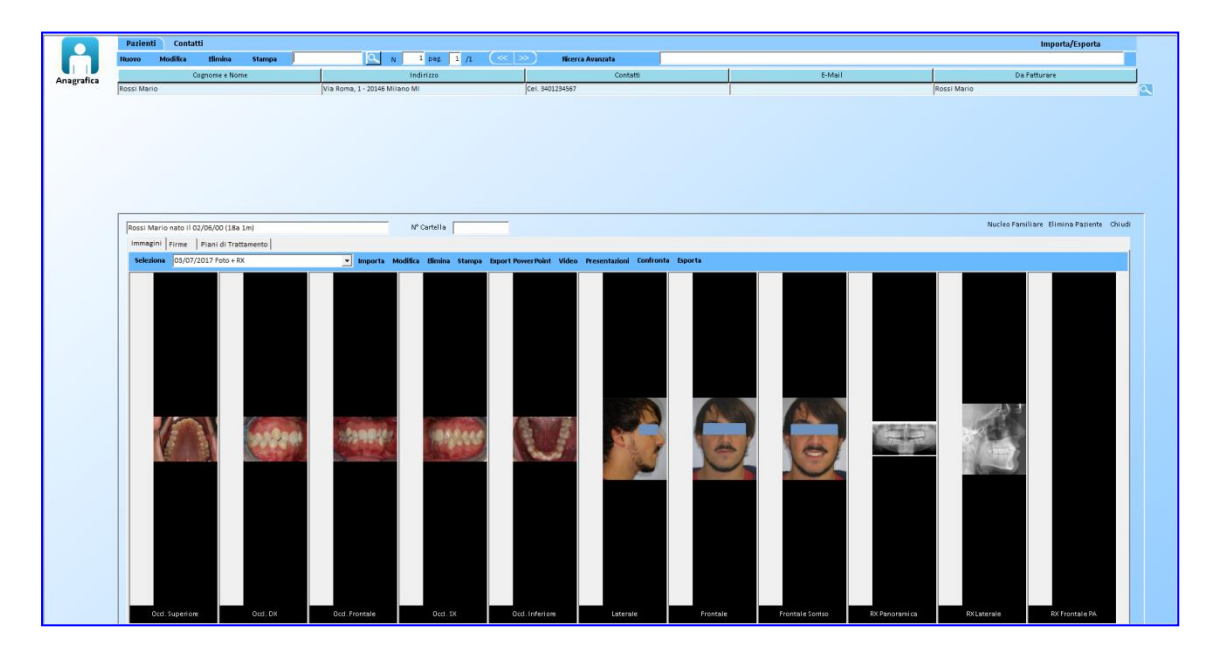

Si possono effettuare più importazioni di immagini, in relazione alle tipologie di serie desiderate

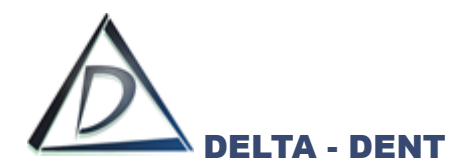

#### **MODIFICA**

Utilizzare il tasto MODIFICA per aggiungere o eliminare delle foto dalla serie.

Tramite questa funzione, si varia anche la data delle immagini e la nota.

Per rimuovere una foto, selezionarla e utilizzare il tasto destro. Scegliere l'opzione Elimina.

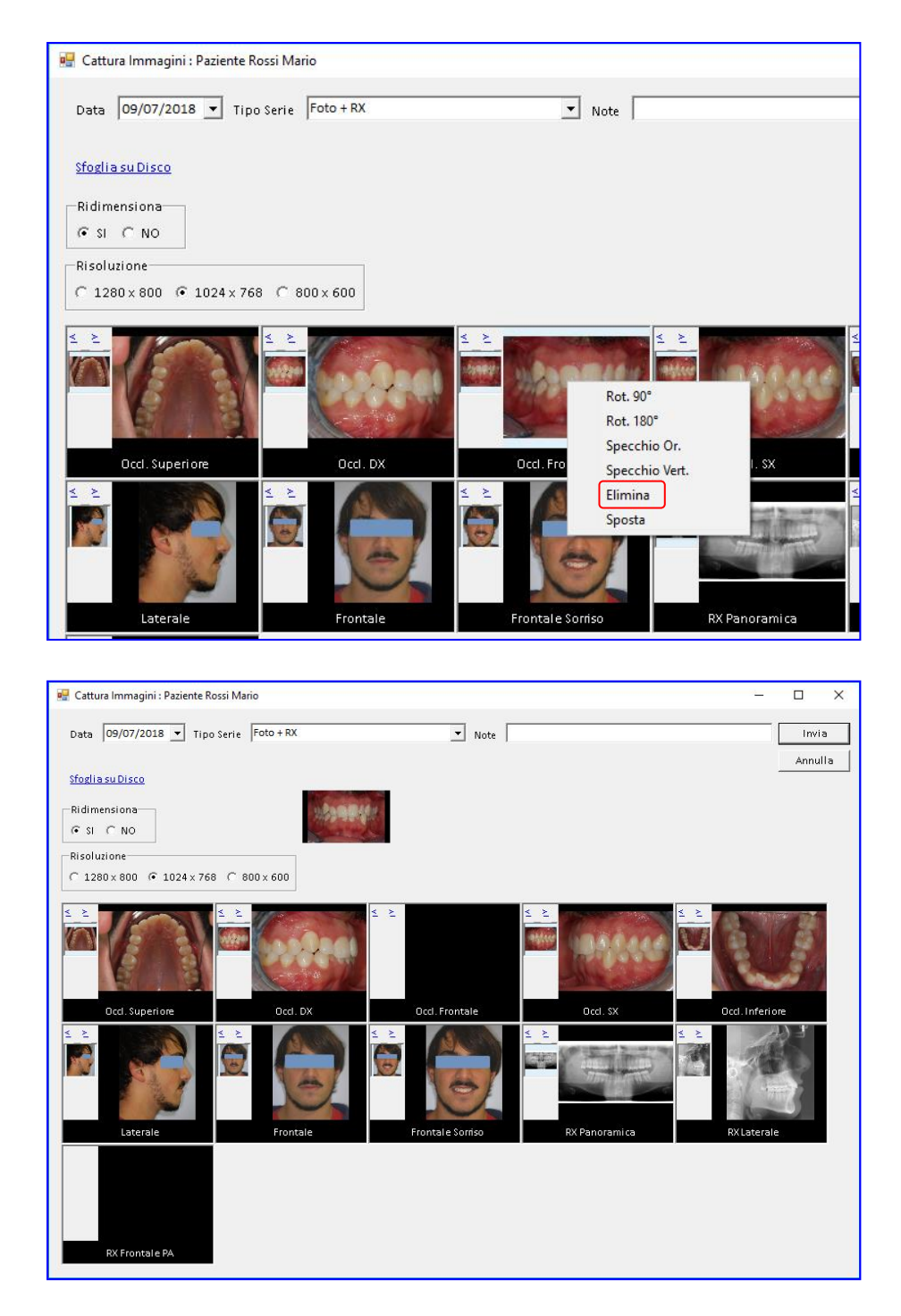

È importante ricordare che eliminare un'immagine sulla quale è stato realizzato un tracciato, comporta la perdita anche la sua cancellazione.

Per aggiungere una o più immagini, premere SFOGLIA SU DISCO e cercare le immagini, ripetendo le operazione relative all'importazione.

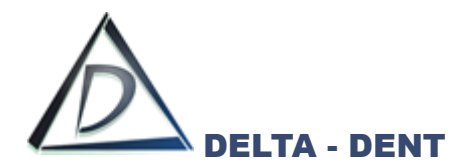

#### **ELIMINA**

Selezionare la serie di immagini da eliminare e premere ELIMINA. L'eliminazione della serie comporta la perdita di tutte le informazioni associate alle immagini, come il tracciato o le immagini utilizzate nella presentazione.

#### **STAMPA**

Premere STAMPA per stampare tutte le immagini del paziente. Selezionare il layout e confermare con SALVA & STAMPA.

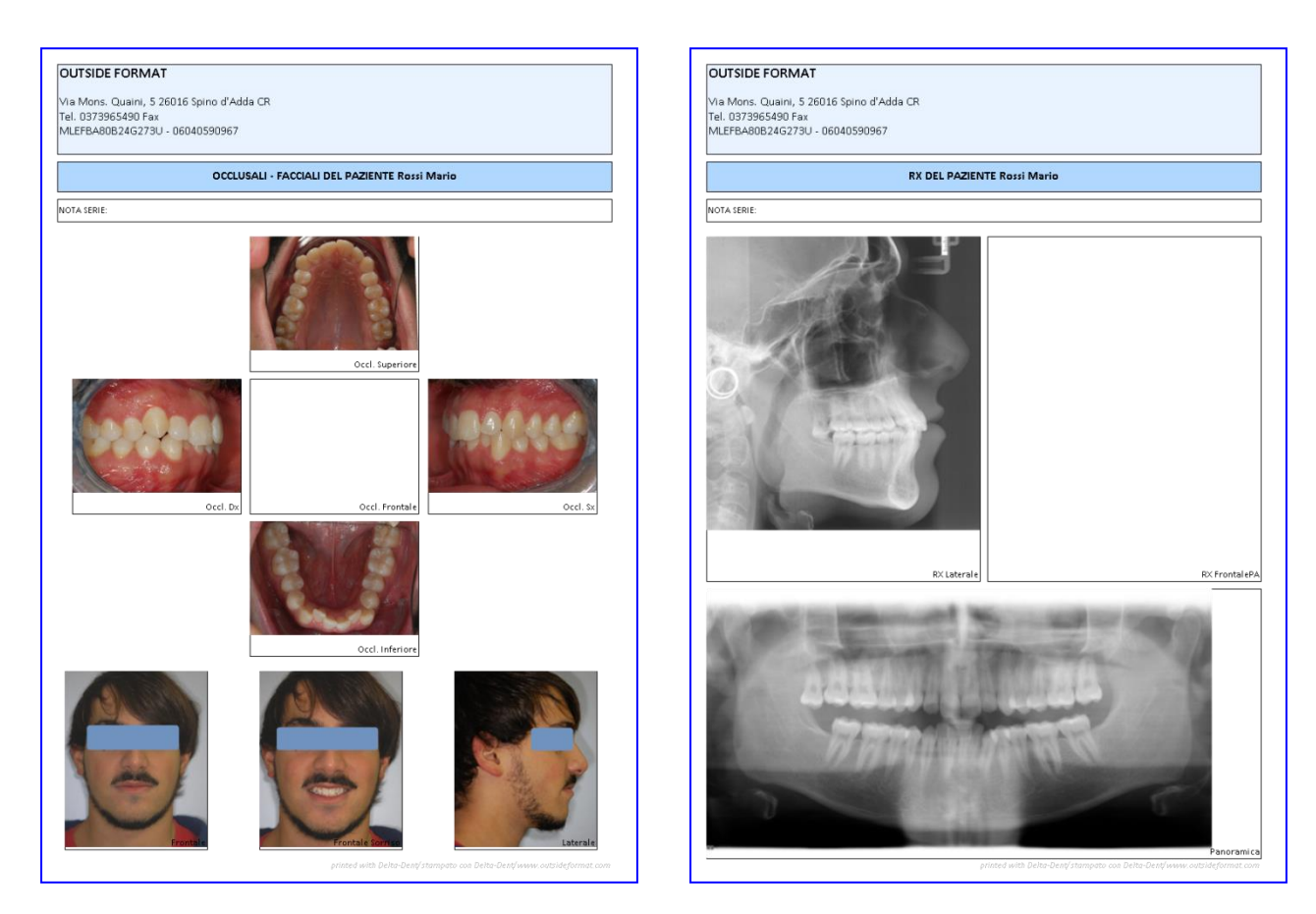

#### **EXPORT POWERPOINT**

Selezionare la serie di immagini da esportare e premere Export PowerPoint.

#### **VIDEO**

Premendo il pulsante, Delta Dent esegue automaticamente la presentazione con tutte le immagini del paziente.

#### **PRESENTAZIONI**

Utilizzando questo modulo si possono creare presentazioni del caso senza utilizzare altri software.
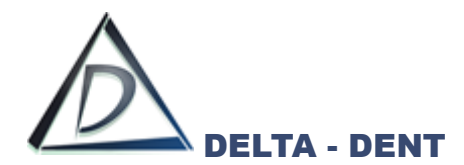

#### **Gestione Immagine**

Aprire con un doppio clic l'immagine desiderata.

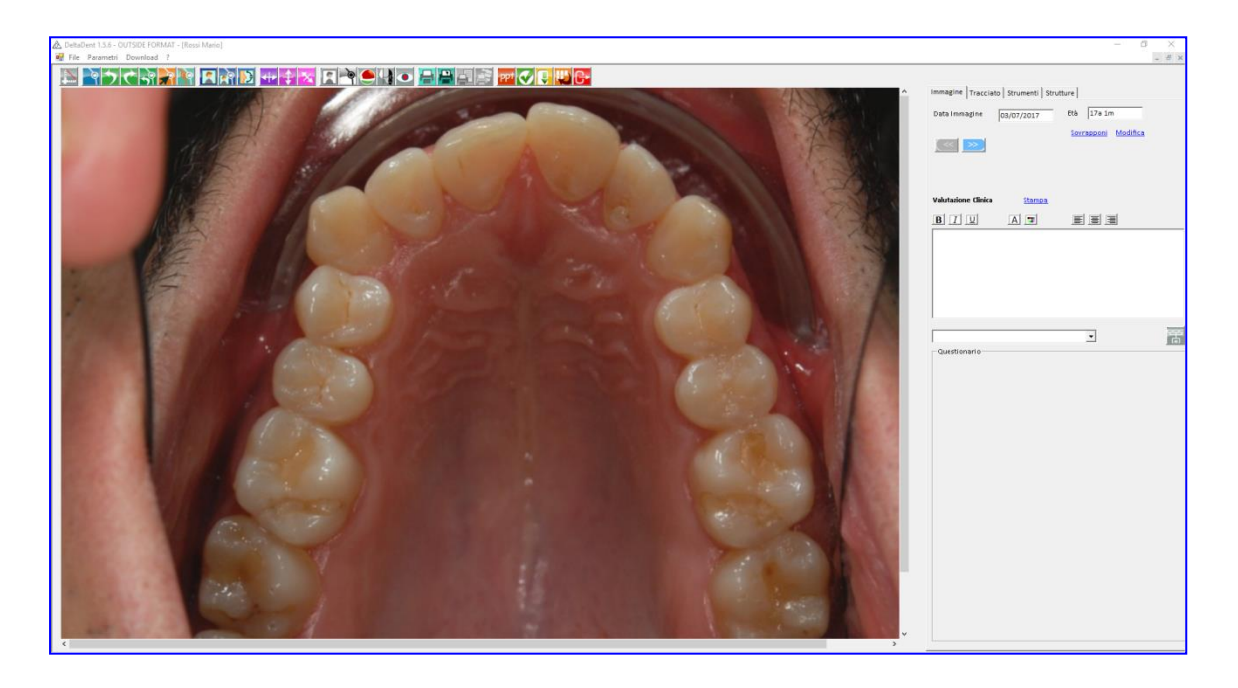

Tra le funzioni di gestione si trovano i seguenti tasti:

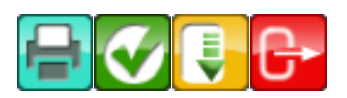

Sulla destra sono disponibili le informazioni relative all'immagine (data ed età del paziente), un campo testuale per eventuali note e i tasti per passare all'immagine precedente o successiva.

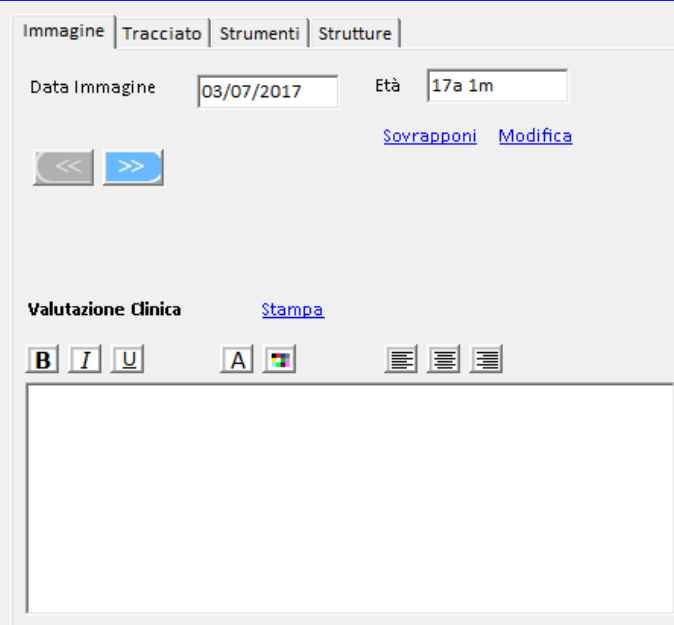

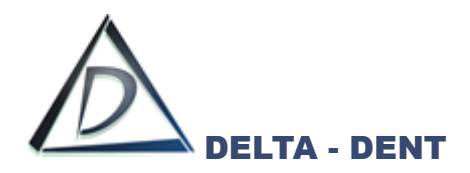

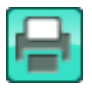

## **Stampa Immagine**

Stampa l'immagine aperta.

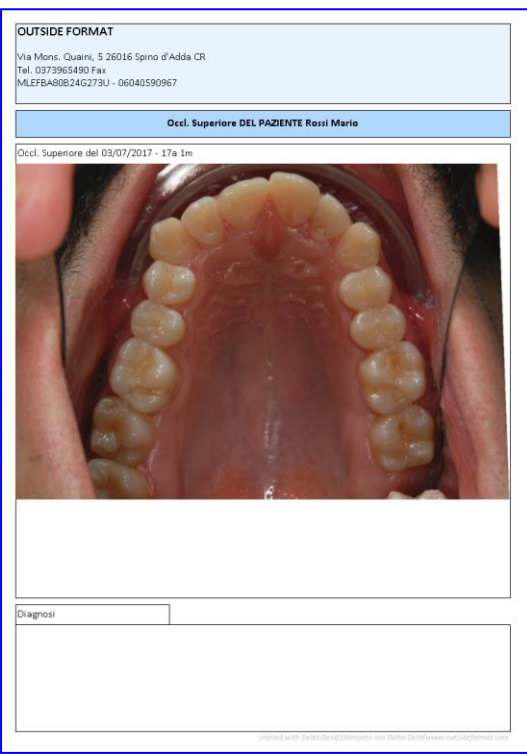

*Anteprima di stampa*

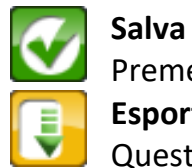

## Premere per salvare le modifiche. **Esporta Immagine**

Questa funzione è da utilizzare per esportare l'immagine in un file

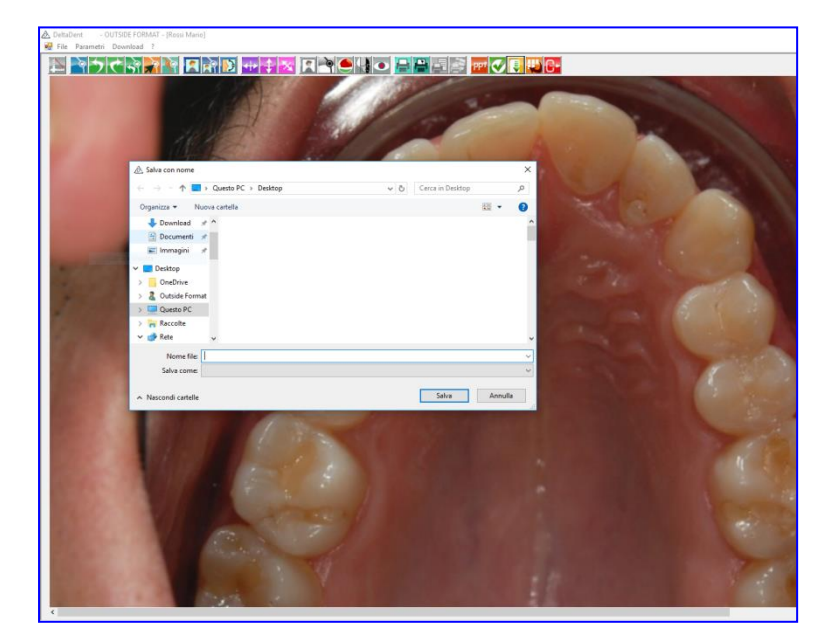

Selezionare la cartella di destinazione.

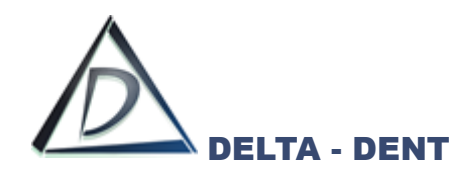

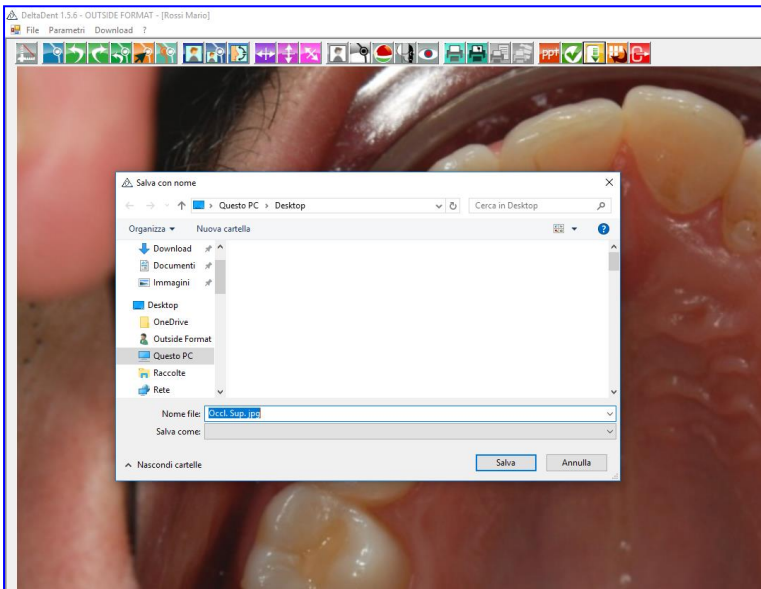

Specificare il nome del file da salvare e l'estensione richiesta (.png, .jpg, .bmp). Premere SALVA.

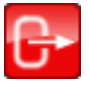

# **Esci**

Premere per chiudere l'immagine.

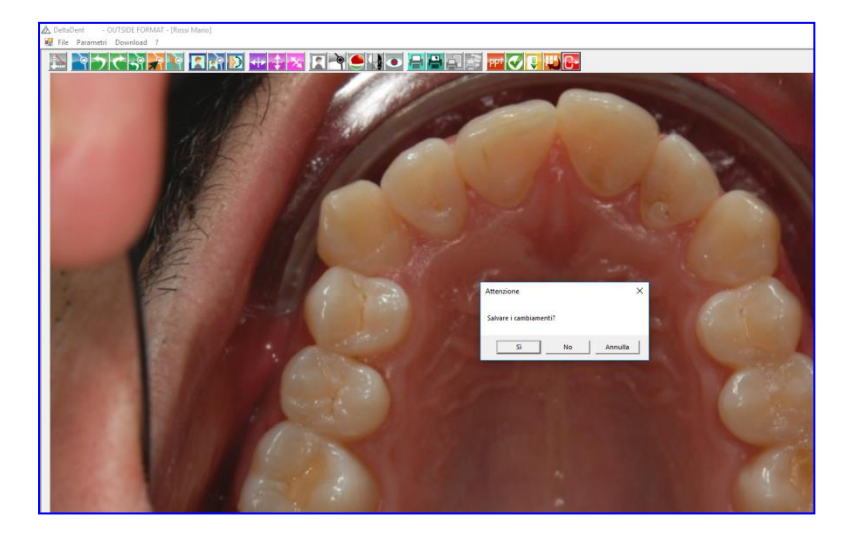

In caso di modifiche, un alert avvisa prima di chiudere l'immagine. È possibile salvare i cambiamenti.

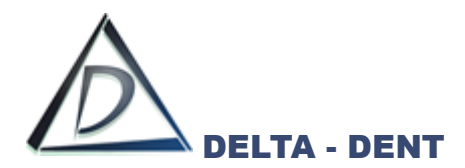

Altre funzioni sono riportate di seguito:

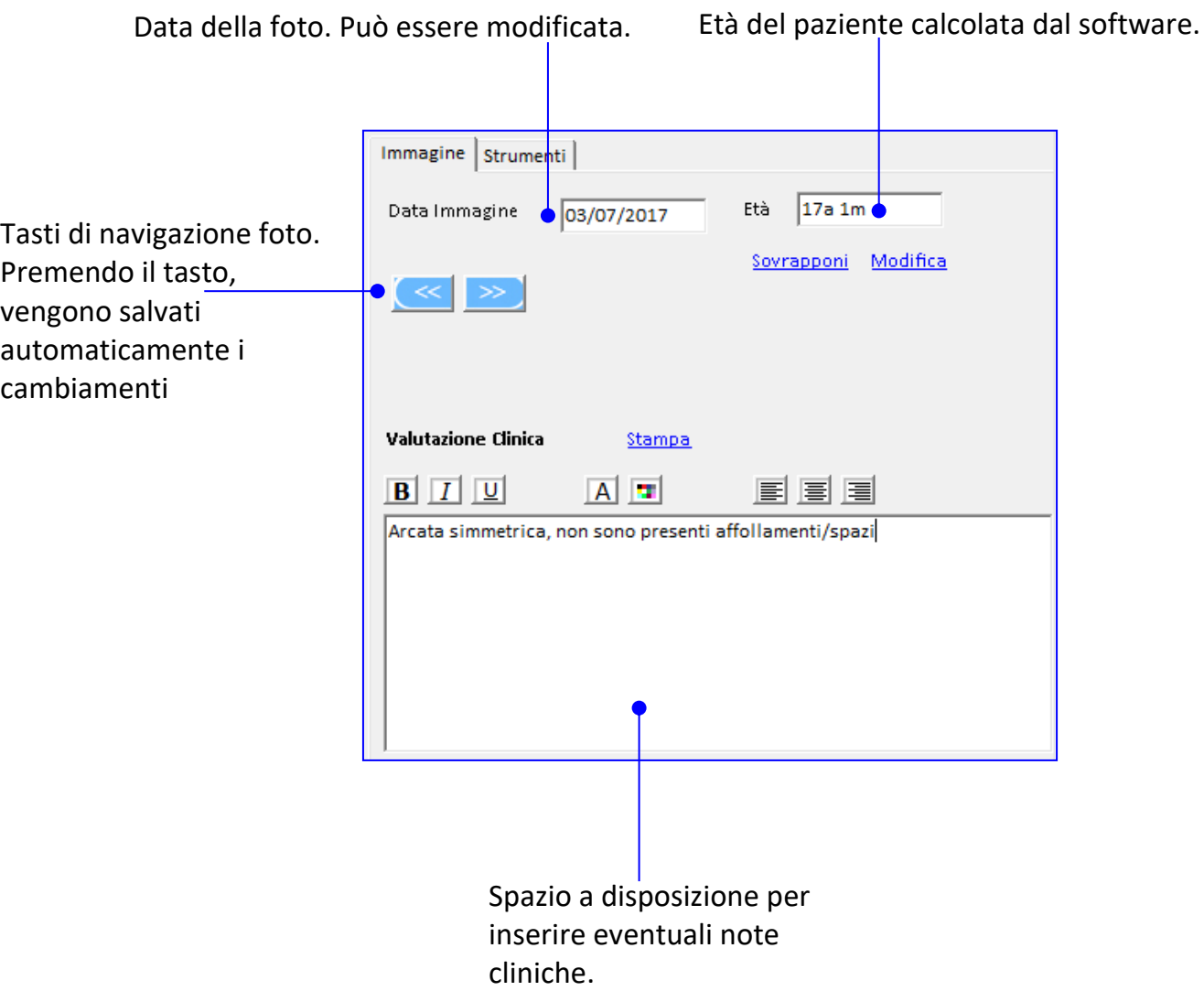

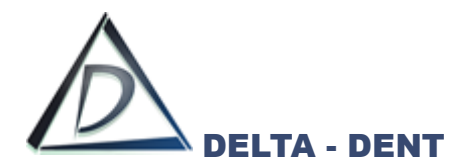

#### **Editor Immagine**

Aprire con un doppio clic l'immagine da modificare.

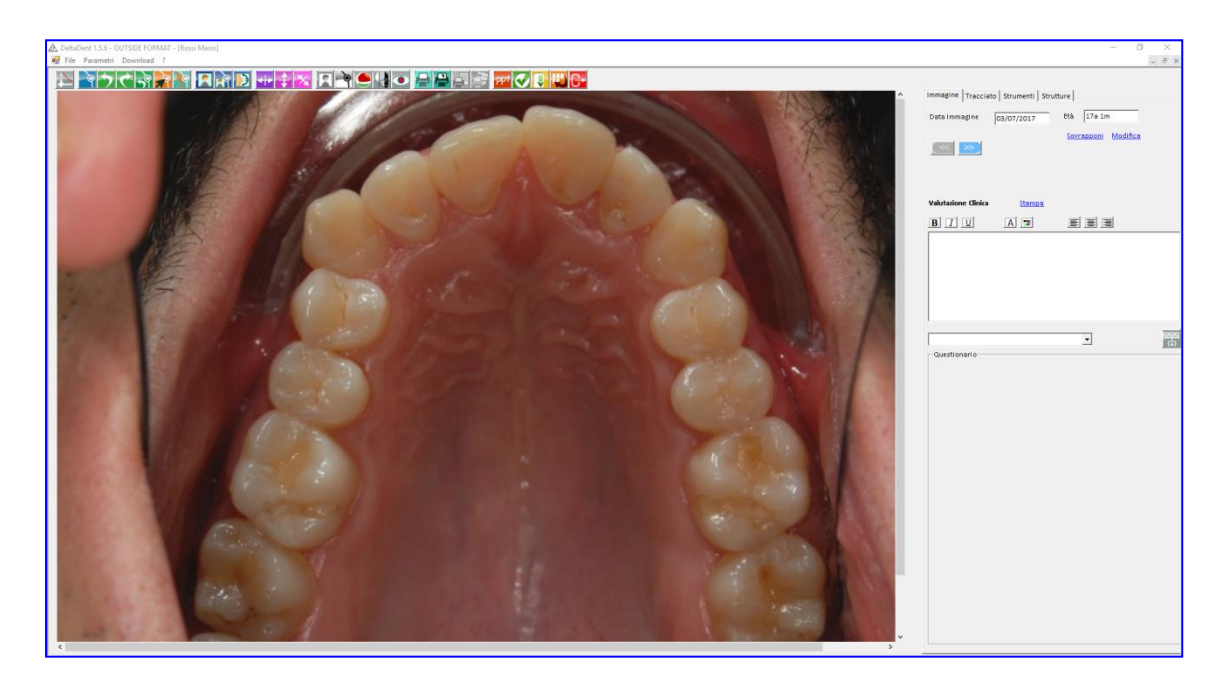

Gli strumenti che richiedono solo un clic per attivarli e disattivarli sono nella barra in alto.

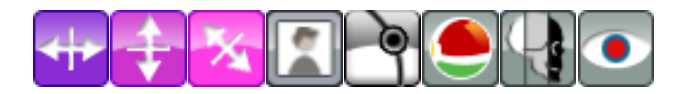

Altri, che richiedono un dettaglio, si trovano nella scheda "Strumenti" situata sulla destra.

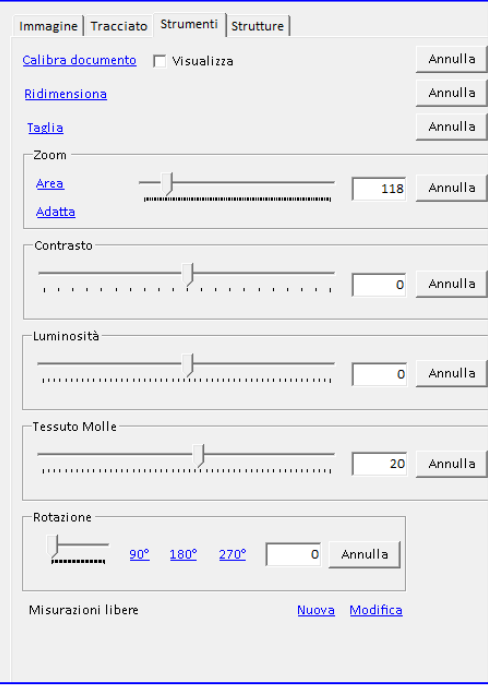

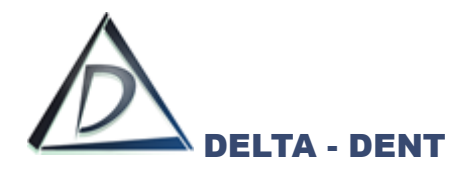

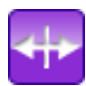

**Specchio Orizzontale**

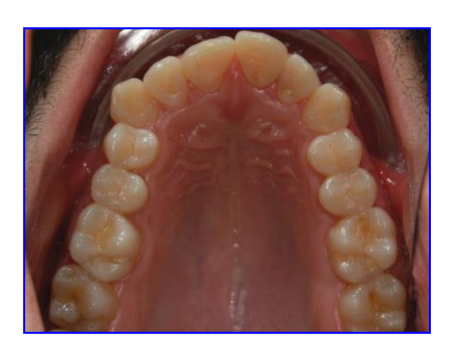

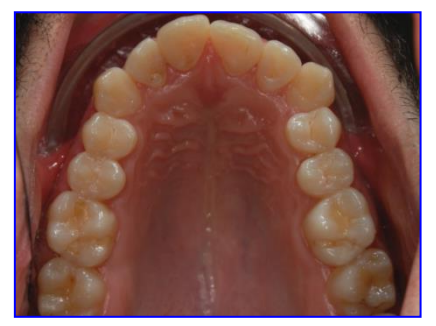

*Prima Dopo*

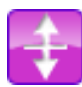

**Specchio Verticale**

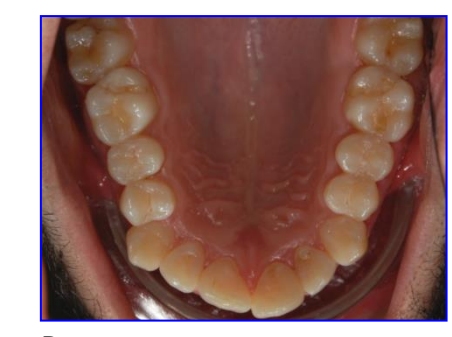

*Prima Dopo*

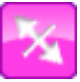

**Specchio Obliquo**

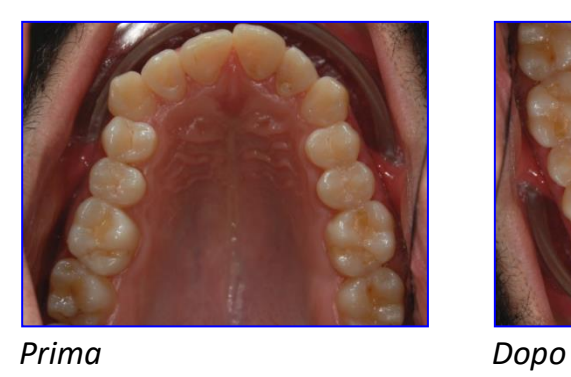

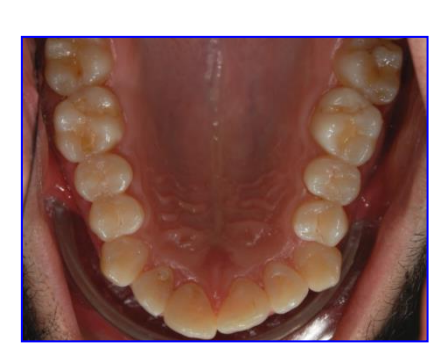

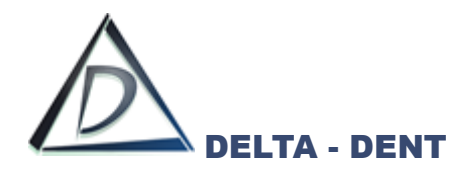

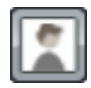

# **Scala di Grigi**

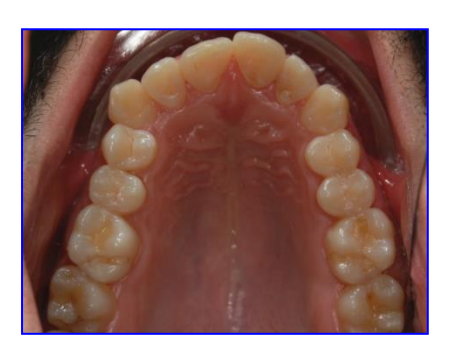

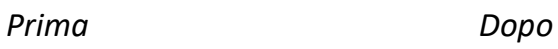

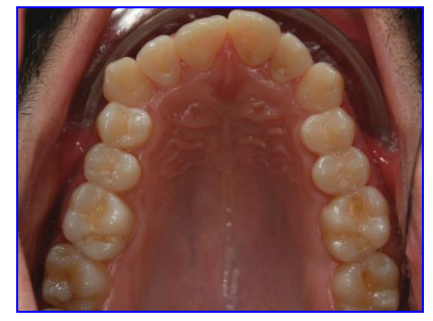

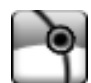

**Negativo**

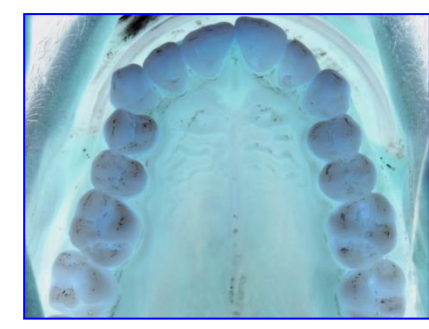

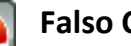

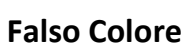

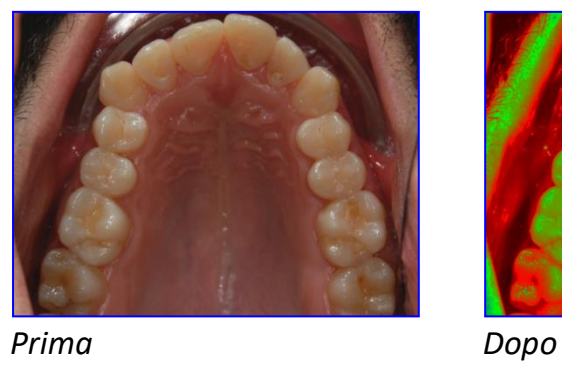

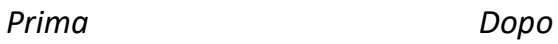

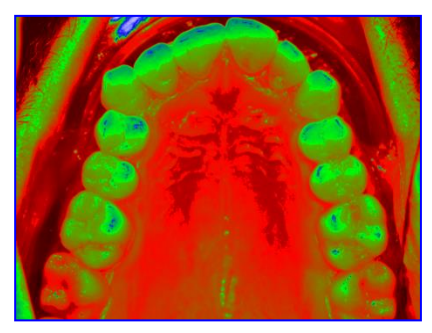

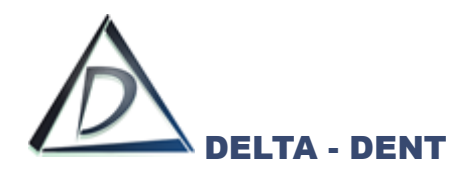

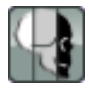

# **Tessuto Molle (per Rx Laterale)**

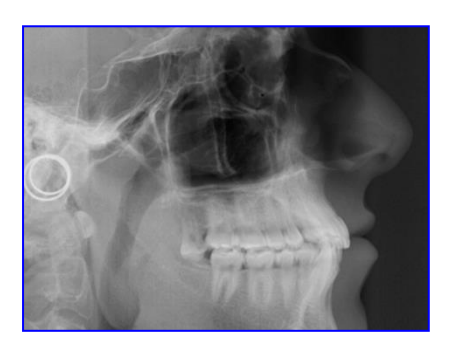

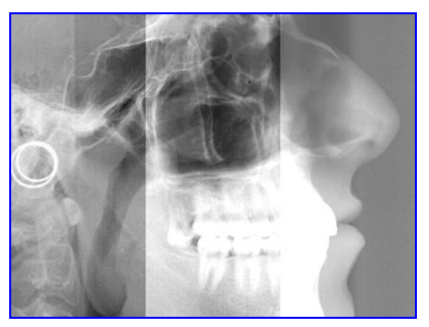

*Prima Dopo*

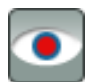

**Occhi Rossi**

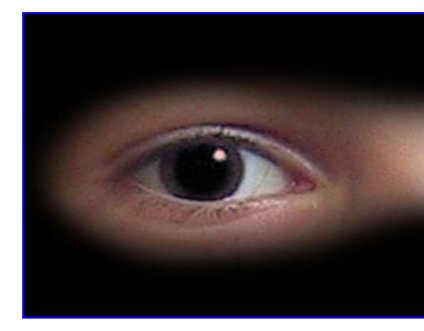

*Prima Dopo*

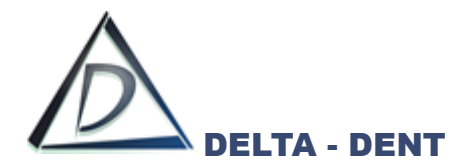

#### **CALIBRA DOCUMENTO**

La calibrazione è indispensabile per poter effettuare delle misurazioni lineari sulle immagini. Premere il tasto per avviare la calibrazione.

Se è stata memorizzata in precedenza una calibrazione (nel caso di RX), questa viene proposta dal sistema. In caso di prima calibrazione procedere come a pag. 35.

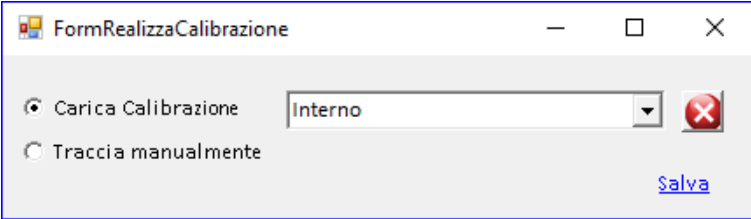

Per utilizzare una calibrazione archiviata, selezionarla e premere SALVA. Questa sarà visualizzata sull'immagine.

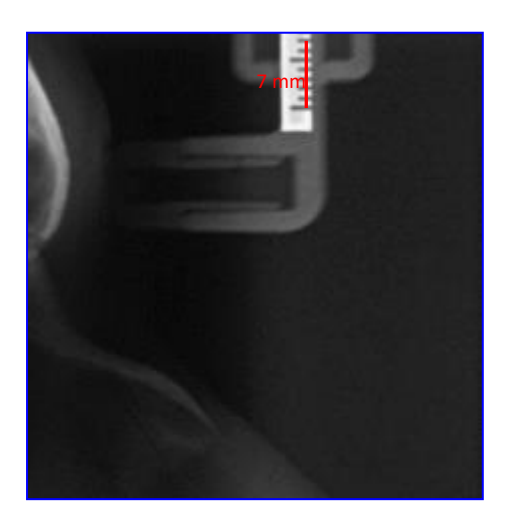

N.B. Utilizzare questa opzione solo se le immagini sono uguali e provengono dallo stesso radiografico.

Per eliminare una calibrazione archiviata, selezionarla e premere il tasto elimina .

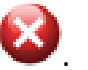

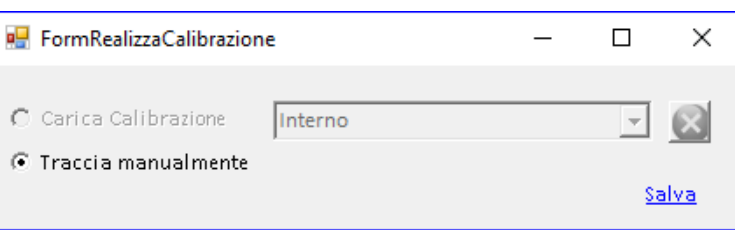

Per effettuare una nuova calibrazione, selezionare ""Traccia Manualmente".

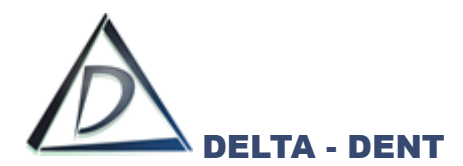

Posizionarsi con il puntatore del mouse in corrispondenza del punto iniziale del riferimento millimetrico. Fare un clic per iniziare.

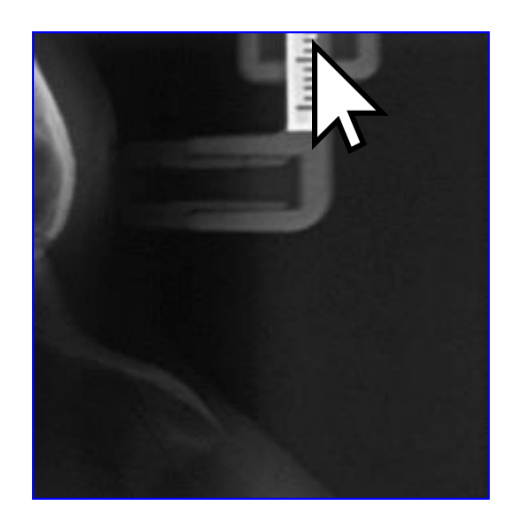

Portare il puntatore del mouse sul punto finale del riferimento, e confermare con un clic. La linea rossa indica la distanza da valorizzare.

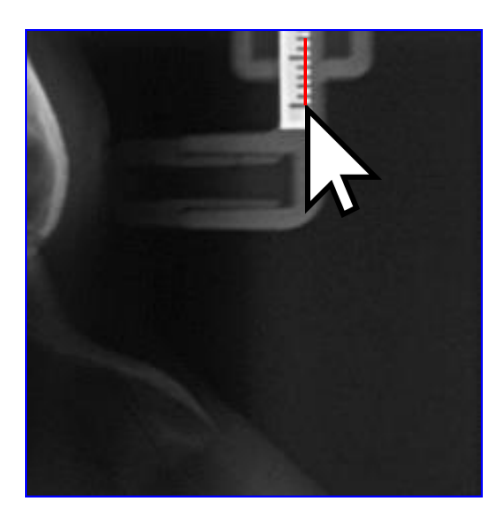

Indicare nella casella il valore in millimetri da assegnare al segmento segnato.

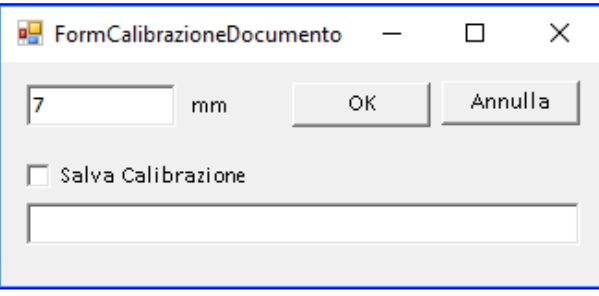

L'opzione "Salva Calibrazione" serve per memorizzare il valore e riutilizzarlo anche per altre lastre. Questo è possibile solo se si tratta di lastre e se sono uguali (stessa provenienza e stessa dimensione).

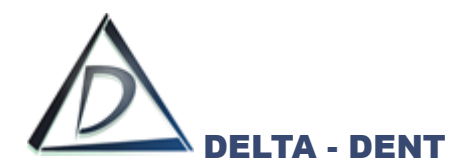

Spuntare il campo e digitare il nome da assegnare.

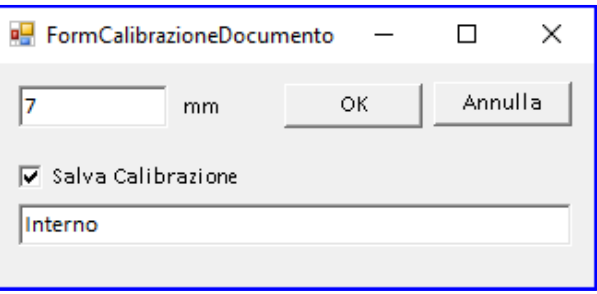

Per non usufruire di questa opzione, lasciare il campo deselezionato e non digitare la descrizione.

Confermare con OK o premere ANNULLA per ripetere l'operazione.

In caso di conferma dell'operazione, accanto alla linea appena tracciata viene visualizzato il valore assegnato.

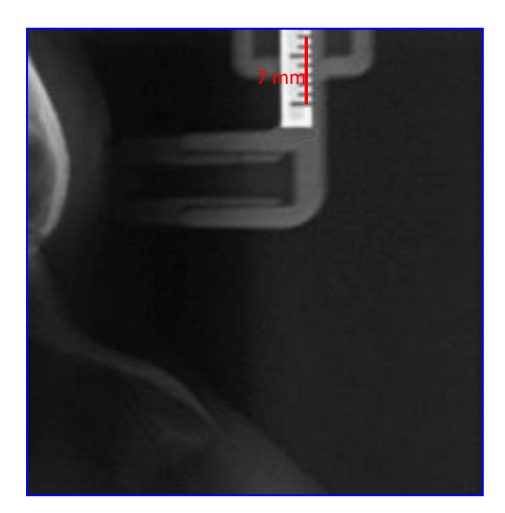

In qualsiasi momento, in caso di errore, è possibile ripetere il processo di calibrazione. La casella "Visualizza" può essere selezionata o deselezionata per visualizzare o nascondere la calibrazione.

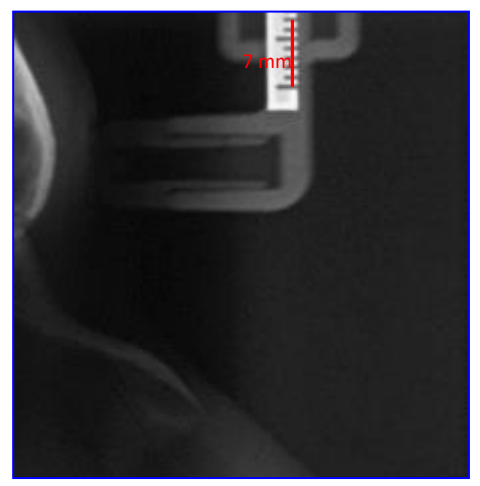

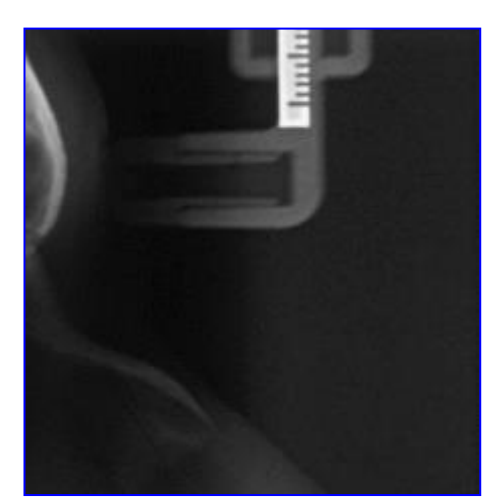

*Visualizza selezionato Visualizza deselezionato*

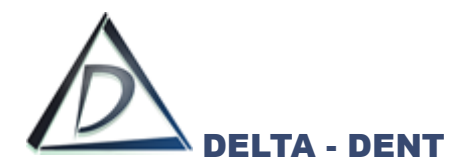

La funzione di calibrazione può essere avviata anche tramite il primo tasto presente in alto a sinistra.

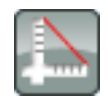

Verificare fisicamente, attraverso la stampa, che le misure calibrate siano corrette.

#### **RIDIMENSIONA**

Questa funzione permette di ridimensionare le immagini acquisite. Premere RIDIMENSIONA.

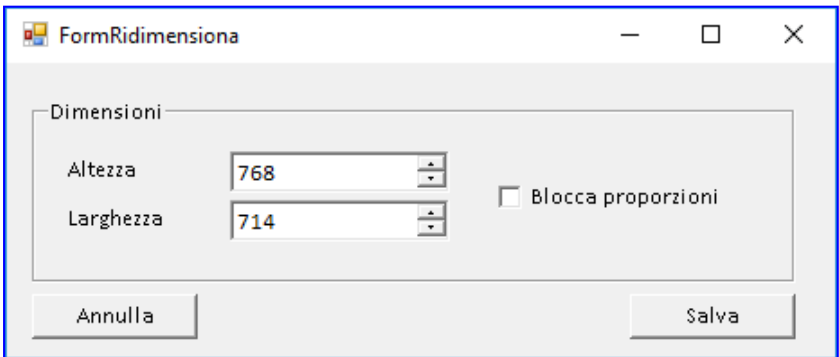

Bloccare le proporzioni per evitare distorsioni dell'immagine.

Inserire uno solo dei due valori, Il "blocco proporzioni" calcolerà il secondo valore.

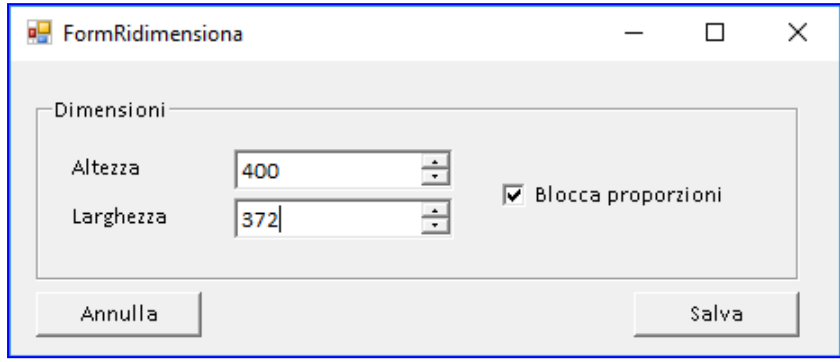

Confermare con SALVA. Premere invece ANNULLA per uscire dalla funzione.

### **TAGLIA**

Lo strumento di taglio viene utilizzato per ricavare un dettaglio partendo da un'immagine iniziale. Premere TAGLIA.

Selezionare l'area da ritagliare tenendo premuto il tasto sinistro del mouse e trascinando il cursore.

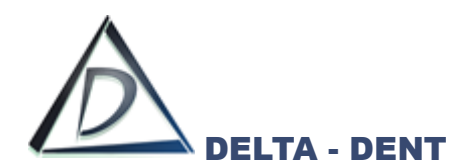

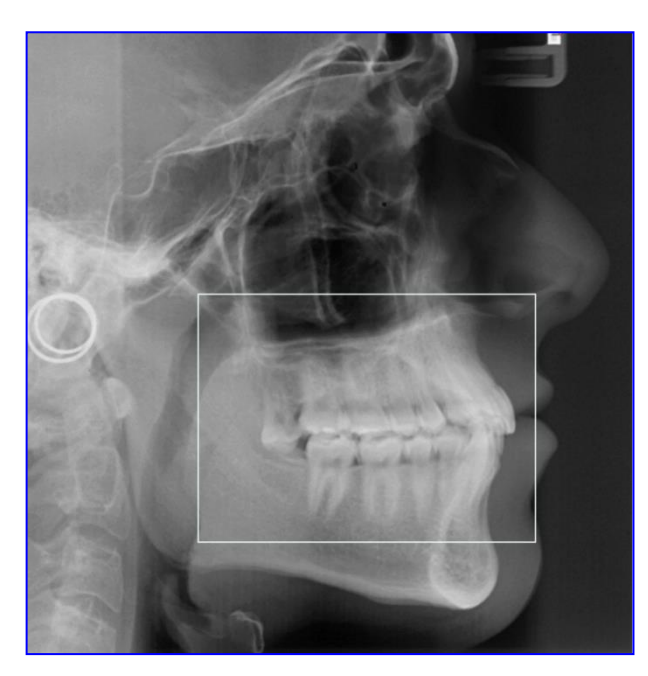

Rilasciare il tasto sinistro del mouse per confermare la selezione.

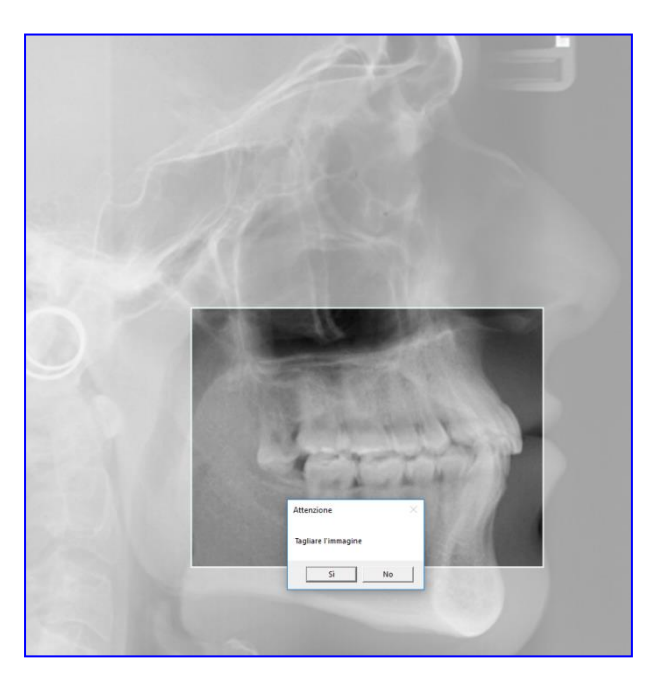

Confermare il taglio premendo SI'. Per effettuare un taglio diverso scegliere no e ripetere i passaggi.

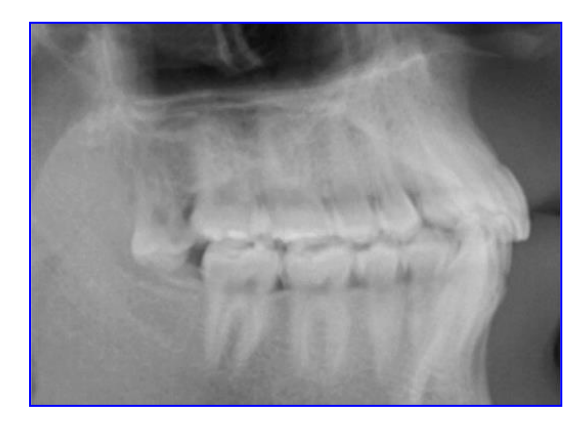

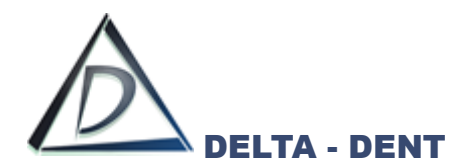

## **CONTRASTO**

Muovere il cursore per modificare il livello di contrasto. La modifica avverrà al rilascio del cursore.

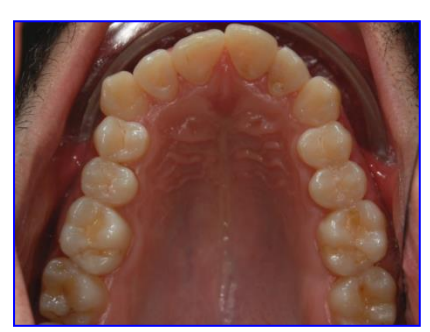

*Prima Dopo*

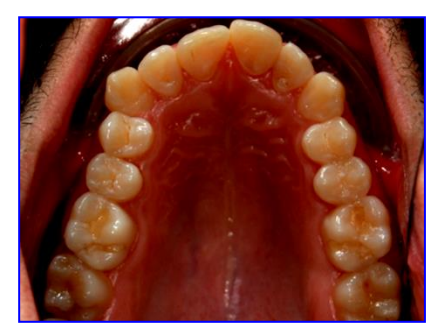

## **LUMINOSITA'**

Muovere il cursore per modificare il livello di luminosità. La modifica avverrà al rilascio del cursore.

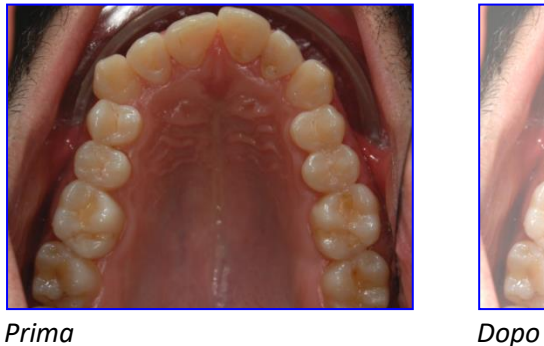

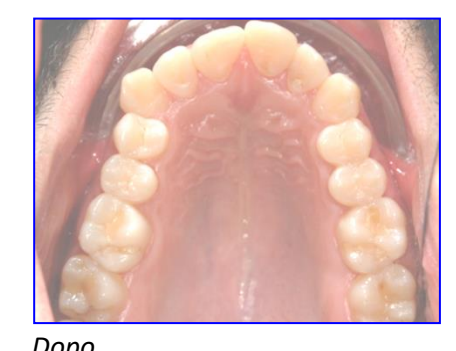

# **TESSUTO MOLLE**

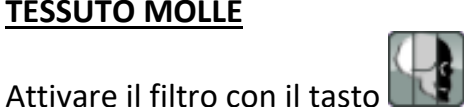

Muovere il cursore per modificare l'intensità del filtro. La modifica avverrà al rilascio del cursore.

Questo strumento è da utilizzarsi se precedentemente è stato attivato il tasto

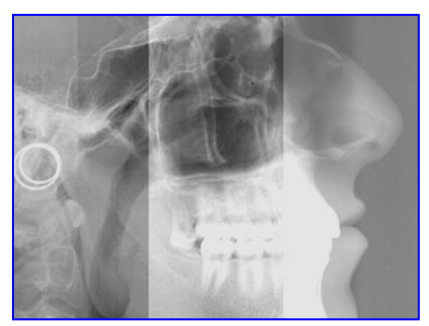

*Prima Dopo*

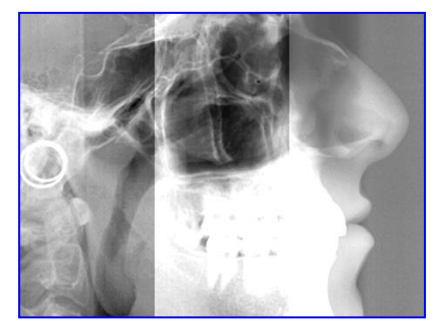

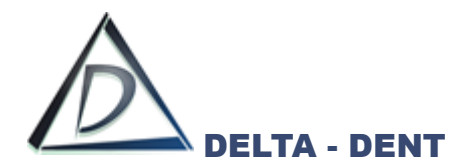

#### **ROTAZIONE**

Muovere il cursore per modificare la rotazione. La modifica avverrà al rilascio del cursore. In alternativa, premere le rotazioni preimpostate (90° - 180° - 270°).

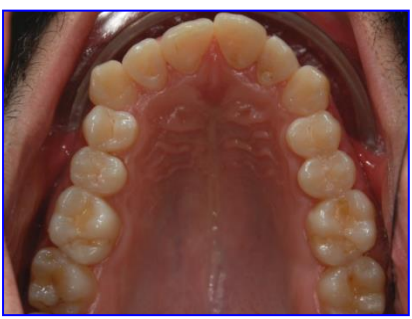

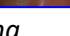

*Prima Dopo*

## **MISURE LIBERE**

Questo tool consente di effettuare delle misure lineari e angolari. Le misure lineari sono possibili solo se l'immagine è stata calibrata in precedenza. Premere NUOVA.

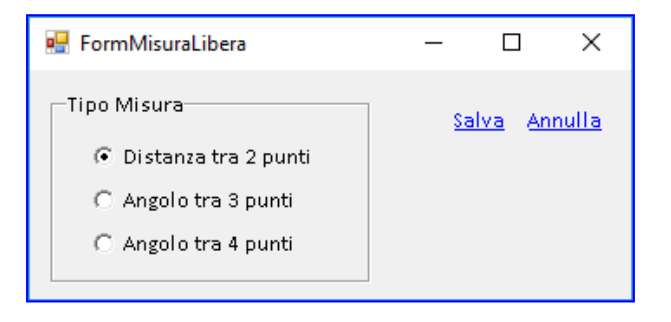

## Selezionare il tipo di misurazione da effettuare e premere SALVA.

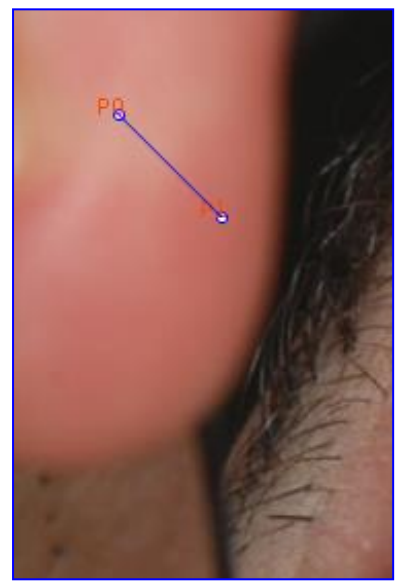

*Distanza 2 Punti Angolo 4 Punti Angolo 3 Punti*

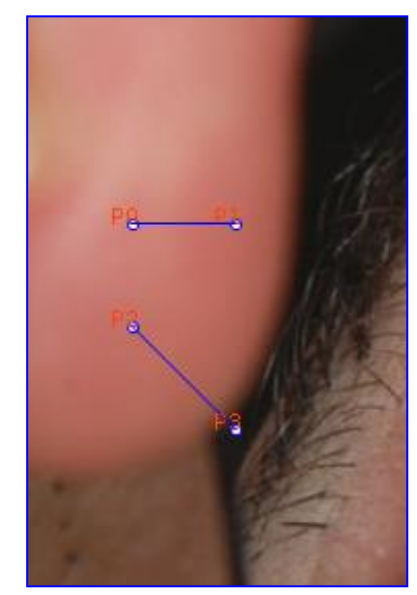

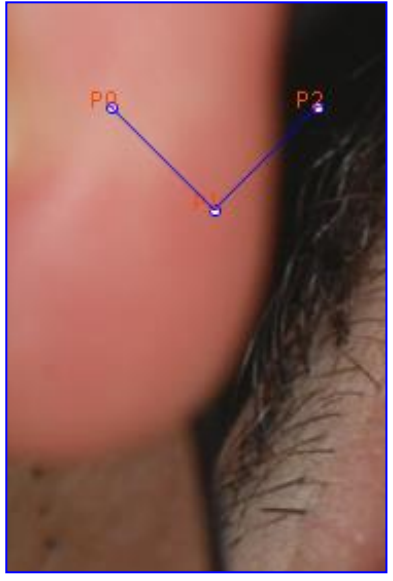

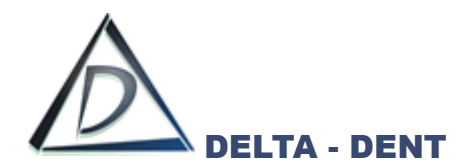

Viene così generata la misurazione.

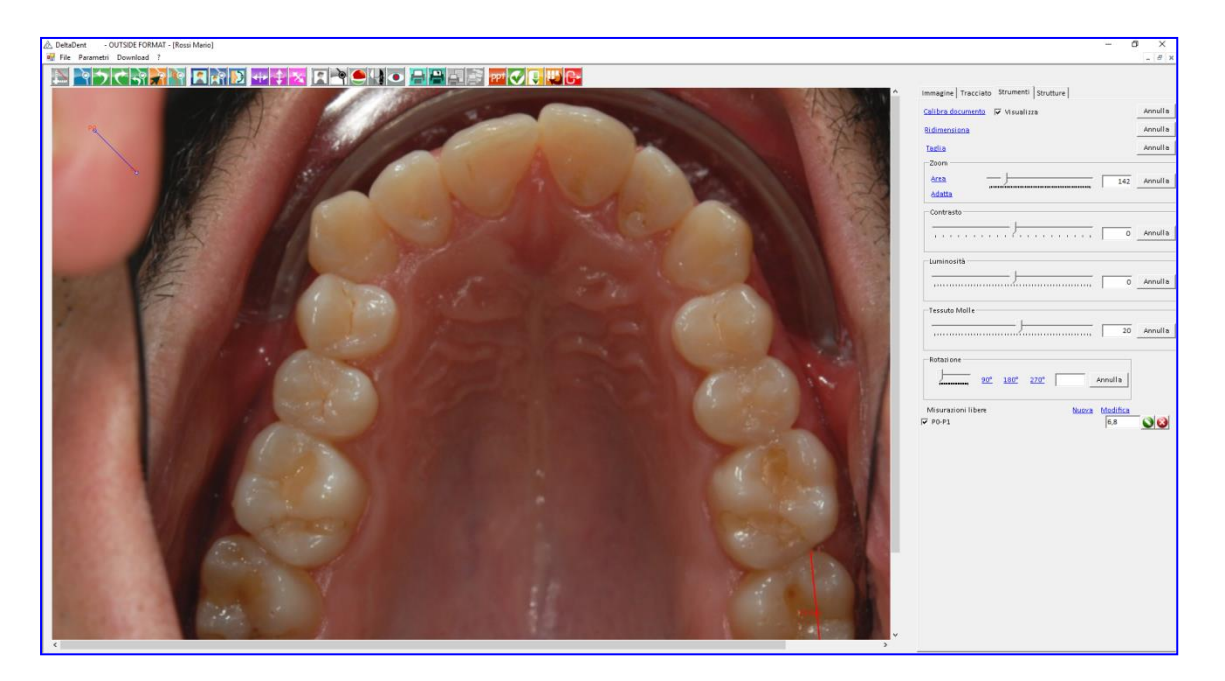

È opportuno premere MODIFICA per collocare i punti nella posizione desiderata.

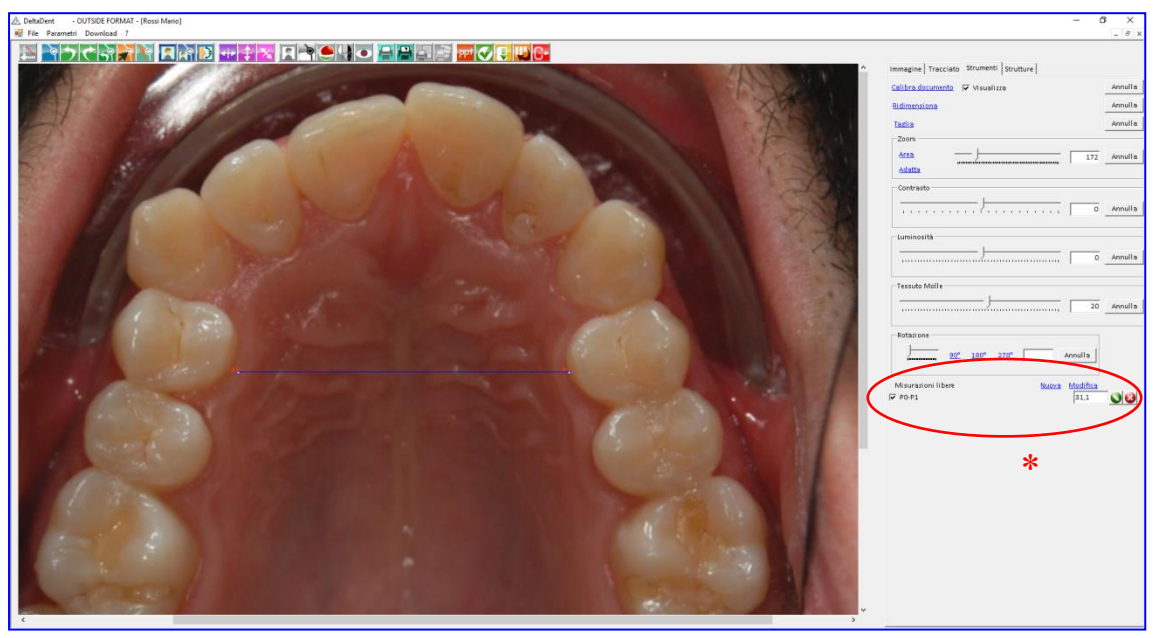

*Distanza 2 Punti*

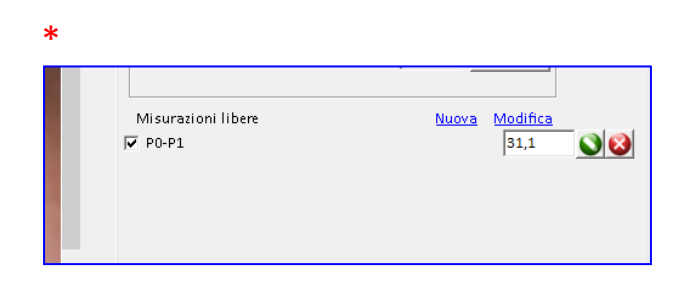

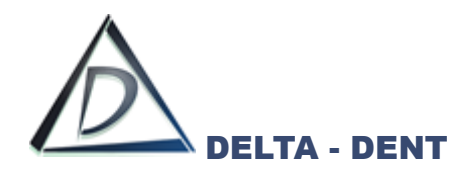

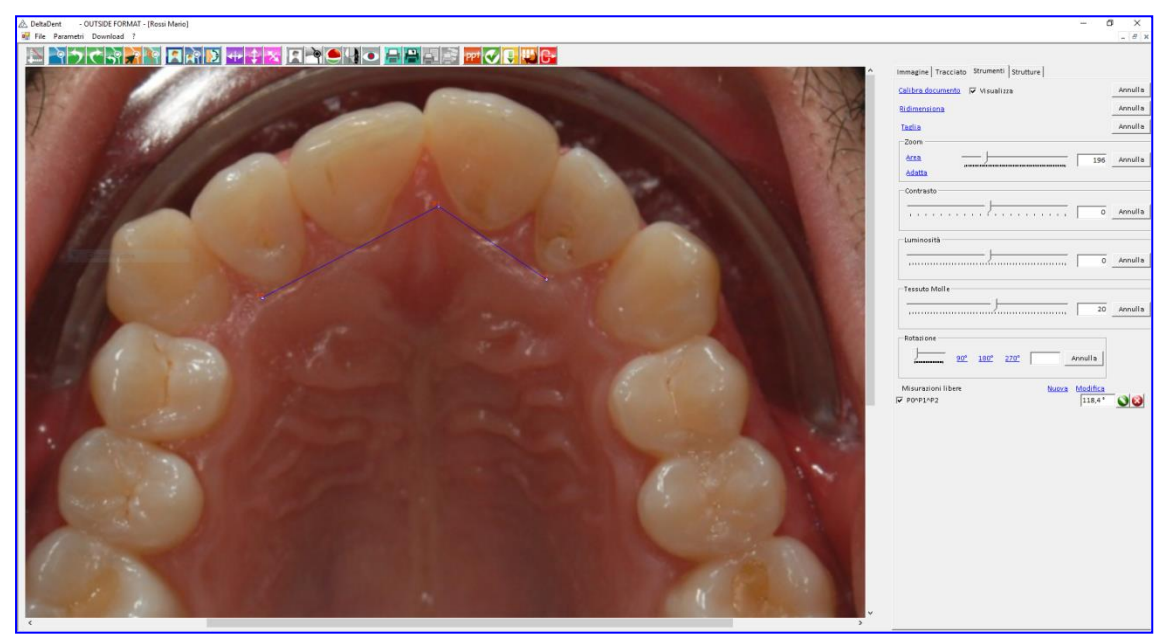

*Angolo 3 Punti*

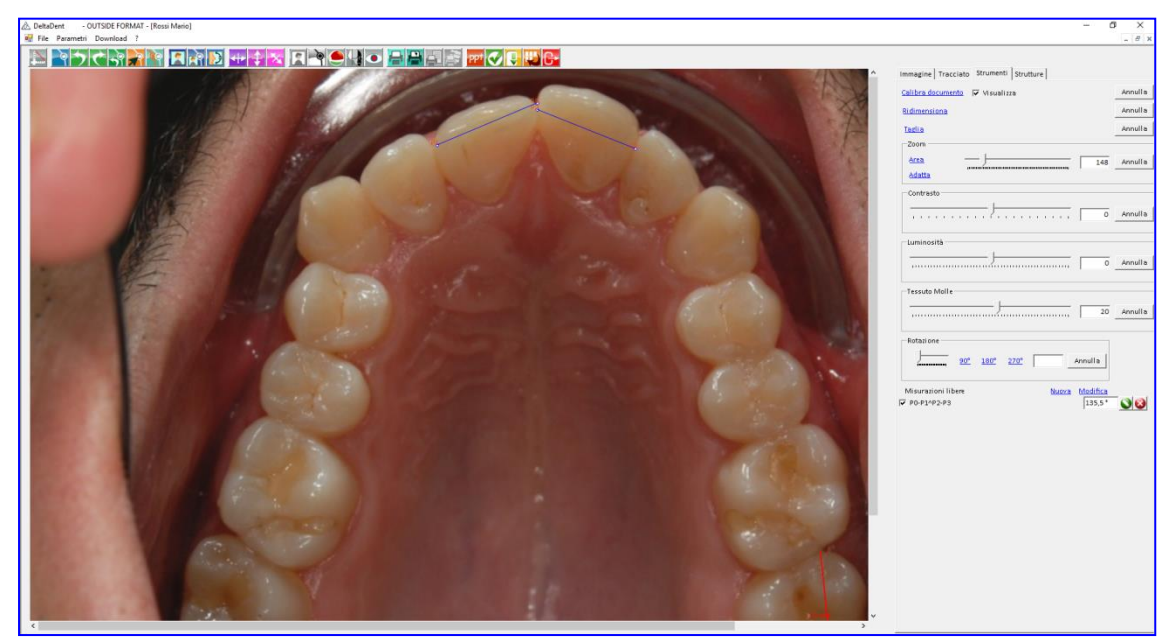

*Angolo 4 Punti*

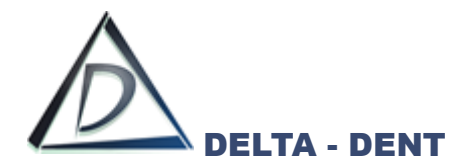

#### **Tracciato RX Laterale**

#### **Realizzazione Tracciato**

Aprire la cartella del paziente.

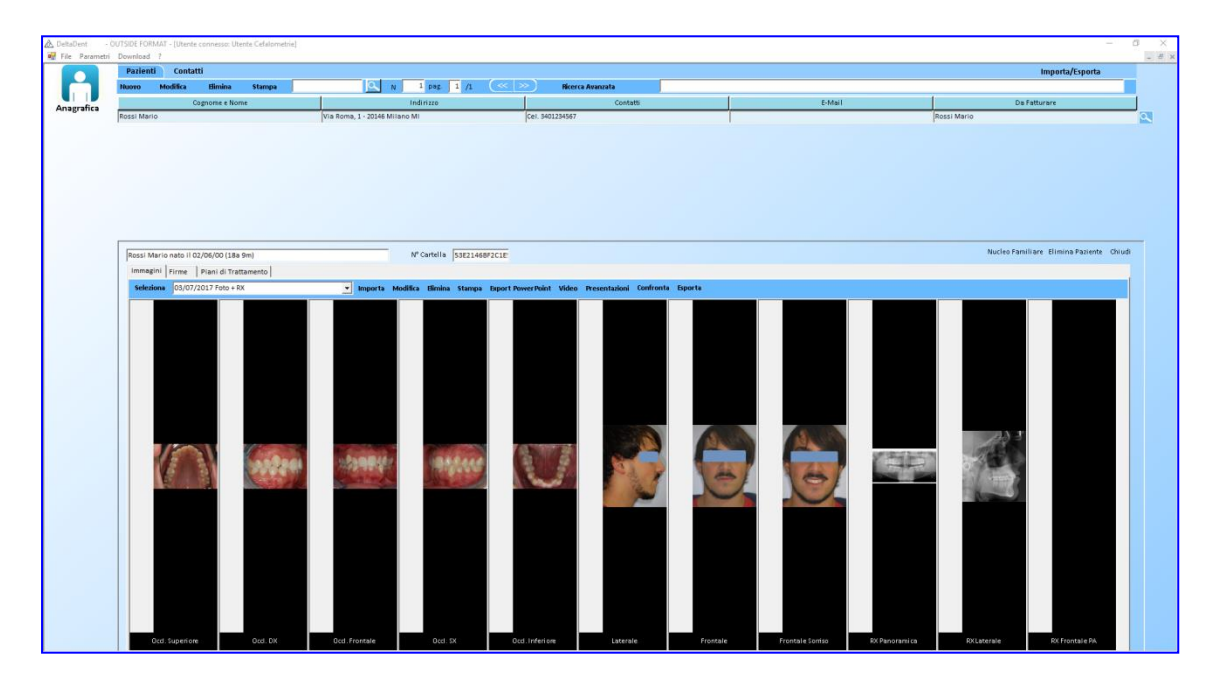

Selezionare con un doppio clic l'immagine sulla quale si desidera realizzare il tracciato.

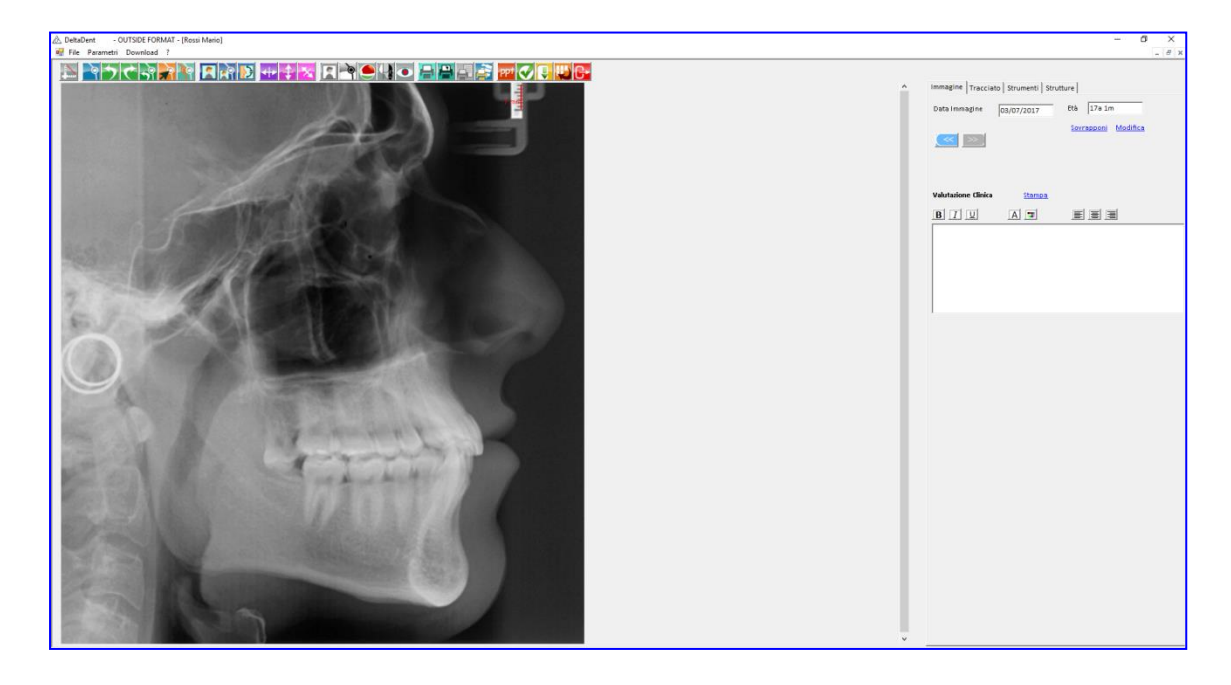

Per realizzare un tracciato, si utilizzano i tasi posti nella parte alta della videata.

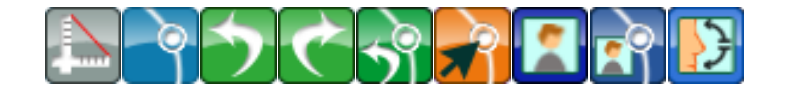

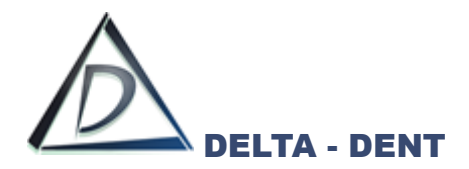

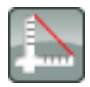

#### **Calibrazione**

Premere il tasto per avviare la calibrazione

Se è stata memorizzata in precedenza una calibrazione, questa viene proposta dal sistema. In caso di prima calibrazione procedere come a pag. 45.

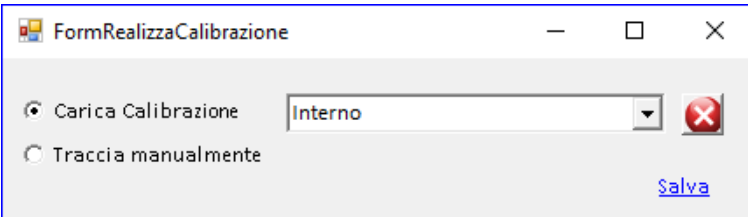

Per utilizzare una calibrazione archiviata, selezionarla e premere SALVA. Questa sarà visualizzata sull'immagine.

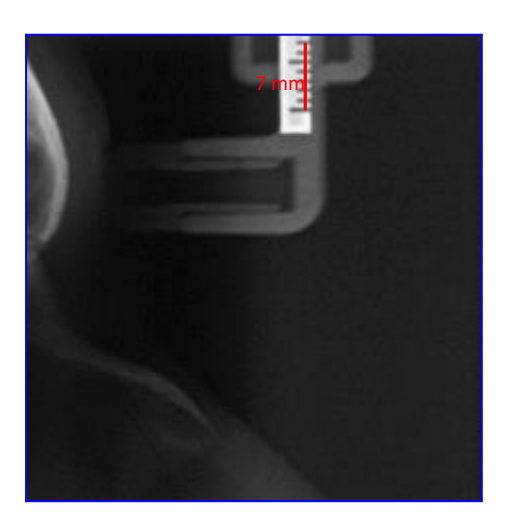

N.B. Utilizzare questa opzione solo se le immagini sono uguali e provengono dallo stesso radiografico.

Per eliminare una calibrazione archiviata, selezionarla e premere il tasto elimina .

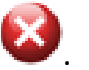

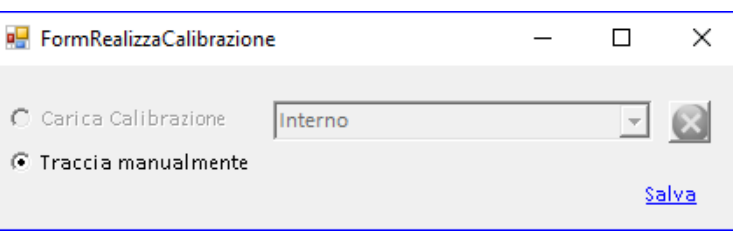

Per effettuare una nuova calibrazione, selezionare ""Traccia Manualmente".

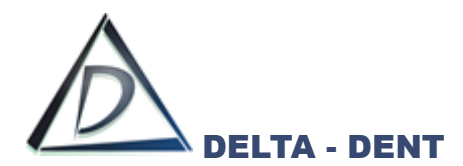

Posizionarsi con il puntatore del mouse in corrispondenza del punto iniziale del riferimento millimetrico. Fare un clic per iniziare.

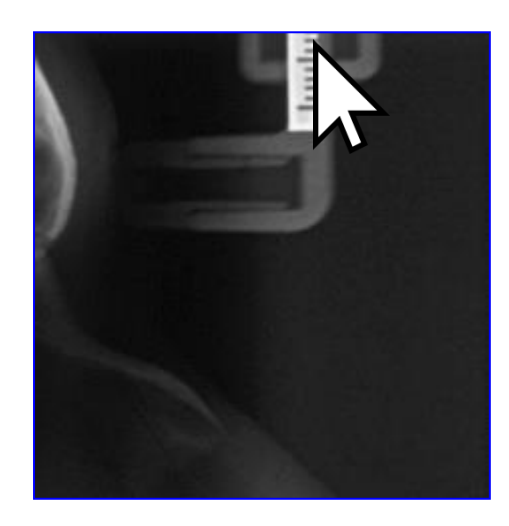

Portare il puntatore del mouse sul punto finale del riferimento, e confermare con un clic. La linea rossa indica la distanza da valorizzare.

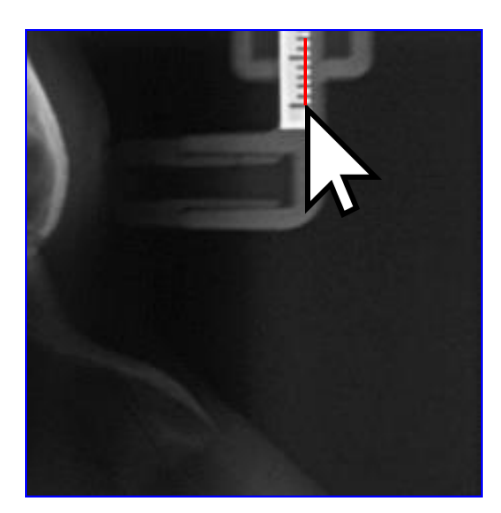

Indicare nella casella il valore in millimetri da assegnare al segmento segnato.

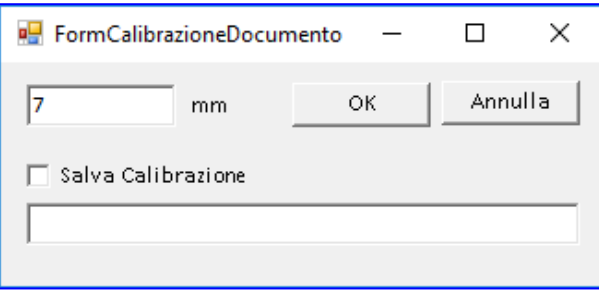

L'opzione "Salva Calibrazione" serve per memorizzare il valore e riutilizzarlo anche per altre lastre. Questo è possibile solo se si tratta di lastre e se sono uguali (stessa provenienza e stessa dimensione).

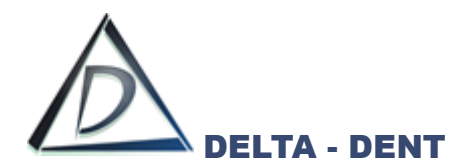

Spuntare il campo e digitare il nome da assegnare.

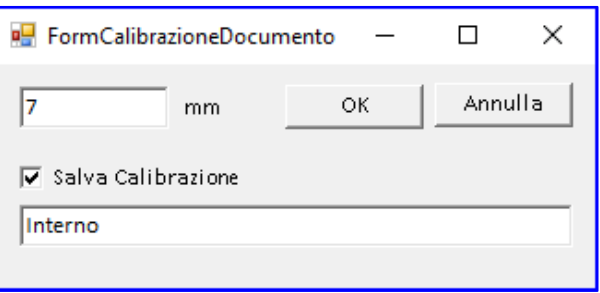

Per non usufruire di questa opzione, lasciare il campo deselezionato e non digitare la descrizione. Confermare con OK o premere ANNULLA per ripetere l'operazione.

In caso di conferma dell'operazione, accanto alla linea appena tracciata viene visualizzato il valore assegnato.

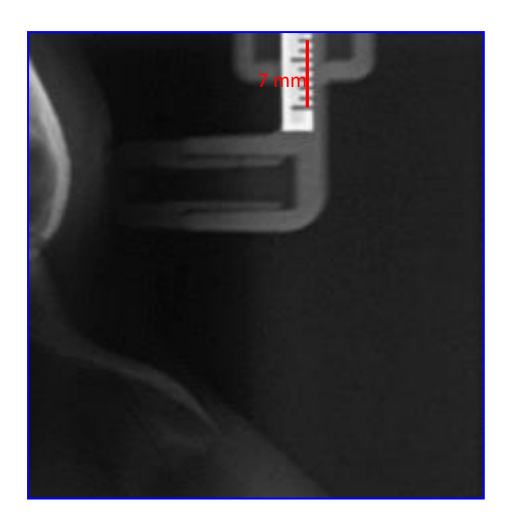

In qualsiasi momento, in caso di errore, è possibile ripetere il processo di calibrazione. La casella "Visualizza" può essere selezionata o deselezionata per visualizzare o nascondere la calibrazione.

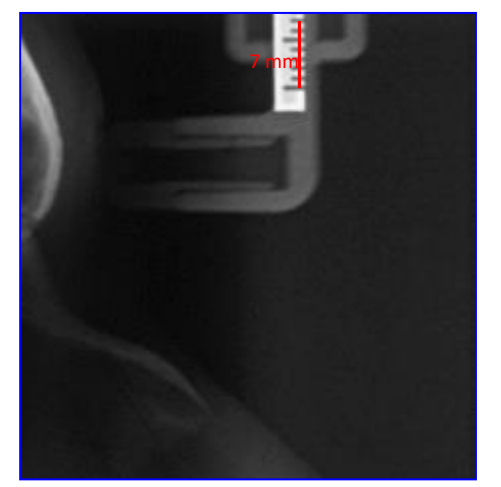

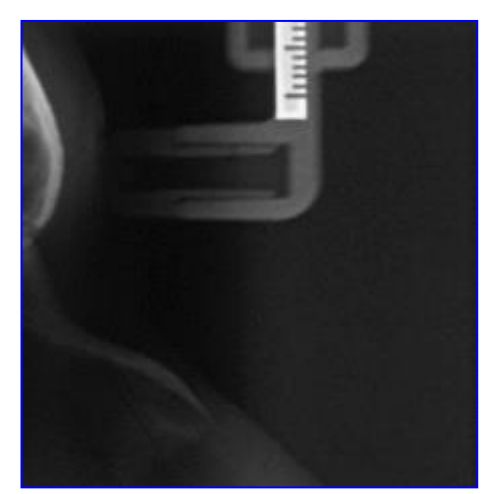

*Visualizza selezionato Visualizza deselezionato*

Verificare fisicamente, attraverso la stampa, che le misure calibrate siano corrette.

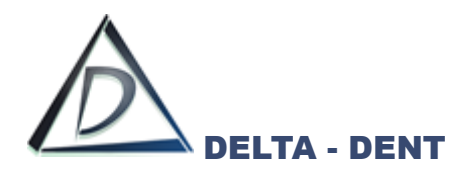

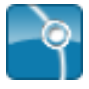

## **Inizia Tracciato**

Premere il tasto per iniziare la procedura guidata.

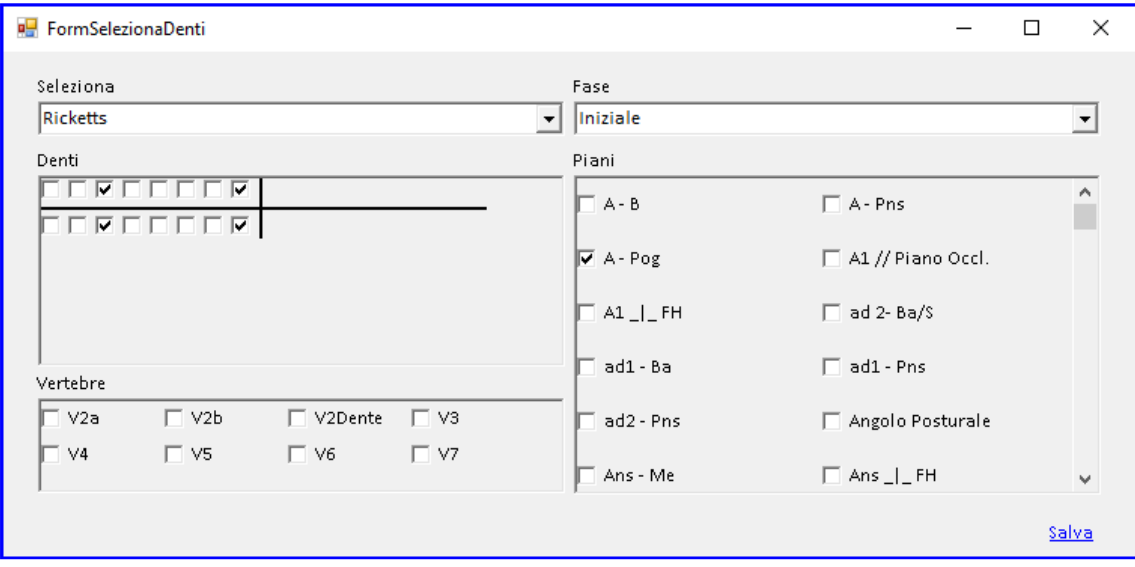

La form che si apre, consente di scegliere la metodica con i relativi parametri, e la fase del tracciato. I check permettono di personalizzare il tracciato da realizzare, aggiungendo o rimuovendo elementi dentali, piani, vertebre.

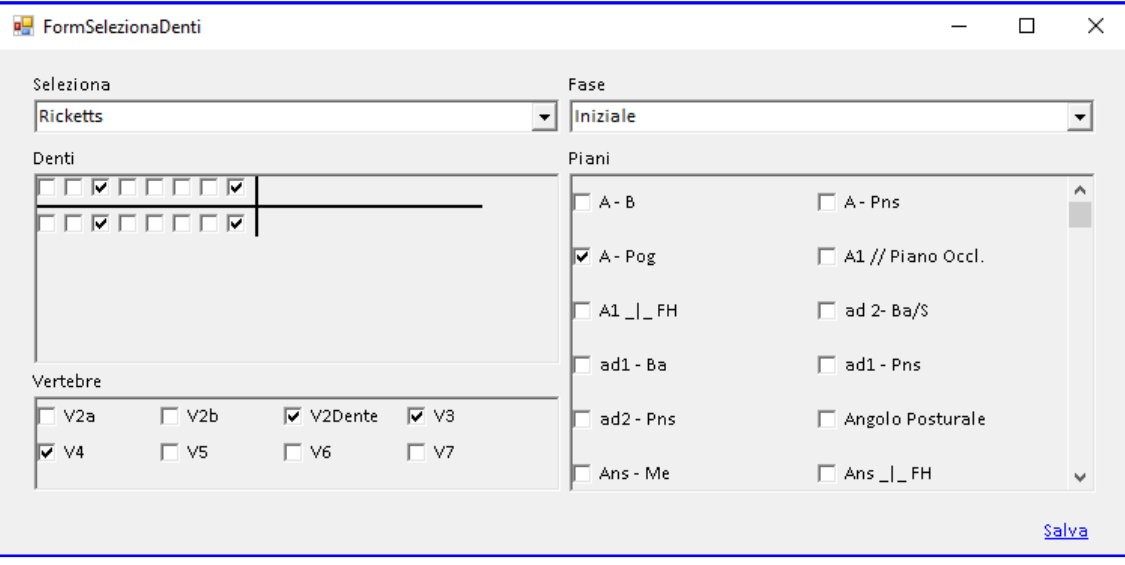

Confermare la scelta premendo SALVA.

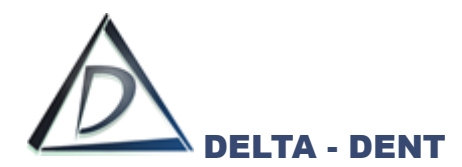

Sulla destra si attiva la scheda "Tracciato" con tutte le relative opzioni di visualizzazione, e in basso la guida che mostra la sequenza dei punti da collocare.

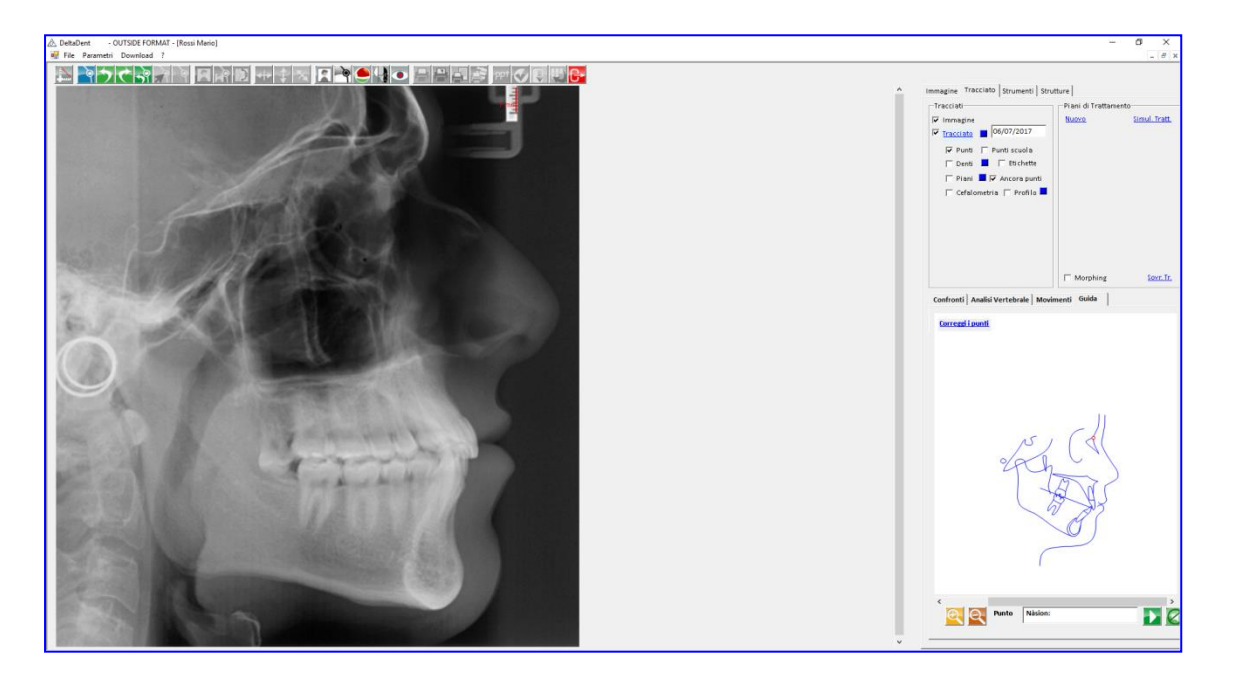

Fissare il punto richiesto dal software facendo un clic sulla lastra nel punto individuato.

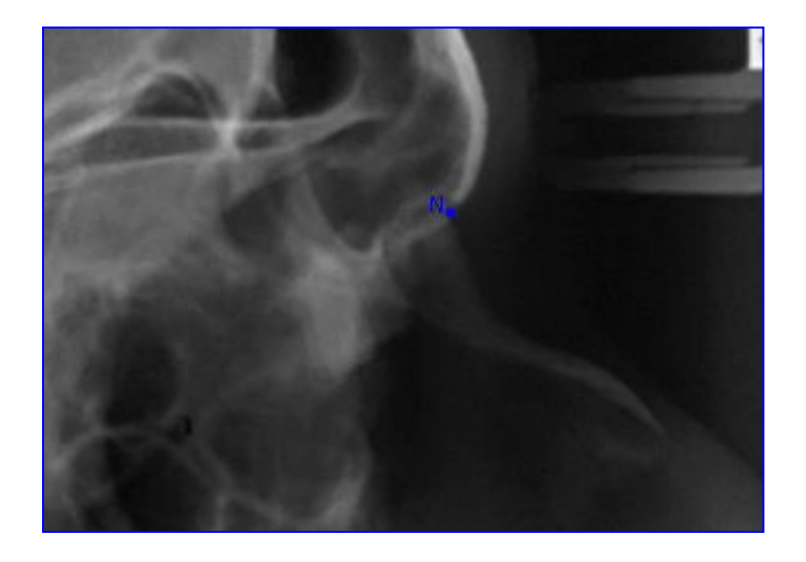

Ripetere la procedura appena descritta anche per i successivi punti.

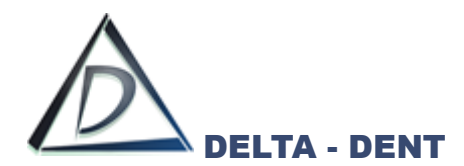

Proseguendo con il posizionamento, il software disegna le strutture anatomiche.

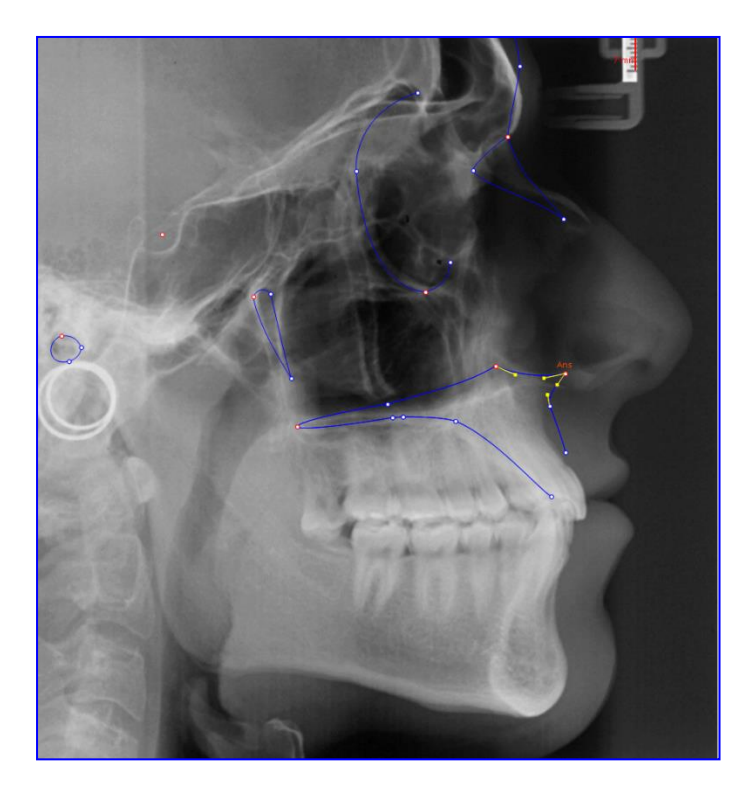

Per correggere la posizione dei punti appena fissati, premere CORREGGI I PUNTI visibile sulla guida.

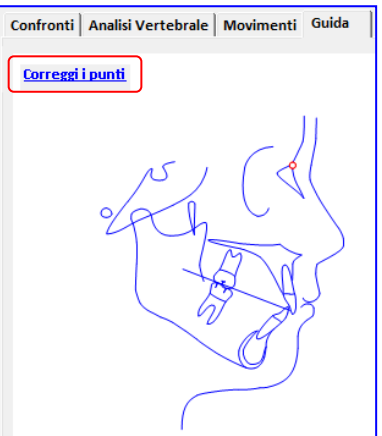

Durante il posizionamento dei punti, può rendersi necessario utilizzare i seguenti tasti:

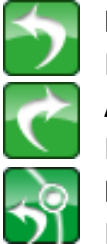

**Indietro**

In caso di errata collocazione del punto, premere il tasto indietro.

**Avanti**

Per confermare la posizione proposta dal software, premere il tasto avanti.

#### **Riavvia**

Premere il tasto riavvia per ricominciare a posizionare i punti senza variare la scuola e i parametri impostati in precedenza.

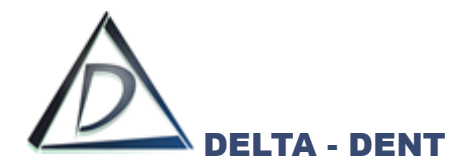

Terminato il posizionamento di tutti i punti richiesti, il software è in grado di posizionare eventuali punti costruiti (ad es. Go, Gn, Xi, DC). Nell'esempio che segue, si riconosce la bisettrice dell'angolo formato dalle tangenti al ramo e al corpo mandibolare, che determina la posizione di Gonion secondo l'analisi di Giannì.

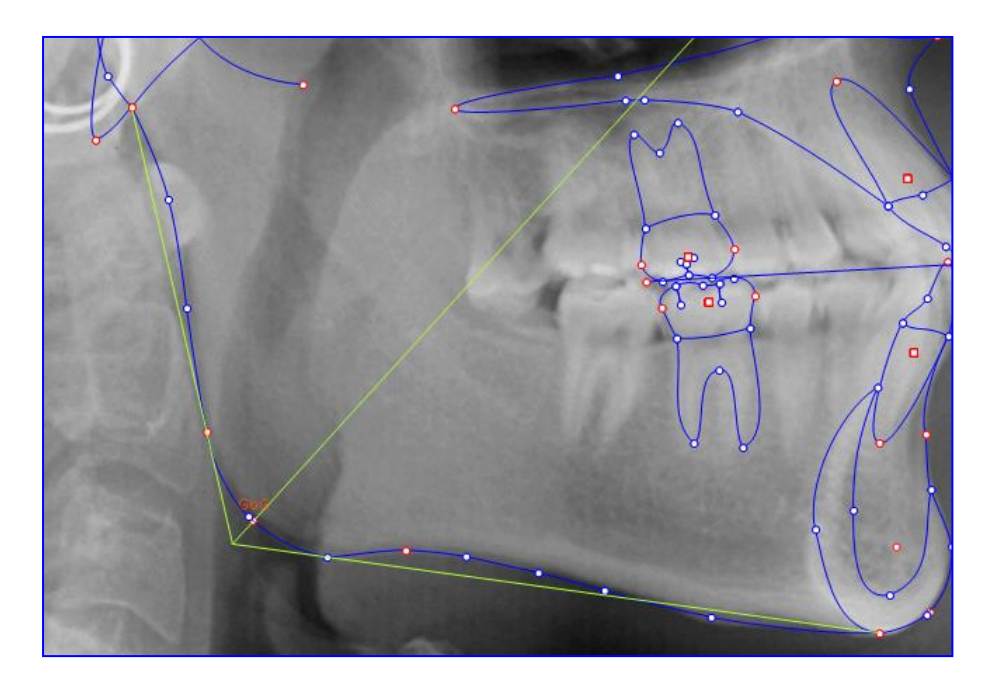

A questo punto, il software effettua un salvataggio automatico del tracciato.

L'ultima fase per completare il tracciato, è quella di correzione dei punti.

## **Correggi**

Premere il tasto per iniziare le modifiche.

In un tracciato ci sono tre tipologie di punti, facilmente riconoscibili dal diverso colore.

- 1. Punti Rossi: delimitano ciascuna struttura anatomica. Il loro movimento determina la modifica di tutta la struttura di cui fa parte;
- 2. Punti Blu: sono punti che vengono spostati in maniera indipendente. La loro modifica può comportare anche la variazione di punti costruiti eventualmente coinvolti;
- 3. Punti Gialli: sono i punti che consentono di dare una corretta forma alle strutture anatomiche.

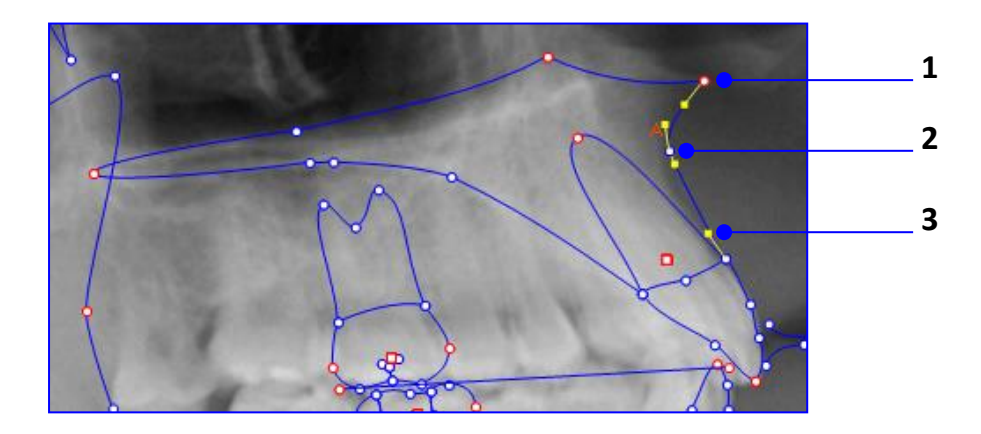

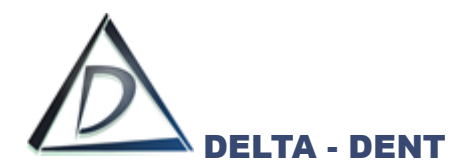

Procedere nel seguente ordine per correggere il tracciato:

- 1. Muovere i punti rossi;
- 2. Muovere i punti blu;
- 3. Muovere i punti gialli.

È opportuno salvare le modifiche di tanto per evitare di perdere il lavoro svolto in caso di problemi al PC.

Il risultato finale è il seguente.

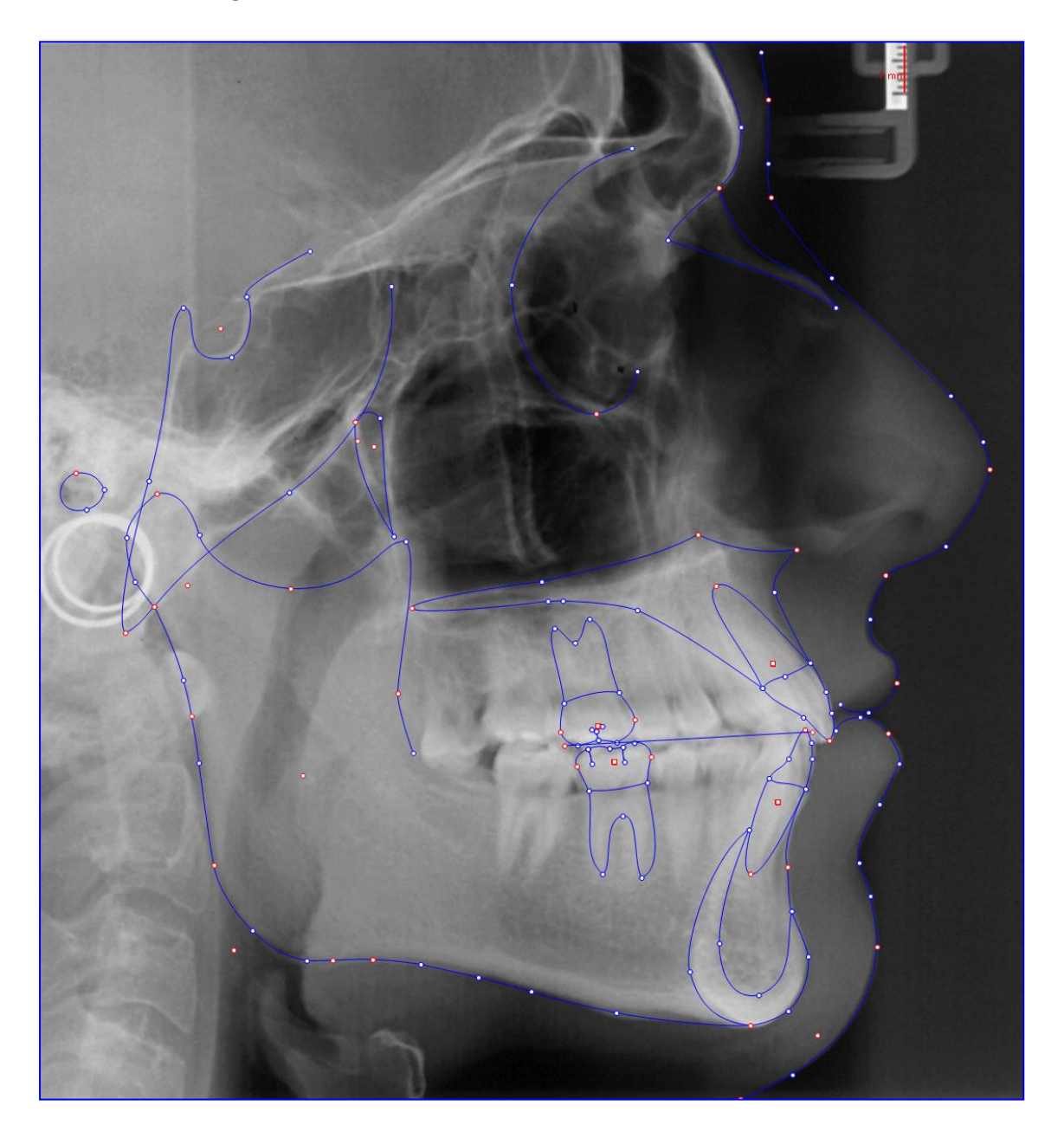

Per rifinire i punti cutanei, è consigliato sovrapporre la fotografia laterale del paziente.

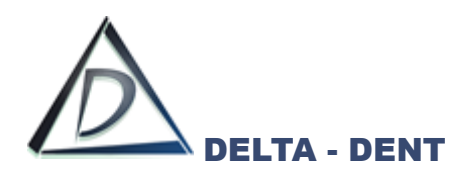

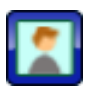

## **Sovrapponi Foto (su lastra Latero-Laterale)**

Premendo il tasto, si apre il pannello di selezione della foto da sovrapporre.

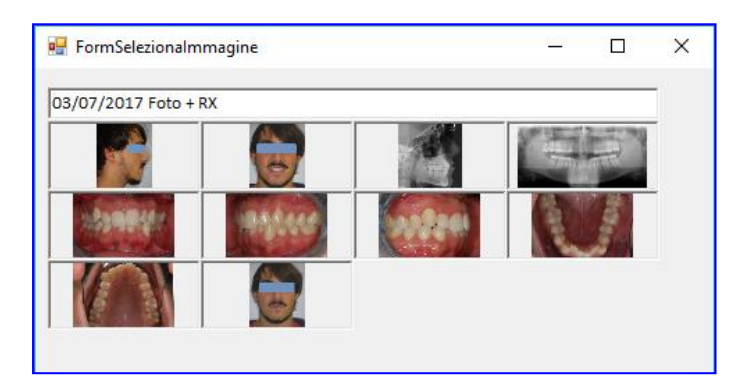

Selezionare con un doppio clic la foto da utilizzare.

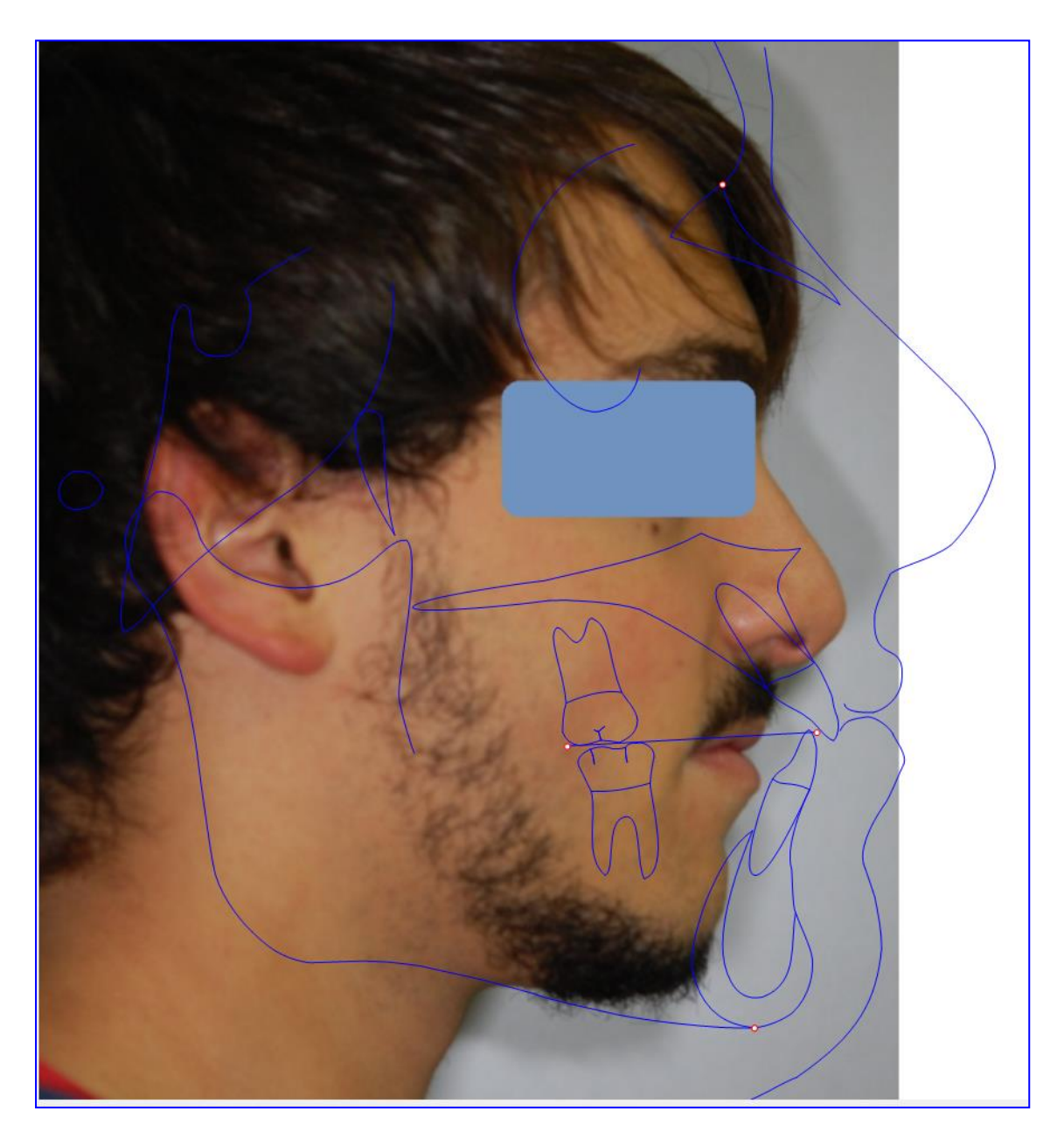

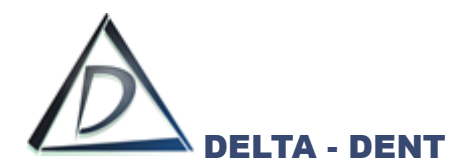

Muovere i punti rossi (N ed Me) per posizionare il tracciato sopra la fotografia.

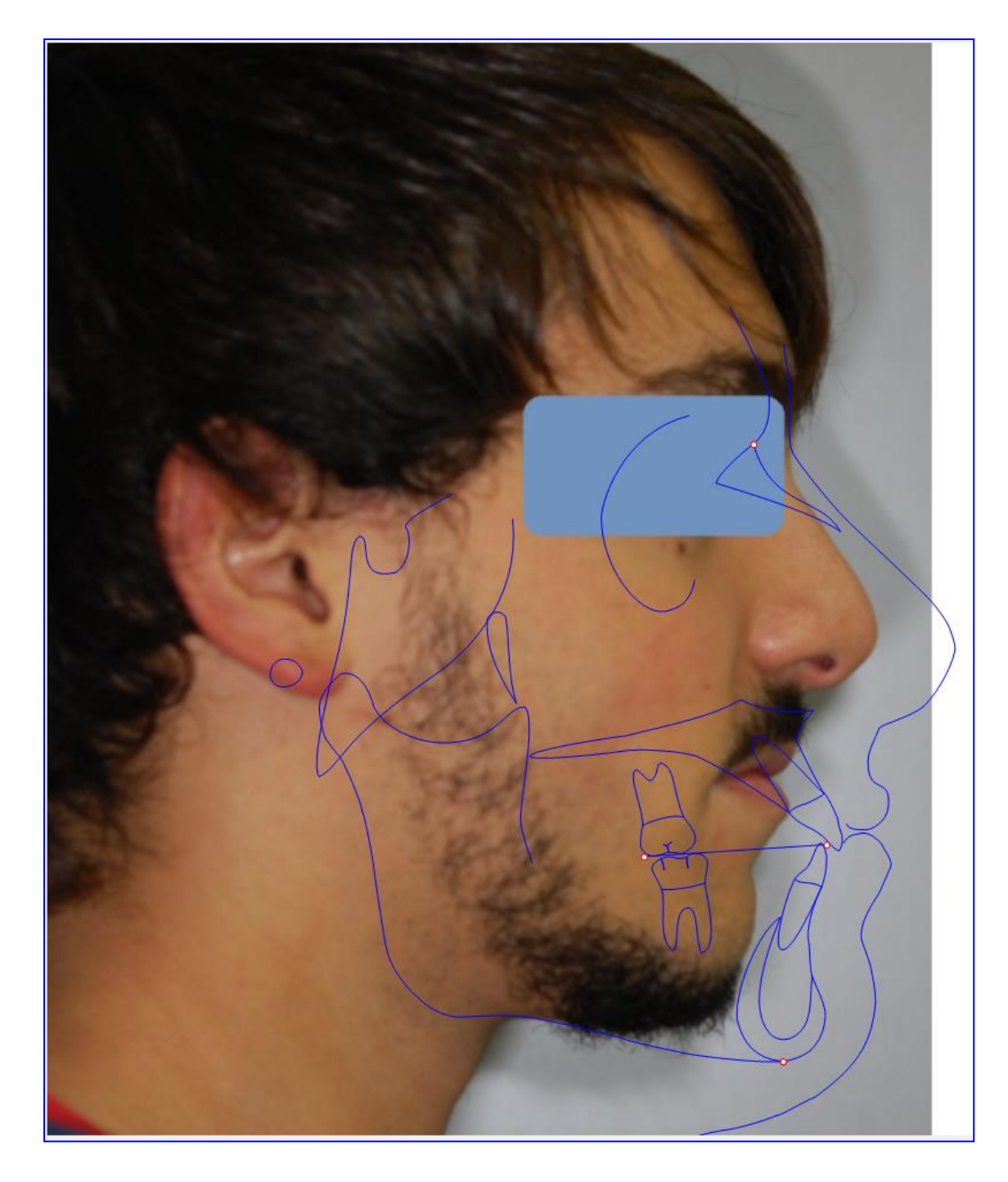

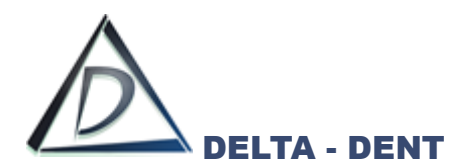

Fissati i due punti, si possono apportare ulteriori modifiche con il tasto CORREGGI.

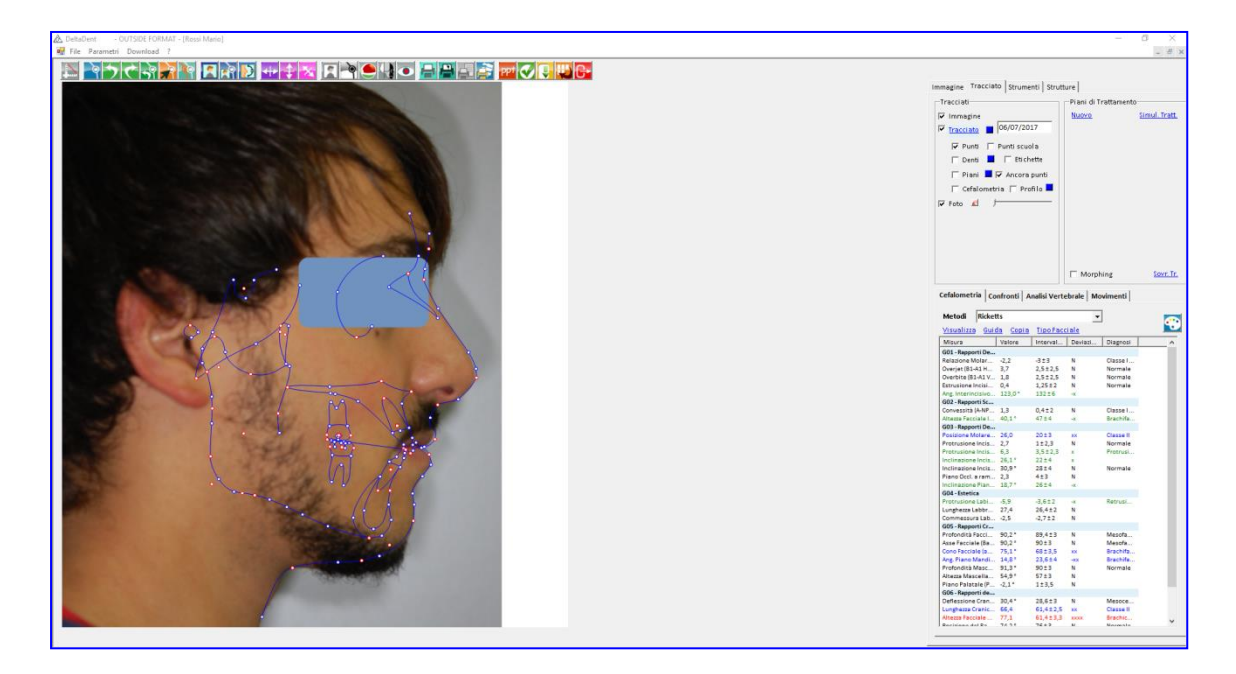

I punti N ed Me, essendo di rotazione per adattare la foto, non si possono correggere.

Per verificare il corretto posizionamento della foto, si utilizza il cursore FOTO che si è appena attivato.

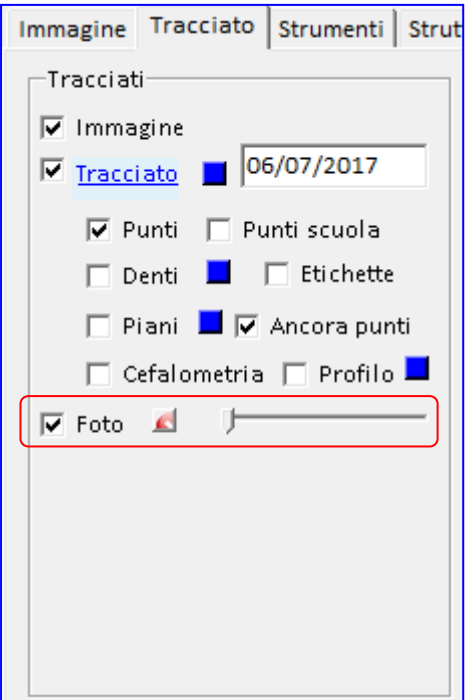

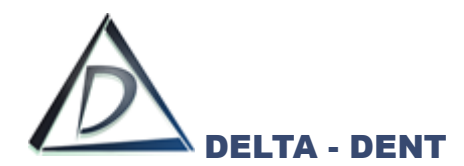

Muovendo il cursore verso destra si aumenta la trasparenza della foto.

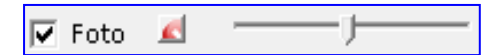

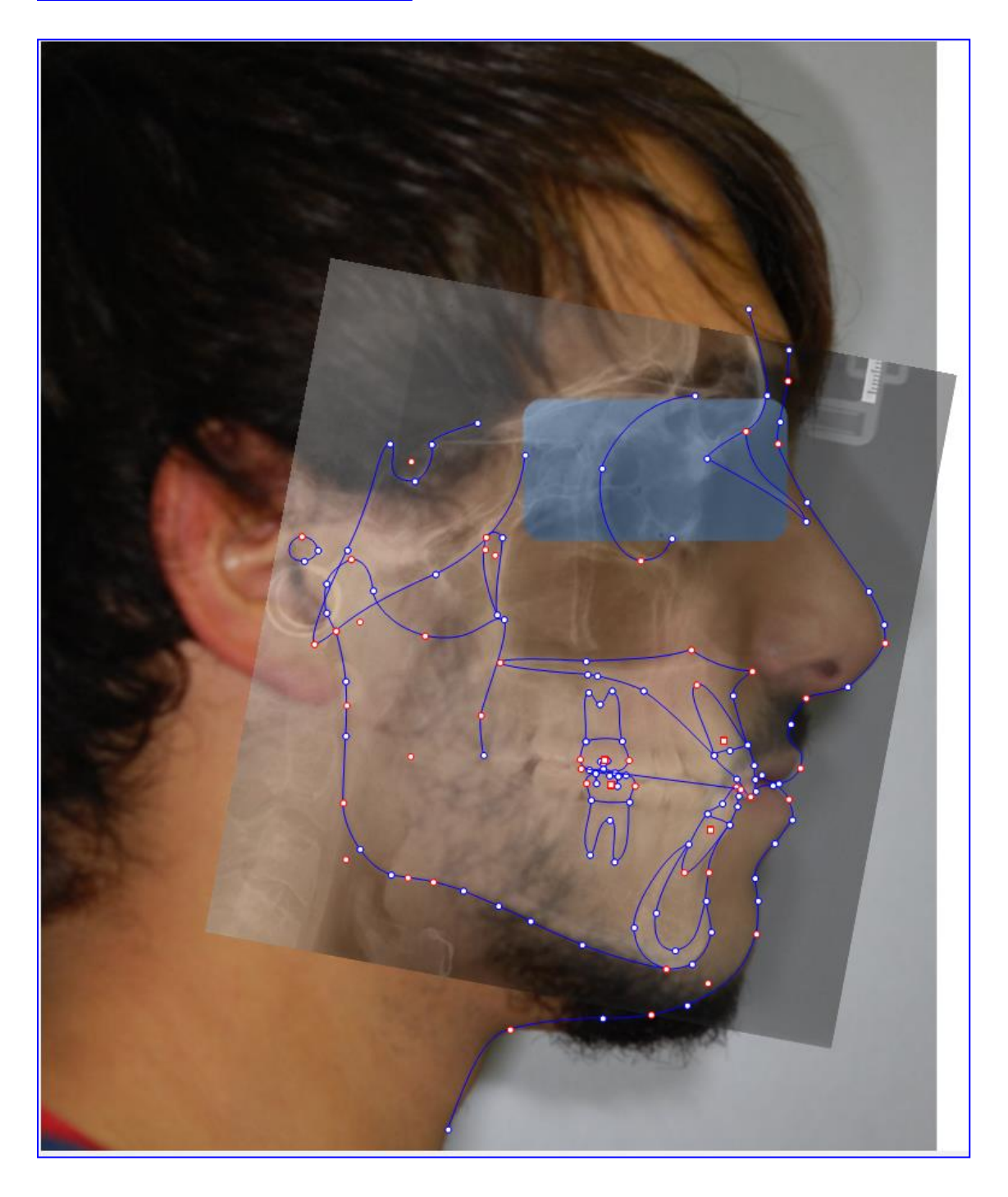

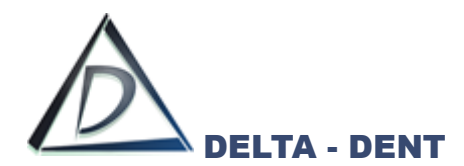

In caso di errato posizionamento della foto, è possibile:

- Eliminare la foto e ripetere la sovrapposizione.
- Correggere la sovrapposizione.

# **Eliminare la foto**

Premere il tasto rosso accanto a Foto.

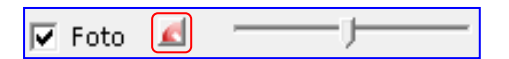

## **Correggere la sovrapposizione**

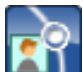

## **Rotazione**

Premere il tasto rotazione.

I punti N ed Me tornano ad essere mobili.

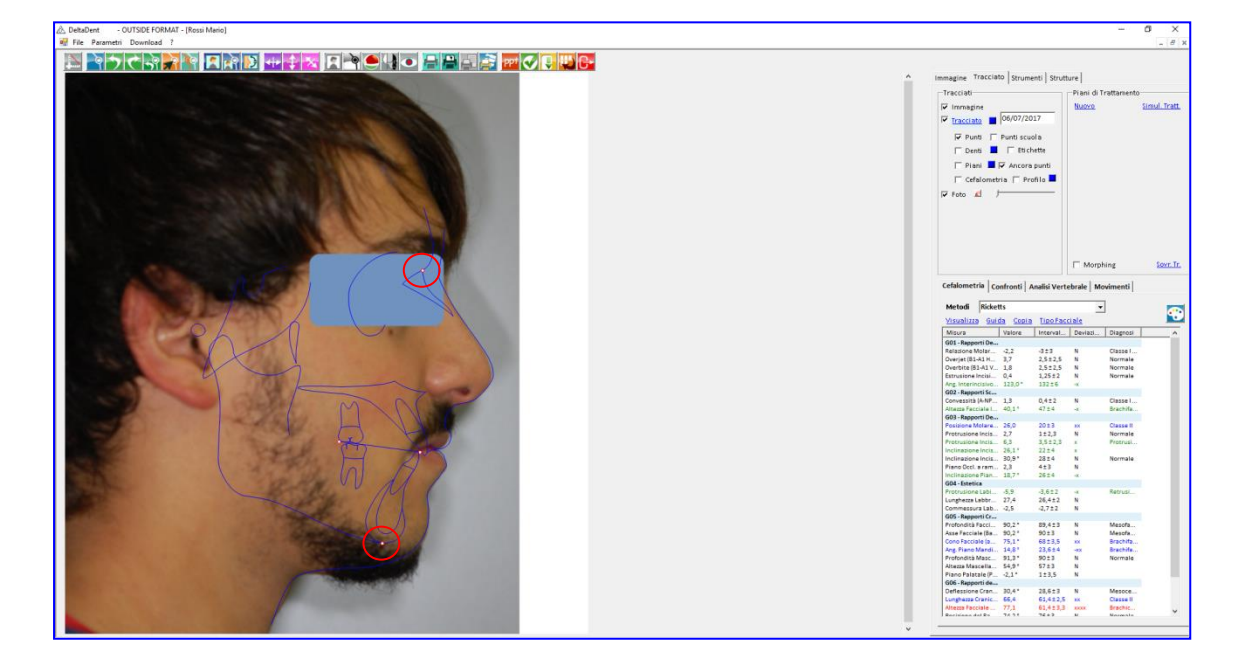

Muoverli per ruotare e adattare il tracciato alla foto.

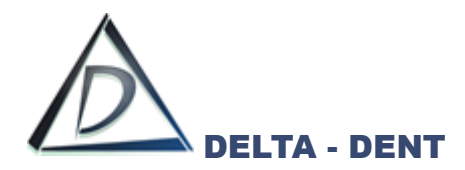

#### **Orienta**

Il tasto orienta si utilizza per orientare il tracciato, anche con la foto sovrapposta, secondo un piano di riferimento come ad esempio il piano di Francoforte.

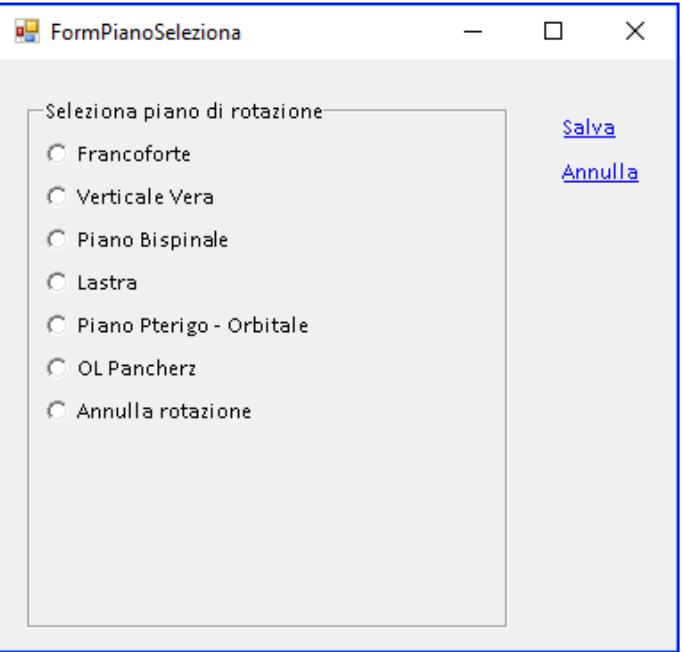

Selezionare il piano di riferimento e premere SALVA. Nell'esempio è stato utilizzato Francoforte.

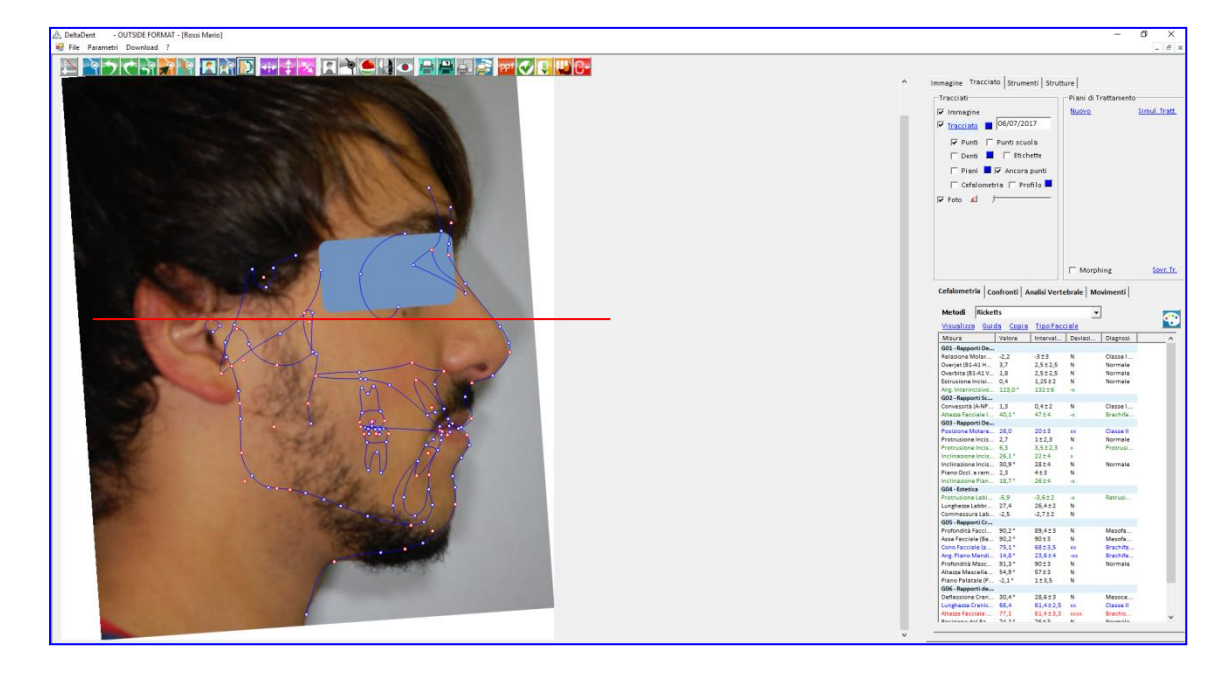

Affinché l'orientamento risulti corretto, è necessario che i punti di riferimenti siano stati correttamente posizionati.

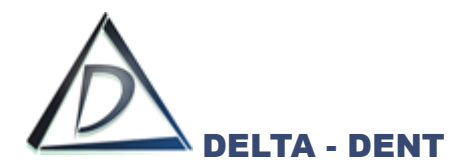

Per modificare il piano di riferimento, o annullare la rotazione, premere nuovamente il tasto ORIENTA.

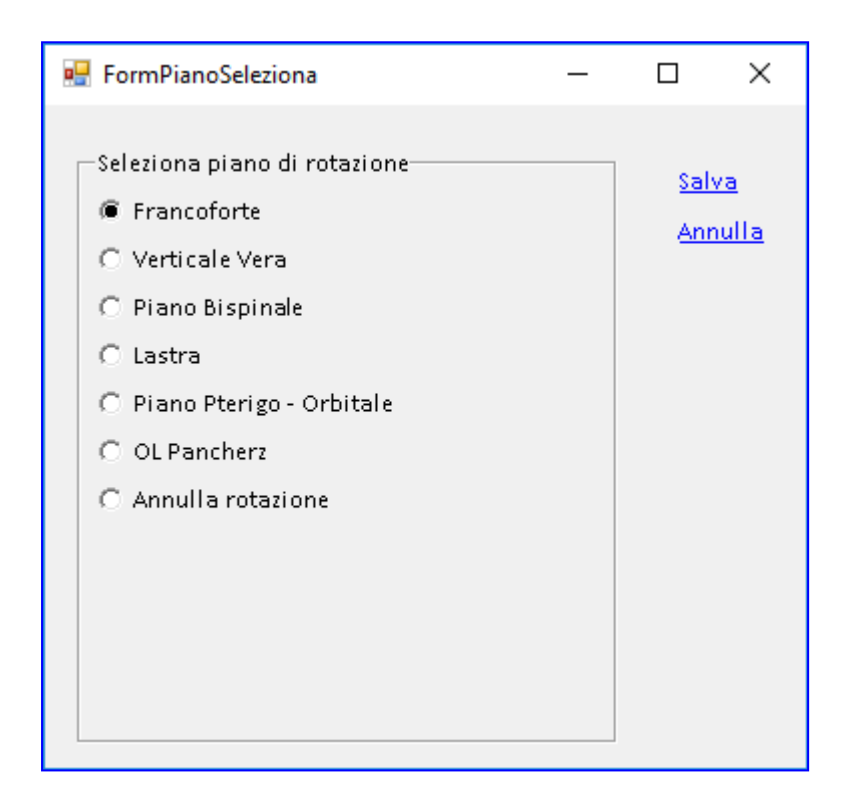

Selezionare un piano differente, o Annulla rotazione. Premere SALVA per confermare la scelta

Terminata la fase realizzativa, si possono analizzare i valori e impostare le preferenze di layout per le esportazioni e le stampe.

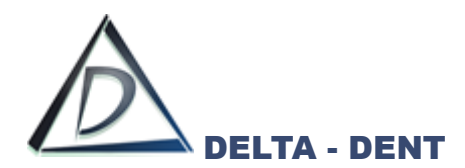

I valori cefalometrici calcolati dal software sono riportati in basso a destra.

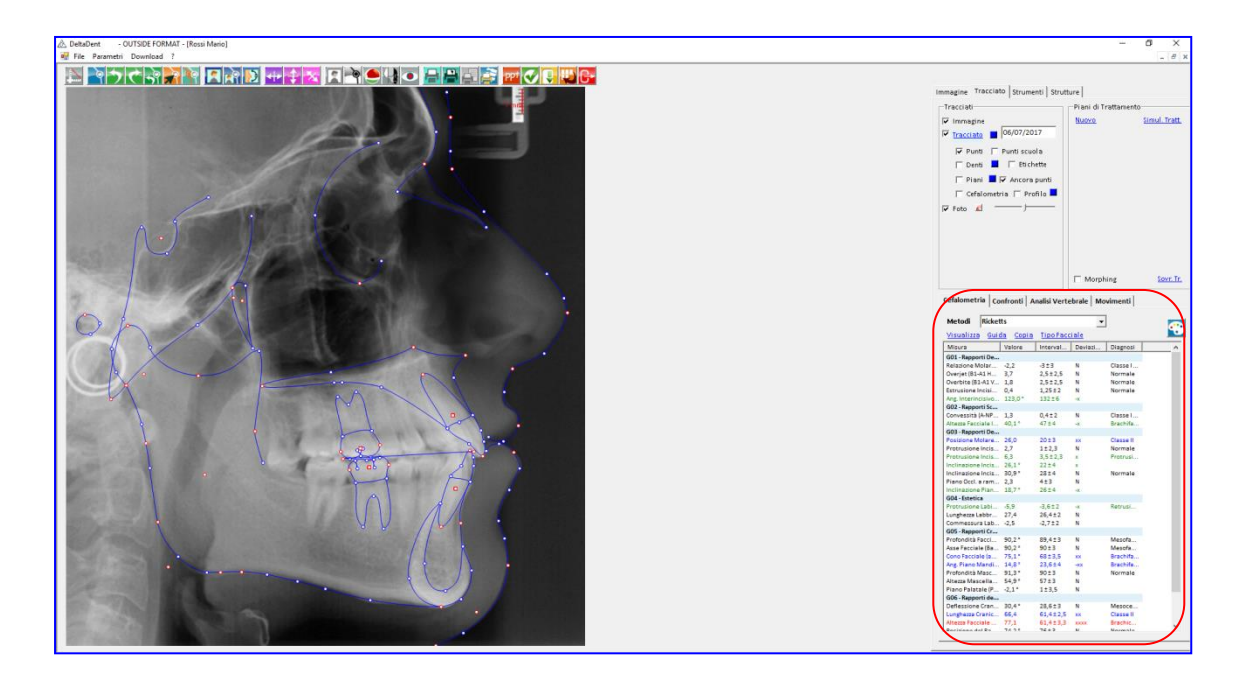

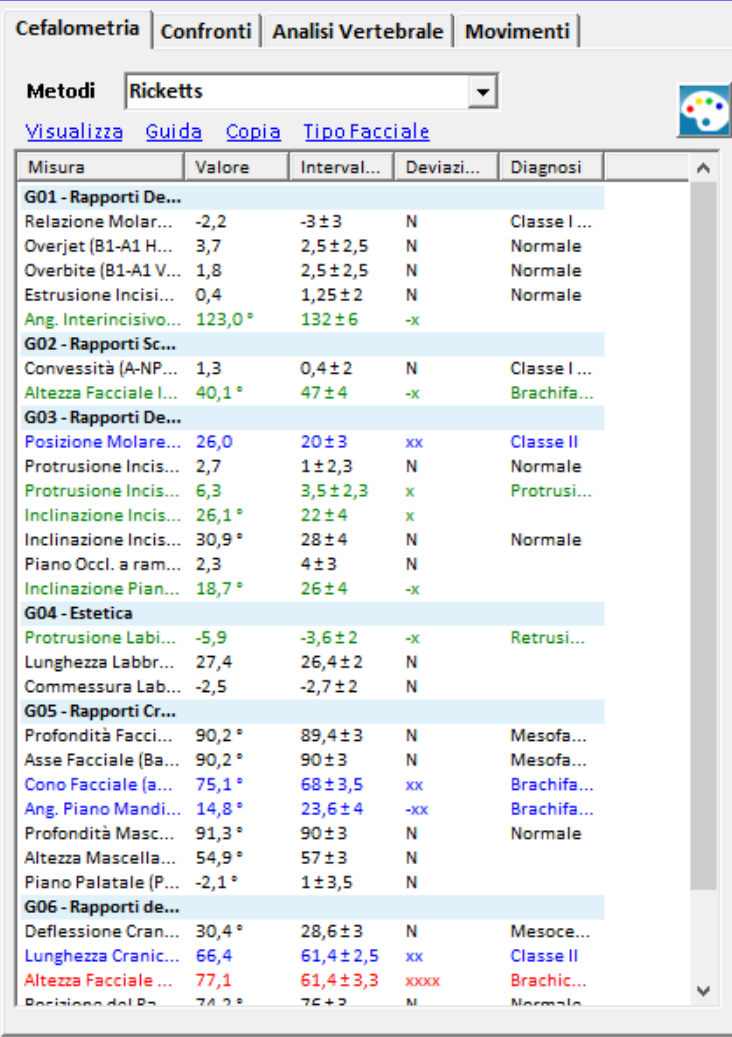

*Nero: norma (0 deviazioni standard) Verde: 1 deviazione standard Blu: 2 deviazioni standard Rosso: oltre 3 deviazioni standard*

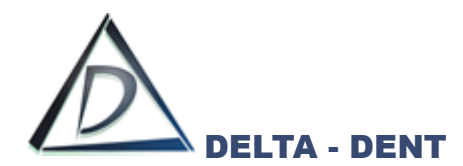

All'interno del tab "Cefalometria" sono disponibili 4 funzioni.

# **1. VISUALIZZA**

Permette di visualizzare la tabella più grande.

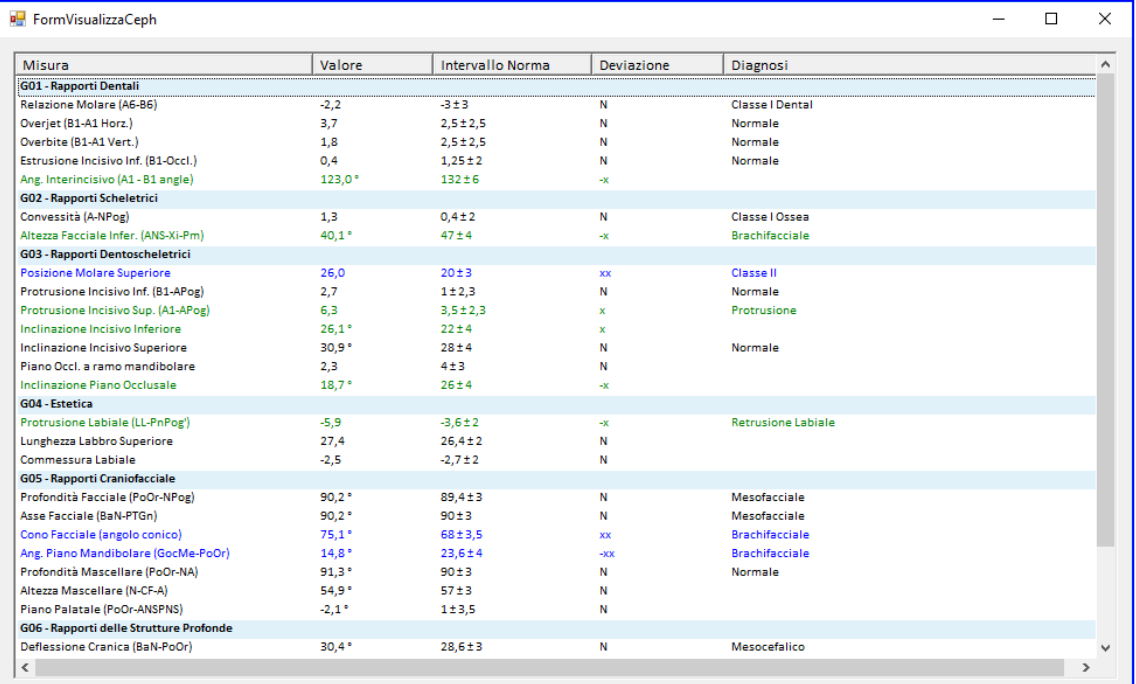

## **2. GUIDA**

Selezionare una misura e premere GUIDA per visualizzare la costruzione.

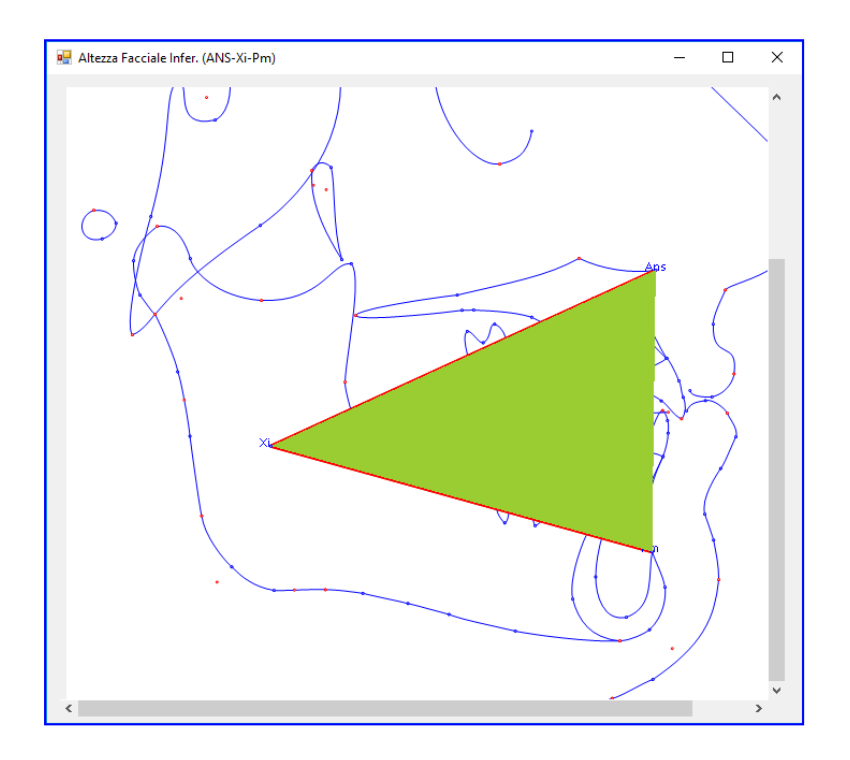

La costruzione è rappresentata secondo il tracciato realizzato.

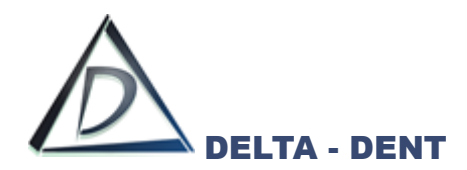

# **3. COPIA**

Utilizzare questo tasto per riportare i valori in un altro file (ad es. Excel). Premere COPIA e incollare i dati in un file Excel.

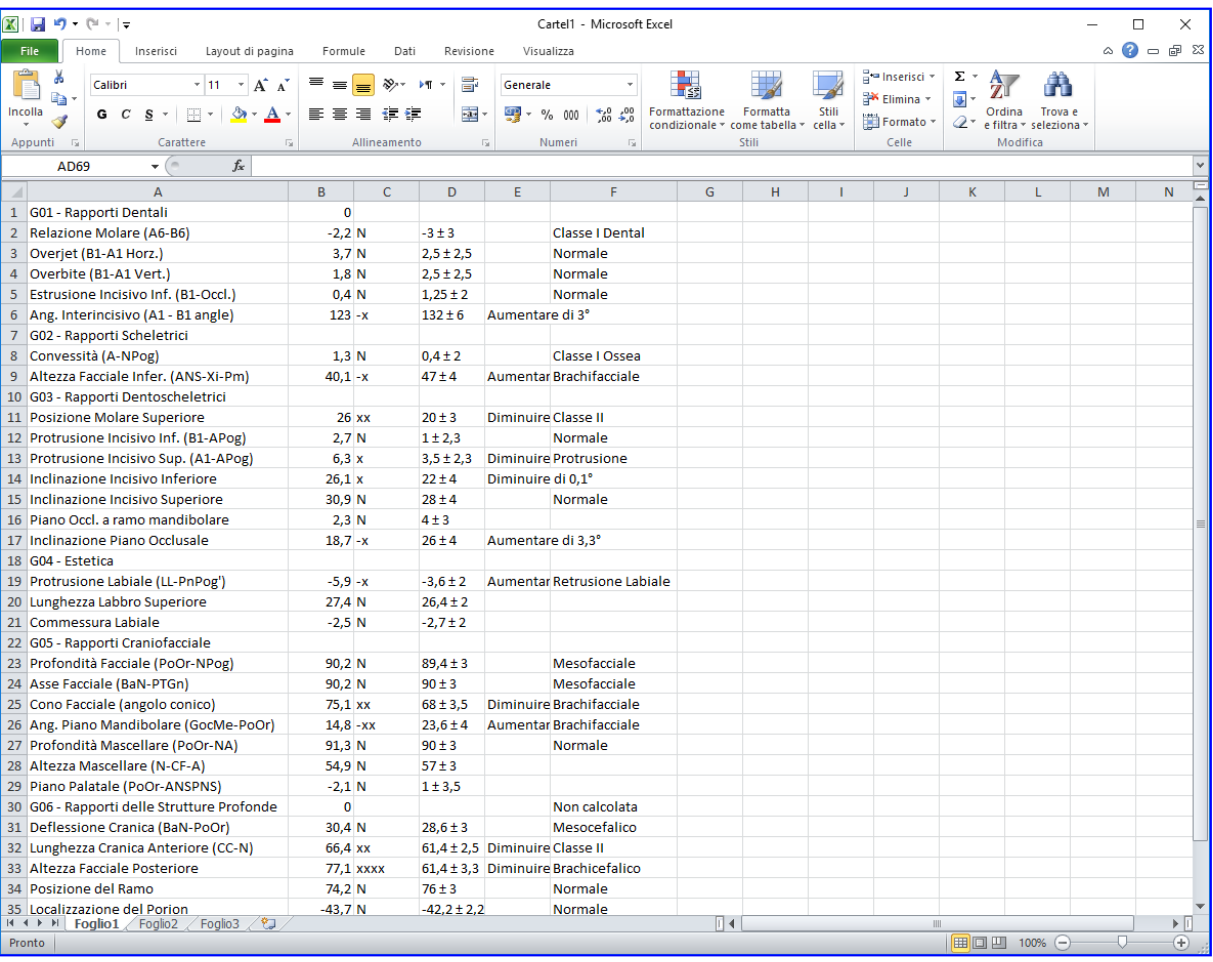

# **4. TIPO FACCIALE**

Questa funzione utilizza il sistema del biotipo di Ricketts per determinare la tipologia facciale del paziente.

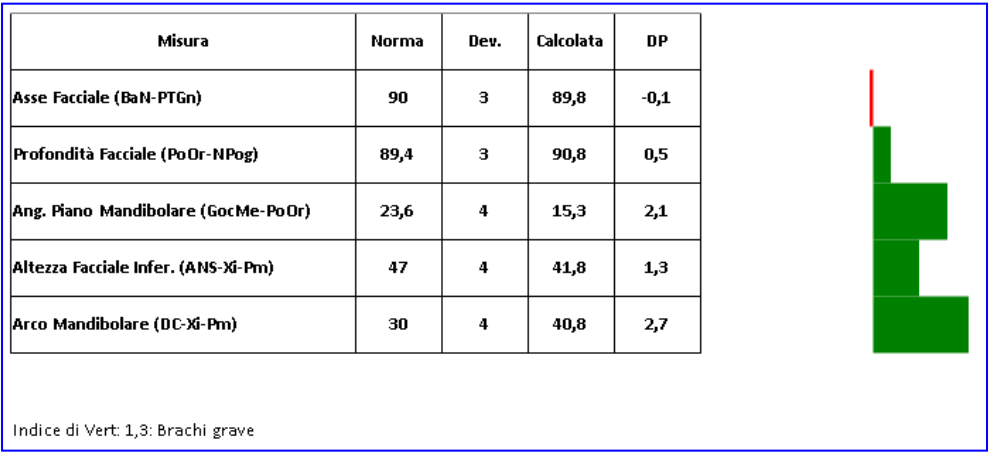
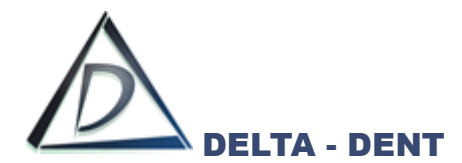

Prima di effettuare stampe o esportazioni, è necessario configurare il layout grafico. Le opzioni sono disponibili nel pannello "Tracciati" e nel tab "Strutture".

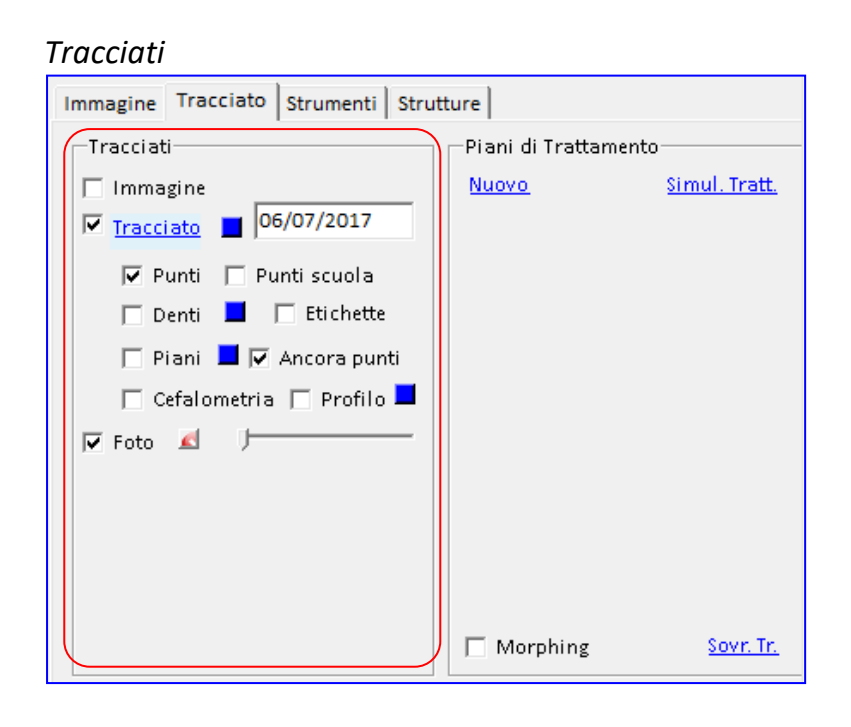

#### *Strutture*

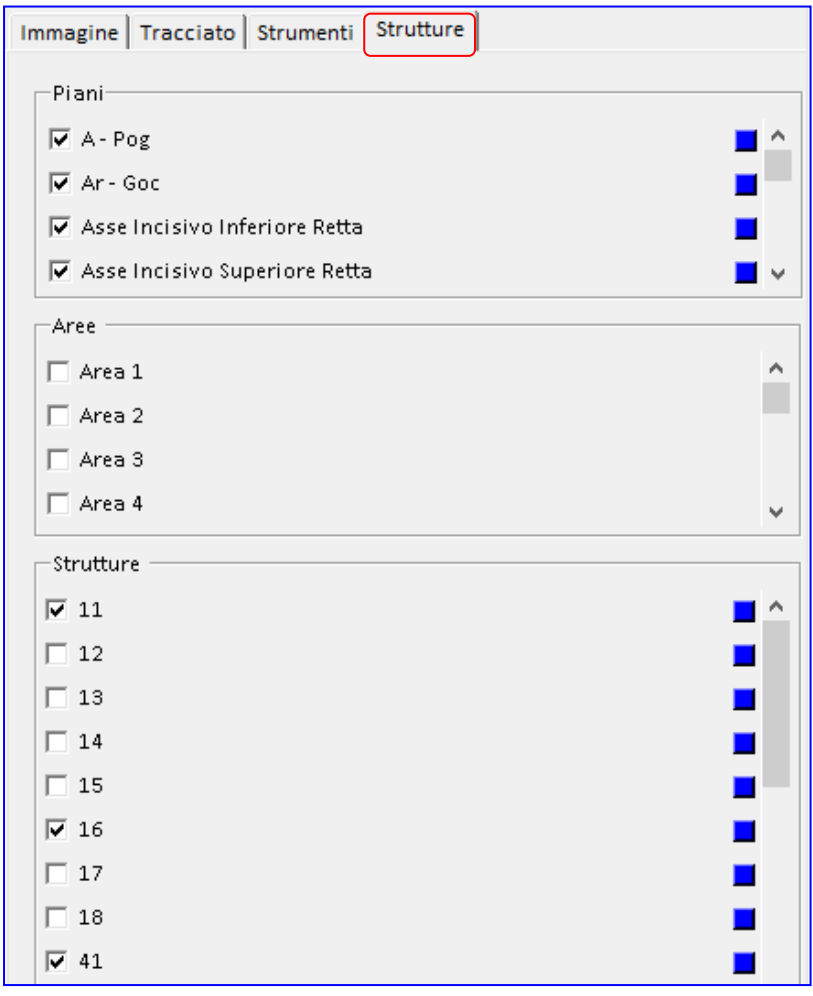

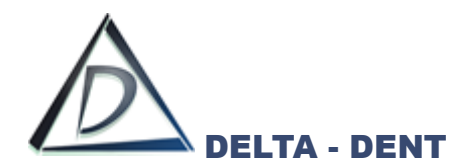

### **TRACCIATI**

All'interno di questo pannello sono disponibili dei check per attivare o disattivare le funzioni.

### **1. IMMAGINE**

Il campo "Immagine" viene utilizzato per mantenere visibile, o nascondere, la lastra.

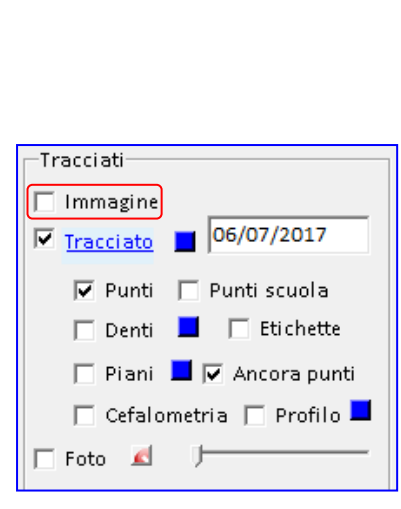

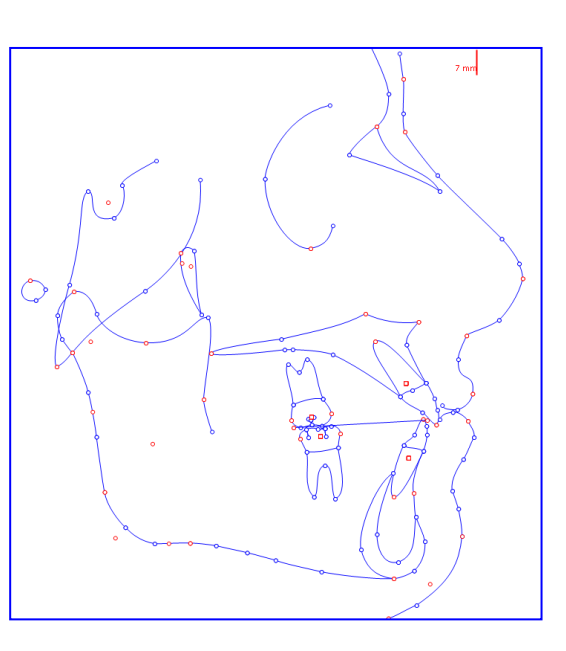

Tutte le altre opzioni selezionate restano attive.

### **2. TRACCIATO**

Il campo "Tracciato" viene utilizzato per mantenere visibile, o nascondere, il tracciato.

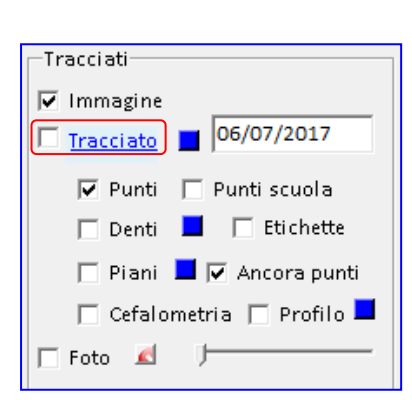

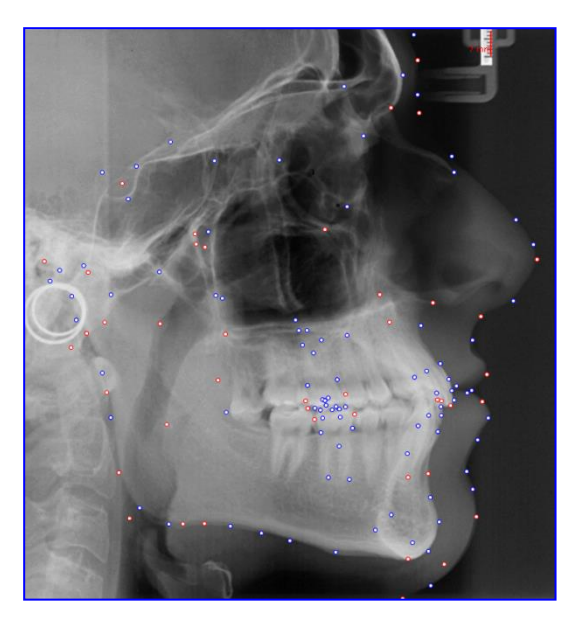

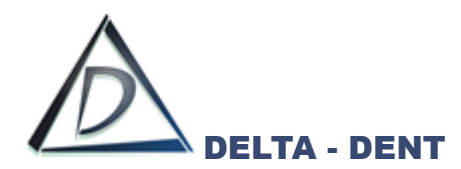

## **3. PUNTI**

Il campo "Punti" viene utilizzato per mantenere visibili, o nascondere, tutti i punti.

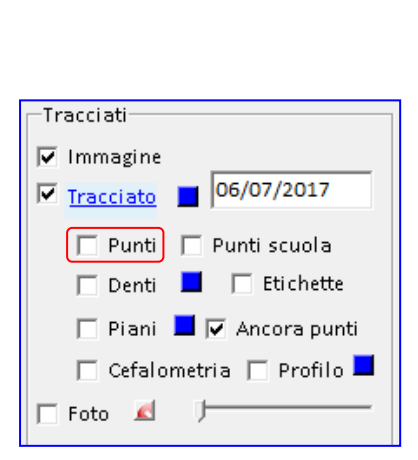

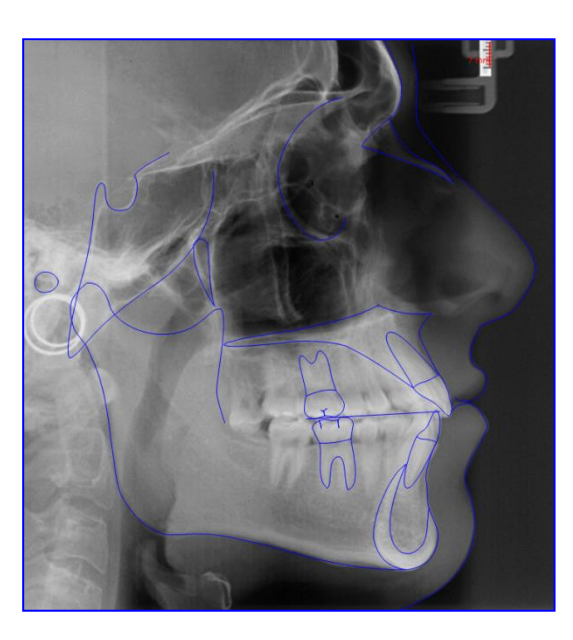

Tutte le altre opzioni selezionate restano attive.

## **4. PUNTI SCUOLA**

Il campo "Punti scuola" viene utilizzato per rendere visibili solo i punti posizionati e costruiti. La funzione "Punti scuola" funziona solo se è selezionato anche il campo "Punti".

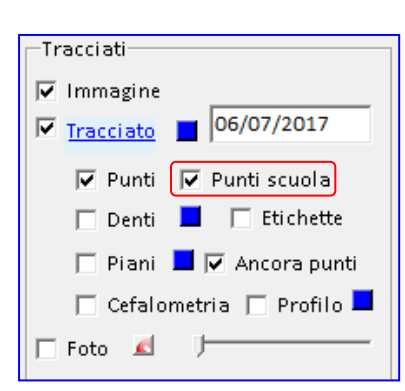

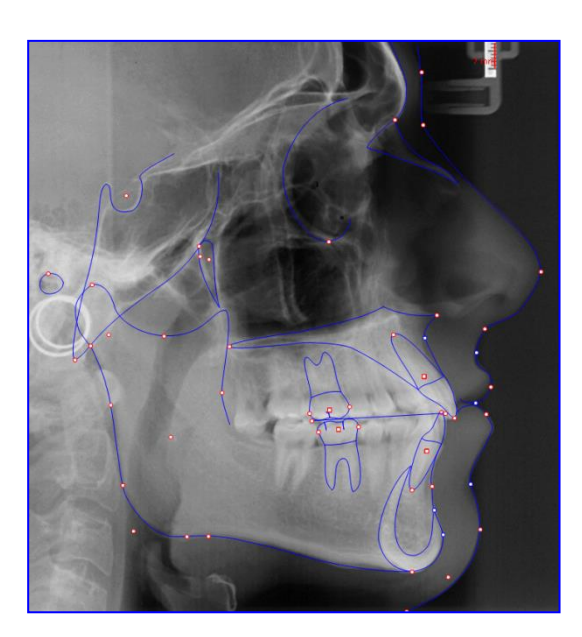

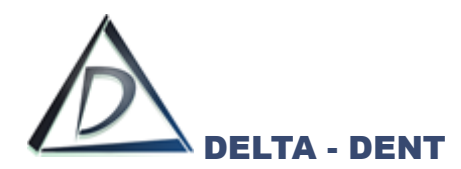

## **5. DENTI**

Il campo "Denti" viene utilizzato per evidenziare, con una colorazione, i denti nel tracciato.

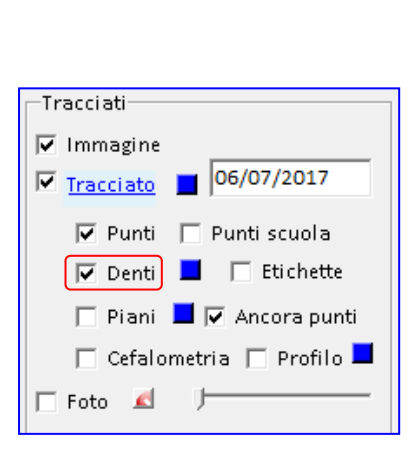

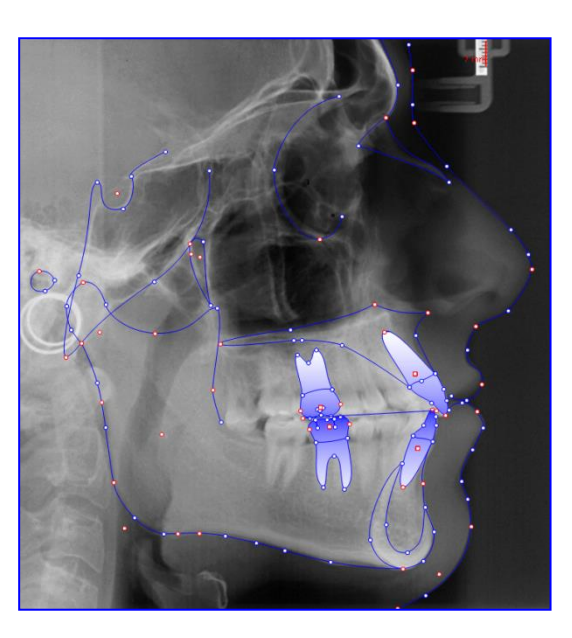

Tutte le altre opzioni selezionate restano attive.

## **6. ETICHETTE**

Il campo "Etichette" visualizza le etichette dei punti posizionati.

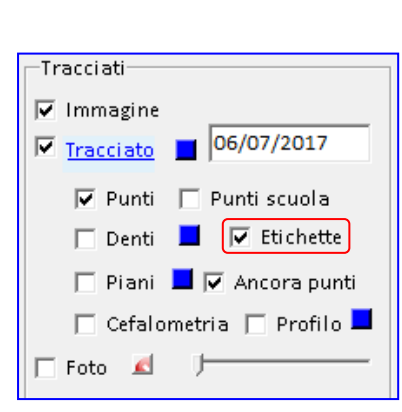

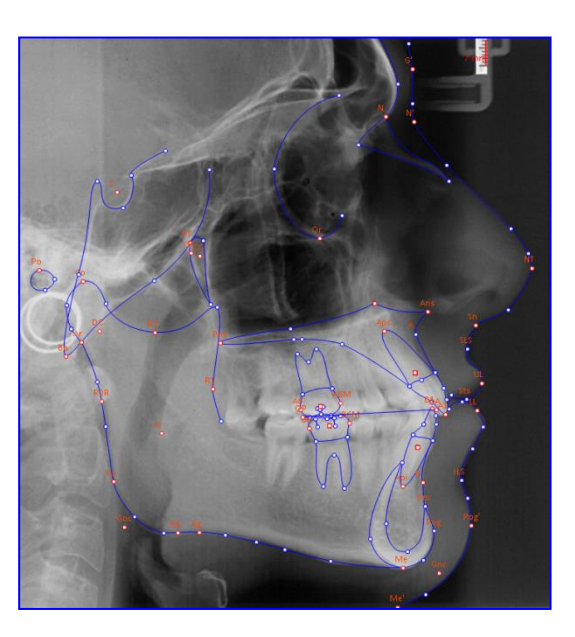

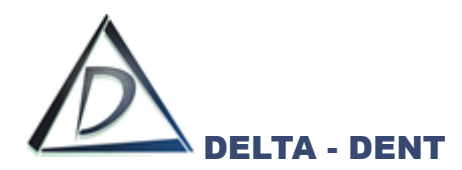

## **7. PIANI**

Il campo "Piani" viene utilizzato per visualizzare i piani della scuola utilizzata.

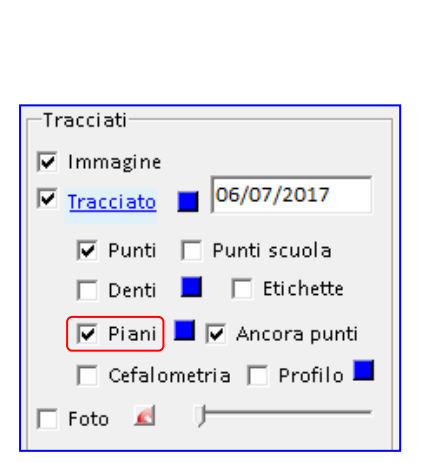

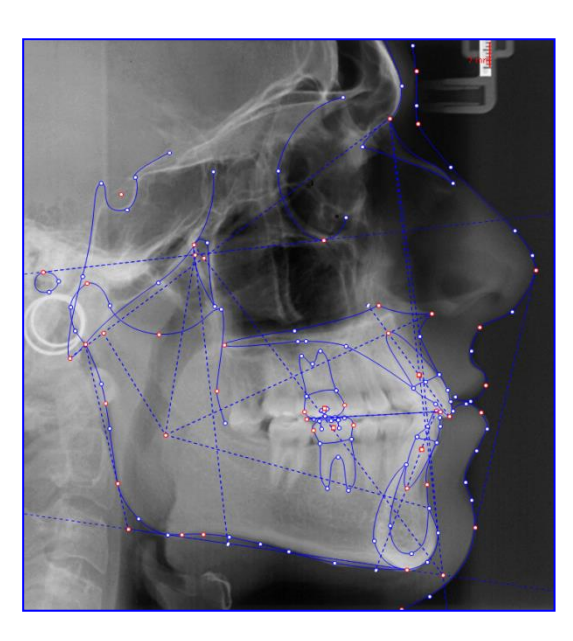

Tutte le altre opzioni selezionate restano attive.

### **8. ANCORA PUNTI**

Il campo "Ancora punti" viene utilizzato per rimuovere l'ancoraggio dei punti rossi e blu. Questa funzione ha effetto se è attiva l'opzione "Punti" e viene utilizza in fase di correzione dei punti al termine del tracciato.

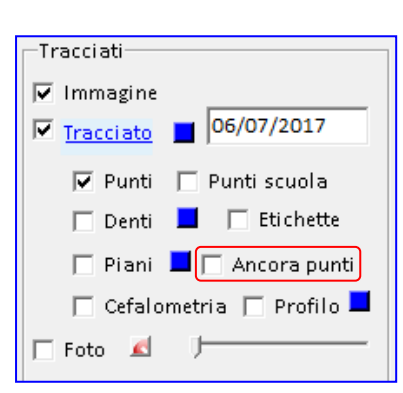

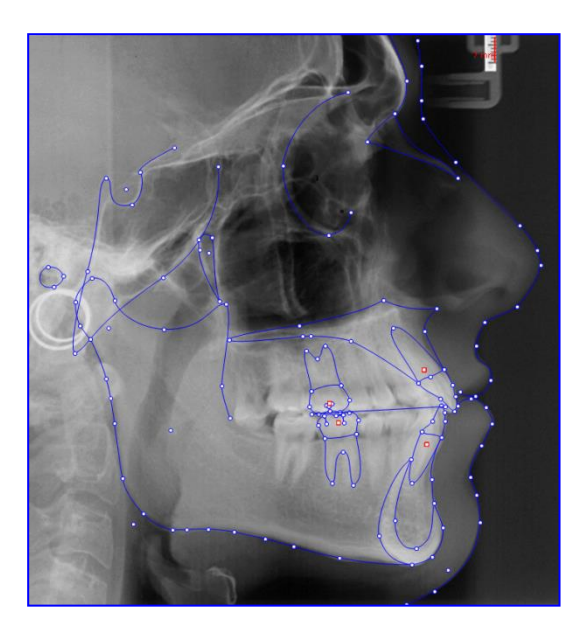

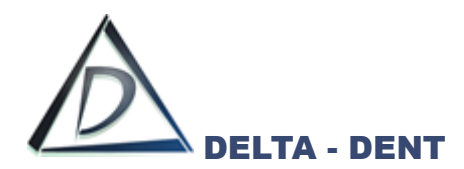

### **9. CEFALOMETRIA**

Il campo "Cefalometria" viene utilizzato per visualizzare la cefalometria sul tracciato.

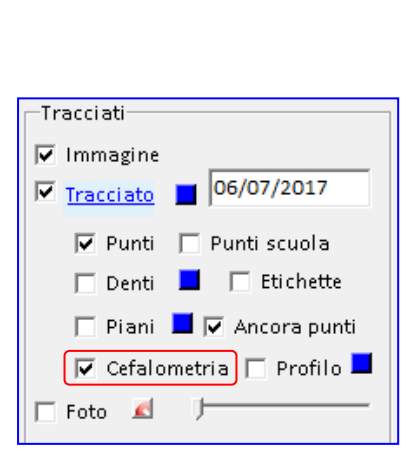

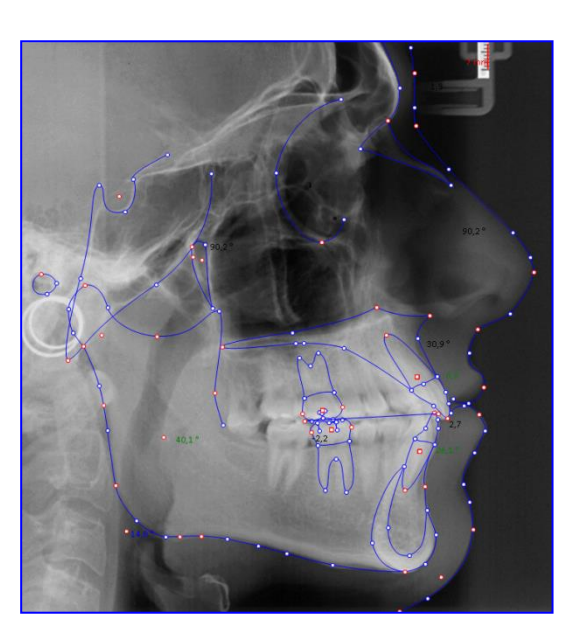

Tutte le altre opzioni selezionate restano attive.

### **10.PROFILO**

Il campo "Profilo" viene utilizzato visualizzare le misure del profilo.

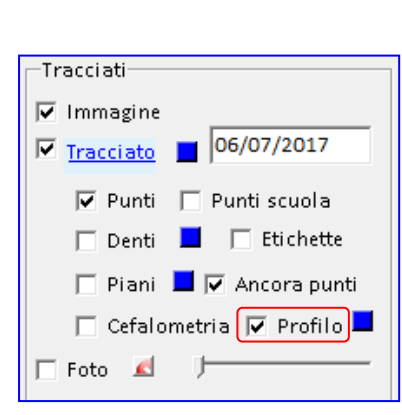

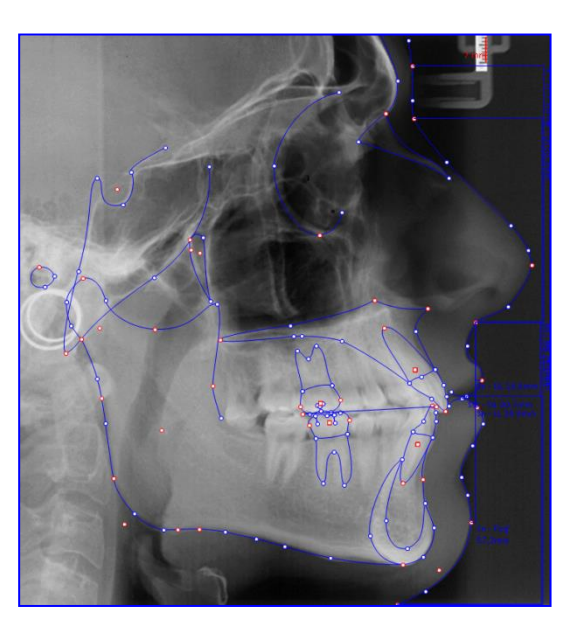

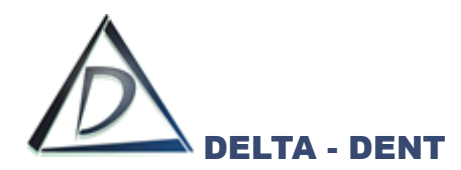

## **11.FOTO**

Il campo "Foto" viene utilizzato per visualizzare la foto, se sovrapposta.

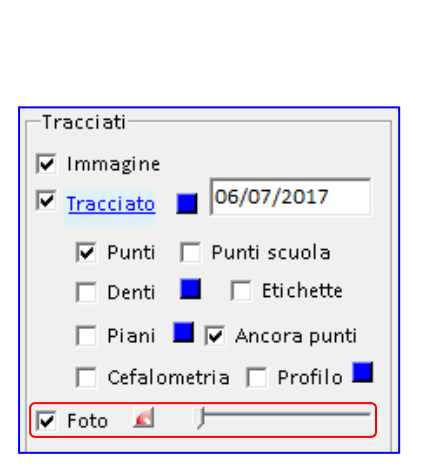

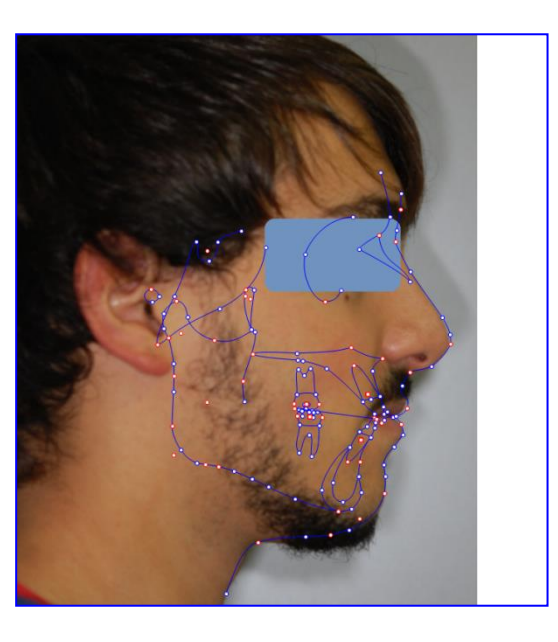

Tramite il cursore, si modifica il livello di trasparenza della foto. Tutte le altre opzioni selezionate restano attive.

Di seguito è riportato un esempio completo con le varie opzioni in combinazione tra loro.

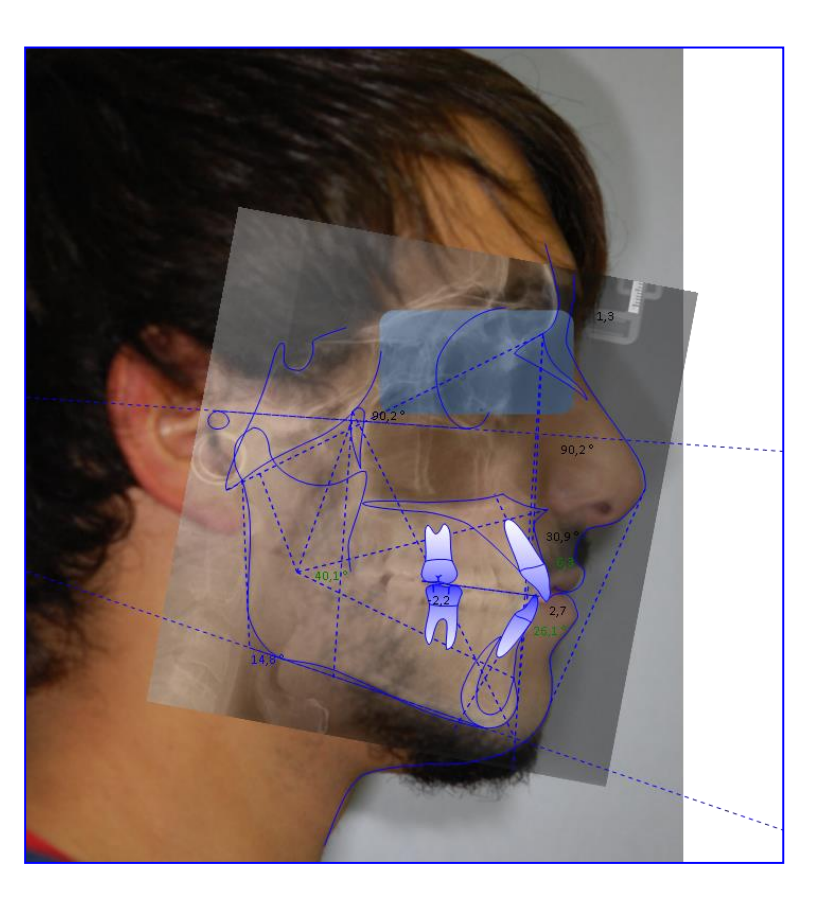

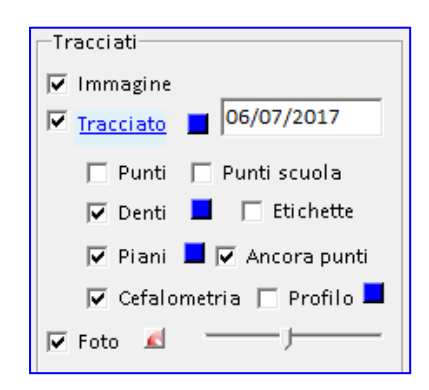

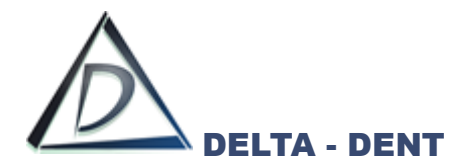

Sempre all'interno del pannello "Tracciati", sono visibili dei quadratini colorati, ciascuno dei quali consente di modificare il colore dell'oggetto di riferimento.

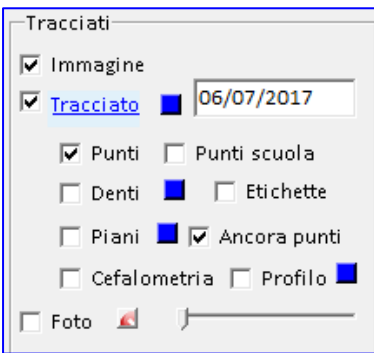

## **1. TRACCIATO**

Premere il quadratino e scegliere il nuovo colore dalla tavolozza. Dall'elenco a tendina è possibile anche modificare lo stato del tracciato.

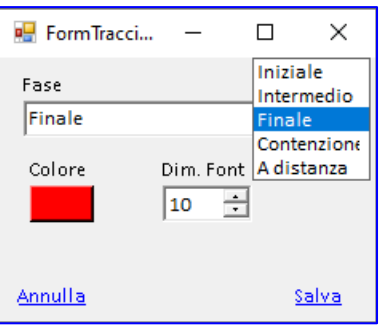

Premere SALVA per confermare o ANNULLA per abbandonare.

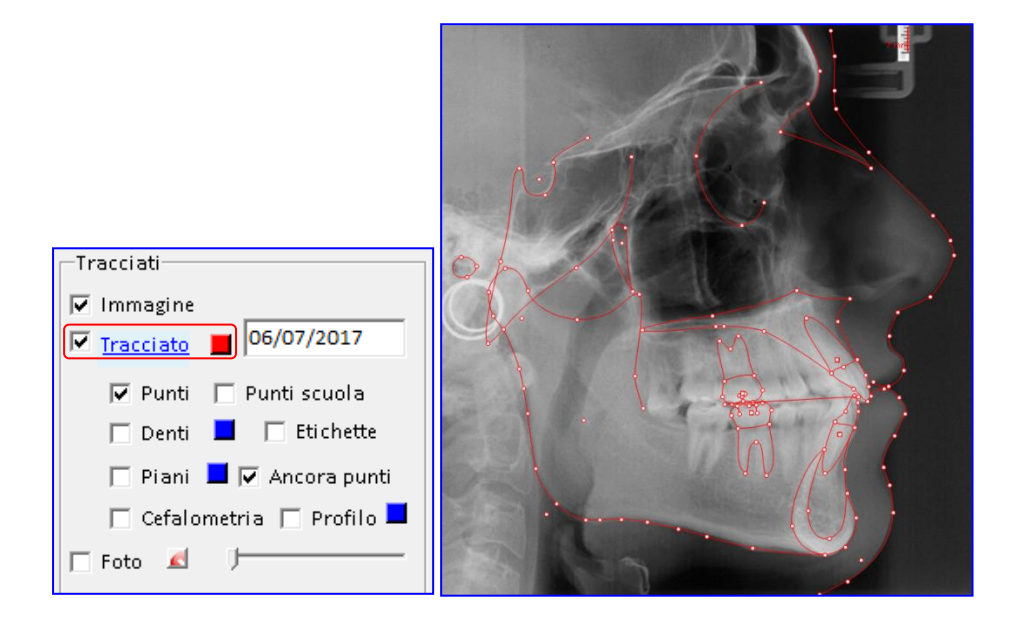

Il cambio colore è visibile se l'opzione "Tracciato" è attiva.

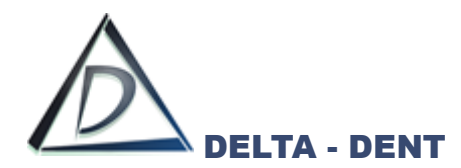

## **2. DENTI**

Premere il quadratino e scegliere il nuovo colore dalla tavolozza.

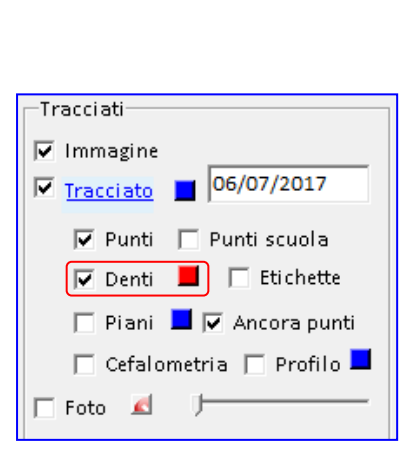

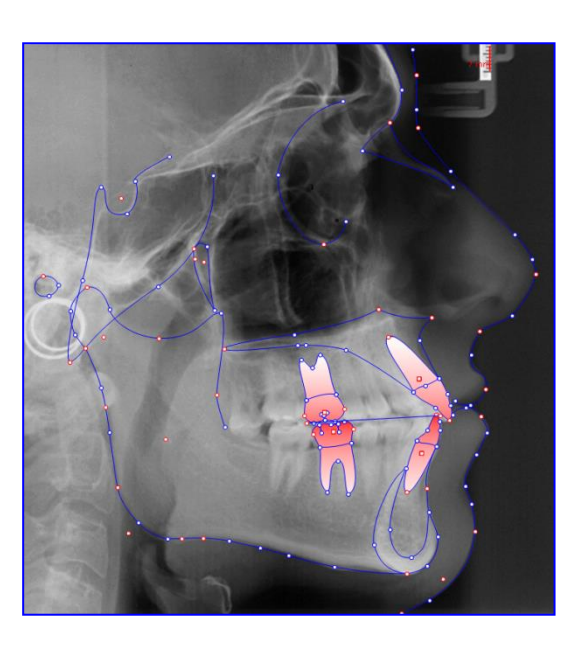

Il cambio colore è visibile se l'opzione "Denti" è attiva.

## **3. PIANI**

Premere il quadratino e scegliere il nuovo colore dalla tavolozza.

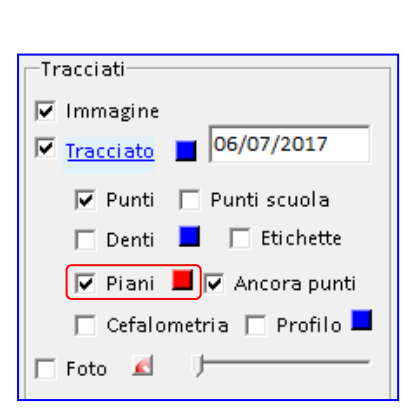

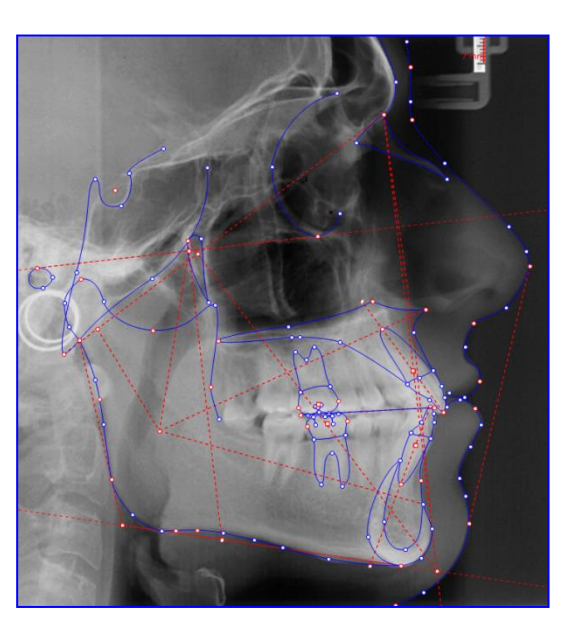

Il cambio colore è visibile se l'opzione "Piani" è attiva.

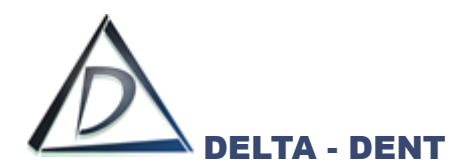

## **4. PROFILO**

Premere il quadratino e scegliere il nuovo colore dalla tavolozza.

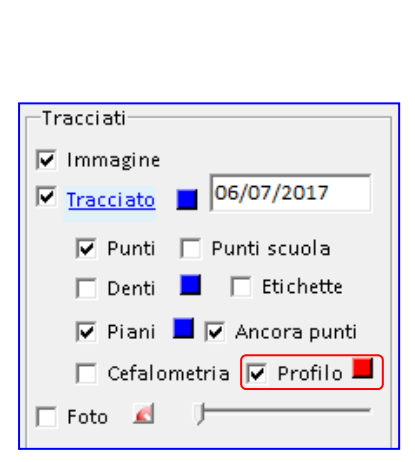

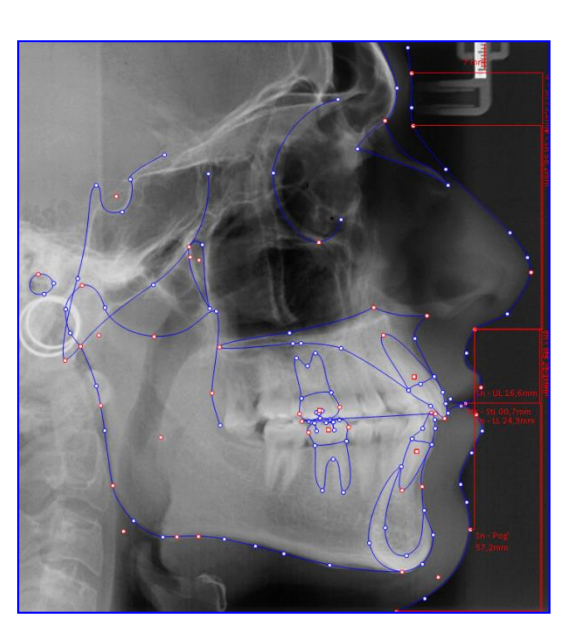

Il cambio colore è visibile se l'opzione "Profilo" è attiva.

Salvare i cambiamenti per mantenere i colori impostati solo sul tracciato appena realizzato.

### **STRUTTURE**

All'interno di "Strutture" si modifica il colore dei piani e delle strutture anatomiche attivi nel tracciato. Queste modifiche, se salvate, restano valide per tutti i tracciati.

### **1. PIANI**

Accanto ad ogni piano è presente il check di visualizzazione e un quadratino per modificare il colore. L'impostazione è visibile se l'opzione "Piani" nel pannello Tracciati è attiva.

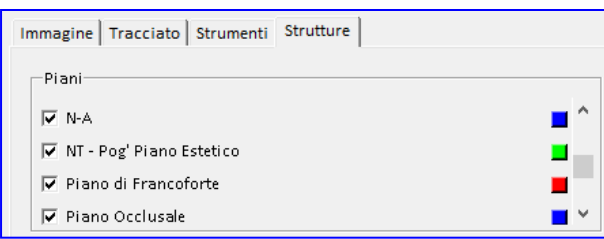

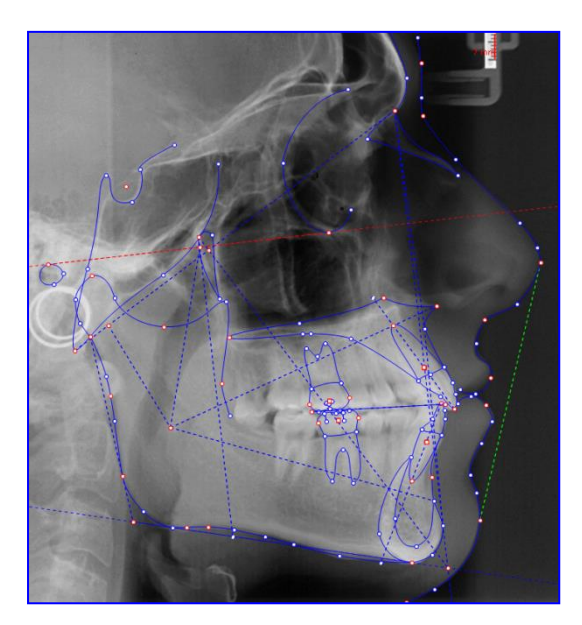

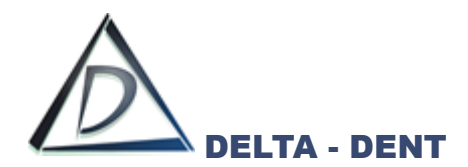

# **2. STRUTTURE ANATOMICHE**

Accanto ad ogni piano è presente il check di visualizzazione e un quadratino per modificare il colore. L'impostazione è visibile se l'opzione "Tracciato" nel pannello Tracciati è attiva.

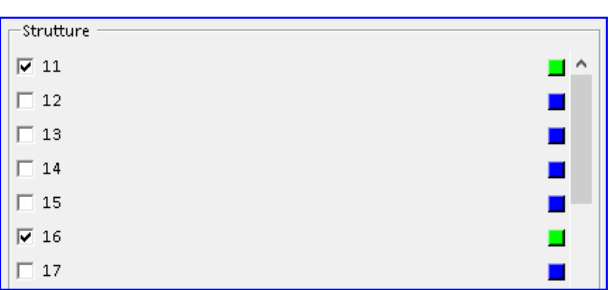

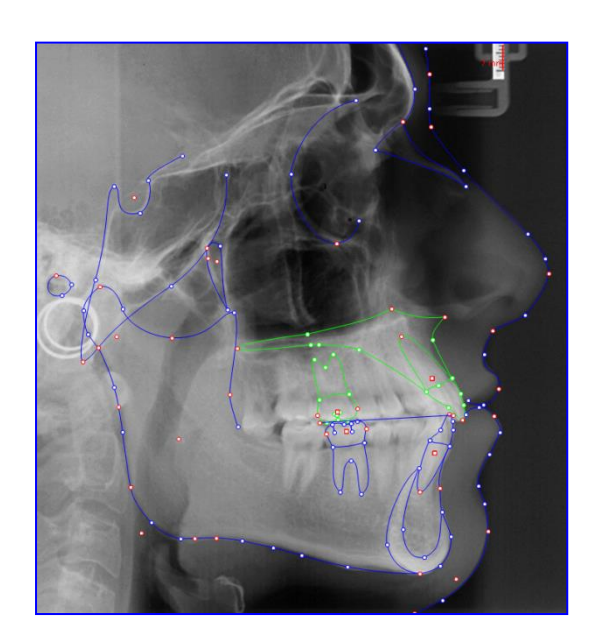

Di seguito è riportato un esempio completo con le varie opzioni di layout in combinazione tra loro.

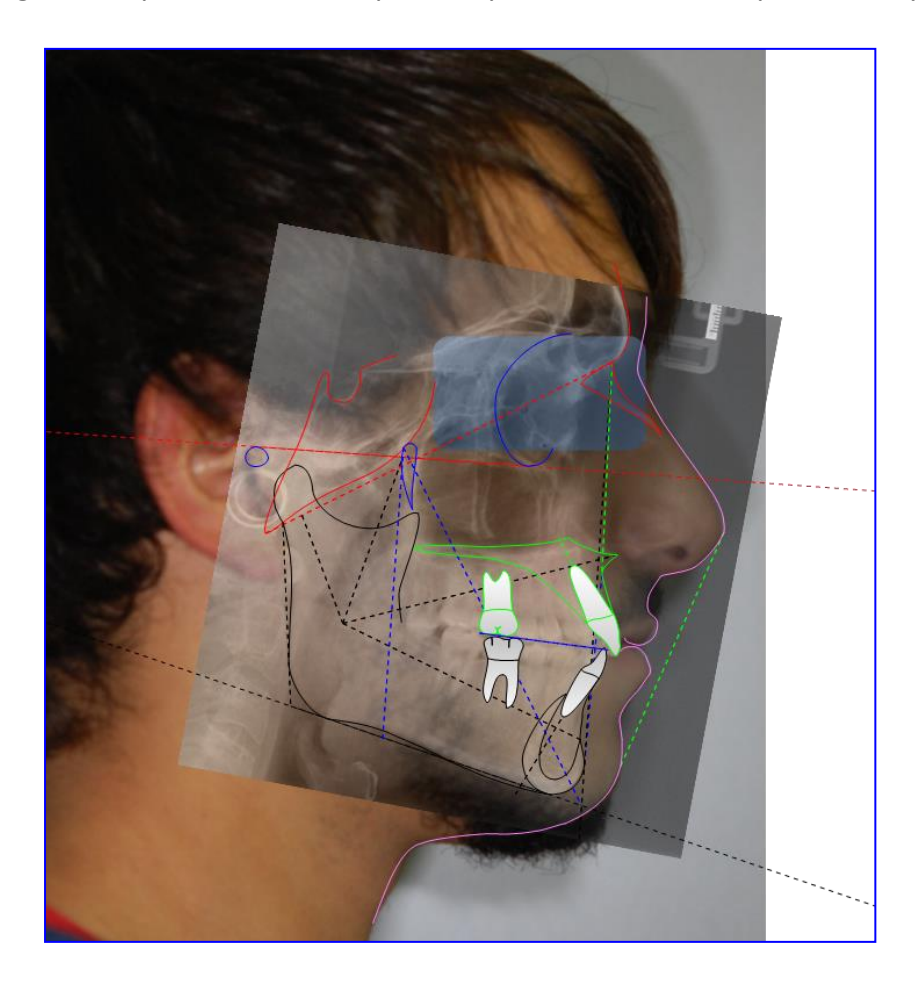

Dopo aver impostato il layout secondo le proprie esigenze, si procede con la stampa (pdf o cartacea) o con l'esportazione (immagine, serie o PowerPoint)

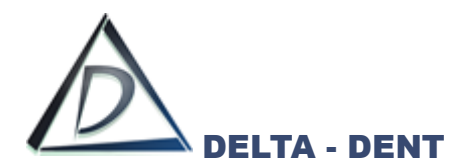

Di seguito sono illustrati i tasti per le stampe ed esportazioni, alcuni già visti in precedenza.

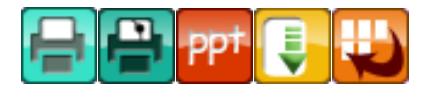

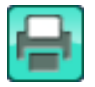

### **Stampa Immagine**

Premere il tasto per stampare la lastra.

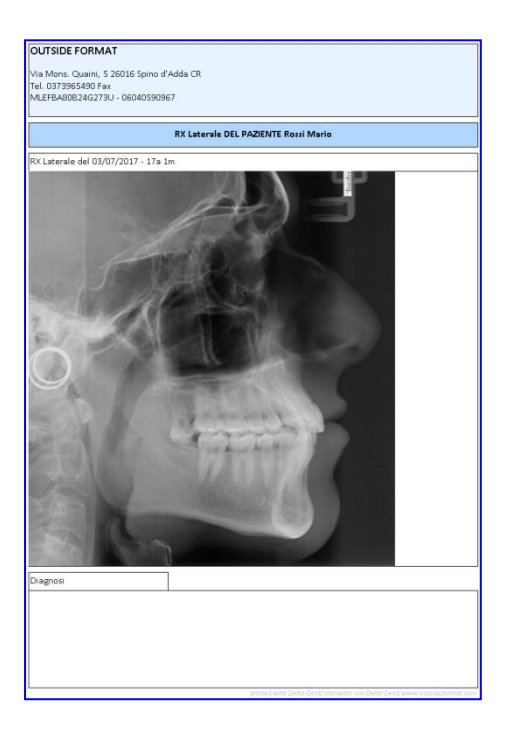

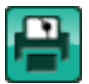

### **Stampa Tracciato**

Premere il tasto per stampare il tracciato e la tabella con i valori.

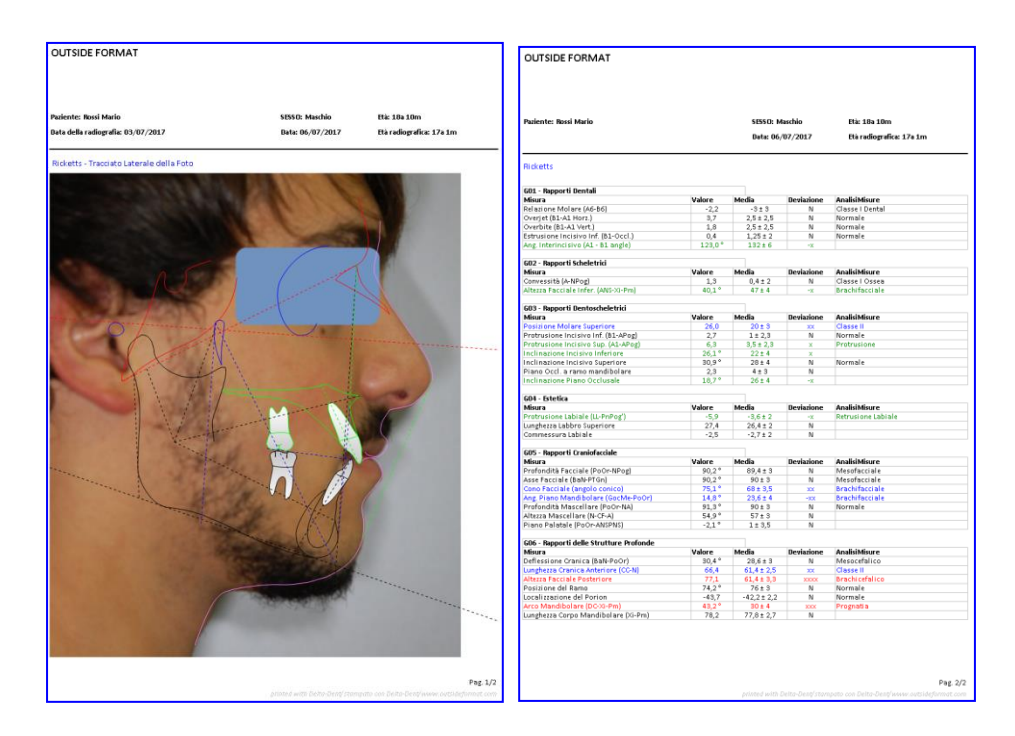

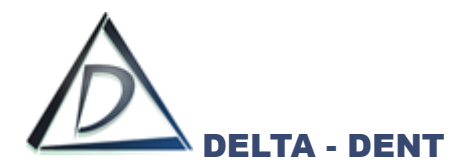

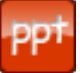

## **Esportazione PowerPoint (solo con modulo Esportazioni PowerPoint)**

Premere il tasto per configurare i documenti da esportare.

È possibile esportare singolarmente il tracciato, la tabella coi valori, oppure esportare entrambi contemporaneamente.

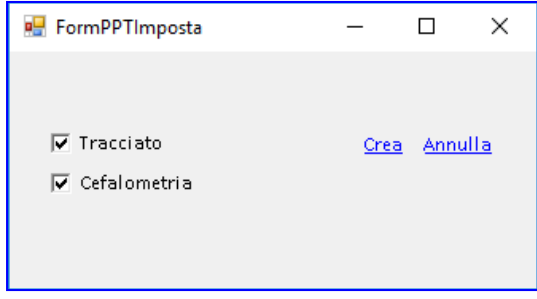

Dopo aver selezionato i documenti da esportare, premere CREA per avviare l'esportazione.

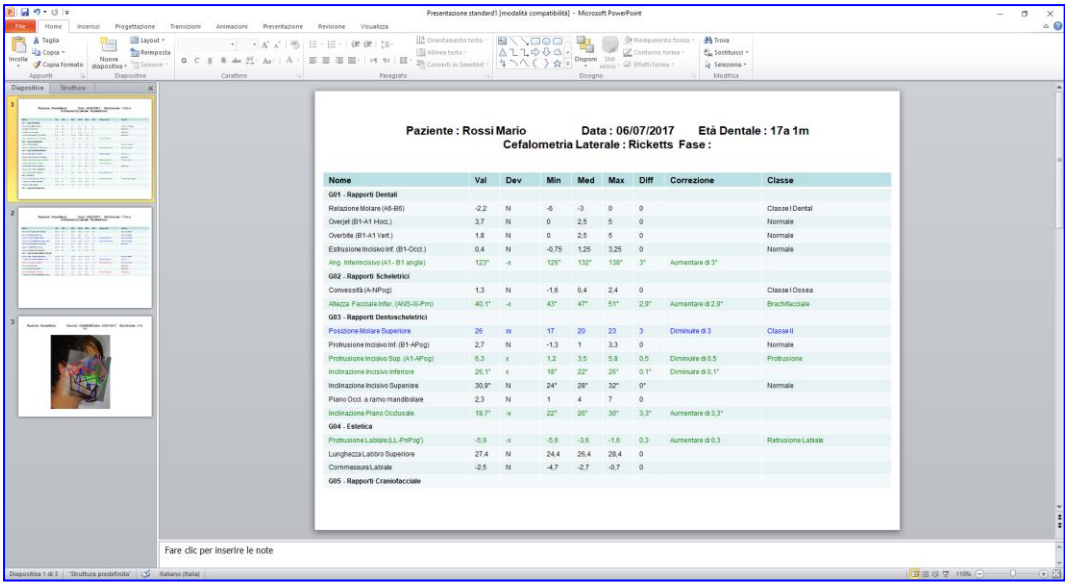

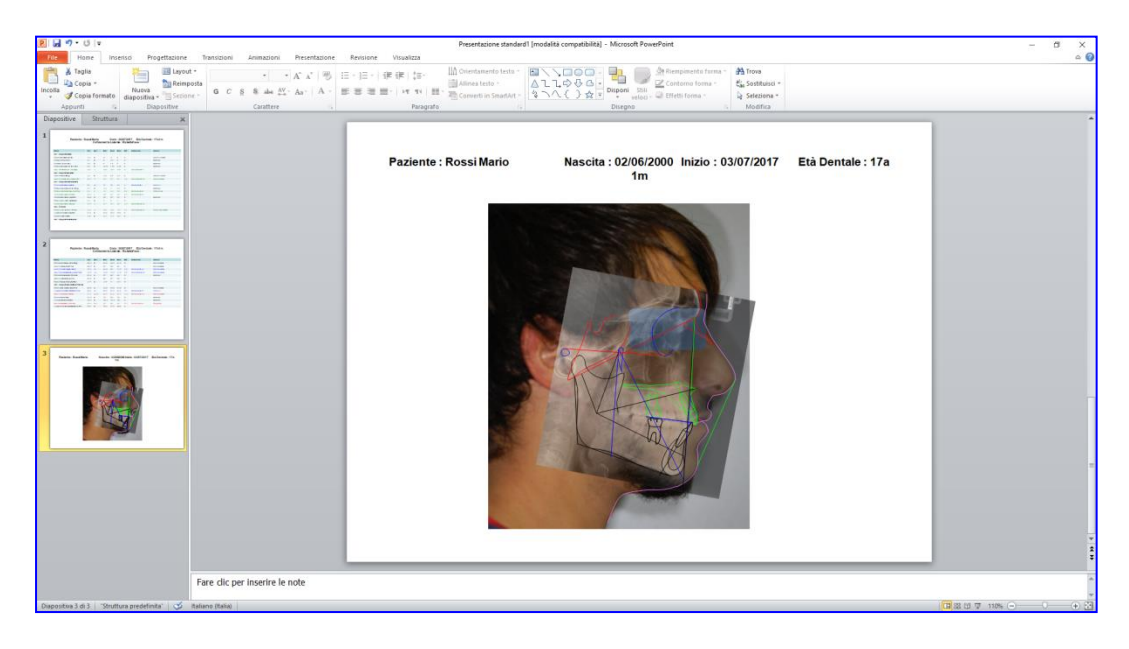

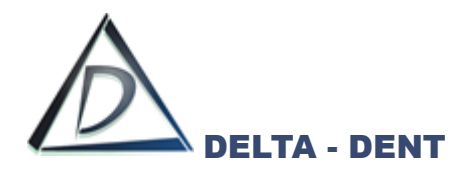

**Esporta**

Premere il tasto per esportare il layout in formato immagine sul proprio PC. Selezionare il percorso desiderato per il salvataggio e confermare.

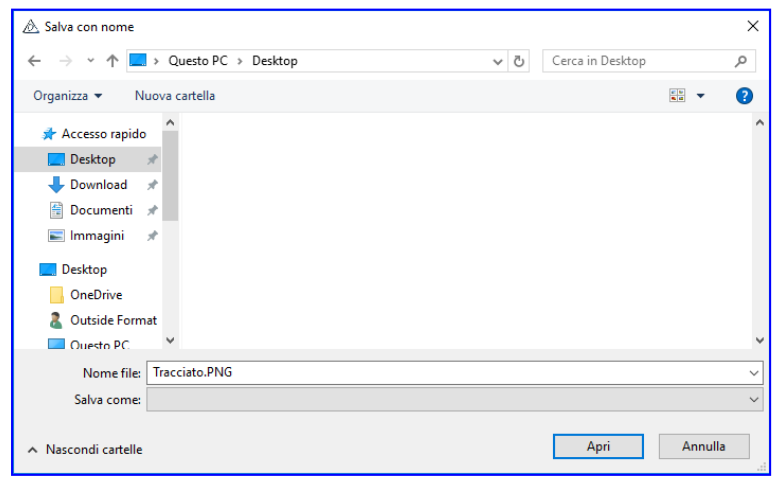

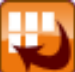

### **Esporta Serie**

Premere il tasto per esportare il tracciato e la tabella in una serie di immagini. Un messaggio conferma l'avvenuta esportazione.

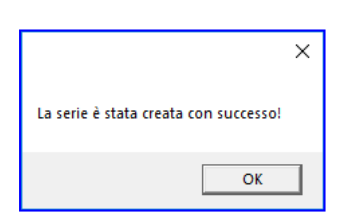

Nella cartella "Immagini" del paziente è presente una nuova serie con i dati della cefalometria.

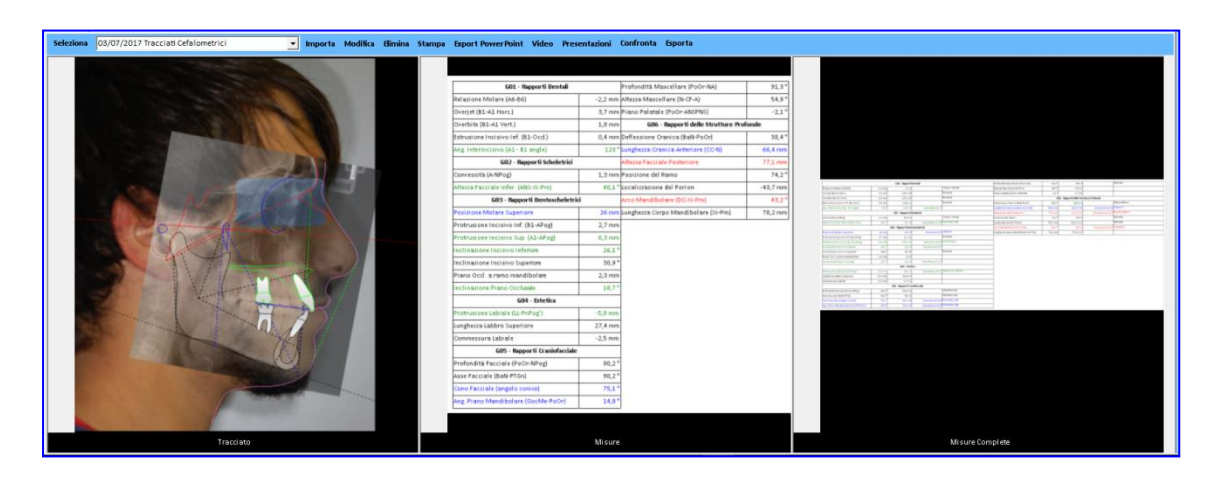

Queste immagini sono utilizzabili per realizzare la presentazione del caso.

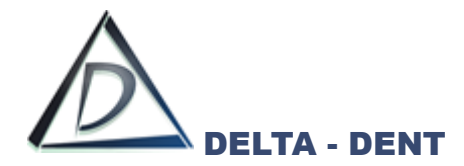

### **Tracciato RX Postero Anteriore**

### **Realizzazione Tracciato**

Aprire l'immagine.

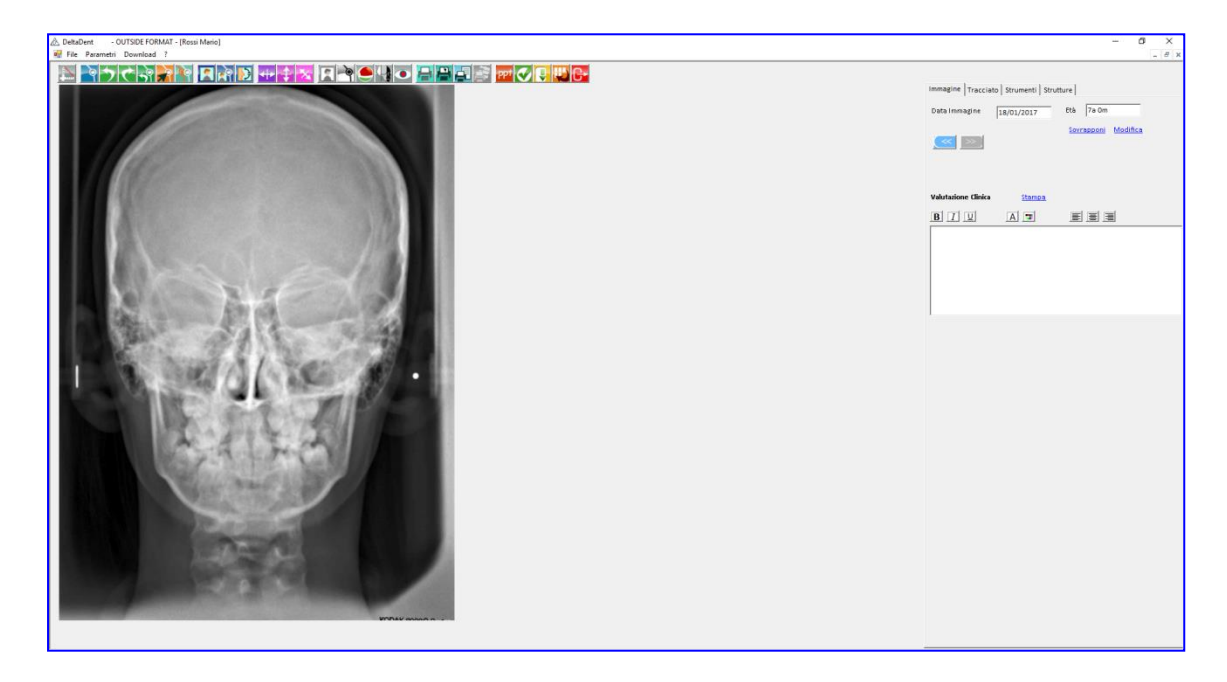

Si procede seguendo gli stessi step descritti nella realizzazione del tracciato laterale.

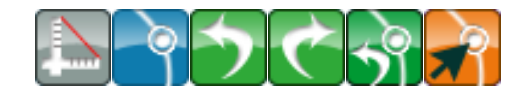

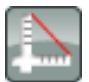

#### **Calibrazione**

Premere il tasto per avviare la calibrazione.

Se è stata memorizzata in precedenza una calibrazione, questa viene proposta dal sistema. In caso di prima calibrazione procedere come a pag. 45.

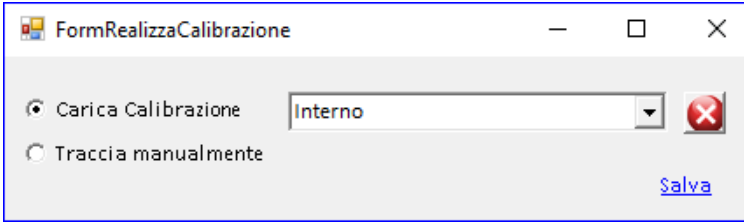

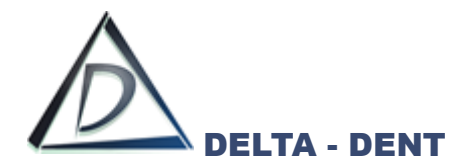

Per utilizzare una calibrazione archiviata, selezionarla e premere SALVA. Questa sarà visualizzata sull'immagine.

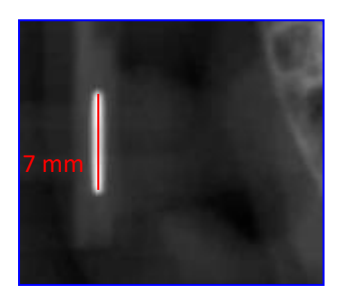

N.B. Utilizzare questa opzione solo se le immagini sono uguali e provengono dallo stesso radiografico.

Per eliminare una calibrazione archiviata, selezionarla e premere il tasto elimina

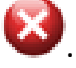

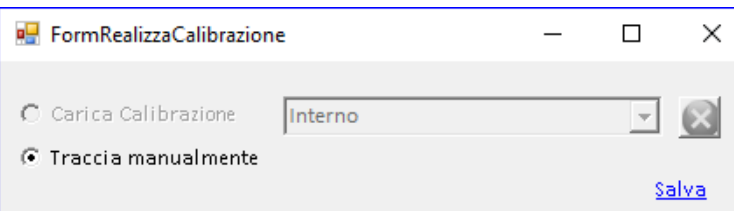

Per effettuare una nuova calibrazione, selezionare ""Traccia Manualmente".

Posizionarsi con il puntatore del mouse in corrispondenza del punto iniziale del riferimento millimetrico. Fare un clic per iniziare.

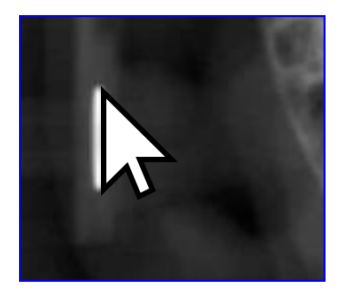

Portare il puntatore del mouse sul punto finale del riferimento, e confermare con un clic. La linea rossa indica la distanza da valorizzare.

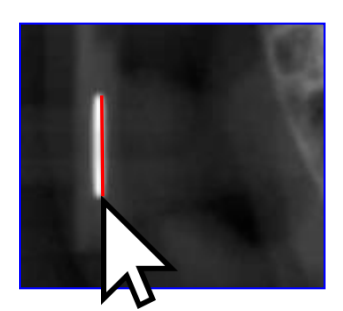

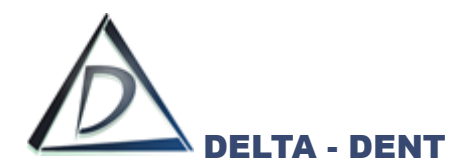

Indicare nella casella il valore in millimetri da assegnare al segmento segnato.

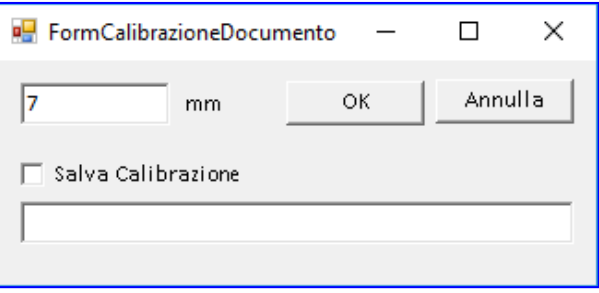

L'opzione "Salva Calibrazione" serve per memorizzare il valore e riutilizzarlo anche per altre lastre. Questo è possibile solo se si tratta di lastre e se sono uguali (stessa provenienza e stessa dimensione).

Spuntare il campo e digitare il nome da assegnare.

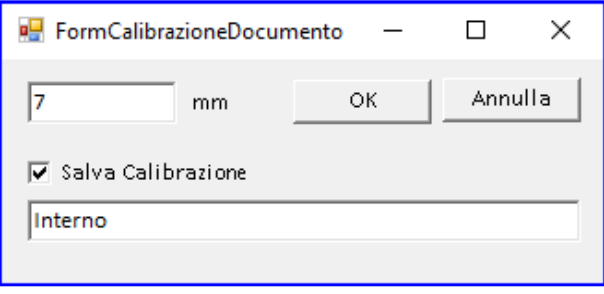

Per non usufruire di questa opzione, lasciare il campo deselezionato e non digitare la descrizione. Confermare con OK o premere ANNULLA per ripetere l'operazione.

In caso di conferma dell'operazione, accanto alla linea appena tracciata viene visualizzato il valore assegnato.

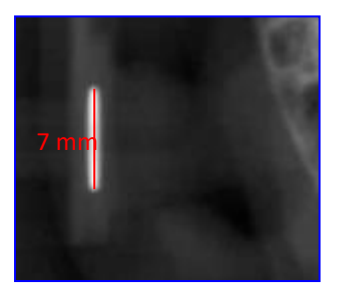

In qualsiasi momento, in caso di errore, è possibile ripetere il processo di calibrazione.

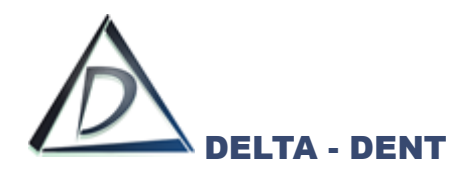

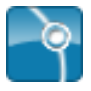

### **Inizia Tracciato**

Premere il tasto per iniziare la procedura guidata.

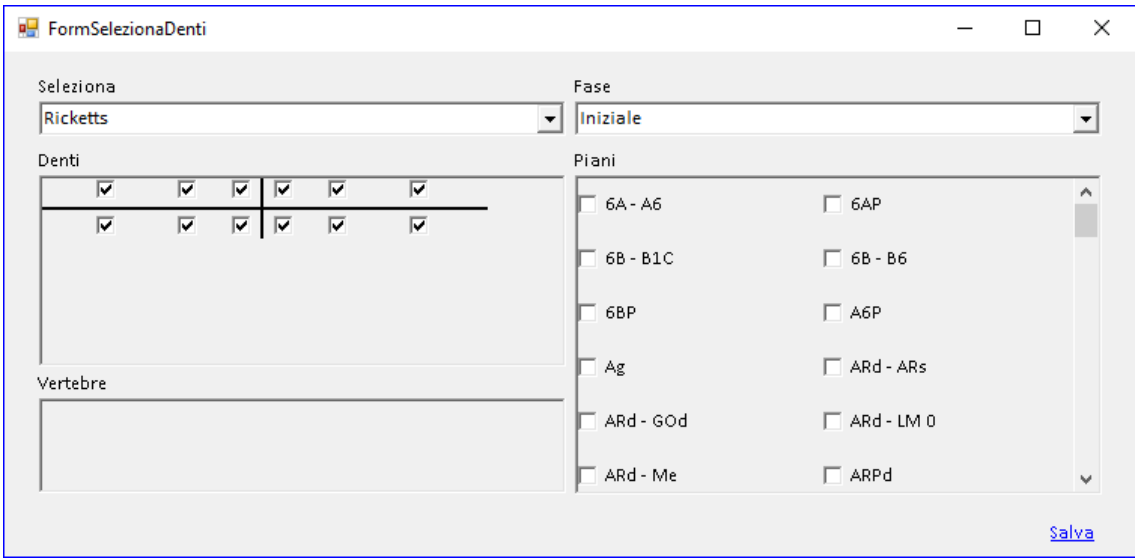

La form che si apre, consente di scegliere la metodica con i relativi parametri I check permettono di personalizzare il tracciato da realizzare. Premere SALVA per iniziare.

Sulla destra si attiva la scheda "Tracciato" con tutte le relative opzioni di visualizzazione, e in basso la guida che mostra la sequenza dei punti da collocare.

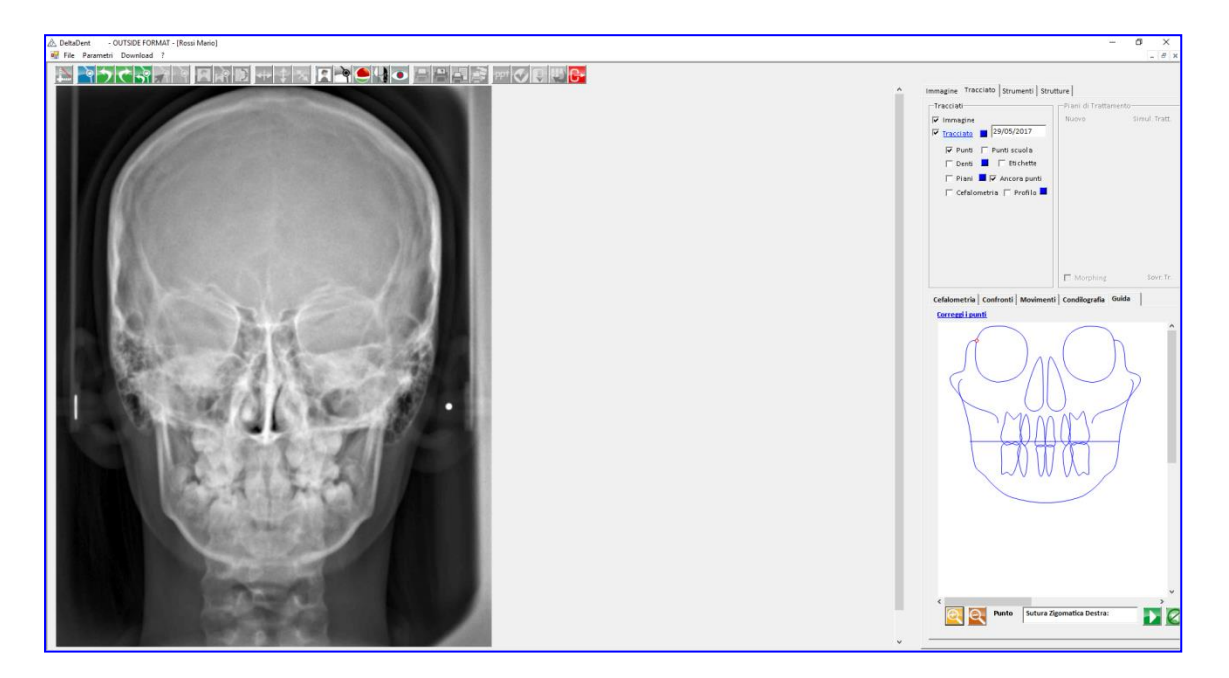

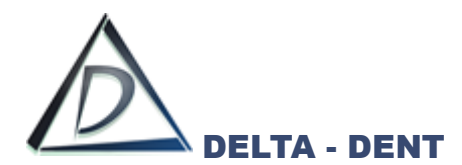

Fissare il punto richiesto dal software facendo un clic sulla lastra nel punto individuato.

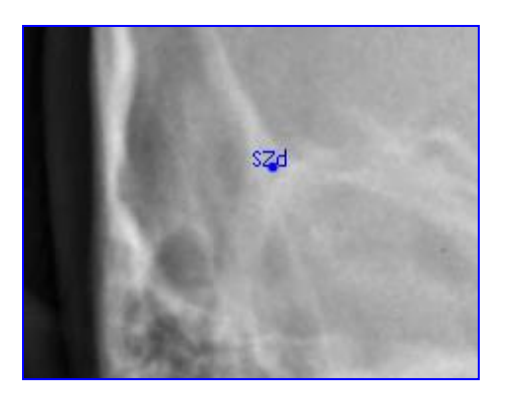

Ripetere la procedura appena descritta anche per i successivi punti. Proseguendo con il posizionamento, il software disegna le strutture anatomiche.

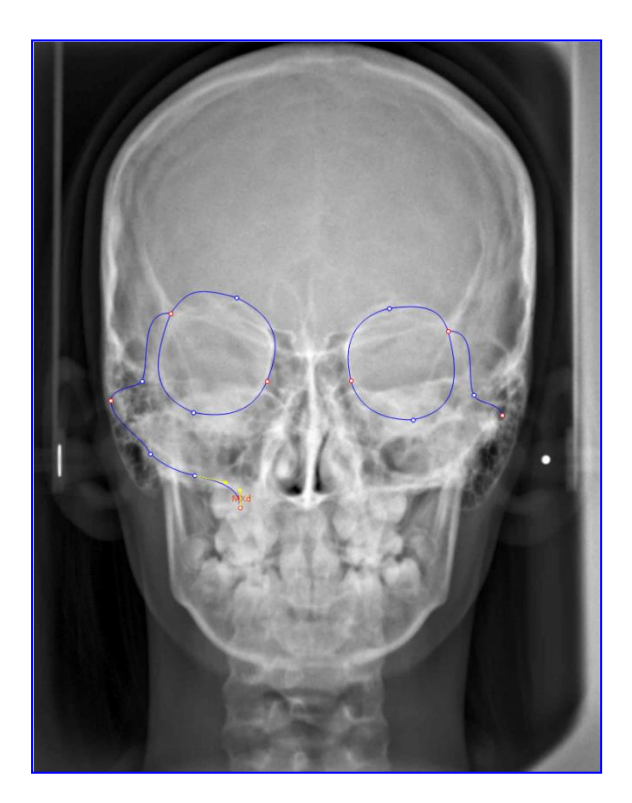

Per correggere la posizione dei punti appena fissati, premere CORREGGI I PUNTI visibile sulla guida.

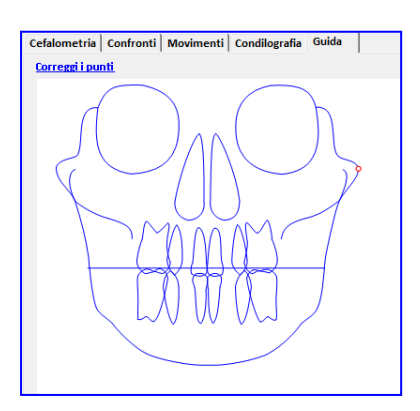

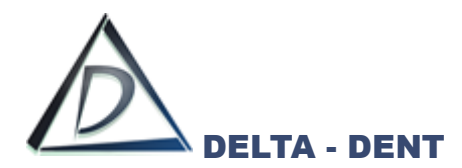

Durante il posizionamento dei punti, può rendersi necessario utilizzare i seguenti tasti:

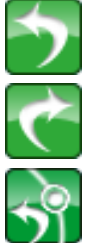

# **Indietro**

In caso di errata collocazione di un punto, premere il tasto indietro.

**Avanti**

Per confermare la posizione individuata dal software, premere il tasto avanti.

**Riavvia**

**Correggi**

Premere il tasto riavvia per ricominciare a posizionare i punti senza variare la scuola e i parametri impostati in precedenza.

Terminato il posizionamento di tutti i punti richiesti, il software effettua un salvataggio del tracciato.

L'ultima fase per completare il tracciato, è quella di correzione dei punti.

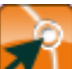

Premere il tasto per iniziare le modifiche.

In un tracciato ci sono tre tipologie di punti, facilmente riconoscibili dal diverso colore.

- 1. Punti Rossi: delimitano ciascuna struttura anatomica. Il loro movimento determina la modifica di tutta la struttura di cui fa parte;
- 2. Punti Blu: sono punti che vengono spostati in maniera indipendente. La loro modifica può comportare anche la variazione di punti costruiti eventualmente coinvolti;
- 3. Punti Gialli: sono i punti che consentono di dare una corretta forma alle strutture anatomiche.

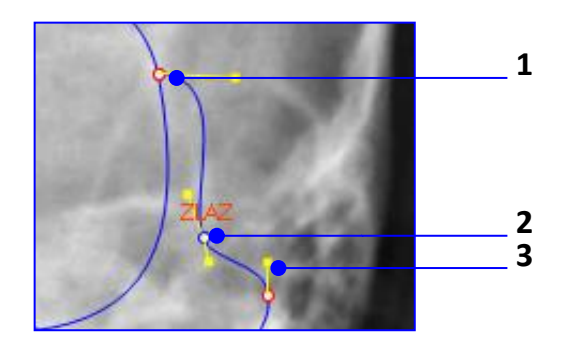

Procedere nel seguente ordine per correggere il tracciato:

- 1. Muovere i punti rossi;
- 2. Muovere i punti blu;
- 3. Muovere i punti gialli.

È opportuno salvare le modifiche di tanto per evitare di perdere il lavoro svolto in caso di problemi al PC.

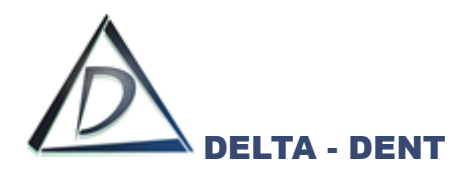

Il risultato finale è il seguente.

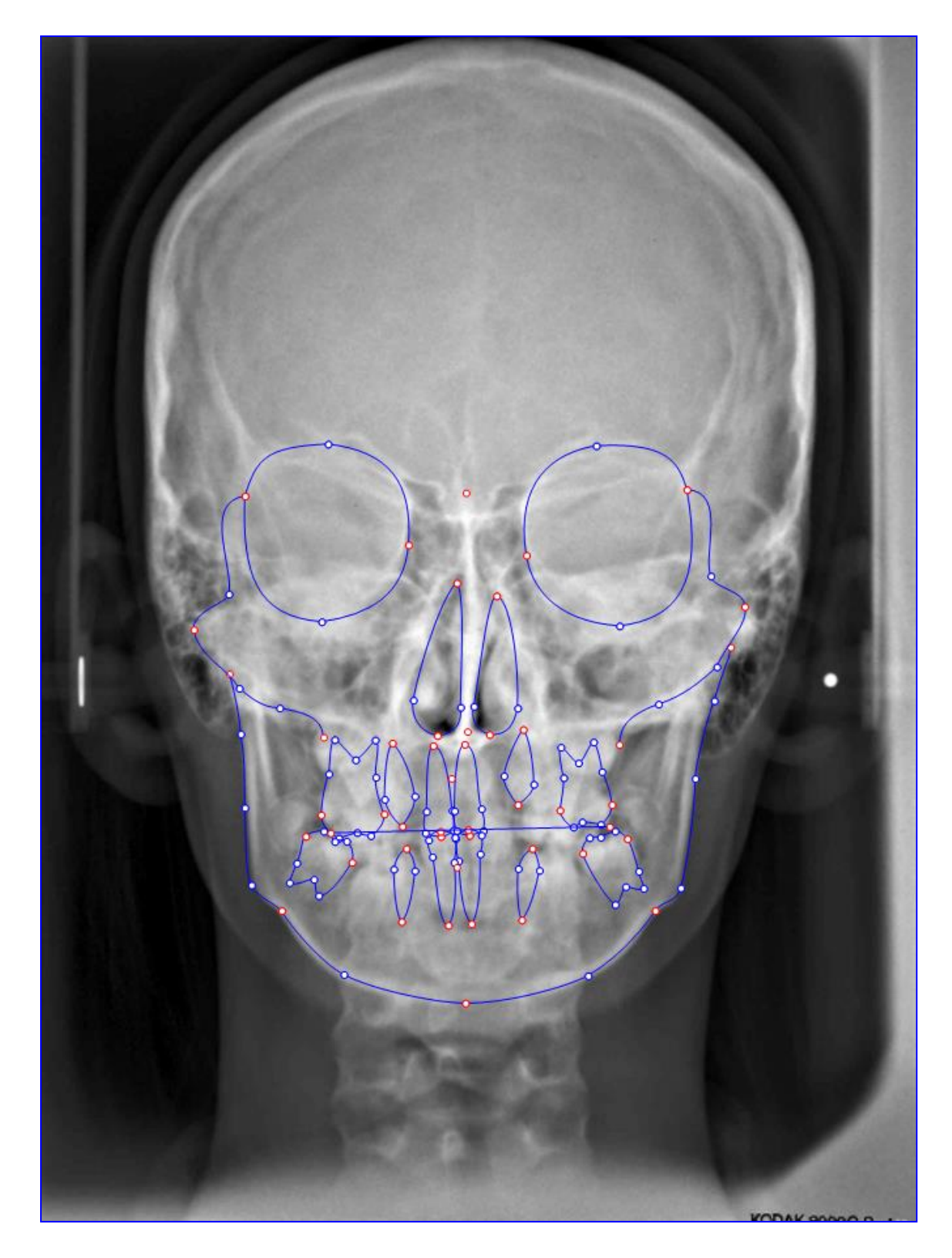

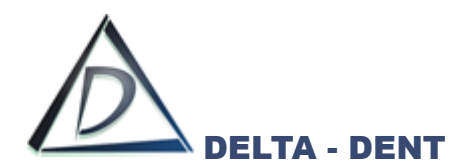

I valori cefalometrici calcolati dal software sono riportati in basso a destra.

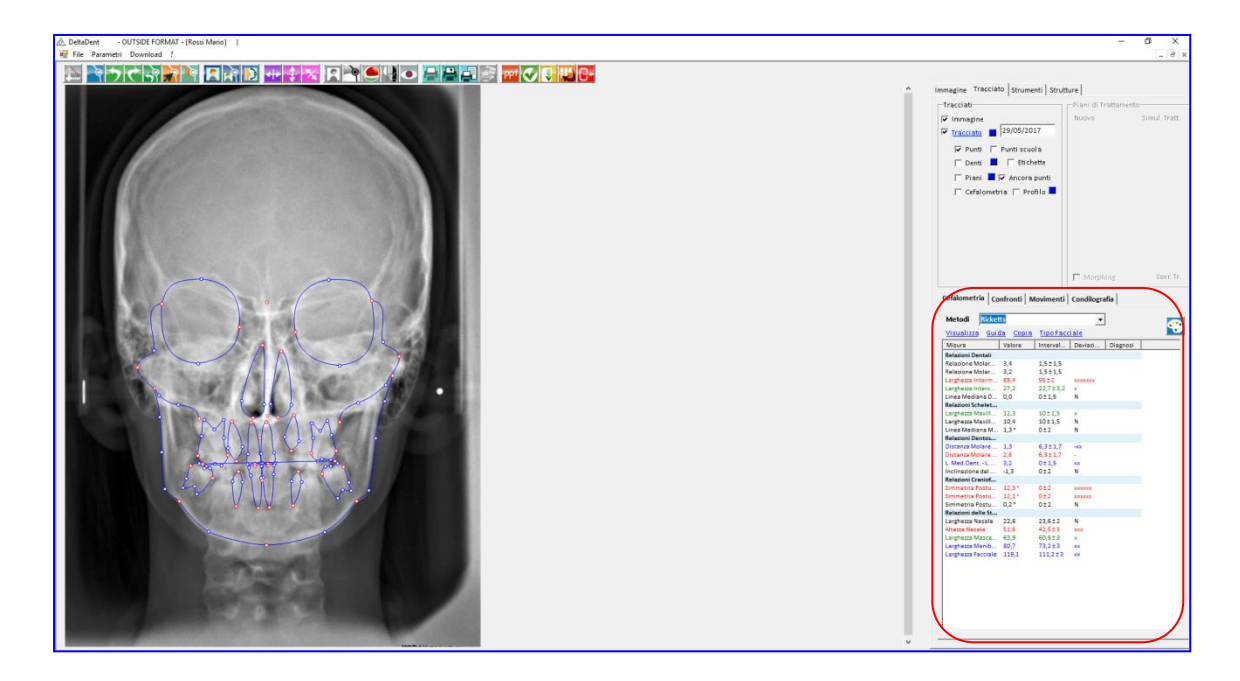

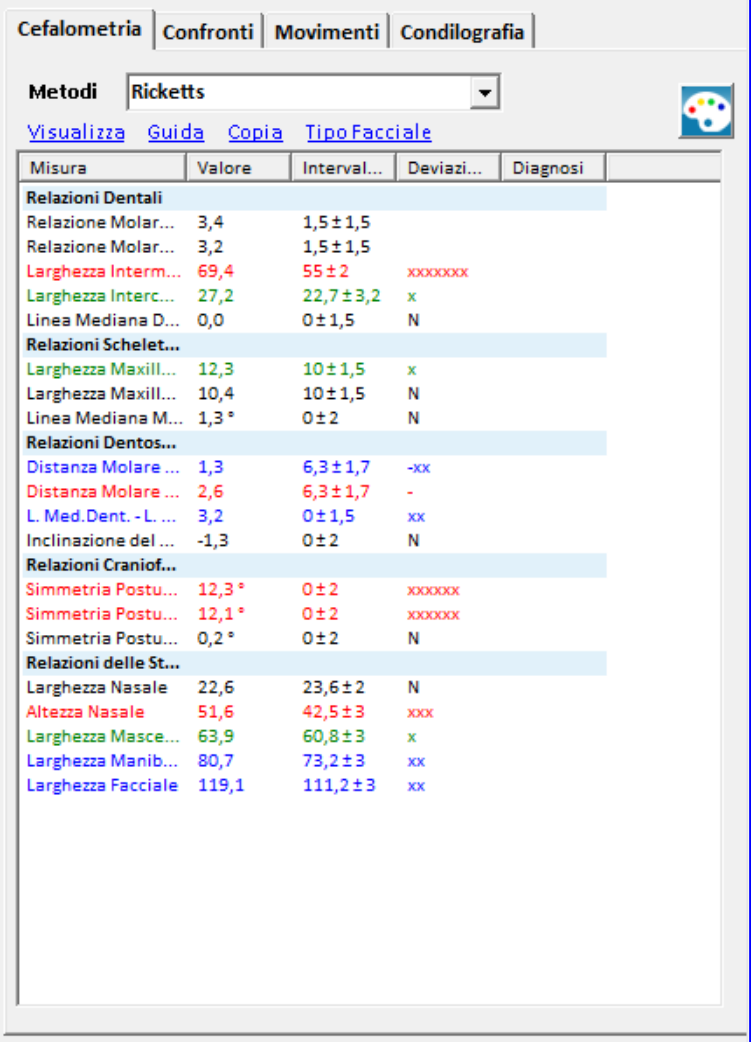

*Nero: norma (0 deviazioni standard) Verde: 1 deviazione standard Blu: 2 deviazioni standard Rosso: oltre 3 deviazioni standard*

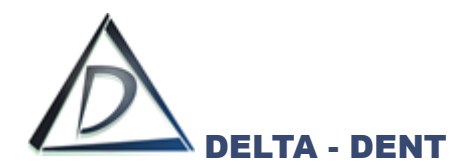

All'interno del tab "Cefalometria" sono disponibili 3 funzioni.

# **1. VISUALIZZA**

Permette di visualizzare la tabella più grande.

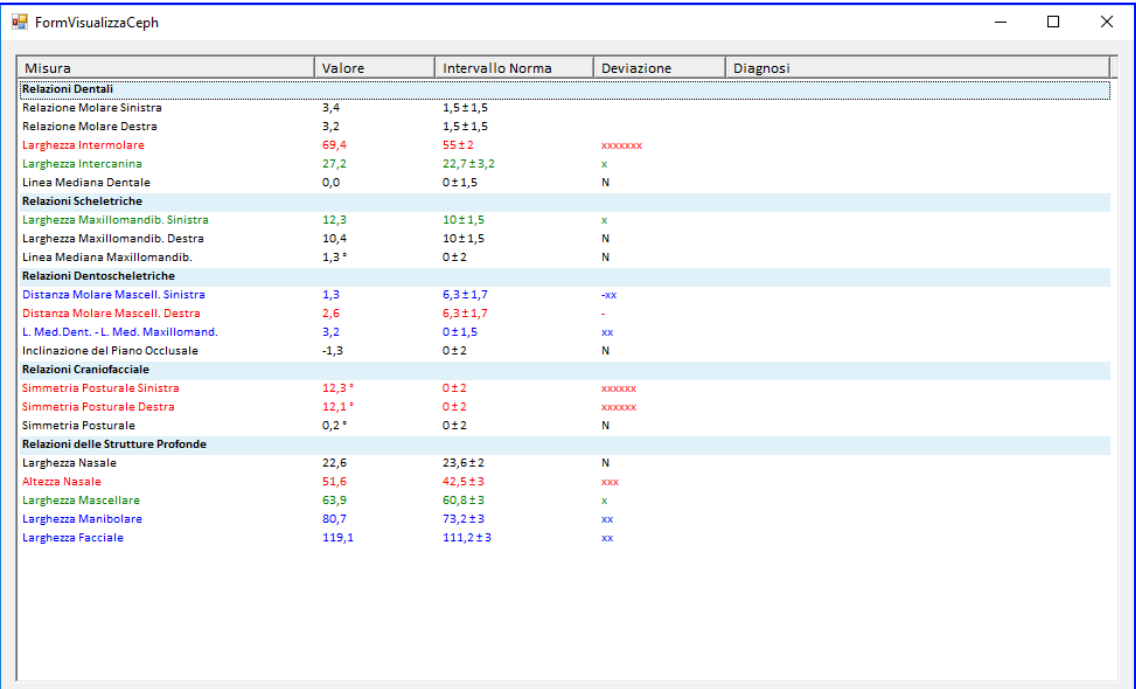

### **2. GUIDA**

Selezionare una misura e premere GUIDA per visualizzare la costruzione.

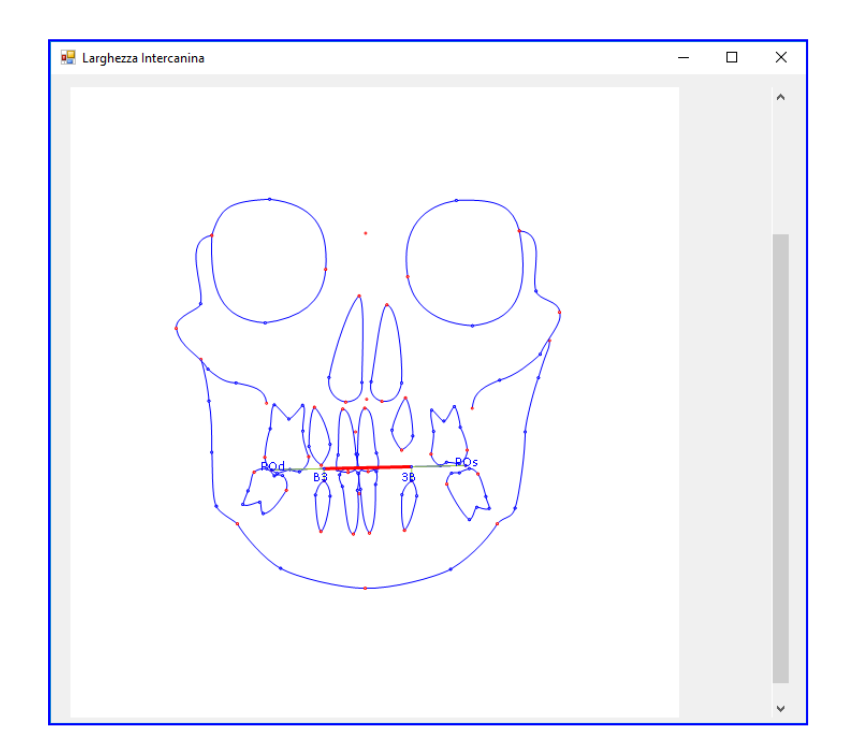

La costruzione è rappresentata secondo il tracciato realizzato.

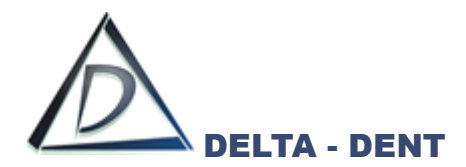

# **3. COPIA**

Utilizzare questo tasto per riportare i valori in un altro file (ad es. Excel). Premere COPIA e incollare i dati in un file Excel.

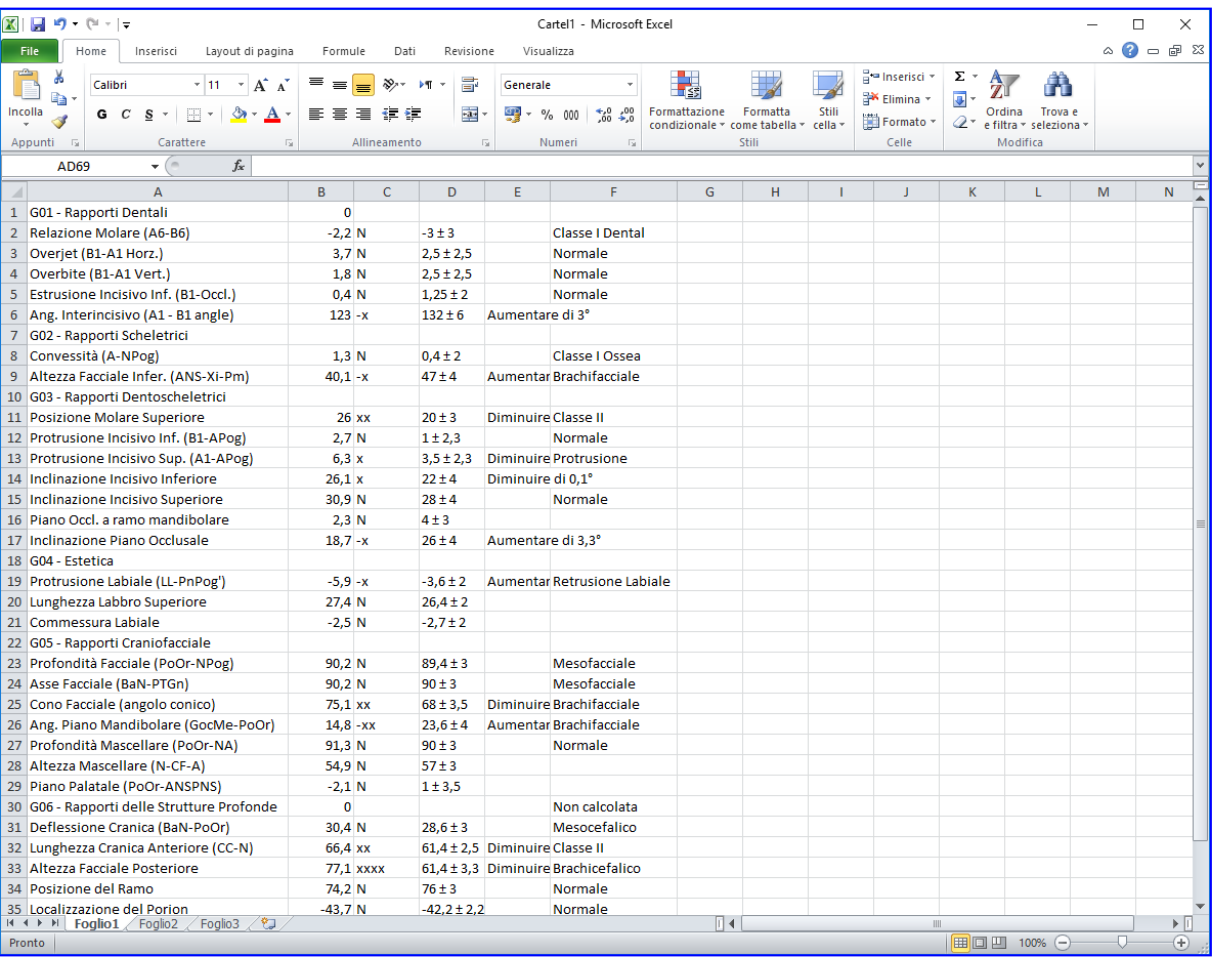

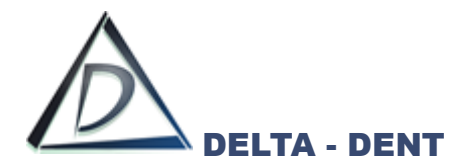

Prima di effettuare stampe o esportazioni, è necessario configurare il layout grafico. Le opzioni sono disponibili nel pannello "Tracciati" e nel tab "Strutture".

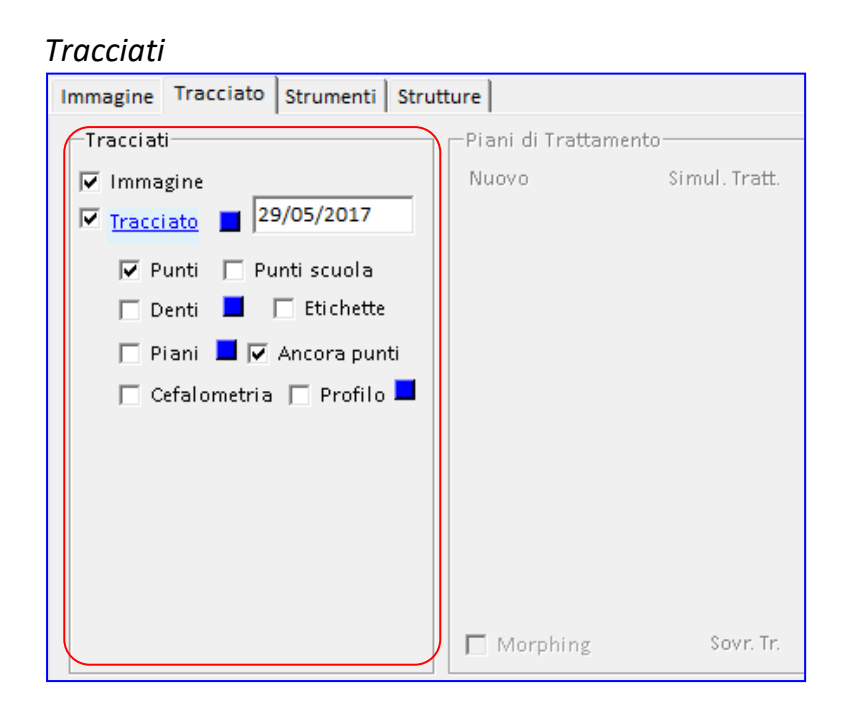

### *Strutture*

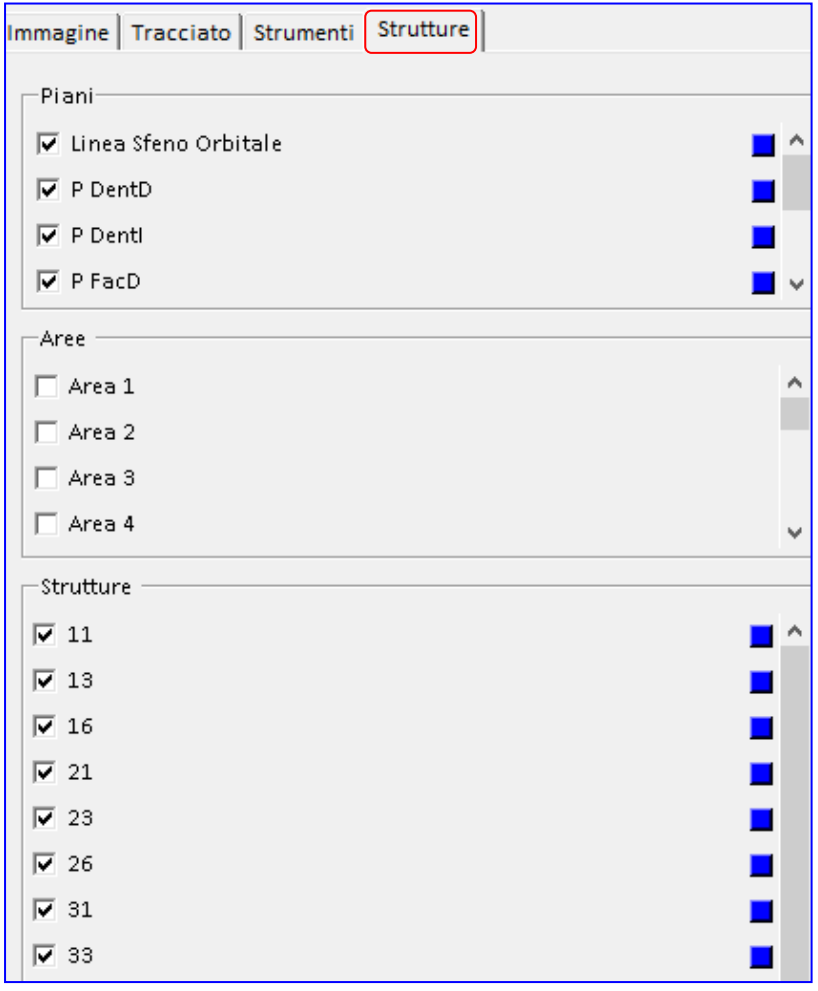

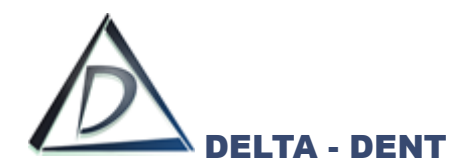

### **TRACCIATI**

All'interno di questo pannello sono disponibili dei check per attivare o disattivare le funzioni.

### **1. IMMAGINE**

Il campo "Immagine" viene utilizzato per mantenere visibile, o nascondere, la lastra.

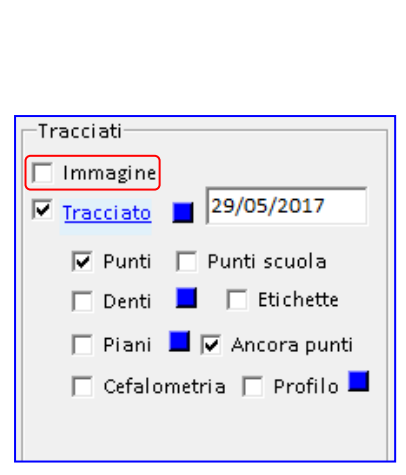

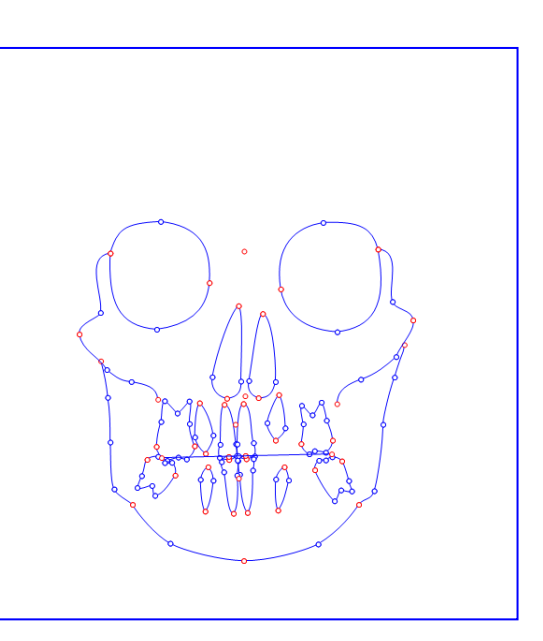

Tutte le altre opzioni selezionate restano attive.

### **2. TRACCIATO**

Il campo "Tracciato" viene utilizzato per mantenere visibile, o nascondere, il tracciato.

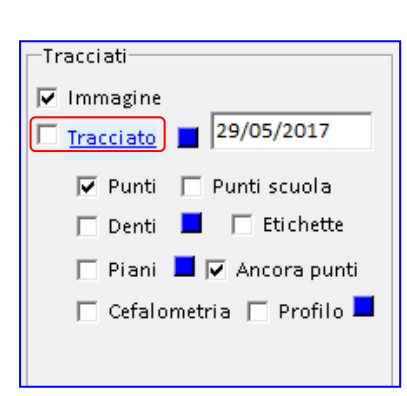

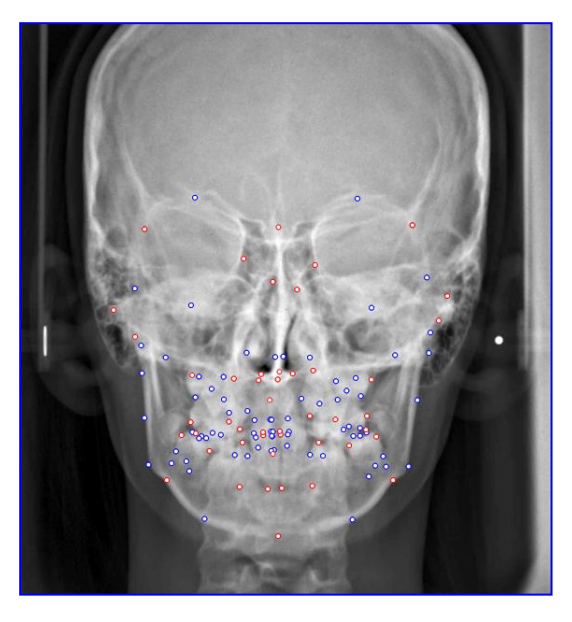

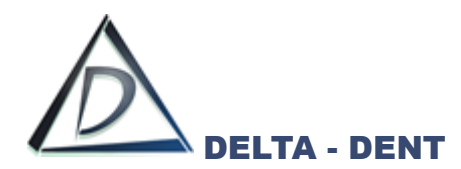

## **3. PUNTI**

Il campo "Punti" viene utilizzato per mantenere visibili, o nascondere, tutti i punti.

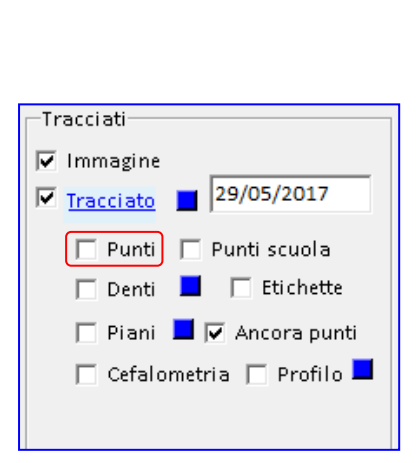

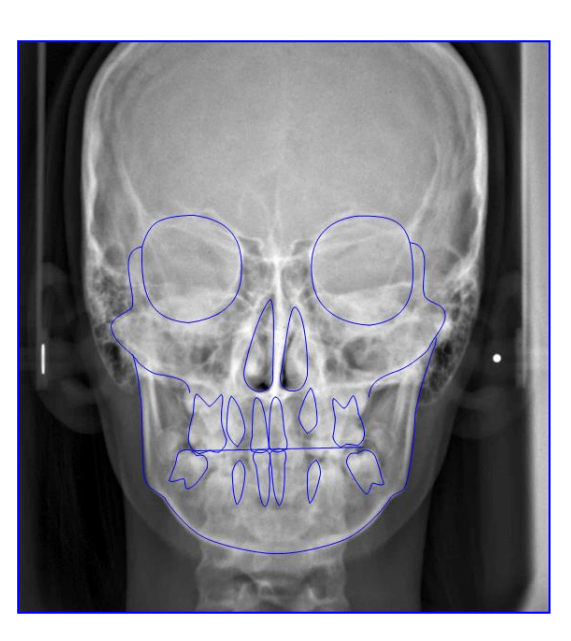

Tutte le altre opzioni selezionate restano attive.

## **4. PUNTI SCUOLA**

Il campo "Punti scuola" viene utilizzato per rendere visibili solo i punti posizionati e costruiti. La funzione "Punti scuola" funziona solo se è selezionato anche il campo "Punti".

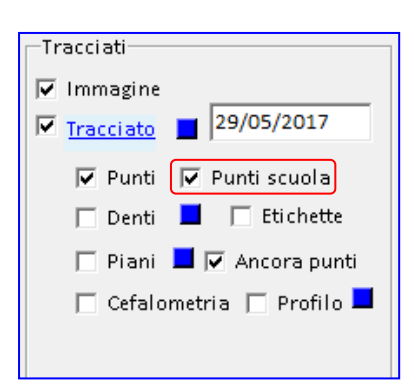

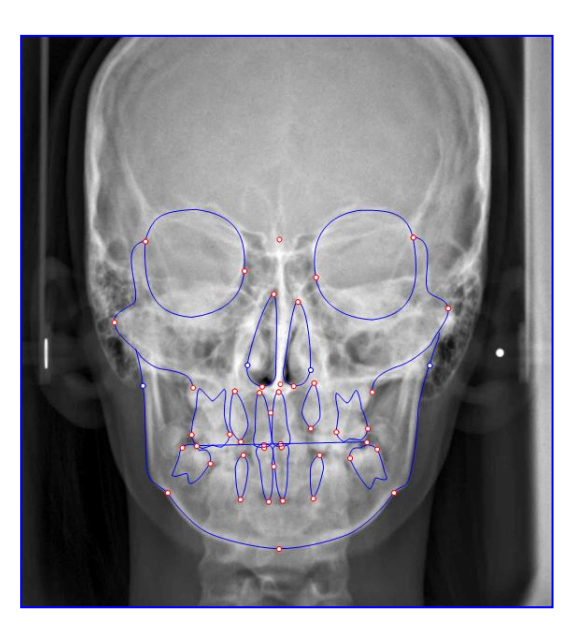

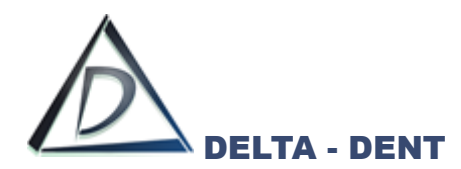

## **5. DENTI**

Il campo "Denti" viene utilizzato per evidenziare, con una colorazione, i denti nel tracciato.

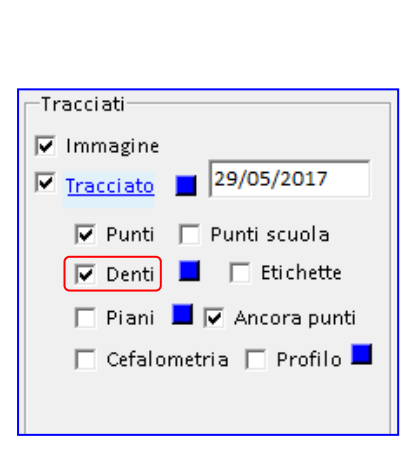

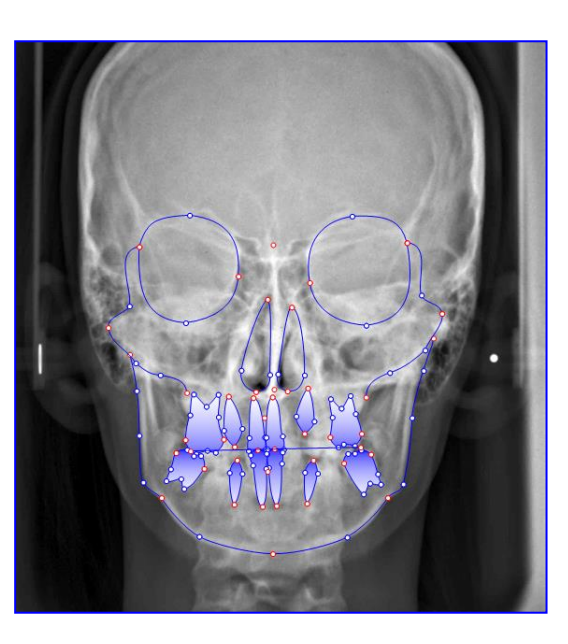

Tutte le altre opzioni selezionate restano attive.

## **6. ETICHETTE**

Il campo "Etichette" visualizza le etichette dei punti posizionati.

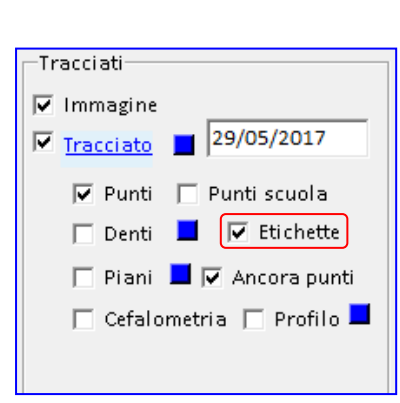

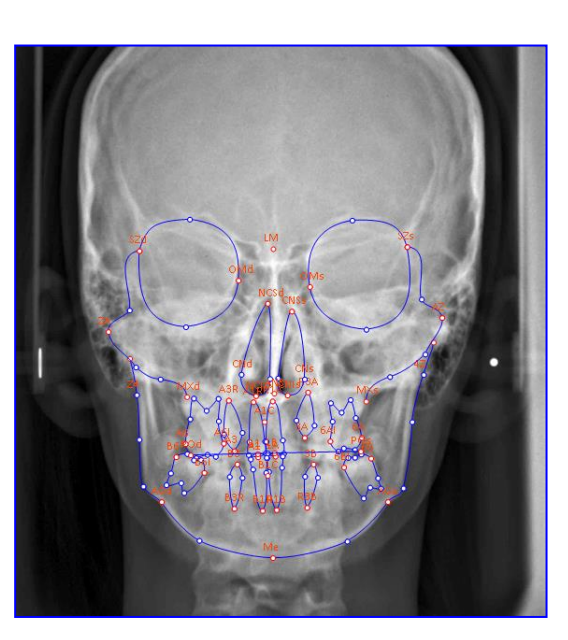

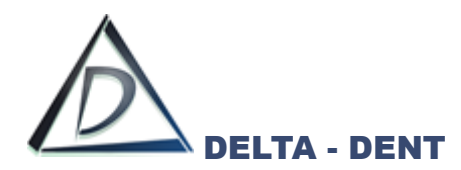

## **7. PIANI**

Il campo "Piani" viene utilizzato per visualizzare i piani della scuola utilizzata.

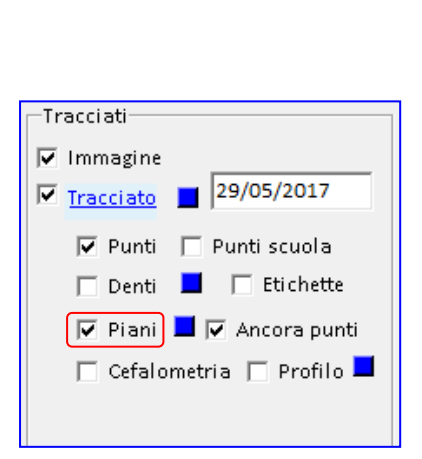

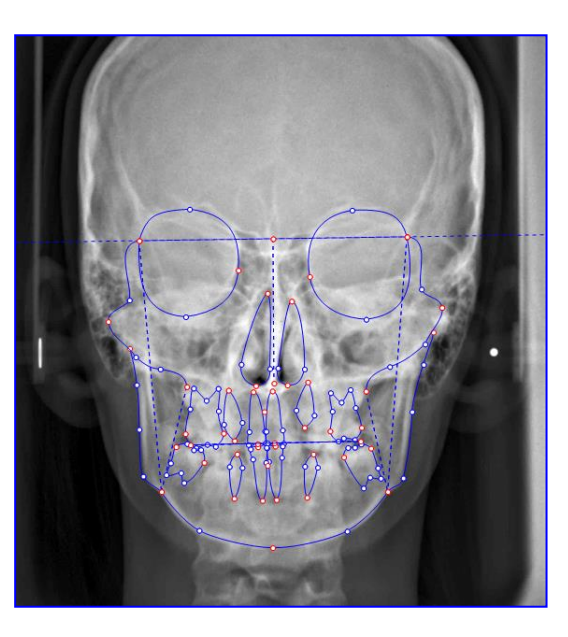

Tutte le altre opzioni selezionate restano attive.

## **8. ANCORA PUNTI**

Il campo "Ancora punti" viene utilizzato per rimuovere l'ancoraggio dei punti rossi e blu. Questa funzione ha effetto se è attiva l'opzione "Punti" e viene utilizza in fase di correzione dei punti al termine del tracciato

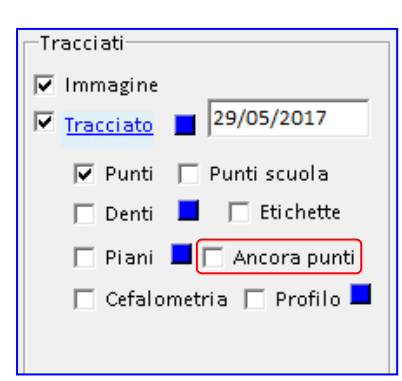

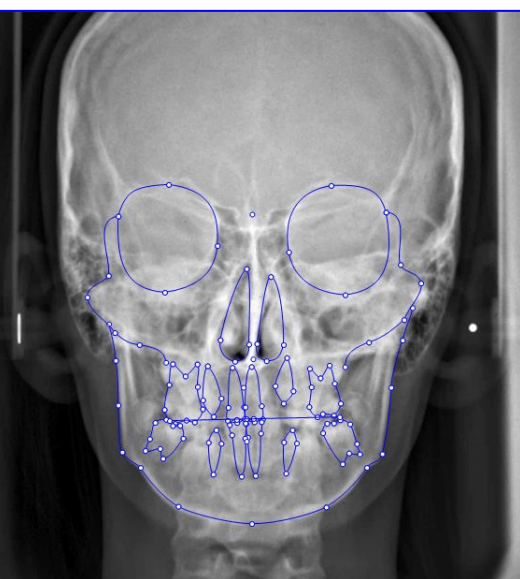

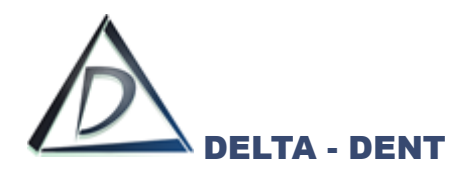

### **9. CEFALOMETRIA**

Il campo "Cefalometria" viene utilizzato per visualizzare la cefalometria sul tracciato.

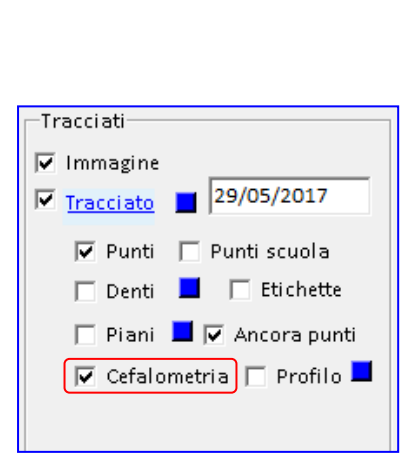

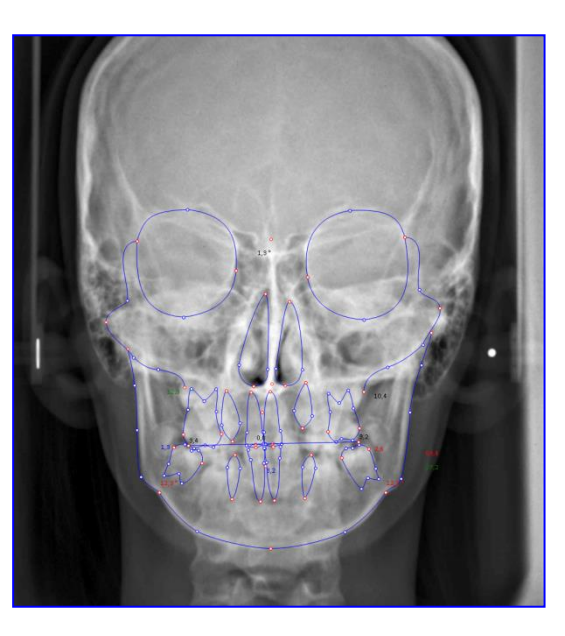

Tutte le altre opzioni selezionate restano attive.

Sempre all'interno del pannello "Tracciati", sono visibili dei quadratini colorati, ciascuno dei quali consente di modificare il colore dell'oggetto di riferimento.

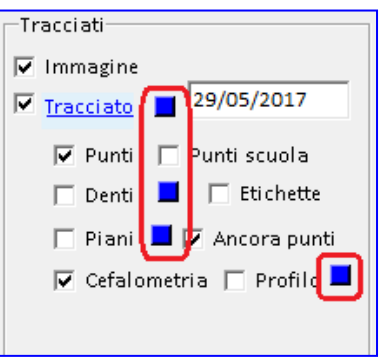

## **1. TRACCIATO**

Premere il quadratino e scegliere il nuovo colore dalla tavolozza. Dall'elenco a tendina è possibile anche modificare lo stato del tracciato.

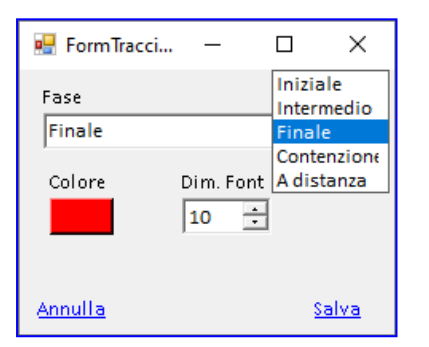

Premere SALVA per confermare o ANNULLA per abbandonare.

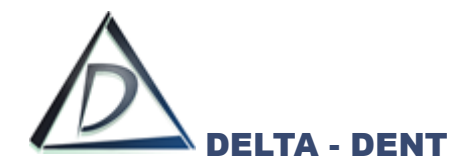

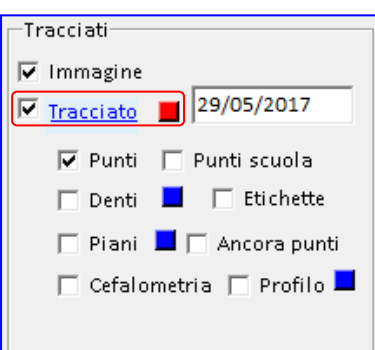

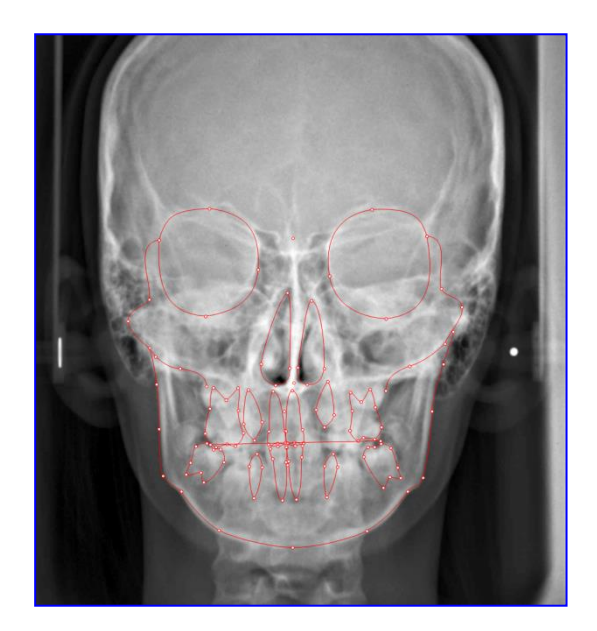

Il cambio colore è visibile se l'opzione "Tracciato" è attiva.

# **2. DENTI**

ß

Premere il quadratino e scegliere il nuovo colore dalla tavolozza.

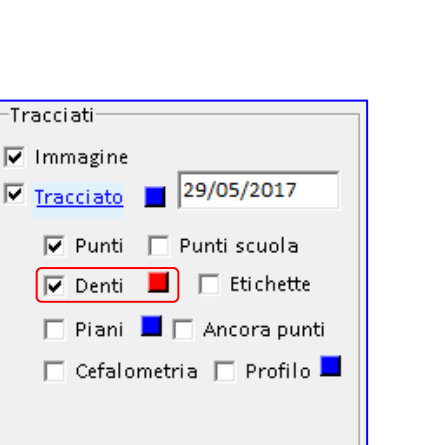

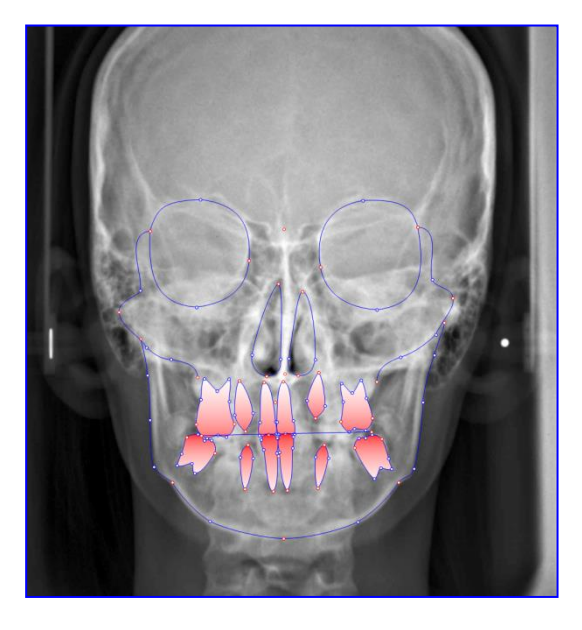

Il cambio colore è visibile se l'opzione "Denti" è attiva.

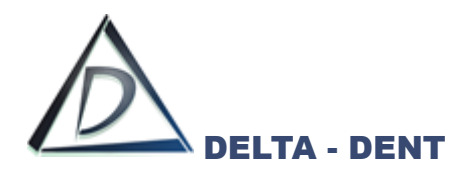

### **3. PIANI**

Premere il quadratino e scegliere il nuovo colore dalla tavolozza.

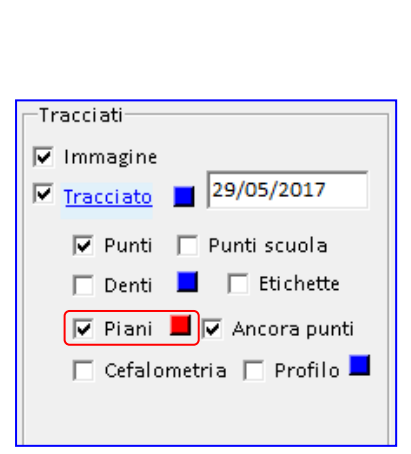

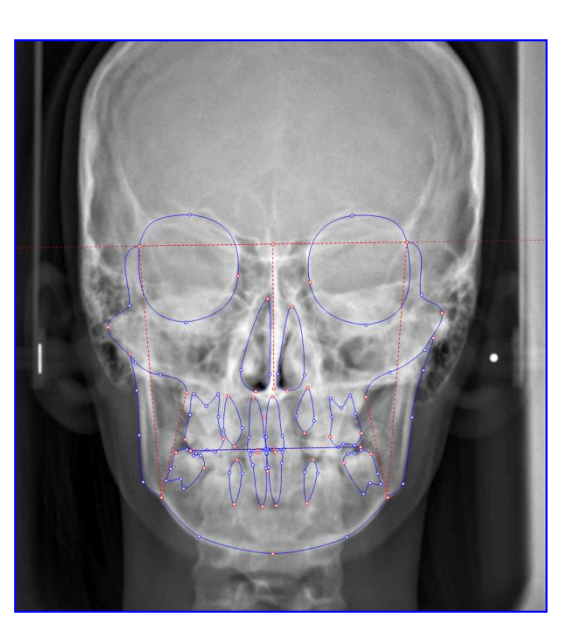

Il cambio colore è visibile se l'opzione "Piani" è attiva.

Salvare i cambiamenti per mantenere i colori impostati solo sul tracciato appena realizzato.

### **STRUTTURE**

All'interno di "Strutture" si modifica il colore dei piani e delle strutture anatomiche attivi nel tracciato. Queste modifiche, se salvate, restano valide per tutti i tracciati.

### **1. PIANI**

Accanto ad ogni piano è presente il check di visualizzazione e un quadratino per modificare il colore. L'impostazione è visibile se l'opzione "Piani" nel pannello Tracciati è attiva.

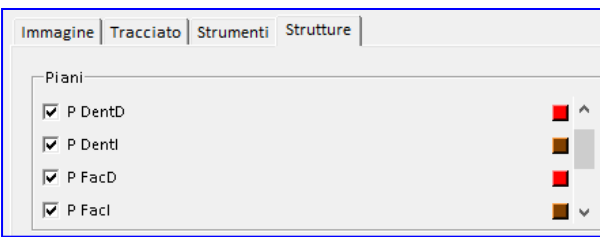

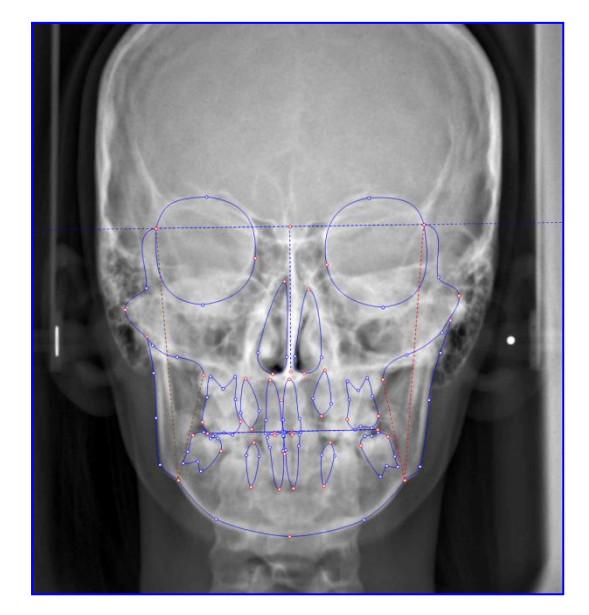

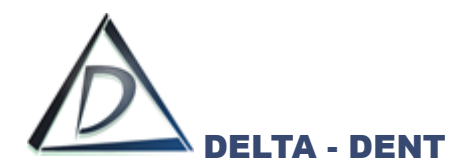

# **2. STRUTTURE ANATOMICHE**

Accanto ad ogni piano è presente il check di visualizzazione e un quadratino per modificare il colore. L'impostazione è visibile se l'opzione "Tracciato" nel pannello Tracciati è attiva.

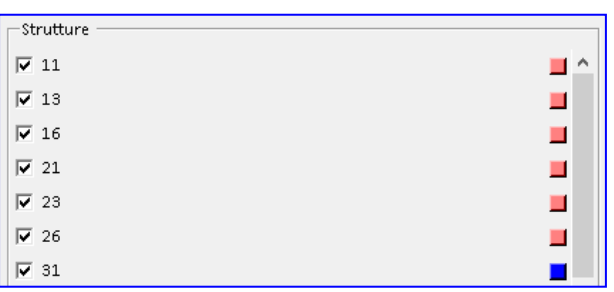

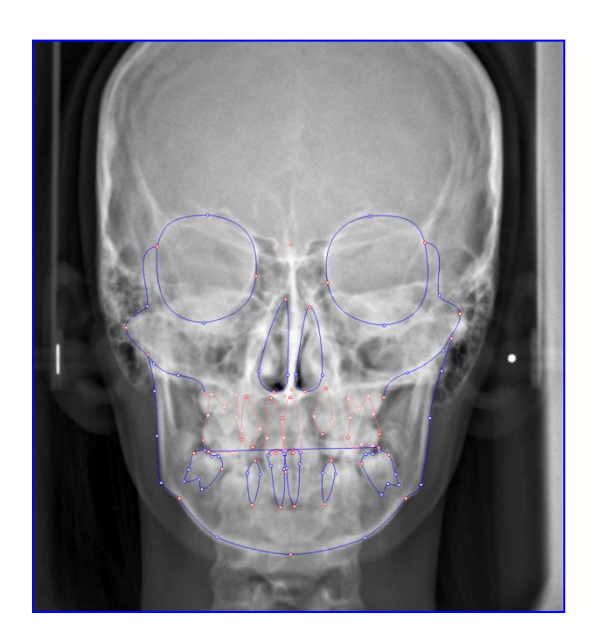

Di seguito è riportato un esempio completo con le varie opzioni di layout in combinazione tra loro.

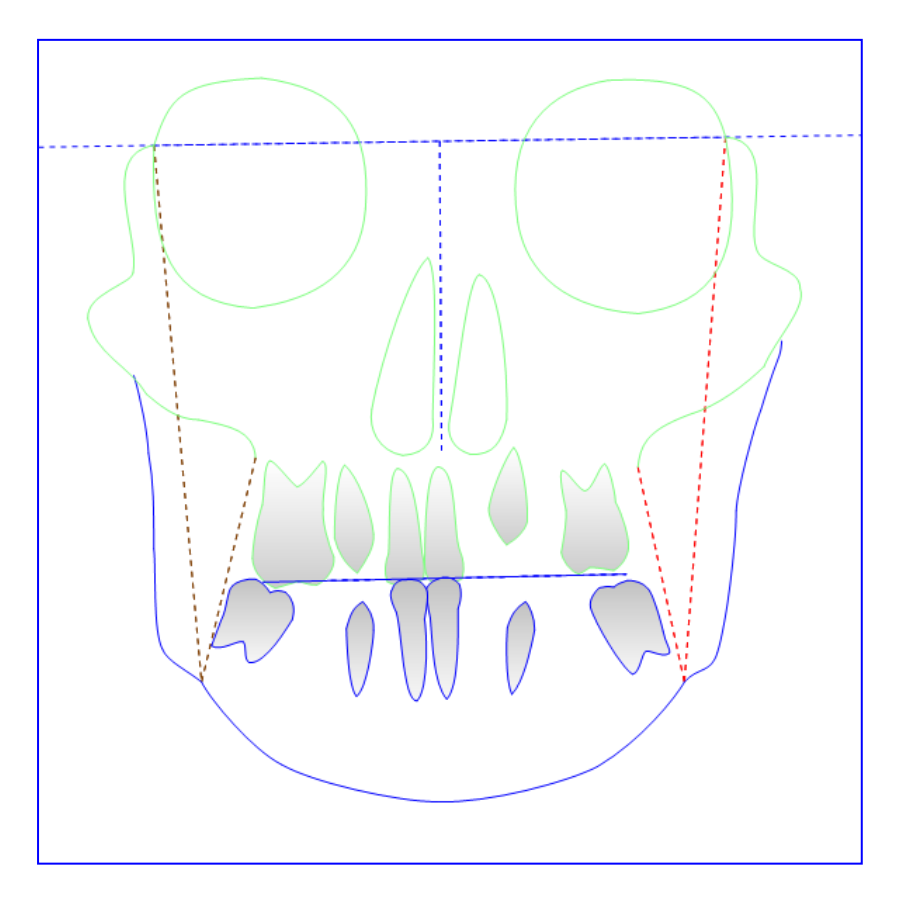

Dopo aver impostato il layout secondo le proprie esigenze, si procede con la stampa (pdf o cartacea) o con l'esportazione (immagine, serie o PowerPoint)

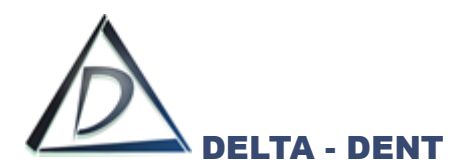

Di seguito sono illustrati i tasti per le stampe ed esportazioni, alcuni già visti in precedenza.

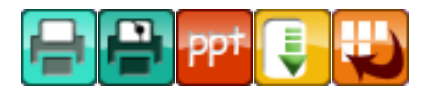

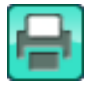

### **Stampa Immagine**

Premere il tasto per stampare la lastra.

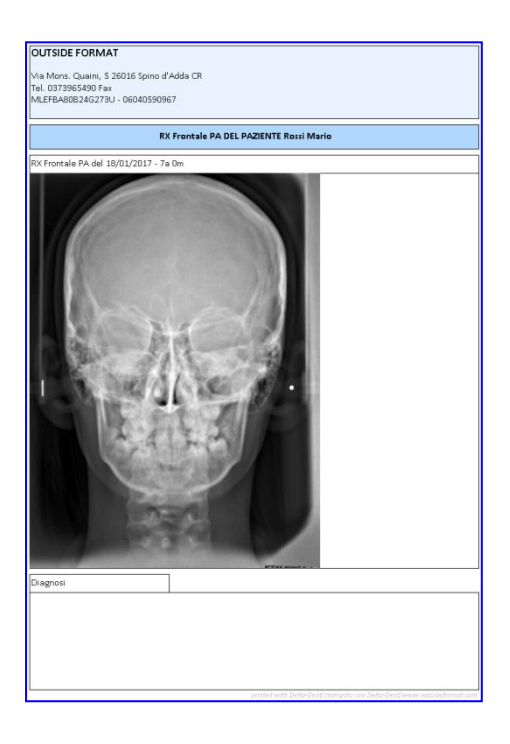

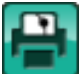

### **Stampa Tracciato**

Premere il tasto per stampare il tracciato e la tabella con i valori.

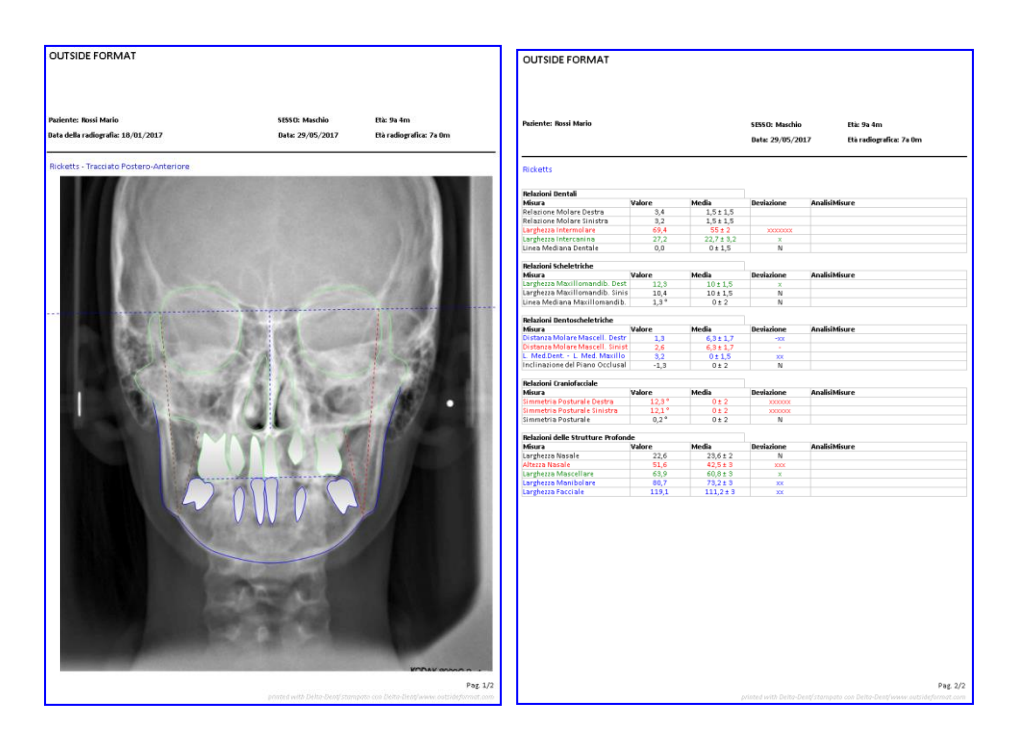

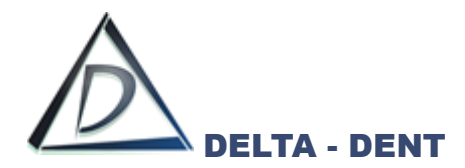

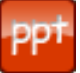

# **Esportazione PowerPoint (solo con modulo Esportazioni PowerPoint)**

Premere il tasto per configurare i documenti da esportare.

È possibile esportare singolarmente il tracciato, la tabella coi valori, oppure esportare entrambi contemporaneamente.

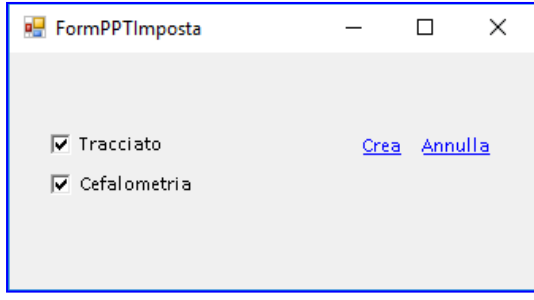

Dopo aver selezionato i documenti da esportare, premere CREA per avviare l'esportazione.

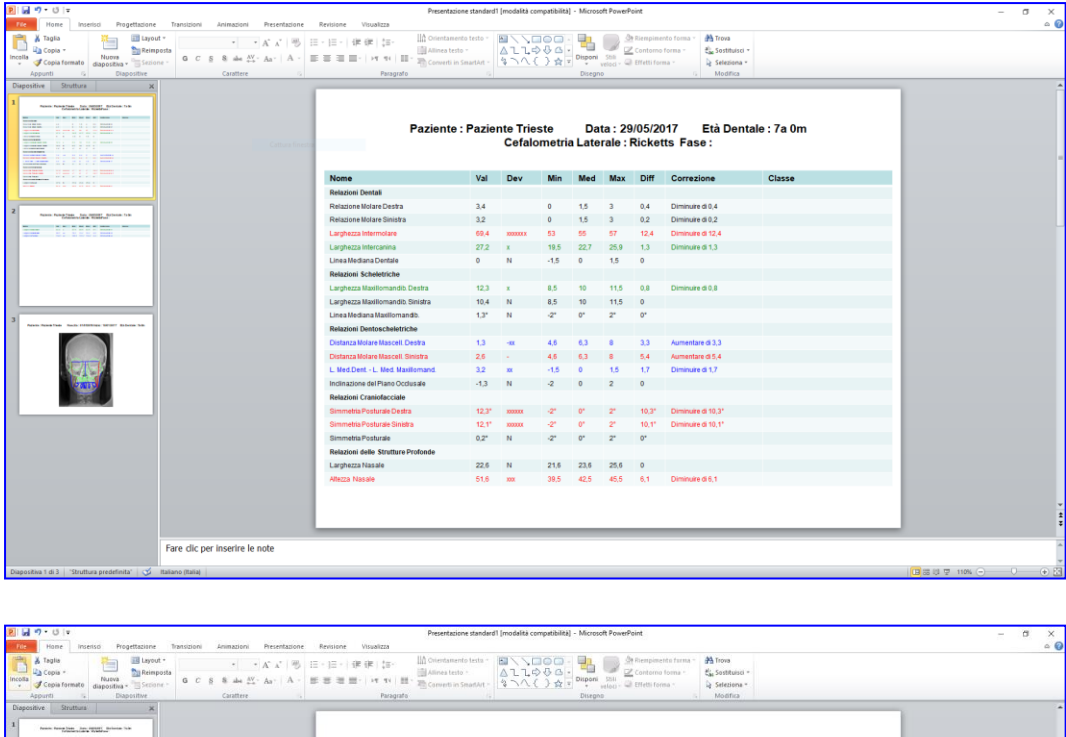

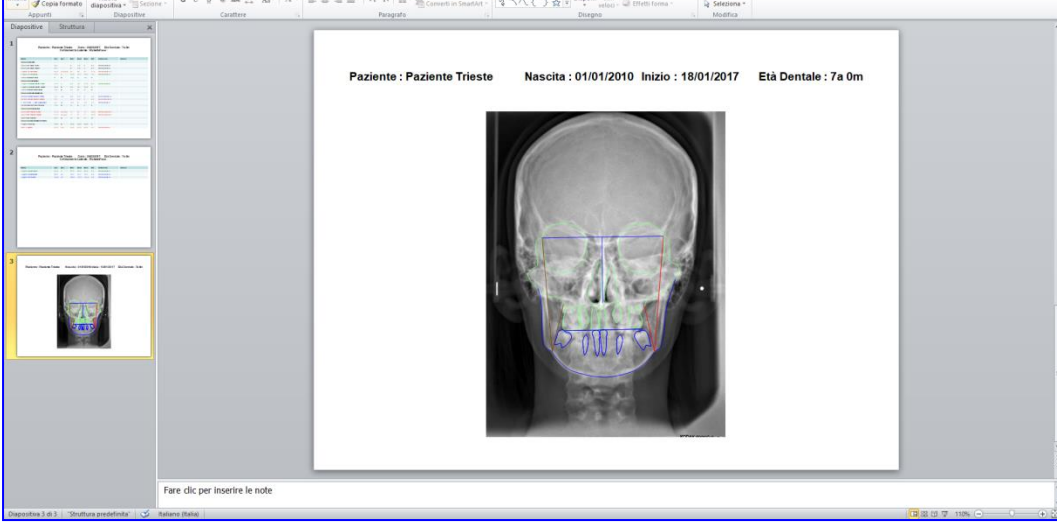

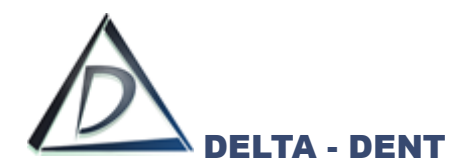

**Esporta**

Premere il tasto per esportare il layout in formato immagine sul proprio PC. Selezionare il percorso desiderato per il salvataggio e confermare.

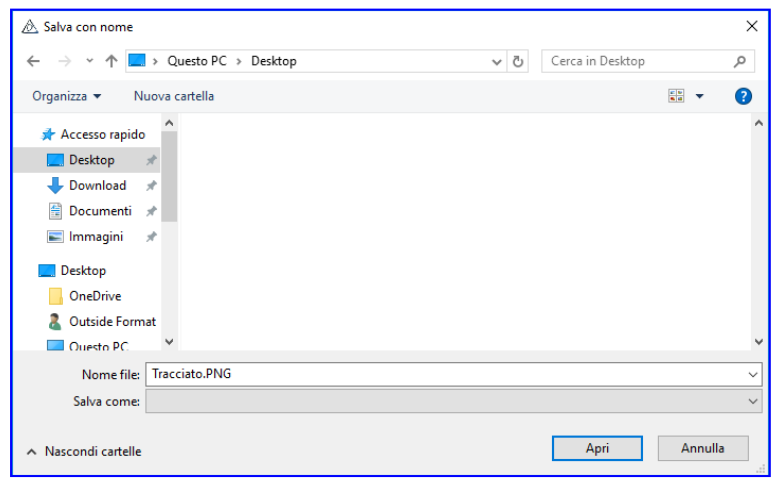

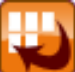

#### **Esporta Serie**

Premere il tasto per esportare il tracciato e la tabella in una serie di immagini. Un messaggio conferma l'avvenuta esportazione.

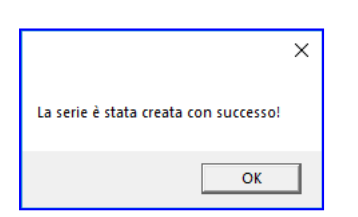

Nella cartella "Immagini" del paziente è presente una nuova serie con i dati della cefalometria.

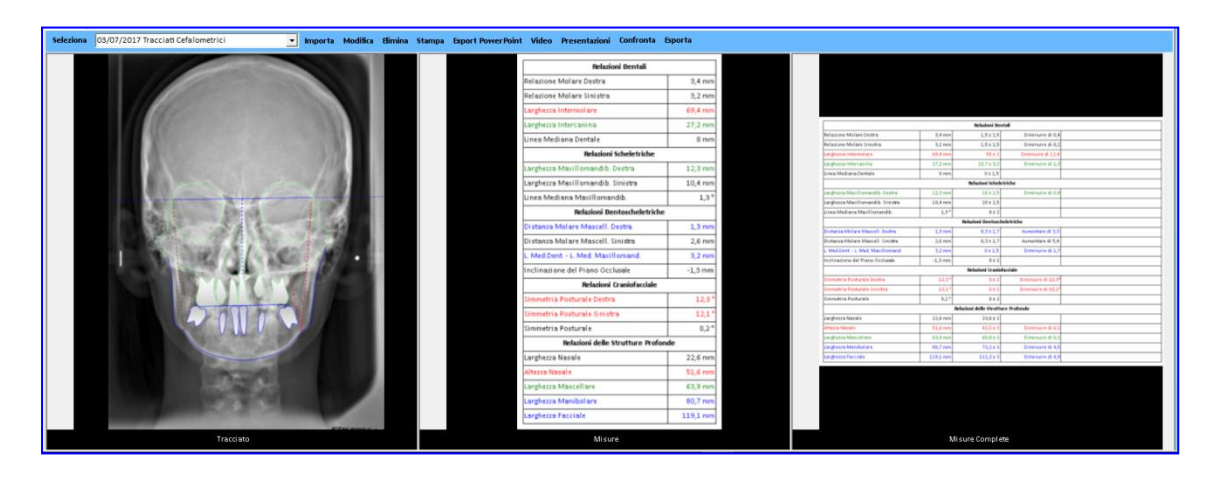

Queste immagini sono utilizzabili per realizzare la presentazione del caso.
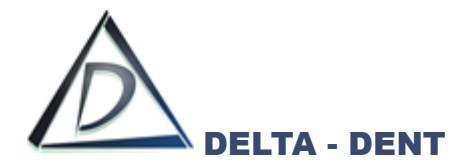

#### **Tracciato Foto Frontale**

#### **Realizzazione Tracciato**

#### Aprire l'immagine.

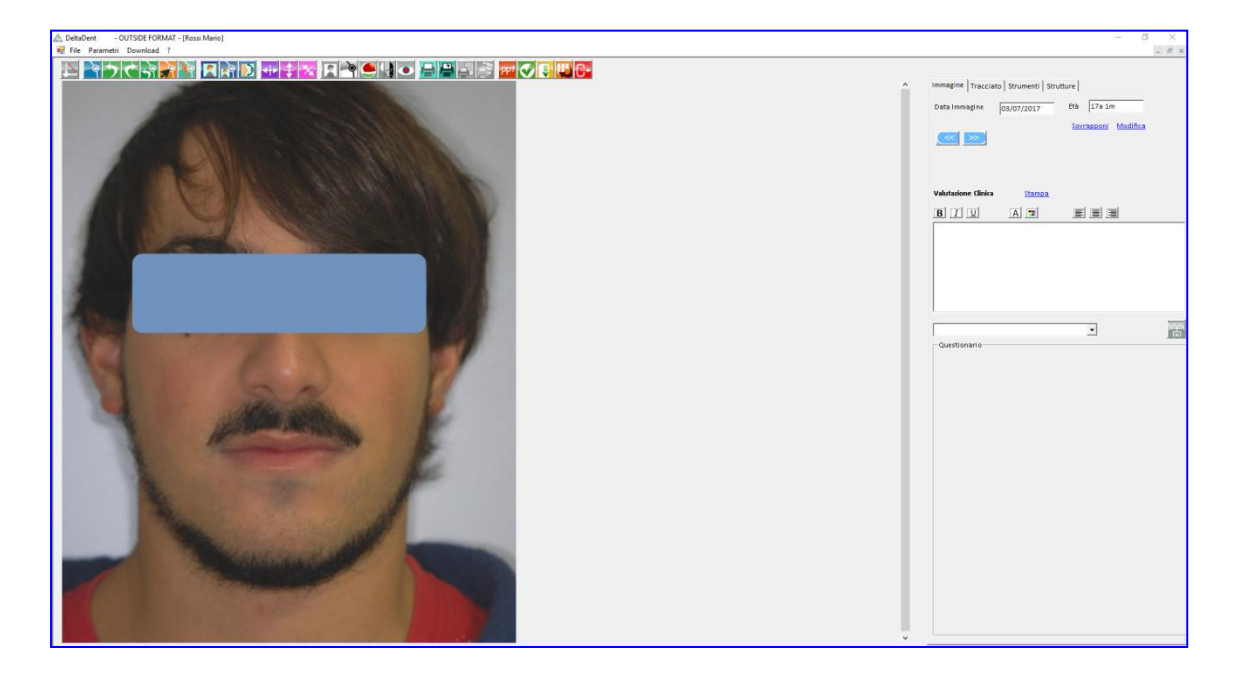

Si procede seguendo gli stessi step descritti nelle altre tipologie di tracciato.

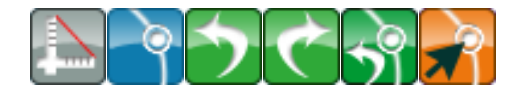

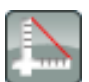

#### **Calibrazione**

Premere il tasto per avviare la calibrazione

Posizionarsi con il puntatore del mouse in corrispondenza del punto iniziale del riferimento. In questo caso, trattandosi di una fotografia, il riferimento può essere anche anatomico. Fare un clic per iniziare.

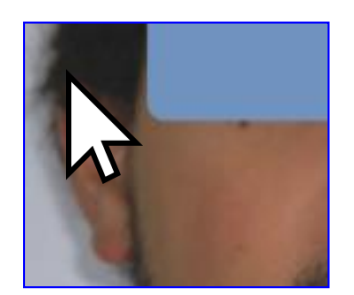

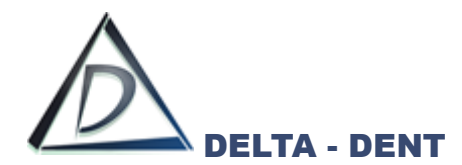

Portare il puntatore del mouse sul punto finale del riferimento, e confermare con un clic. La linea rossa indica la distanza da valorizzare.

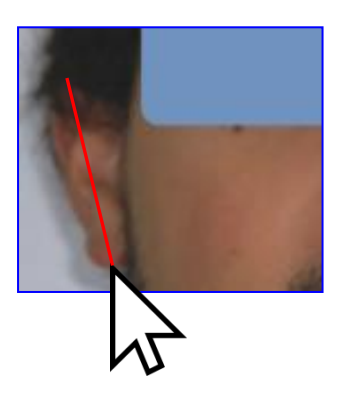

Indicare nella casella il valore in millimetri da assegnare al segmento segnato.

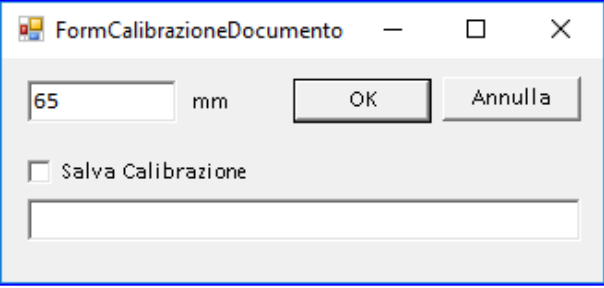

Confermare con OK o premere ANNULLA per ripetere l'operazione.

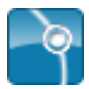

#### **Inizia Tracciato**

Premere il tasto per iniziare la procedura guidata.

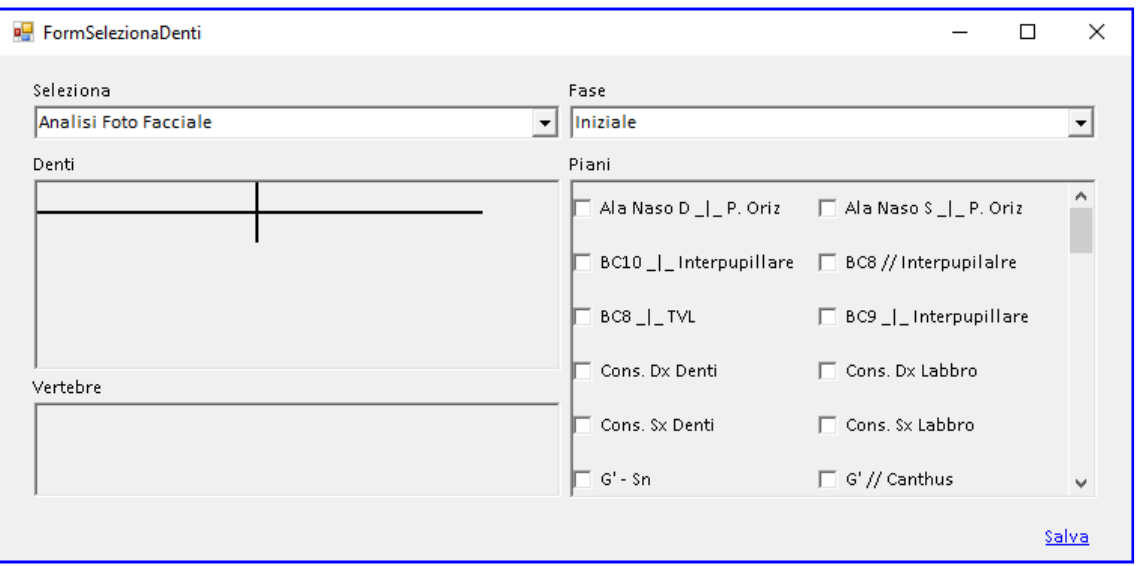

La form che si apre, consente di scegliere la metodica con i relativi parametri, e la fase del tracciato. I check permettono di personalizzare il tracciato da realizzare. Confermare la scelta premendo SALVA.

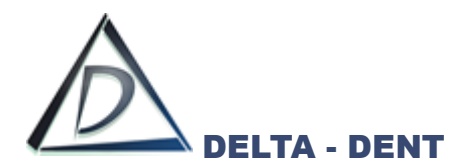

Sulla destra si attiva la scheda "Tracciato" con tutte le relative opzioni di visualizzazione, e in basso la guida che mostra la sequenza dei punti da collocare.

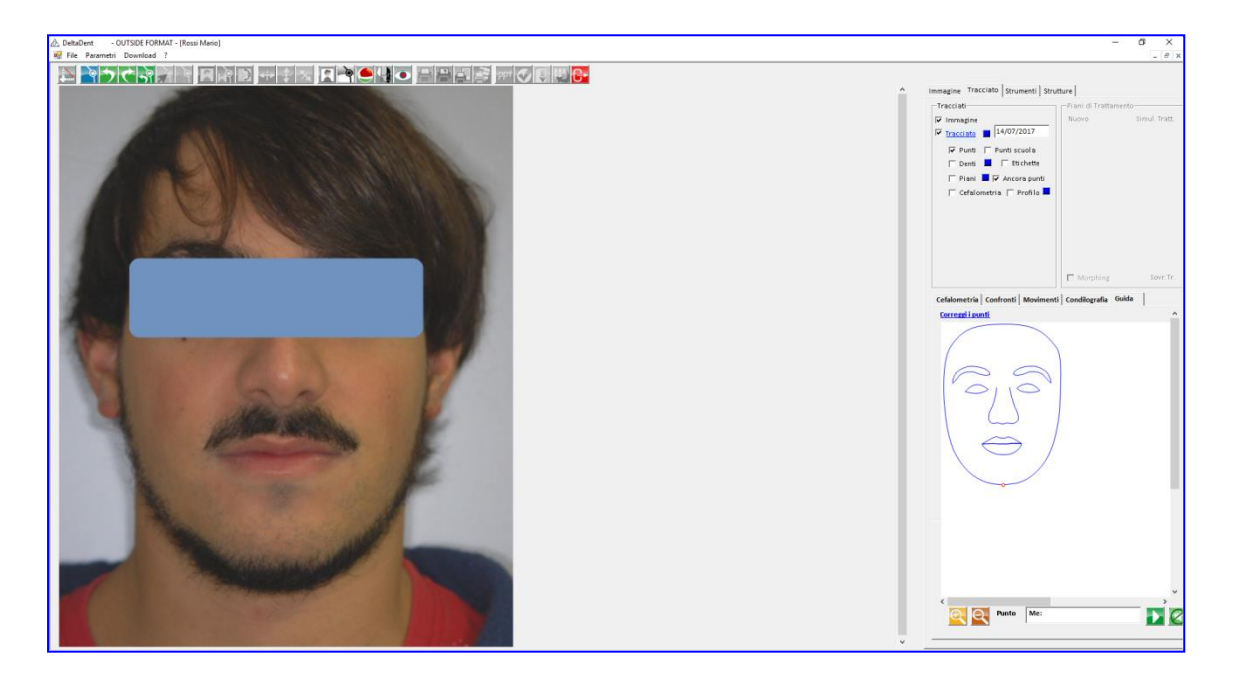

Fissare il punto richiesto dal software facendo un clic sulla foto nel punto individuato

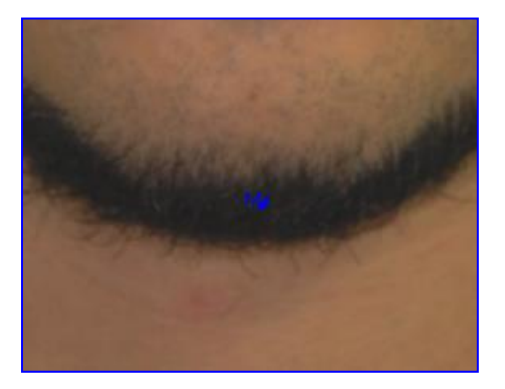

Ripetere la procedura appena descritta anche per i successivi punti.

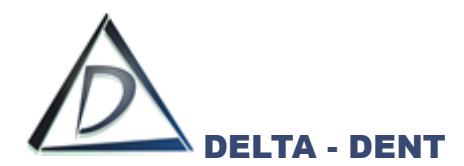

Proseguendo con il posizionamento, il software disegna le strutture anatomiche.

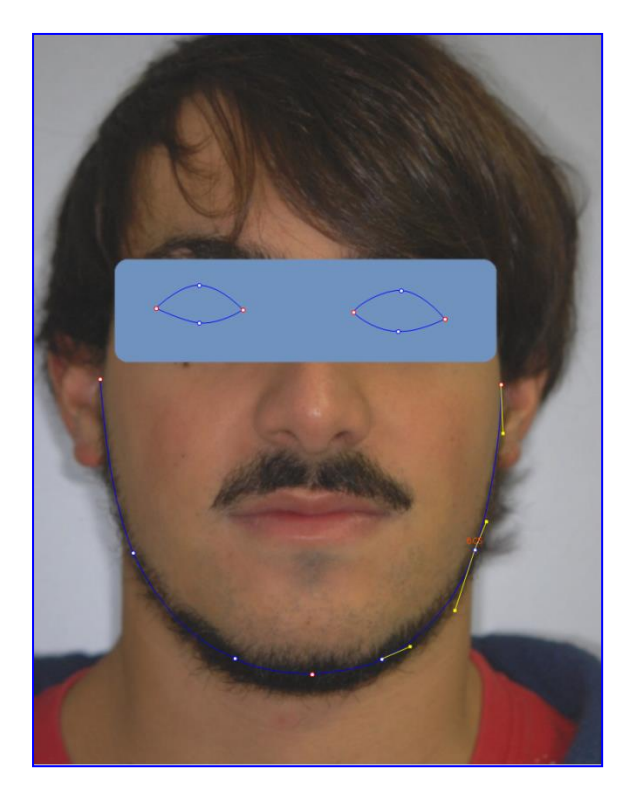

Per correggere la posizione dei punti appena fissati, premere CORREGGI I PUNTI visibile sulla guida.

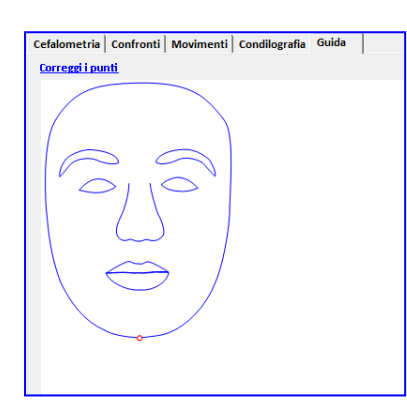

Durante il posizionamento dei punti, può rendersi necessario utilizzare i seguenti tasti:

#### **Indietro**

In caso di errata collocazione del punto, premere il tasto indietro.

**Avanti**

Per confermare la posizione proposta dal software, premere il tasto avanti.

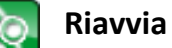

Premere il tasto riavvia per ricominciare a posizionare i punti senza variare la scuola e i parametri impostati in precedenza.

Terminato il posizionamento di tutti i punti richiesti, il software è in grado di posizionare eventuali punti costruiti e procede con un salvataggio automatico del tracciato

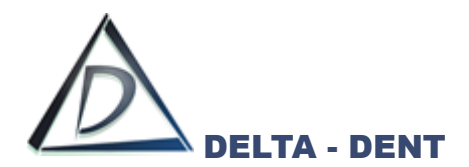

L'ultima fase per completare il tracciato, è quella di correzione dei punti.

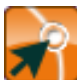

# **Correggi**

Premere il tasto per iniziare le modifiche.

In un tracciato ci sono tre tipologie di punti, facilmente riconoscibili dal diverso colore.

- 1. Punti Rossi: delimitano ciascuna struttura anatomica. Il loro movimento determina la modifica di tutta la struttura di cui fa parte;
- 2. Punti Blu: sono punti che vengono spostati in maniera indipendente. La loro modifica può comportare anche la variazione di punti costruiti eventualmente coinvolti;
- 3. Punti Gialli: sono i punti che consentono di dare una corretta forma alle strutture anatomiche.

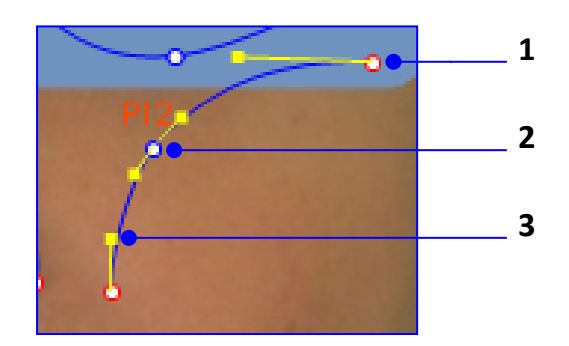

Procedere nel seguente ordine per correggere il tracciato:

- 1. Muovere i punti rossi;
- 2. Muovere i punti blu;
- 3. Muovere i punti gialli.

È opportuno salvare le modifiche di tanto per evitare di perdere il lavoro svolto in caso di problemi al PC.

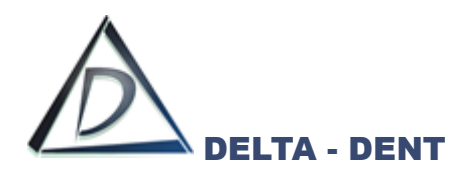

Il risultato finale è il seguente.

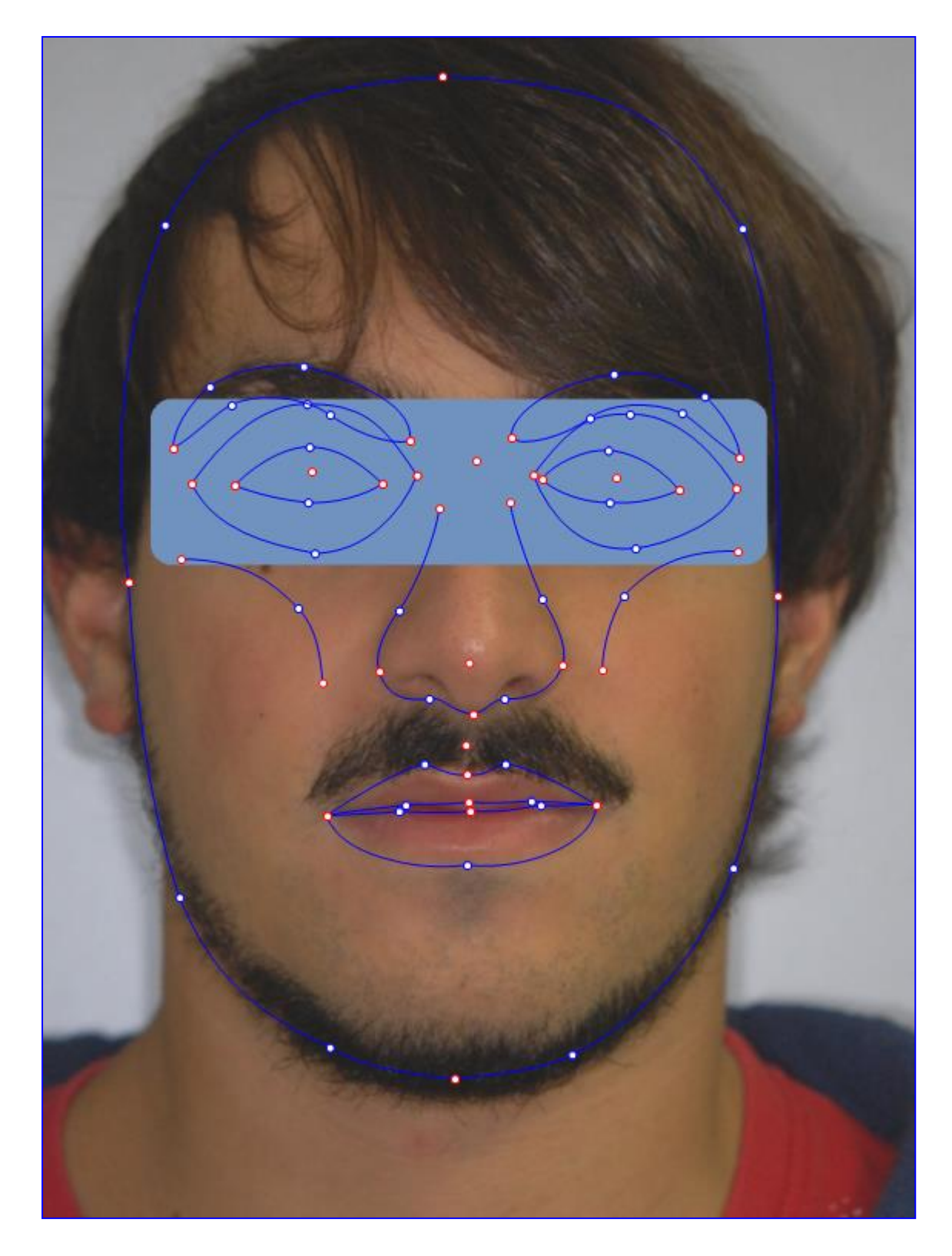

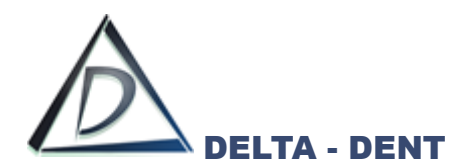

I valori cefalometrici calcolati dal software sono riportati in basso a destra.

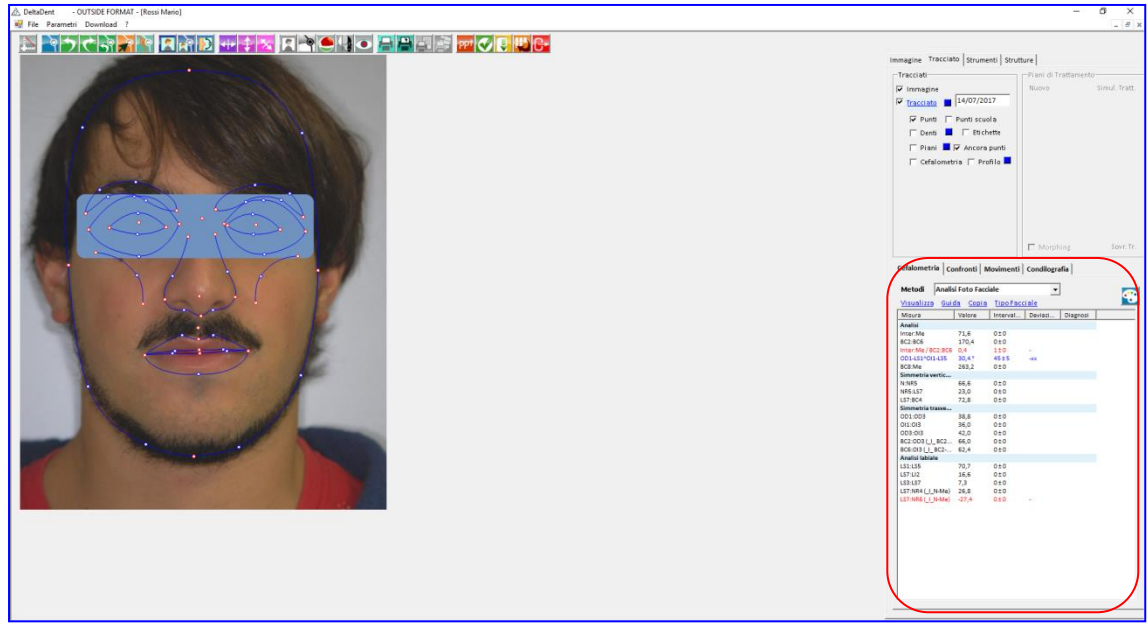

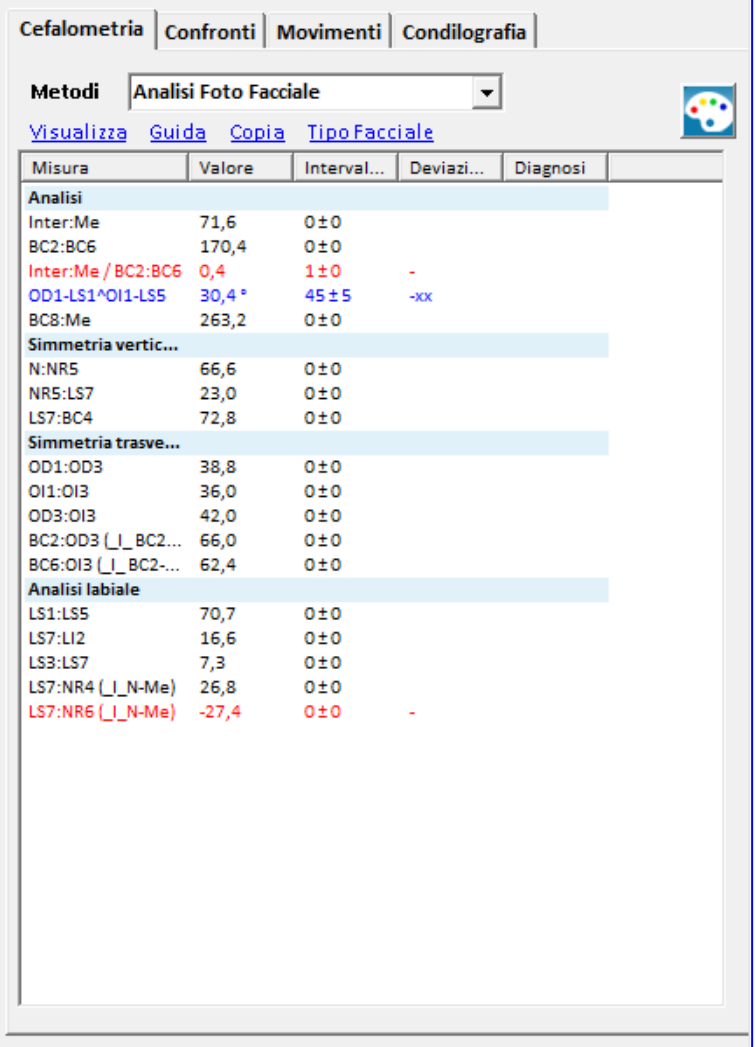

*Nero: norma (0 deviazioni standard) Verde: 1 deviazione standard Blu: 2 deviazioni standard Rosso: oltre 3 deviazioni standard*

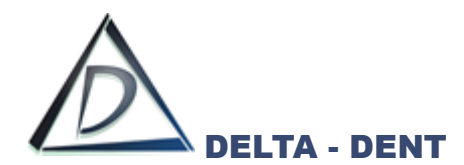

All'interno del tab "Cefalometria" sono disponibili 3 funzioni.

# **1. VISUALIZZA**

Permette di visualizzare la tabella più grande.

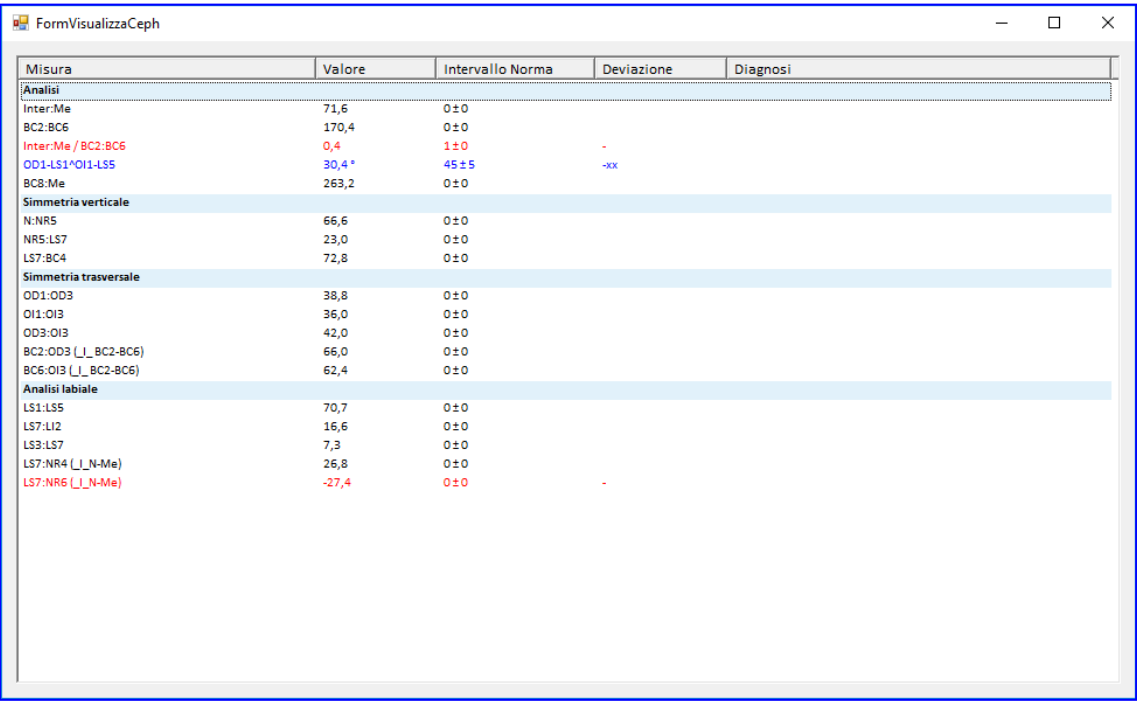

### **2. GUIDA**

Selezionare una misura e premere GUIDA per visualizzare la costruzione

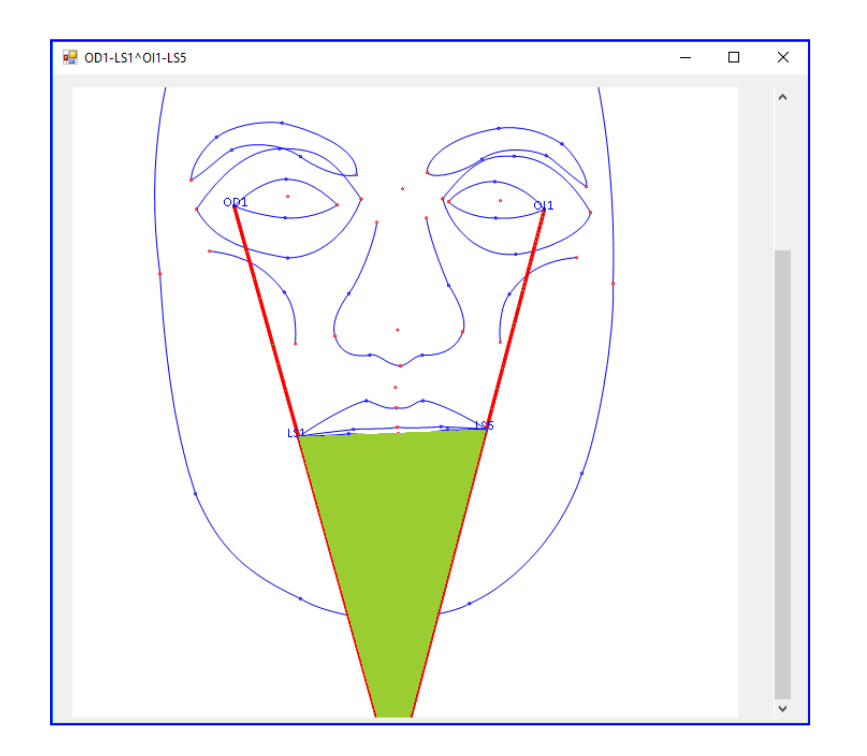

La costruzione è rappresentata secondo il tracciato realizzato.

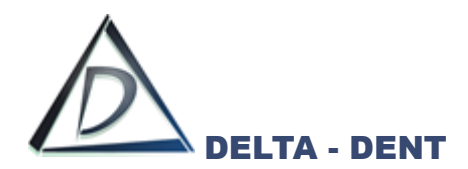

# **3. COPIA**

Utilizzare questo tasto per riportare i valori in un altro file (ad es. Excel). Premere COPIA e incollare i dati in un file Excel.

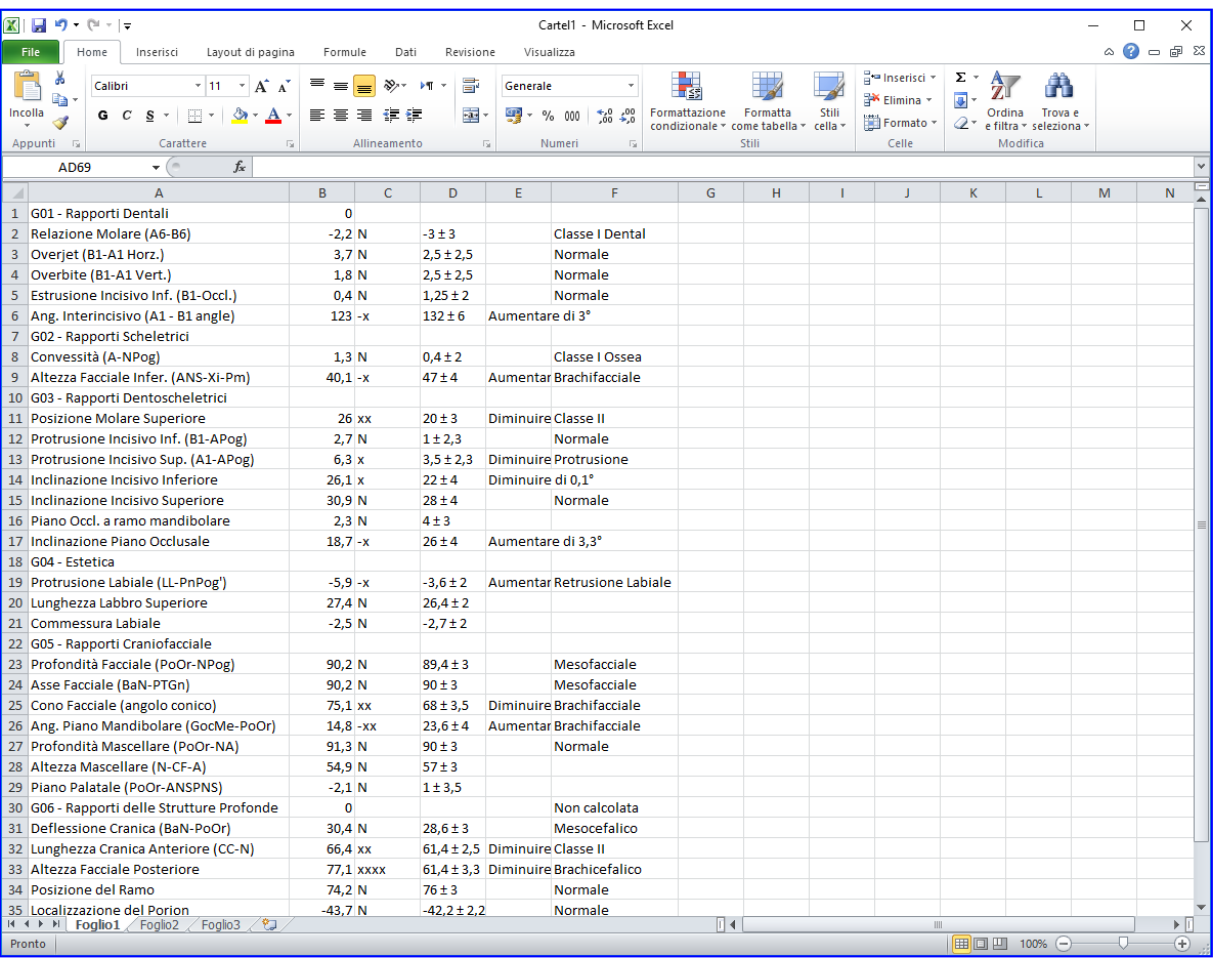

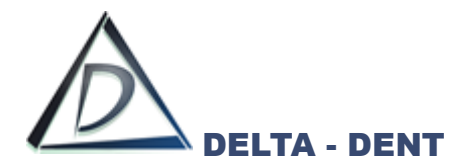

Prima di effettuare stampe o esportazioni, è necessario configurare il layout grafico. Le opzioni sono disponibili nel pannello "Tracciati" e nel tab "Strutture".

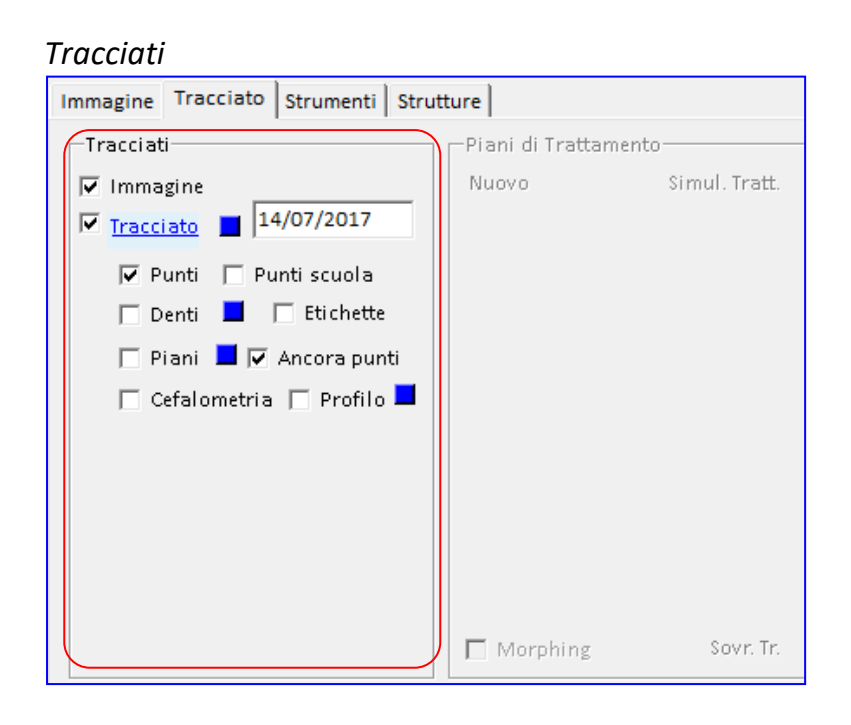

#### *Strutture*

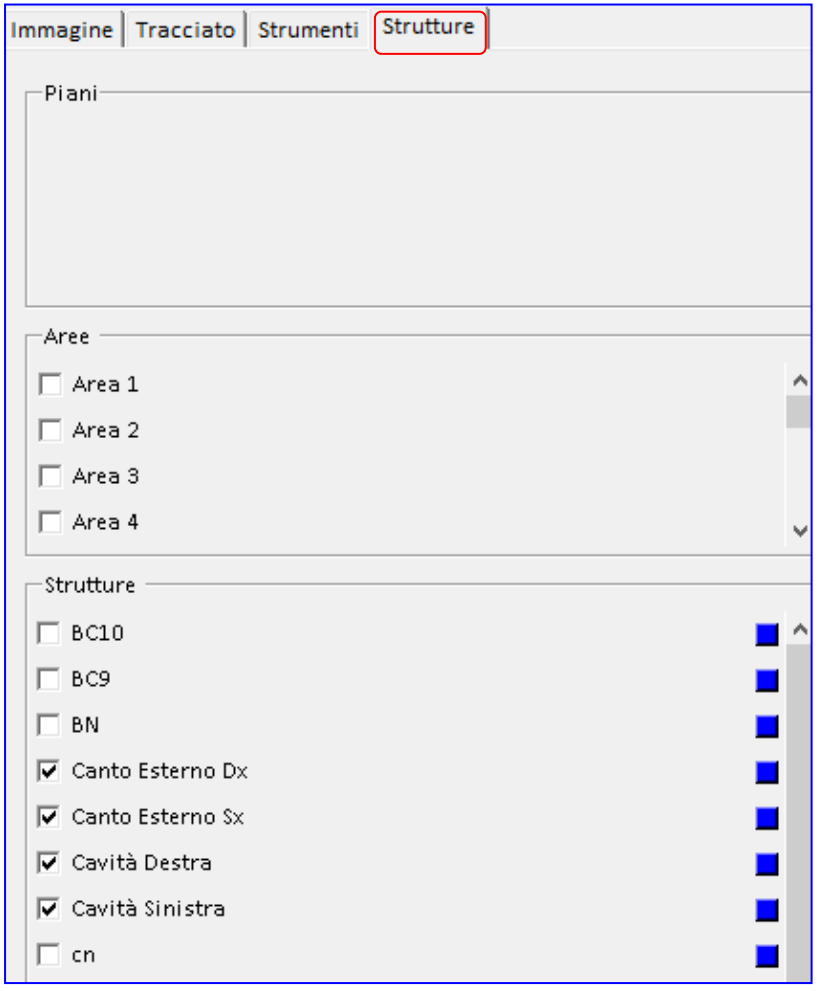

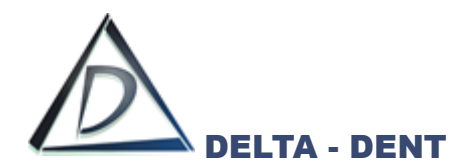

#### **TRACCIATI**

All'interno di questo pannello sono disponibili dei check per attivare o disattivare le funzioni.

#### **1. IMMAGINE**

Il campo "Immagine" viene utilizzato per mantenere visibile, o nascondere, la foto.

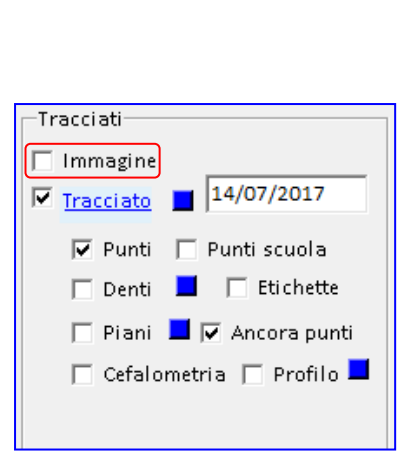

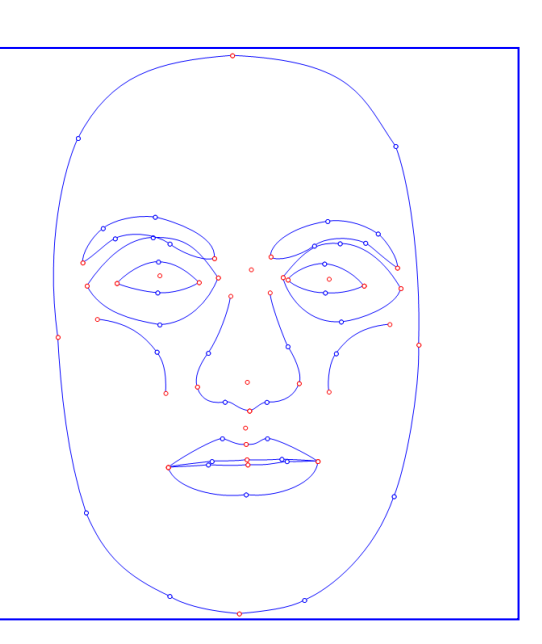

# **2. TRACCIATO**

Il campo "Tracciato" viene utilizzato per mantenere visibile, o nascondere, il tracciato.

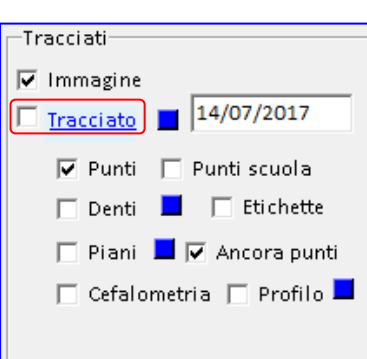

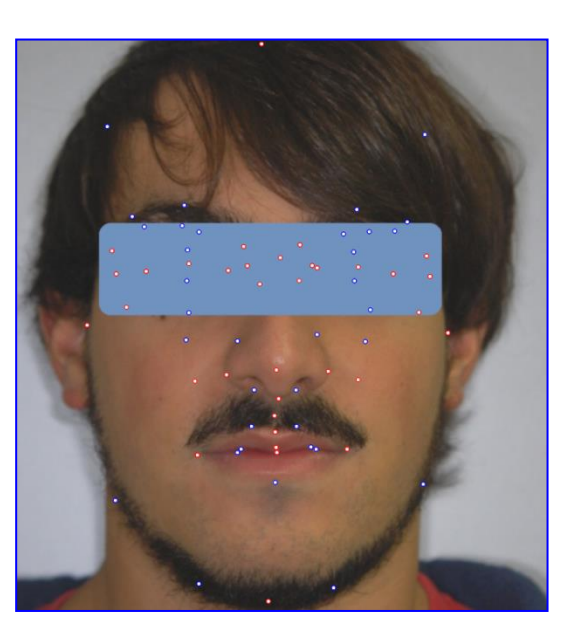

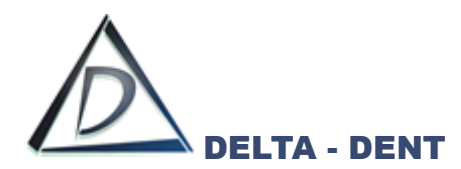

## **3. PUNTI**

Il campo "Punti" viene utilizzato per mantenere visibili, o nascondere, tutti i punti.

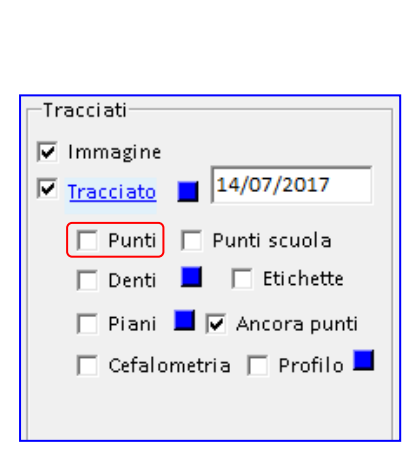

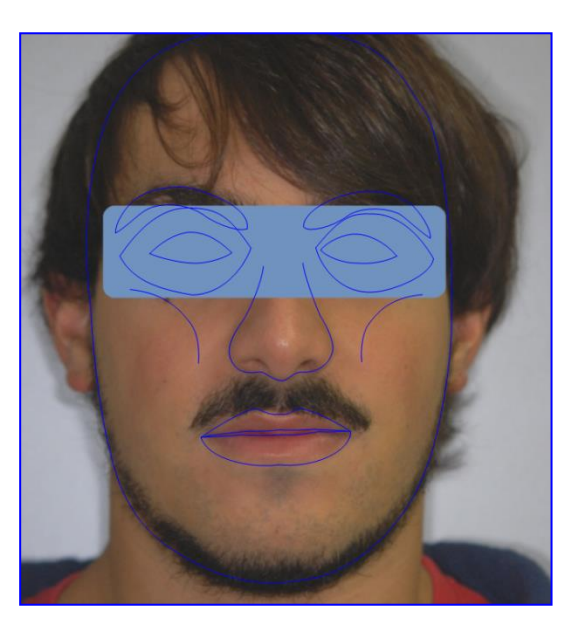

Tutte le altre opzioni selezionate restano attive.

## **4. PUNTI SCUOLA**

Il campo "Punti scuola" viene utilizzato per rendere visibili solo i punti posizionati e costruiti. La funzione "Punti scuola" funziona solo se è selezionato anche il campo "Punti".

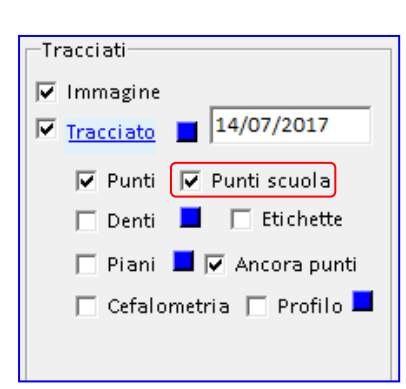

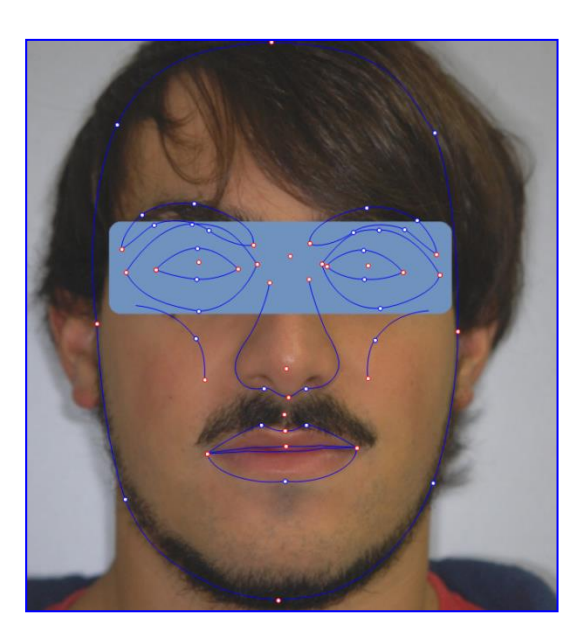

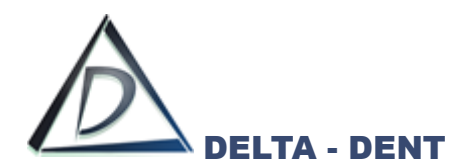

# **5. ETICHETTE**

Il campo "Etichette" visualizza le etichette dei punti posizionati.

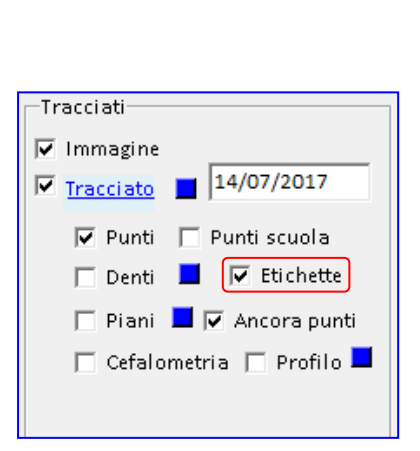

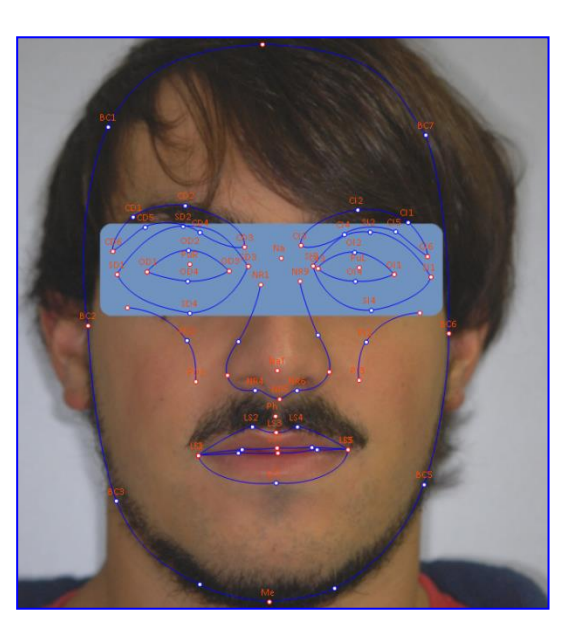

Tutte le altre opzioni selezionate restano attive.

#### **6. PIANI**

Il campo "Piani" viene utilizzato per visualizzare i piani della scuola utilizzata.

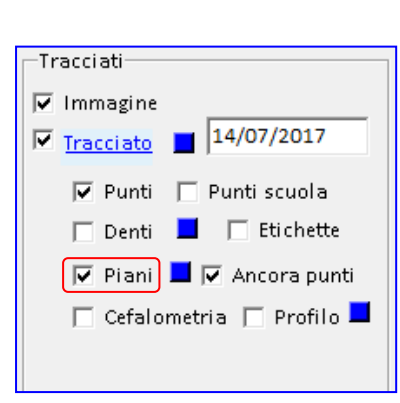

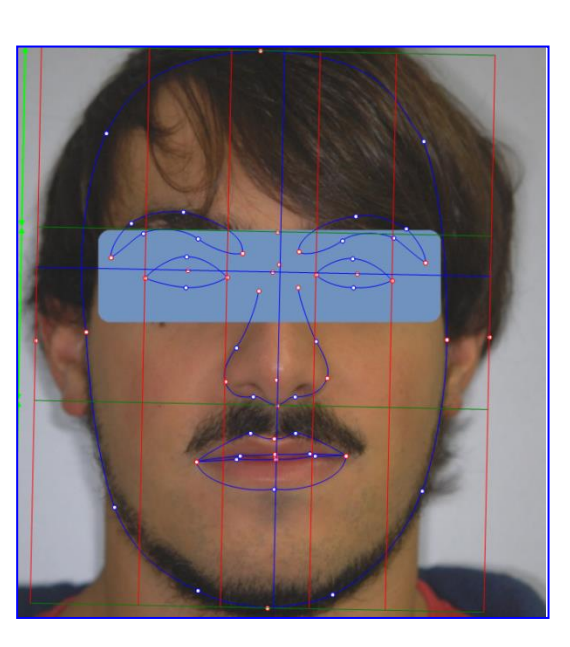

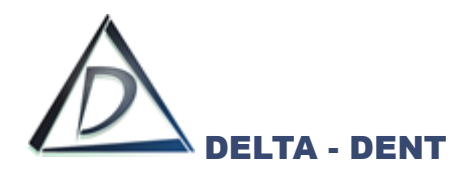

#### **7. ANCORA PUNTI**

Il campo "Ancora punti" viene utilizzato per rimuovere l'ancoraggio dei punti rossi e blu. Questa funzione ha effetto se è attiva l'opzione "Punti" e viene utilizza in fase di correzione dei punti al termine del tracciato.

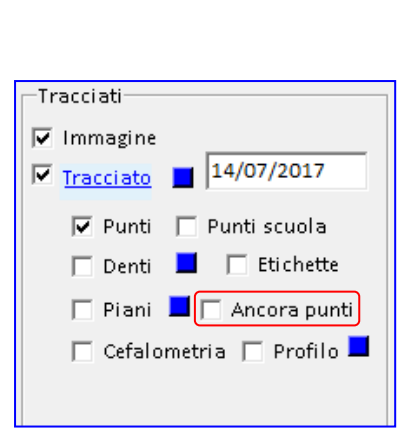

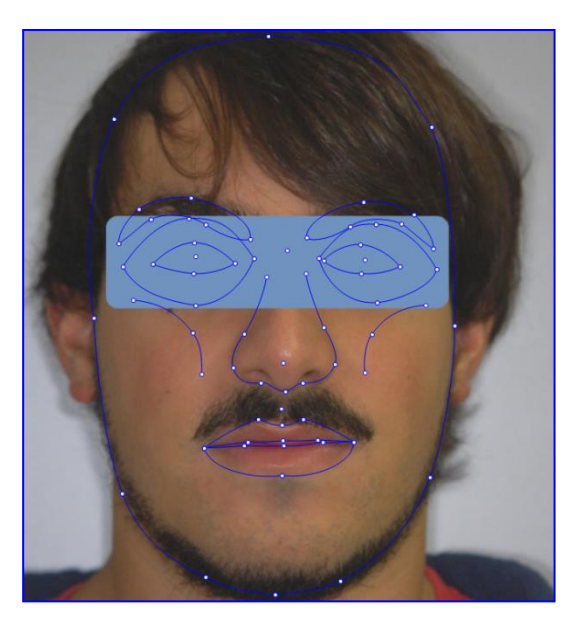

Tutte le altre opzioni selezionate restano attive.

## **8. CEFALOMETRIA**

Il campo "Cefalometria" viene utilizzato per visualizzare la cefalometria sul tracciato.

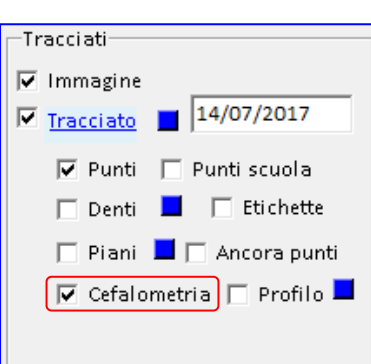

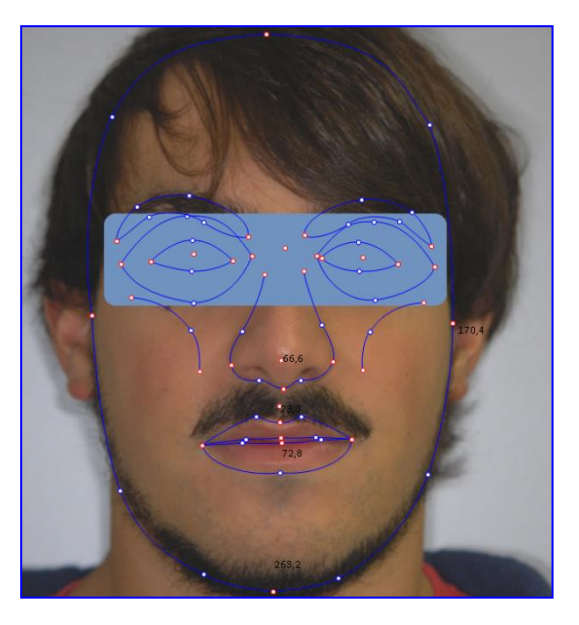

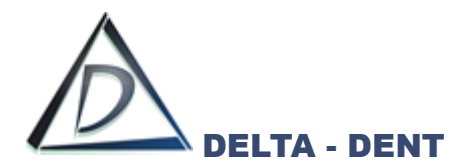

Sempre all'interno del pannello "Tracciati", sono visibili dei quadratini colorati, ciascuno dei quali consente di modificare il colore dell'oggetto di riferimento.

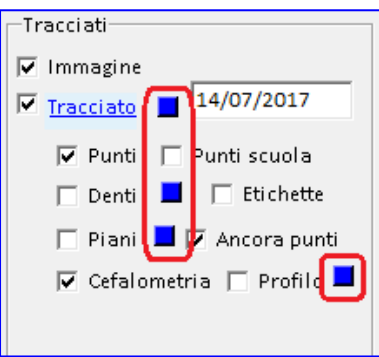

# **1. TRACCIATO**

Premere il quadratino e scegliere il nuovo colore dalla tavolozza. Dall'elenco a tendina è possibile anche modificare lo stato del tracciato.

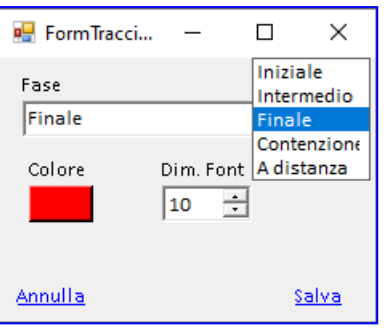

Premere SALVA per confermare o ANNULLA per abbandonare

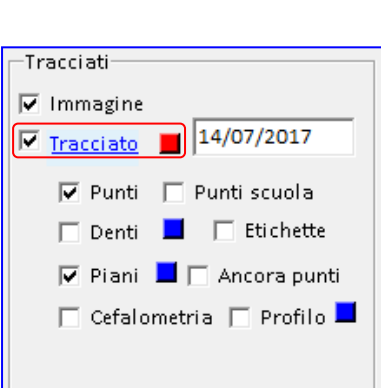

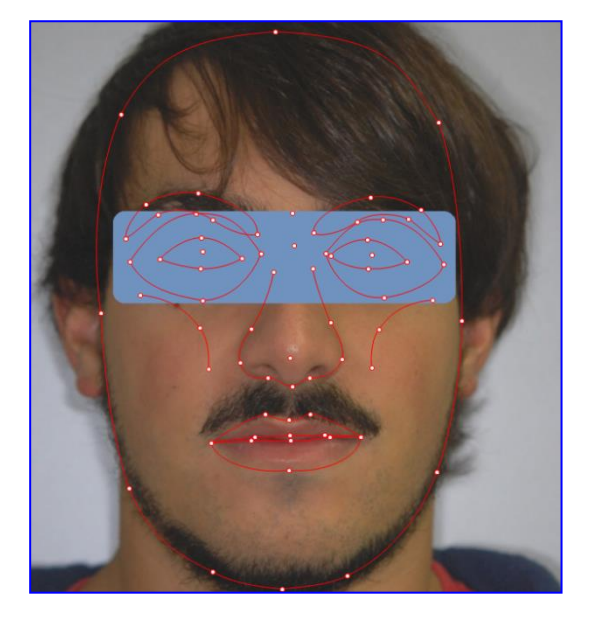

Il cambio colore è visibile se l'opzione "Tracciato" è attiva.

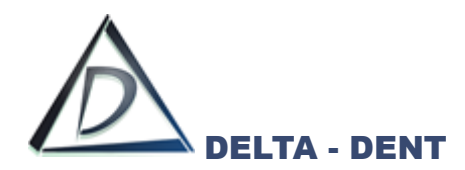

#### **2. PIANI**

Premere il quadratino e scegliere il nuovo colore dalla tavolozza.

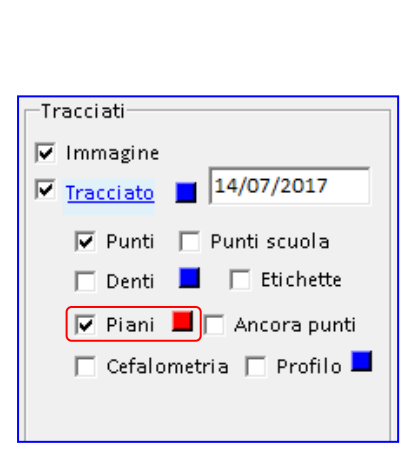

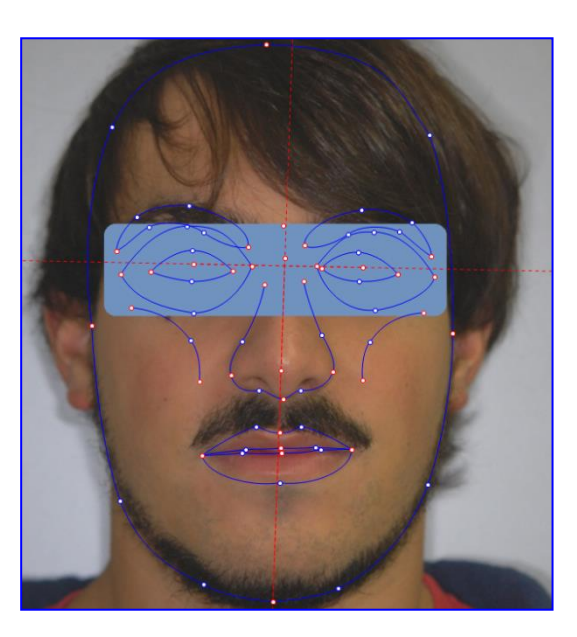

Il cambio colore è visibile se l'opzione "Piani" è attiva.

Salvare i cambiamenti per mantenere i colori impostati solo sul tracciato appena realizzato.

#### **STRUTTURE**

All'interno di "Strutture" si modifica il colore dei piani e delle strutture anatomiche attivi nel tracciato. Queste modifiche, se salvate, restano valide per tutti i tracciati.

#### **1. PIANI**

Accanto ad ogni piano è presente il check di visualizzazione e un quadratino per modificare il colore. L'impostazione è visibile se l'opzione "Piani" nel pannello Tracciati è attiva.

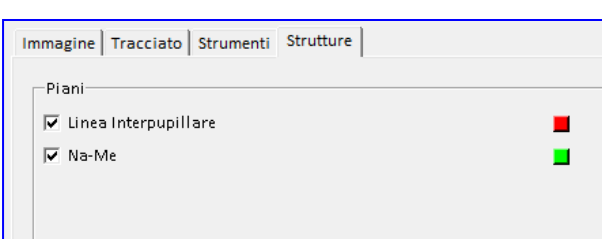

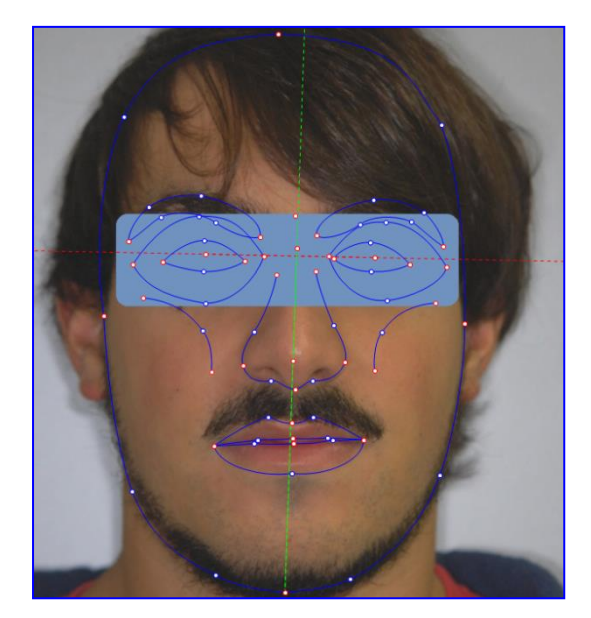

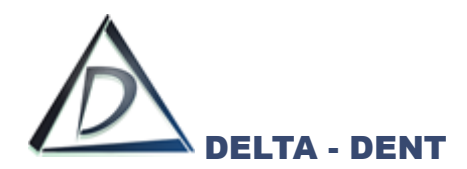

# **2. STRUTTURE ANATOMICHE**

Accanto ad ogni piano è presente il check di visualizzazione e un quadratino per modificare il colore. L'impostazione è visibile se l'opzione "Tracciato" nel pannello Tracciati è attiva.

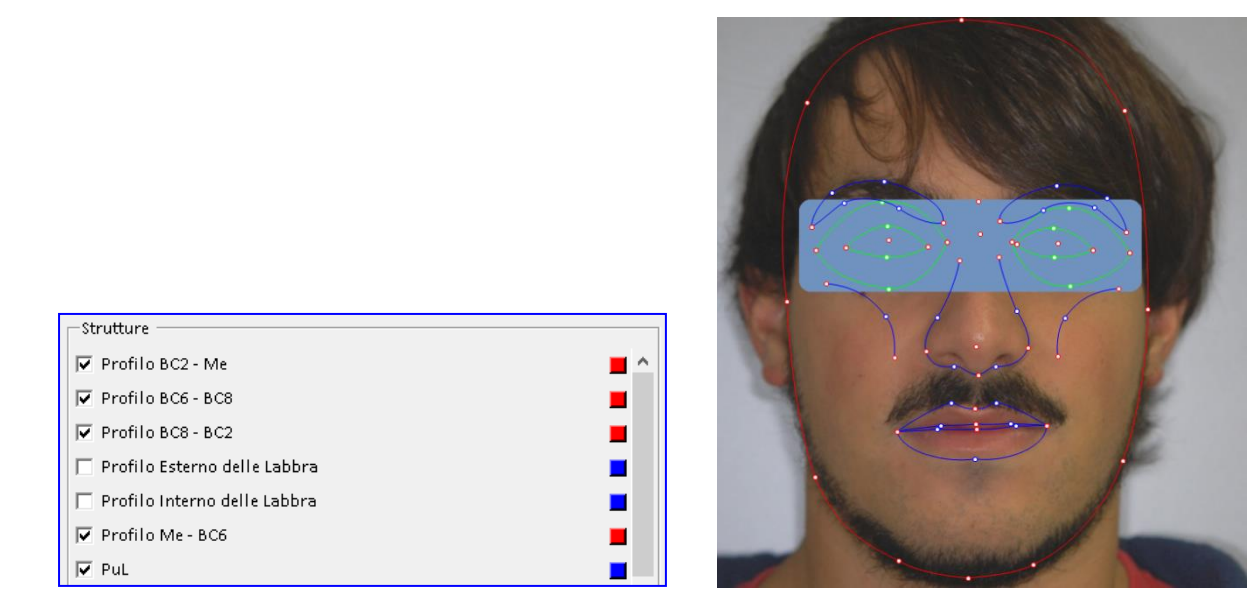

Di seguito è riportato un esempio completo con le varie opzioni di layout in combinazione tra loro.

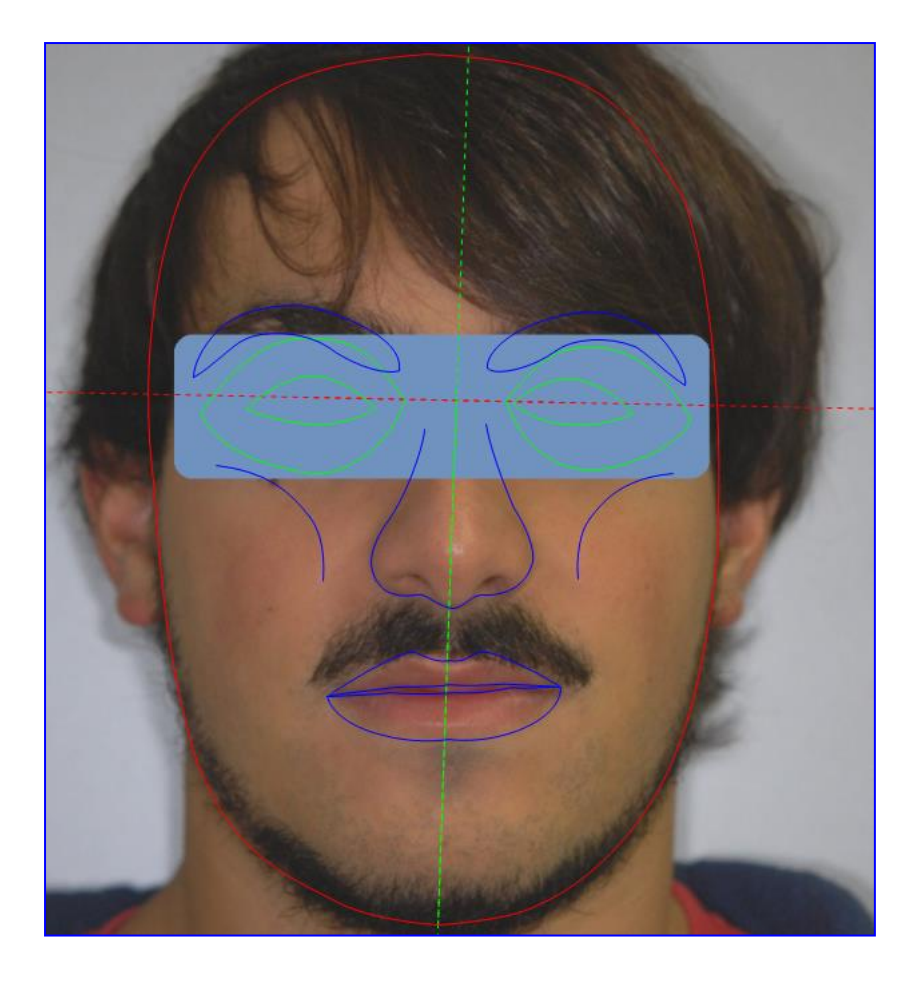

Dopo aver impostato il layout secondo le proprie esigenze, si procede con la stampa (pdf o cartacea) o con l'esportazione (immagine, serie o PowerPoint).

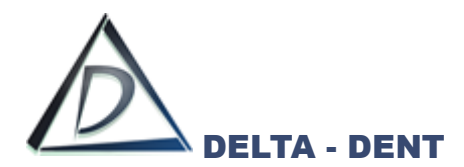

Di seguito sono illustrati i tasti per le stampe ed esportazioni, alcuni già visti in precedenza.

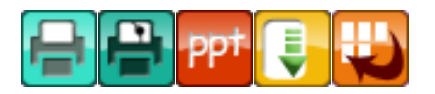

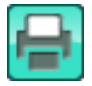

## **Stampa Immagine**

Premere il tasto per stampare la lastra.

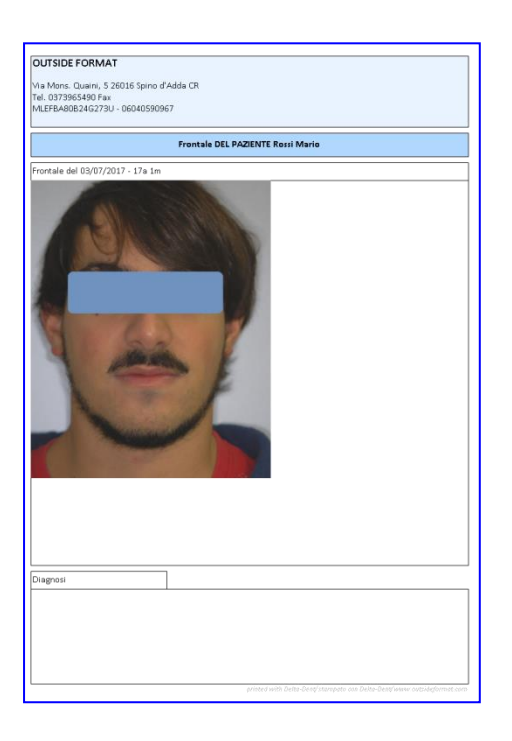

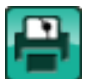

#### **Stampa Tracciato**

Premere il tasto per stampare il tracciato e la tabella con i valori.

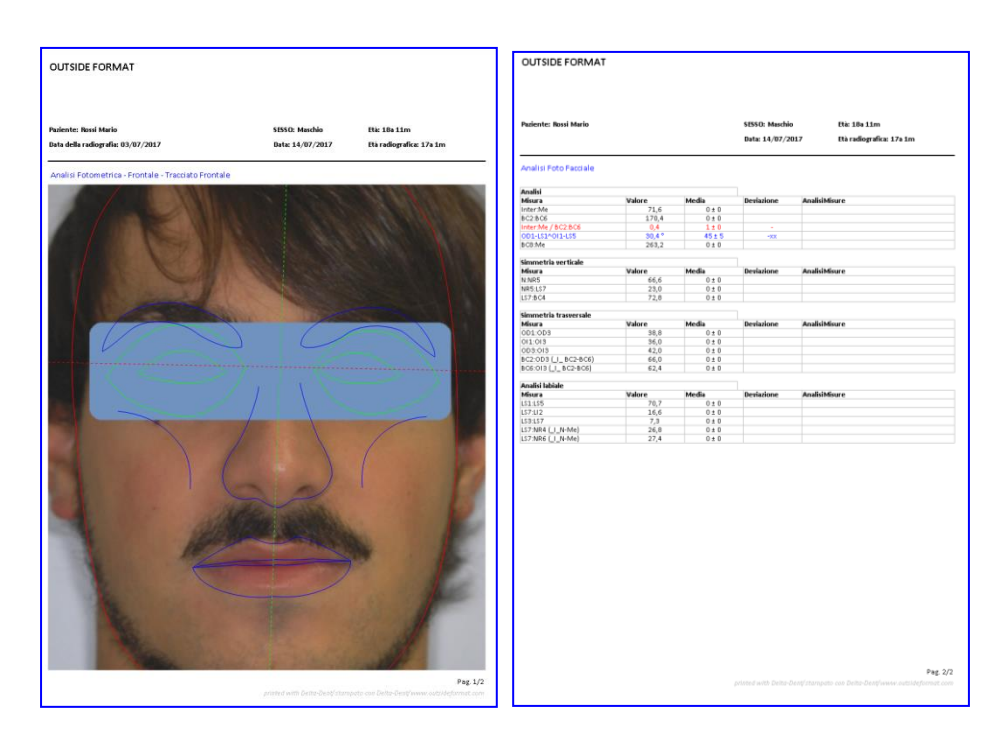

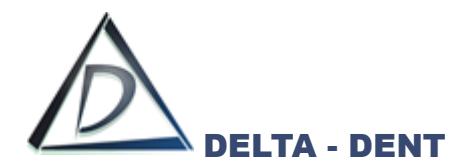

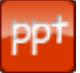

# **Esportazione PowerPoint (solo con modulo Esportazioni PowerPoint)**

Premere il tasto per configurare i documenti da esportare.

È possibile esportare singolarmente il tracciato, la tabella coi valori, oppure esportare entrambi contemporaneamente.

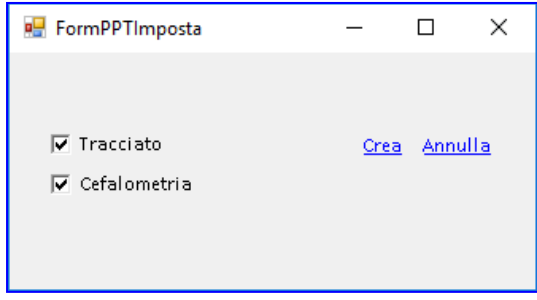

Dopo aver selezionato i documenti da esportare, premere CREA per avviare l'esportazione.

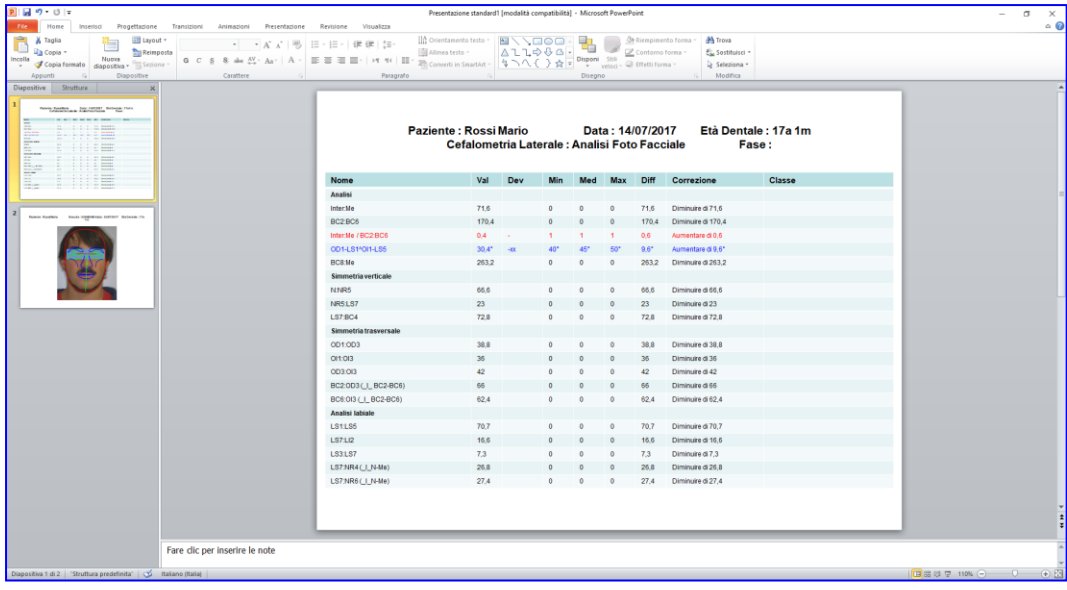

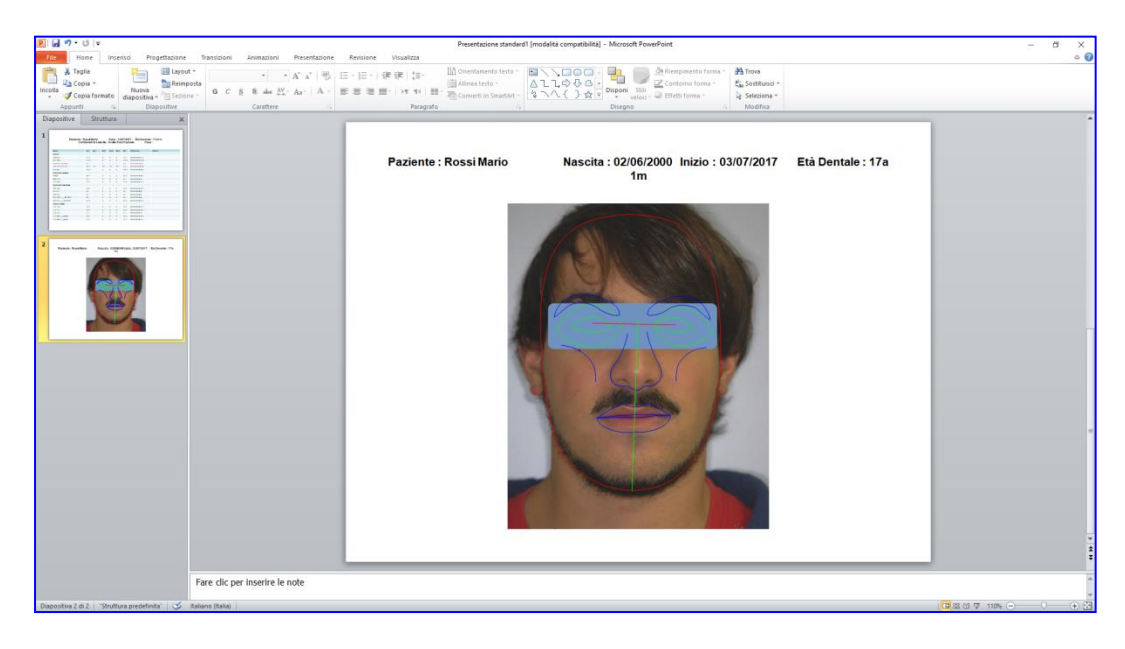

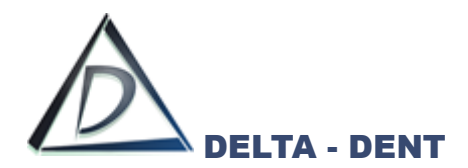

**Esporta**

Premere il tasto per esportare il layout in formato immagine sul proprio PC. Selezionare il percorso desiderato per il salvataggio e confermare.

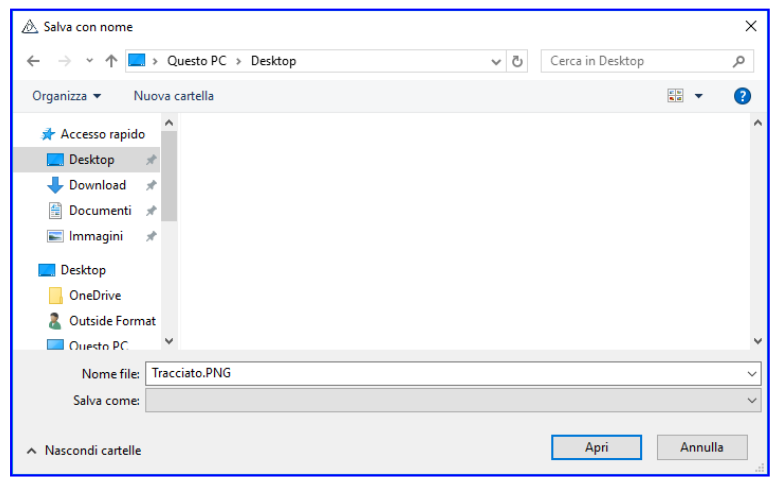

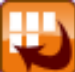

#### **Esporta Serie**

Premere il tasto per esportare il tracciato e la tabella in una serie di immagini. Un messaggio conferma l'avvenuta esportazione.

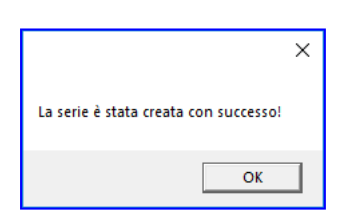

Nella cartella "Immagini" del paziente è presente una nuova serie con i dati della cefalometria.

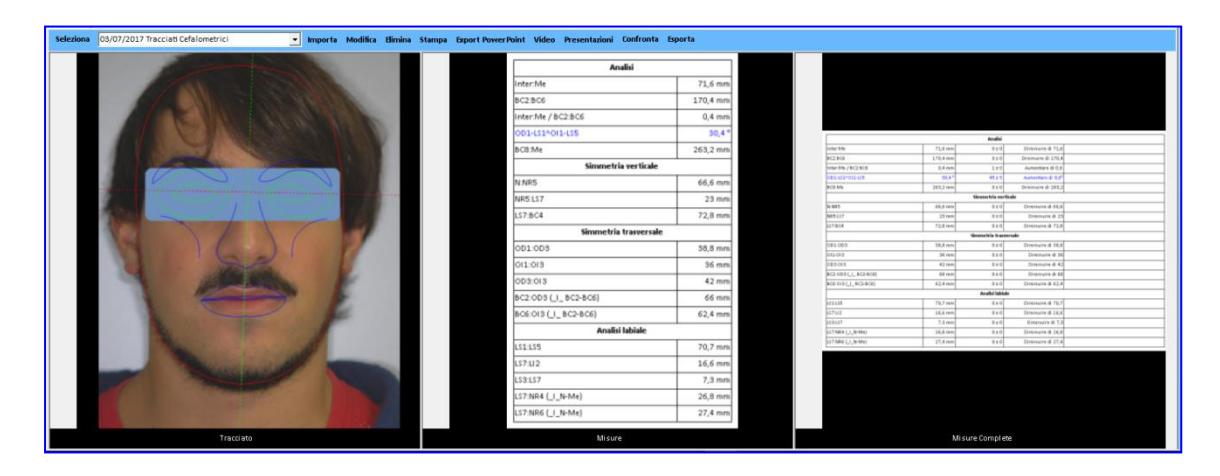

Queste immagini sono utilizzabili per realizzare la presentazione del caso.

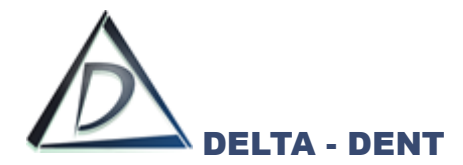

#### **Tracciato Modelli**

#### **Realizzazione Tracciato**

Aprire l'immagine. L'esame può essere effettuato anche su foto intraorali.

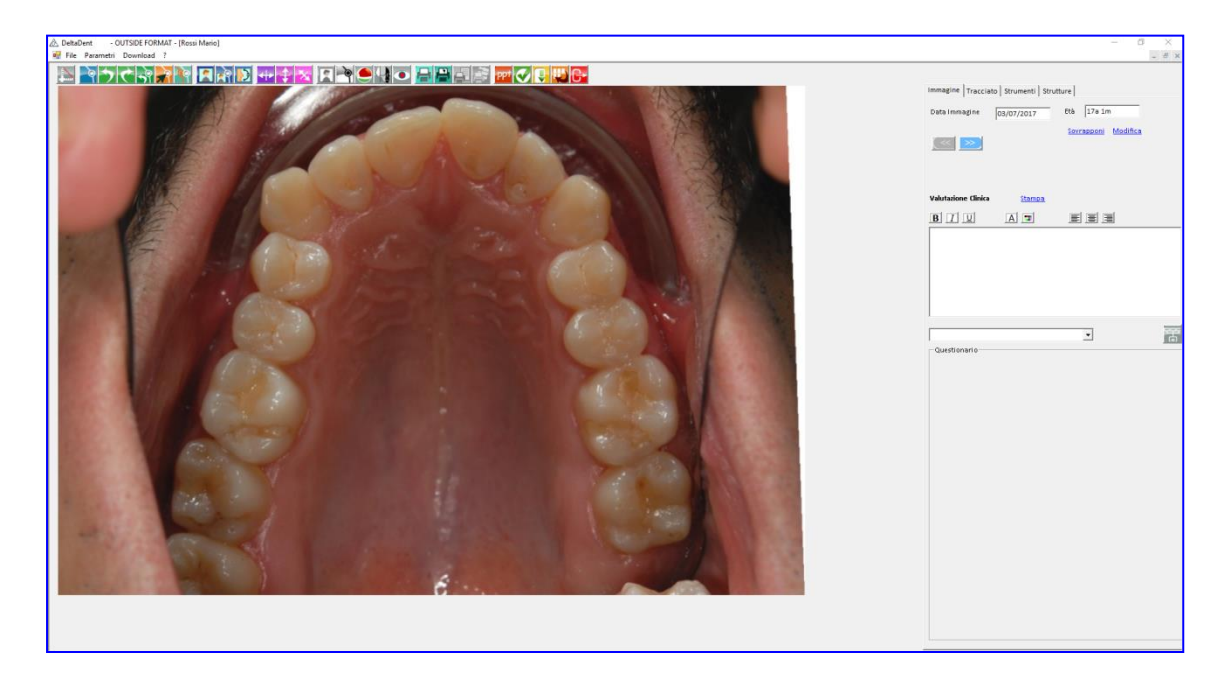

Si procede seguendo gli stessi step descritti nelle altre tipologie di tracciato.

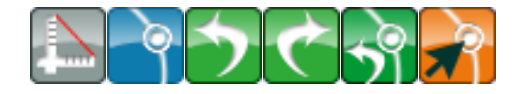

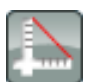

#### **Calibrazione**

Premere il tasto per avviare la calibrazione

Posizionarsi con il puntatore del mouse in corrispondenza del punto iniziale del riferimento. In questo caso, trattandosi di una fotografia, il riferimento può essere anche anatomico. Fare un clic per iniziare.

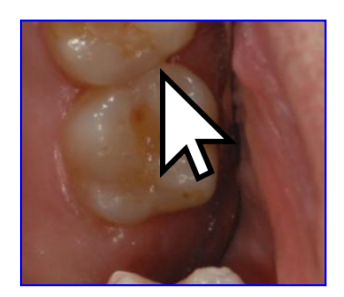

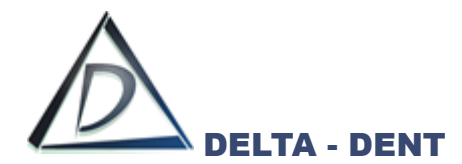

Portare il puntatore del mouse sul punto finale del riferimento, e confermare con un clic. La linea rossa indica la distanza da valorizzare.

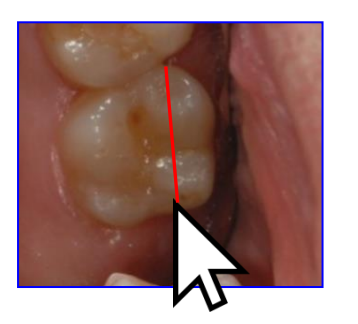

Indicare nella casella il valore in millimetri da assegnare al segmento segnato.

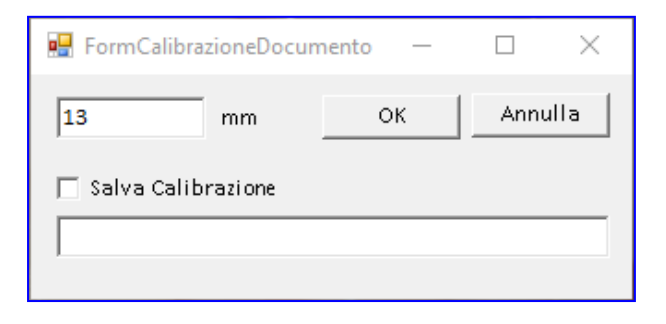

Confermare con OK o premere ANNULLA per ripetere l'operazione.

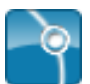

#### **Inizia Tracciato**

Premere il tasto per iniziare la procedura guidata.

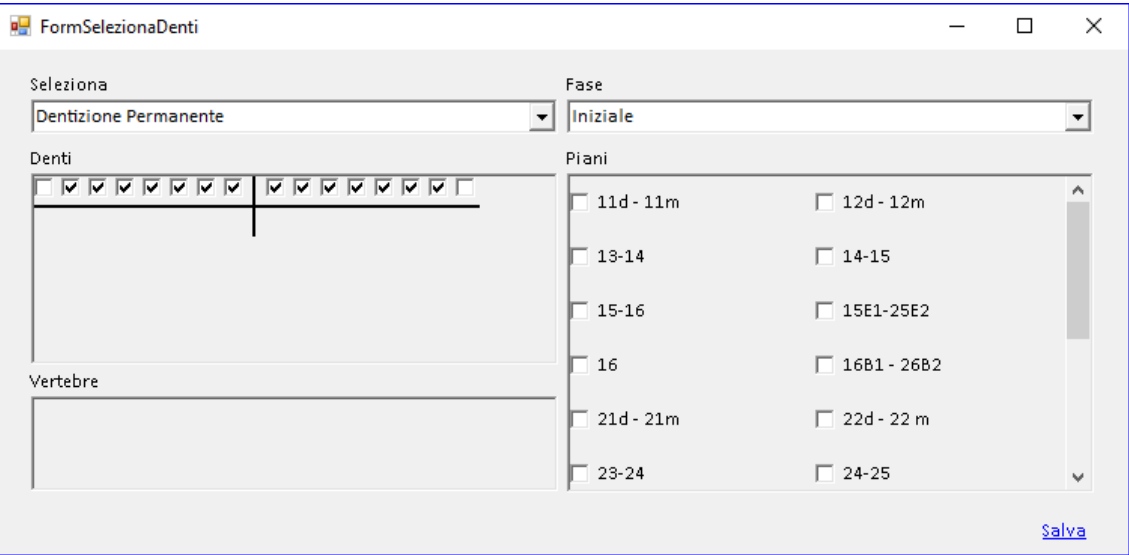

La form che si apre, consente di scegliere la metodica con i relativi parametri, e la fase del tracciato. I check permettono di personalizzare il tracciato da realizzare.

Confermare la scelta premendo SALVA.

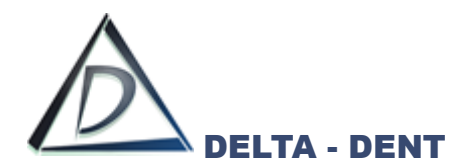

Sulla destra si attiva la scheda "Tracciato" con tutte le relative opzioni di visualizzazione, e in basso la guida che mostra la sequenza dei punti da collocare.

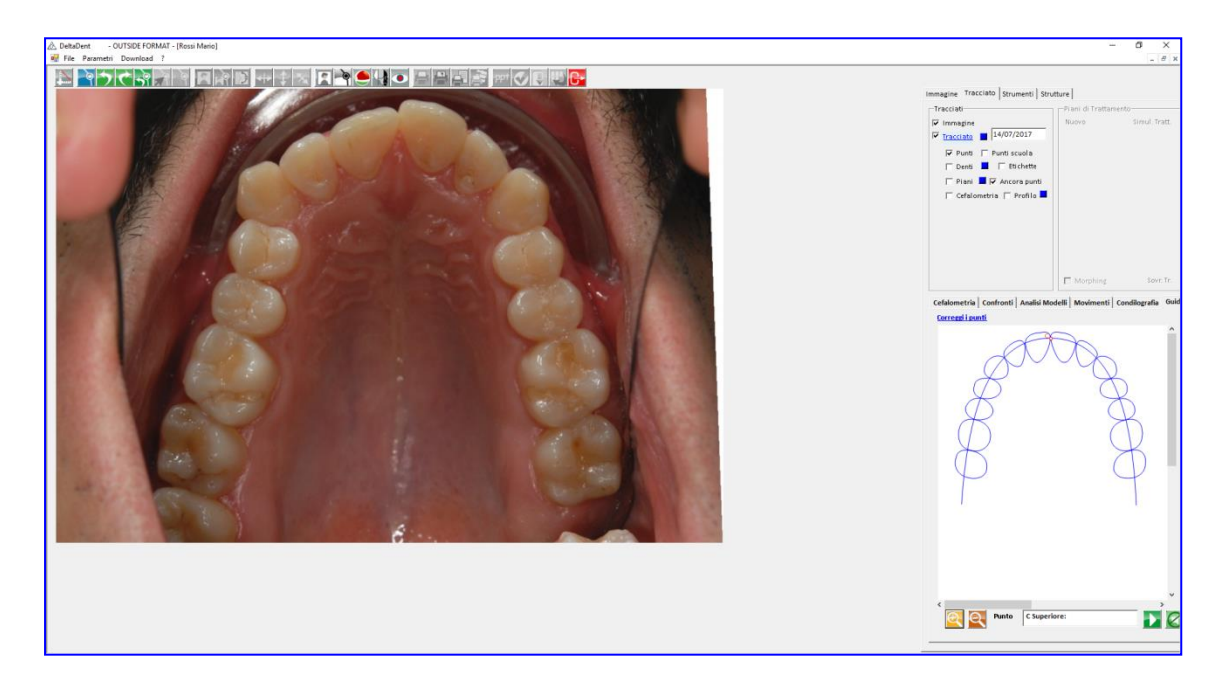

Fissare il punto richiesto dal software facendo un clic sulla foto nel punto individuato.

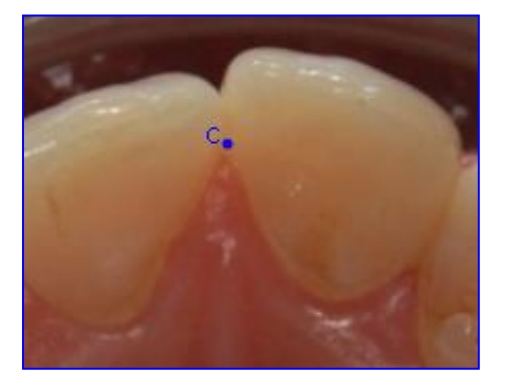

Ripetere la procedura appena descritta anche per i successivi punti.

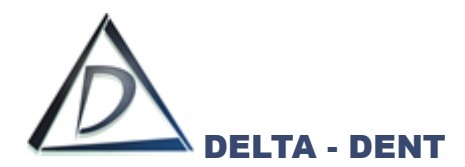

Proseguendo con il posizionamento, il software disegna le strutture anatomiche.

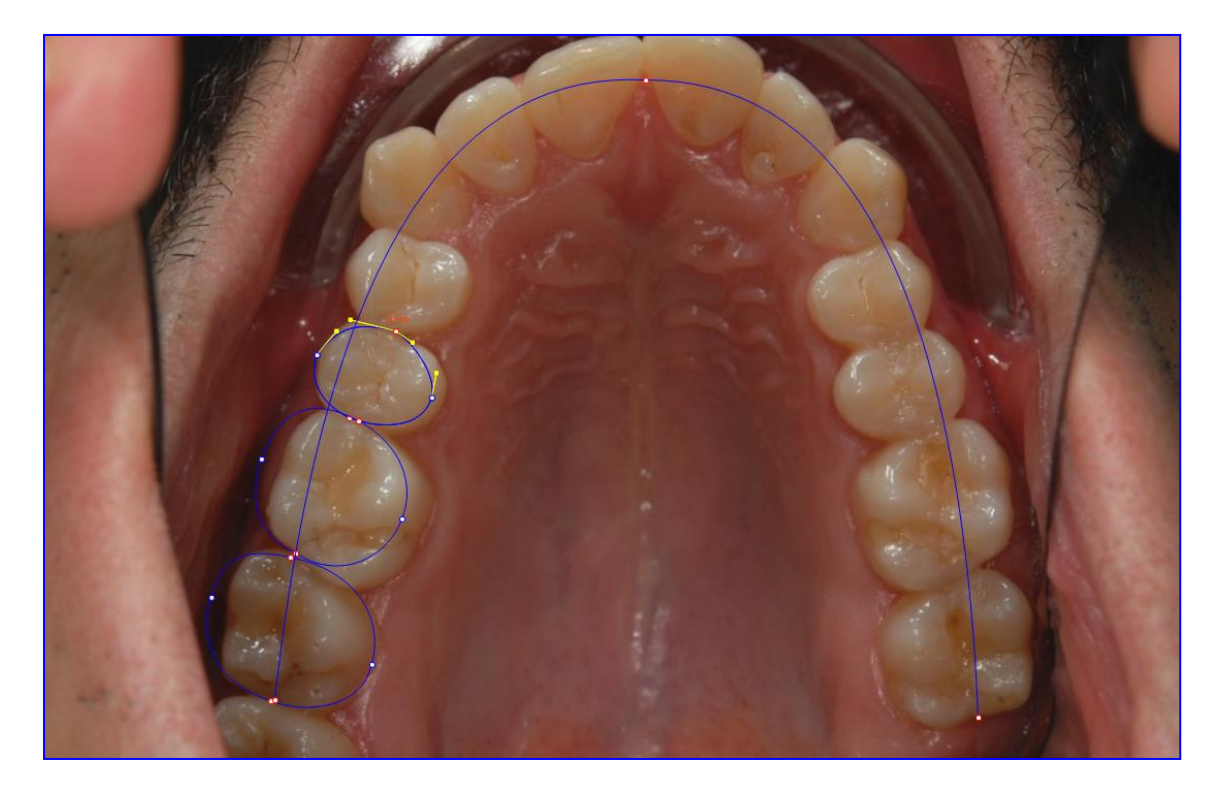

Per correggere la posizione dei punti appena fissati, premere CORREGGI I PUNTI visibile sulla guida.

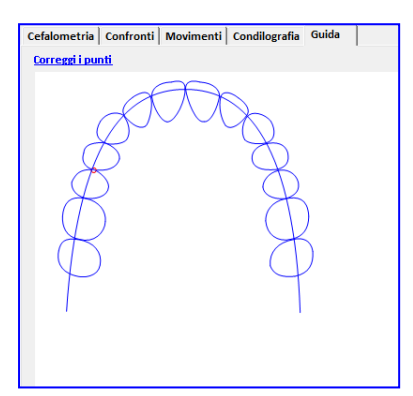

Durante il posizionamento dei punti, può rendersi necessario utilizzare i seguenti tasti:

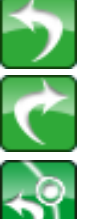

In caso di errata collocazione del punto, premere il tasto indietro.

**Avanti**

**Indietro**

Per confermare la posizione proposta dal software, premere il tasto avanti.

**Riavvia**

Premere il tasto riavvia per ricominciare a posizionare i punti senza variare la scuola e i parametri impostati in precedenza.

Terminato il posizionamento di tutti i punti richiesti, il software è in grado di posizionare eventuali punti costruiti e procede con un salvataggio automatico del tracciato.

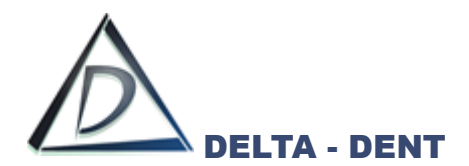

L'ultima fase per completare il tracciato, è quella di correzione dei punti.

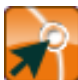

# **Correggi**

Premere il tasto per iniziare le modifiche.

In un tracciato ci sono tre tipologie di punti, facilmente riconoscibili dal diverso colore.

- 1. Punti Rossi: delimitano ciascuna struttura anatomica. Il loro movimento determina la modifica di tutta la struttura di cui fa parte;
- 2. Punti Blu: sono punti che vengono spostati in maniera indipendente. La loro modifica può comportare anche la variazione di punti costruiti eventualmente coinvolti;
- 3. Punti Gialli: sono i punti che consentono di dare una corretta forma alle strutture anatomiche.

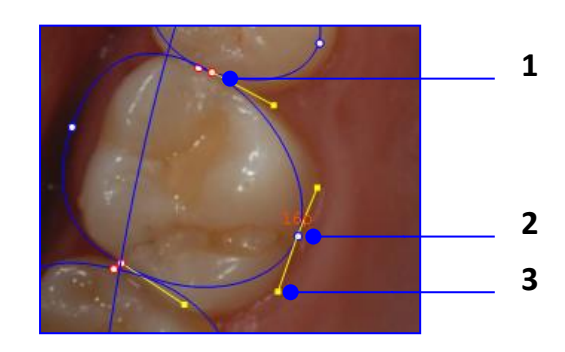

Procedere nel seguente ordine per correggere il tracciato:

- 1. Muovere i punti rossi;
- 2. Muovere i punti blu;
- 3. Muovere i punti gialli.

È opportuno salvare le modifiche di tanto per evitare di perdere il lavoro svolto in caso di problemi al PC.

Il risultato finale è il seguente.

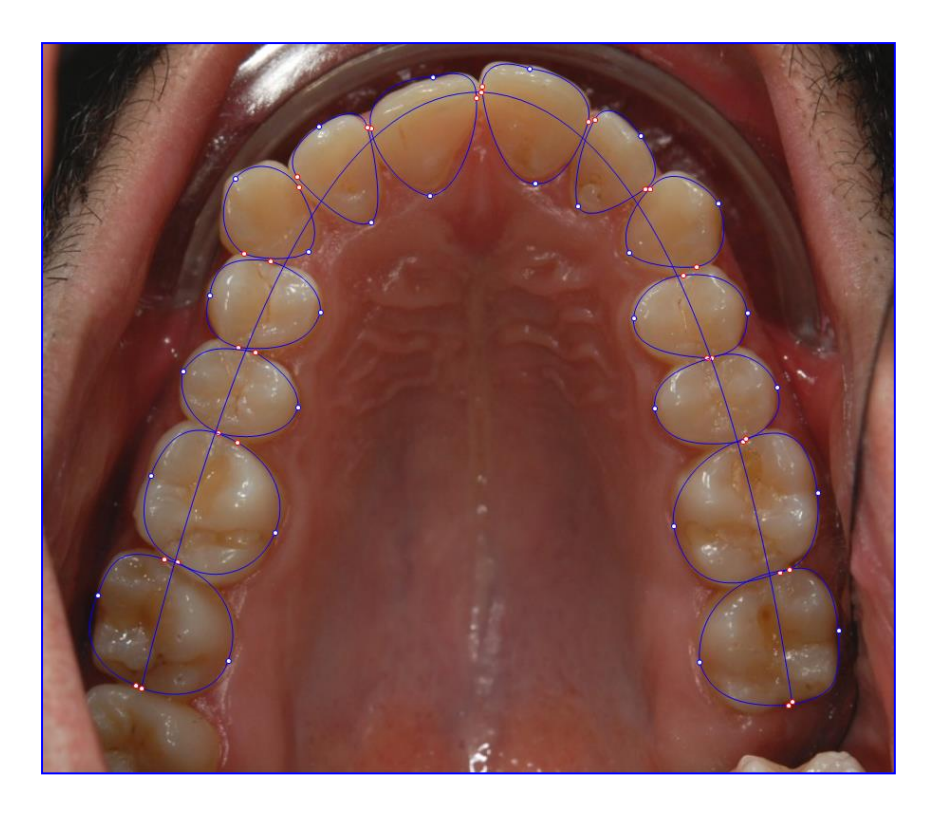

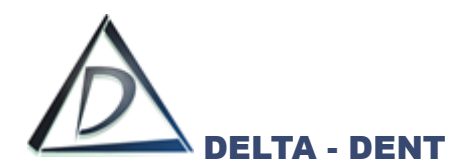

I valori cefalometrici calcolati dal software sono riportati in basso a destra.

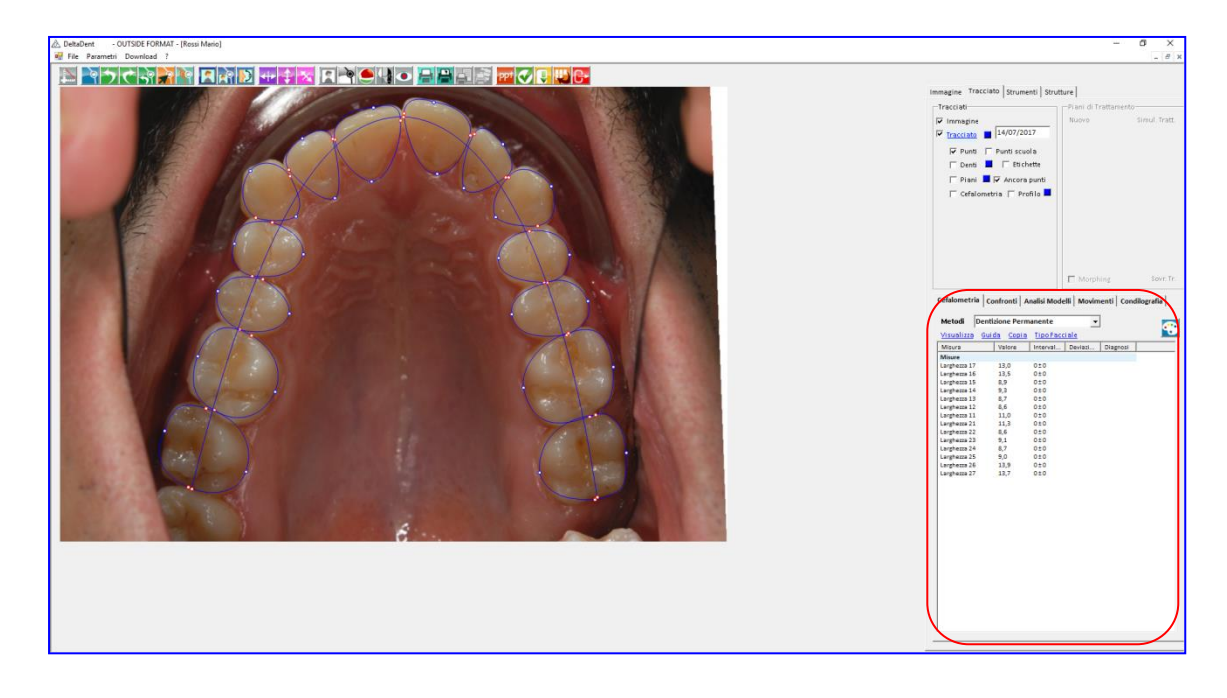

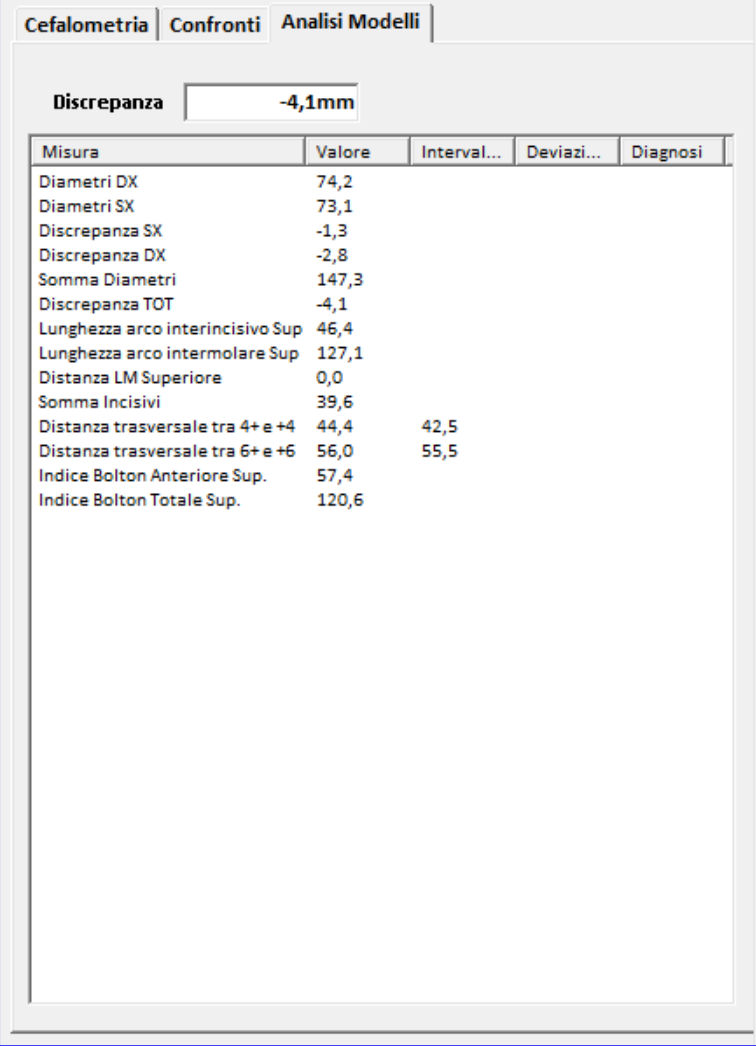

*L'analisi dello spazio e l'indice di Bolton sono visibili in "Analisi Modelli". La scheda "Cefalometria" riporta il valore dei diametri mesio distali*

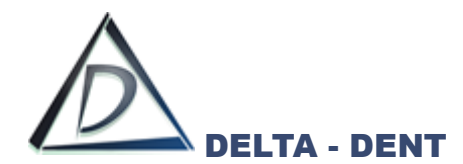

All'interno del tab "Cefalometria" sono disponibili 3 funzioni.

# **1. VISUALIZZA**

Permette di visualizzare la tabella più grande.

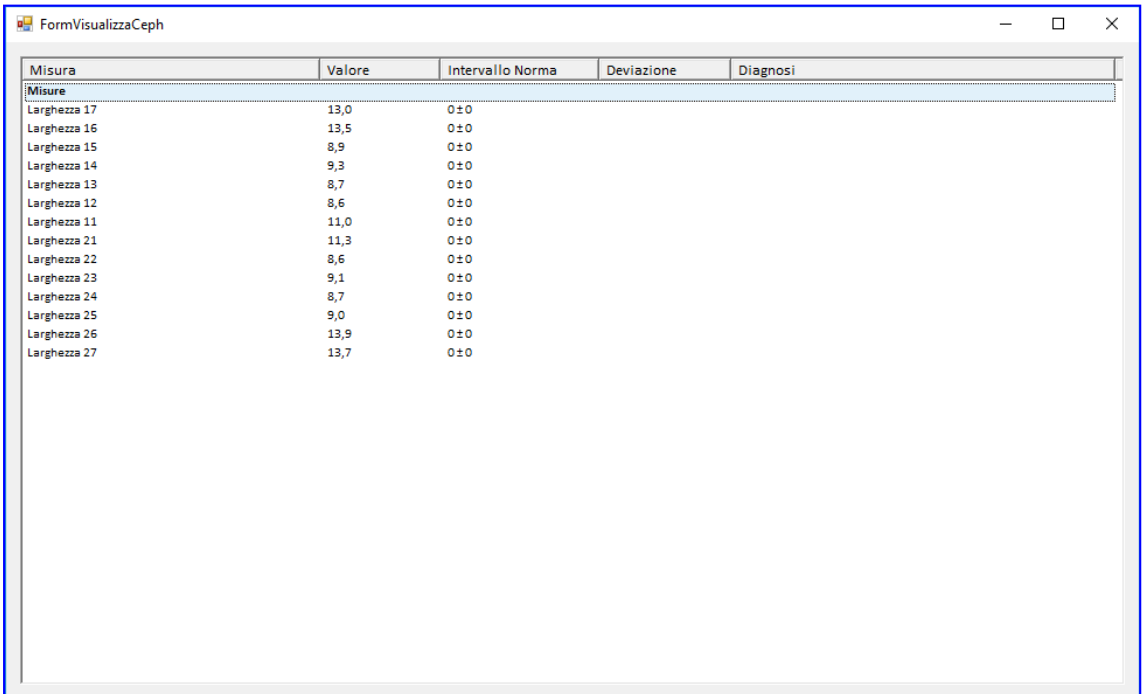

### **2. GUIDA**

Selezionare una misura e premere GUIDA per visualizzare la costruzione.

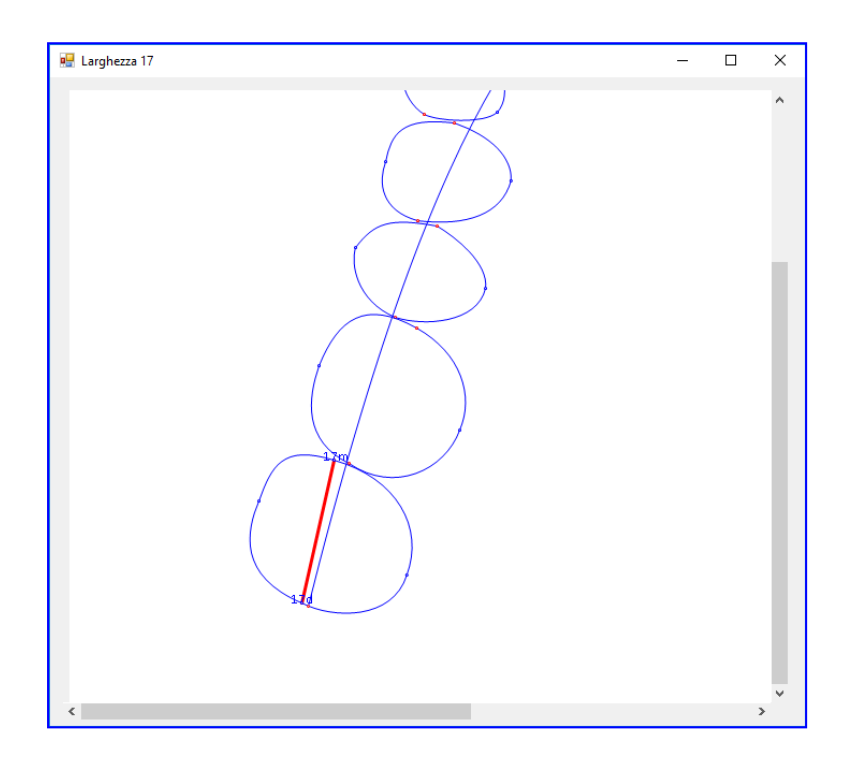

La costruzione è rappresentata secondo il tracciato realizzato.

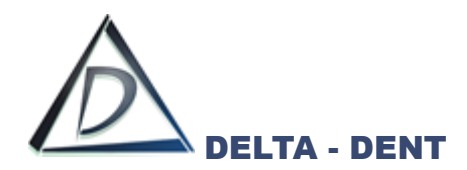

# **3. COPIA**

Utilizzare questo tasto per riportare i valori in un altro file (ad es. Excel). Premere COPIA e incollare i dati in un file Excel.

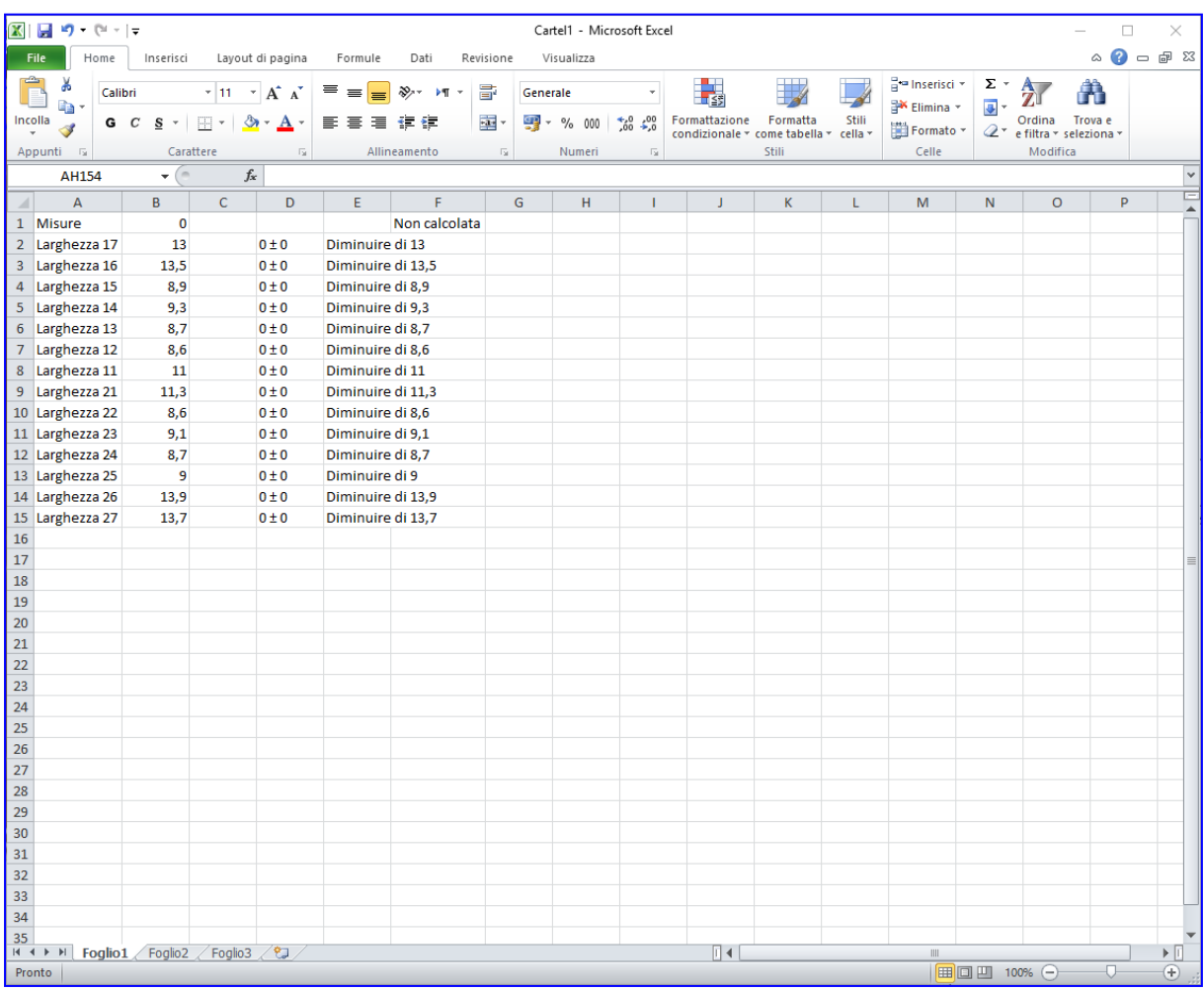

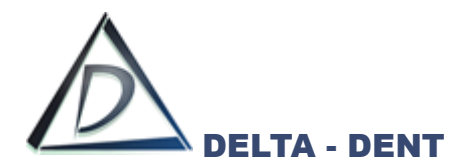

Prima di effettuare stampe o esportazioni, è necessario configurare il layout grafico. Le opzioni sono disponibili nel pannello "Tracciati" e nel tab "Strutture".

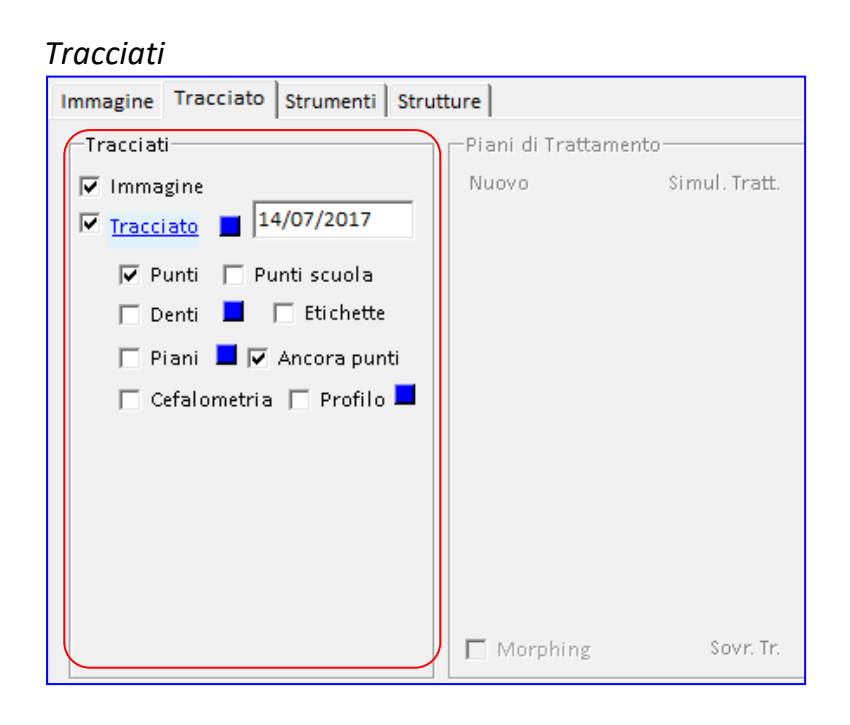

#### *Strutture*

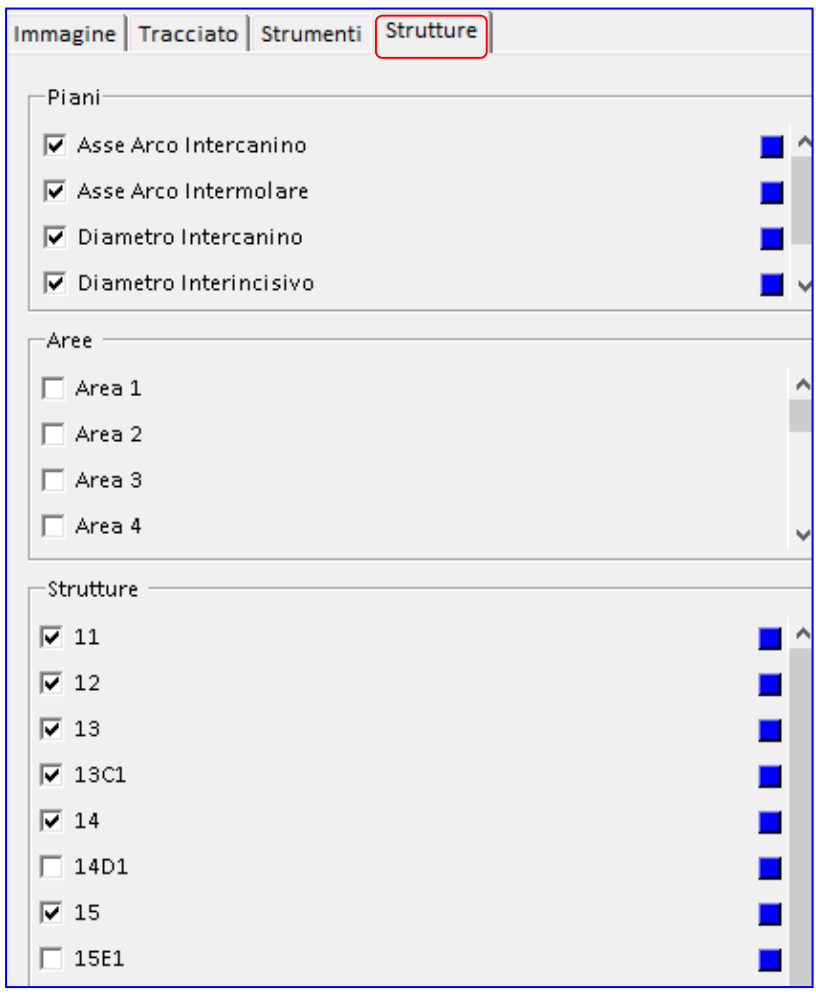

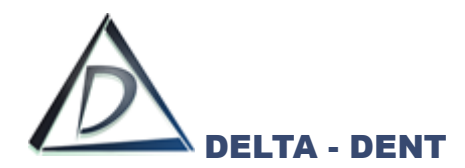

#### **TRACCIATI**

All'interno di questo pannello sono disponibili dei check per attivare o disattivare le funzioni.

#### **1. IMMAGINE**

Il campo "Immagine" viene utilizzato per mantenere visibile, o nascondere, la foto.

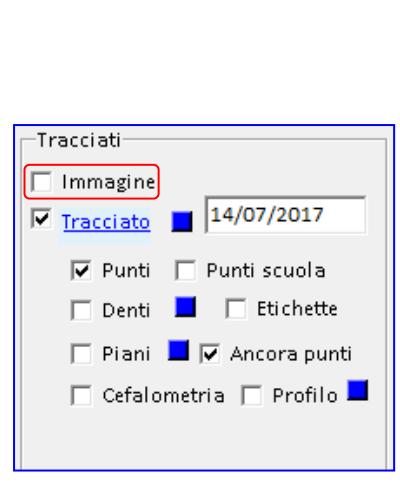

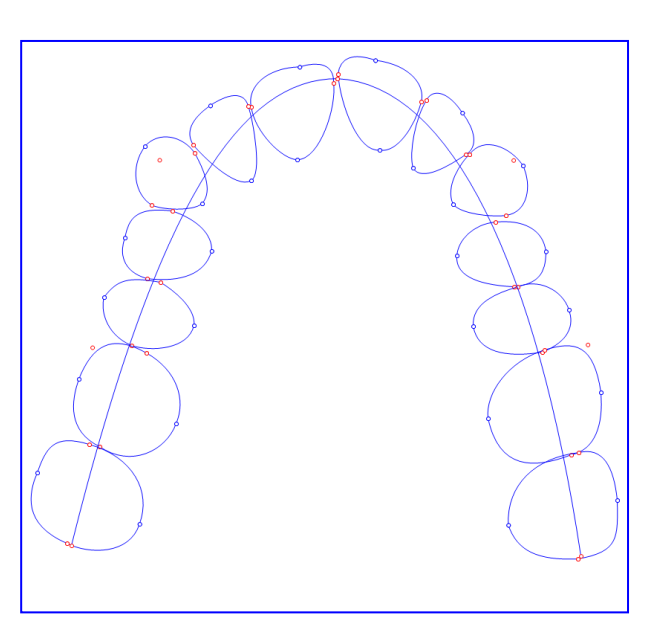

Tutte le altre opzioni selezionate restano attive.

## **2. TRACCIATO**

Il campo "Tracciato" viene utilizzato per mantenere visibile, o nascondere, il tracciato.

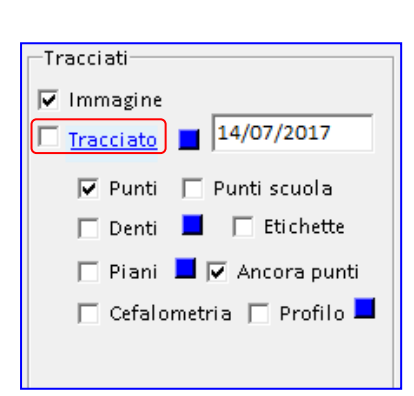

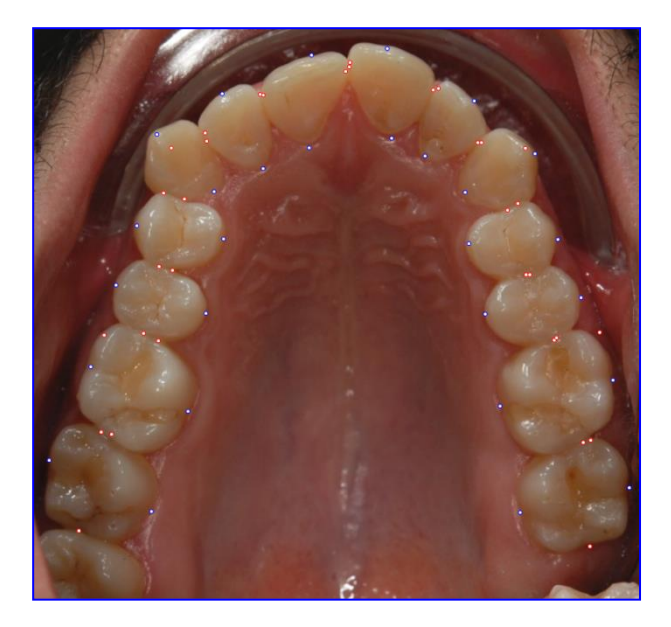

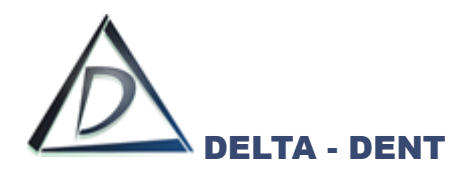

## **3. PUNTI**

Il campo "Punti" viene utilizzato per mantenere visibili, o nascondere, tutti i punti.

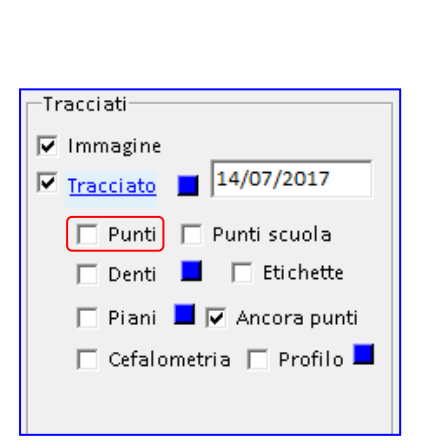

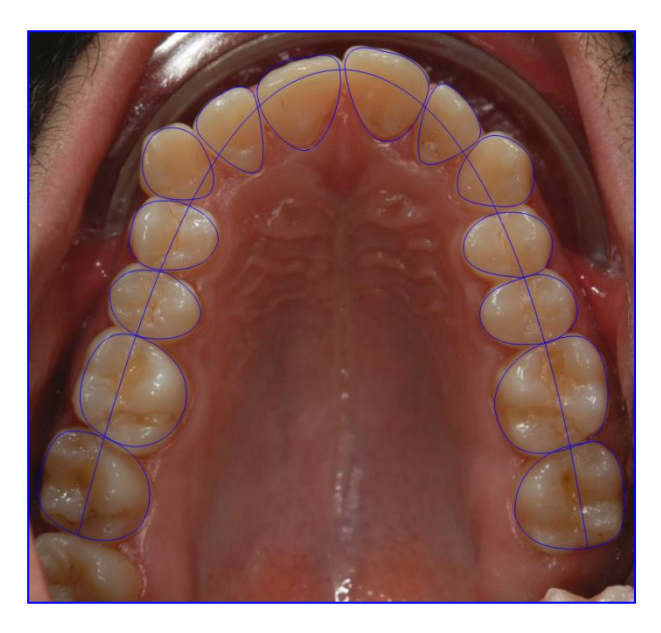

Tutte le altre opzioni selezionate restano attive.

## **4. PUNTI SCUOLA**

Il campo "Punti scuola" viene utilizzato per rendere visibili solo i punti posizionati e costruiti. La funzione "Punti scuola" funziona solo se è selezionato anche il campo "Punti".

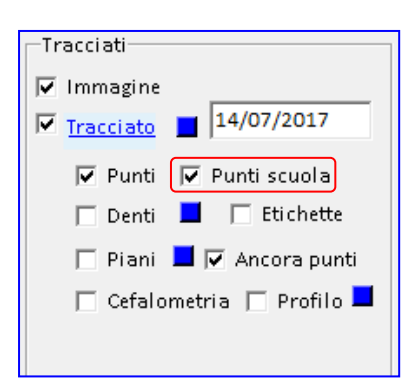

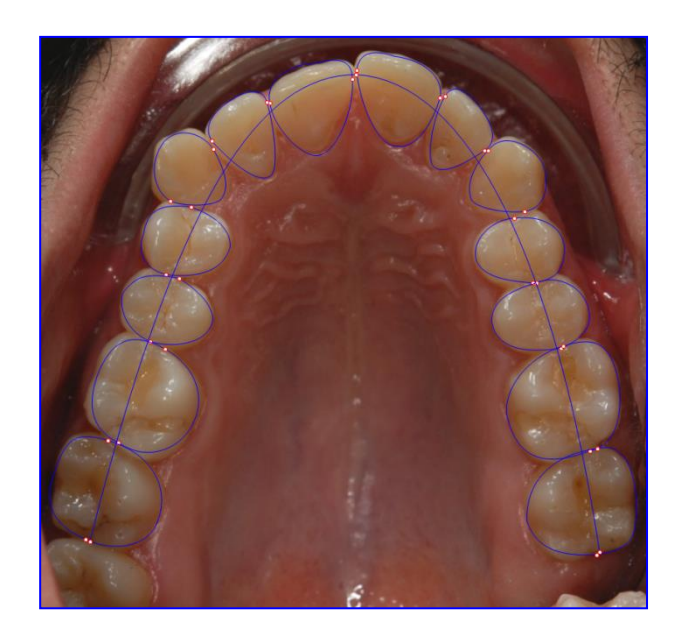

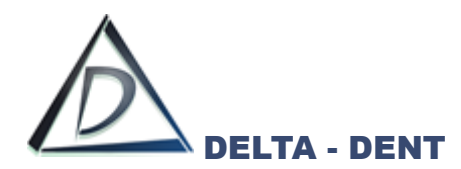

## **5. DENTI**

Il campo "Denti" viene utilizzato per evidenziare, con una colorazione, i denti nel tracciato.

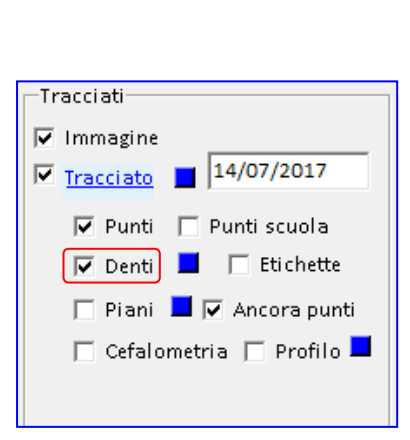

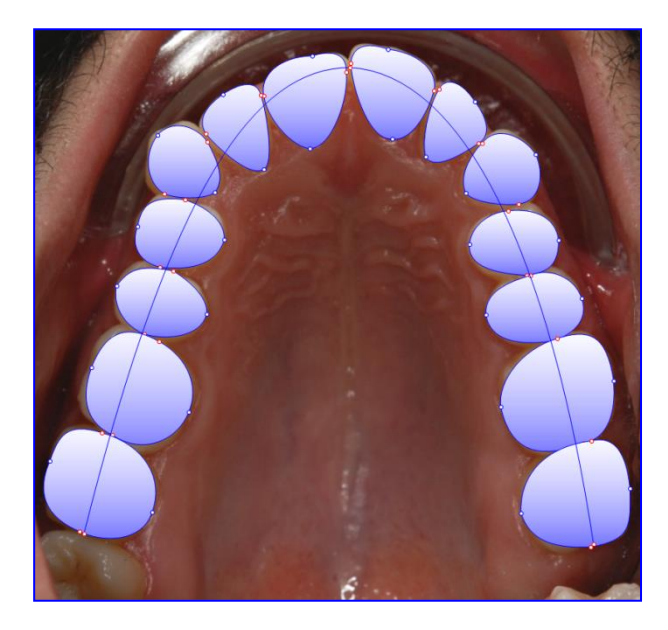

Tutte le altre opzioni selezionate restano attive.

## **6. ETICHETTE**

Il campo "Etichette" visualizza le etichette dei punti posizionati.

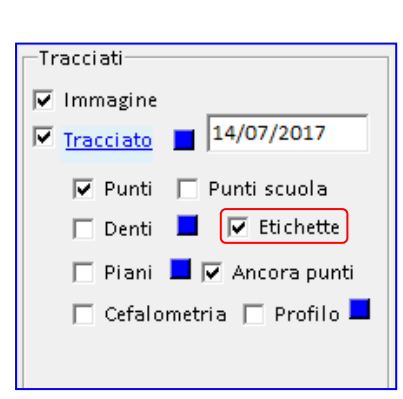

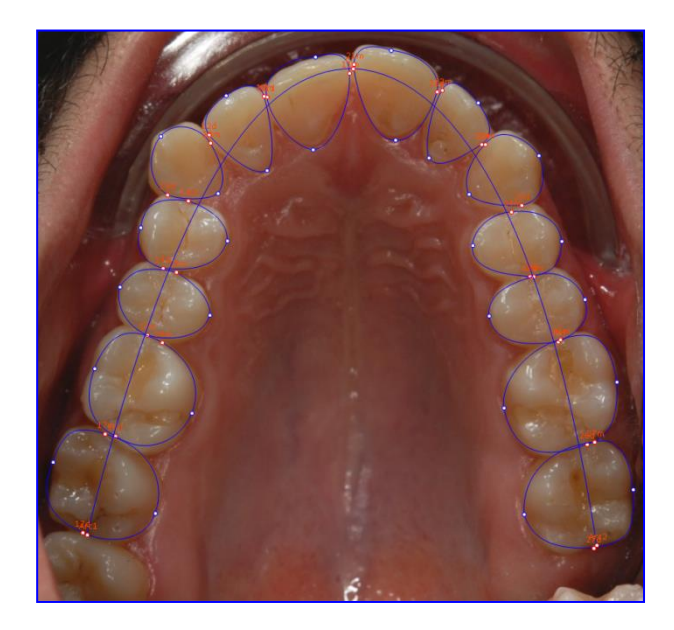

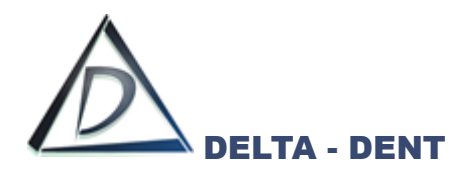

## **7. PIANI**

Il campo "Piani" viene utilizzato per visualizzare i piani della scuola utilizzata.

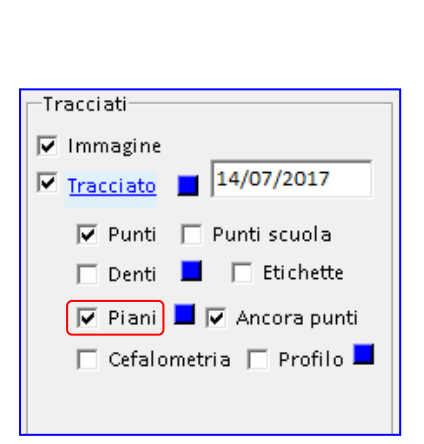

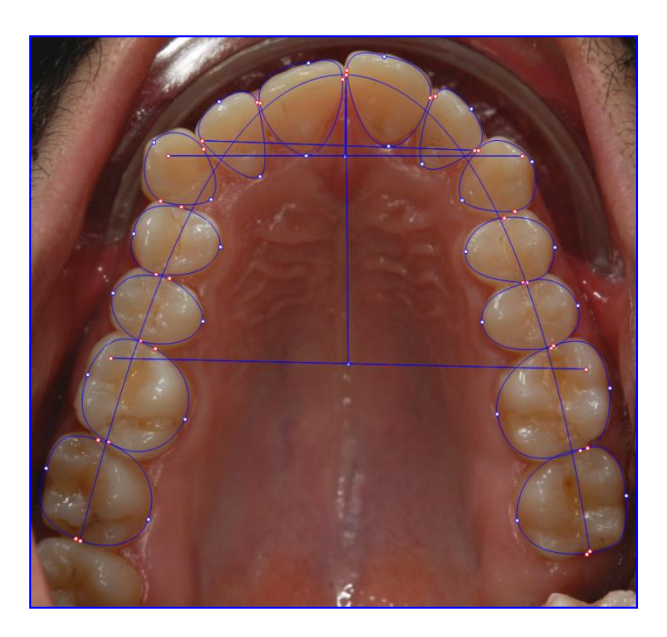

Tutte le altre opzioni selezionate restano attive.

### **8. ANCORA PUNTI**

Il campo "Ancora punti" viene utilizzato per rimuovere l'ancoraggio dei punti rossi e blu. Questa funzione ha effetto se è attiva l'opzione "Punti" e viene utilizza in fase di correzione dei punti al termine del tracciato.

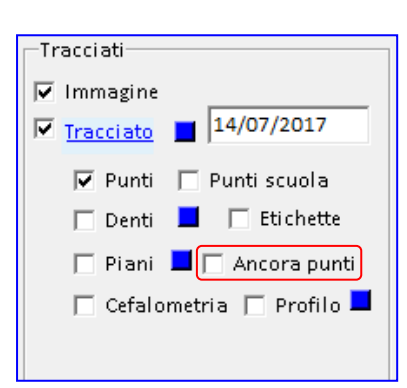

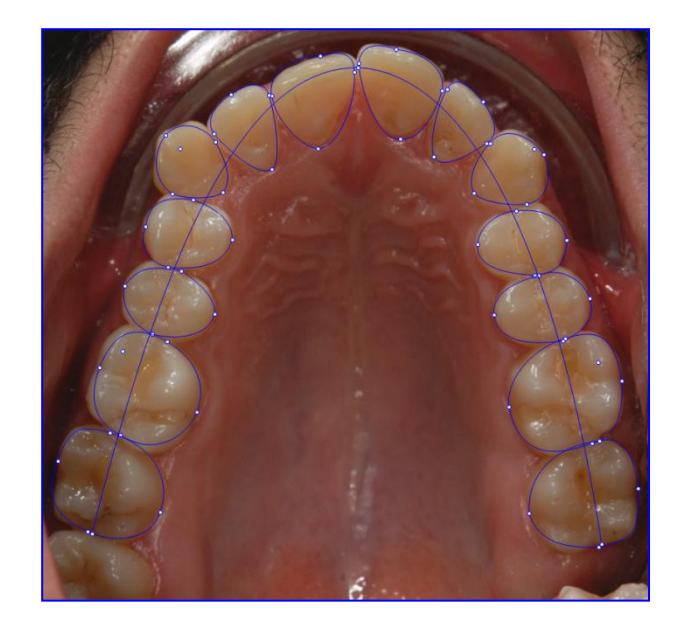

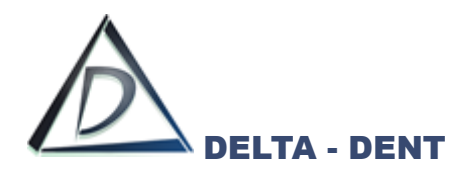

#### **9. CEFALOMETRIA**

Il campo "Cefalometria" viene utilizzato per visualizzare la cefalometria sul tracciato.

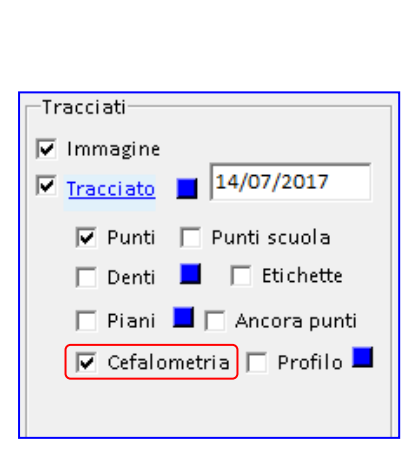

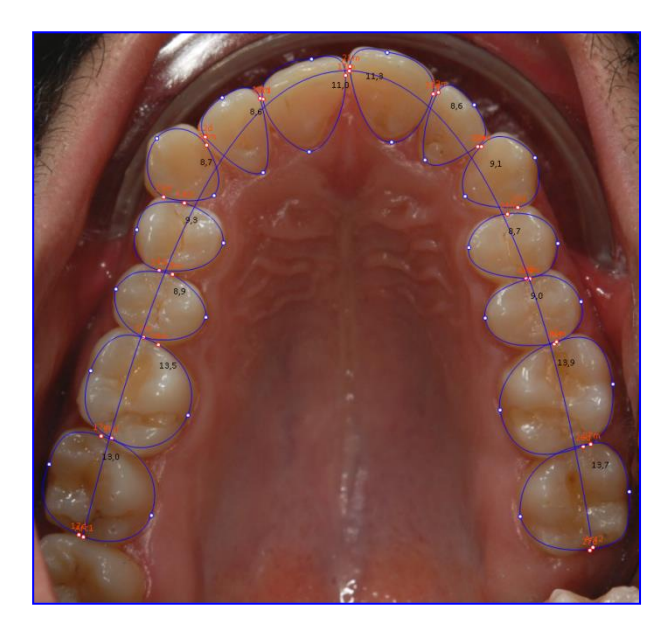

Tutte le altre opzioni selezionate restano attive.

Sempre all'interno del pannello "Tracciati", sono visibili dei quadratini colorati, ciascuno dei quali consente di modificare il colore dell'oggetto di riferimento.

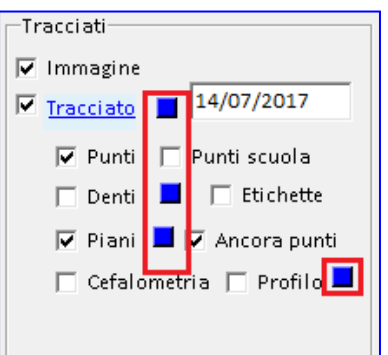

## **1. TRACCIATO**

Premere il quadratino e scegliere il nuovo colore dalla tavolozza. Dall'elenco a tendina è possibile anche modificare lo stato del tracciato.

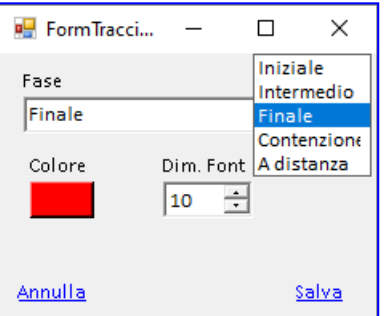

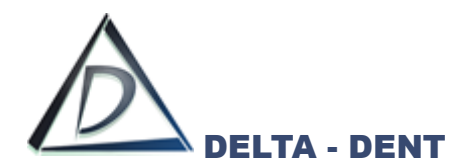

Premere SALVA per confermare o ANNULLA per abbandonare.

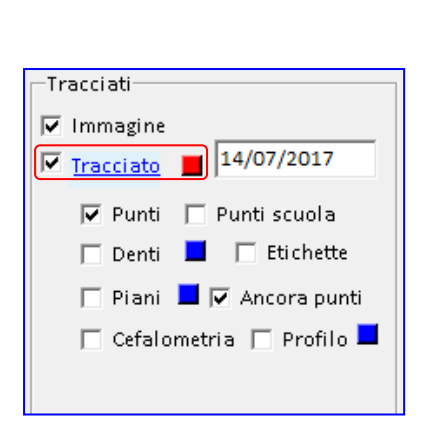

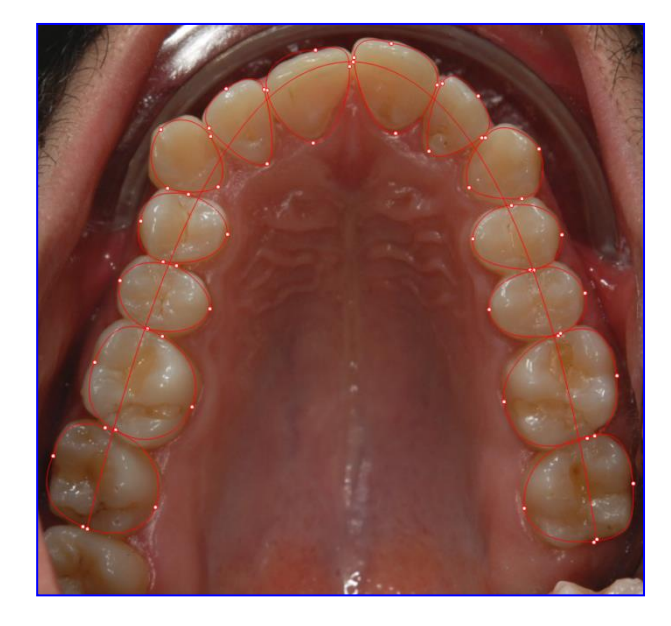

Il cambio colore è visibile se l'opzione "Tracciato" è attiva.

# **2. DENTI**

Premere il quadratino e scegliere il nuovo colore dalla tavolozza.

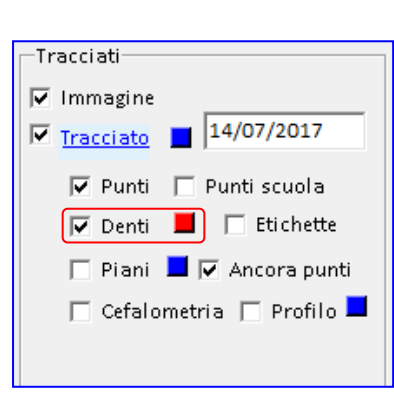

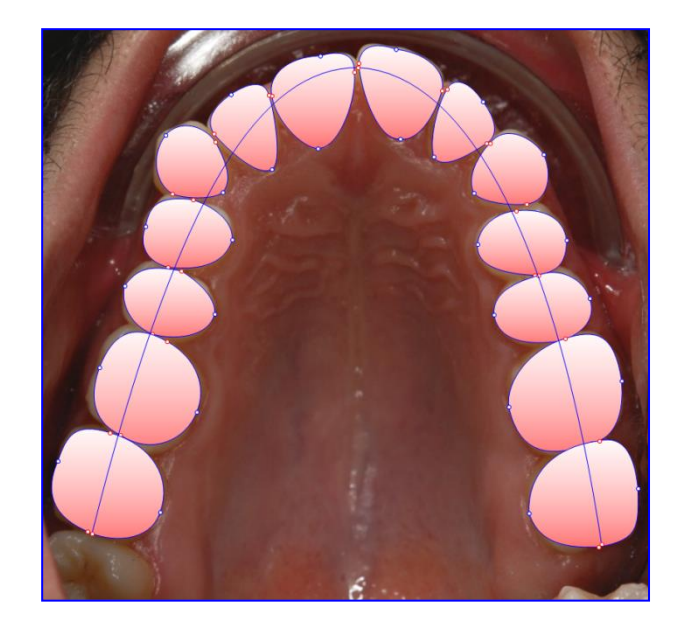

Il cambio colore è visibile se l'opzione "Denti" è attiva.

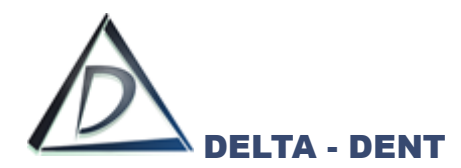

### **3. PIANI**

Premere il quadratino e scegliere il nuovo colore dalla tavolozza.

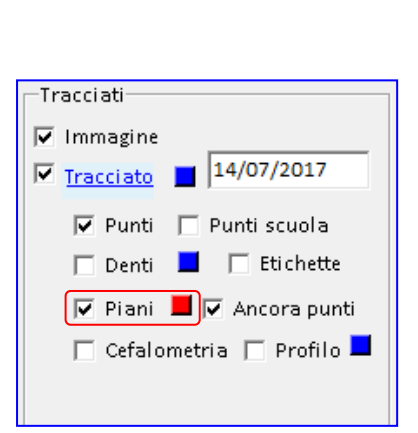

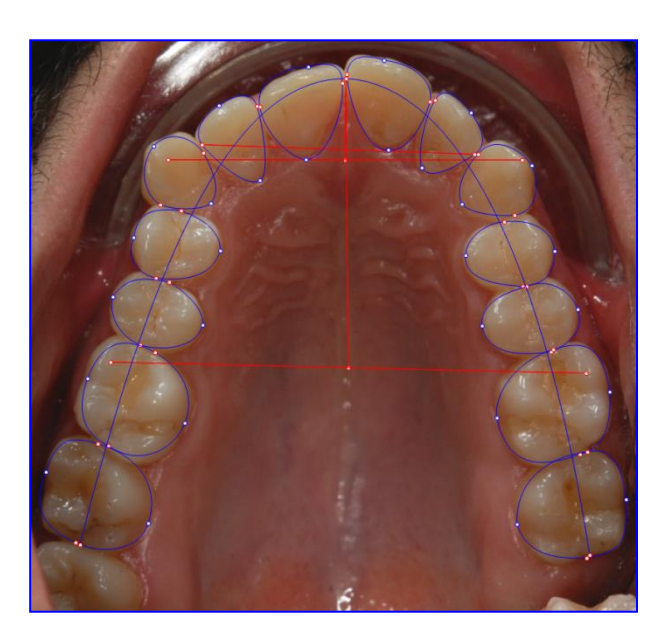

Il cambio colore è visibile se l'opzione "Piani" è attiva.

#### **STRUTTURE**

All'interno di "Strutture" si modifica il colore dei piani e delle strutture anatomiche attivi nel tracciato. Queste modifiche, se salvate, restano valide per tutti i tracciati.

#### **3. PIANI**

Accanto ad ogni piano è presente il check di visualizzazione e un quadratino per modificare il colore. L'impostazione è visibile se l'opzione "Piani" nel pannello Tracciati è attiva.

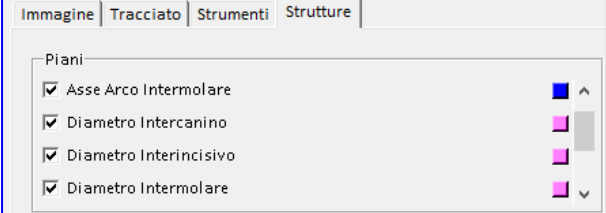

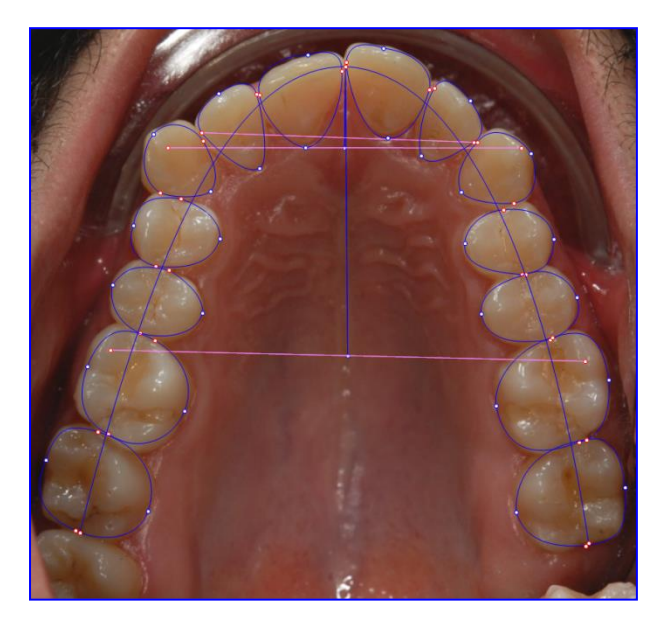
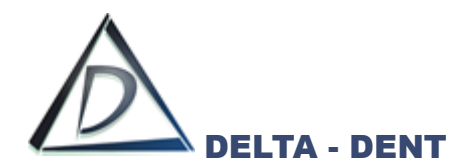

# **4. STRUTTURE ANATOMICHE**

Accanto ad ogni piano è presente il check di visualizzazione e un quadratino per modificare il colore. L'impostazione è visibile se l'opzione "Tracciato" nel pannello Tracciati è attiva.

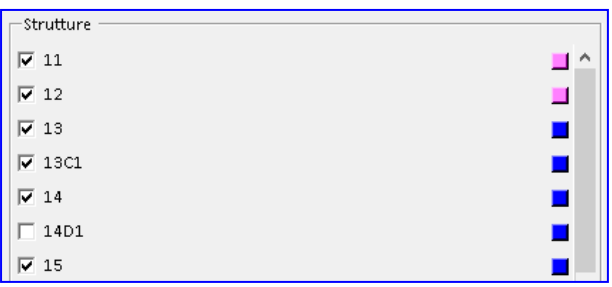

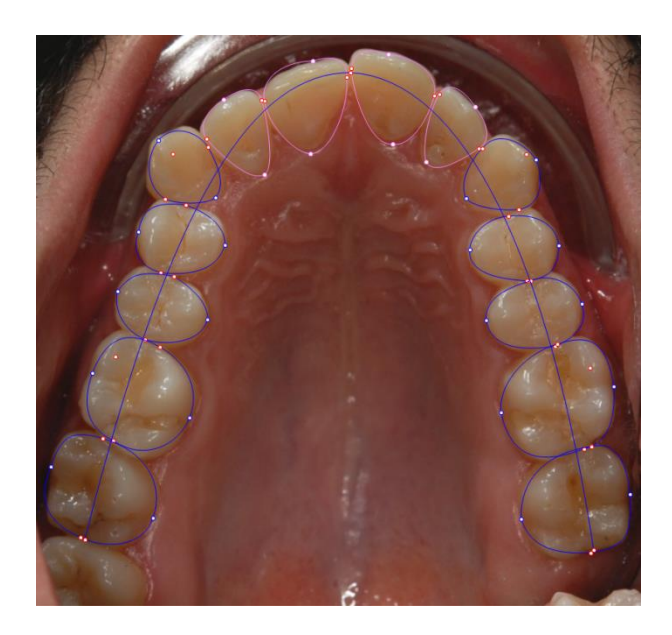

Di seguito è riportato un esempio completo con le varie opzioni di layout in combinazione tra loro.

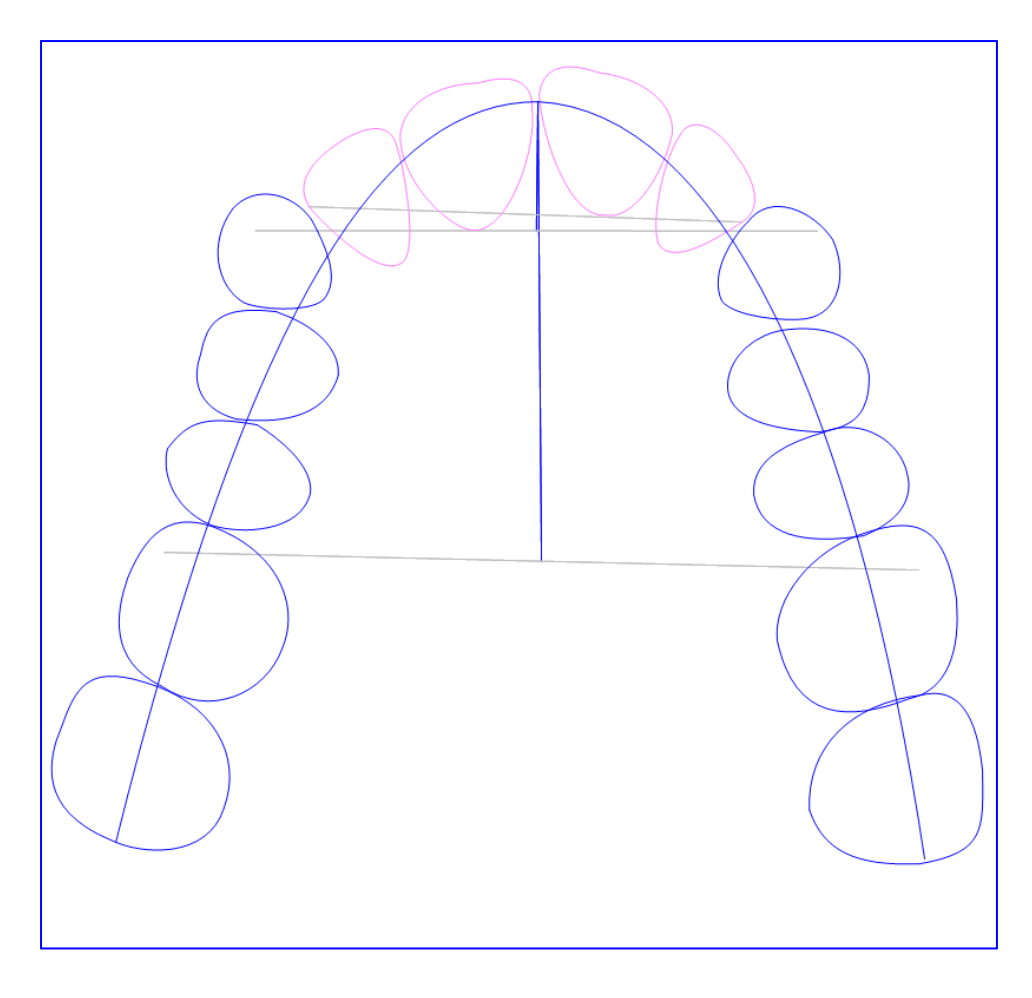

Dopo aver impostato il layout secondo le proprie esigenze, si procede con la stampa (pdf o cartacea) o con l'esportazione (immagine, serie o PowerPoint)

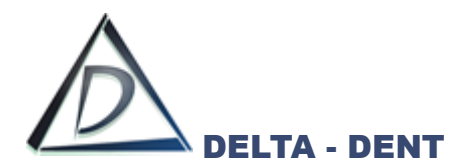

Di seguito sono illustrati i tasti per le stampe ed esportazioni, alcuni già visti in precedenza.

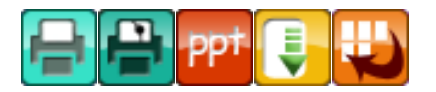

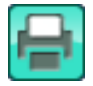

## **Stampa Immagine**

Premere il tasto per stampare la lastra.

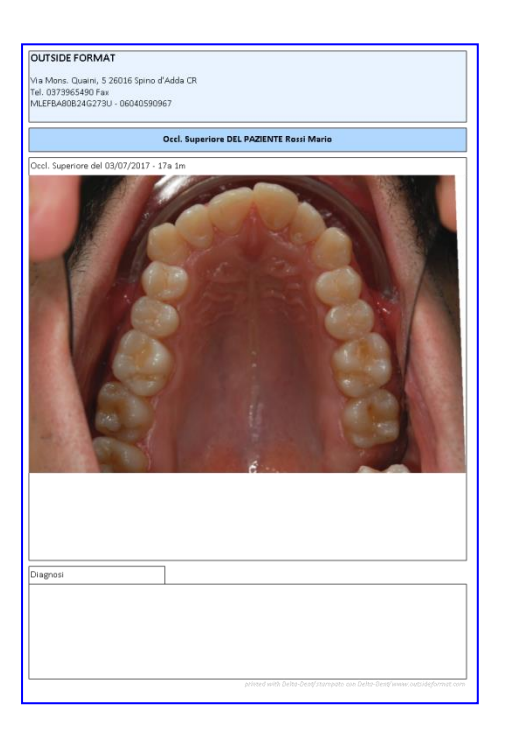

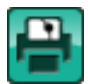

# **Stampa Tracciato**

Premere il tasto per stampare il tracciato e la tabella con i valori.

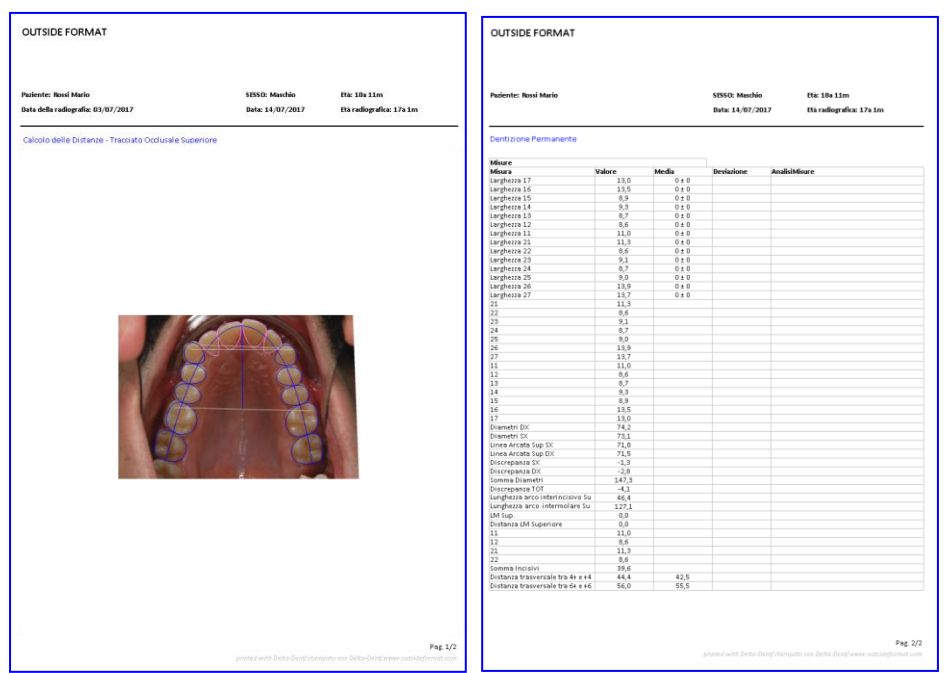

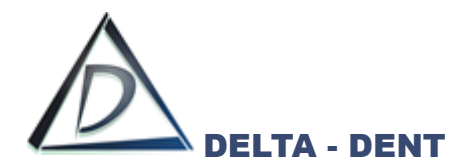

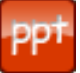

# **Esportazione PowerPoint (solo con modulo Esportazioni PowerPoint)**

Premere il tasto per configurare i documenti da esportare.

È possibile esportare singolarmente il tracciato, la tabella coi valori, oppure esportare entrambi contemporaneamente.

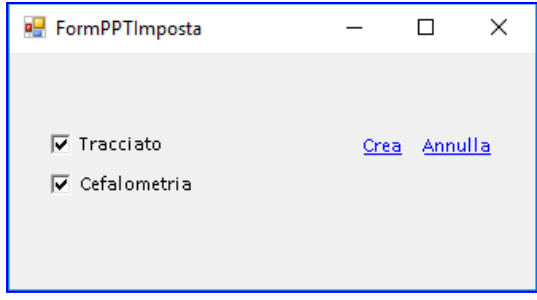

Dopo aver selezionato i documenti da esportare, premere CREA per avviare l'esportazione.

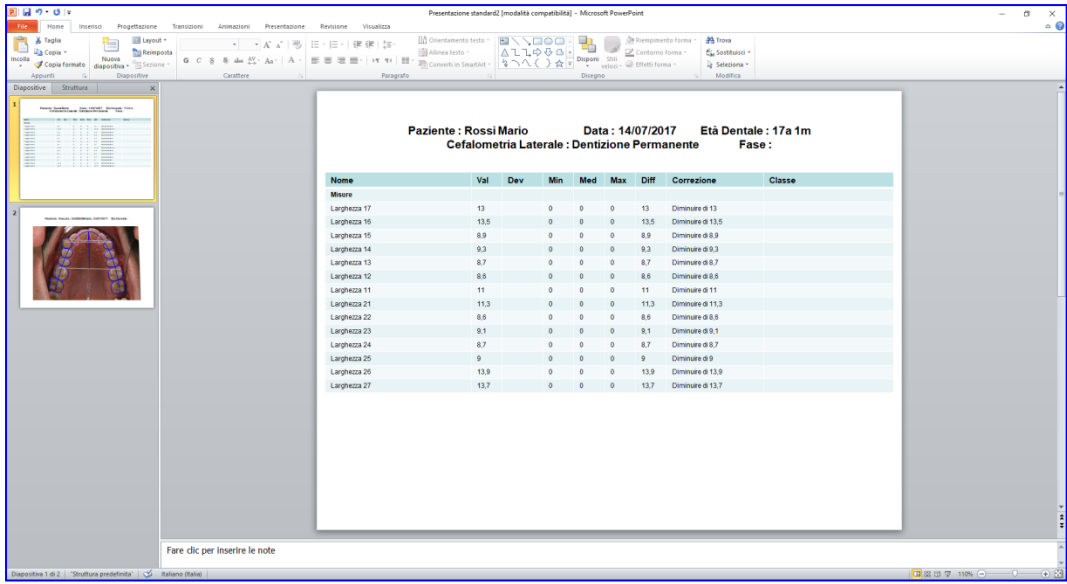

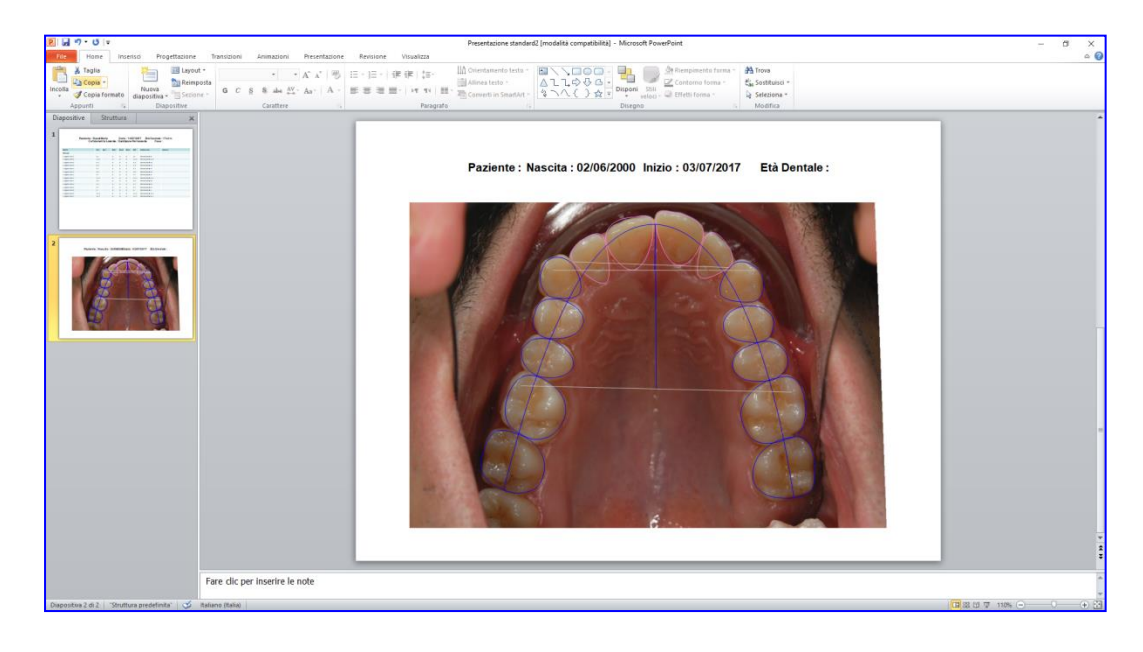

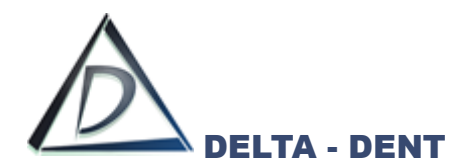

**Esporta**

Premere il tasto per esportare il layout in formato immagine sul proprio PC. Selezionare il percorso desiderato per il salvataggio e confermare.

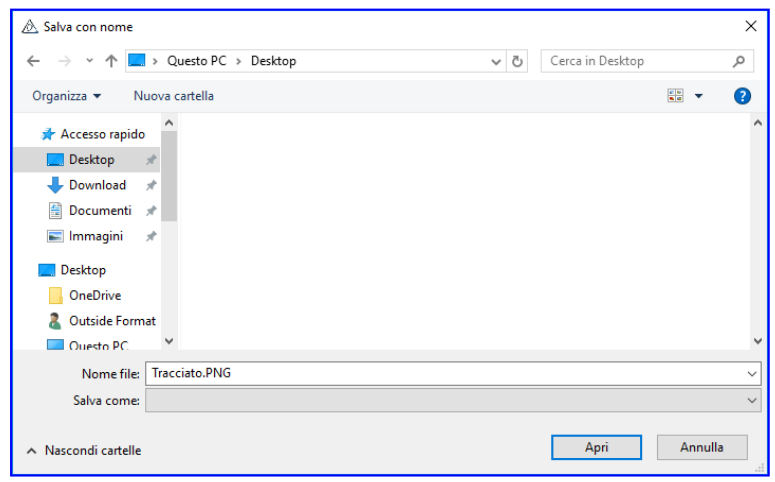

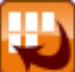

#### **Esporta Serie**

Premere il tasto per esportare il tracciato e la tabella in una serie di immagini. Un messaggio conferma l'avvenuta esportazione.

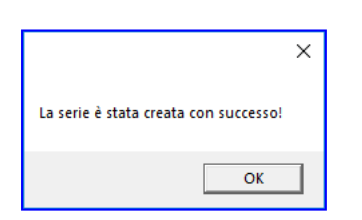

Nella cartella "Immagini" del paziente è presente una nuova serie con i dati della cefalometria.

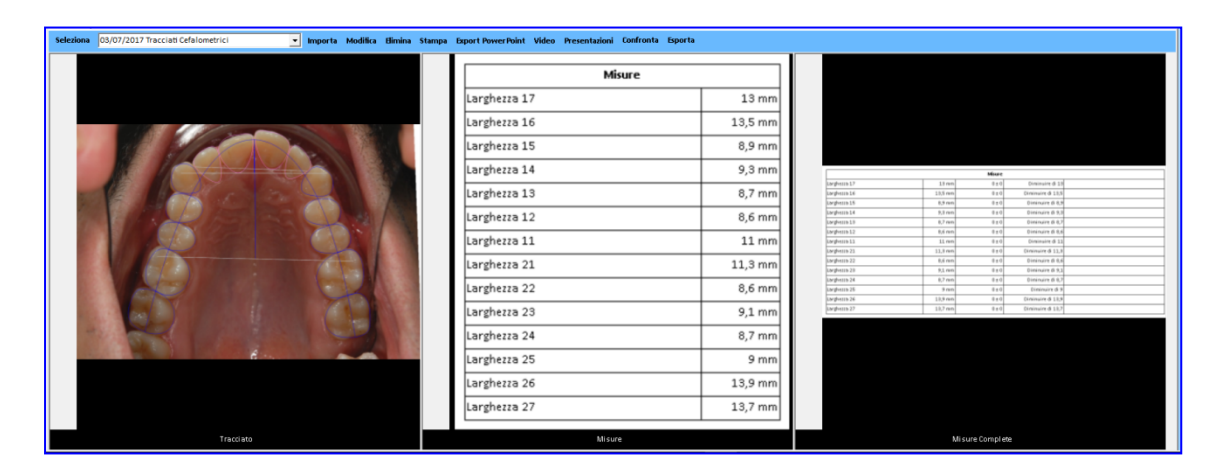

Queste immagini sono utilizzabili per realizzare la presentazione del caso.

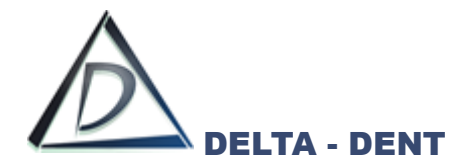

## **Sovrapposizione e Confronto di Tracciati**

Aprire l'immagine sulla quale è stato realizzato un tracciato.

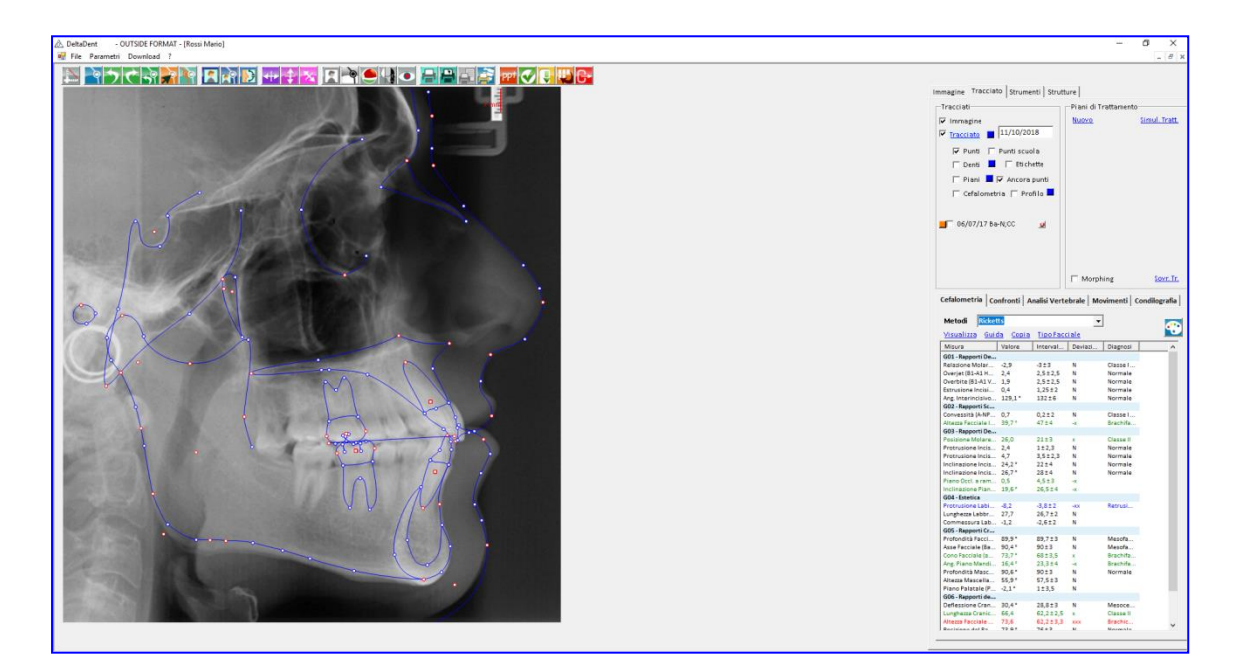

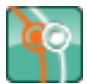

#### **Sovrapponi Tr**.

Premere il tasto per avviare la sovrapposizione.

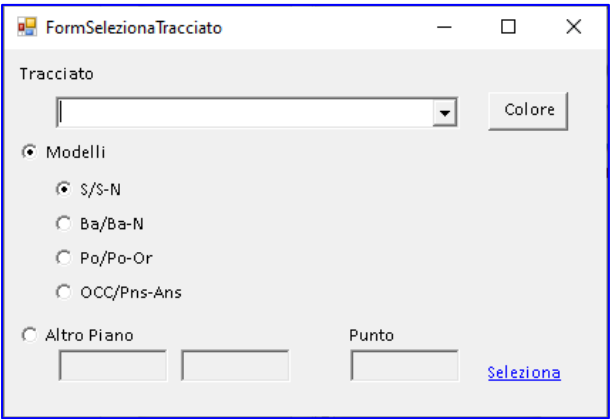

Selezionare dal menù a tendina il tracciato da sovrapporre.

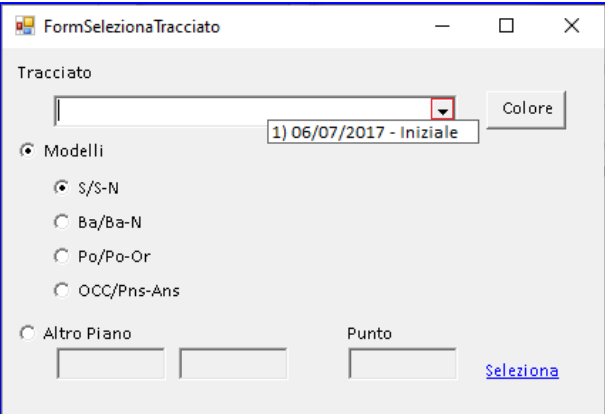

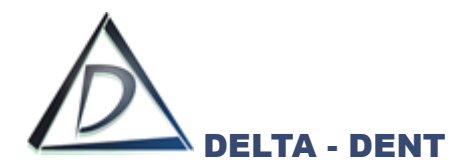

A scelta è possibile modificare il colore, automaticamente viene utilizzato il colore usato in fase di realizzazione.

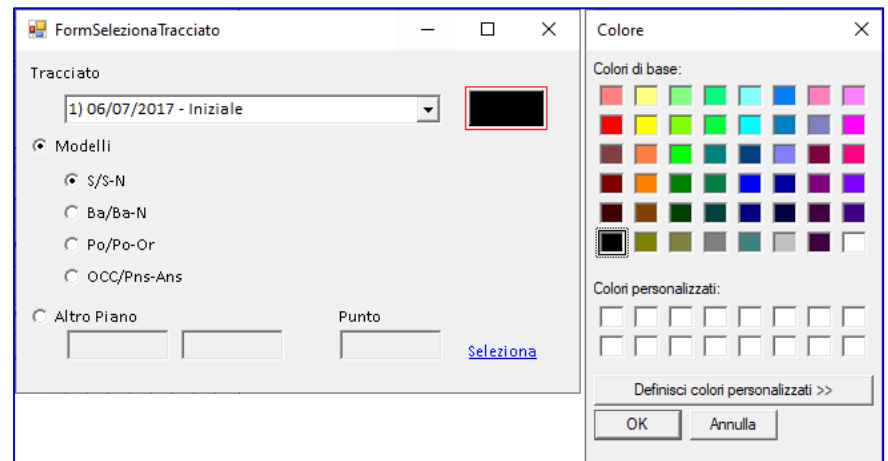

Scegliere il colore e confermare con OK

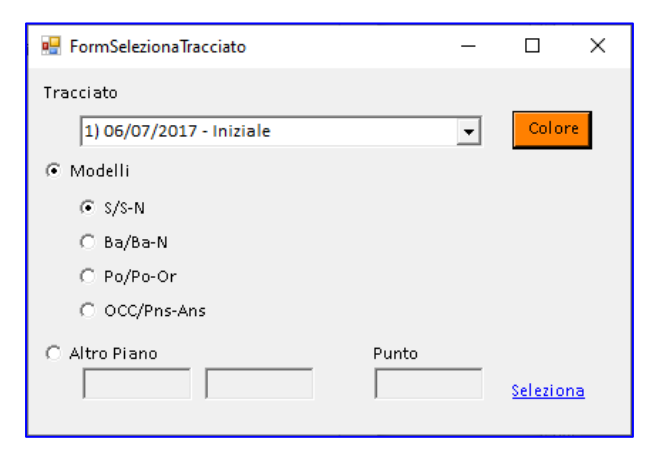

In "Modelli" sono elencati dei modelli predefiniti di sovrapposizioni. Selezionare quella da utilizzare o specificare in "Altro Piano" le proprie scelte.

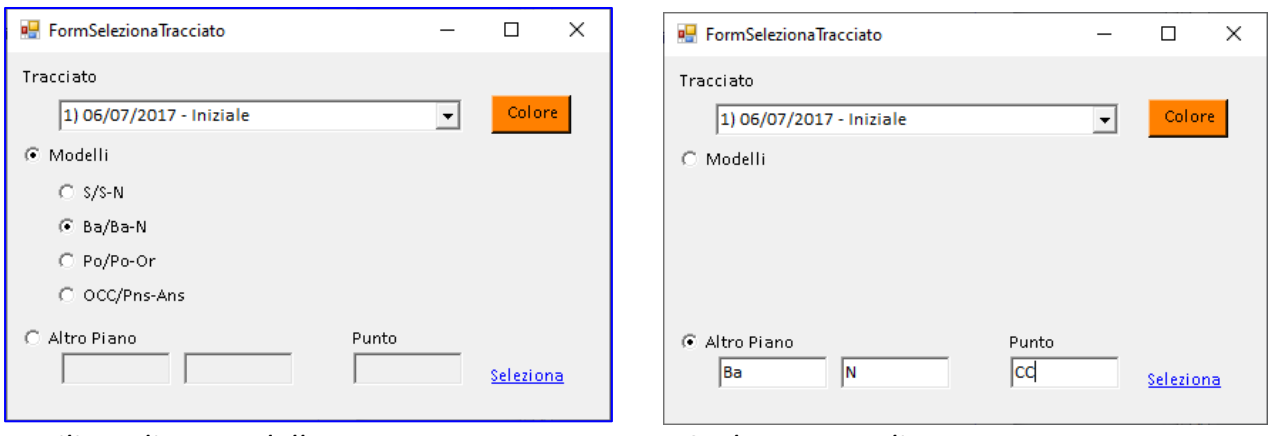

*Utilizzo di un modello Scelta personalizzata*

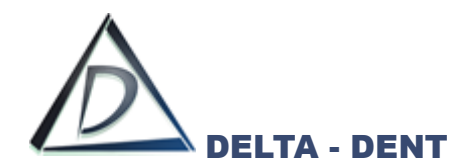

Confermare premendo SELEZIONA.

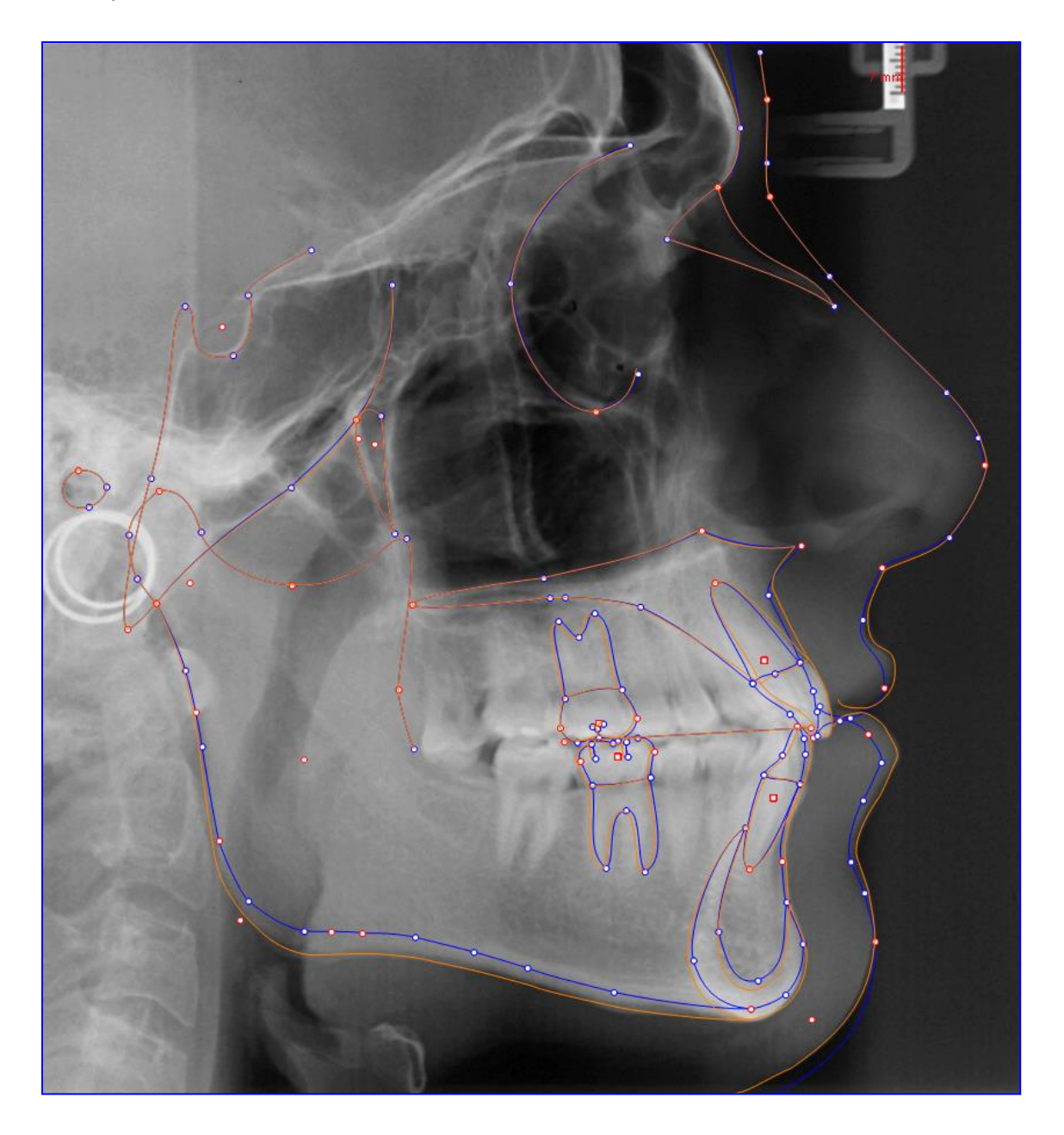

Nell'esempio, il tracciato blu è relativo all'immagine aperta (più recente) mentre il tracciato arancione è quello sovrapposto (meno recente).

Oltre alla sovrapposizione grafica, è disponibile anche il confronto dei valori cefalometrici. In basso a destra, fare un clic su "Confronti".

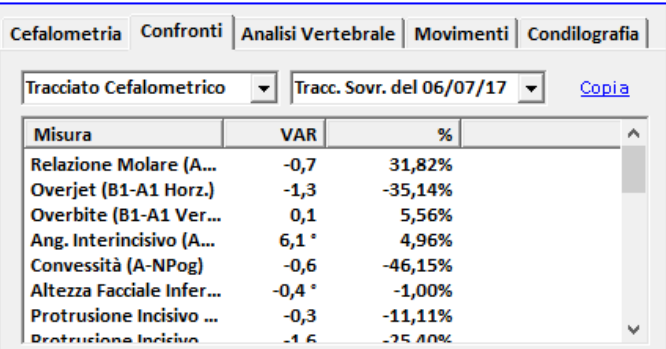

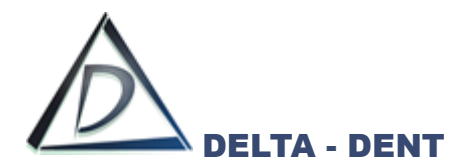

Nella tabella vengono riportate solo le misure che sono variate. Per esportare i valori, ad esempio in un file EXCEL, premere il tasto COPIA. Aprire un nuovo file di EXCEL e incollare.

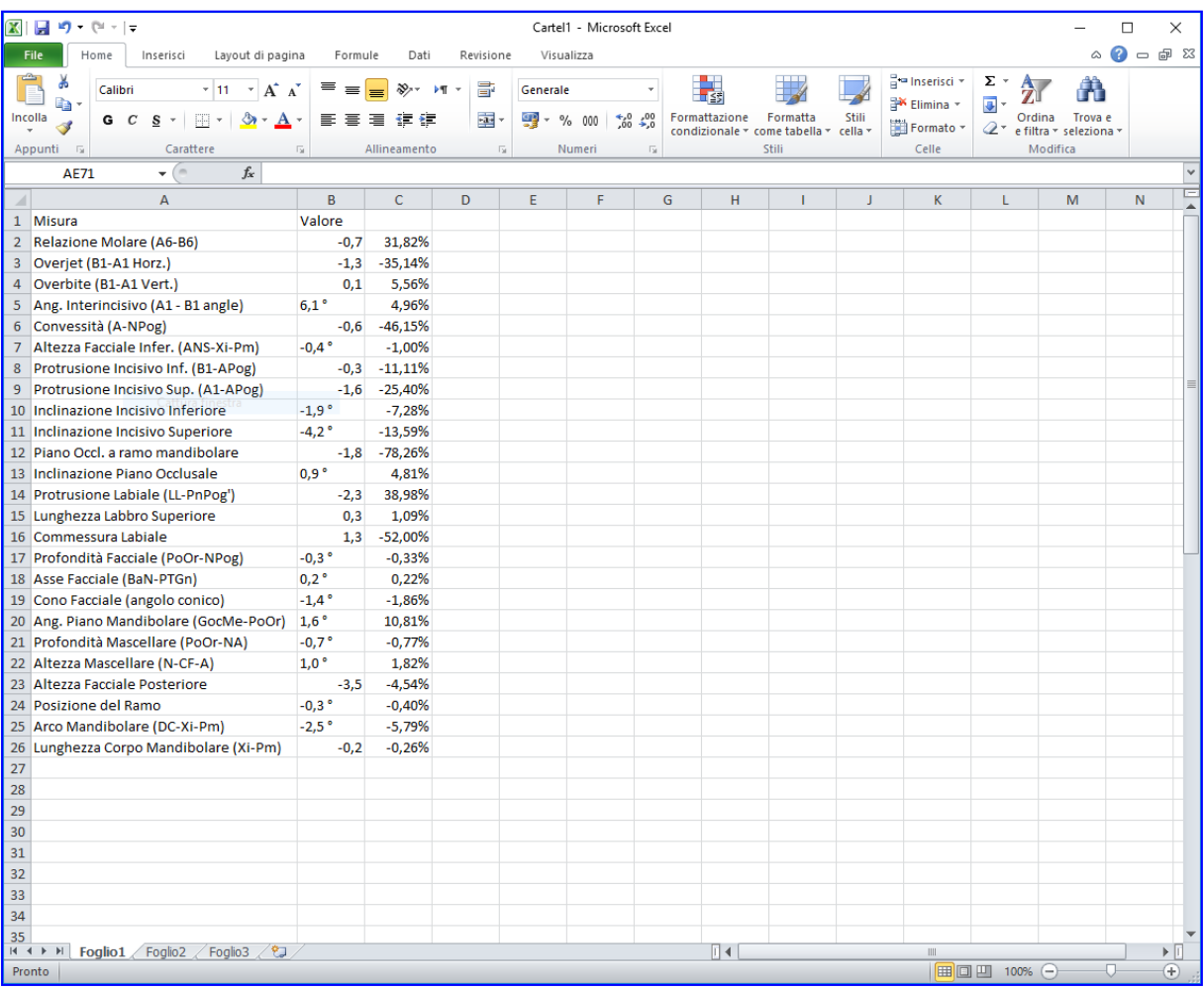

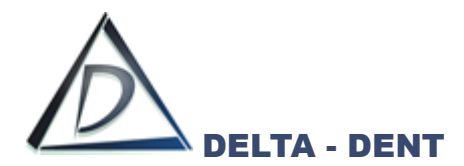

# **Presentazioni**

In Immagini, premere il tasto PRESENTAZIONI

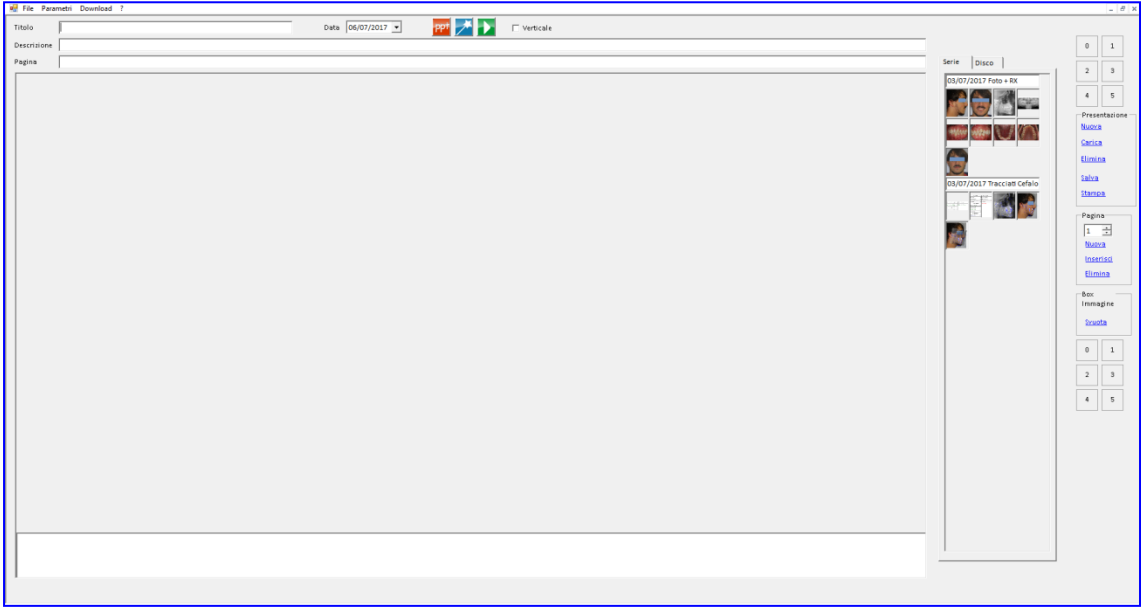

Inserire il titolo e, facoltativamente, la descrizione

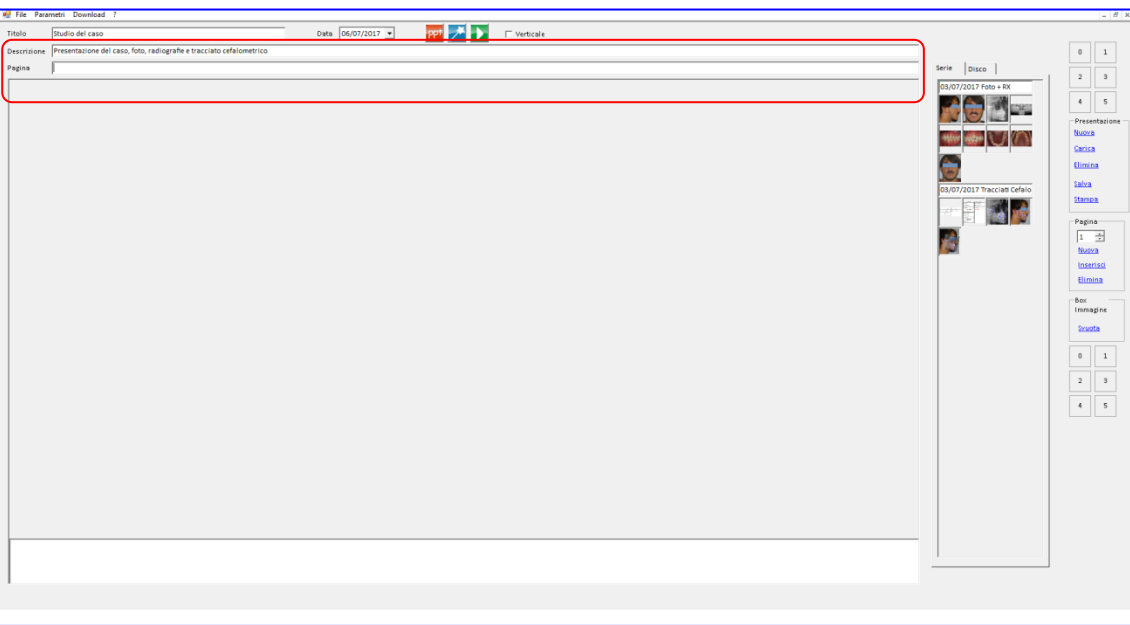

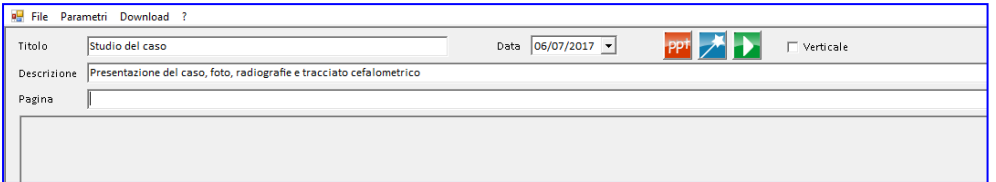

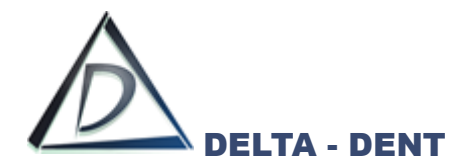

Sono disponibili due metodi per la realizzazione della presentazione: manuale e automatica.

### **1. Manuale**

Utilizzare le "griglie numerate" a destra per impostare il numero di immagini da inserire. Ogni pagina può contenere fino a 10 immagini.

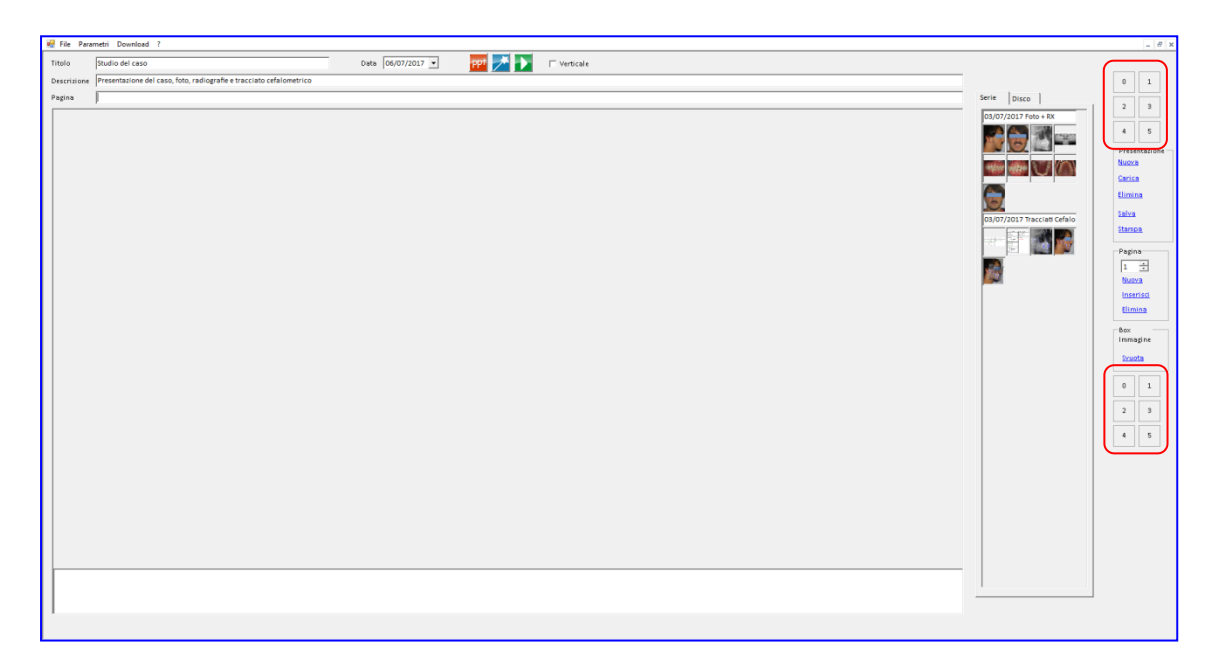

La griglia in alto imposta la metà superiore della slide, quella in basso l'inferiore. Il campo "Verticale" modifica l'allineamento dei box.

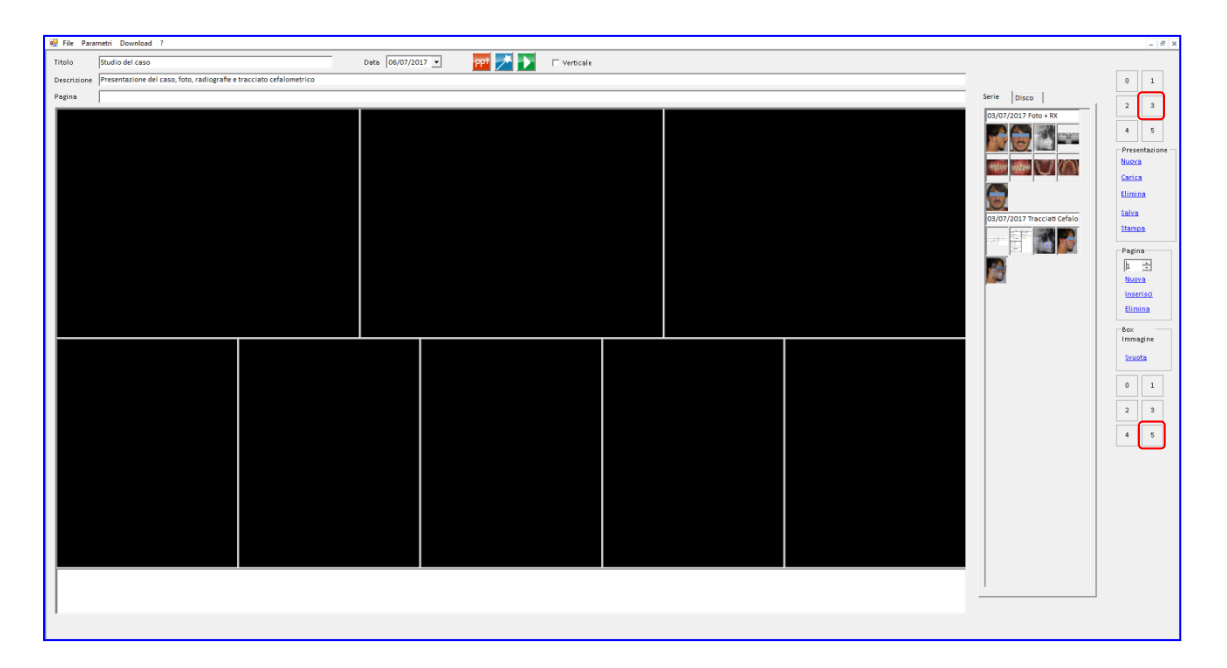

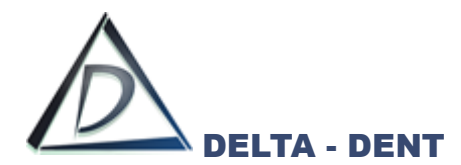

Dopo aver suddiviso la pagina, si collocano le immagini. Il posizionamento si effettua selezionando il box da riempire (Fase 1), e successivamente si conferma con un doppio clic l'immagine da utilizzare (Fase 2).

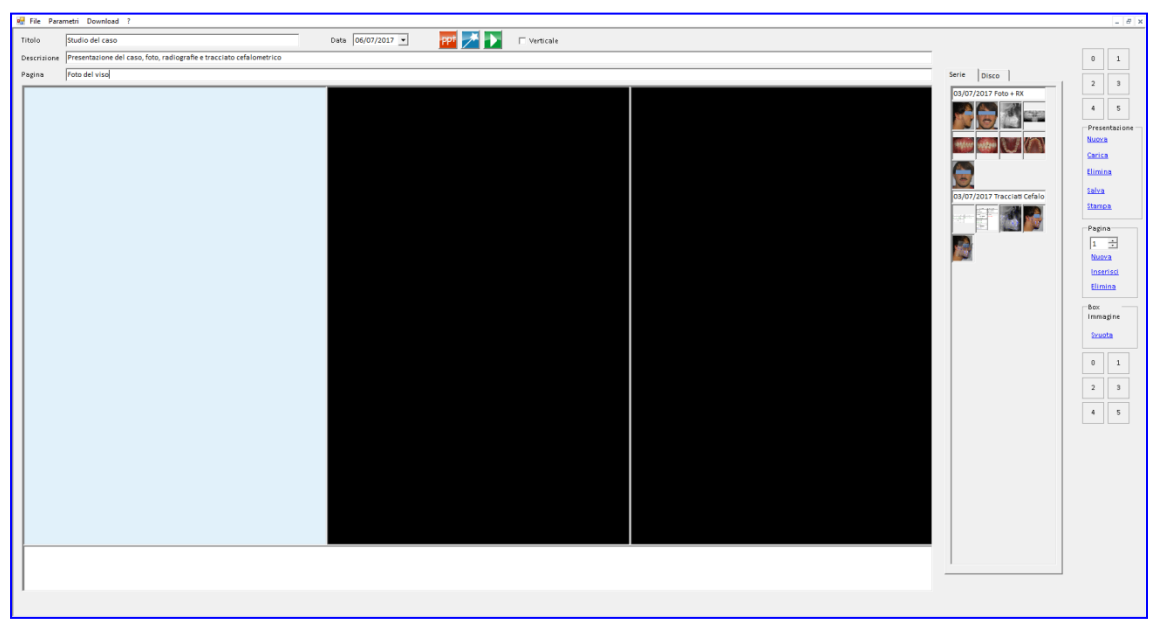

### *Fase 1*

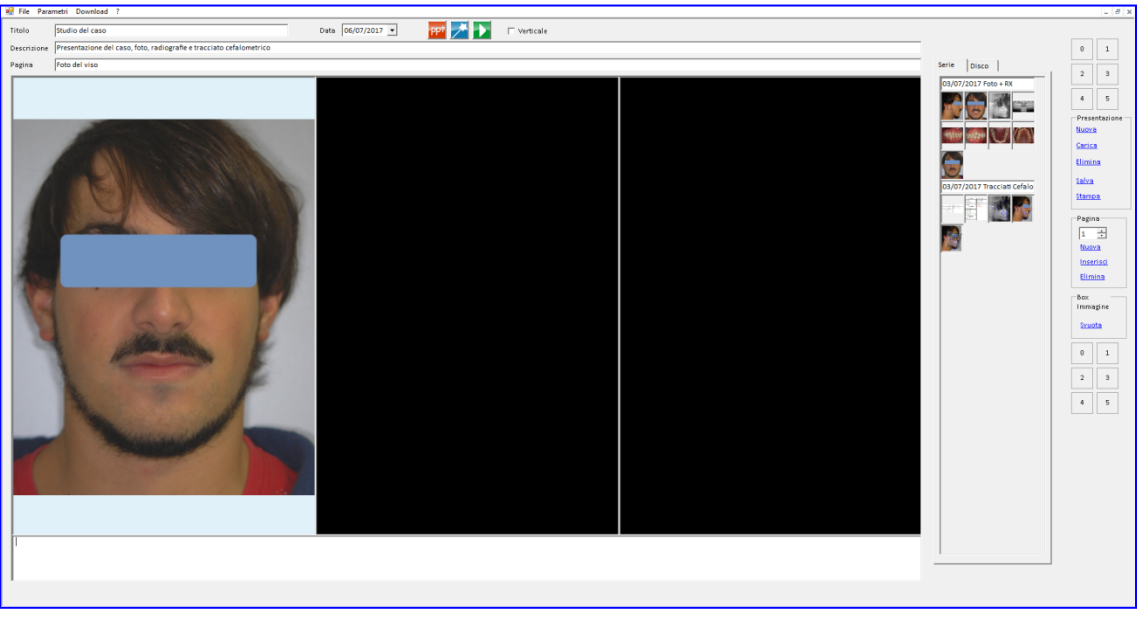

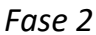

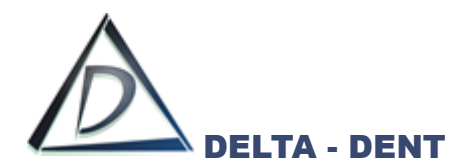

Ripetere l'operazione fino al riempimento della prima pagina.

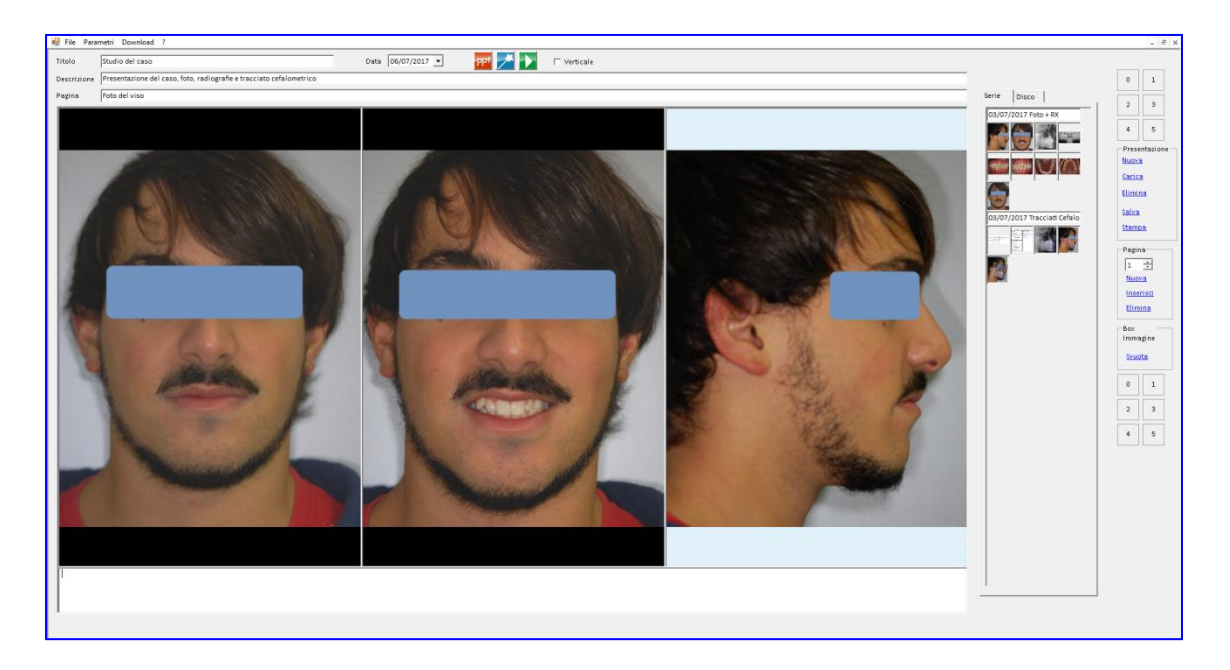

Aggiungere una nuova pagina premendo NUOVA nel box "pagina".

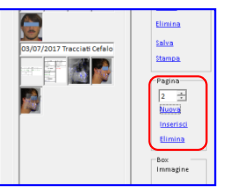

Suddividere la slide e collocare le immagini come in precedenza.

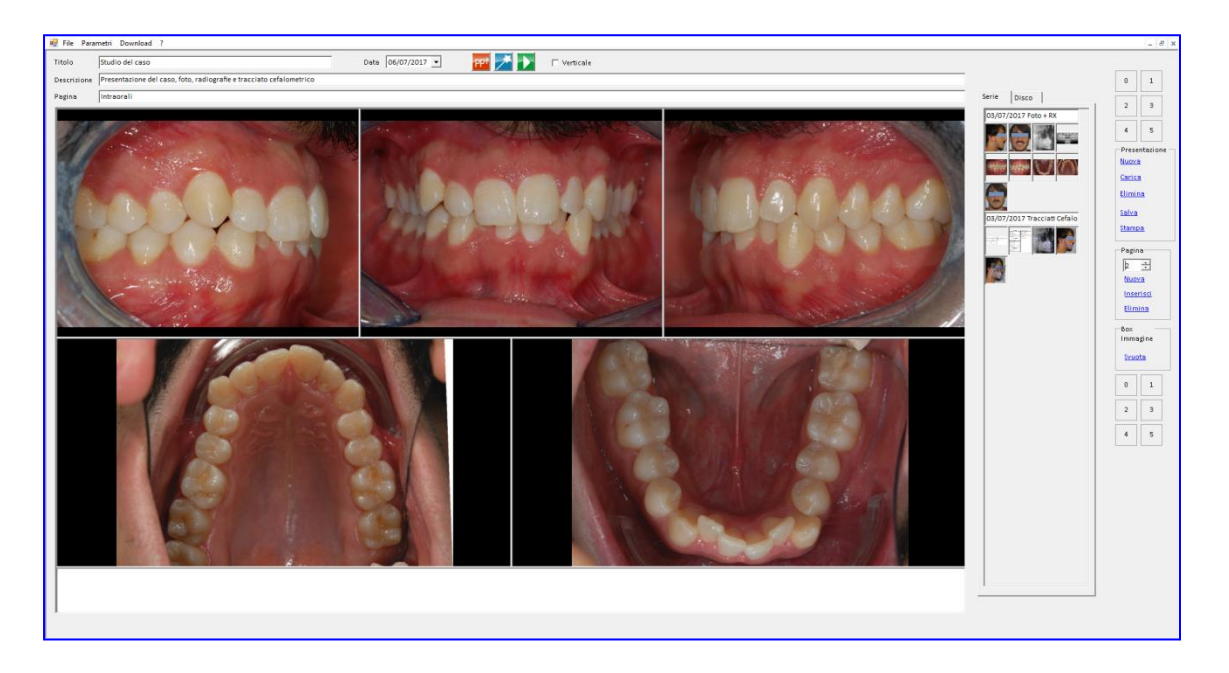

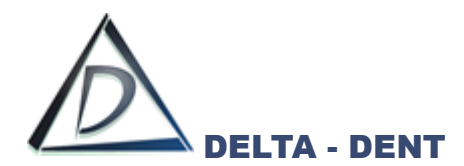

#### **2. Automatico**

Per utilizzare la creazione automatica, si utilizzano i template di presentazione nei parametri. Premere il tasto per attivare il wizard.

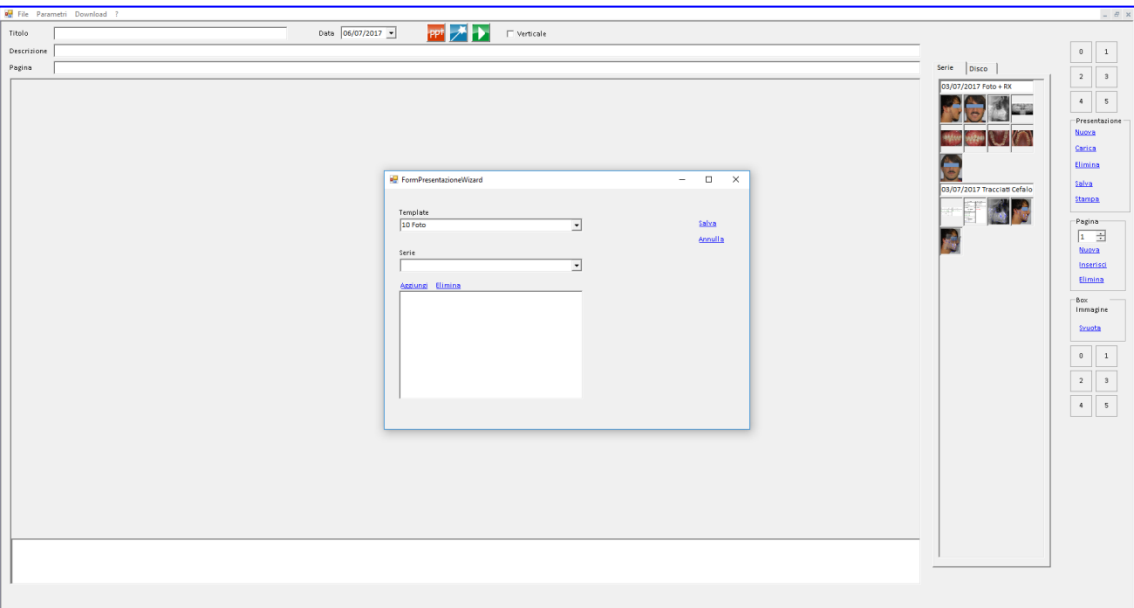

Selezionare il template da utilizzare e aggiungere le serie contenenti le immagini che si desidera inserire nella presentazione.

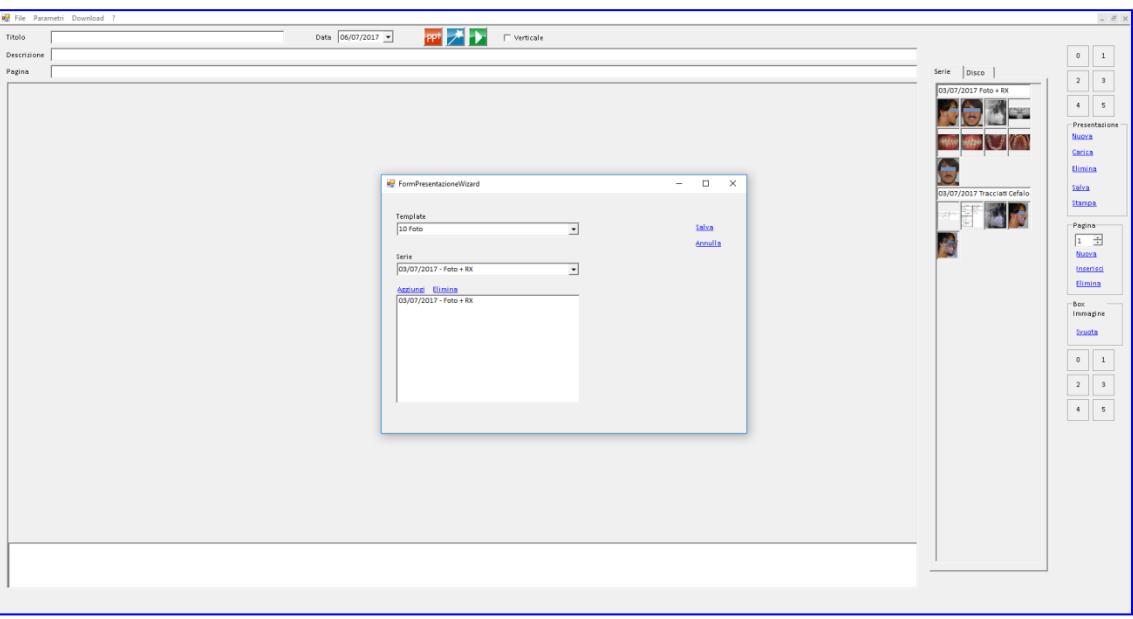

Infine premere SALVA.

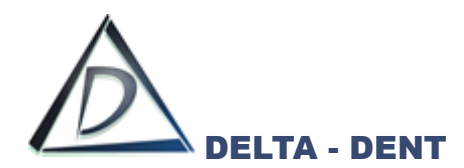

Completare inserendo un titolo e facoltativamente una descrizione.

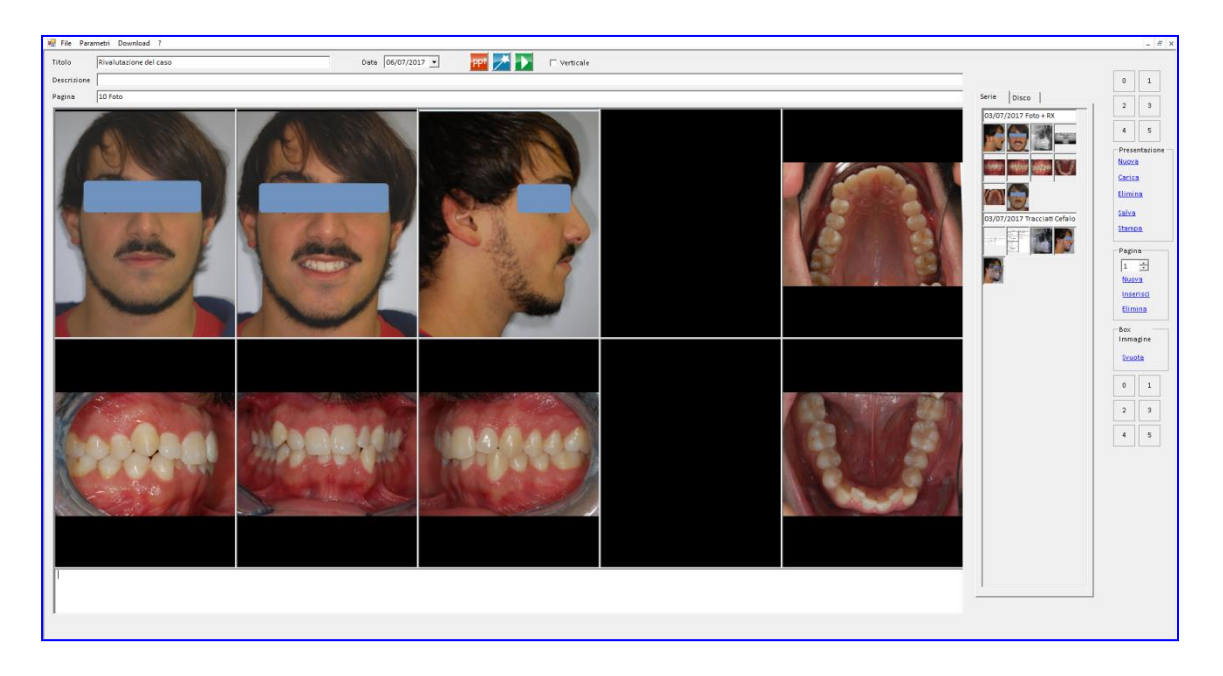

Terminata la creazione della presentazione, premere SALVA. La presentazione può essere stampata, avviata in play o esportata in PowerPoint.

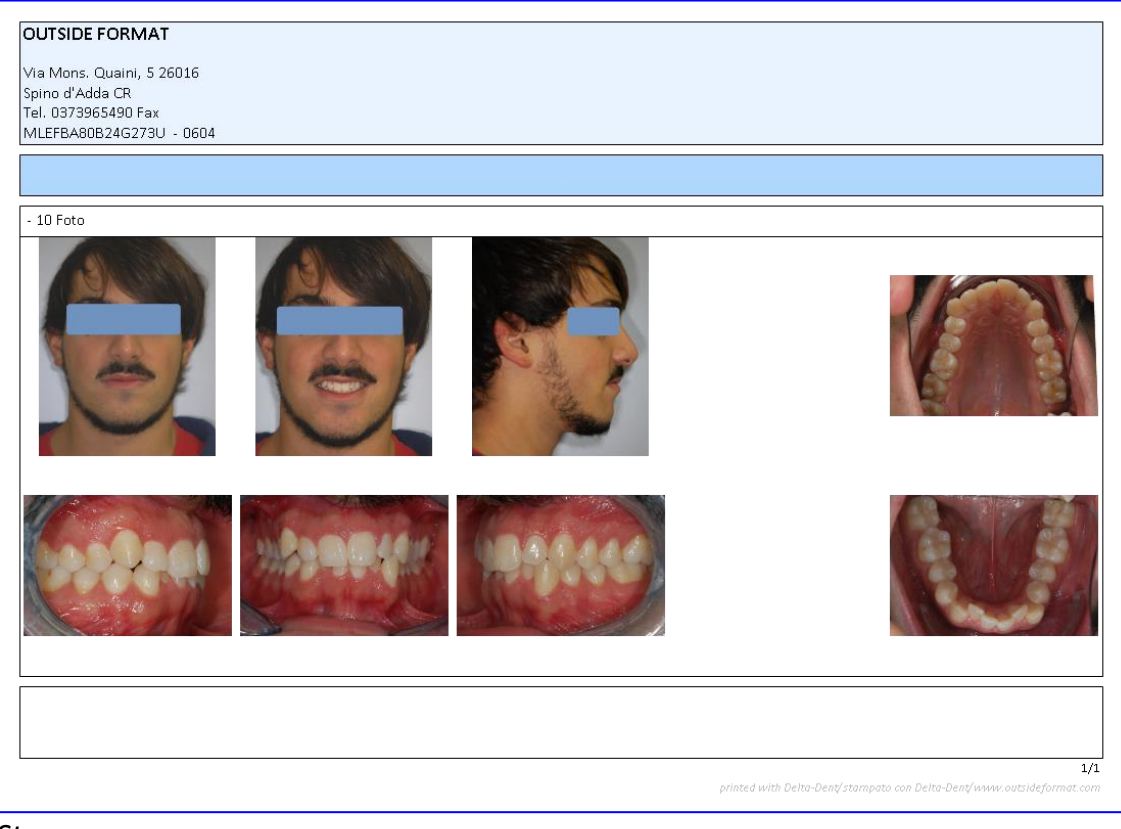

*Stampa*

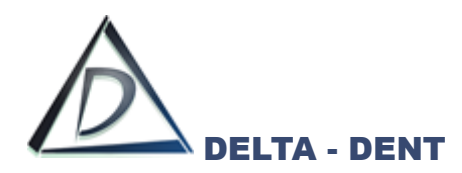

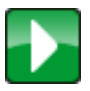

**Play** Premere il tasto PLAY per avviare la presentazione.

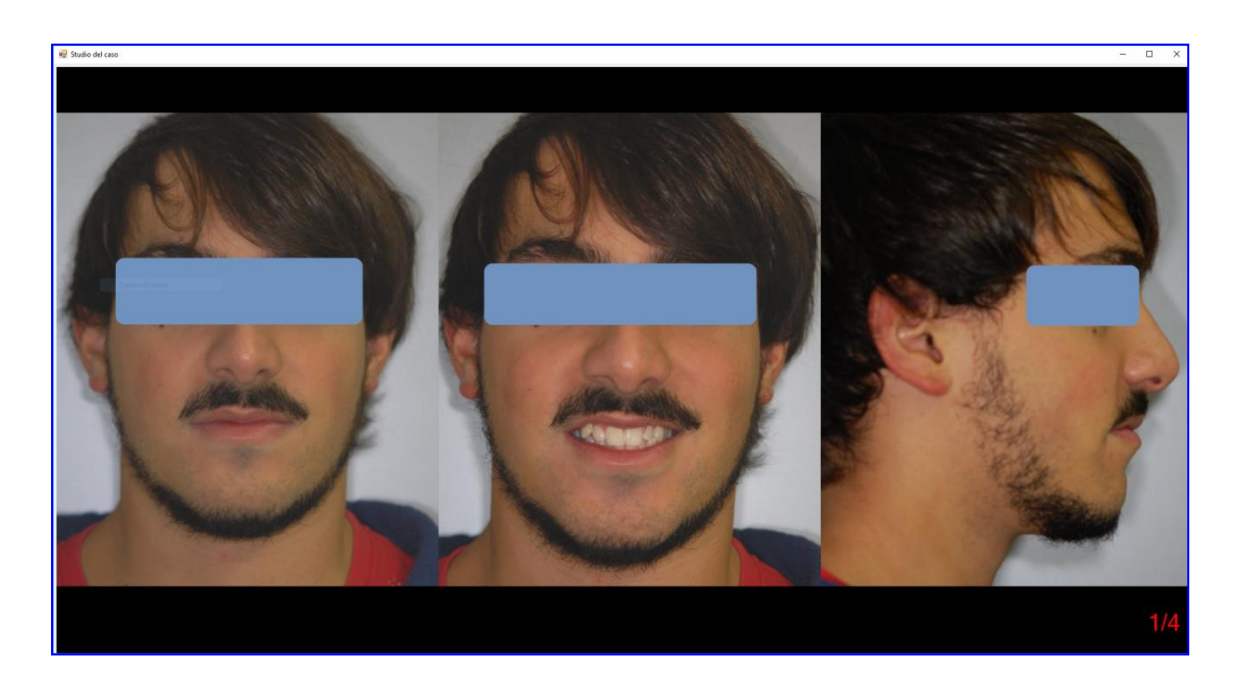

Usare le frecce destra e sinistra della tastiera per scorrere le pagine. Un clic sulla singola immagine permette di visualizzarla a schermo intero.

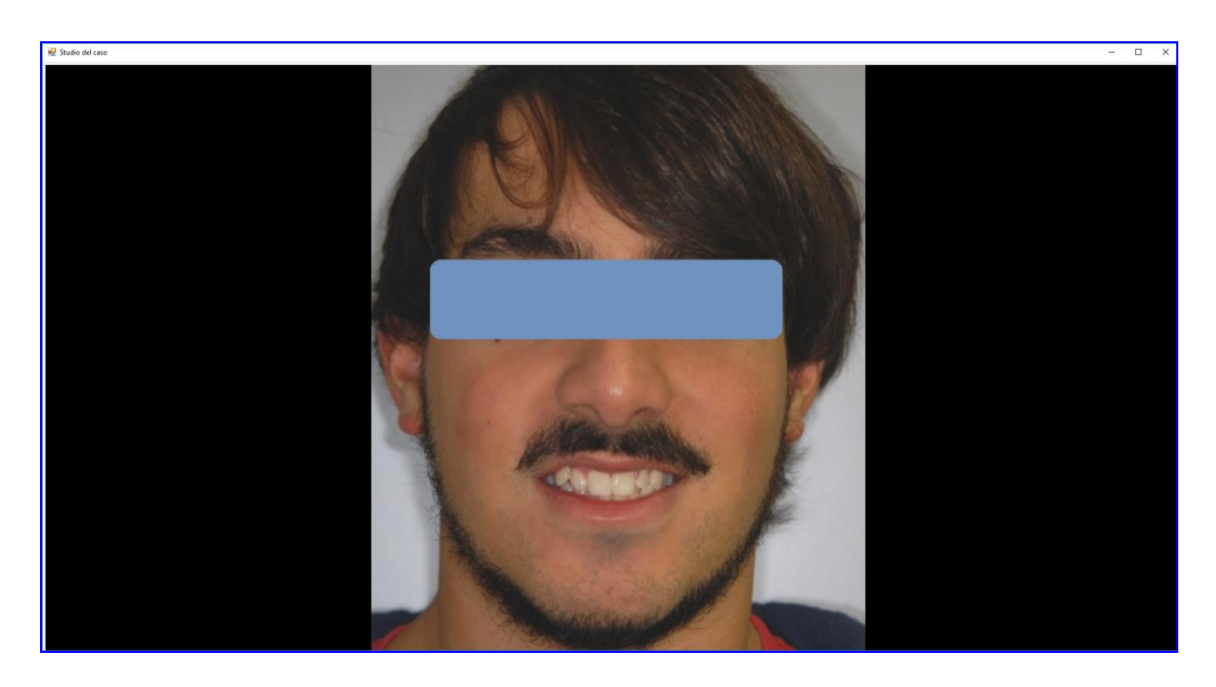

Per tornare alla visualizzazione standard, fare un clic sull'immagine ingrandita.

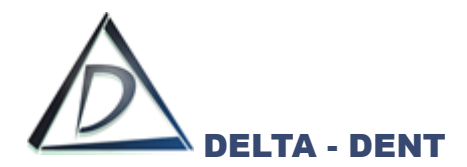

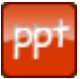

#### **PowerPoint**

Premere il tasto POWERPOINT per convertire la presentazione realizzata in un file PowerPoint. La funzione è disponibile con il Modulo Delta PowerPoint attivo e PowerPoint installato.

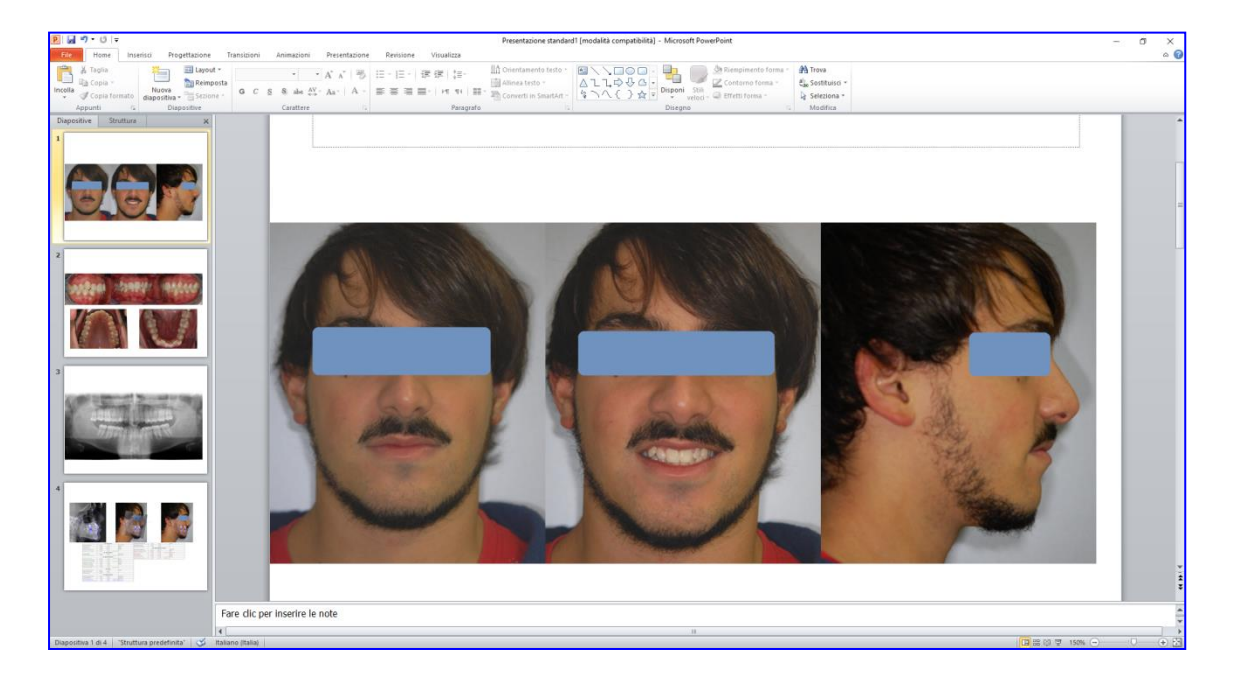

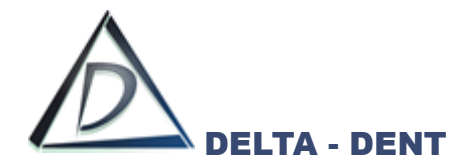

#### **Sovrapposizione e Confronto di Tracciati**

Per utilizzare il modulo Esportazioni PowerPoint, il software PowerPoint deve essere installato correttamente nel PC.

### **ESPORTA SERIE**

Aprire la cartella "Immagini" del paziente.

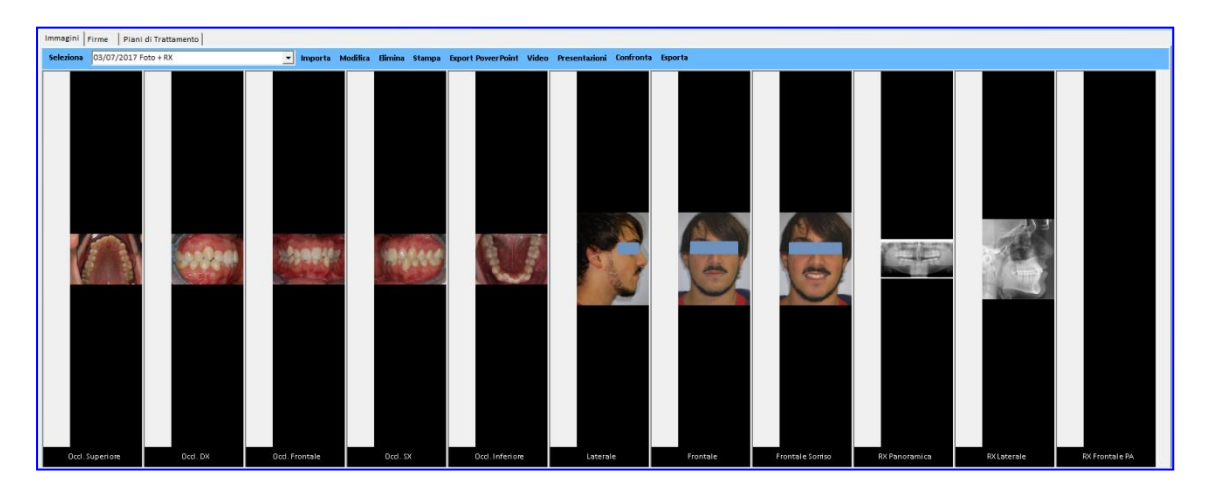

Premere EXPORT POWERPOINT nella cartella immagini.

Si avvierà automaticamente PowerPoint inserendo ogni foto in una diapositiva.

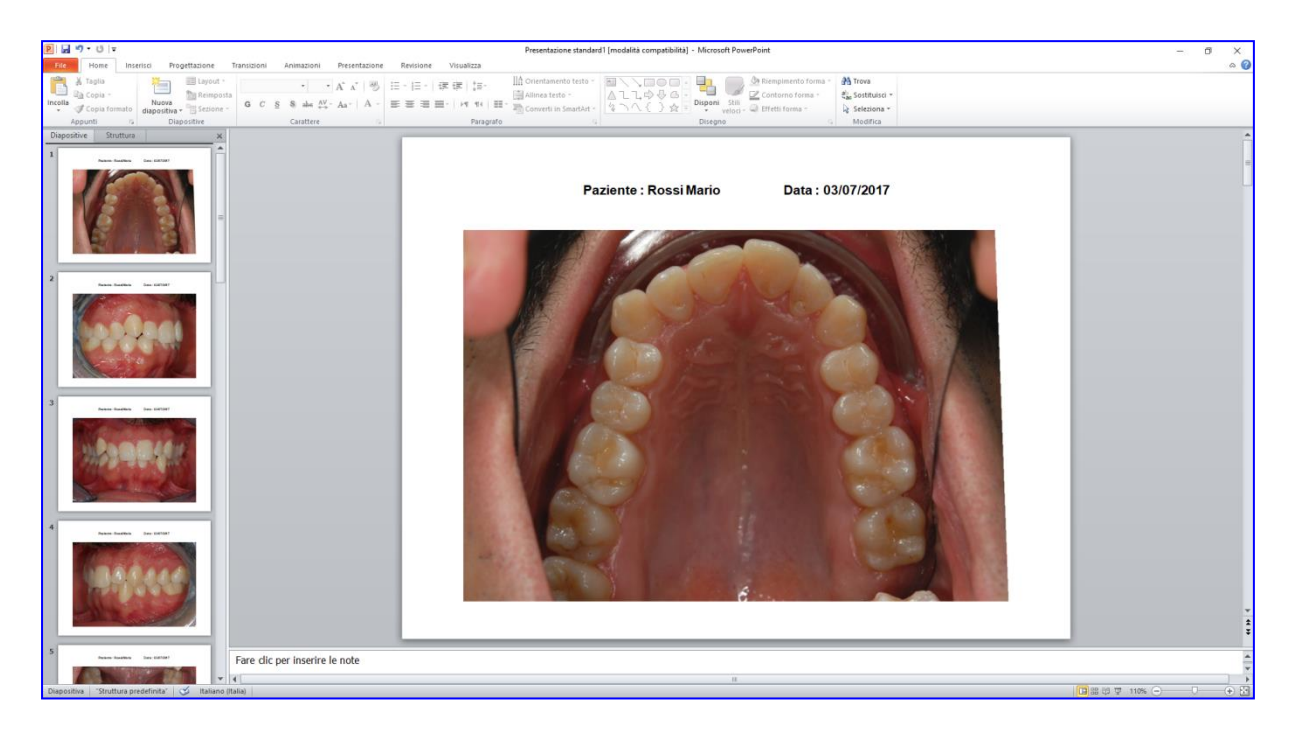

Modificare la presentazione secondo le proprie necessità e salvare il lavoro.

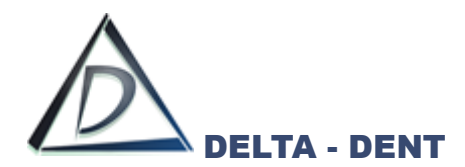

### **ESPORTA TRACCIATO**

Aprire l'immagine con il tracciato da esportare.

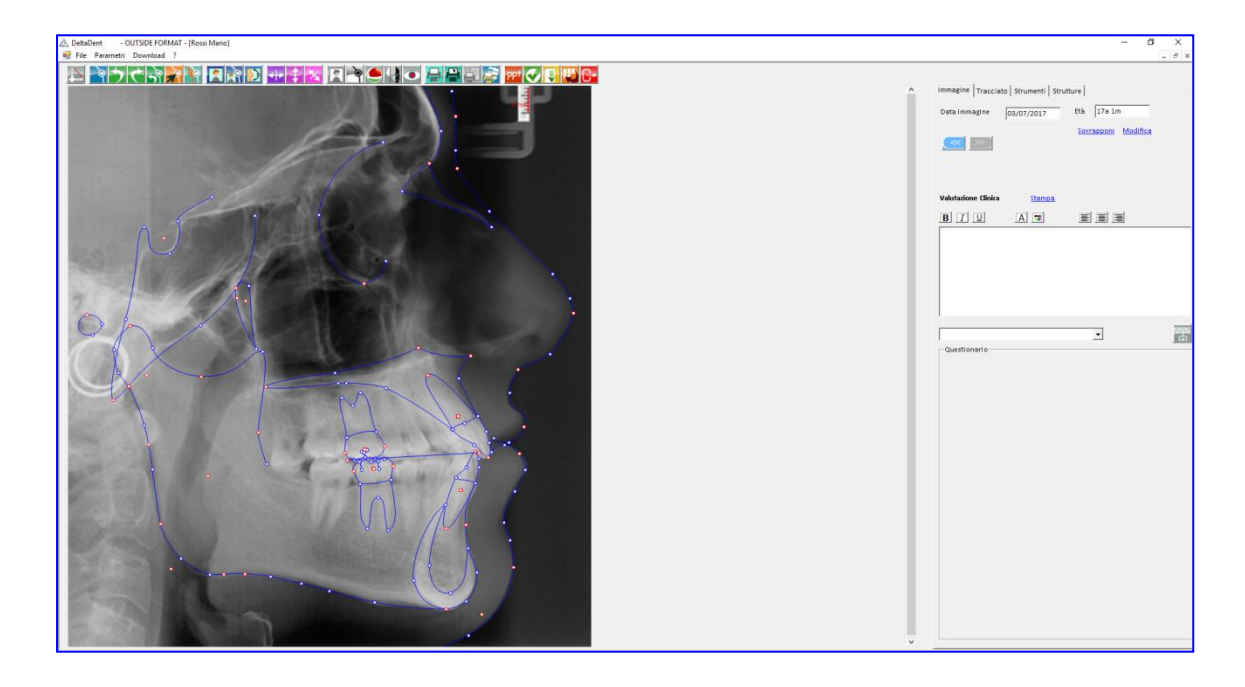

Configurare il layout di esportazione secondo le proprie preferenze (piani, punti, strutture, ecc…).

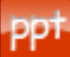

### **Esportazione PowerPoint**

Premere il tasto per configurare i documenti da esportare.

È possibile esportare singolarmente il tracciato, la tabella coi valori, oppure esportare entrambi contemporaneamente.

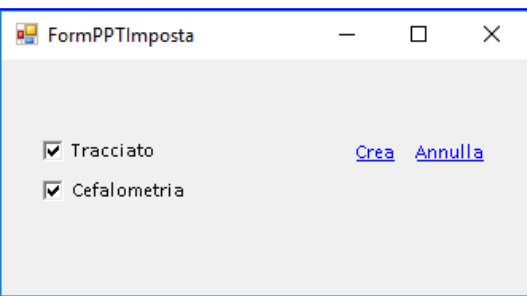

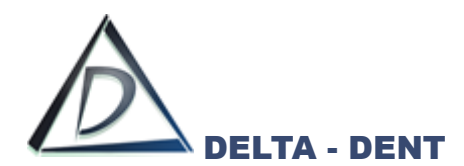

Dopo aver selezionato i documenti da esportare, premere CREA per avviare l'esportazione.

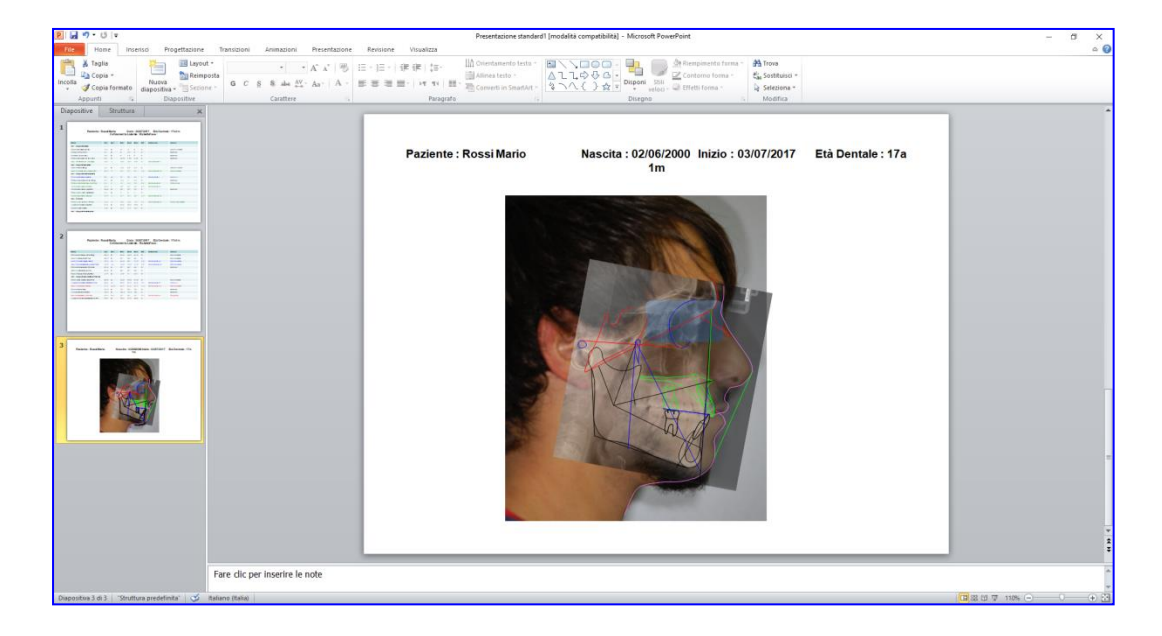

Si possono esportare tutti i tracciati, aprendo l'immagine sulla quale è stato realizzato (foto facciale, modelli, Rx postero anteriore, ecc…).

# **ESPORTA PRESENTAZIONE**

Aprire la presentazione.

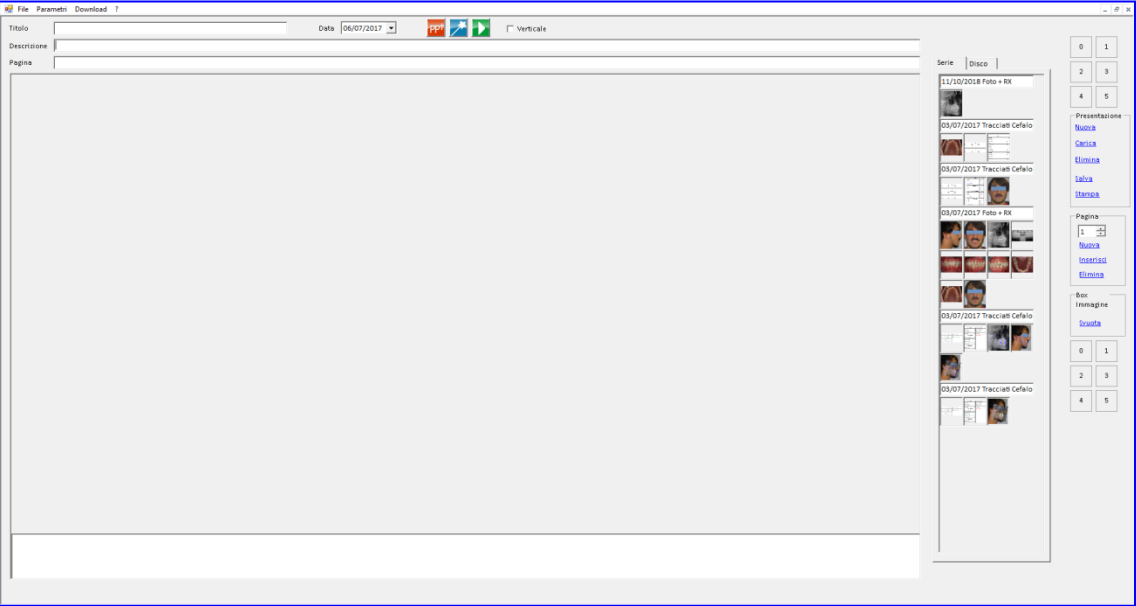

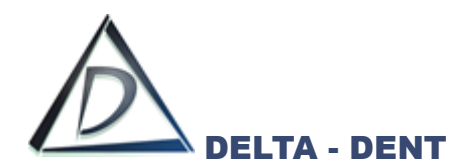

Caricare la presentazione da esportare.

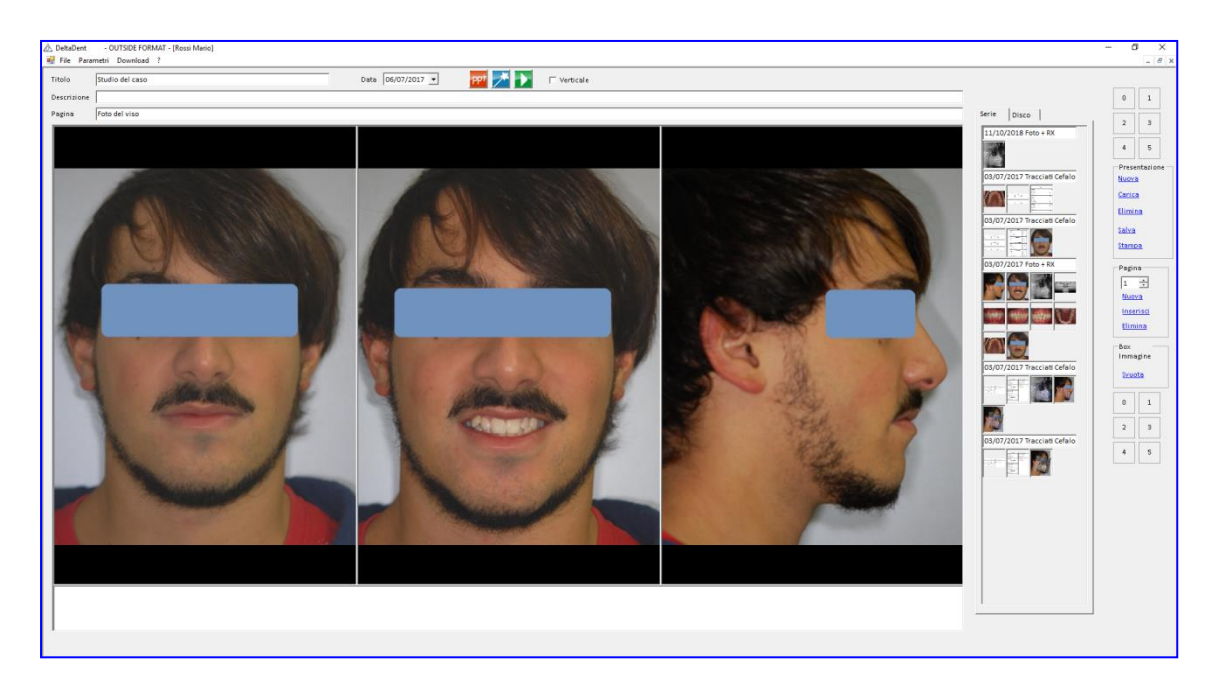

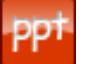

### **Esportazione PowerPoint**

Premere il tasto per avviare l'esportazione.

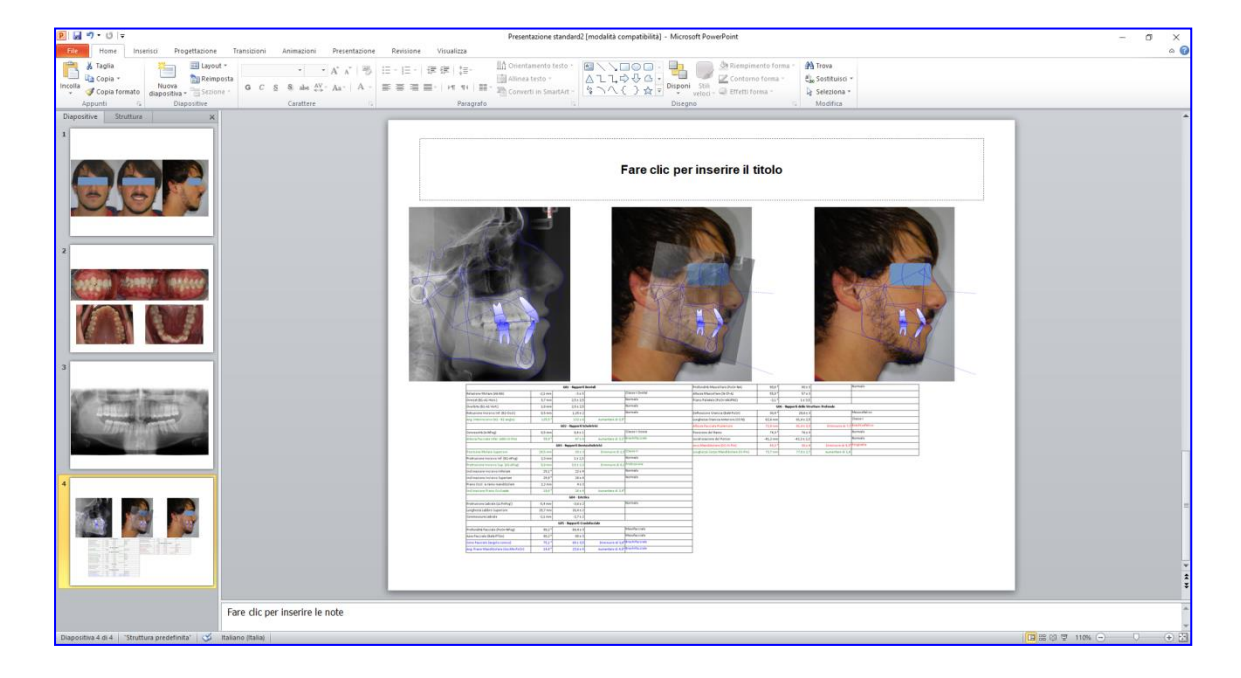

Personalizzare la presentazione appena esportata e salvare il lavoro.

PowerPoint è un software indipendente da Delta-Dent ed è possibile effettuare l'esportazione dei documenti se la propria licenza è abilitata e se PowerPoint è correttamente installato nel proprio PC. Il modulo Esportazioni PowerPoint non è disponibile nella versione MAC.

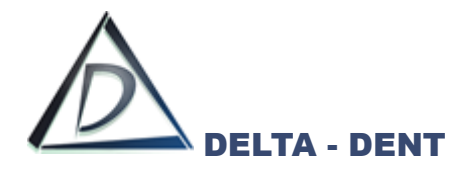

### **VTO**

# **VTO con previsione di crescita**

Aprire la lastra sulla quale è stato realizzato il tracciato.

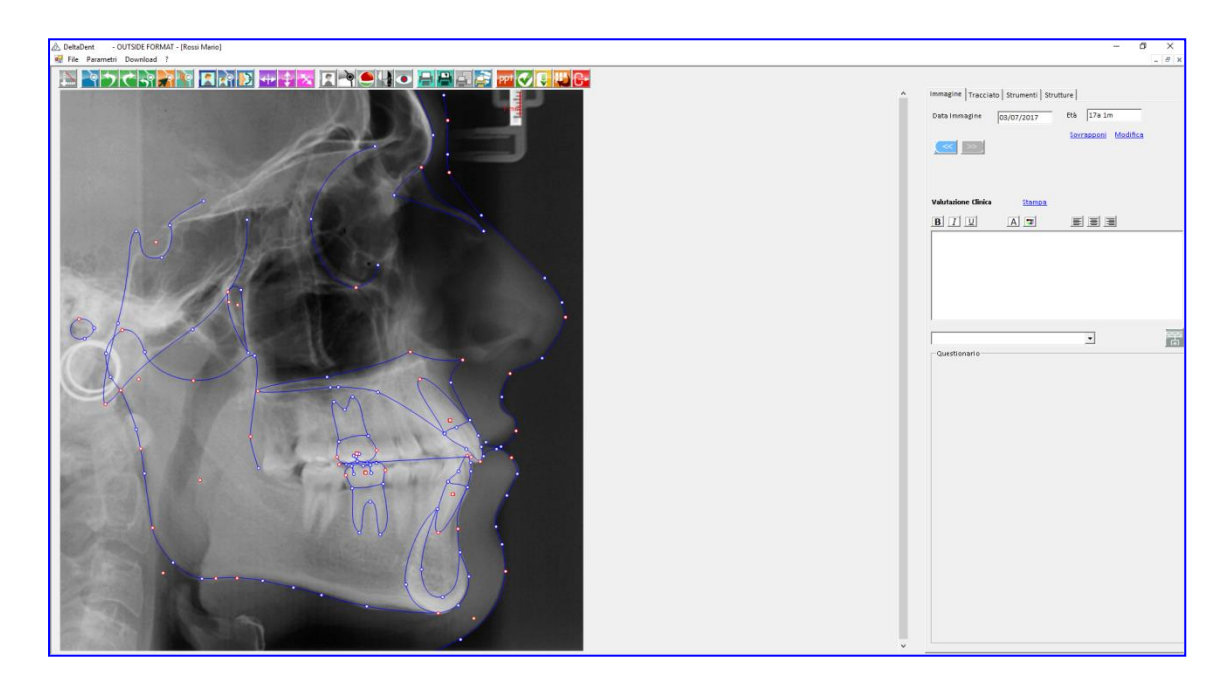

# Cliccare la scheda "Tracciato"

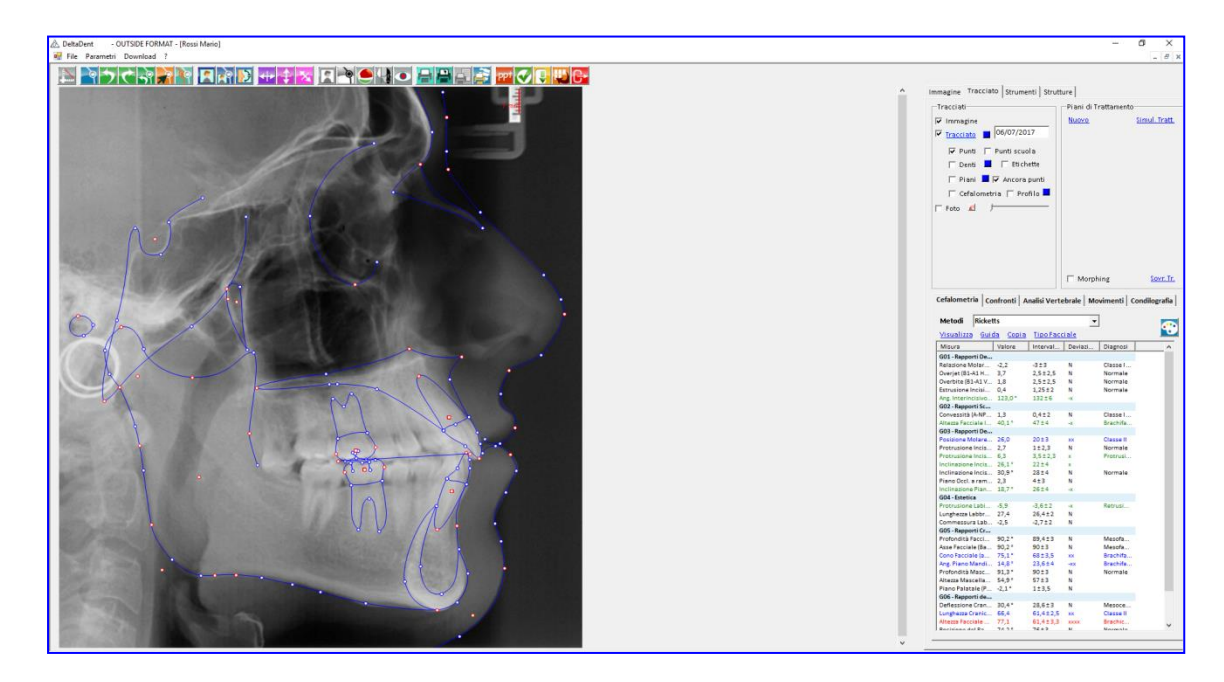

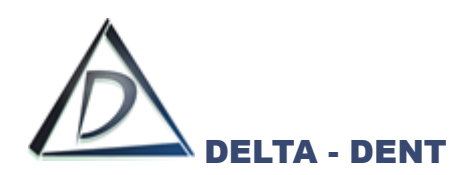

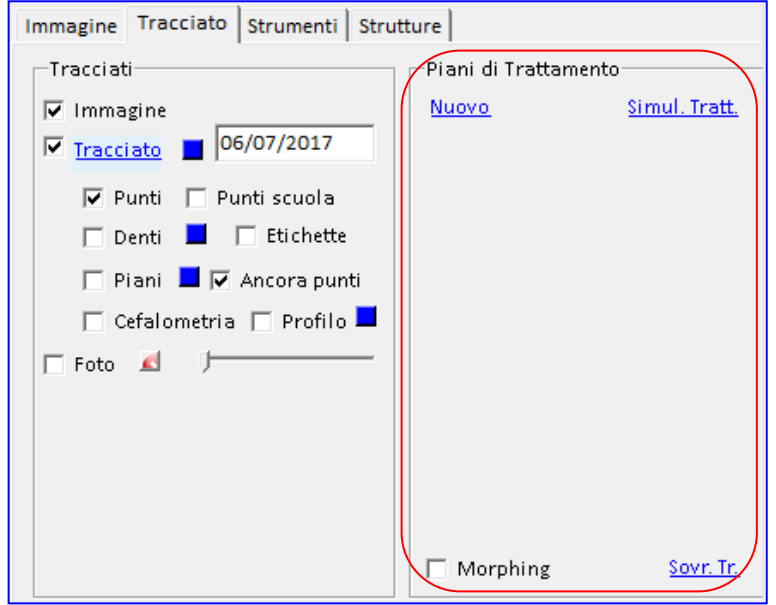

Premere NUOVO in "Piani di Trattamento".

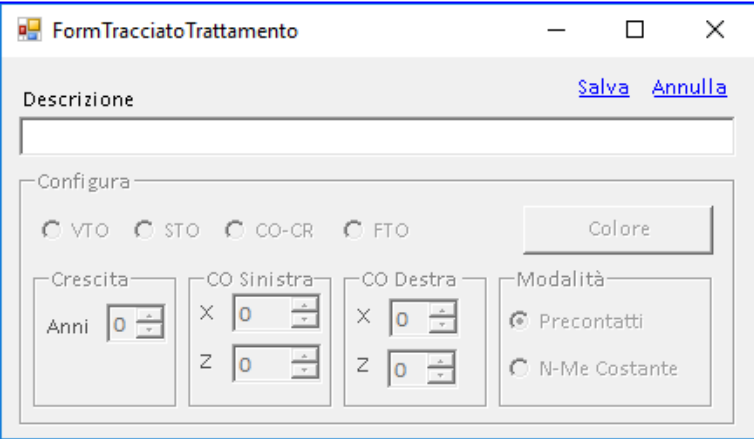

Inserire la descrizione.

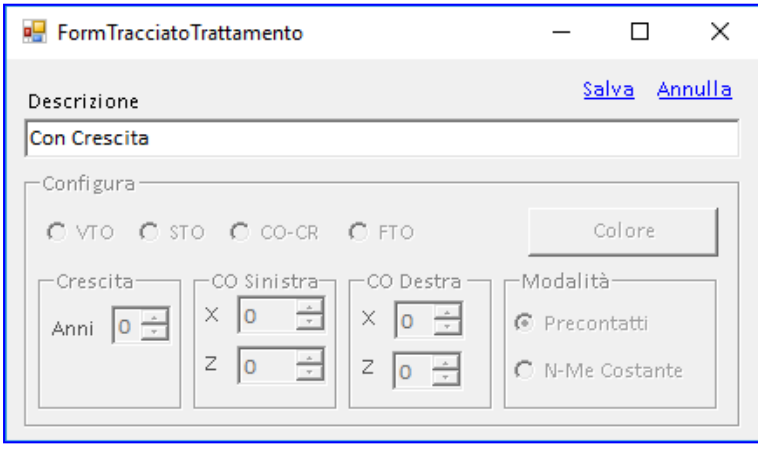

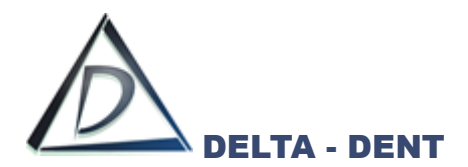

Premere SALVA.

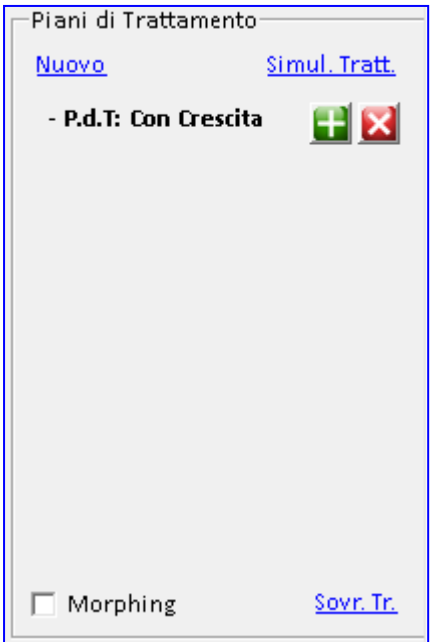

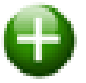

## **Aggiungi Trattamento**

Premere il tasto per configurare il trattamento.

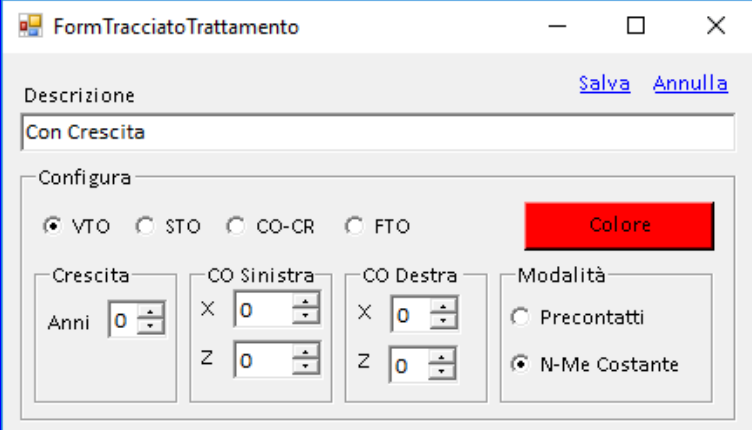

In questa fase, è attivo il riquadro di configurazione. Selezionare VTO e impostare gli anni di crescita.

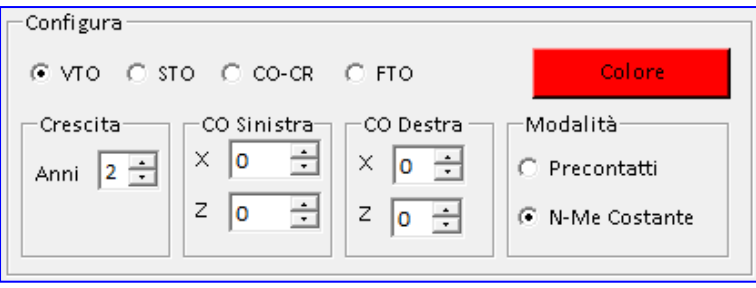

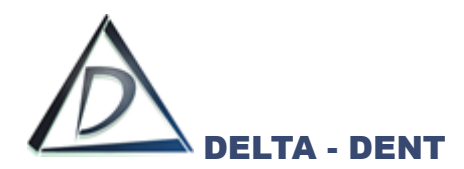

Premere COLORE per scegliere un colore diverso da quello proposto dal sistema o confermare.

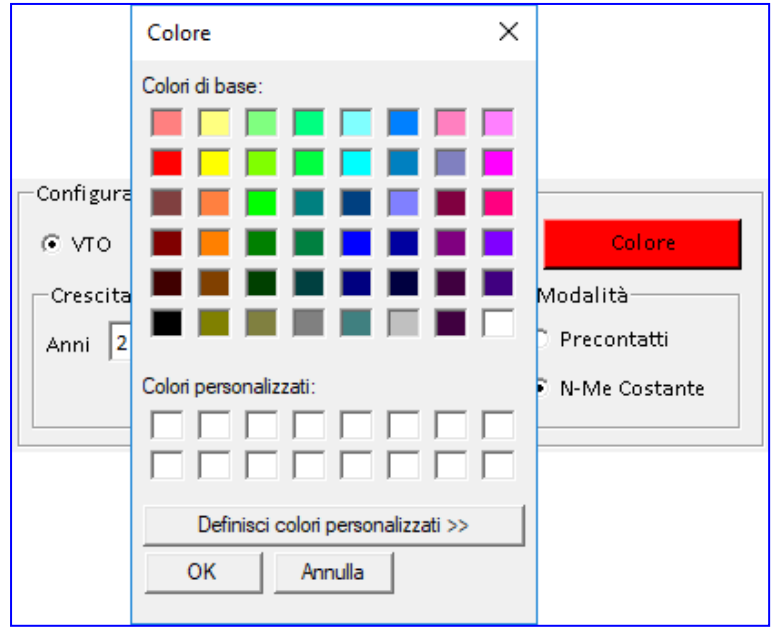

Confermare la scelta premendo OK.

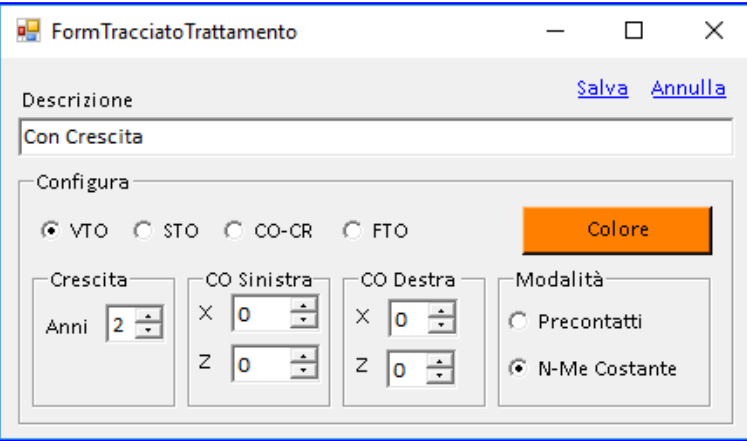

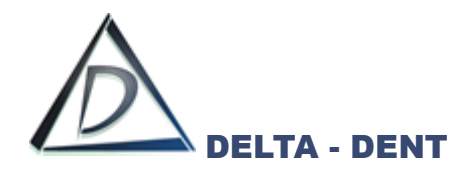

Premere SALVA.

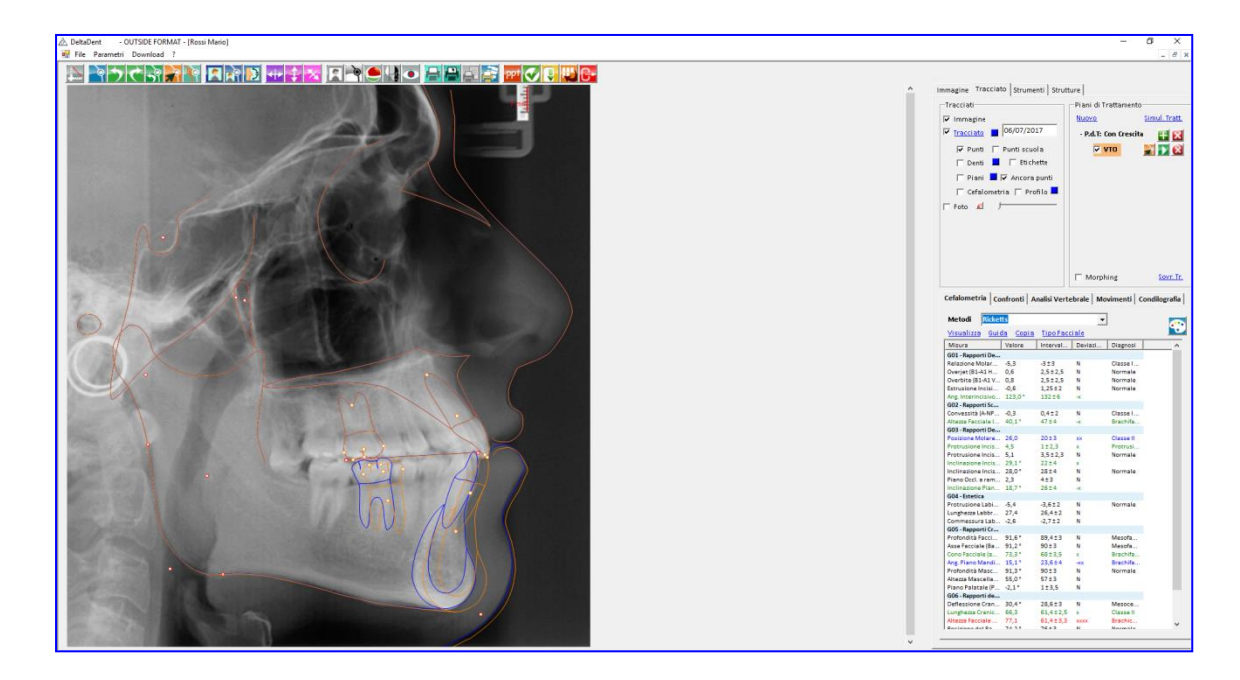

Si ottiene un nuovo tracciato sovrapposto.

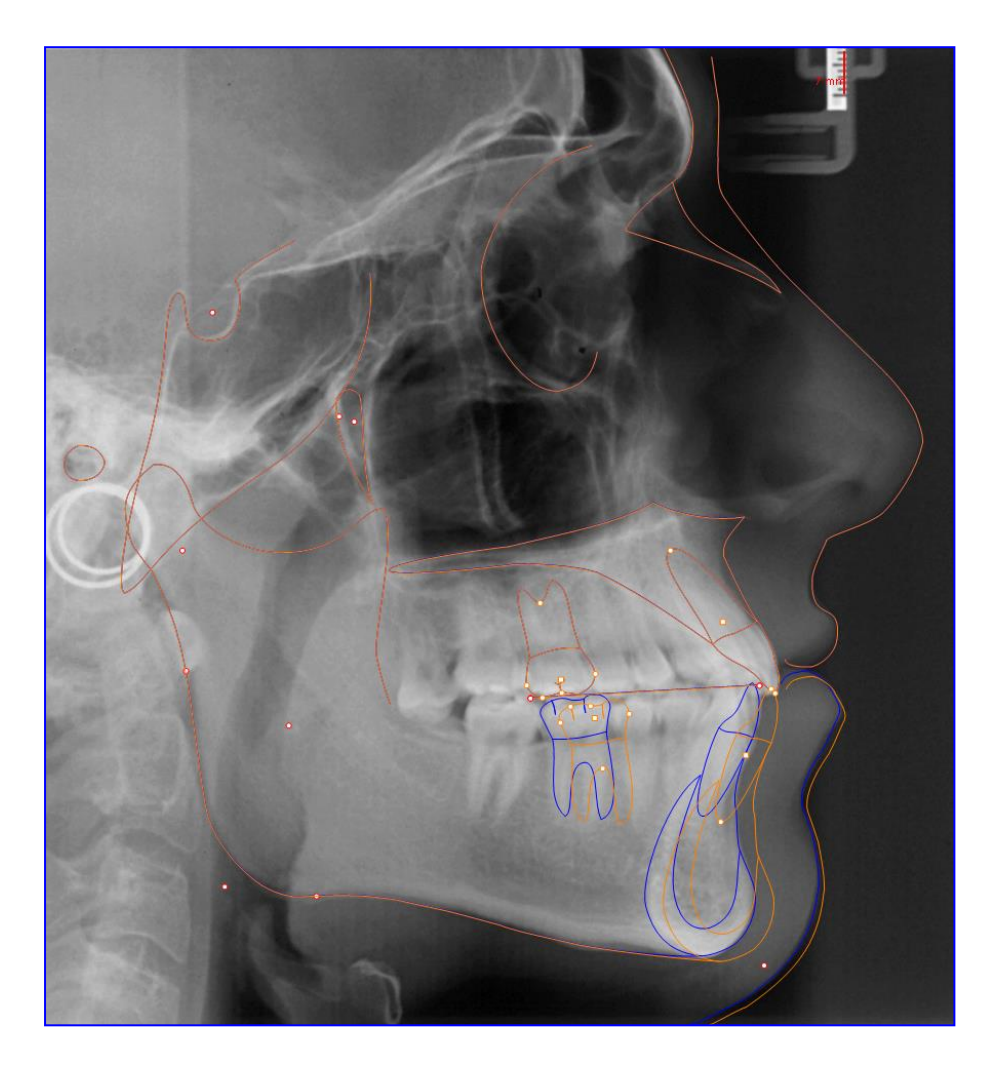

È ora possibile modificare la posizione dei denti.

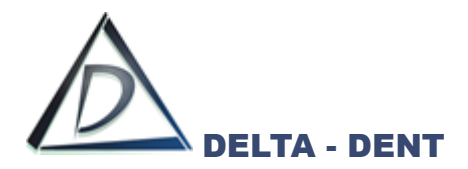

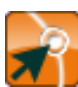

#### **Correggi**

Premere il tasto CORREGGI per effettuare i movimentali dentali.

I denti possono essere traslati utilizzando il quadratino posto al centro di ognuno, o ruotati utilizzando i punti alle estremità. I movimenti applicati modificano il profilo del paziente.

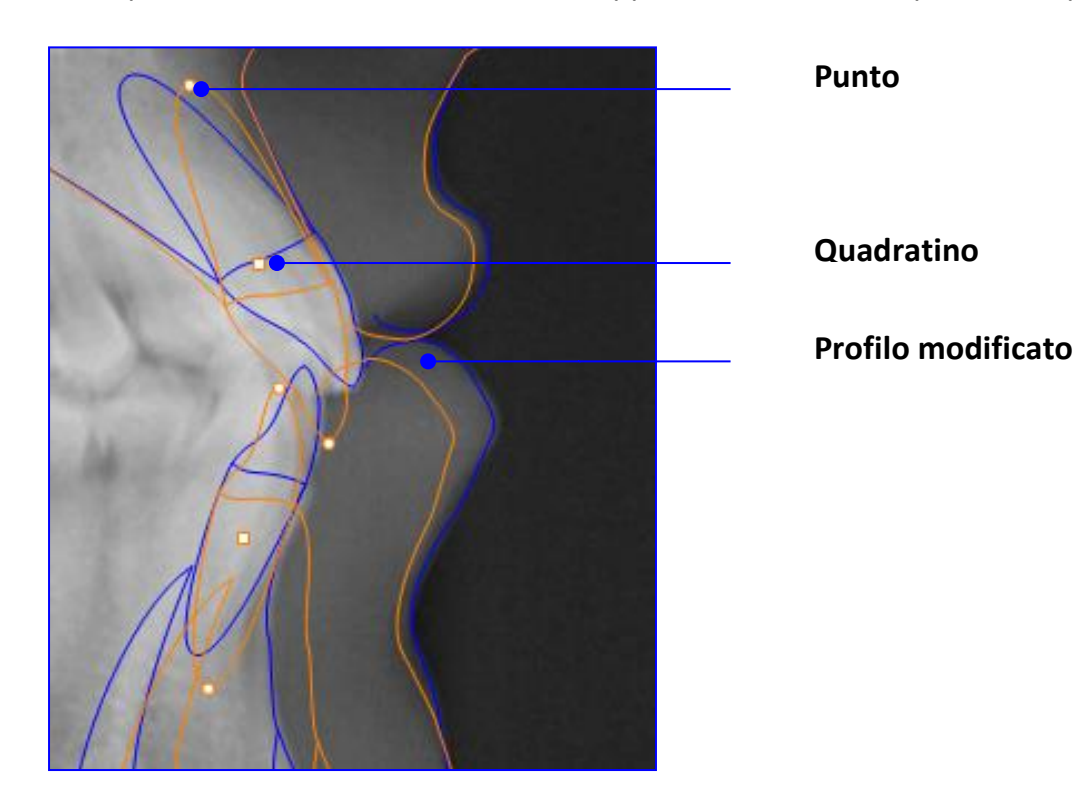

Il nuovo tracciato riporta anche i nuovi valori cefalometrici.

Per visualizzare i valori iniziali, fare clic su "Tracciato", per ripristinare i valori del VTO premere CORREGGI.

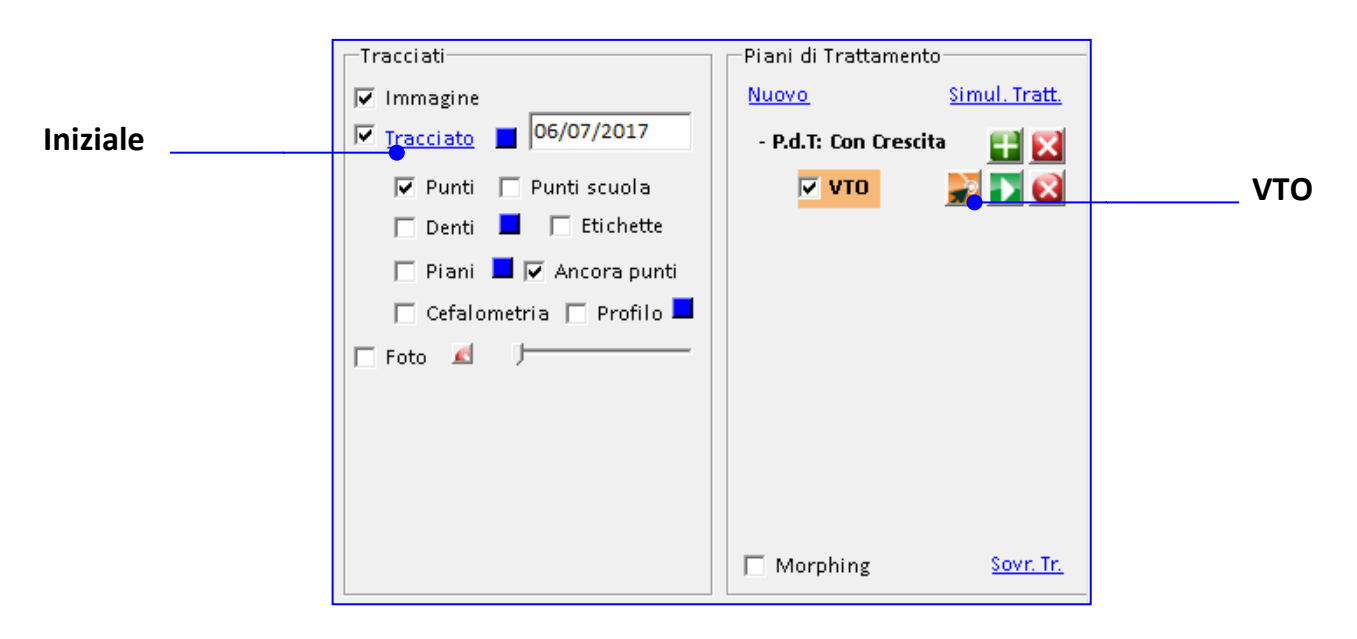

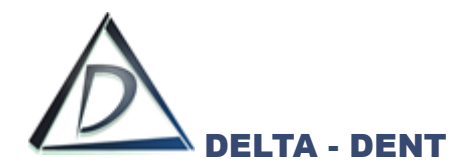

### **VTO senza previsione di crescita**

Aprire la lastra sulla quale è stato realizzato il tracciato.

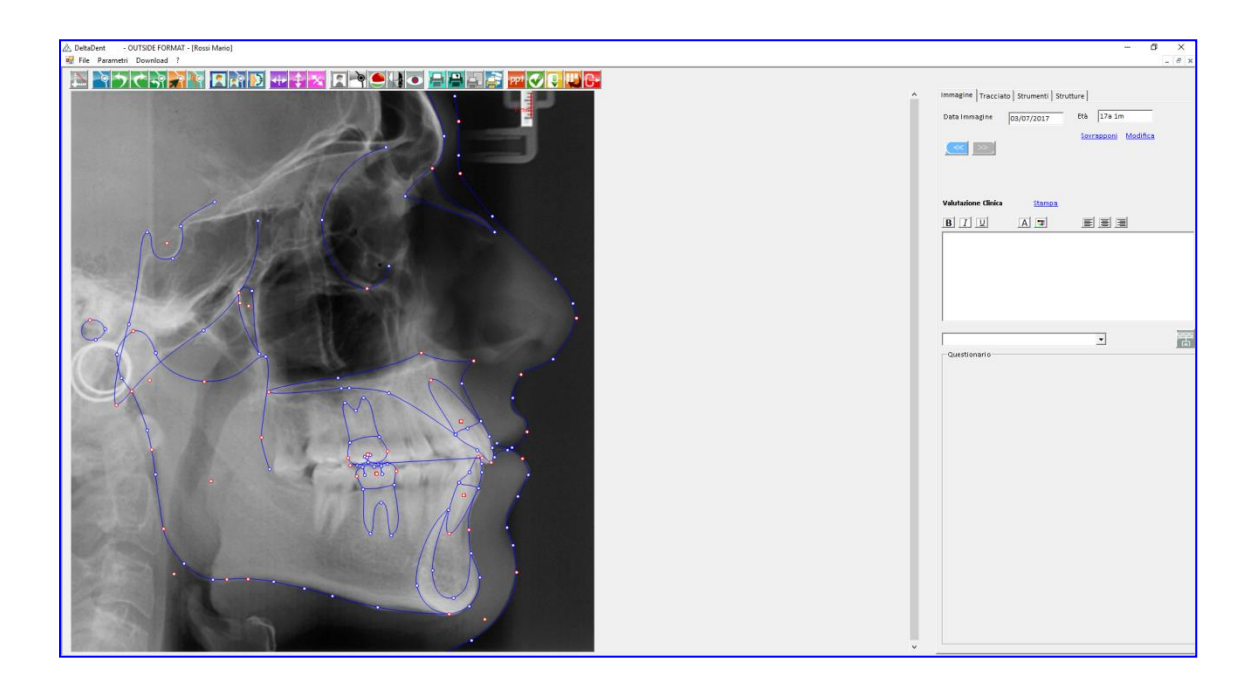

Cliccare la scheda "Tracciato".

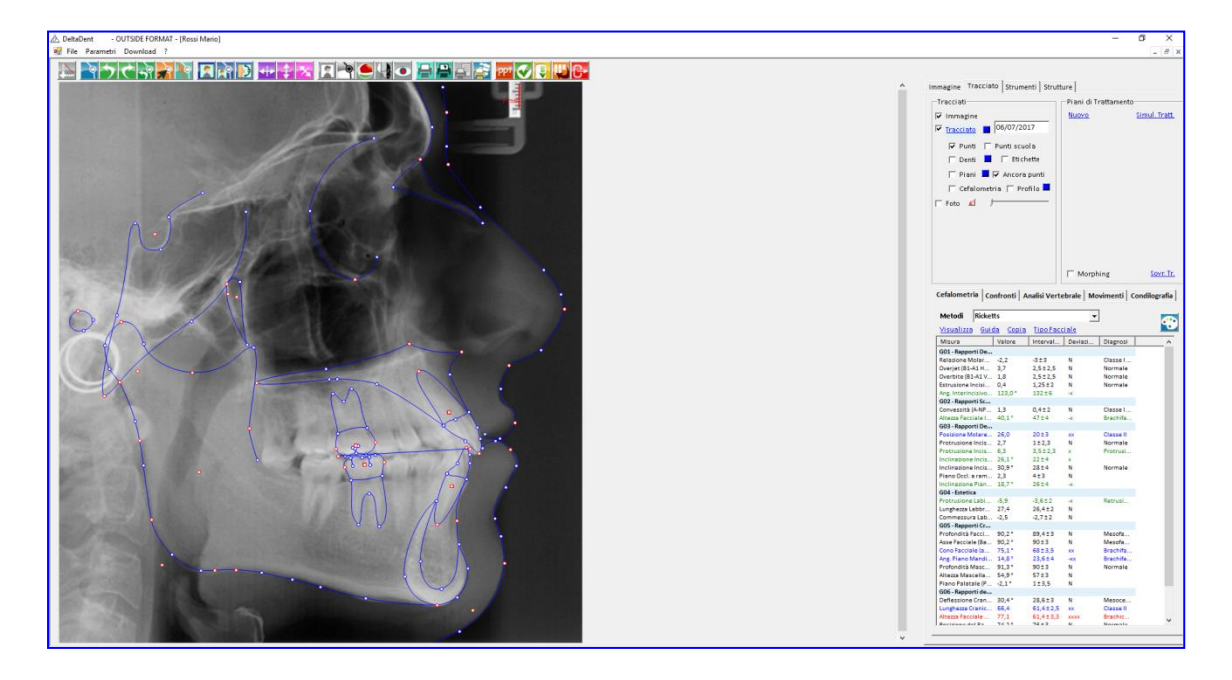

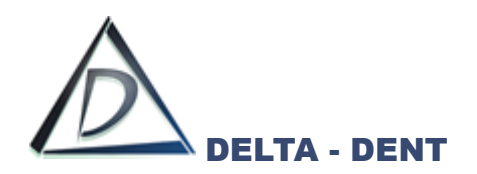

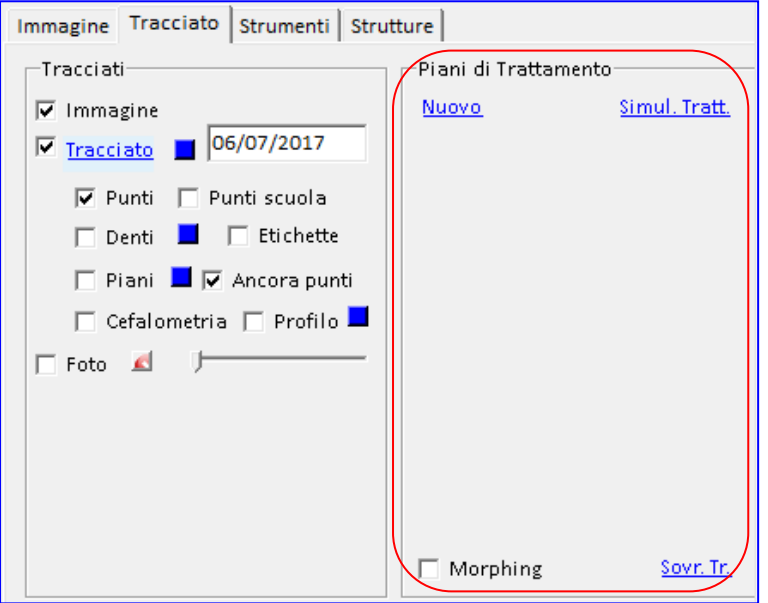

Premere NUOVO in "Piani di Trattamento".

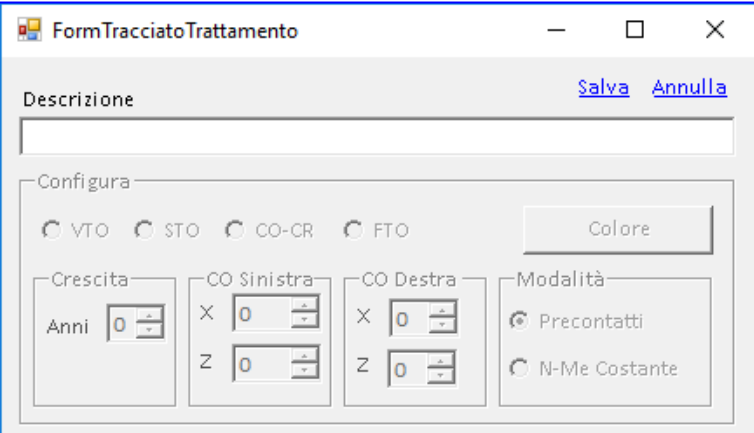

Inserire la descrizione.

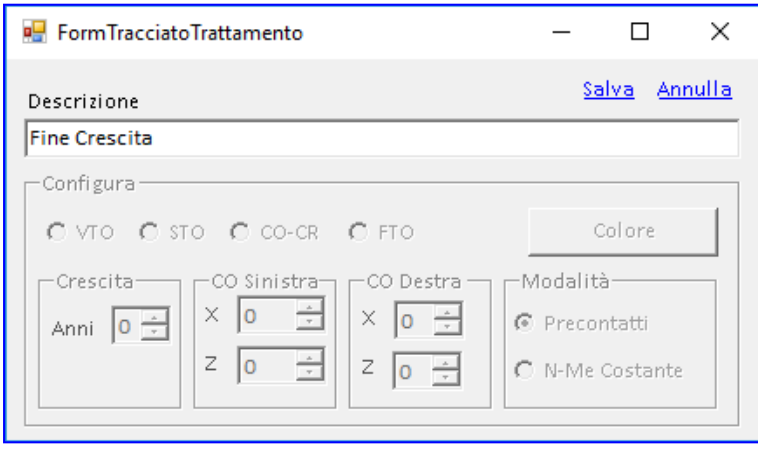

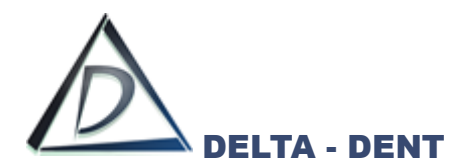

Premere SALVA.

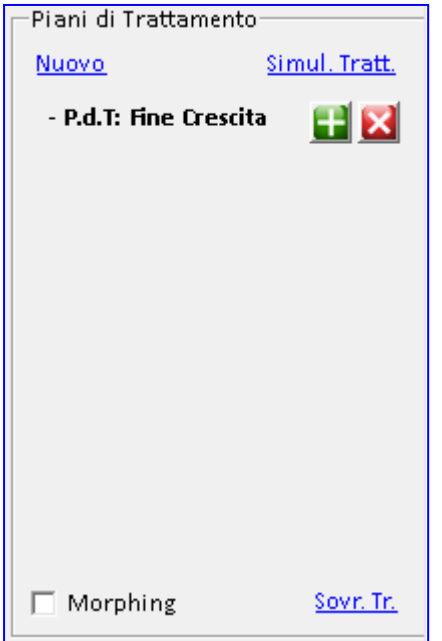

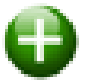

### **Aggiungi trattamento**

Premere il tasto per configurare il trattamento.

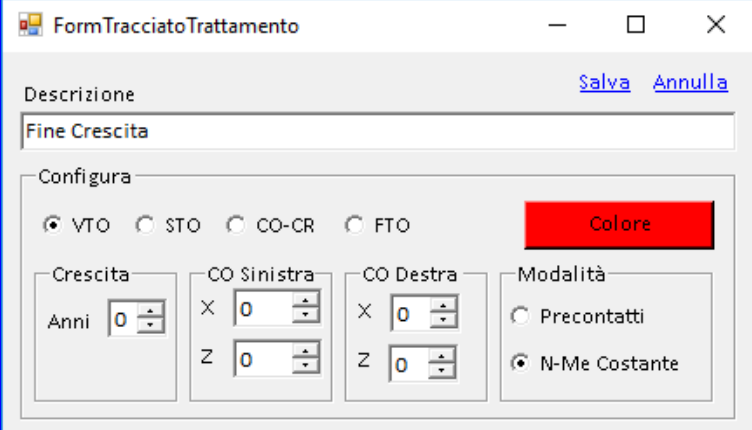

In questa fase, è attivo il riquadro di configurazione. Selezionare VTO e lasciare a 0 gli anni di crescita.

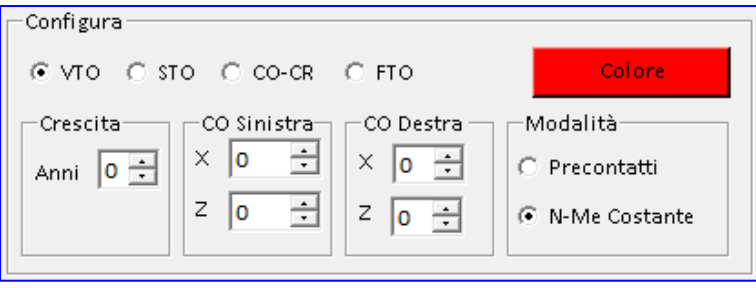

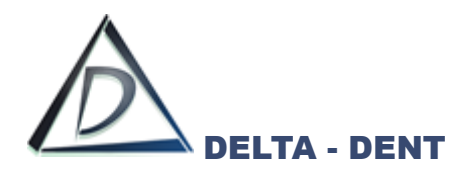

Premere COLORE per scegliere un colore diverso da quello proposto dal sistema oppure confermare.

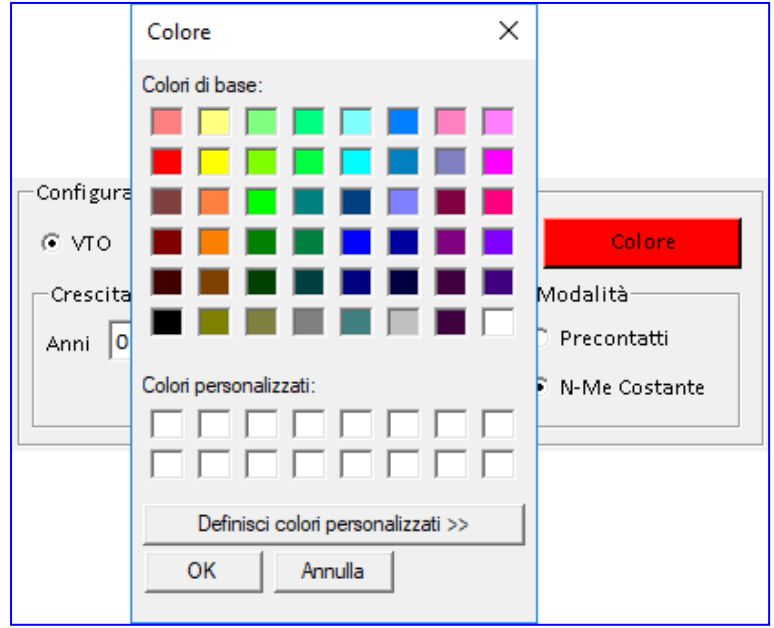

Confermare la scelta premendo OK.

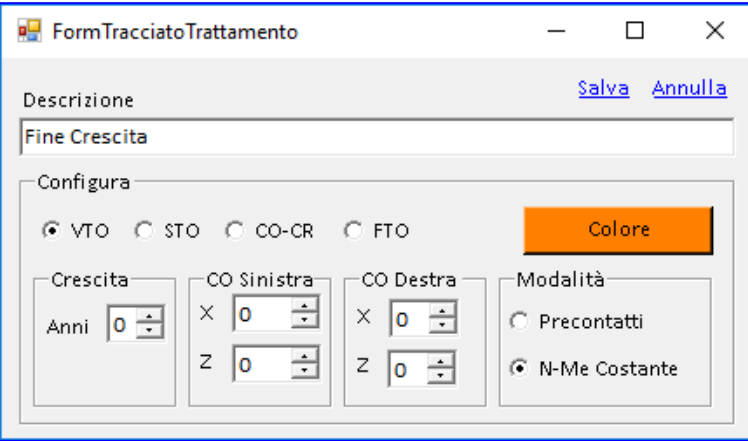

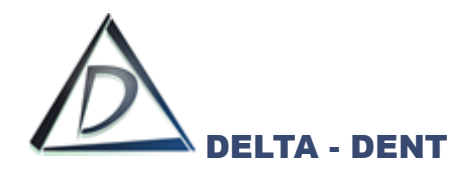

Premere SALVA.

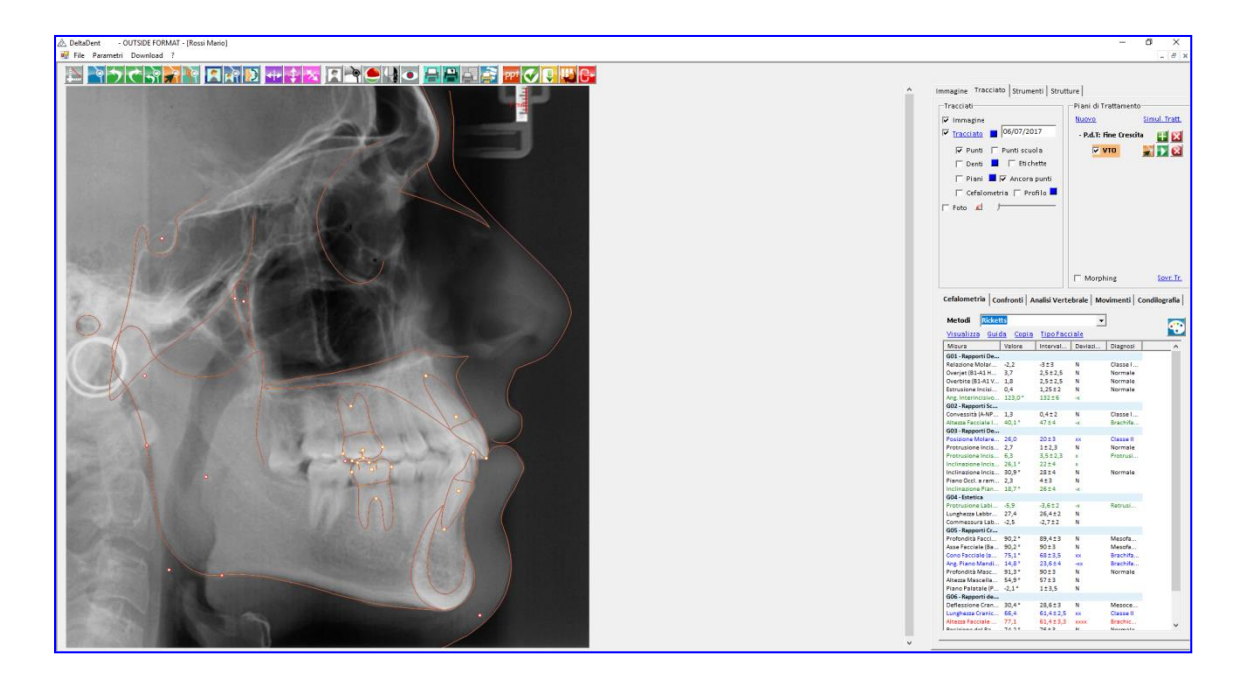

Si ottiene un nuovo tracciato sovrapposto.

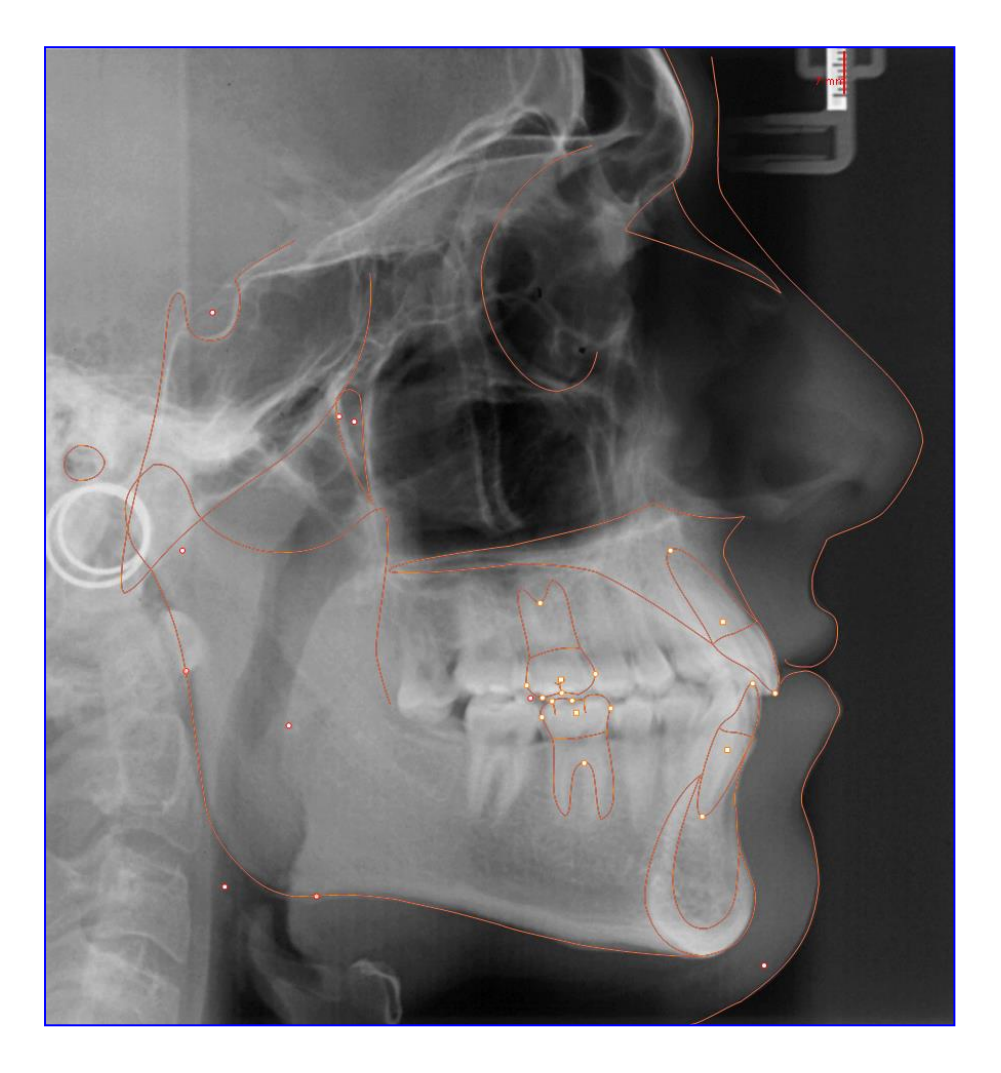

È ora possibile modificare la posizione dei denti.

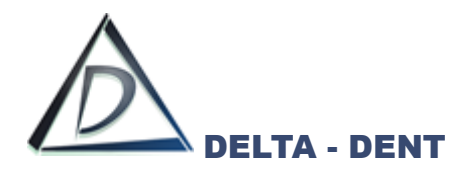

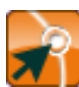

#### **Correggi**

Premere il tasto CORREGGI per effettuare i movimentali dentali.

I denti possono essere traslati utilizzando il quadratino posto al centro di ognuno, o ruotati utilizzando i punti alle estremità. I movimenti applicati modificano il profilo del paziente.

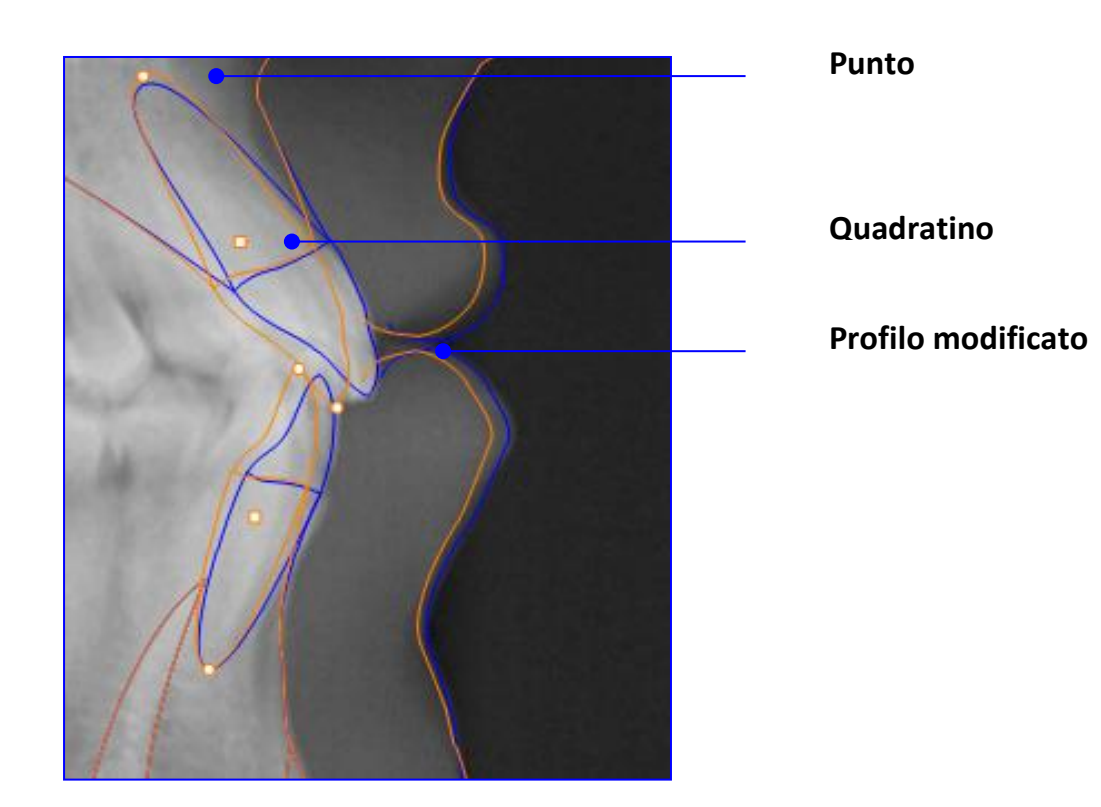

Il nuovo tracciato riporta anche i nuovi valori cefalometrici.

Per visualizzare i valori iniziali, fare clic su "Tracciato", per ripristinare i valori del VTO premere CORREGGI.

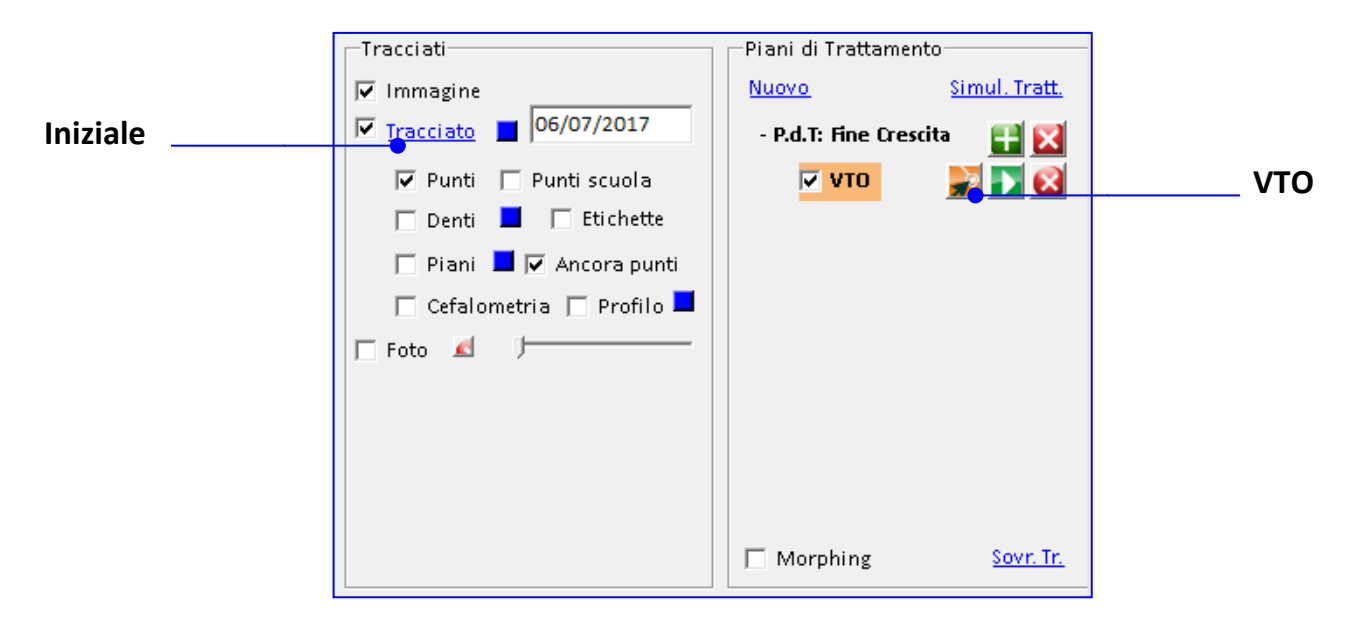

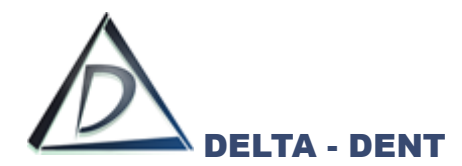

### **DETTAGLI VTO**

Dopo aver realizzato il nuovo tracciato, è possibile confrontare i valori del tracciato iniziale con quello pianificato.

Premere la scheda "Confronti" situata in basso a destra.

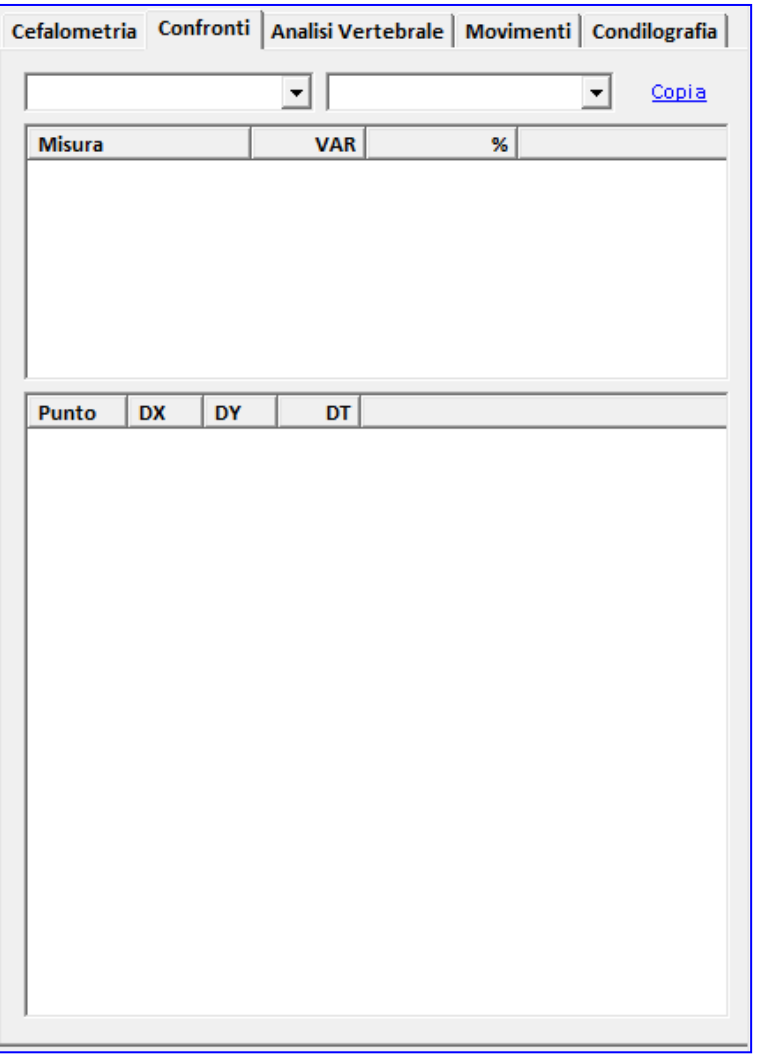

Selezionare nella prima casella "VTO" e nella seconda "Tracciato"

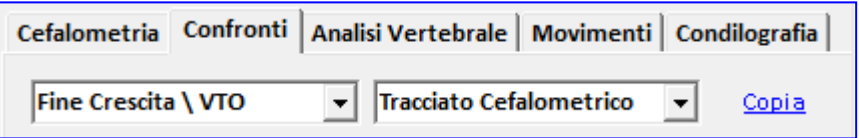

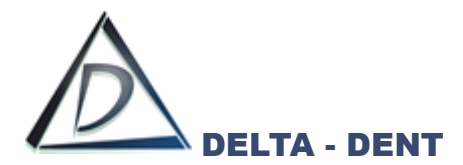

Come per la sovrapposizione di due tracciati, una tabella riepilogativa mostra le variazioni dei valori cefalometrici.

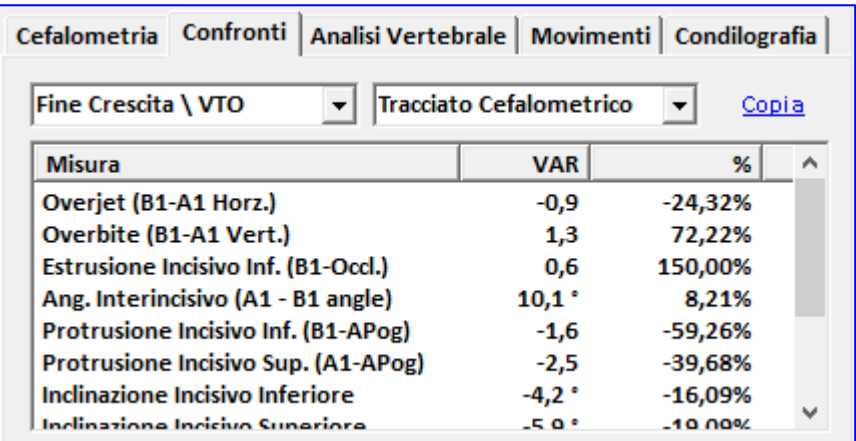

# I valori possono essere esportati

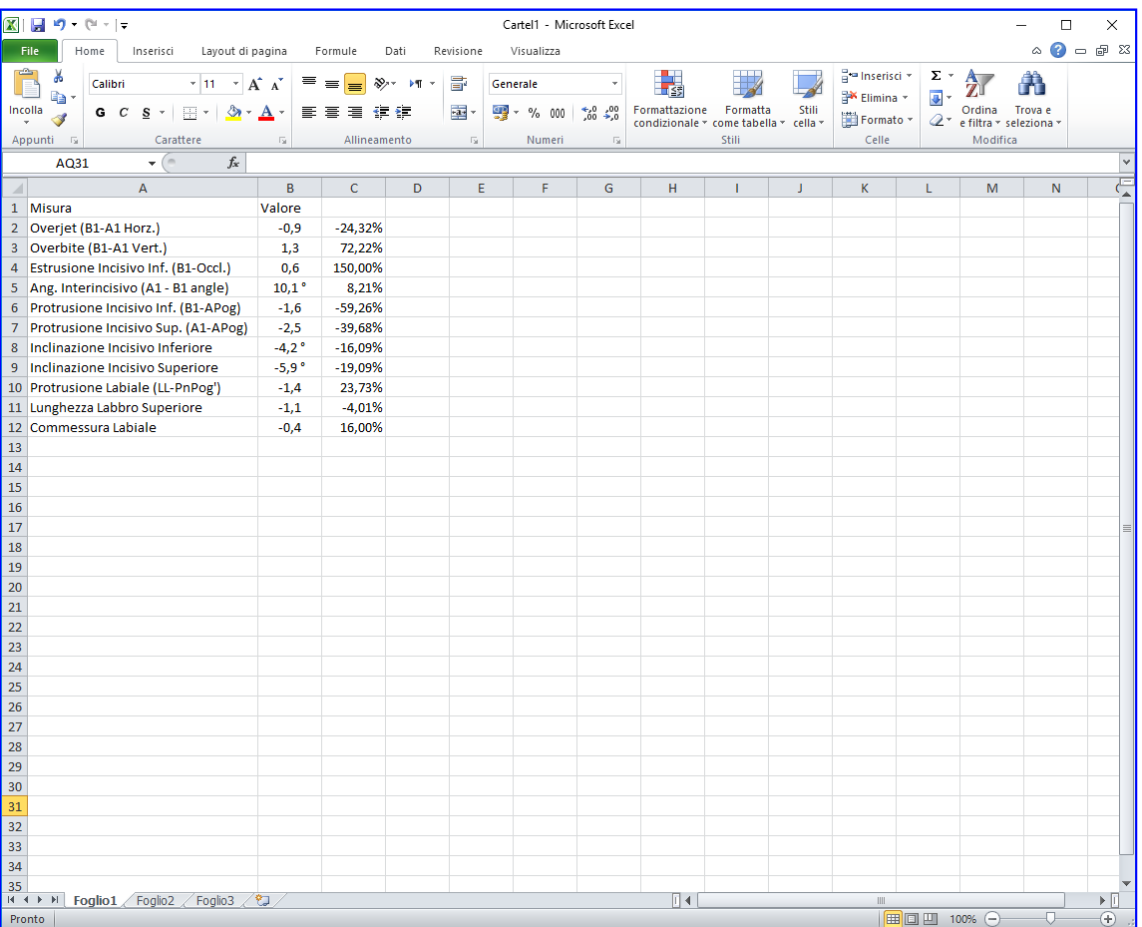

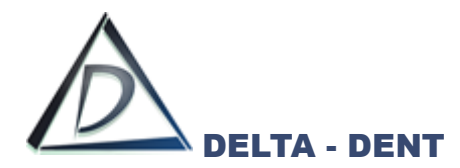

### **STO**

Aprire la lastra sulla quale è stato realizzato il tracciato.

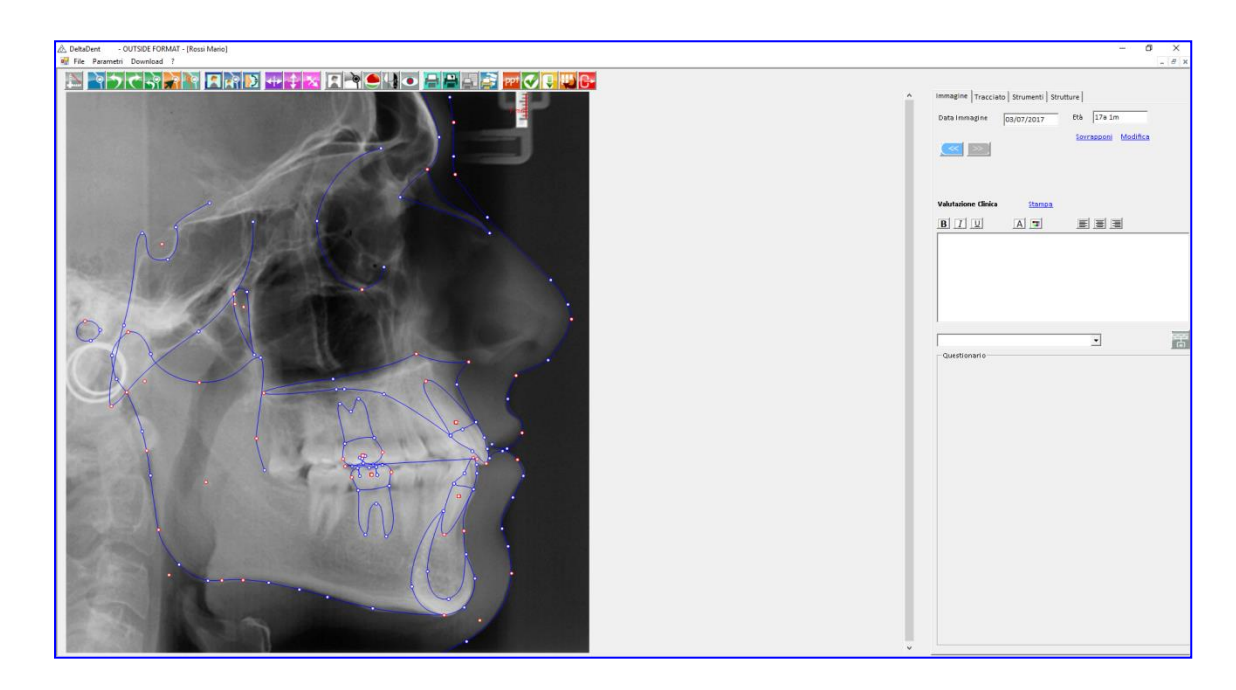

Cliccare la scheda "Tracciato".

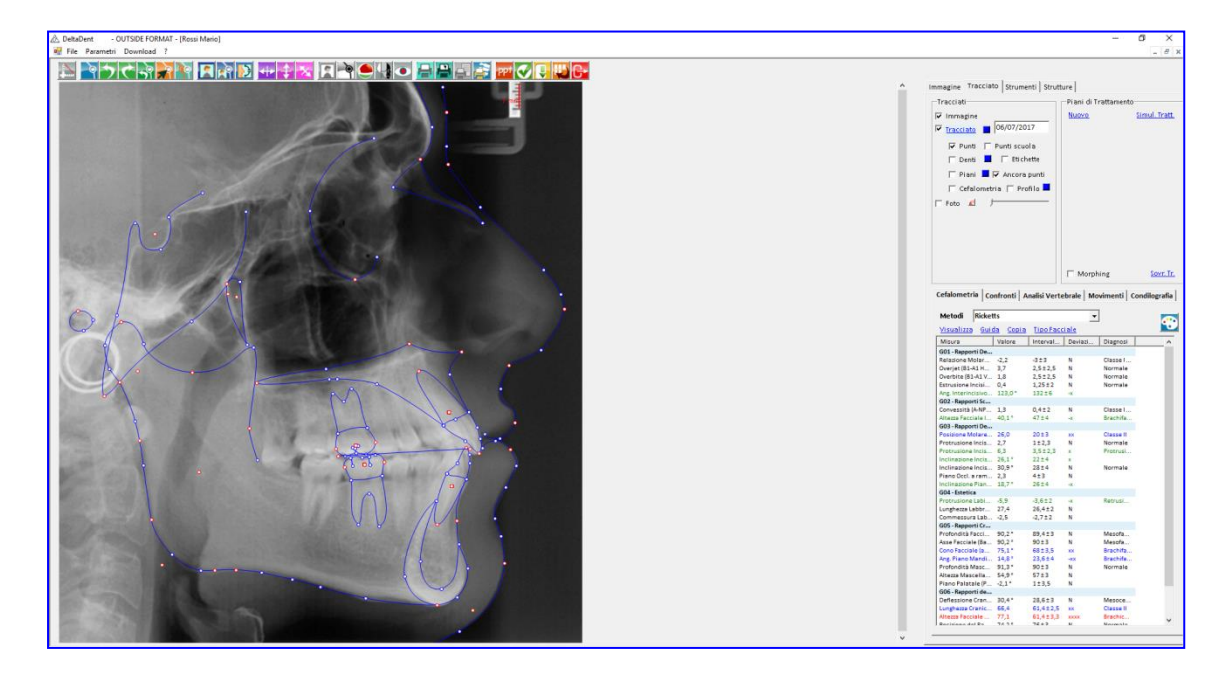

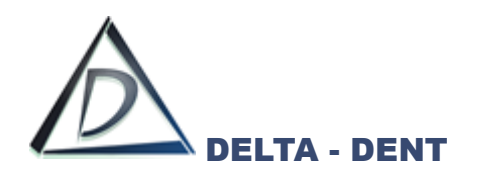

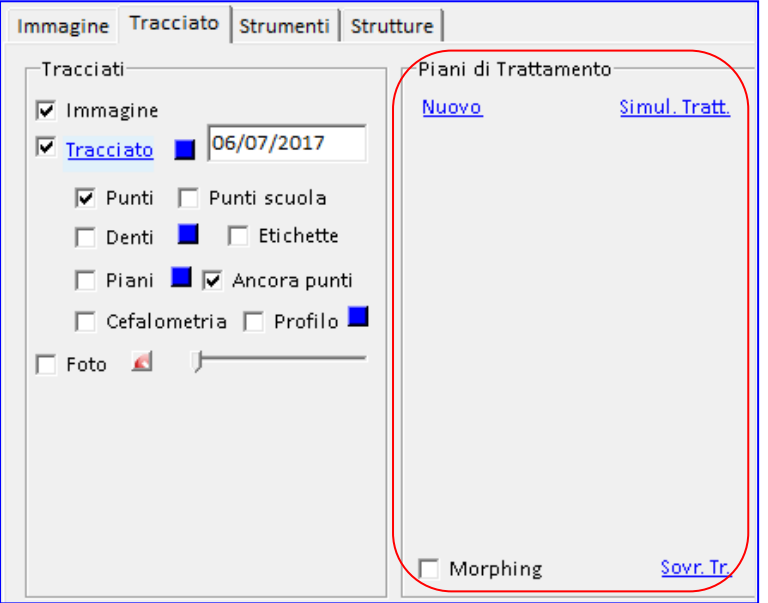

Premere NUOVO in "Piani di Trattamento".

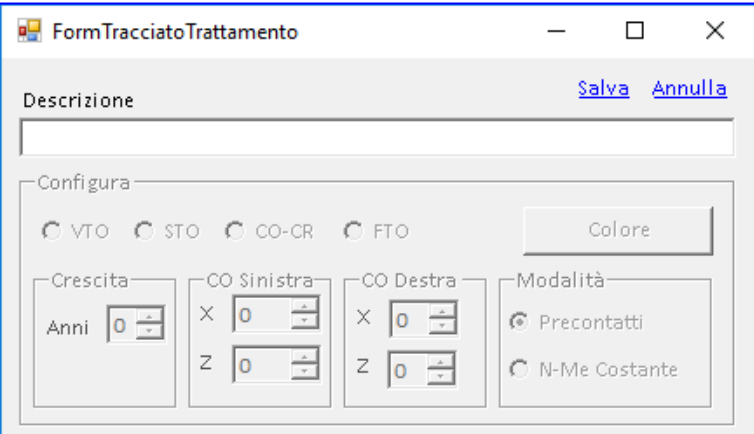

Inserire la descrizione.

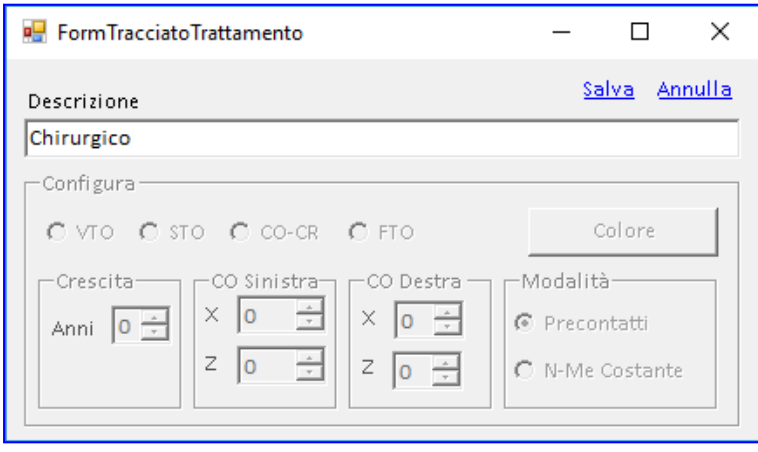
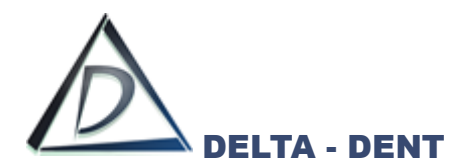

Premere SALVA.

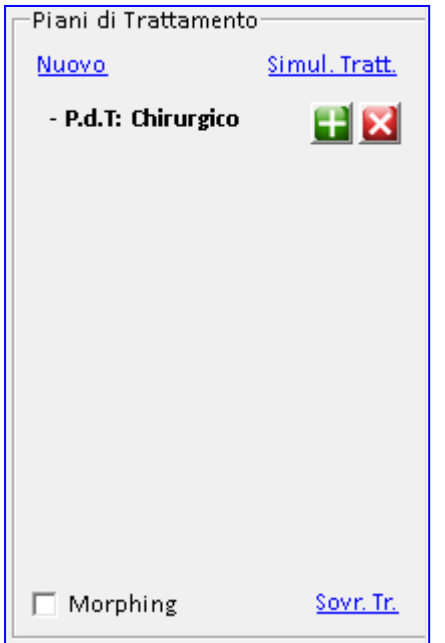

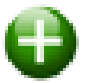

#### **Aggiungi trattamento**

Premere il tasto per configurare il trattamento.

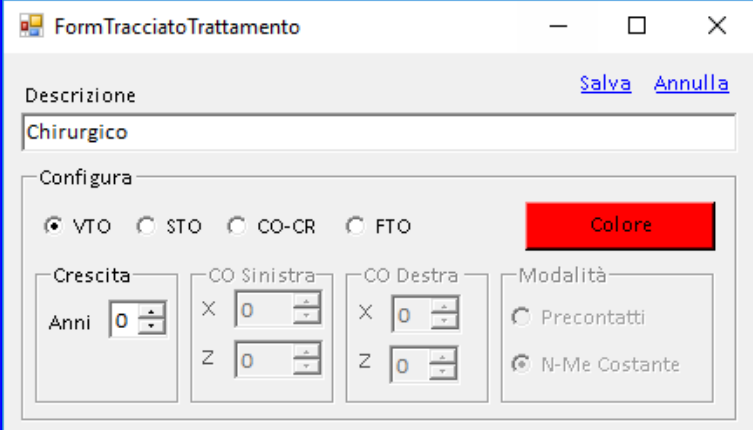

In questa fase, è attivo il riquadro di configurazione. Selezionare STO.

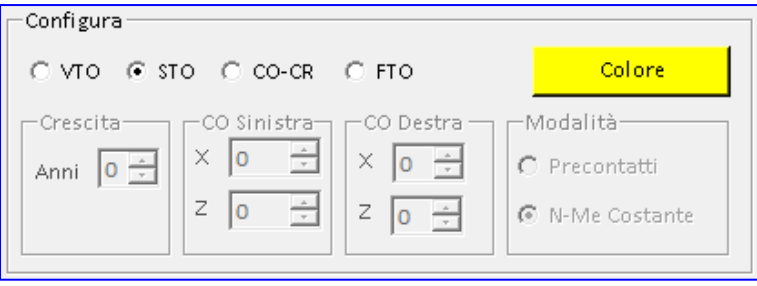

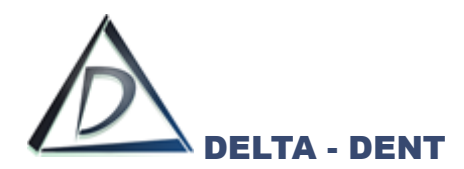

Premere COLORE per scegliere un colore diverso da quello proposto dal sistema oppure confermare.

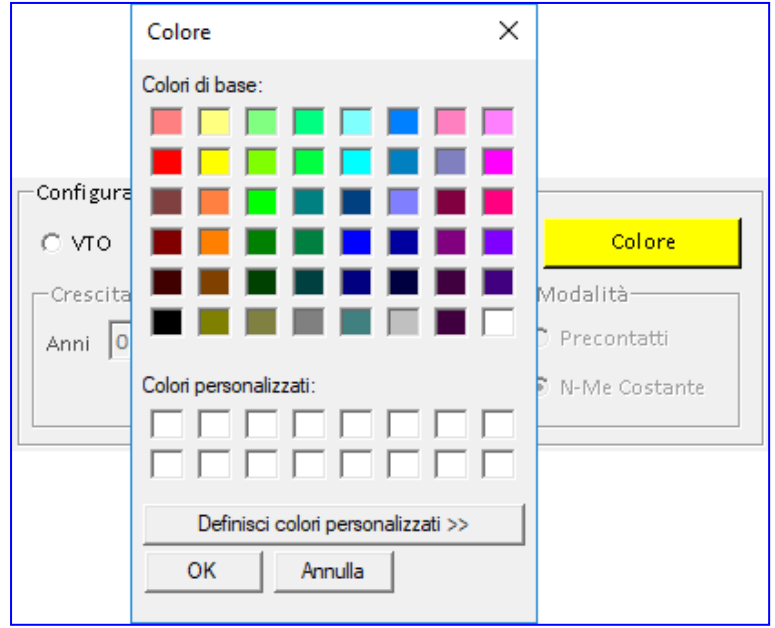

Confermare la scelta premendo OK.

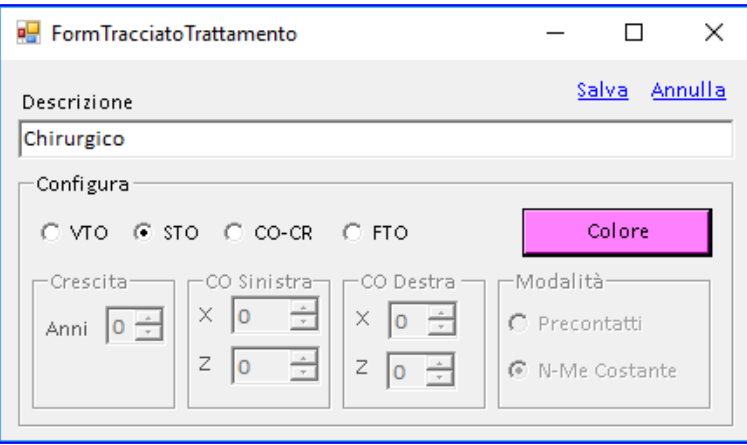

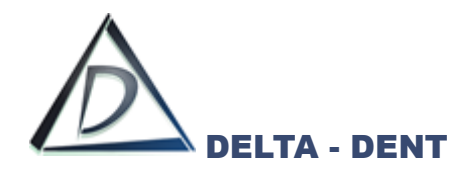

Premere SALVA.

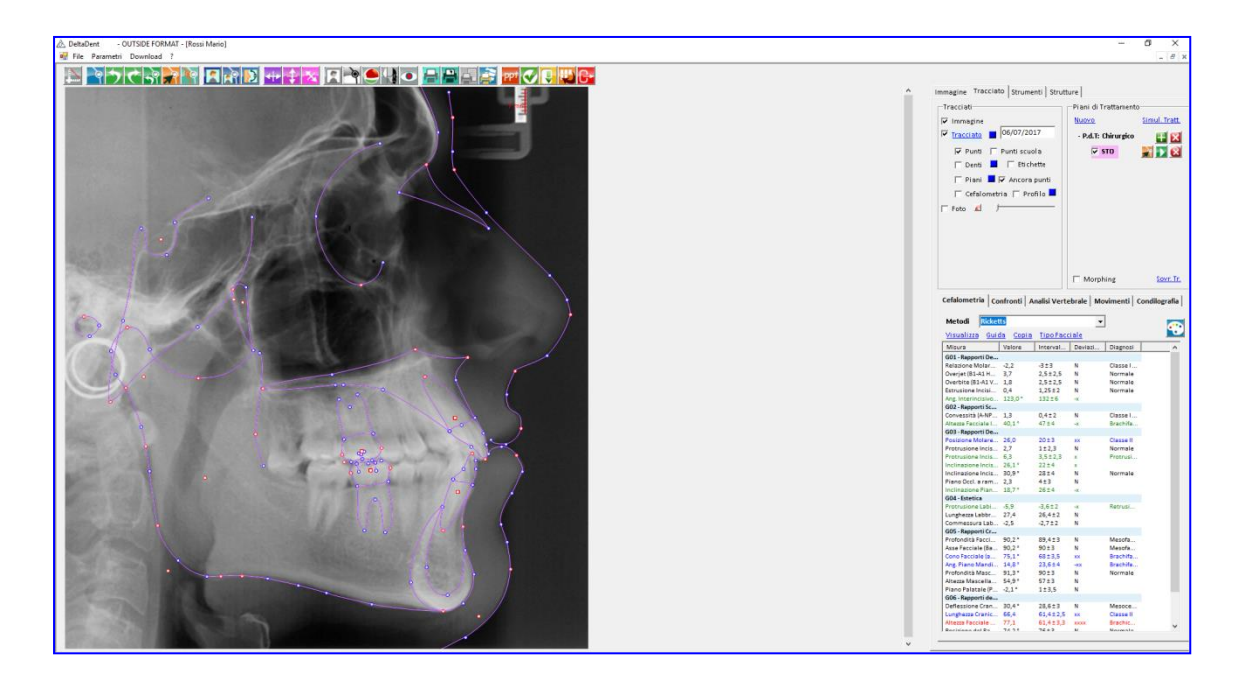

Si ottiene un nuovo tracciato sovrapposto.

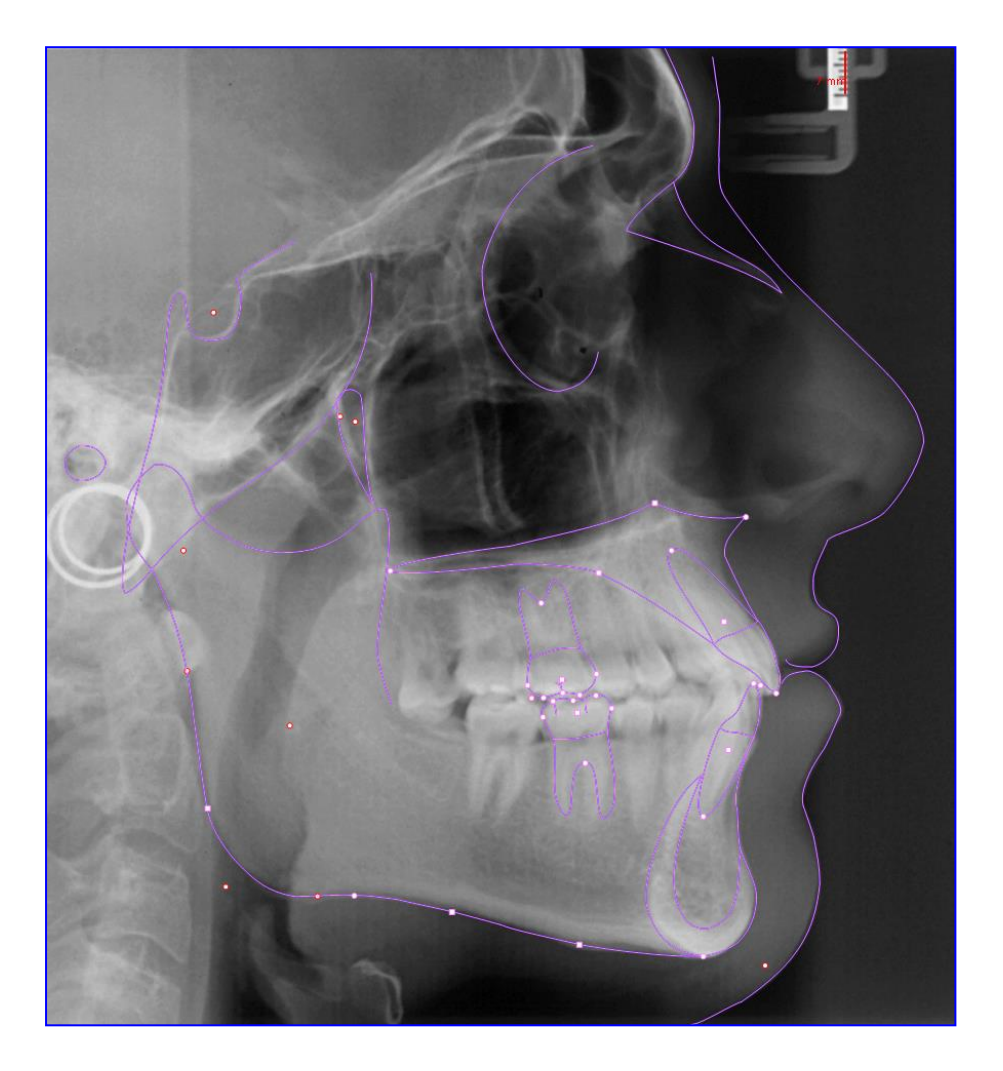

È ora possibile modificare la posizione e la forma delle strutture anatomiche.

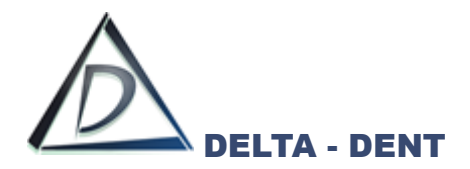

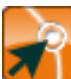

#### **Correggi**

Premere il tasto CORREGGI per effettuare i movimentali dentali e scheletrici.

Le strutture possono essere traslate/sezionate utilizzando il quadratino, oppure ruotate utilizzando i punti alle estremità. I movimenti applicati modificano il profilo del paziente.

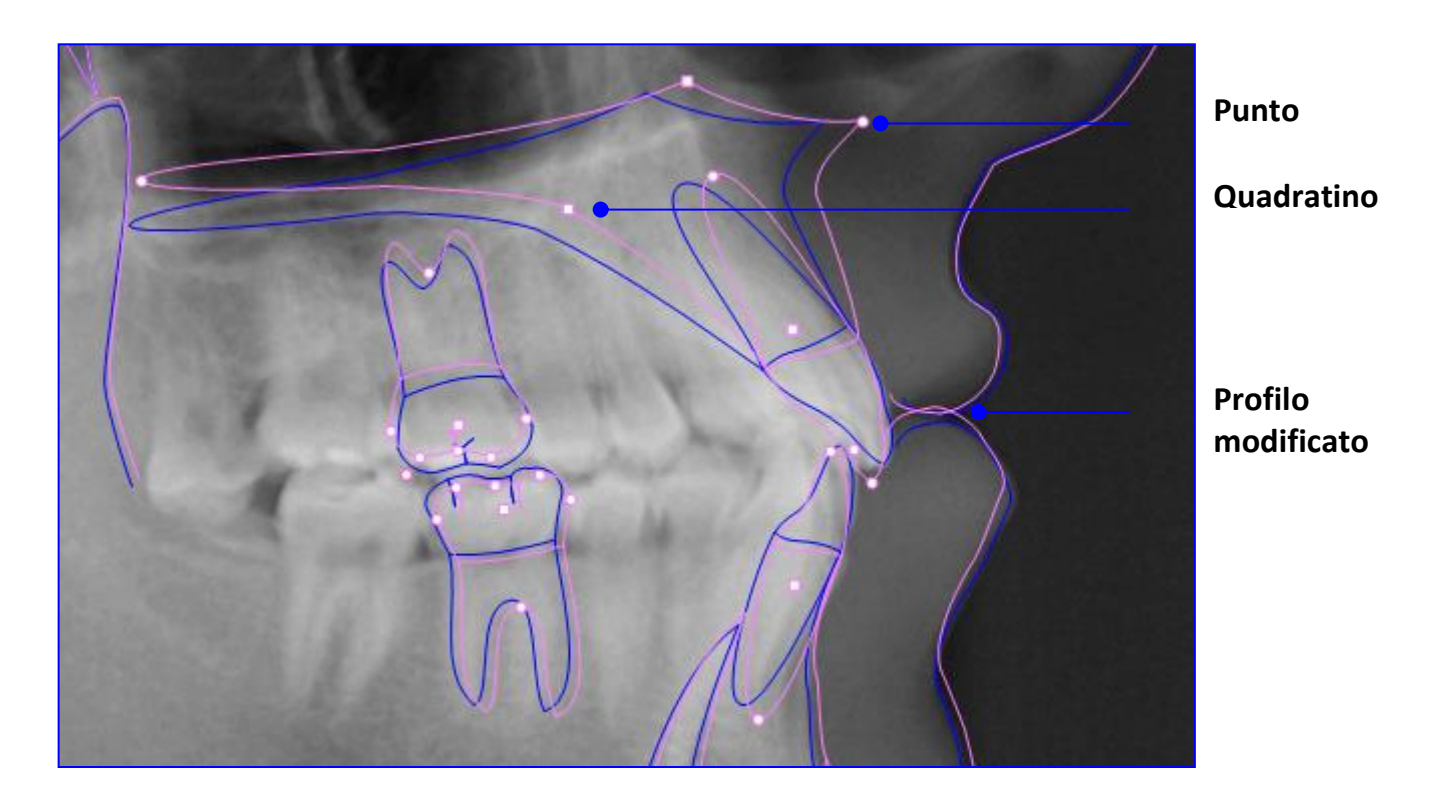

Il nuovo tracciato riporta anche i nuovi valori cefalometrici.

Per visualizzare i valori iniziali, fare clic su "Tracciato", per ripristinare i valori del STO premere CORREGGI.

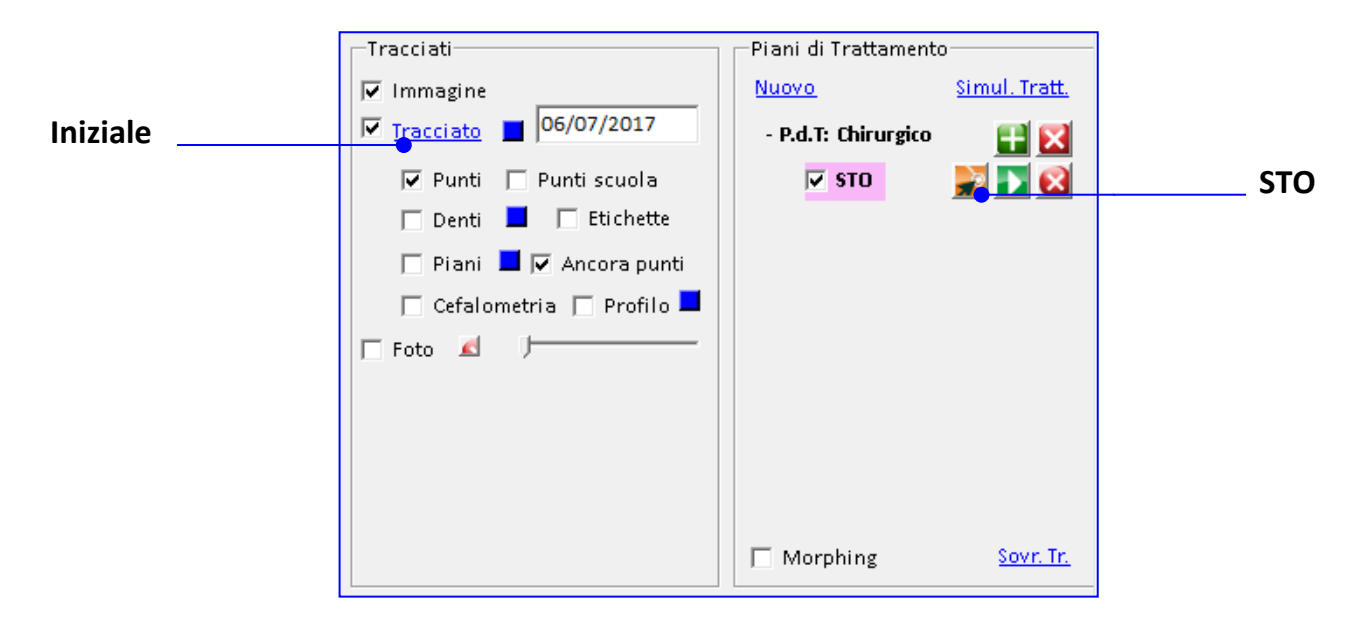

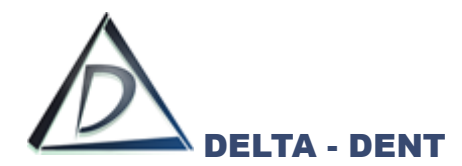

### **DETTAGLI STO**

Dopo aver realizzato il nuovo tracciato, è possibile confrontare i valori del tracciato iniziale con quello pianificato.

Premere la scheda "Confronti" situata in basso a destra.

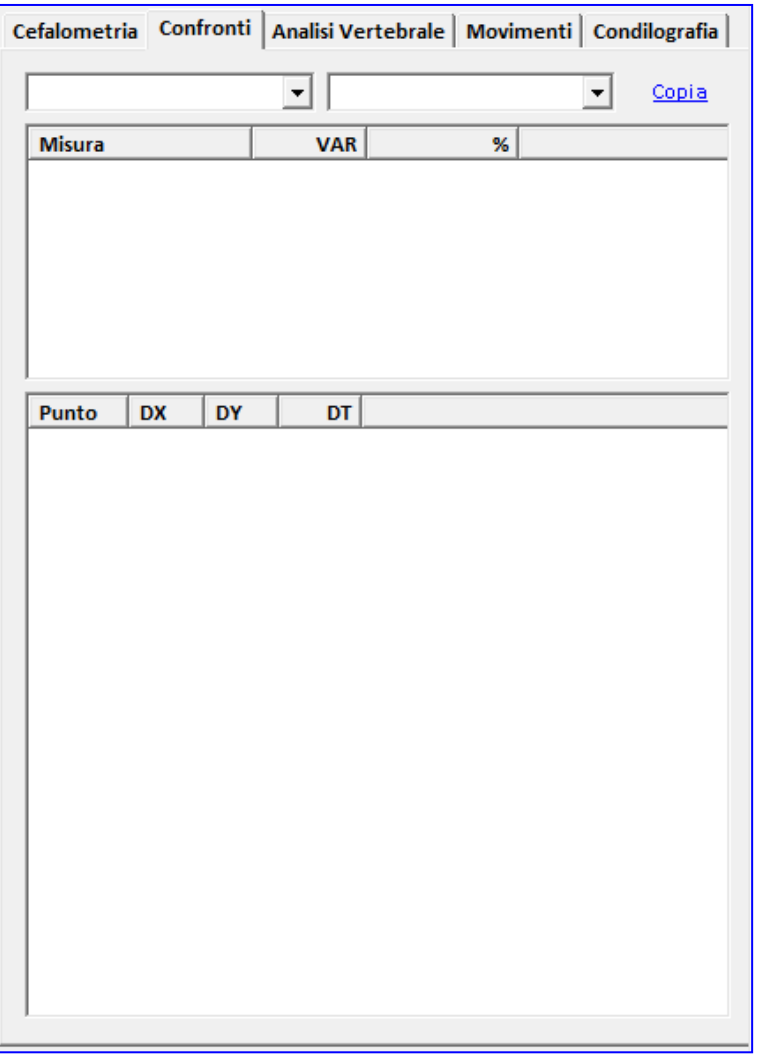

Selezionare nella prima casella "STO" e nella seconda "Tracciato".

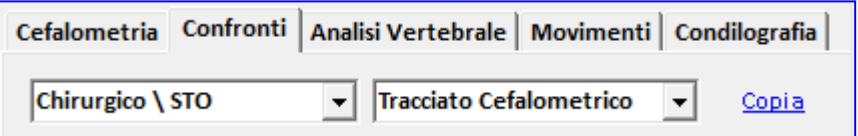

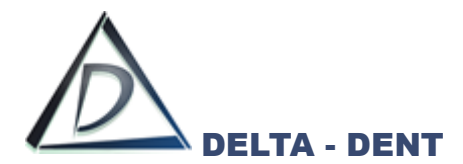

Come per la sovrapposizione di due tracciati, una tabella riepilogativa mostra le variazioni dei valori cefalometrici.

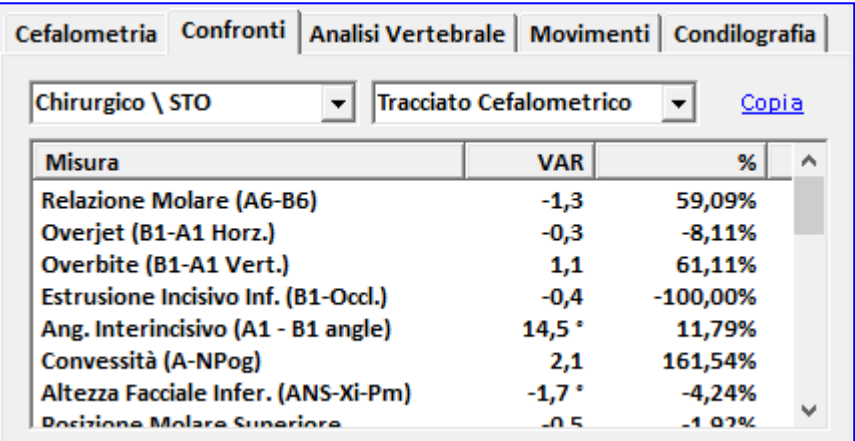

## I valori possono essere esportati

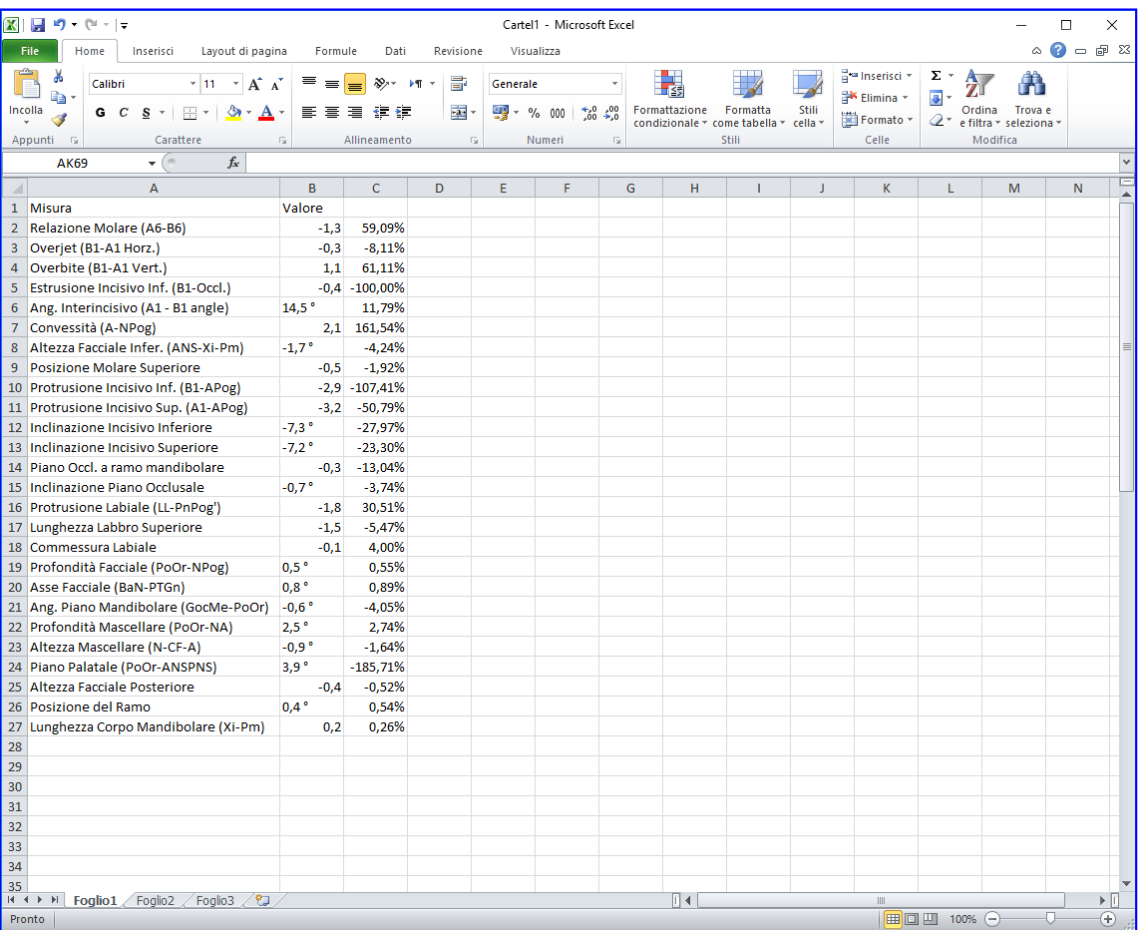

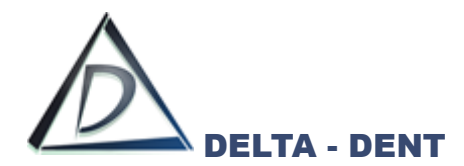

#### **COCR – Condili in relazione centrica**

Aprire la lastra sulla quale è stato realizzato il tracciato.

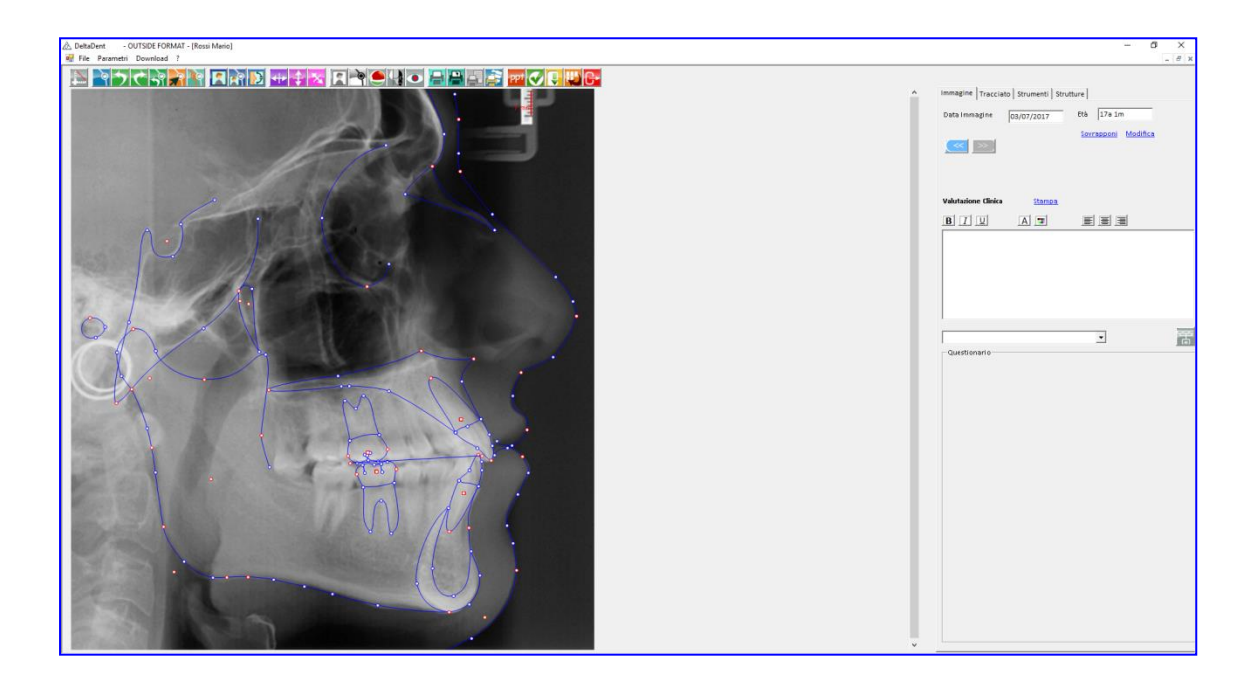

Cliccare la scheda "Tracciato".

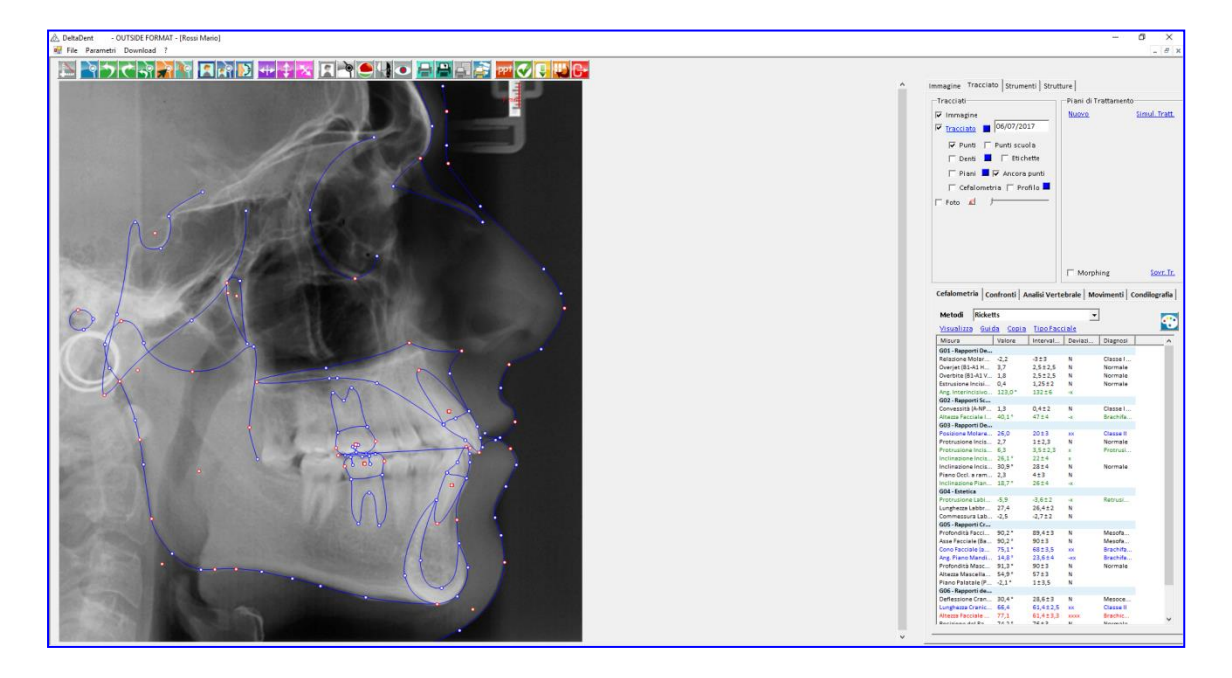

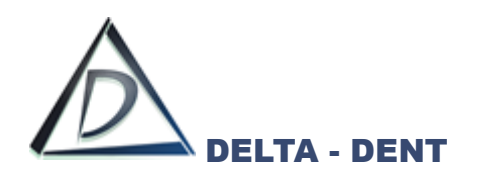

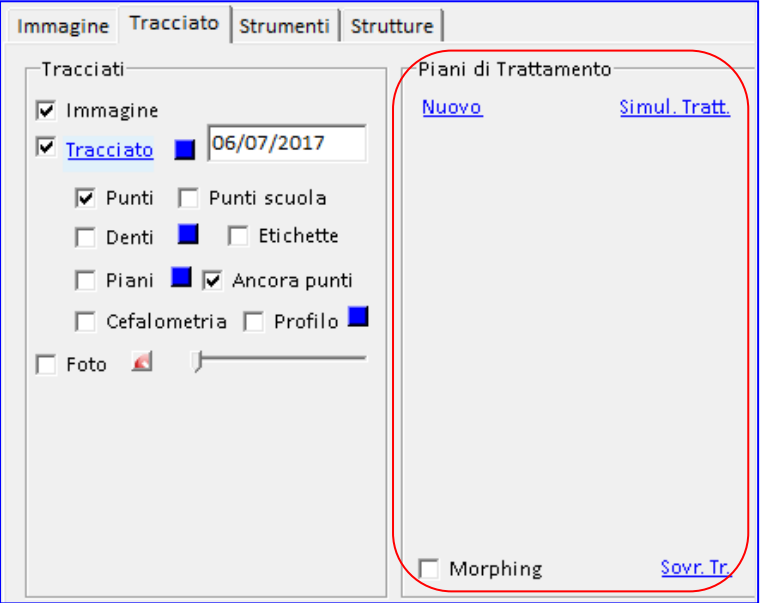

Premere NUOVO in "Piani di Trattamento".

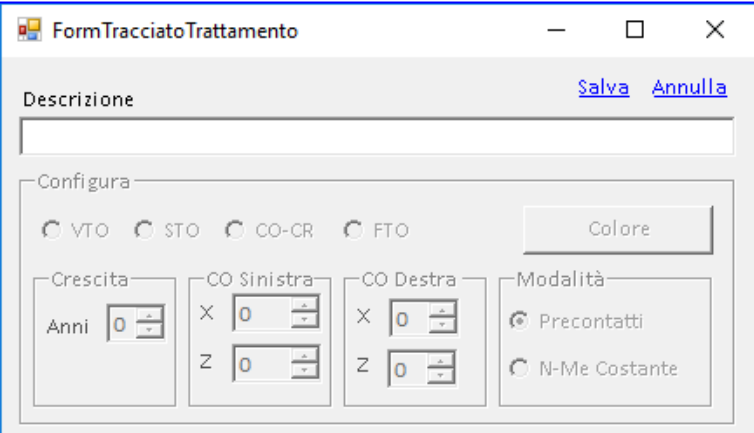

Inserire la descrizione.

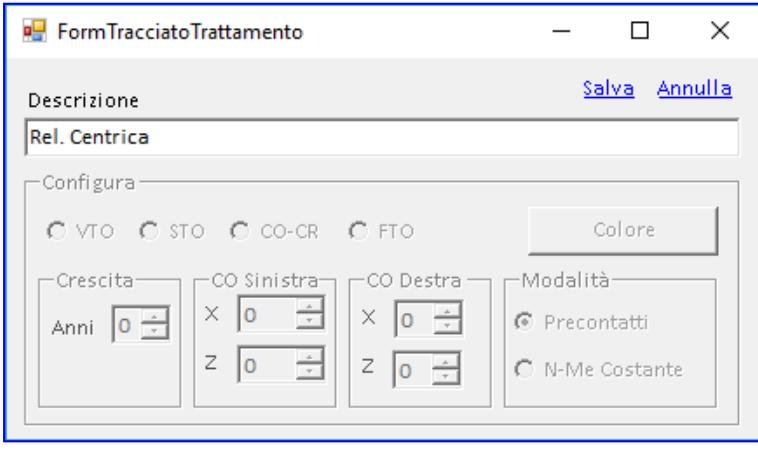

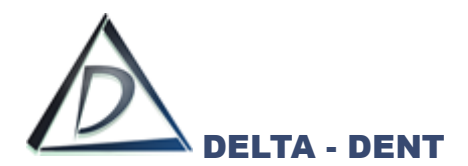

Premere SALVA.

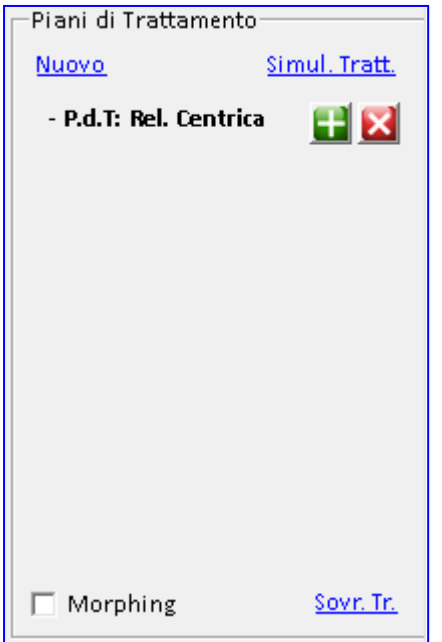

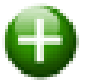

#### **Aggiungi trattamento**

Premere il tasto per configurare il trattamento.

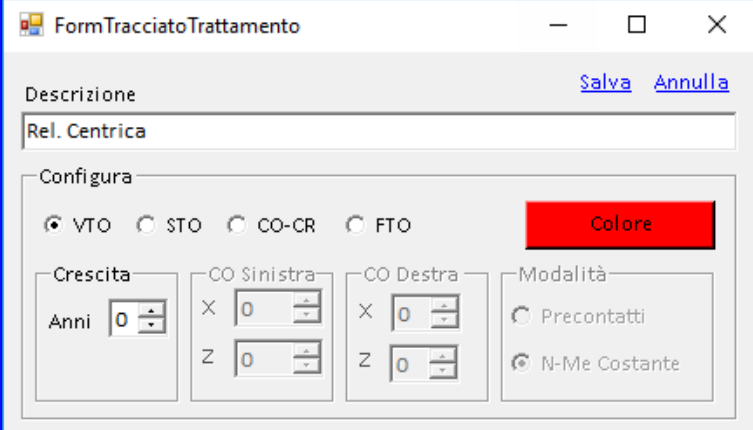

In questa fase, è attivo il riquadro di configurazione. Selezionare CoCr.

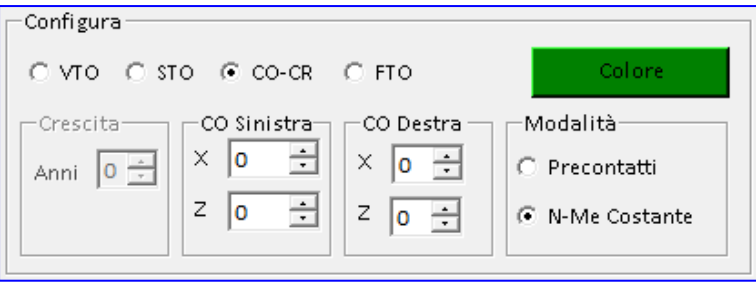

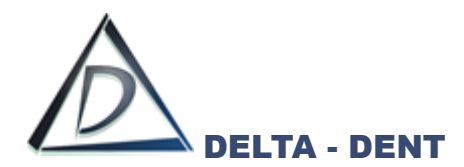

Premere COLORE per scegliere un colore diverso da quello proposto dal sistema oppure confermare.

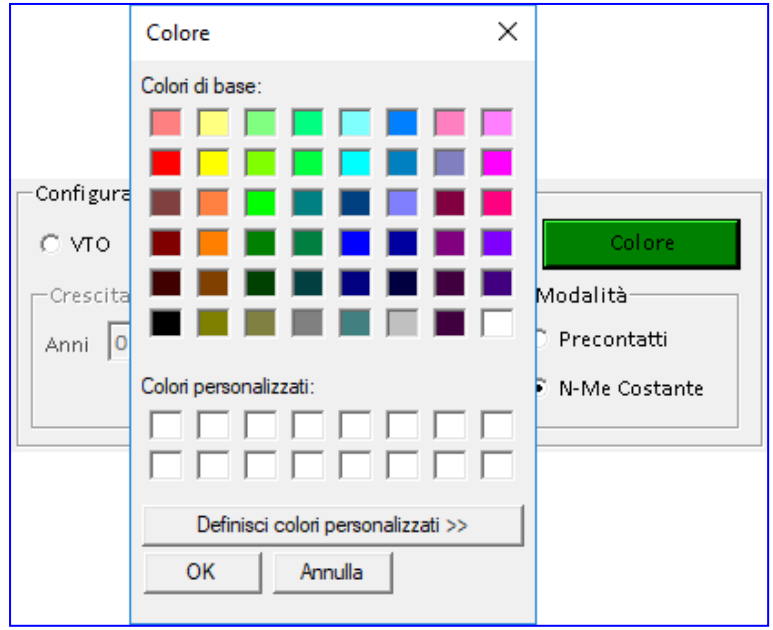

Confermare la scelta premendo OK.

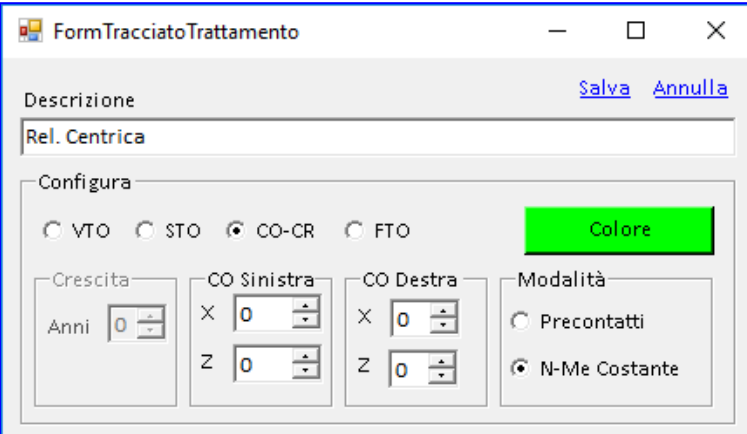

Riportare in CO Sinistra e CO Destra i valori riportati dall'articolatore. Indicare anche la Modalità.

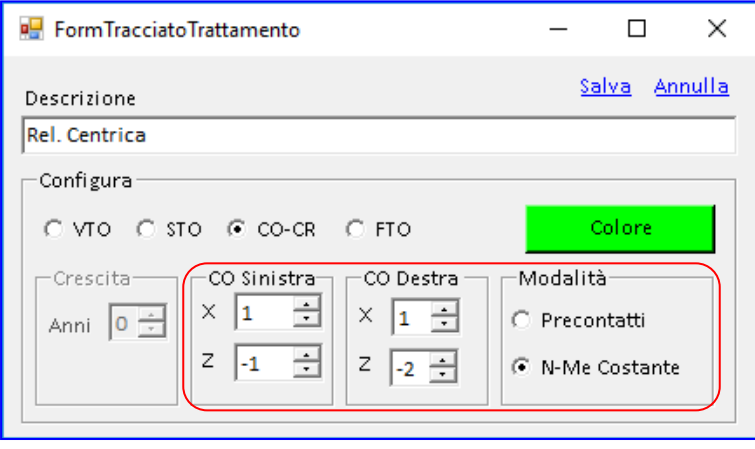

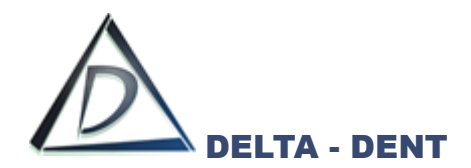

Premere SALVA.

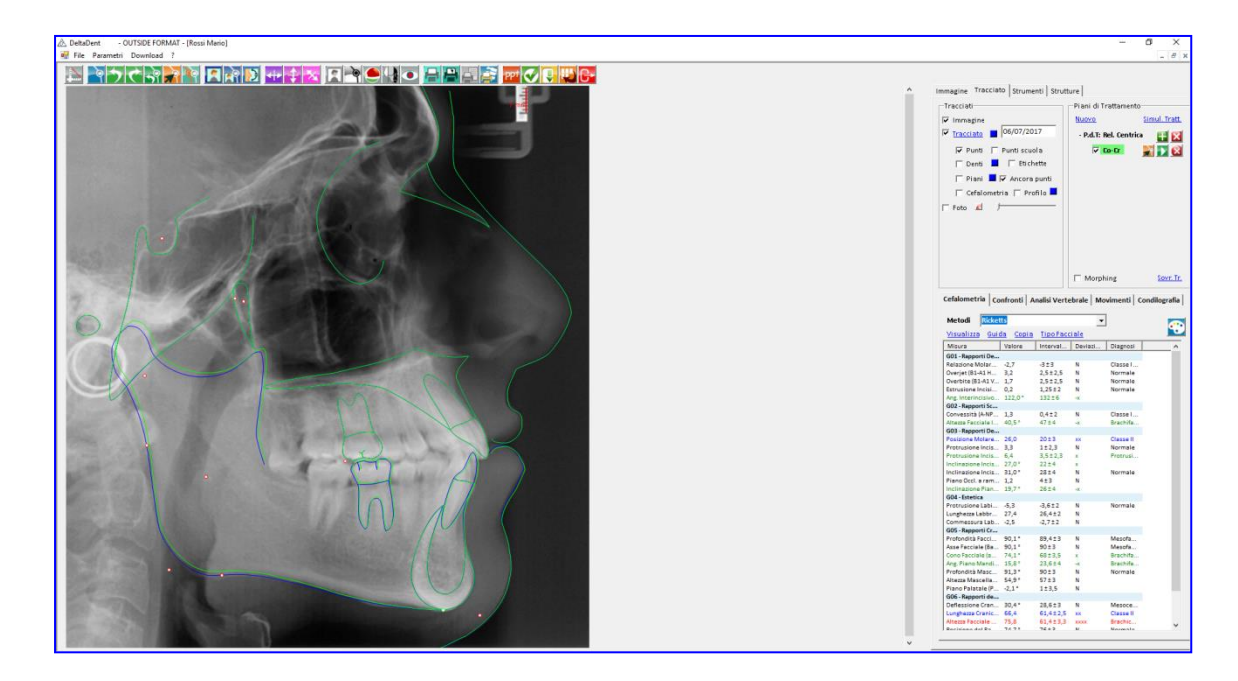

Si ottiene un nuovo tracciato sovrapposto.

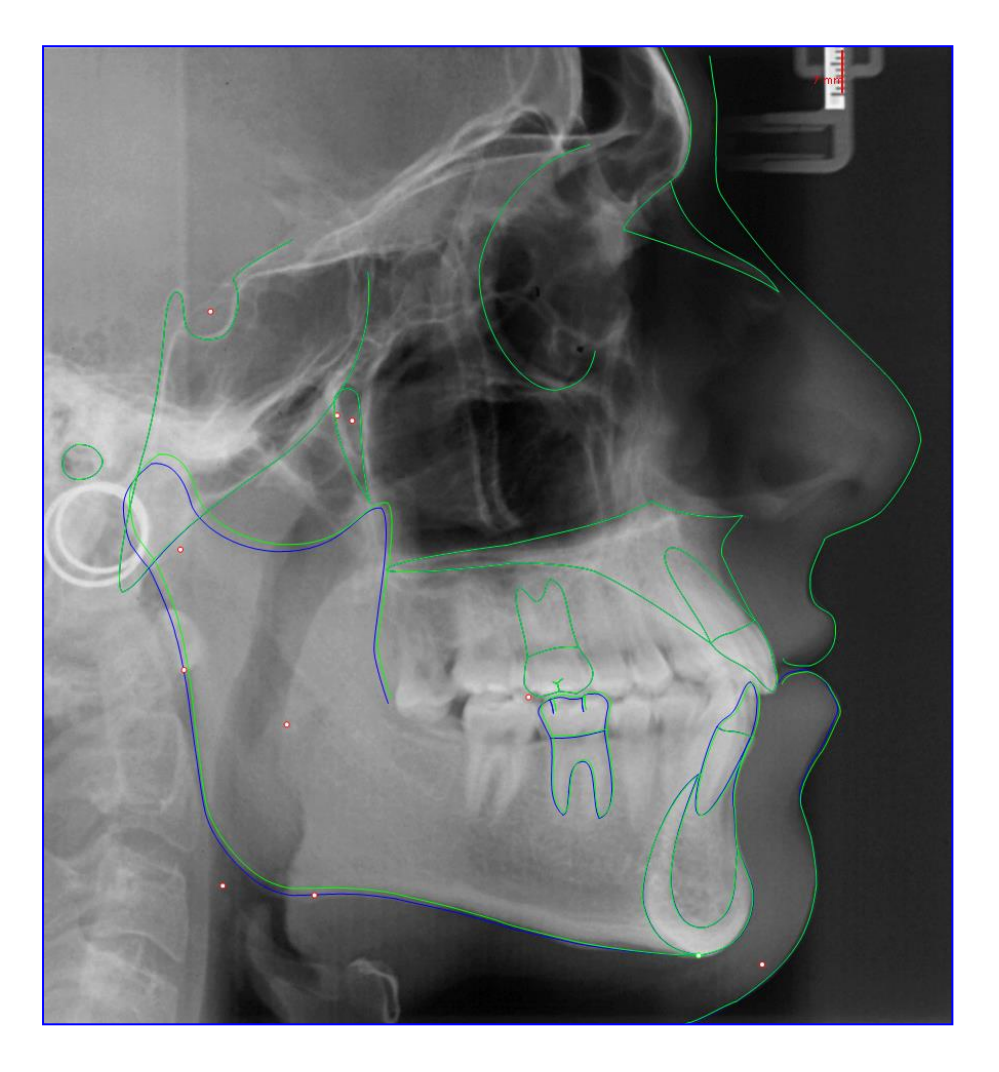

È ora possibile correggere la posizione e la forma delle strutture anatomiche.

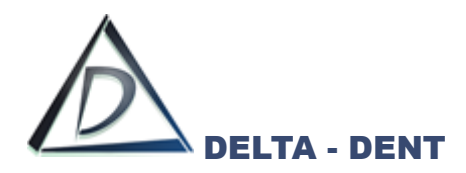

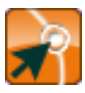

## **Correggi**

Premere il tasto CORREGGI e muovere Me per verificare la rotazione della mandibola.

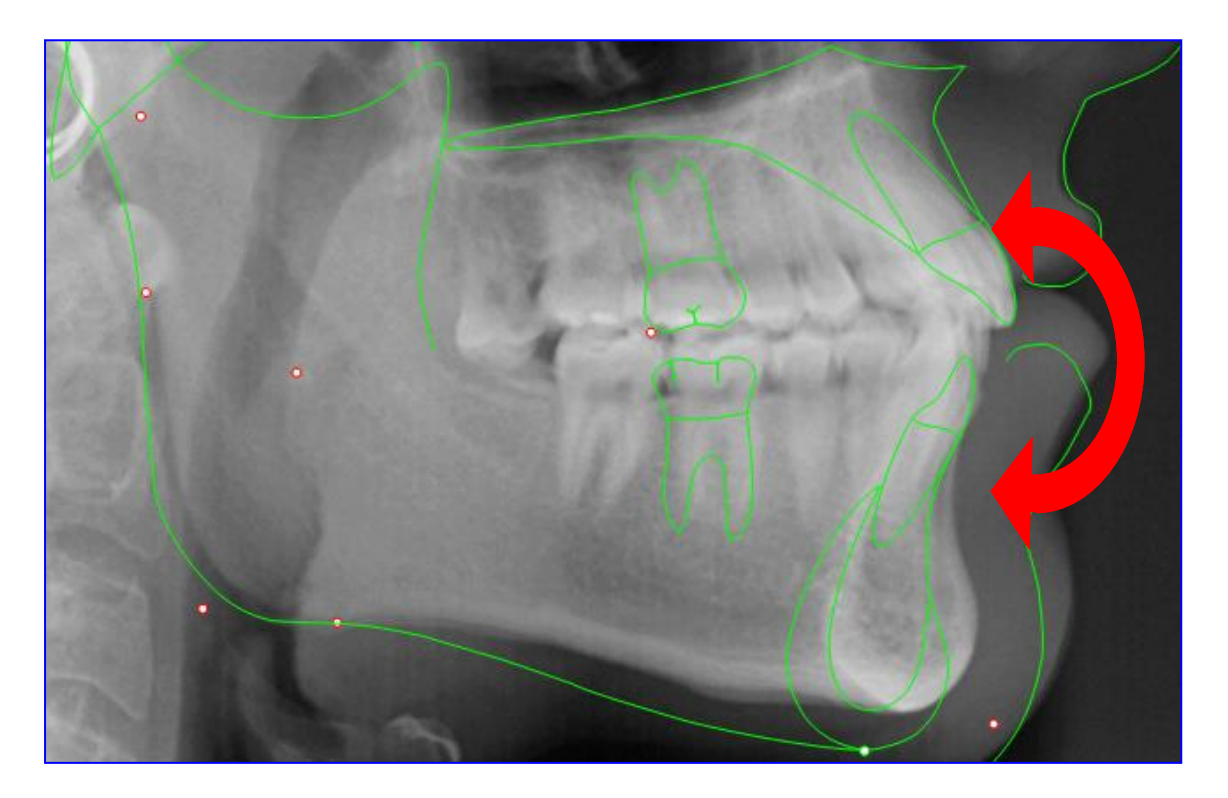

Il nuovo tracciato riporta anche i nuovi valori cefalometrici.

Per visualizzare i valori iniziali, fare clic su "Tracciato", per ripristinare i valori del CoCr premere CORREGGI.

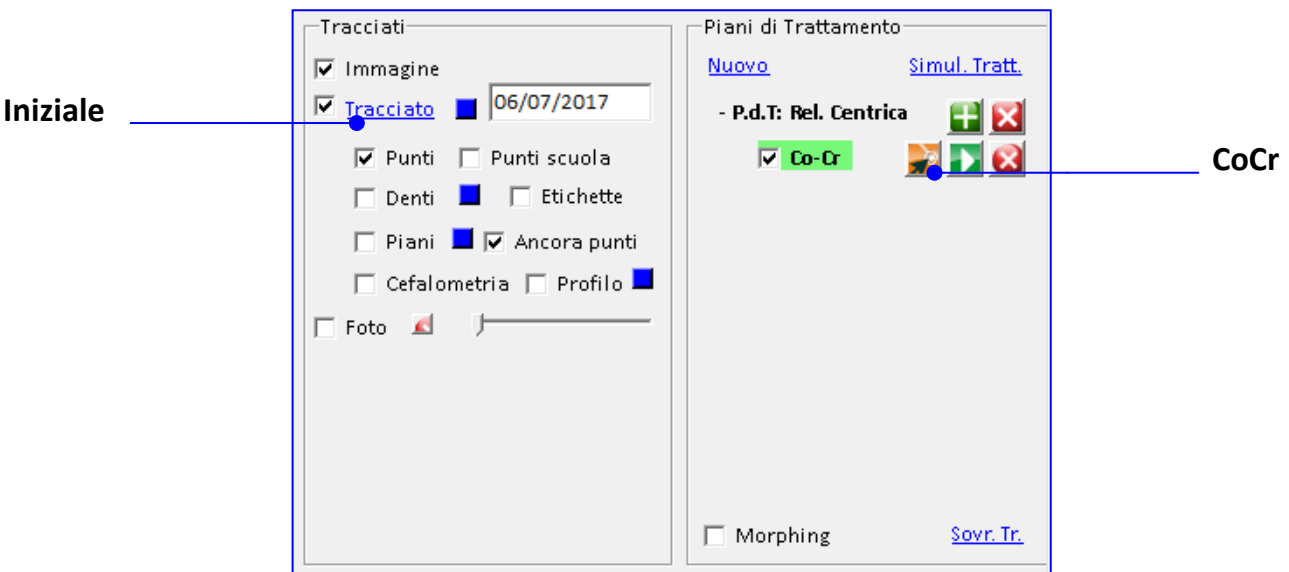

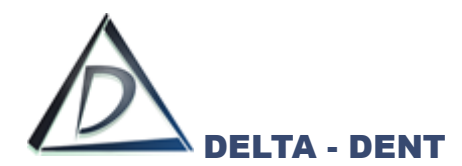

### **DETTAGLI CoCr**

Dopo aver realizzato il nuovo tracciato, è possibile confrontare i valori del tracciato iniziale con quello pianificato.

Premere la scheda "Confronti" situata in basso a destra.

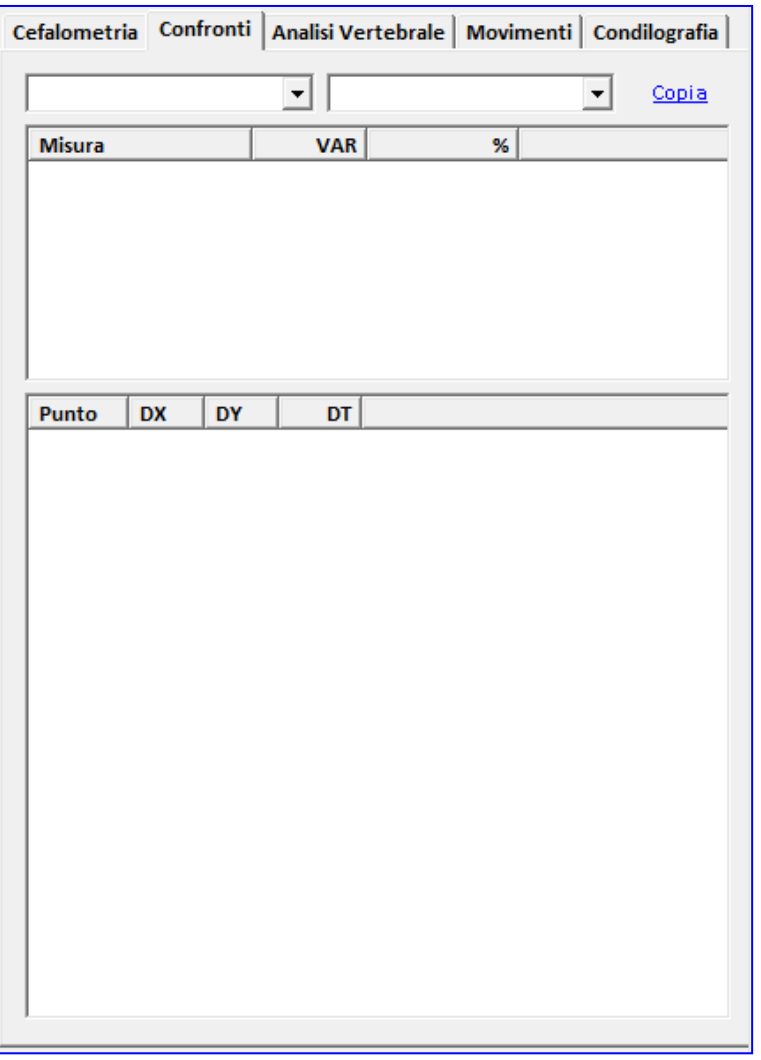

Selezionare nella prima casella "CoCr" e nella seconda "Tracciato"

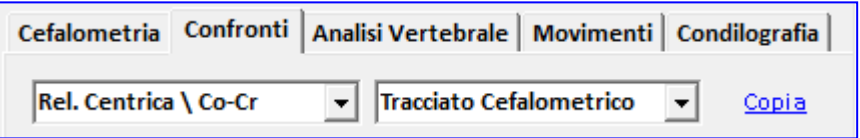

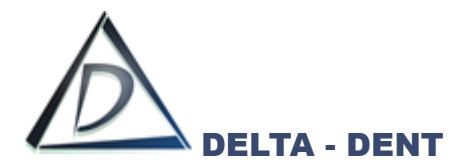

Come per la sovrapposizione di due tracciati, una tabella riepilogativa mostra le variazioni dei valori cefalometrici.

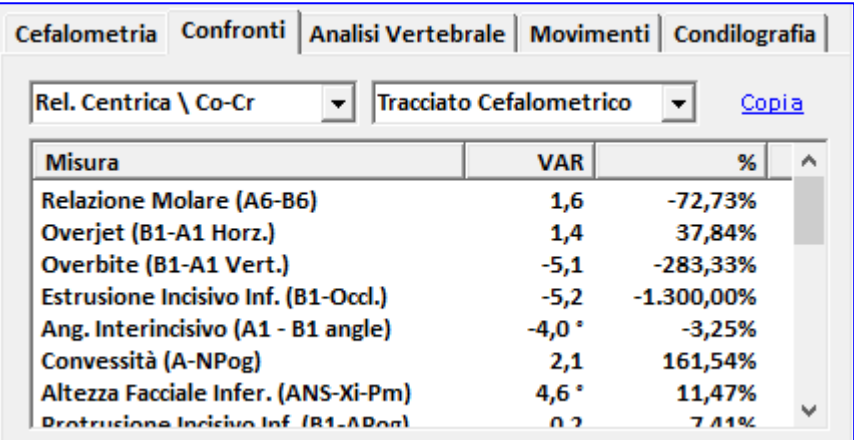

## I valori possono essere esportati

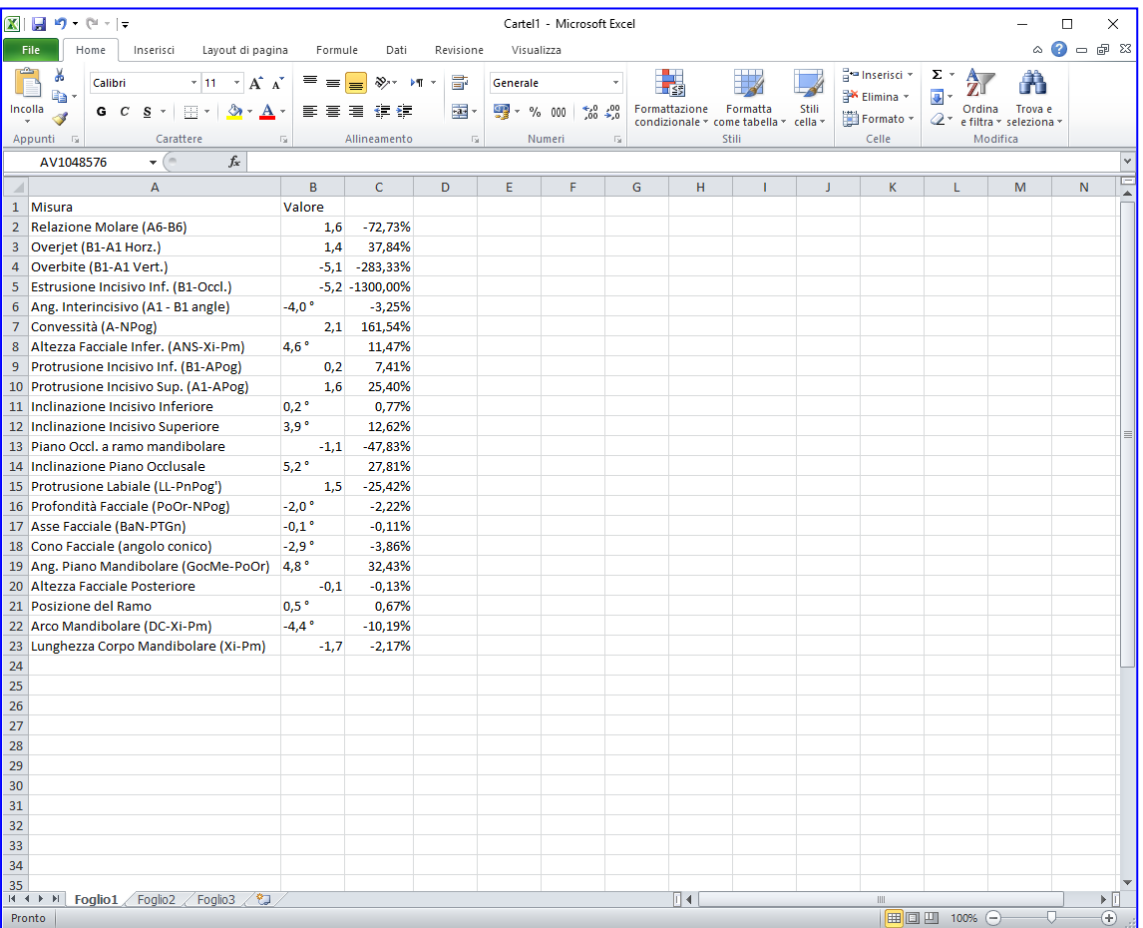

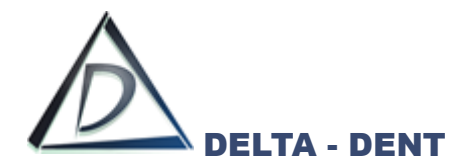

## **Simulazione di trattamento: Estrazioni e movimenti**

Dopo aver realizzato il nuovo tracciato laterale secondo uno dei trattamenti descritti, è possibile effettuare una simulazione includendo i dati ricavati dall'analisi dei modelli.

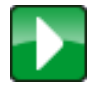

#### **Simulazione di Trattamento**

Premere il tasto per avviare la procedura.

Il testo "Arcata Superiore" e "Arcata Inferiore" sono di colore rosso in presenza di affollamento.

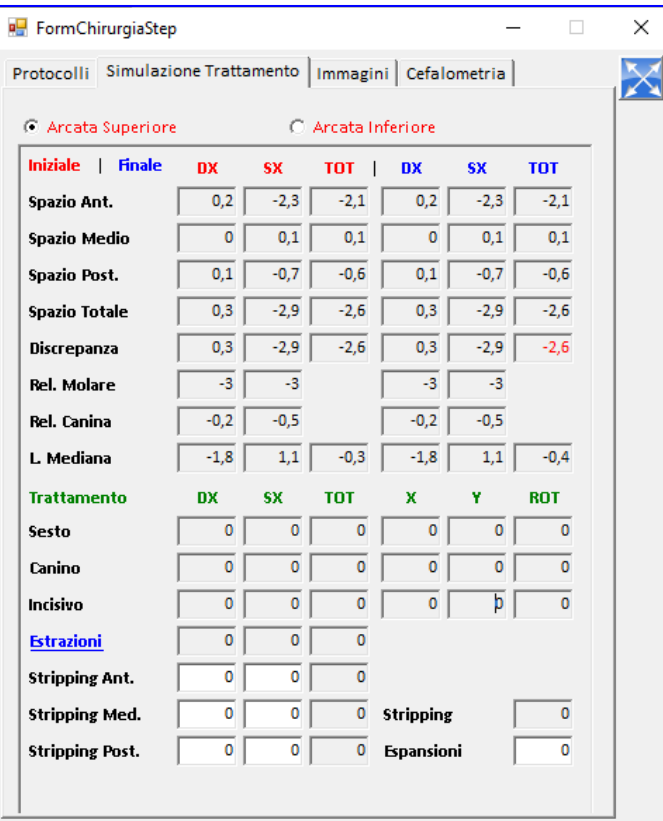

È possibile intervenire nelle caselle del "Trattamento" con le estrazioni, espansione e stripping. per ciascuna arcata.

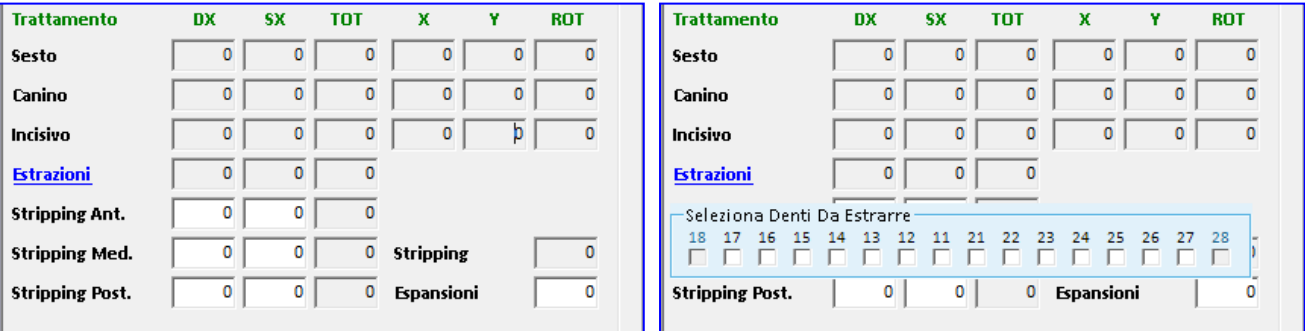

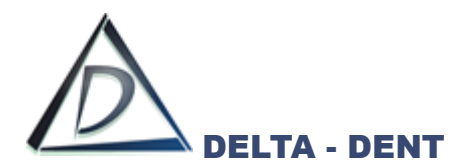

I movimenti dentali sono da effettuare direttamente sul tracciato.

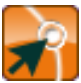

## **Correggi**

Premere il tasto CORREGGI per effettuare i movimentali dentali.

I denti possono essere traslati utilizzando il quadratino posto al centro di ognuno, o ruotati utilizzando i punti alle estremità. I movimenti applicati modificano il profilo del paziente.

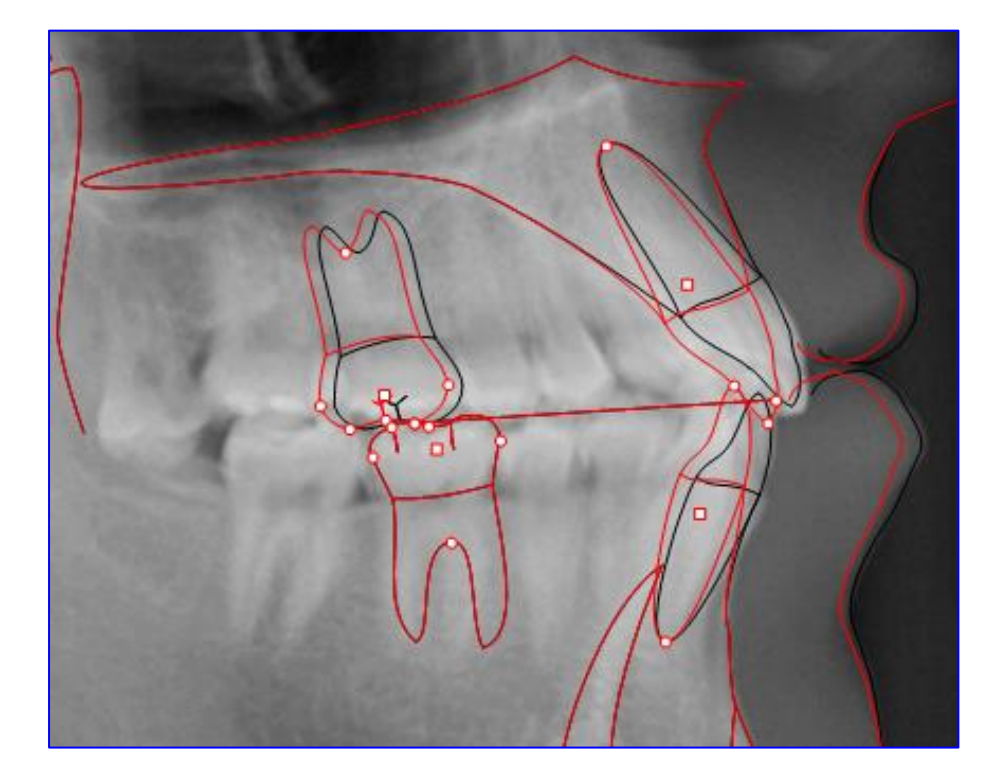

I valori degli spostamenti sono riportati nelle tabelle di simulazione.

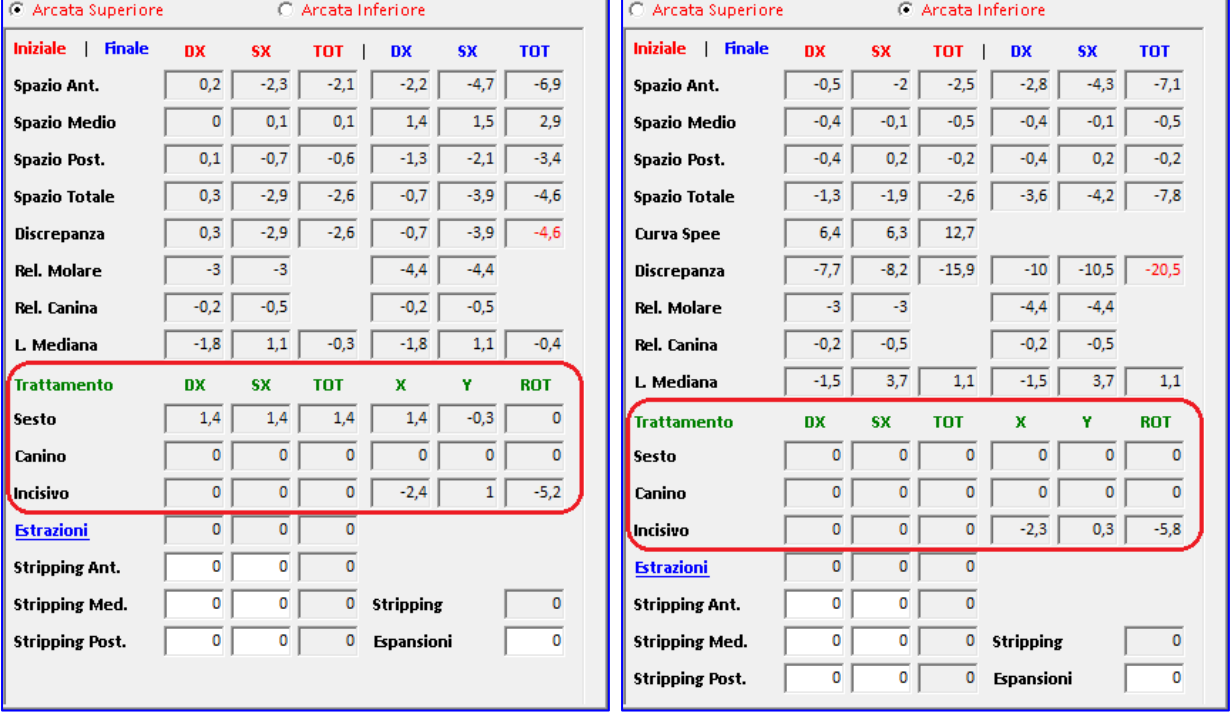

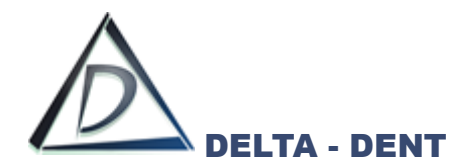

Applicando le estrazioni, aumenta lo spazio disponibile.

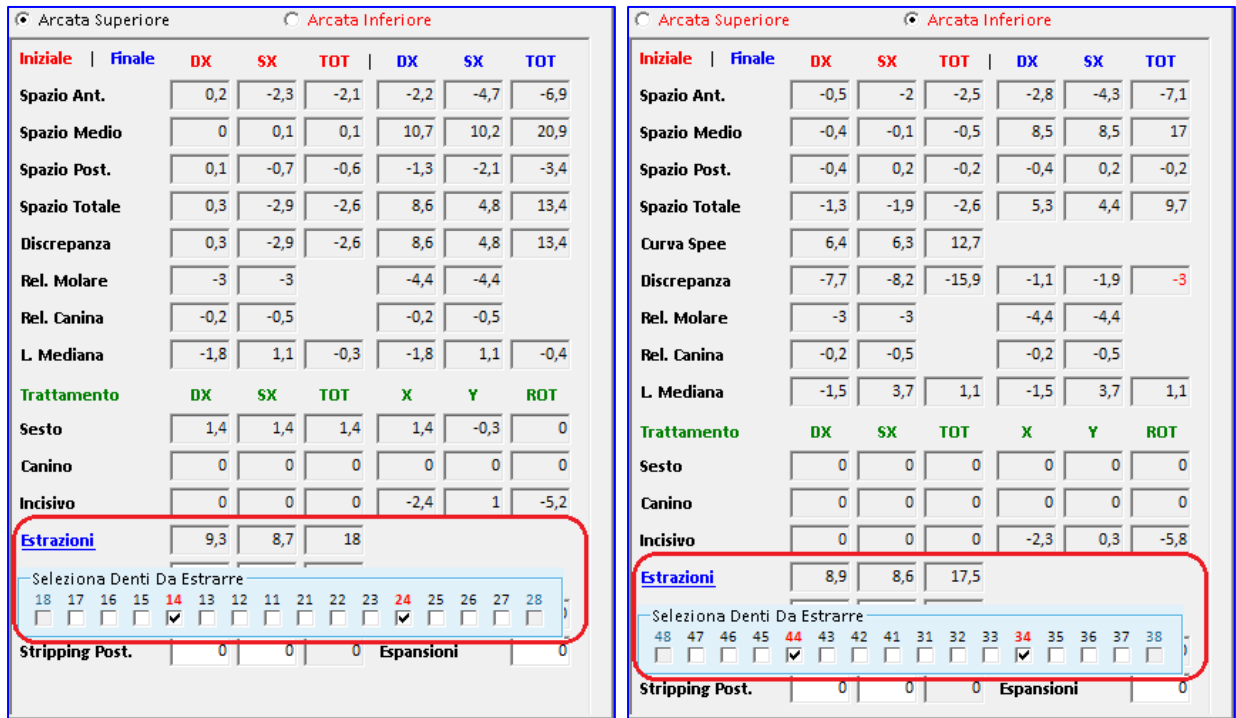

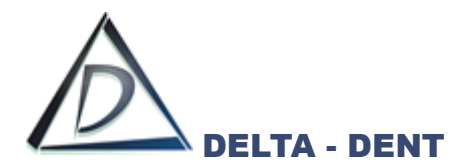

#### **PDT Protocolli**

Aprire la lastra con il trattamento (nell' esempio trattamento Ortodontico VTO).

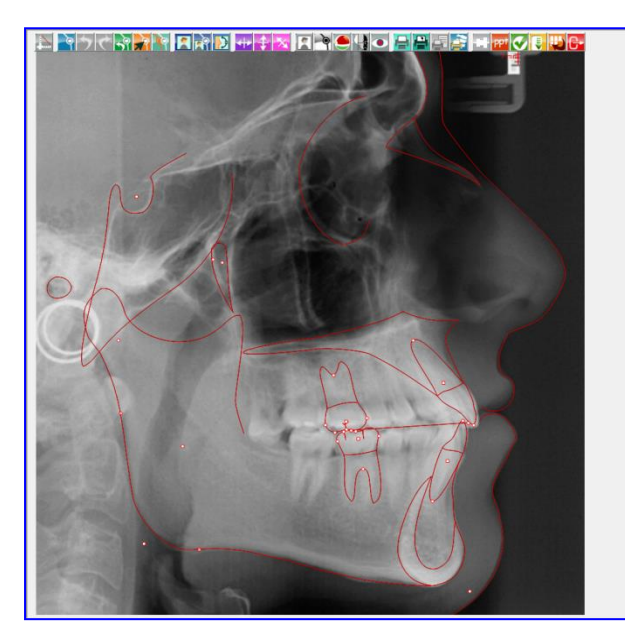

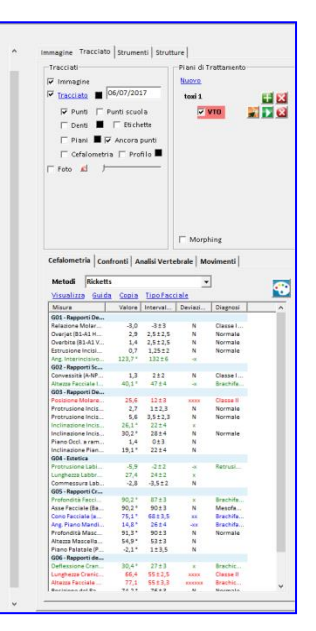

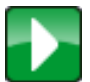

#### **Protocolli**

Premere per avviare la procedura.

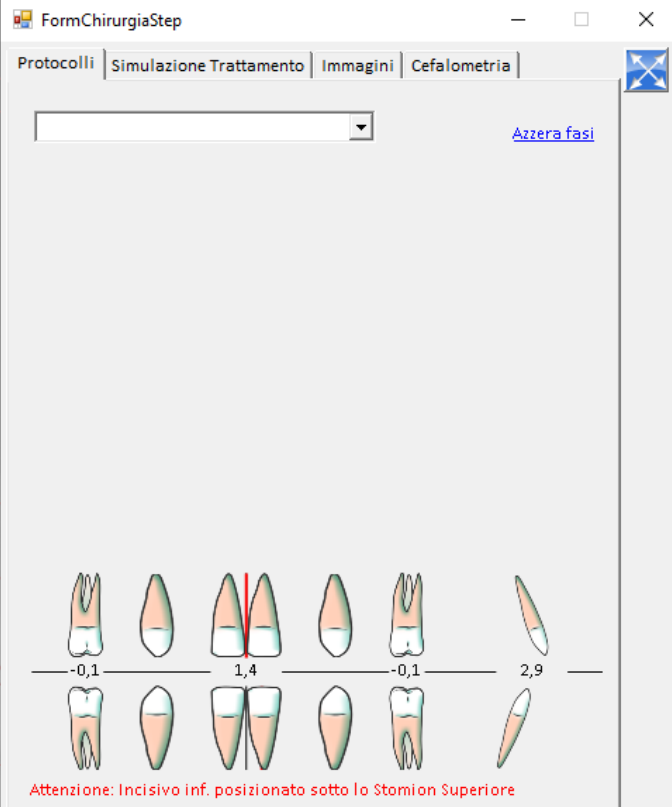

Selezionare dall'elenco a tendina il protocollo da utilizzare.

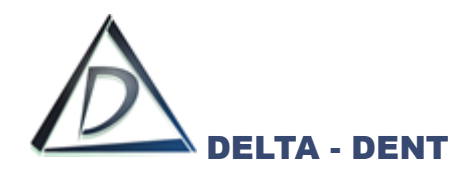

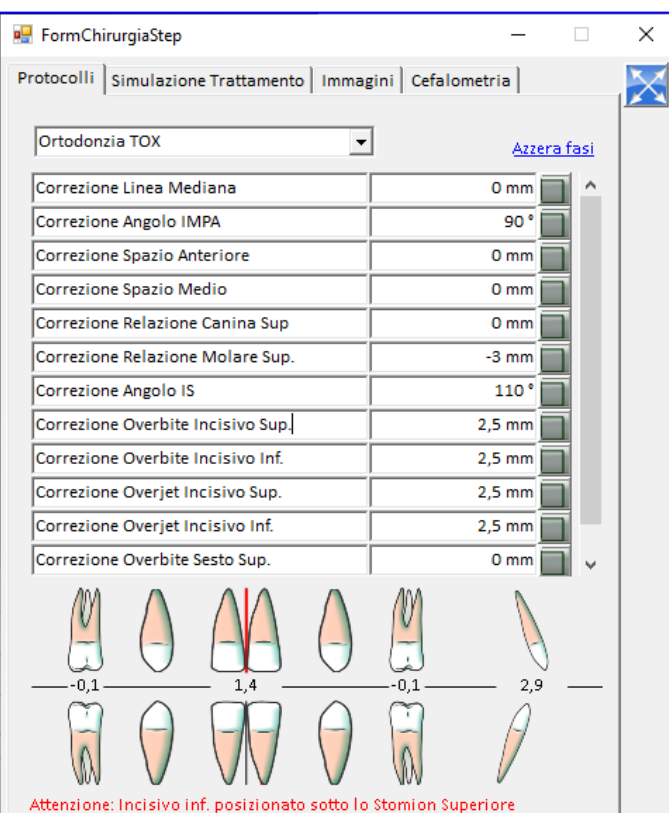

Tramite le schede in alto, si possono visualizzare i movimenti effettuati, le immagini e i valori cefalometrici.

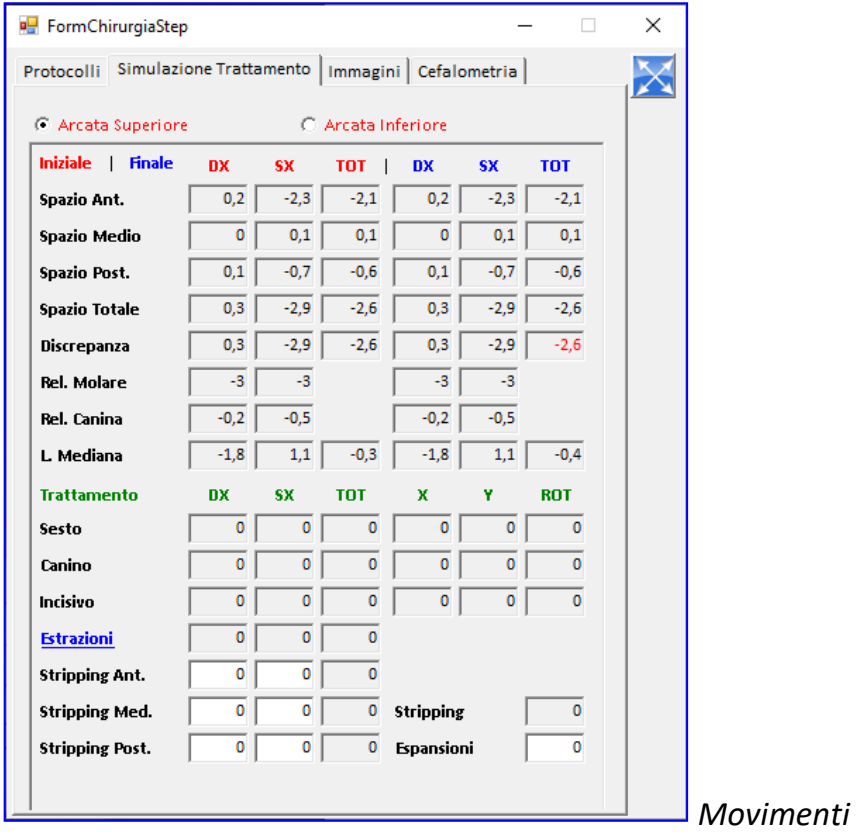

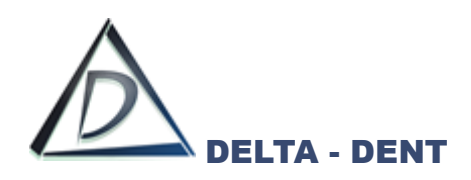

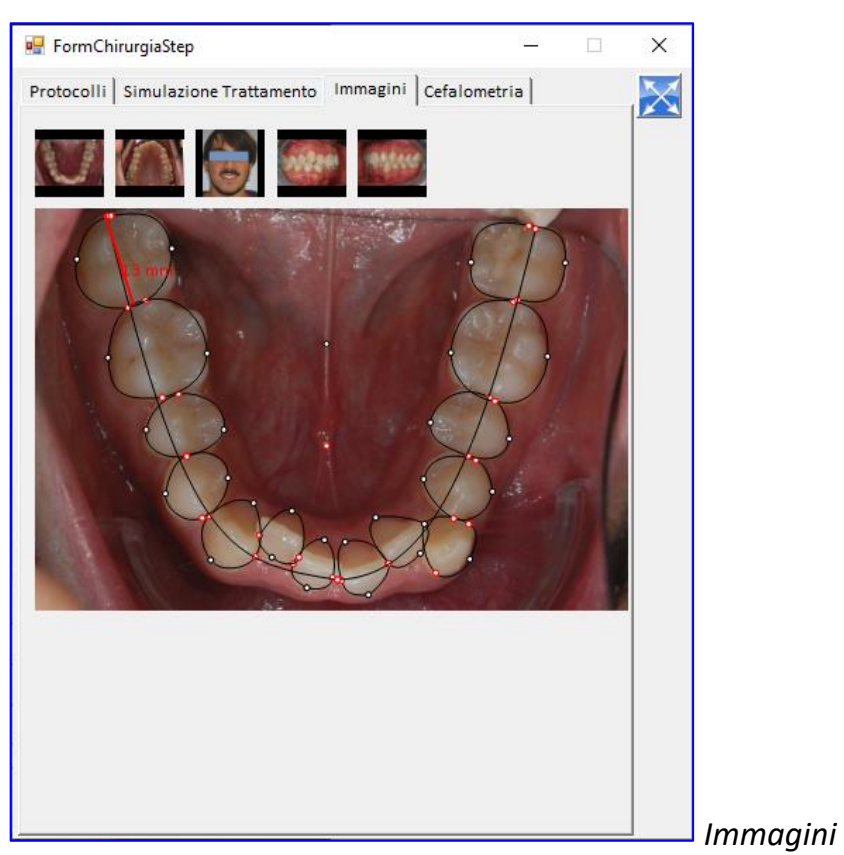

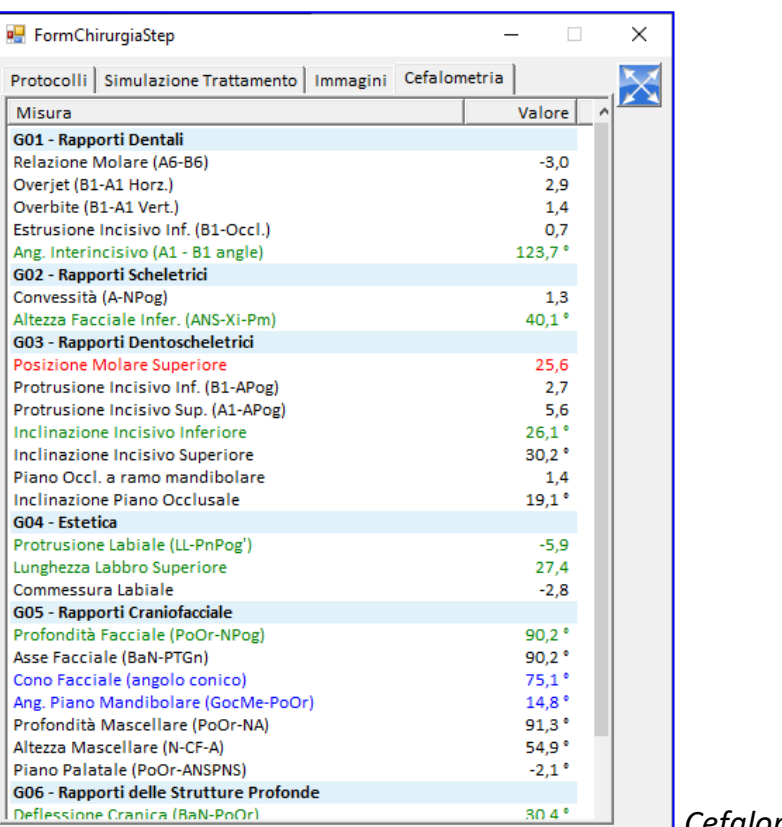

*Cefalometria*

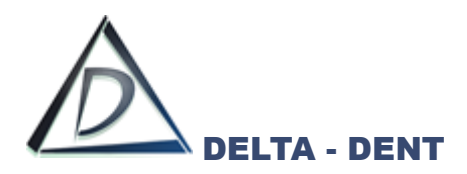

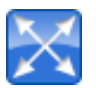

#### **Espand**i

Premere per avviare il protocollo a schermo intero.

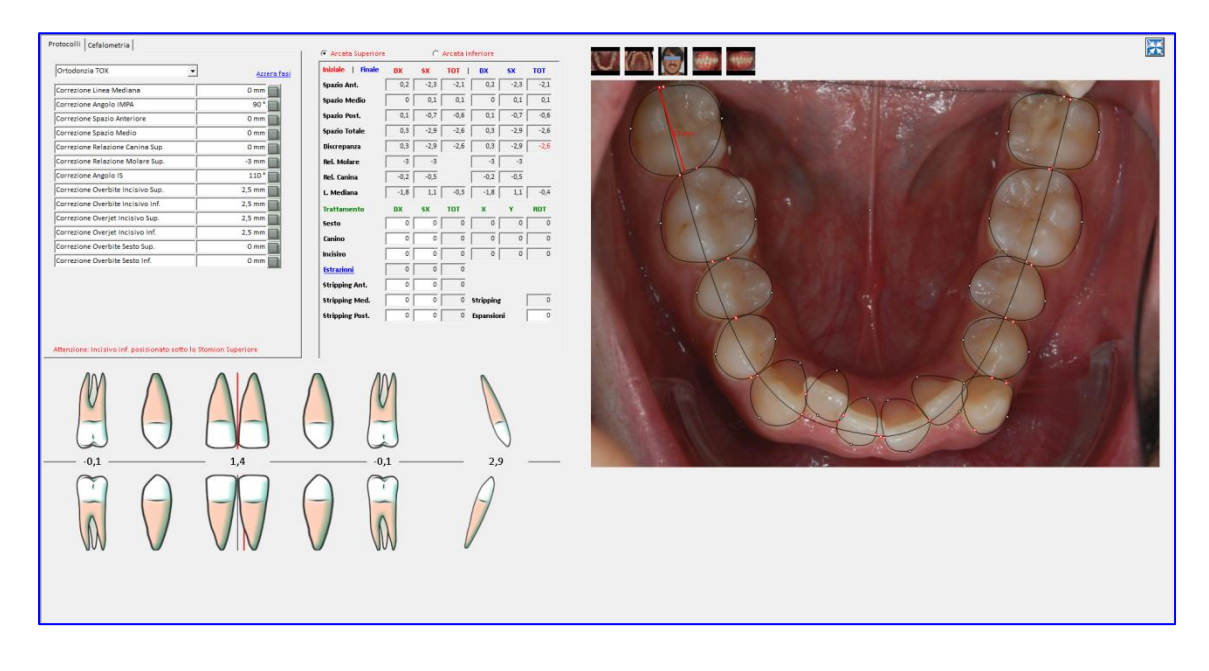

Selezionare, nell'ordine previsto, le fasi del protocollo per applicare i movimenti.

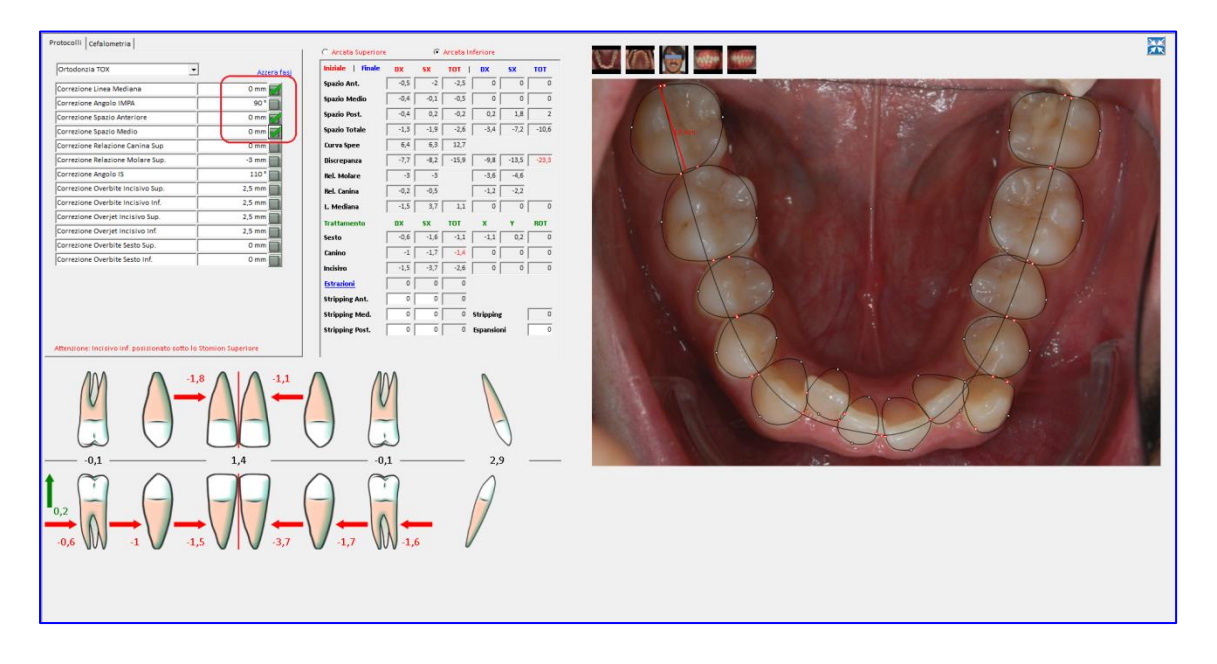

Si può anche intervenire indicando eventuali estrazioni, stripping, ed espansion.

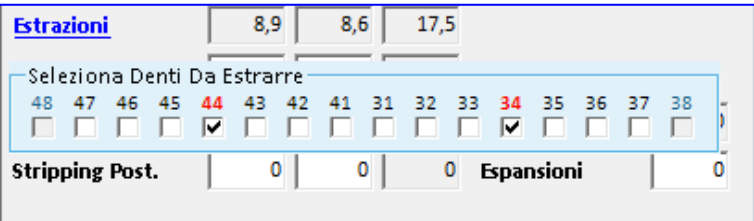

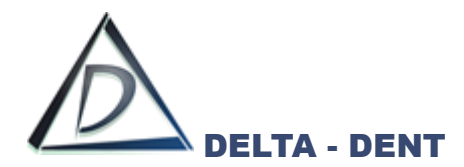

Le strutture del tracciato si posizionano automaticamente rispettando i valori impostati nel protocollo.

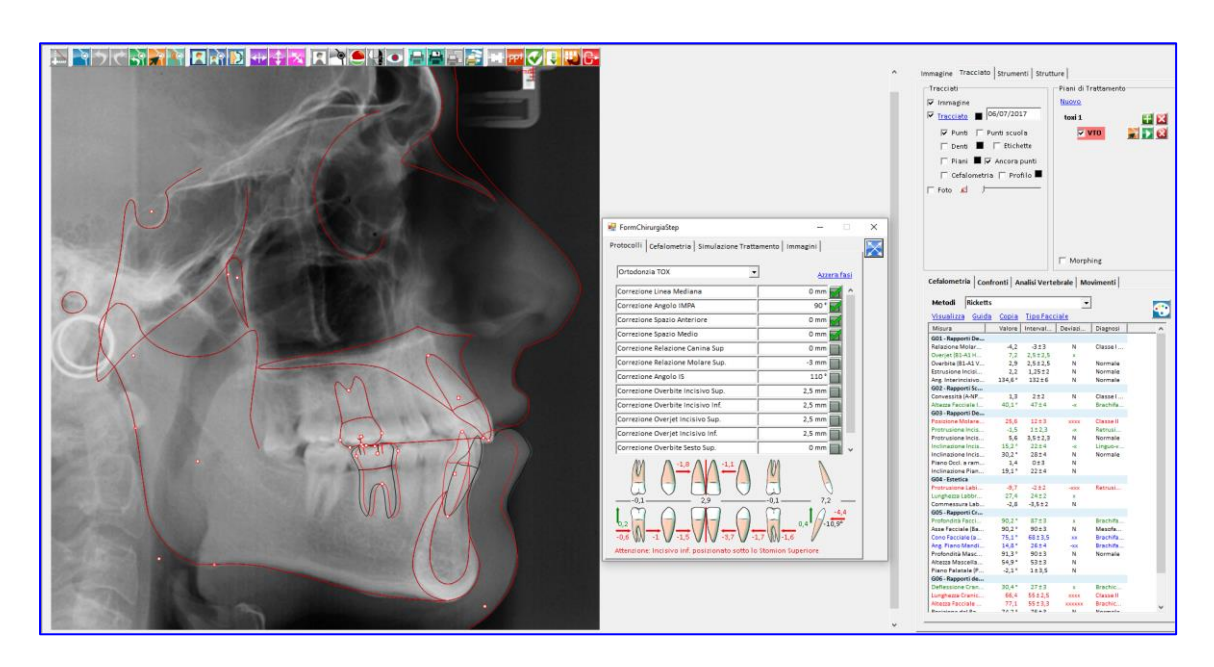

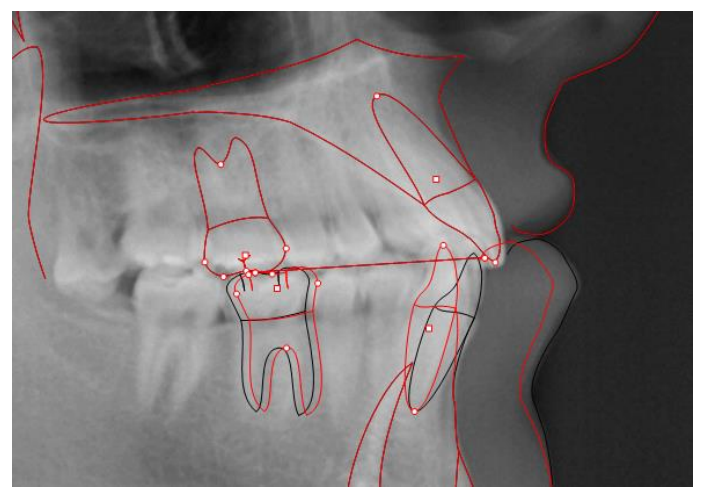

L'occlusogramma posto sotto le fasi indica i movimenti che devono compiere i denti.

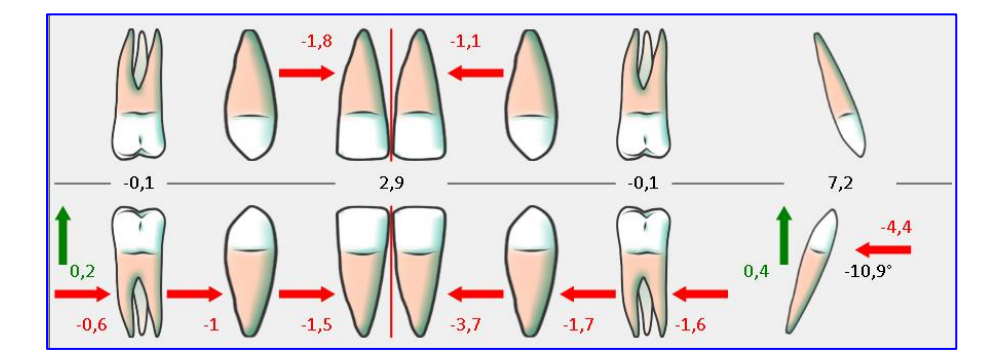

**Linee Orizzontali:** Mesializzazione/Distalizzazione **Linee Verticali:** Estrusione/Intrusione

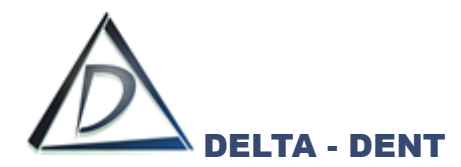

#### **Morphing**

Aprire la lastra con un trattamento e la foto sovrapposta.

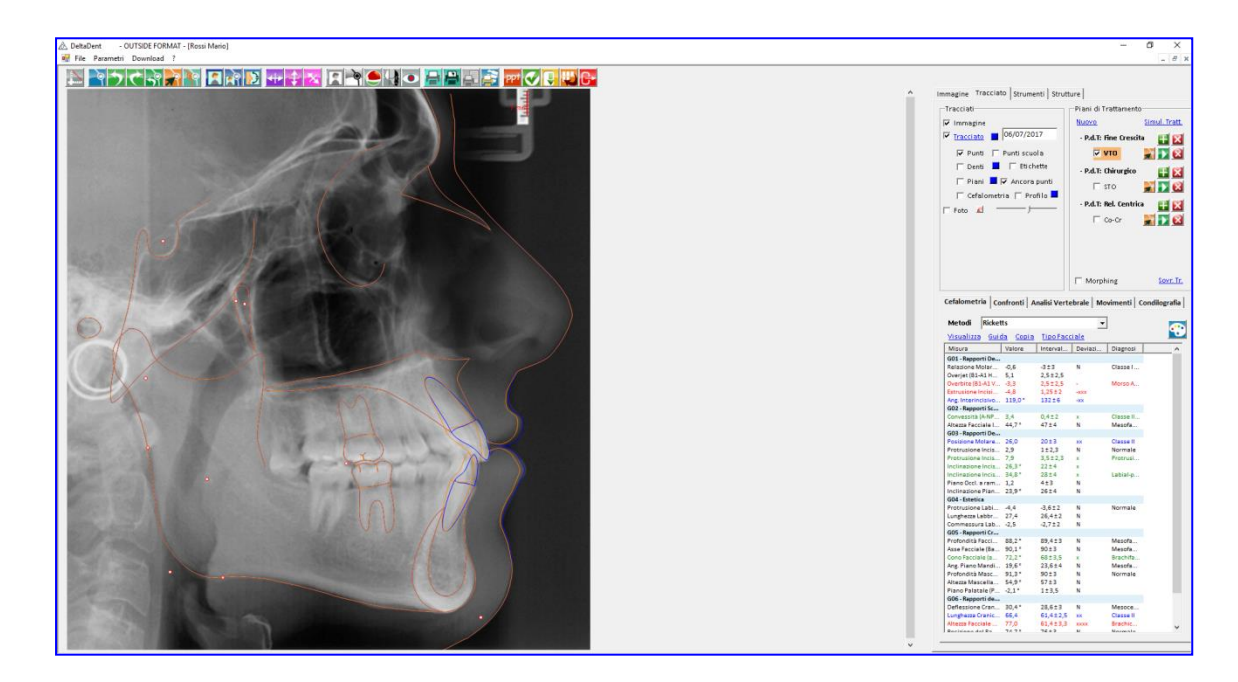

Per visualizzare il Morphing è necessario che sia stato realizzato un piano di trattamento e che sia sovrapposta la fotografia.

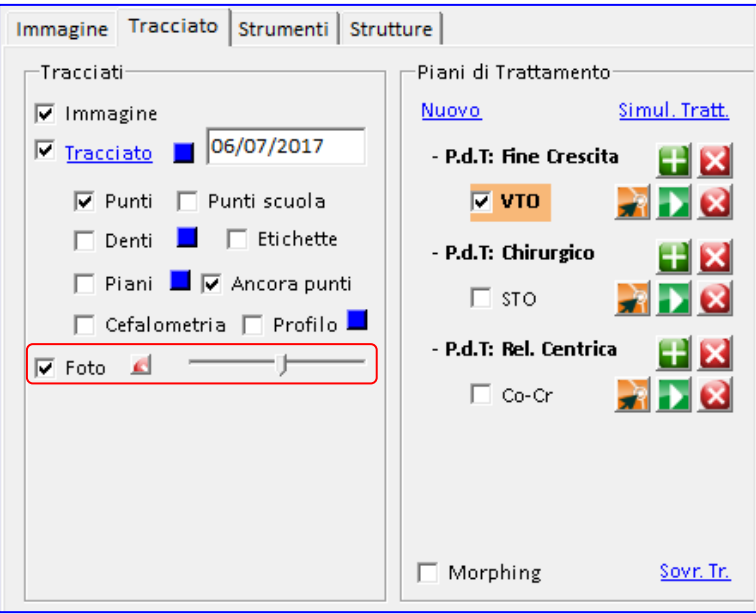

Attivare la visualizzazione della foto.

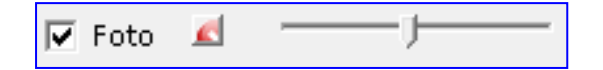

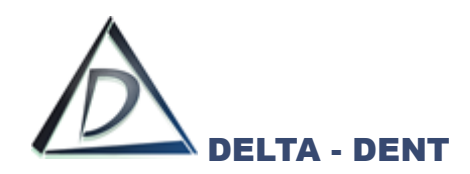

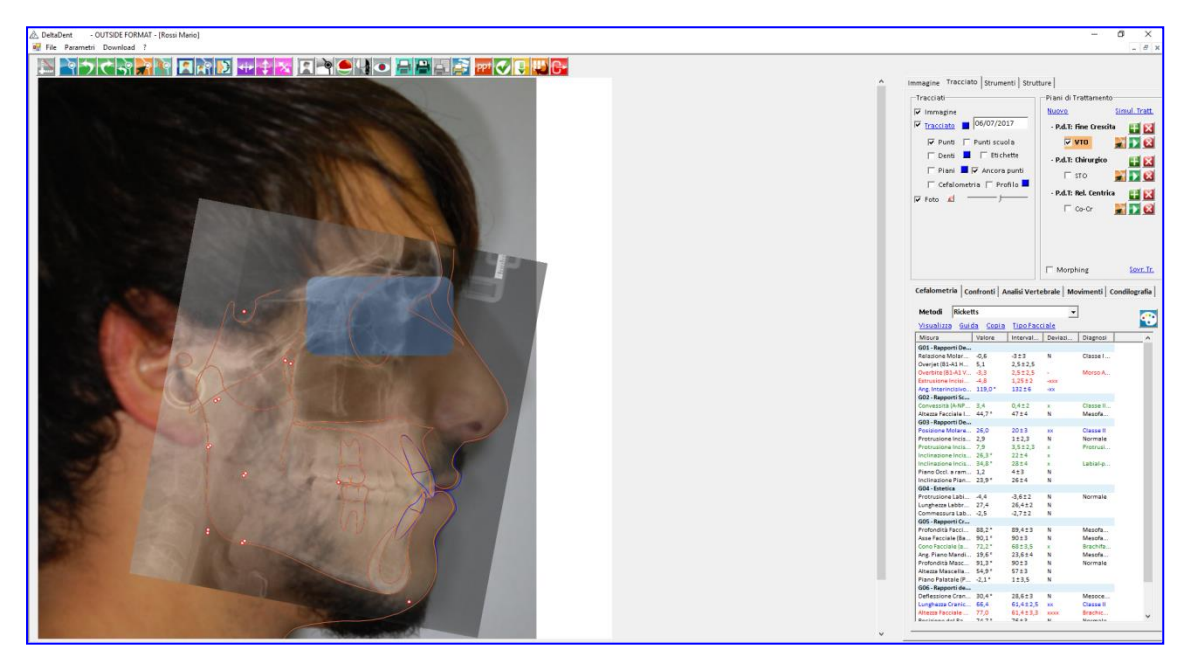

Selezionare il piano di trattamento da utilizzare e attivare MORPHING.

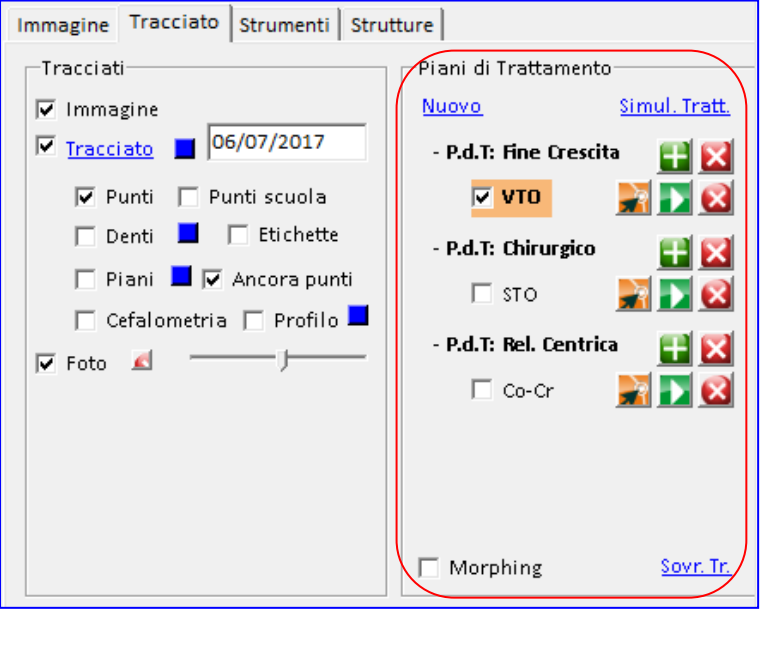

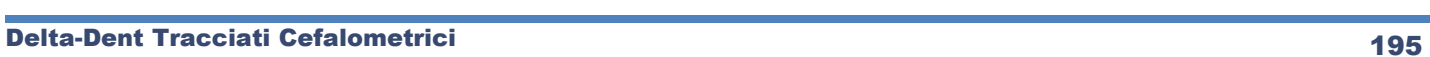

 $\blacksquare$  Morphing

H

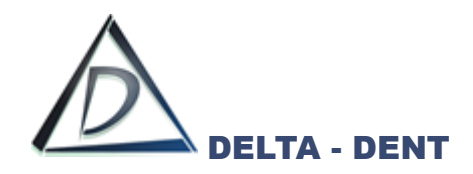

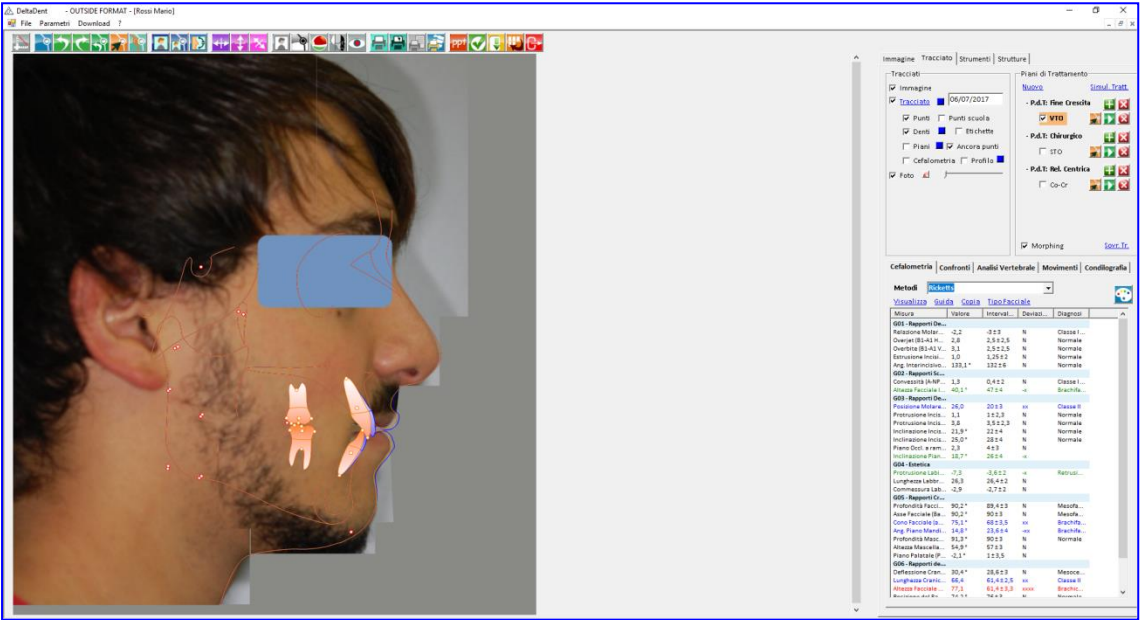

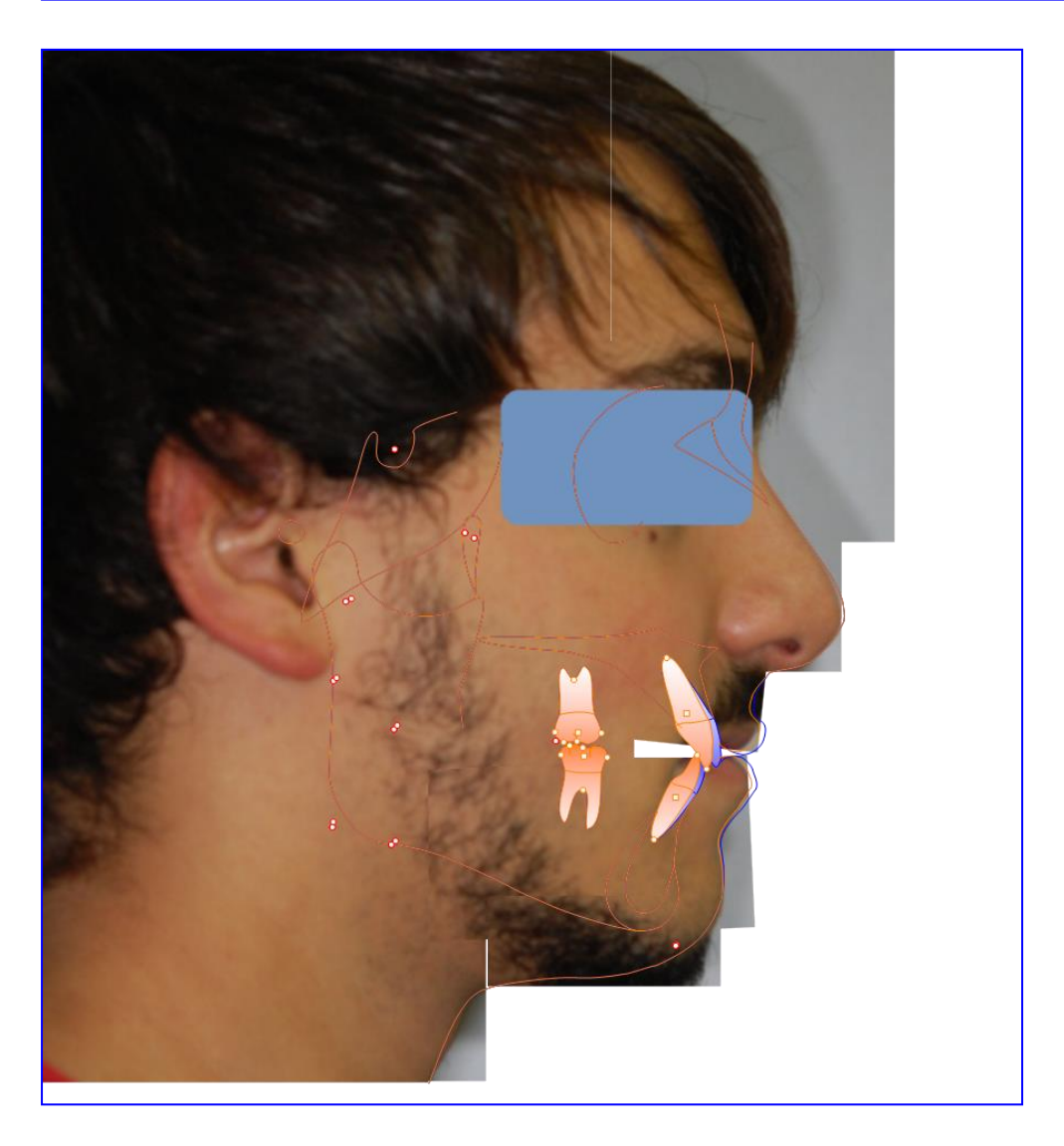

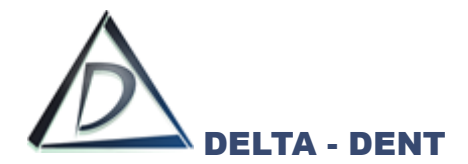

#### **Analisi Vertebrale – Metodo CVM**

L'analisi vertebrale viene realizzata unitamente al tracciato cefalometrico. Aprire la lastra.

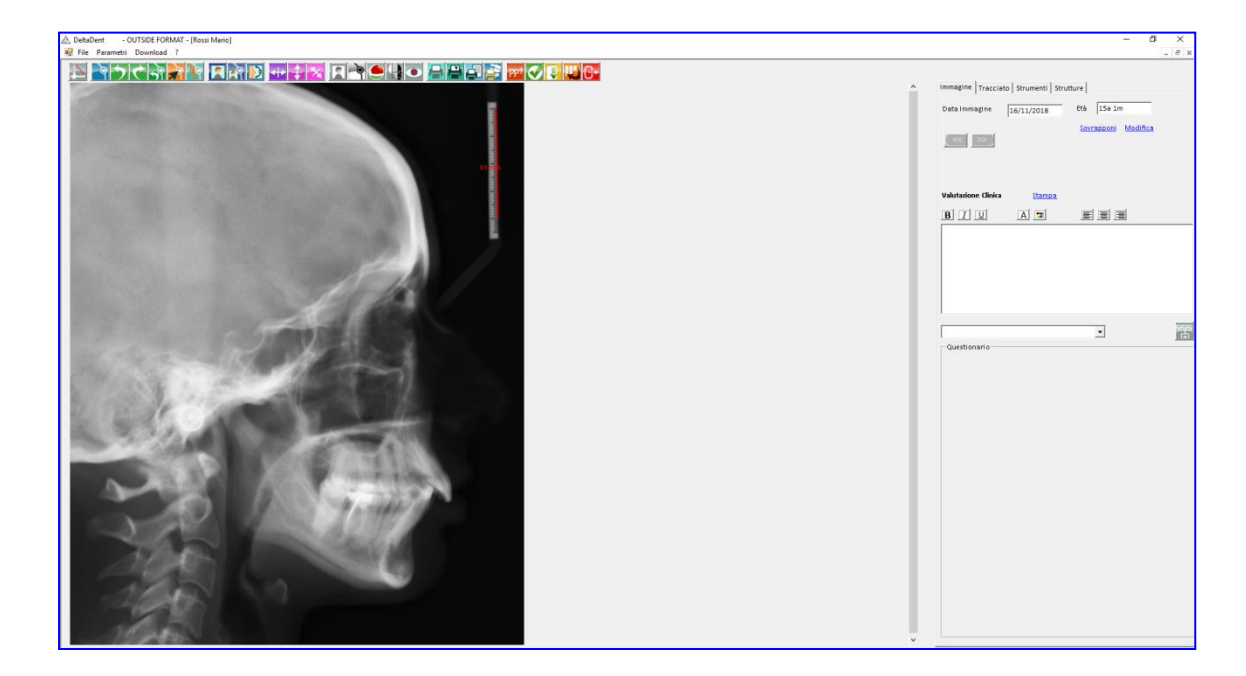

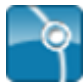

### **Inizia Tracciato**

Premere il tasto per iniziare la procedura.

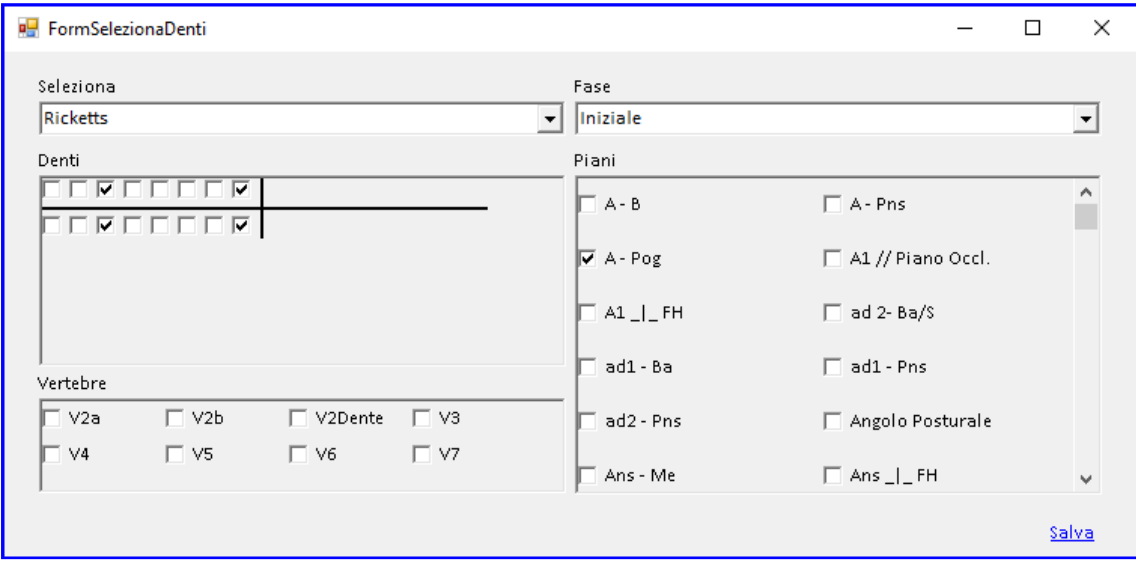

Dopo aver selezionato la scuola e configurato le preferenze (denti e piani), selezionare le vertebre **V2Dente, V3 e V4.**

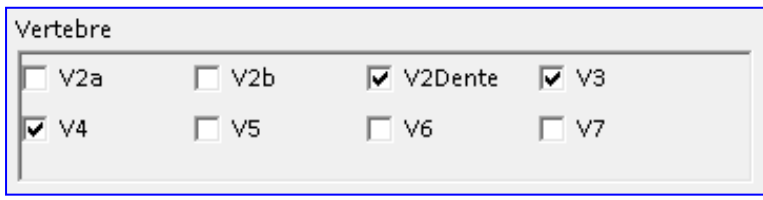

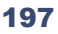

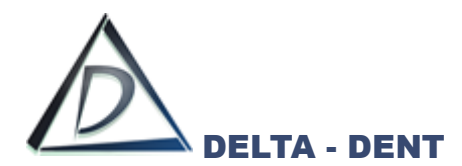

Sulla destra si attiva la scheda "Tracciato" con tutte le relative opzioni di visualizzazione, e in basso la guida che mostra la sequenza dei punti da collocare.

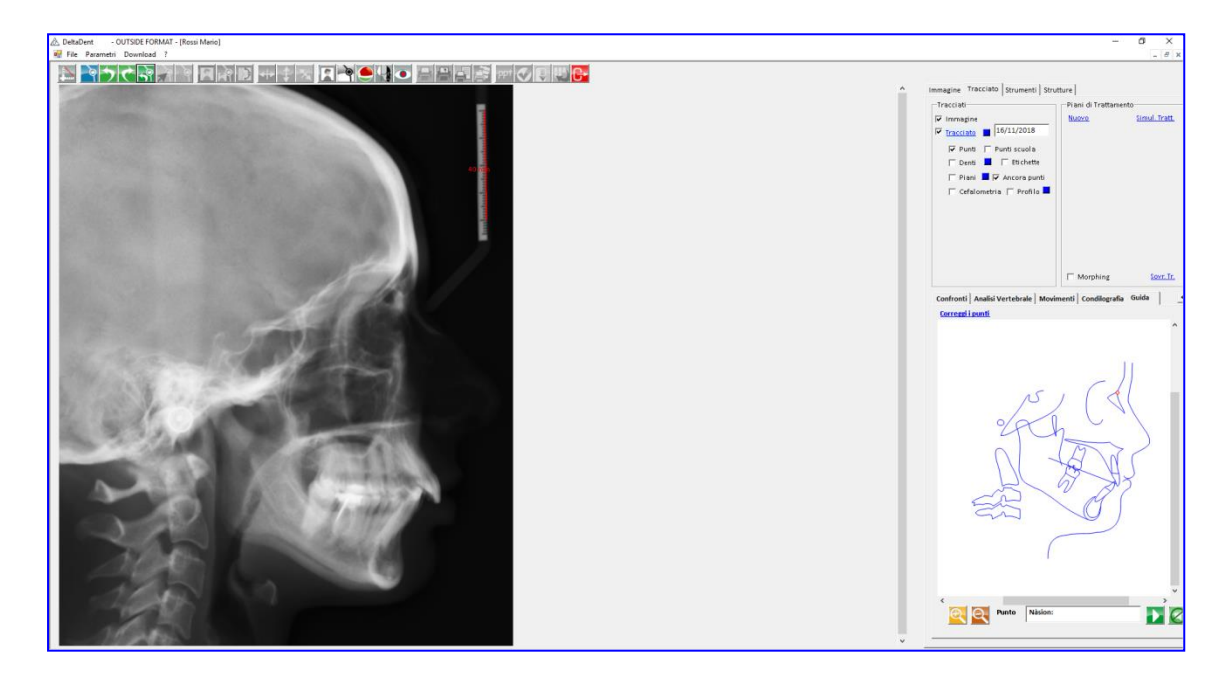

A differenza del tracciato illustrato nel capitolo TRACCIATO RX LATERALE, in questo caso la guida mostra anche le vertebre.

Procedere con la collocazione di tutti i punti. Gli ultimi punti richiesti sono relativi alle vertebre

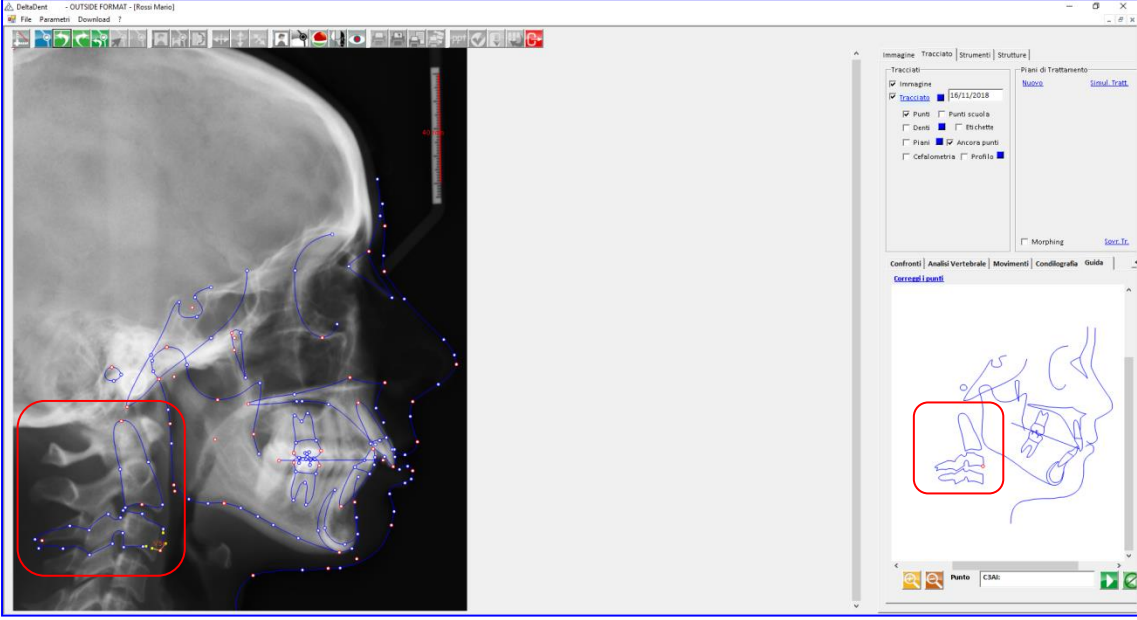

Anche in questo caso, è bene correggere i punti in modo da ricavare le informazioni corrette dall'analisi.

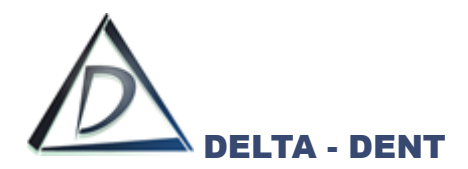

## **Correggi**

Premere il tasto per apportare le modifiche.

Si consiglia, durante la correzione dei punti delle vertebre, di togliere il flag "Ancora Punti".

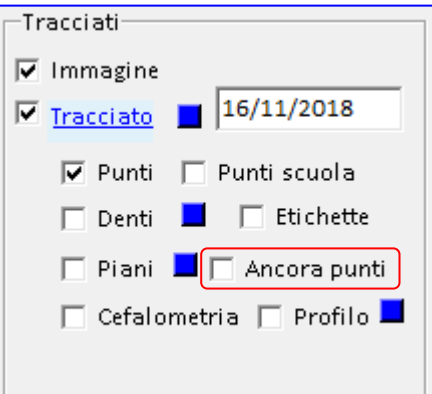

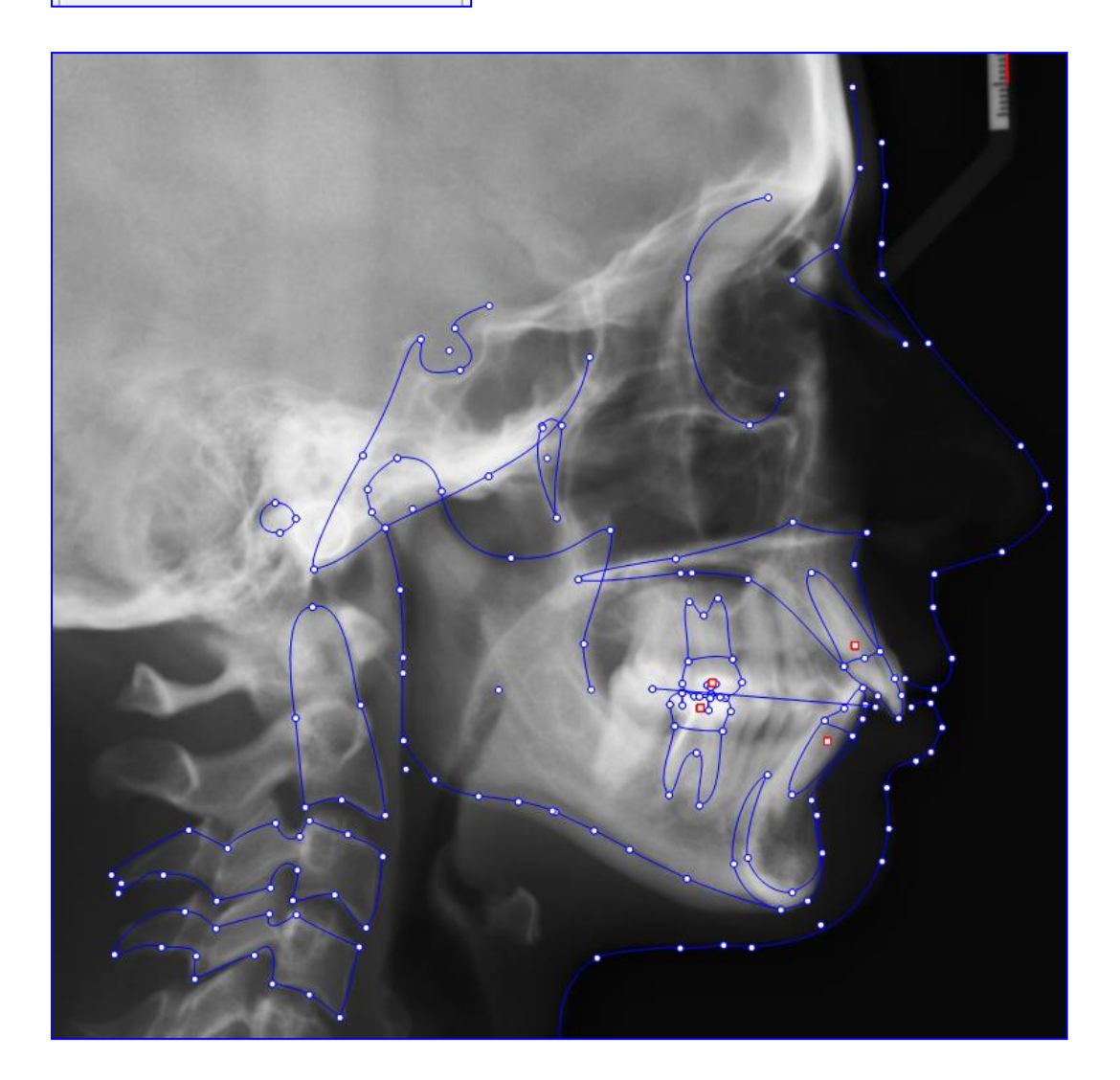

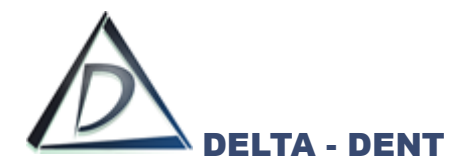

Selezionare la scheda "Analisi Vertebrale" in basso a destra.

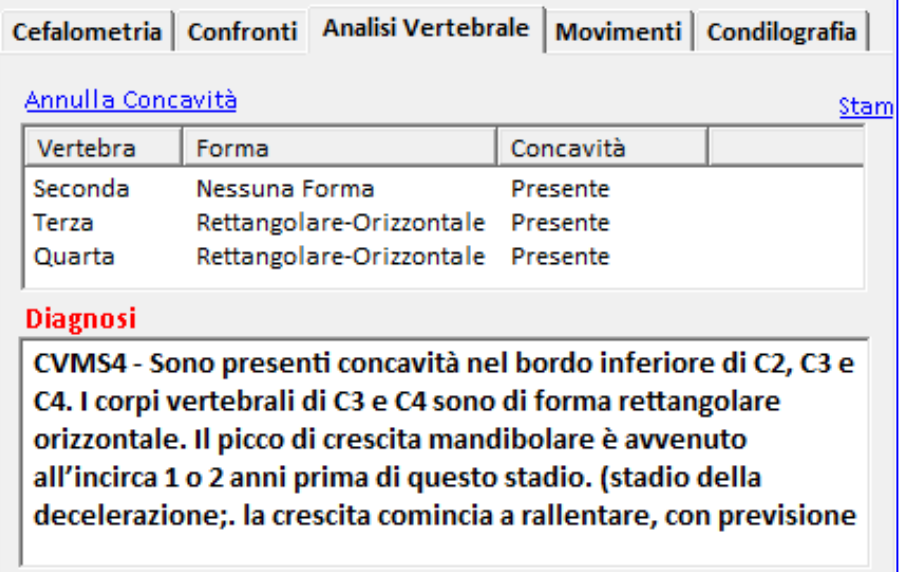

Se non compare la diagnosi, è necessario verificare e correggere la forma delle vertebre.

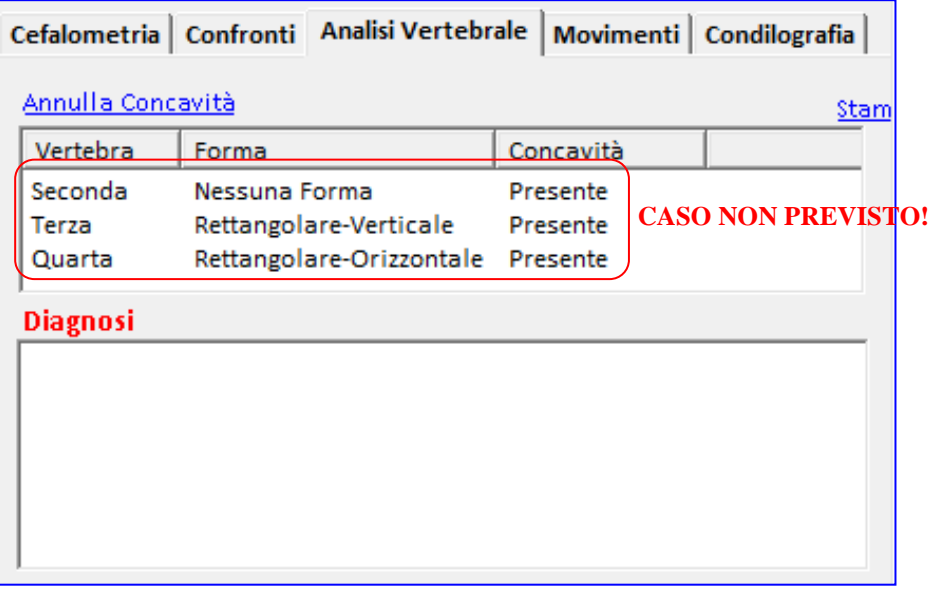

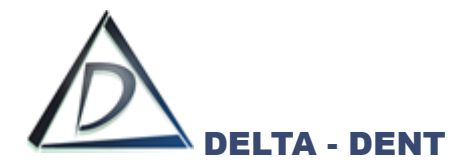

**Analisi Falange del Terzo Dito – Metodo MPS** Aprire la lastra.

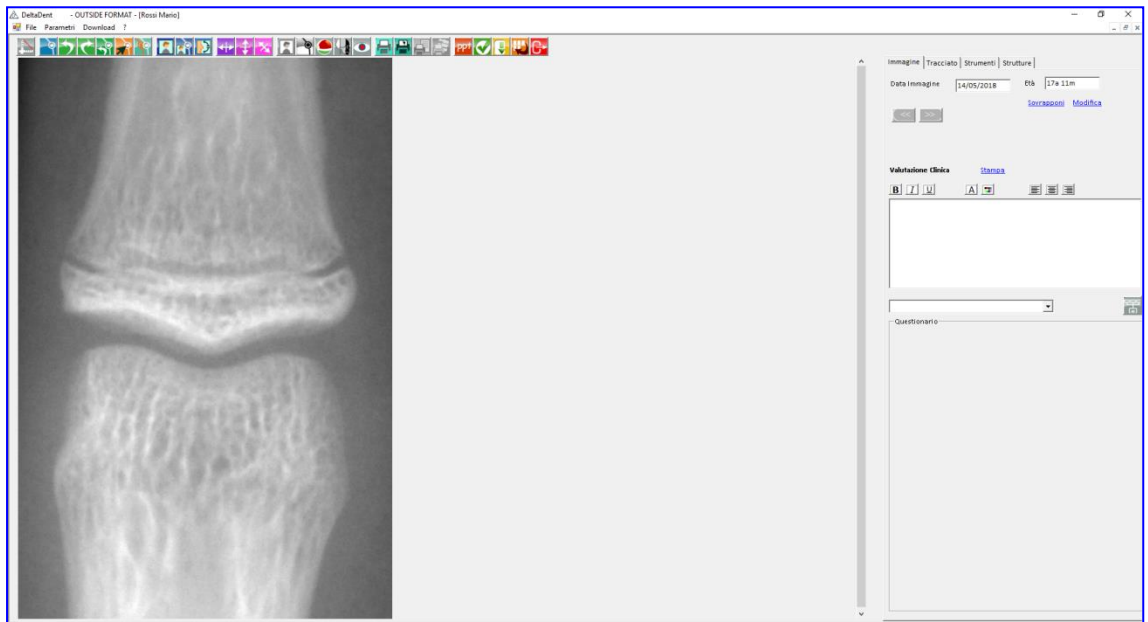

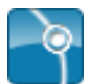

## **Inizia Tracciato**

Premere il tasto per iniziare la procedura guidata.

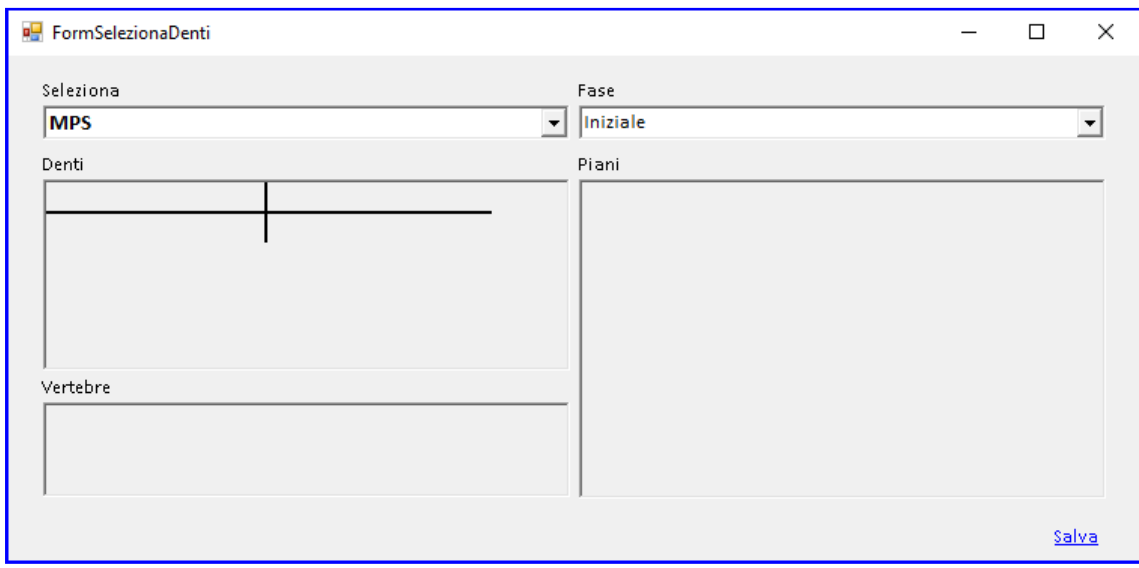

Nell'analisi della falange non è possibile modificare alcun parametro. Premere SALVA.

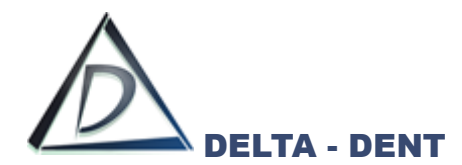

Sulla destra si attiva la scheda "Tracciato" con tutte le relative opzioni di visualizzazione, e in basso la guida che mostra la sequenza dei punti da collocare.

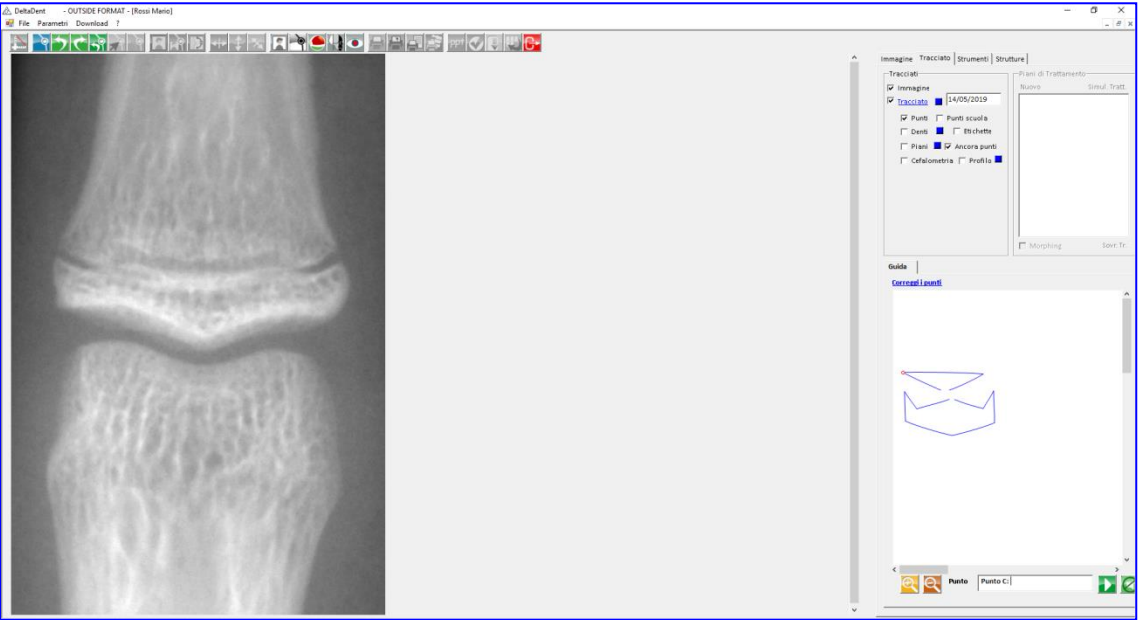

Fissare il punto richiesto dal software facendo un clic sulla lastra nel punto individuato.

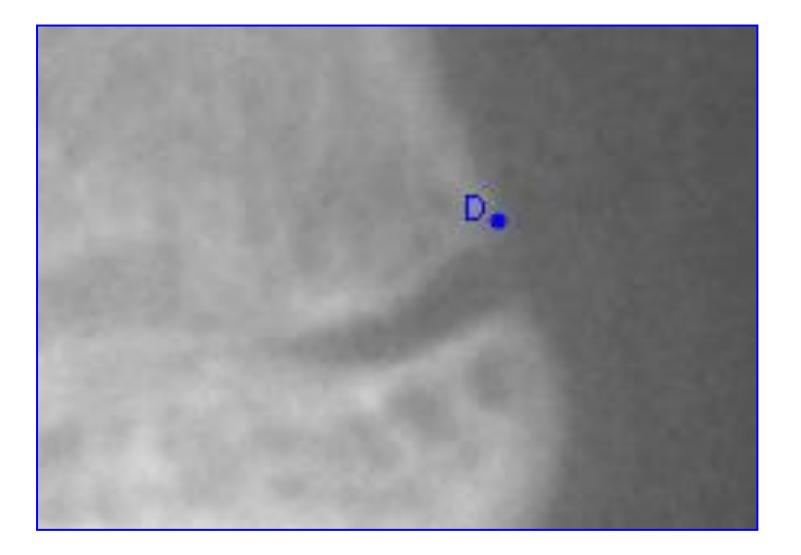

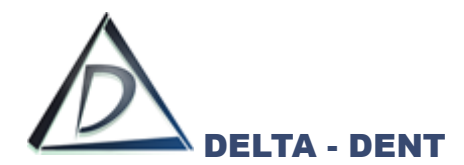

Proseguendo con il posizionamento, il software disegna le strutture anatomiche.

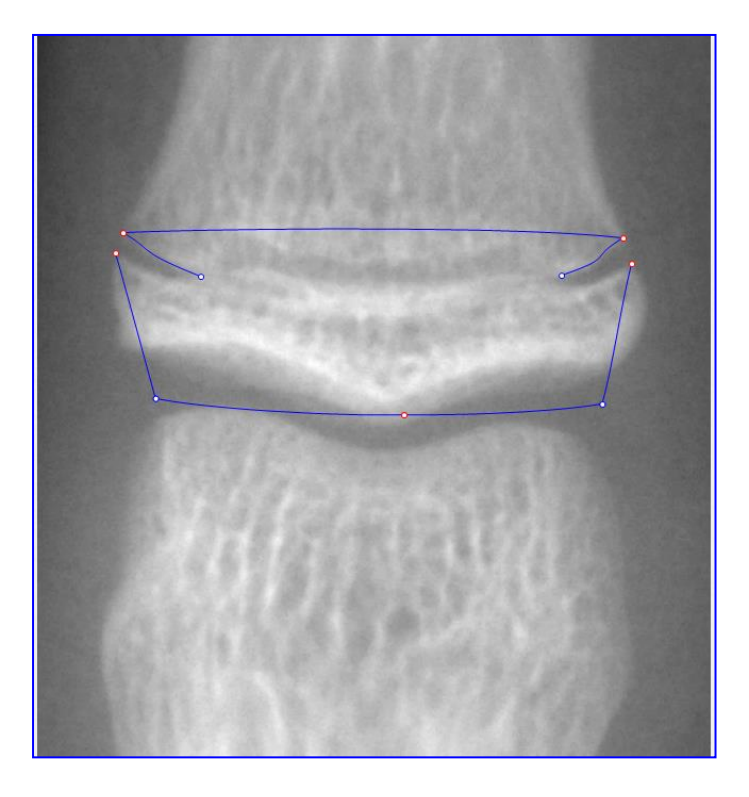

Per correggere la posizione dei punti appena fissati, premere CORREGGI I PUNTI visibile sulla guida.

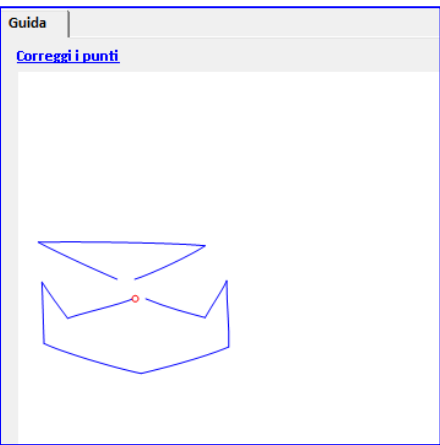

Durante il posizionamento dei punti, può rendersi necessario utilizzare i seguenti tasti:

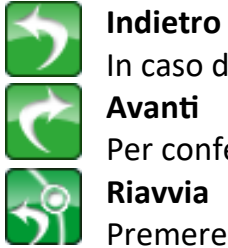

In caso di errata collocazione del punto, premere il tasto indietro. **Avanti**

Per confermare la posizione proposta dal software, premere il tasto avanti.

**Riavvia**

Premere il tasto riavvia per ricominciare a posizionare i punti senza variare la scuola e i parametri impostati in precedenza.

Terminato il posizionamento di tutti i punti richiesti, il software è in grado di posizionare eventuali punti costruiti e procede con un salvataggio automatico del tracciato.

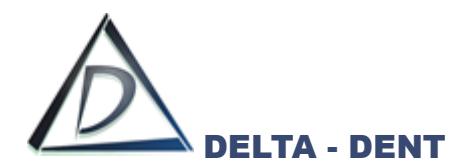

L'ultima fase per completare il tracciato, è quella di correzione dei punti.

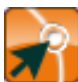

# **Correggi**

Premere il tasto per iniziare le modifiche.

In un tracciato ci sono tre tipologie di punti, facilmente riconoscibili dal diverso colore.

- 1. Punti Rossi: delimitano ciascuna struttura anatomica. Il loro movimento determina la modifica di tutta la struttura di cui fa parte;
- 2. Punti Blu: sono punti che vengono spostati in maniera indipendente. La loro modifica può comportare anche la variazione di punti costruiti eventualmente coinvolti;
- 3. Punti Gialli: sono i punti che consentono di dare una corretta forma alle strutture anatomiche.

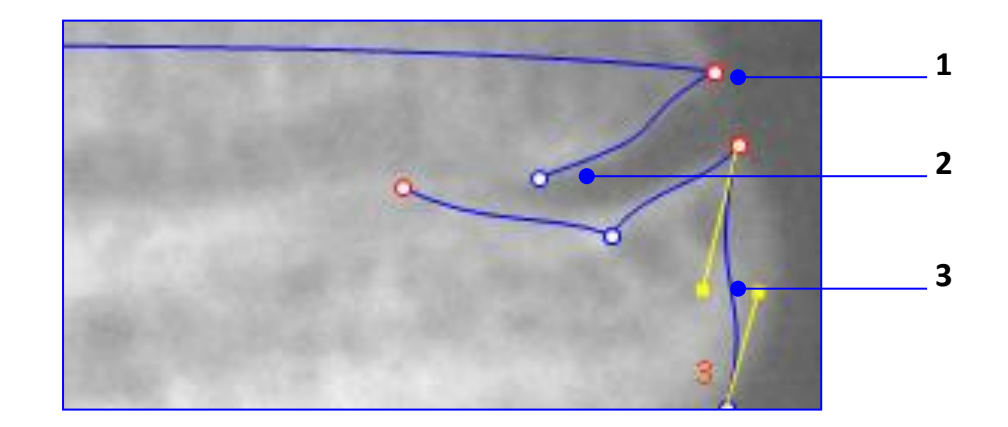

Procedere nel seguente ordine per correggere il tracciato:

- 1. Muovere i punti rossi;
- 2. Muovere i punti blu;
- 3. Muovere i punti gialli.

È opportuno salvare le modifiche di tanto per evitare di perdere il lavoro svolto in caso di problemi al PC.

Il risultato finale è il seguente.

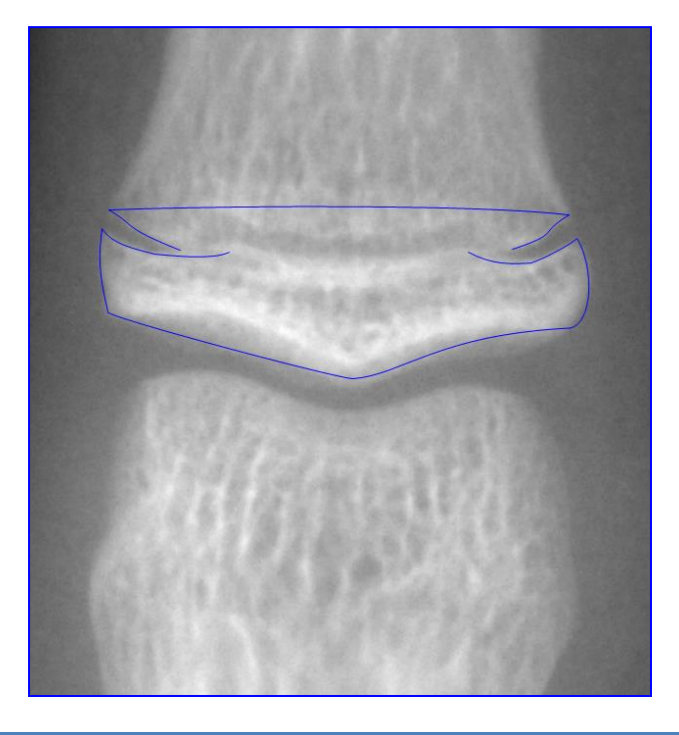

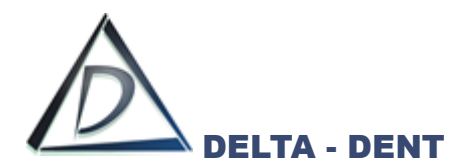

Il valore MPS (Middle Phalanx Stage) è visualizzato in basso a destra.

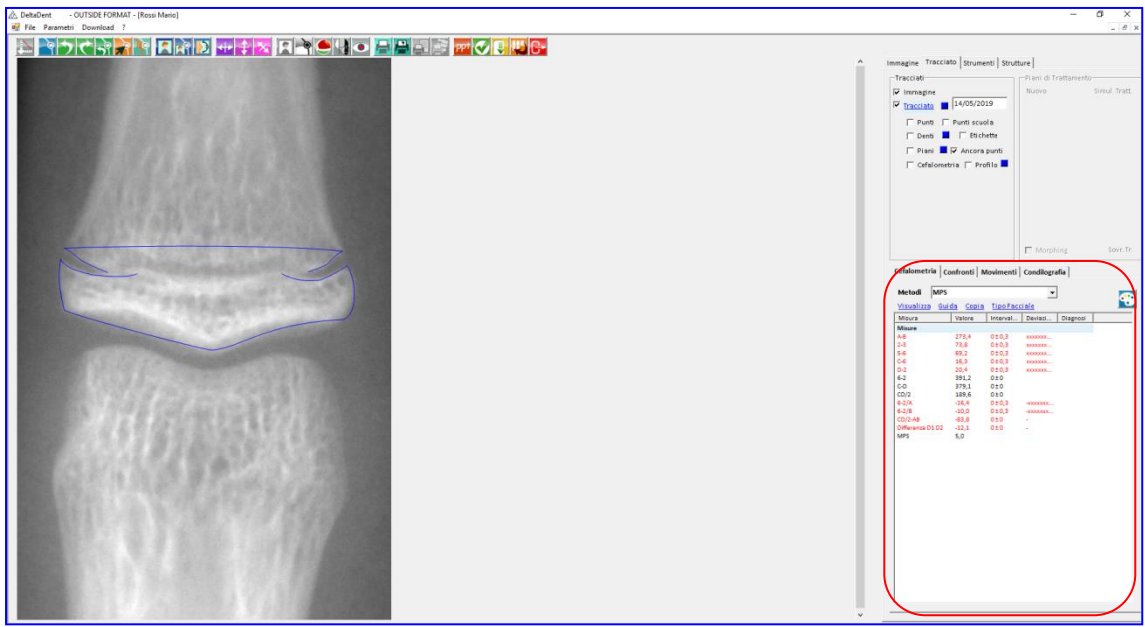

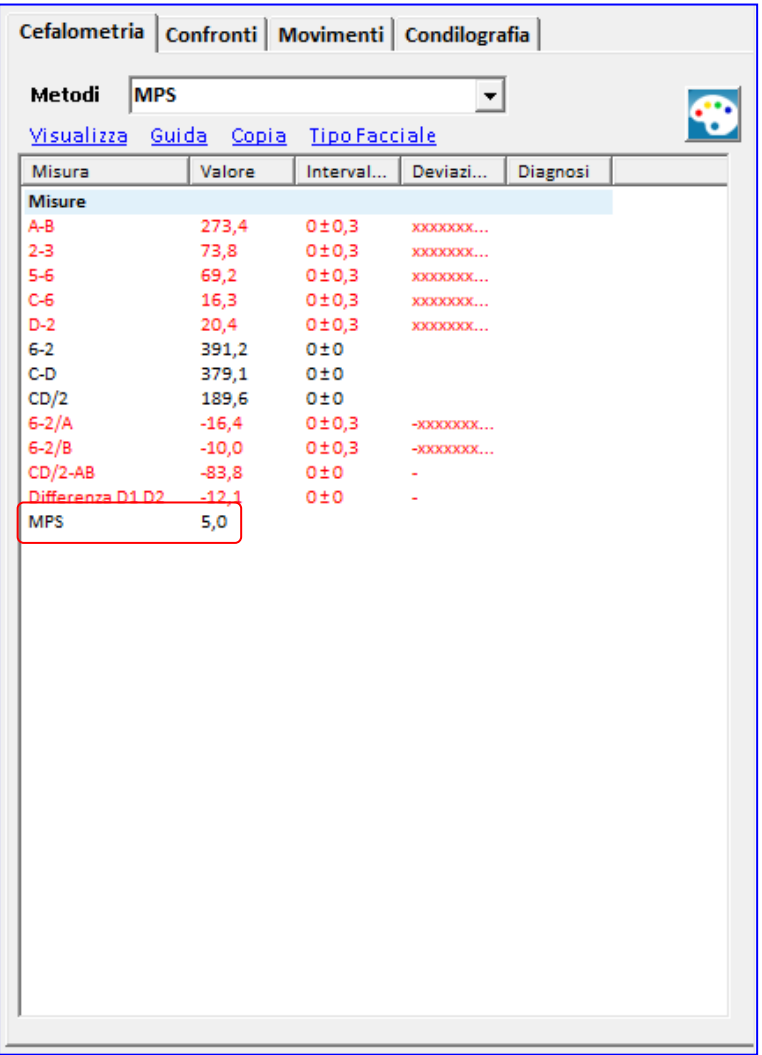

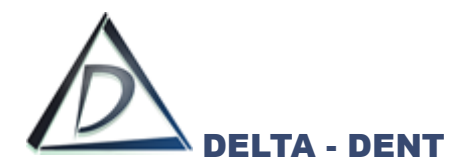

Prima di effettuare stampe o esportazioni, è necessario configurare il layout grafico. Le opzioni sono disponibili nel pannello "Tracciati" e nel tab "Strutture".

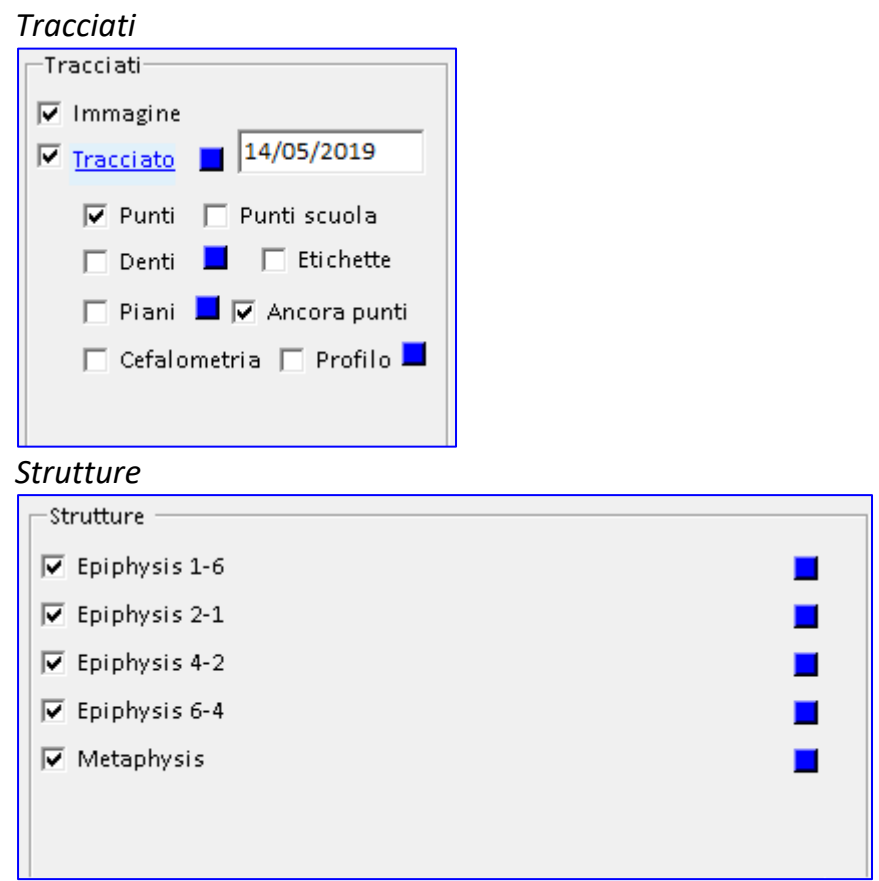

#### **TRACCIATI**

All'interno di questo pannello sono disponibili dei check per attivare o disattivare le funzioni.

#### **1. IMMAGINE**

Il campo "Immagine" viene utilizzato per mantenere visibile, o nascondere, la lastra.

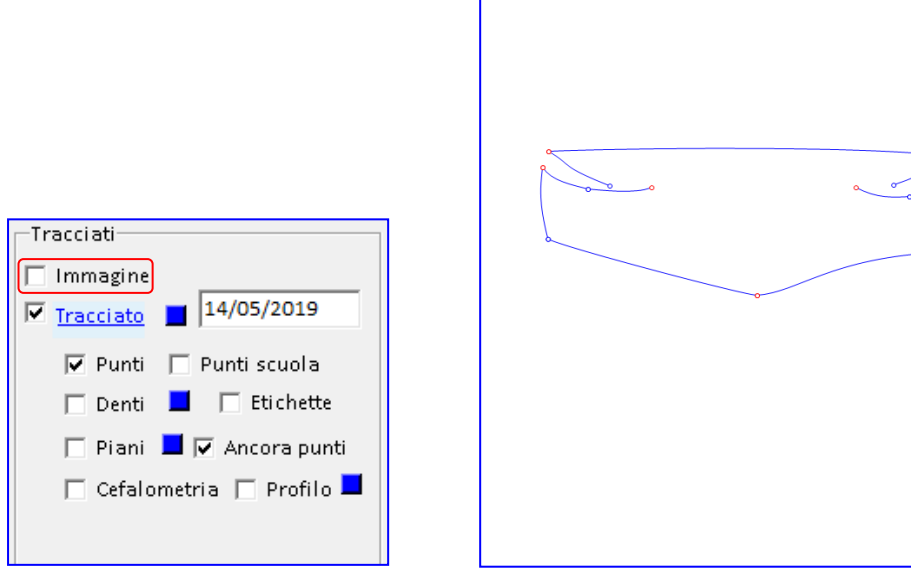

Tutte le altre opzioni selezionate restano attive.

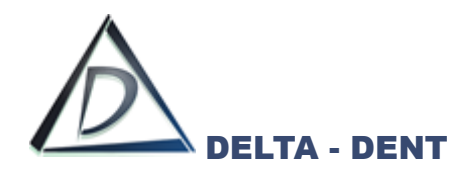

## **2. TRACCIATO**

Il campo "Tracciato" viene utilizzato per mantenere visibile, o nascondere, il tracciato.

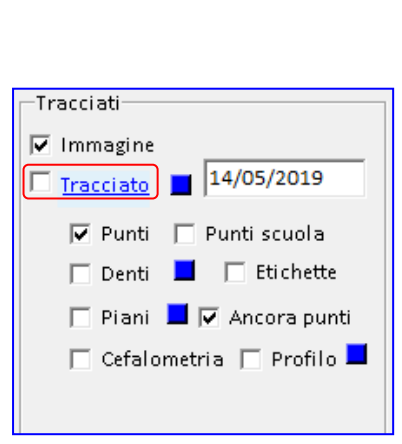

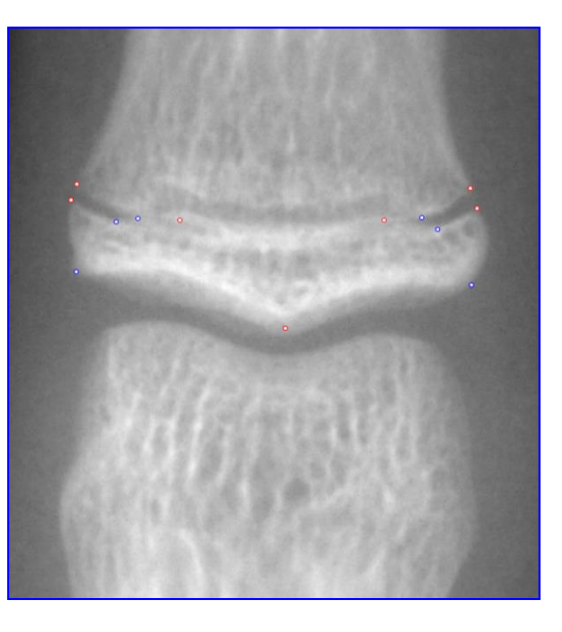

Tutte le altre opzioni selezionate restano attive.

#### **3. PUNTI**

Il campo "Punti" viene utilizzato per mantenere visibili, o nascondere, tutti i punti.

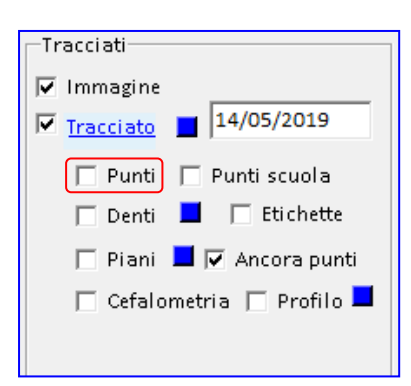

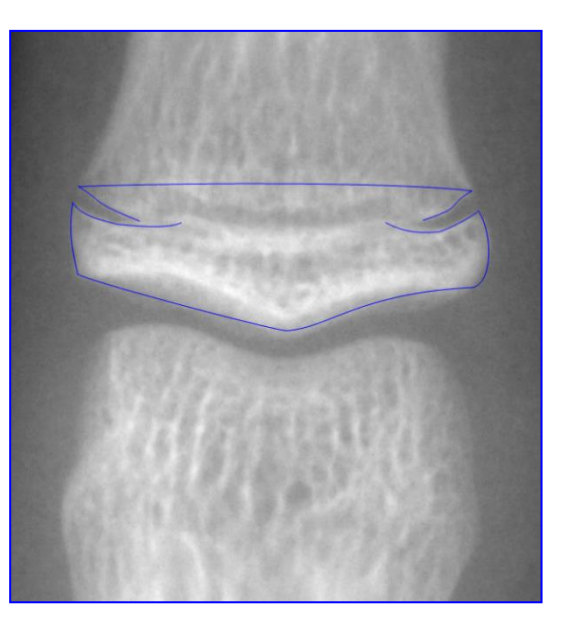

Tutte le altre opzioni selezionate restano attive.
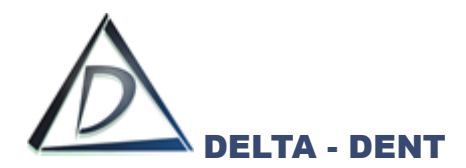

## **4. ANCORA PUNTI**

Il campo "Ancora punti" viene utilizzato per rimuovere l'ancoraggio dei punti rossi e blu. questa funzione ha effetto se è attiva l'opzione "Punti" e viene utilizza in fase di correzione dei punti al termine del tracciato.

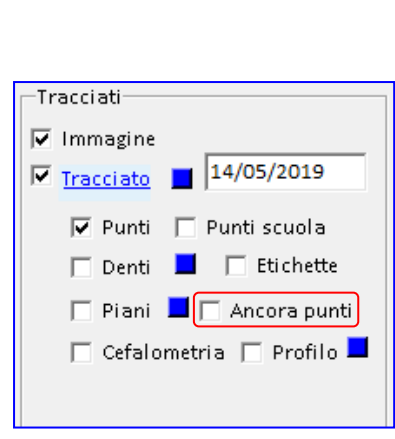

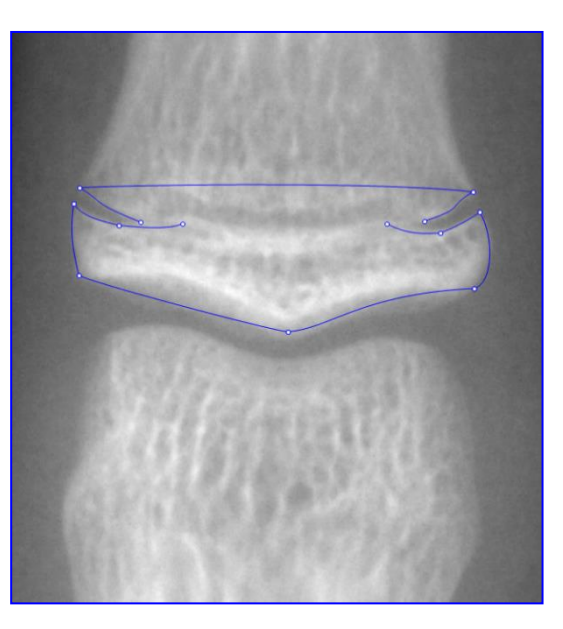

Tutte le altre opzioni selezionate restano attive.

Sempre all'interno del pannello "Tracciati", sono visibili dei quadratini colorati, ciascuno dei quali consente di modificare il colore dell'oggetto di riferimento.

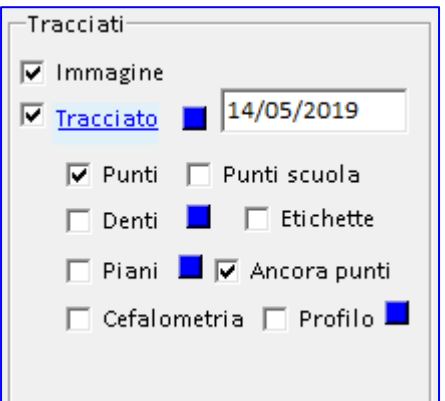

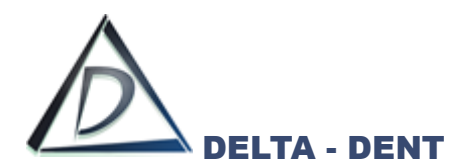

## **1. TRACCIATO**

Premere il quadratino e scegliere il nuovo colore dalla tavolozza. Dall'elenco a tendina è possibile anche modificare lo stato del tracciato.

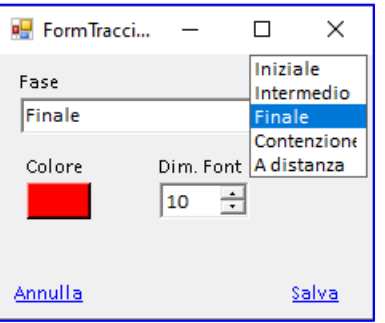

Premere SALVA per confermare o ANNULLA per abbandonare.

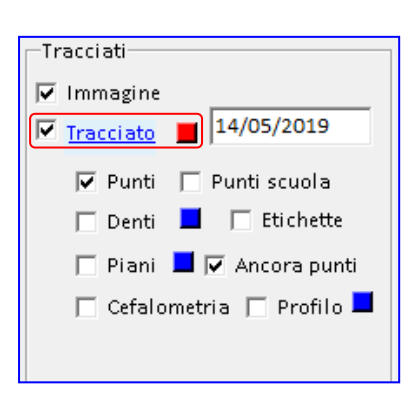

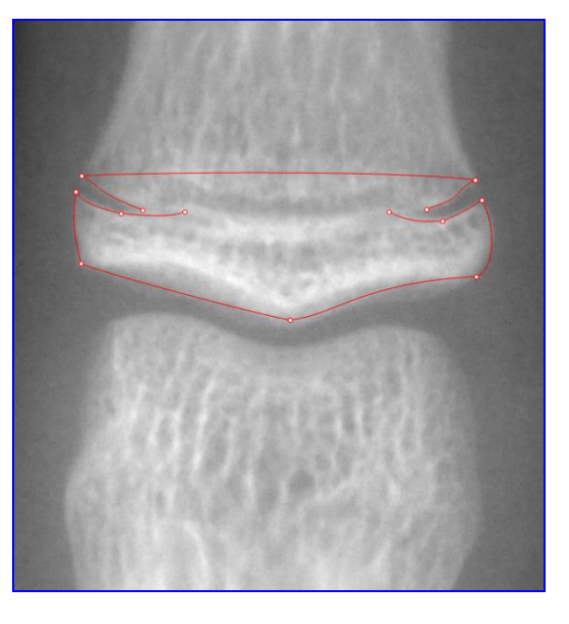

Il cambio colore è visibile se l'opzione "Tracciato" è attiva.

Salvare i cambiamenti per mantenere i colori impostati solo sul tracciato appena realizzato.

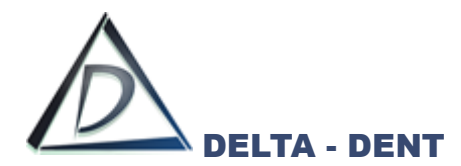

#### **STRUTTURE**

All'interno di "Strutture" si modifica il colore delle strutture anatomiche attive nel tracciato. Queste modifiche, se salvate, restano valide per tutti i tracciati.

#### **1. STRUTTURE ANATOMICHE**

Accanto ad ogni piano è presente il check di visualizzazione e un quadratino per modificare il colore. L'impostazione è visibile se l'opzione "Tracciato" nel pannello Tracciati è attiva.

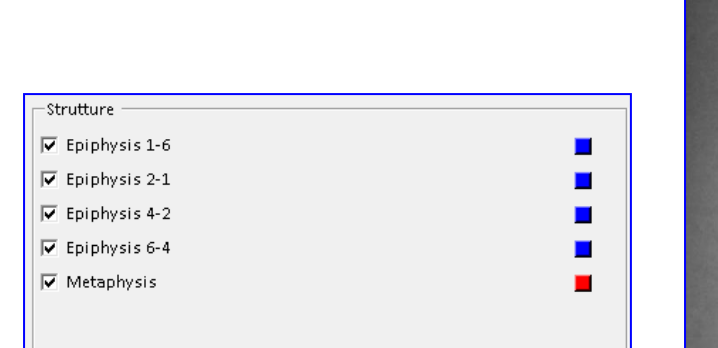

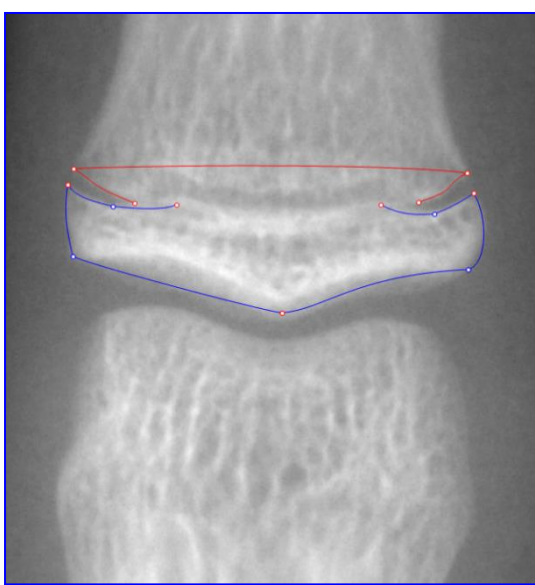

Dopo aver impostato il layout secondo le proprie esigenze, si procede con la stampa (pdf o cartacea) o con l'esportazione (immagine, serie o PowerPoint)

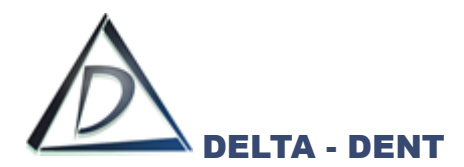

Di seguito sono illustrati i tasti per le stampe ed esportazioni, alcuni già visti in precedenza.

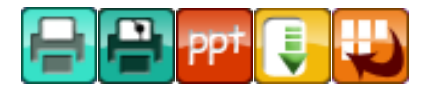

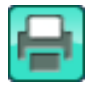

# **Stampa Immagine**

Premere il tasto per stampare la lastra.

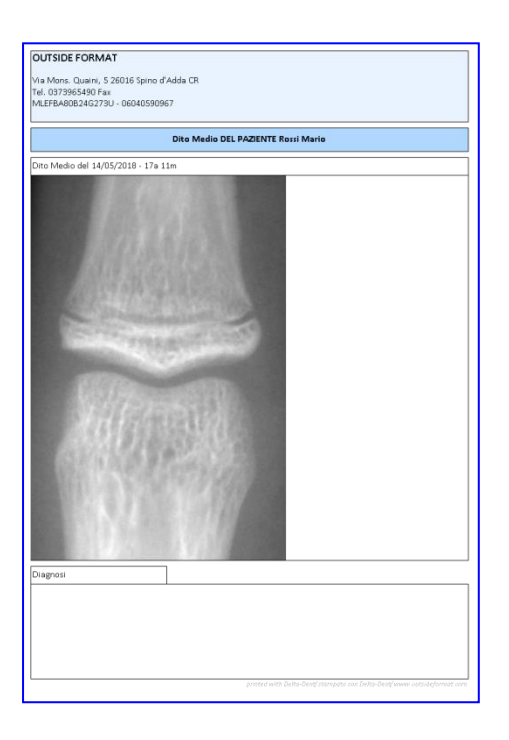

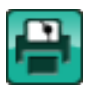

# **Stampa Tracciato**

Premere il tasto per stampare il tracciato e la tabella con i valori.

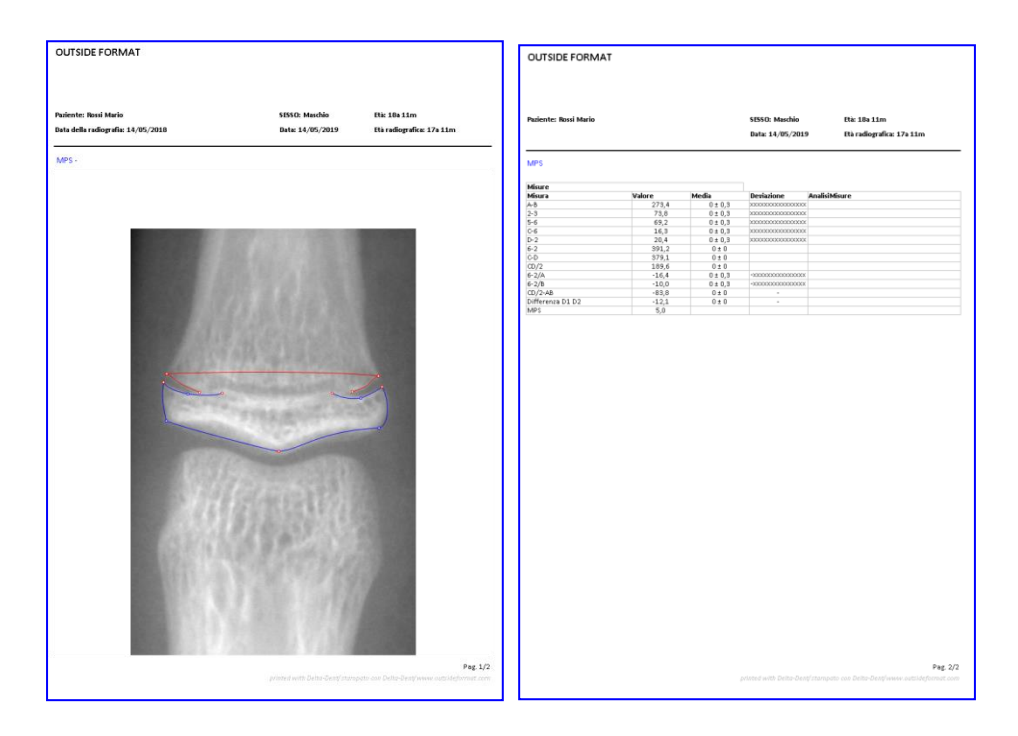

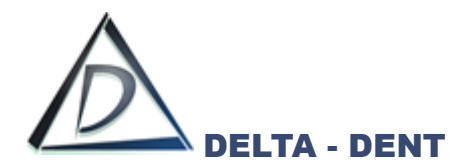

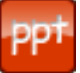

# **Esportazione PowerPoint (solo con modulo Esportazioni PowerPoint)**

Premere il tasto per configurare i documenti da esportare.

È possibile esportare singolarmente il tracciato, la tabella coi valori, oppure esportare entrambi contemporaneamente.

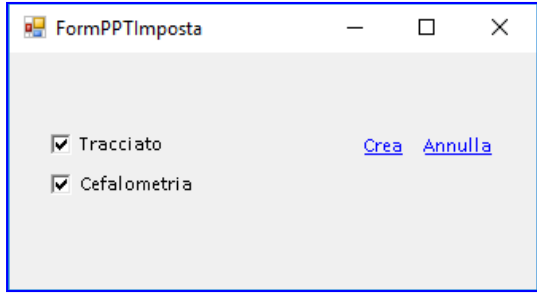

Dopo aver selezionato i documenti da esportare, premere CREA per avviare l'esportazione.

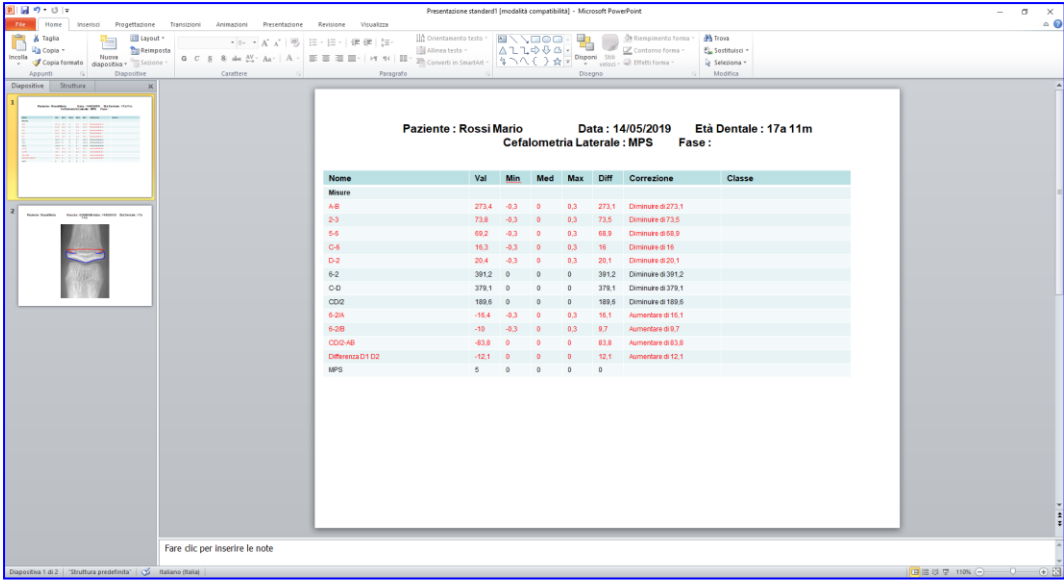

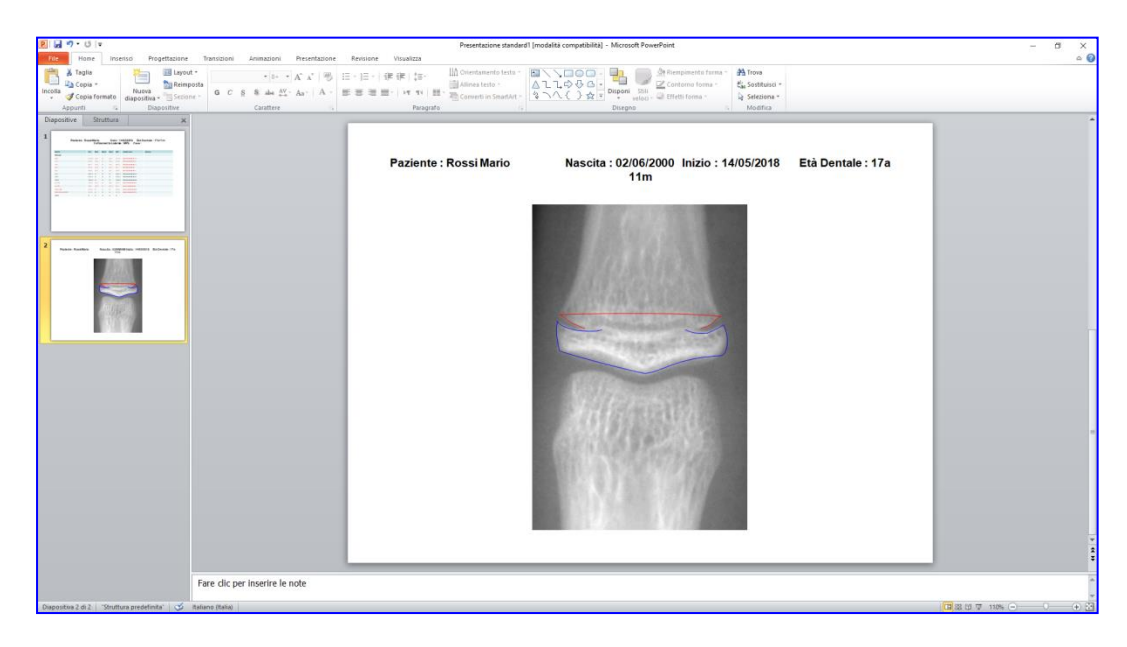

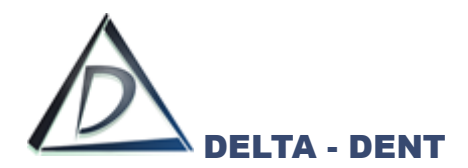

**Esporta**

Premere il tasto per esportare il layout in formato immagine sul proprio PC. Selezionare il percorso desiderato per il salvataggio e confermare.

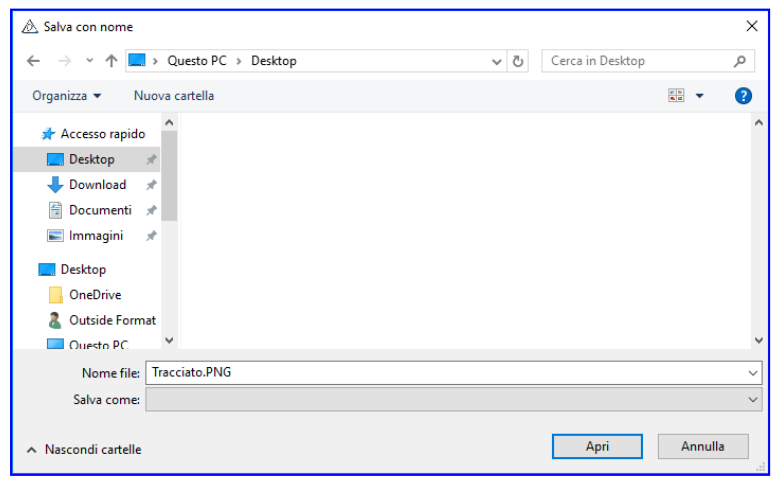

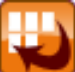

# **Esporta Serie**

Premere il tasto per esportare il tracciato e la tabella in una serie di immagini. Un messaggio conferma l'avvenuta esportazione.

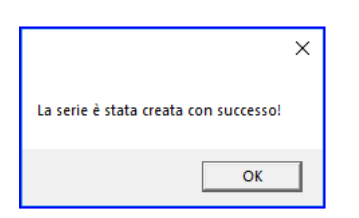

Nella cartella "Immagini" del paziente è presente una nuova serie con i dati dell'analisi.

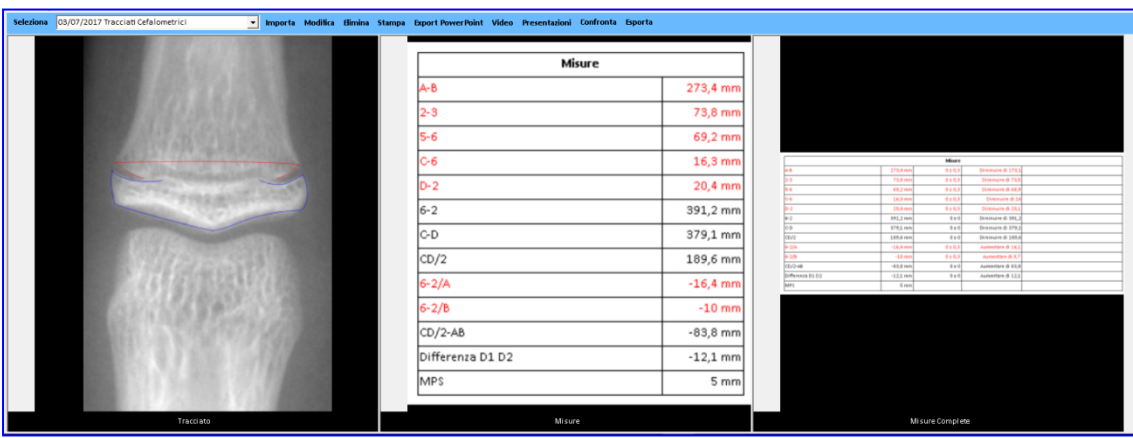

Queste immagini sono utilizzabili per realizzare la presentazione del caso.

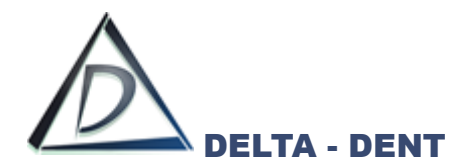

# **Tracciato Panoramica**

Aprire l'immagine.

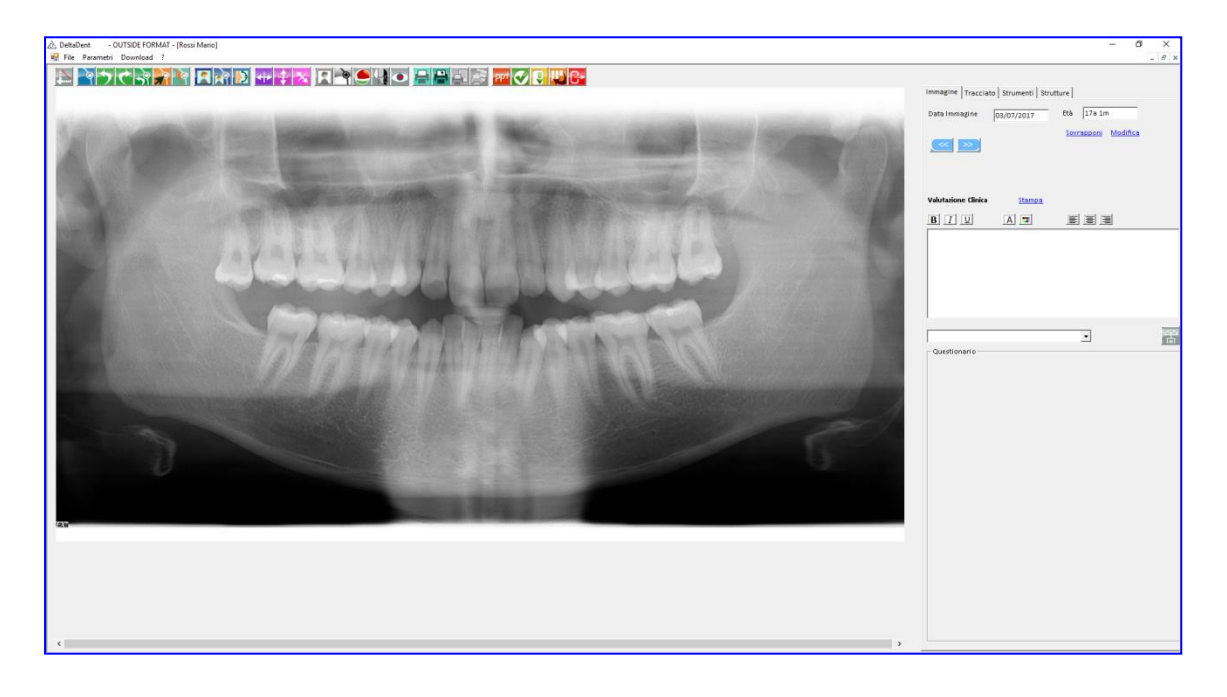

Si procede seguendo gli stessi step descritti nella realizzazione del tracciato laterale.

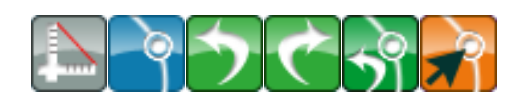

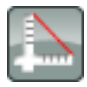

# **Calibrazione**

Premere il tasto per avviare la calibrazione

Posizionarsi con il puntatore del mouse in corrispondenza del punto iniziale del riferimento. Fare un clic per iniziare.

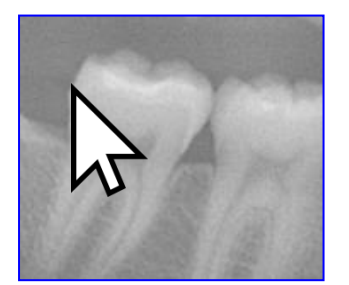

Portare il puntatore del mouse sul punto finale del riferimento, e confermare con un clic. La linea rossa indica la distanza da valorizzare.

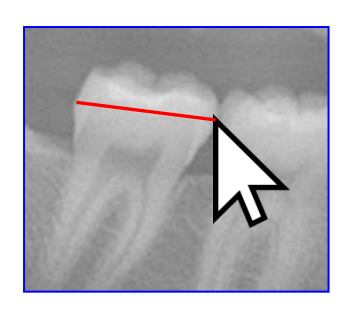

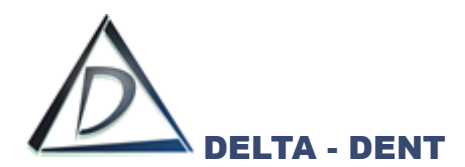

Indicare nella casella il valore in millimetri da assegnare al segmento segnato.

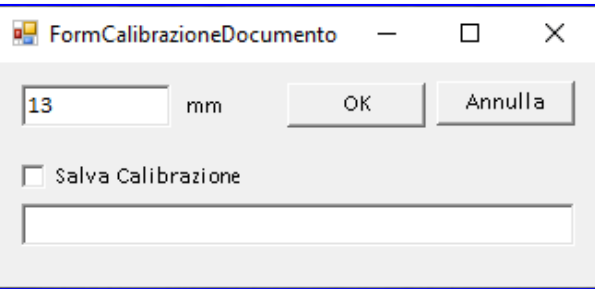

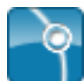

# **Inizia Tracciato**

Premere il tasto per iniziare la procedura guidata.

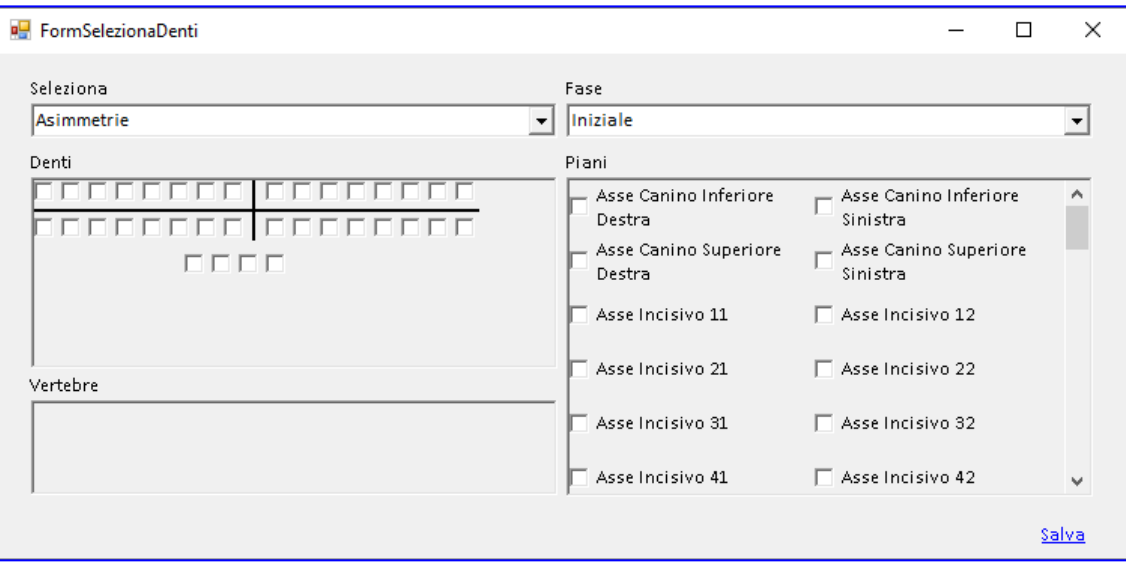

La form che si apre, consente di scegliere la metodica con i relativi parametri, e la fase del tracciato. I check permettono di personalizzare il tracciato da realizzare, aggiungendo o rimuovendo elementi dentali, piani, vertebre.

Confermare la scelta premendo SALVA.

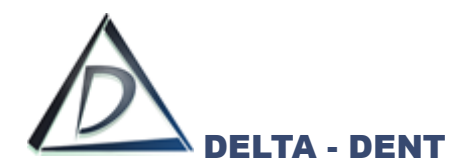

Sulla destra si attiva la scheda "Tracciato" con tutte le relative opzioni di visualizzazione, e in basso la guida che mostra la sequenza dei punti da collocare.

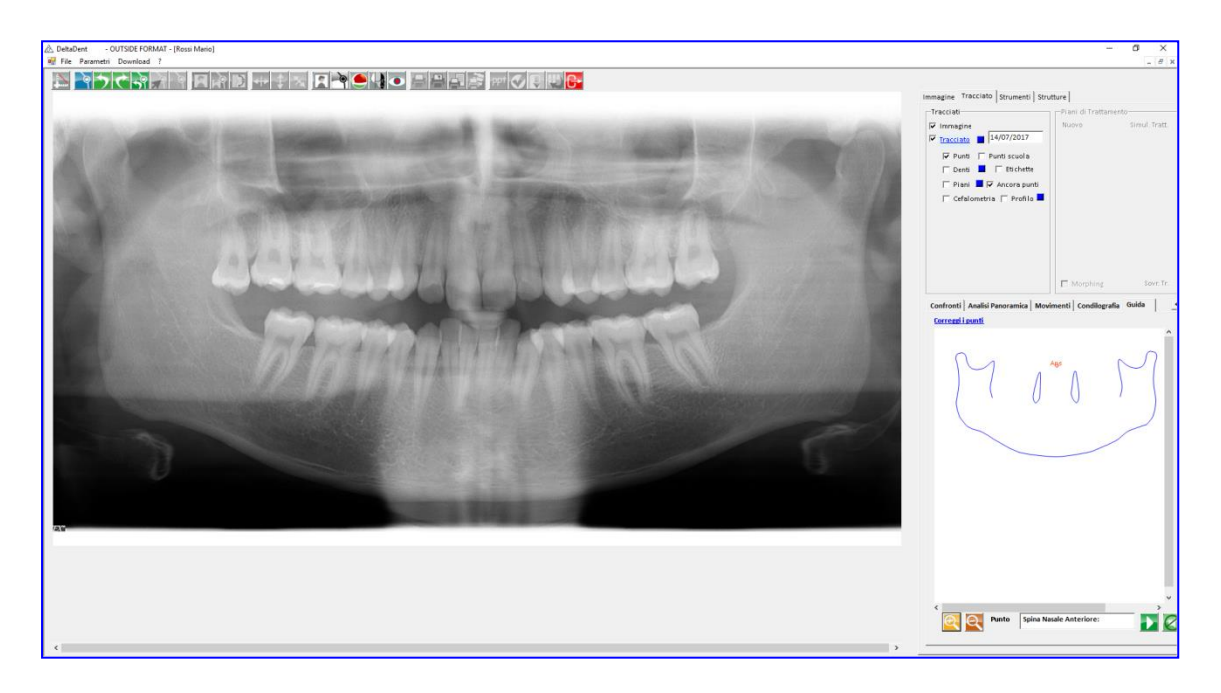

Fissare il punto richiesto dal software facendo un clic sulla lastra nel punto individuato.

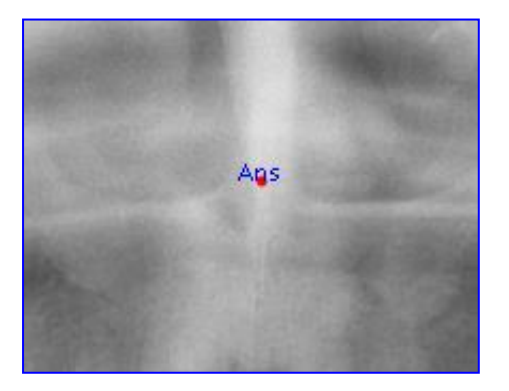

Ripetere la procedura appena descritta anche per i successivi punti.

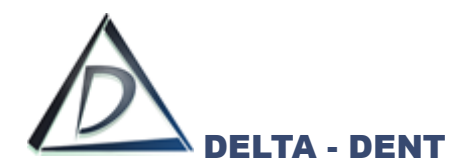

Proseguendo con il posizionamento, il software disegna le strutture anatomiche.

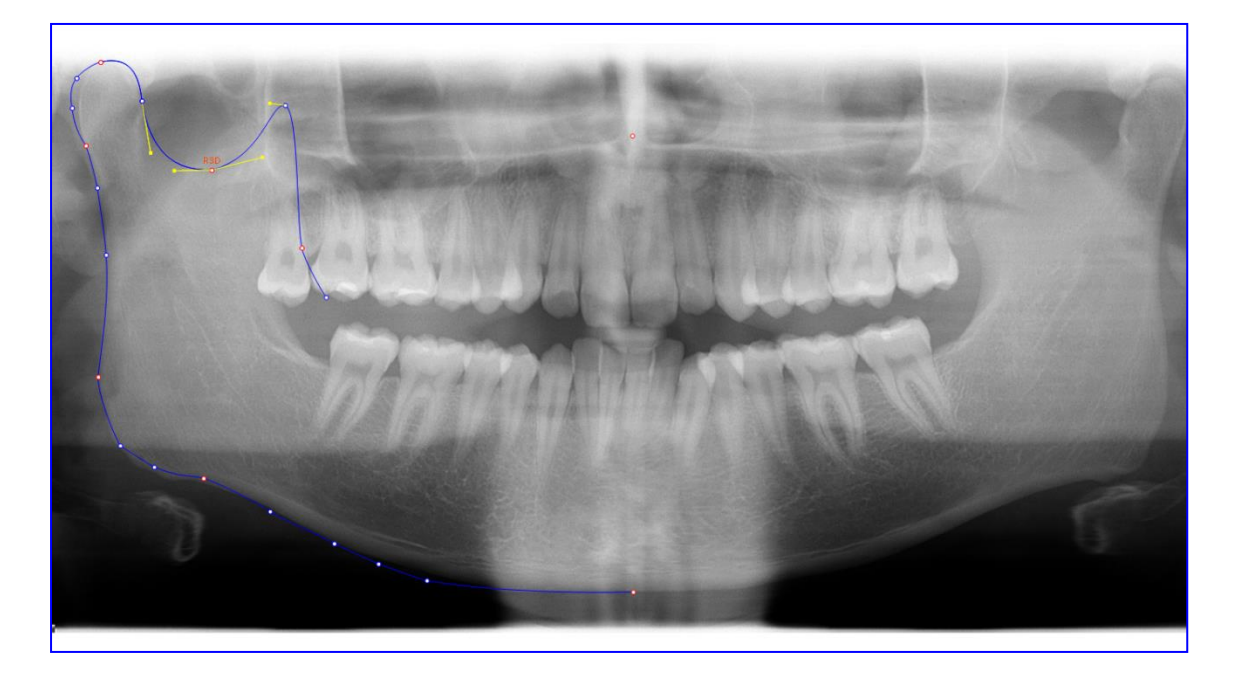

Per correggere la posizione dei punti appena fissati, premere CORREGGI I PUNTI visibile sulla guida.

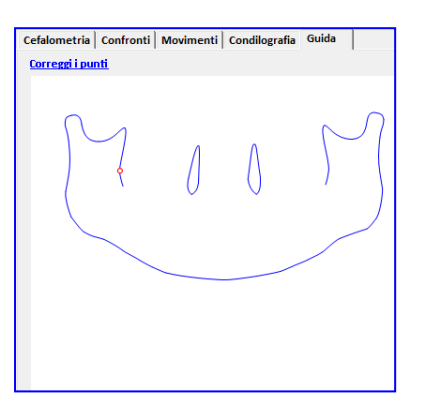

Durante il posizionamento dei punti, può rendersi necessario utilizzare i seguenti tasti:

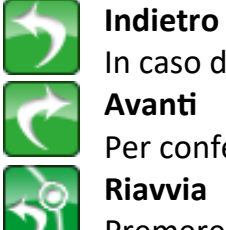

In caso di errata collocazione del punto, premere il tasto indietro.

**Avanti**

Per confermare la posizione proposta dal software, premere il tasto avanti.

**Riavvia**

Premere il tasto riavvia per ricominciare a posizionare i punti senza variare la scuola e i parametri impostati in precedenza.

Terminato il posizionamento di tutti i punti richiesti, il software è in grado di posizionare eventuali punti costruiti e procede con un salvataggio automatico del tracciato

L'ultima fase per completare il tracciato, è quella di correzione dei punti.

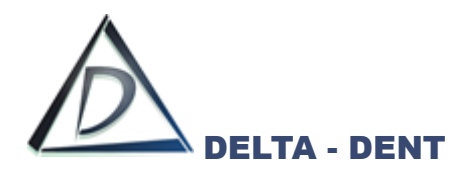

# **Correggi**

Premere il tasto per iniziare le modifiche.

In un tracciato ci sono tre tipologie di punti, facilmente riconoscibili dal diverso colore.

- 1. Punti Rossi: delimitano ciascuna struttura anatomica. Il loro movimento determina la modifica di tutta la struttura di cui fa parte;
- 2. Punti Blu: sono punti che vengono spostati in maniera indipendente. La loro modifica può comportare anche la variazione di punti costruiti eventualmente coinvolti;
- 3. Punti Gialli: sono i punti che consentono di dare una corretta forma alle strutture anatomiche.

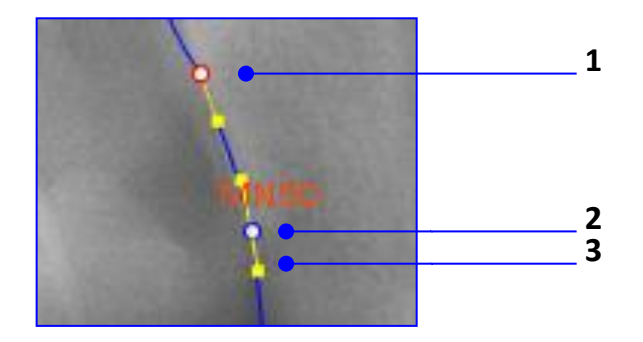

Procedere nel seguente ordine per correggere il tracciato:

- 1. Muovere i punti rossi;
- 2. Muovere i punti blu;
- 3. Muovere i punti gialli.

È opportuno salvare le modifiche di tanto per evitare di perdere il lavoro svolto in caso di problemi al PC.

Il risultato finale è il seguente.

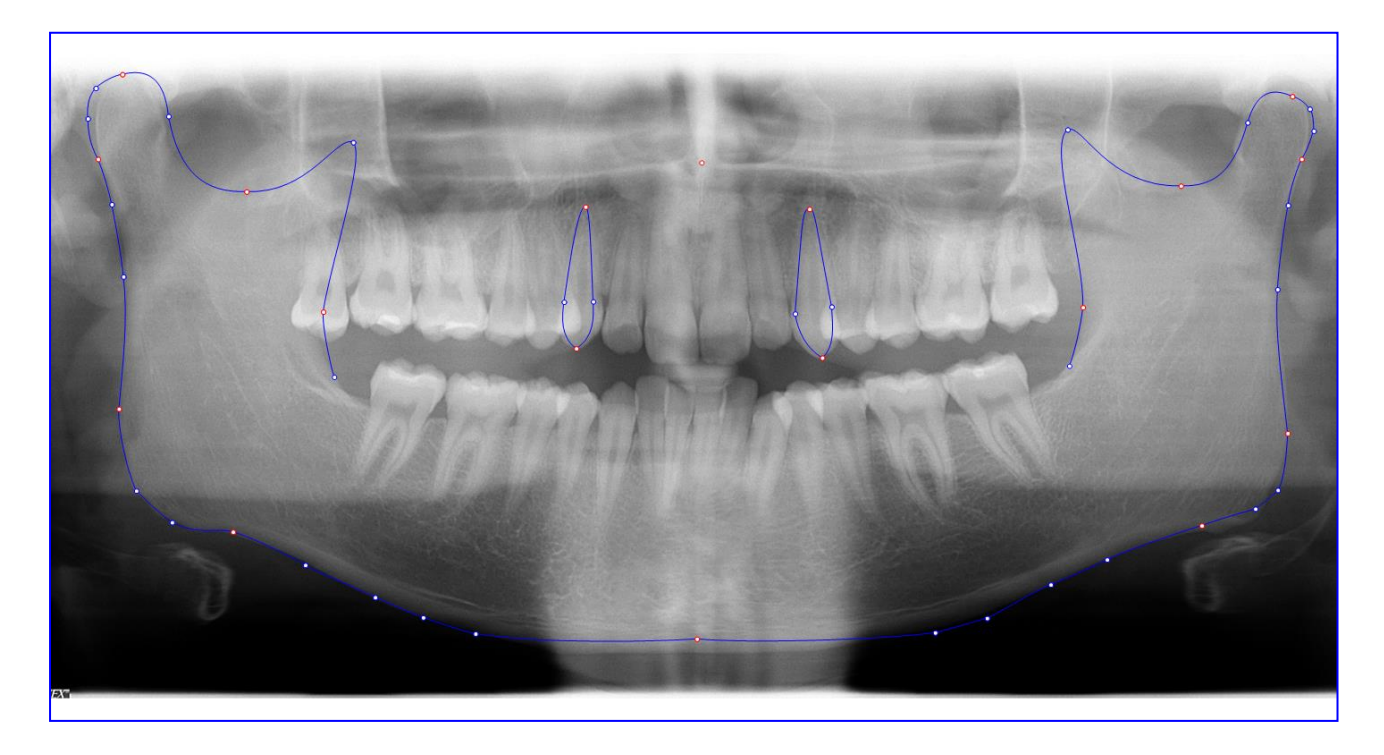

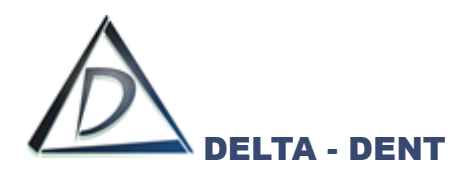

I valori cefalometrici calcolati dal software sono riportati in basso a destra.

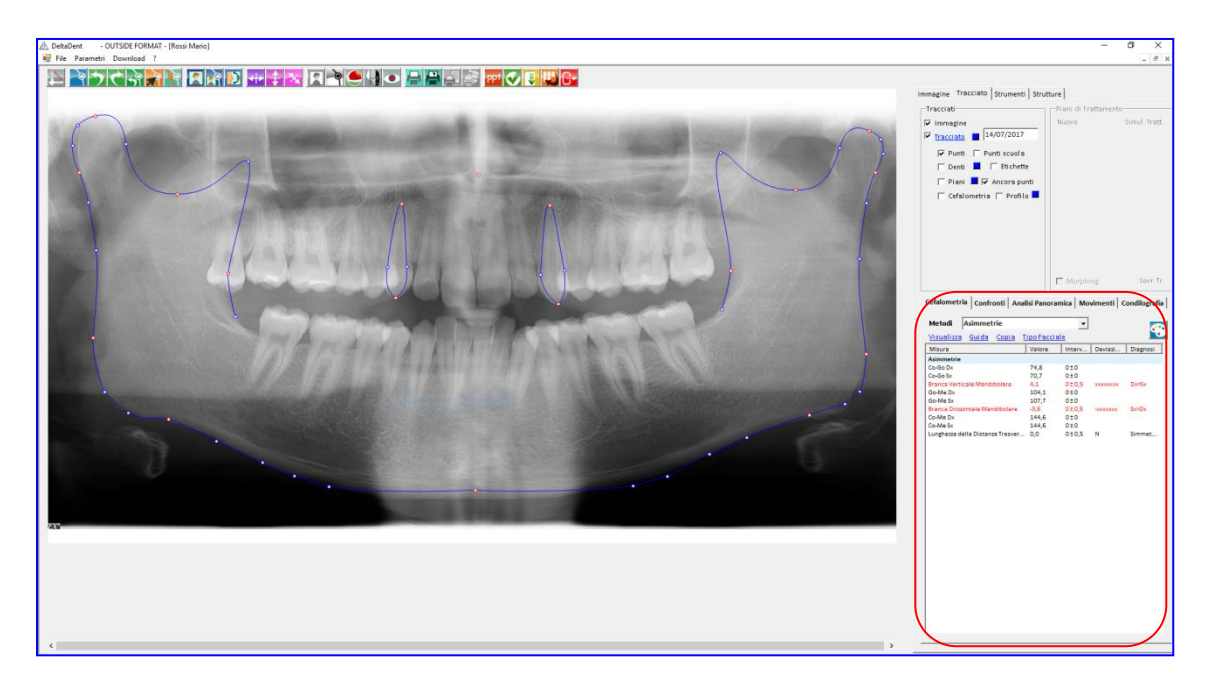

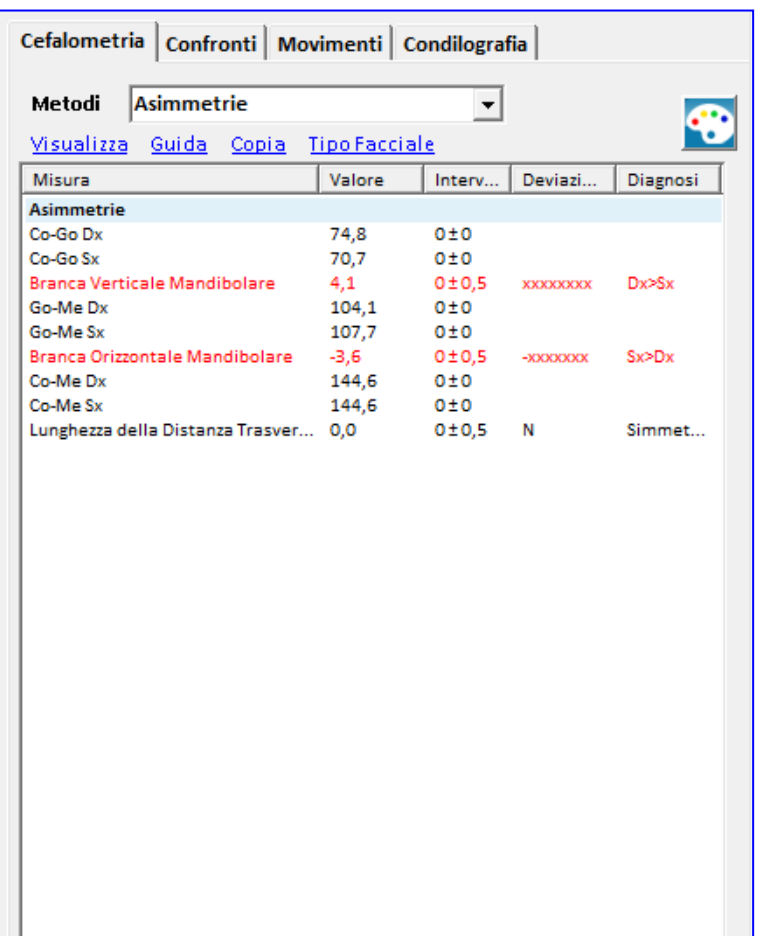

*Nero: norma (0 deviazioni standard) Verde: 1 deviazione standard Blu: 2 deviazioni standard Rosso: oltre 3 deviazioni standard*

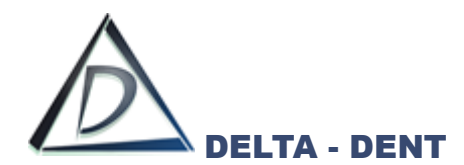

All'interno del tab "Cefalometria" sono disponibili 3 funzioni.

# **1. VISUALIZZA**

Permette di visualizzare la tabella più grande.

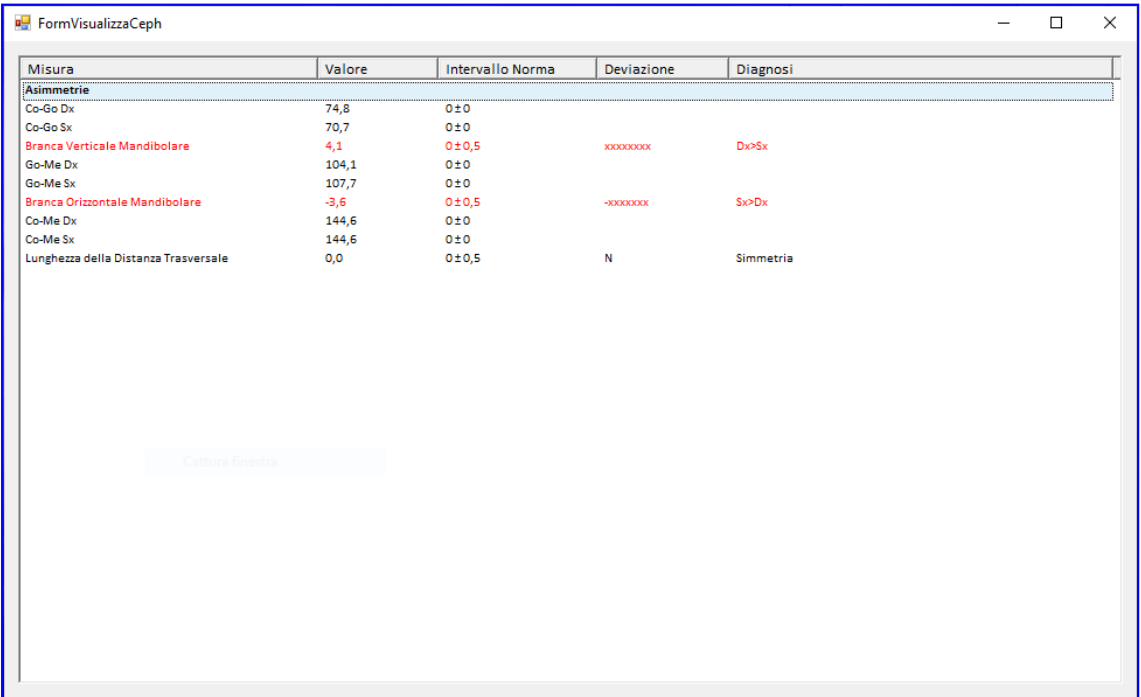

# **2. GUIDA**

Selezionare una misura e premere GUIDA per visualizzare la costruzione.

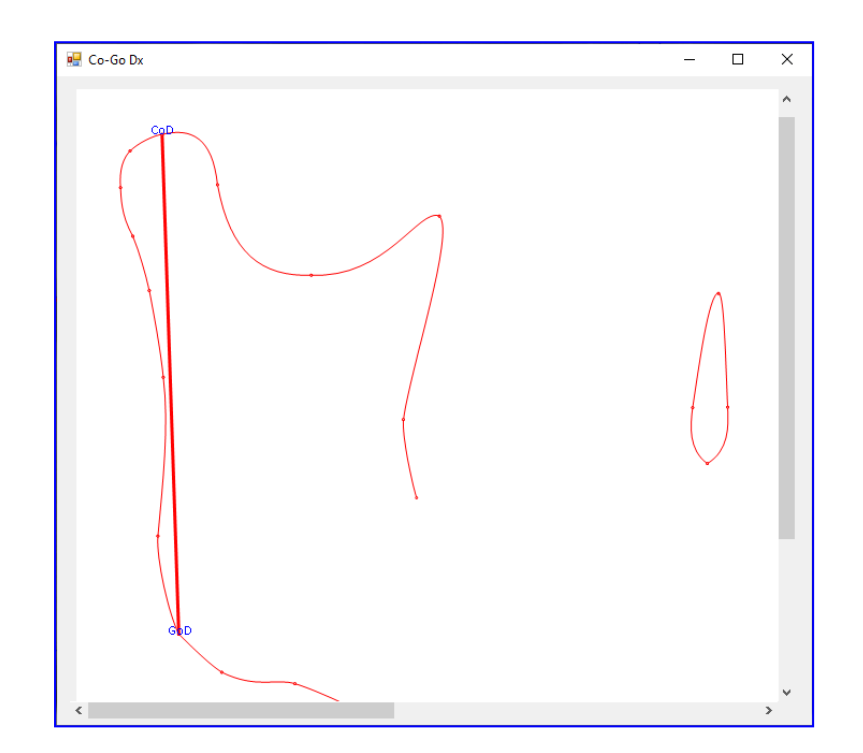

La costruzione è rappresentata secondo il tracciato realizzato.

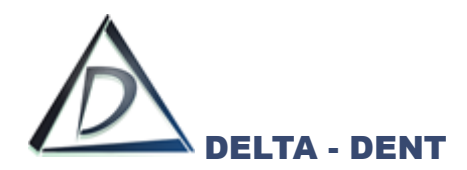

# **3. COPIA**

Utilizzare questo tasto per riportare i valori in un altro file (ad es. Excel). Premere COPIA e incollare i dati in un file Excel.

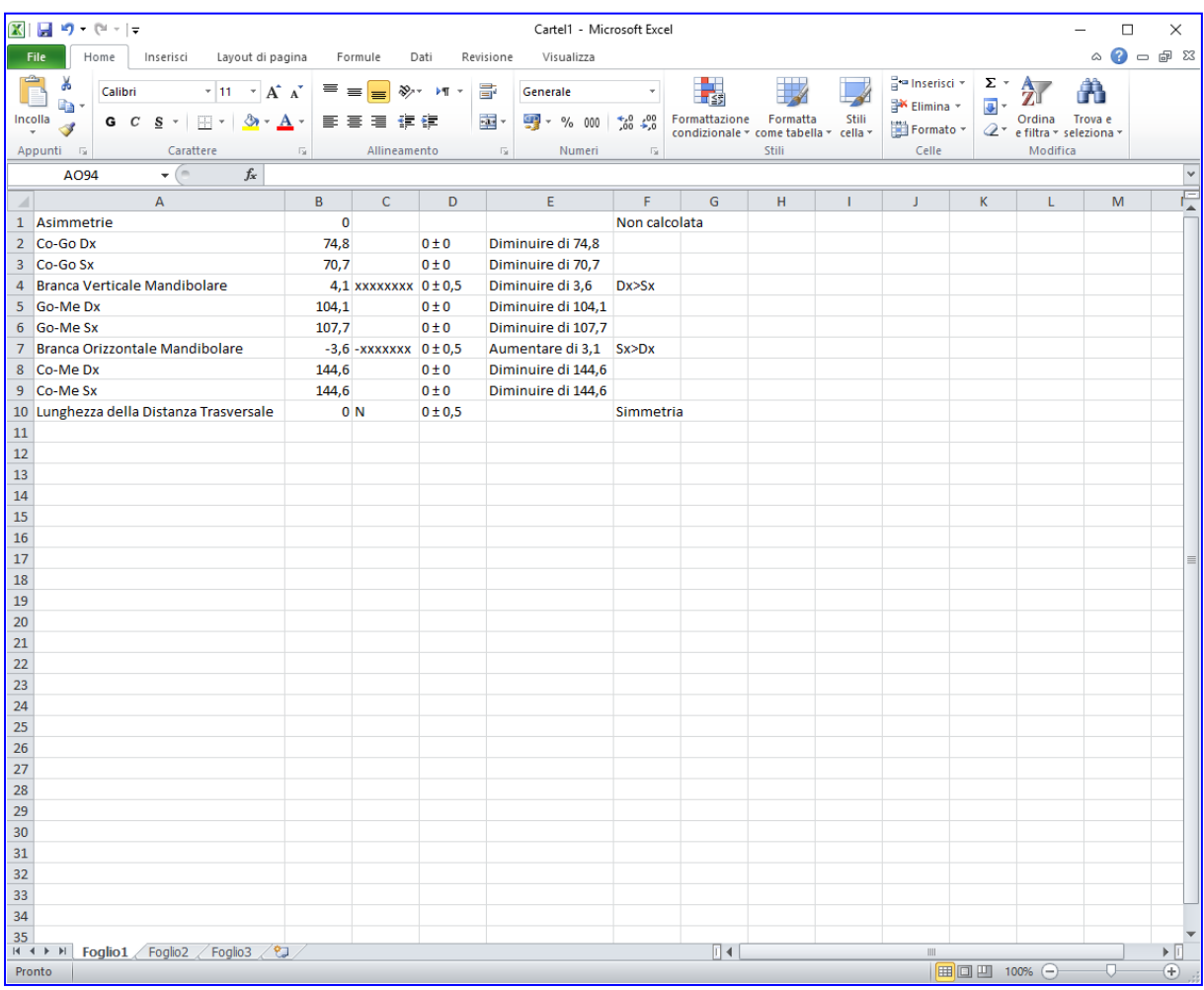

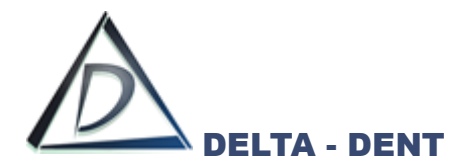

Prima di effettuare stampe o esportazioni, è necessario configurare il layout grafico. Le opzioni sono disponibili nel pannello "Tracciati" e nel tab "Strutture".

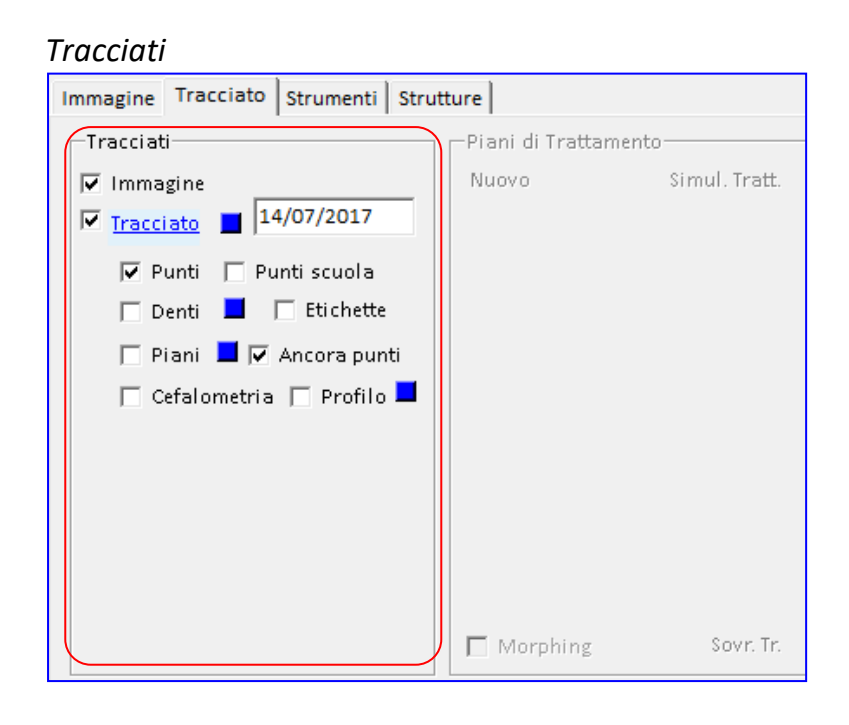

#### *Strutture*

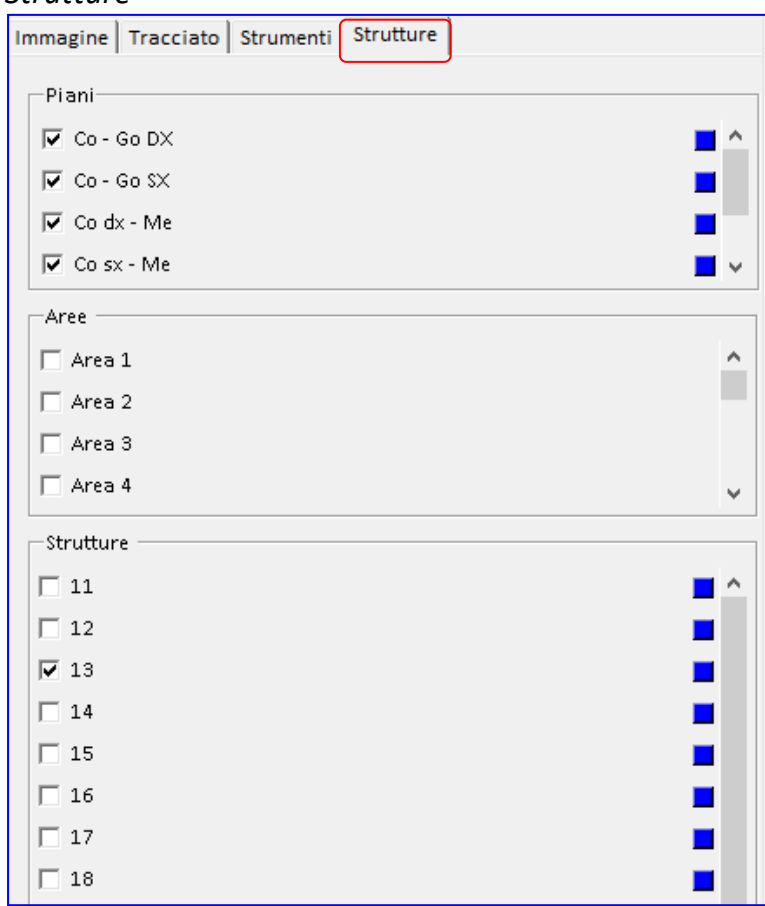

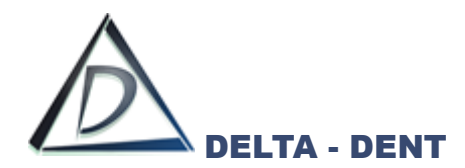

# **TRACCIATI**

All'interno di questo pannello sono disponibili dei check per attivare o disattivare le funzioni.

# **1. IMMAGINE**

Il campo "Immagine" viene utilizzato per mantenere visibile, o nascondere, la lastra.

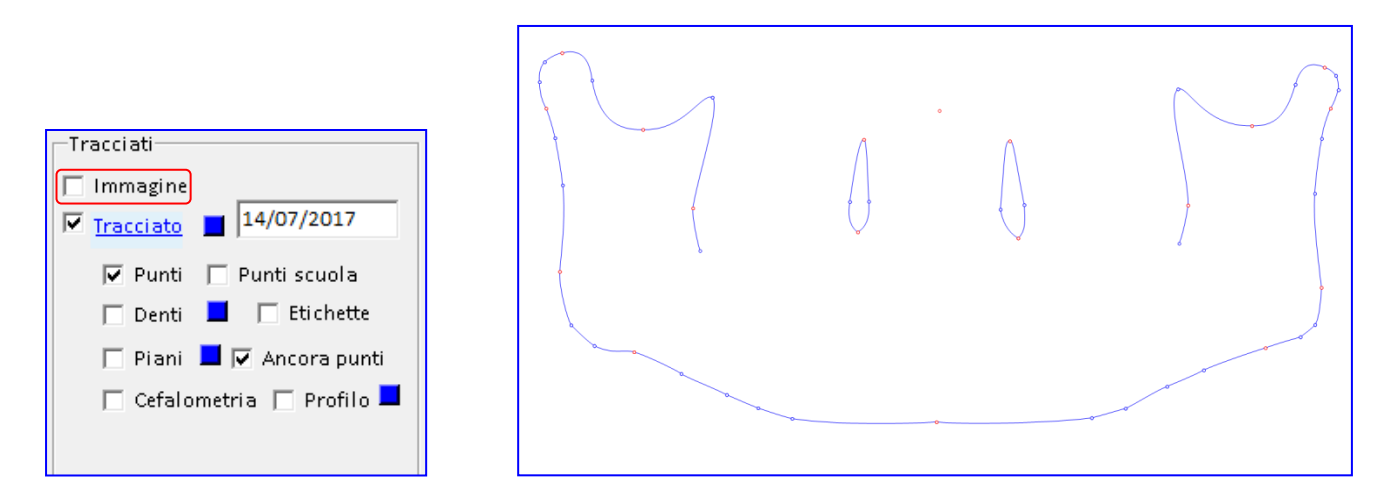

Tutte le altre opzioni selezionate restano attive.

## **2. TRACCIATO**

Il campo "Tracciato" viene utilizzato per mantenere visibile, o nascondere, il tracciato.

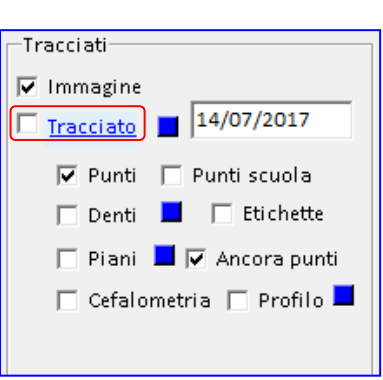

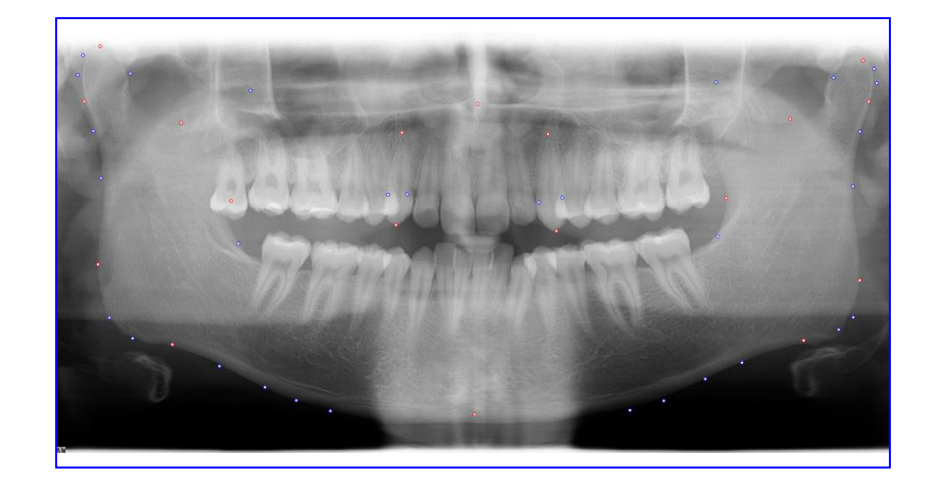

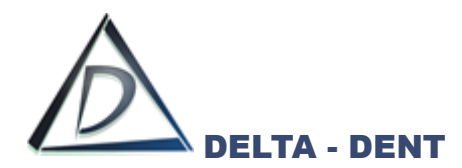

# **3. PUNTI**

Il campo "Punti" viene utilizzato per mantenere visibili, o nascondere, tutti i punti.

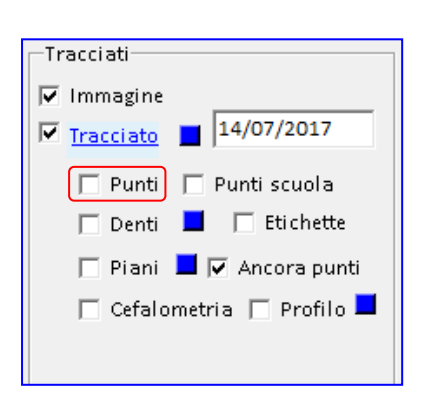

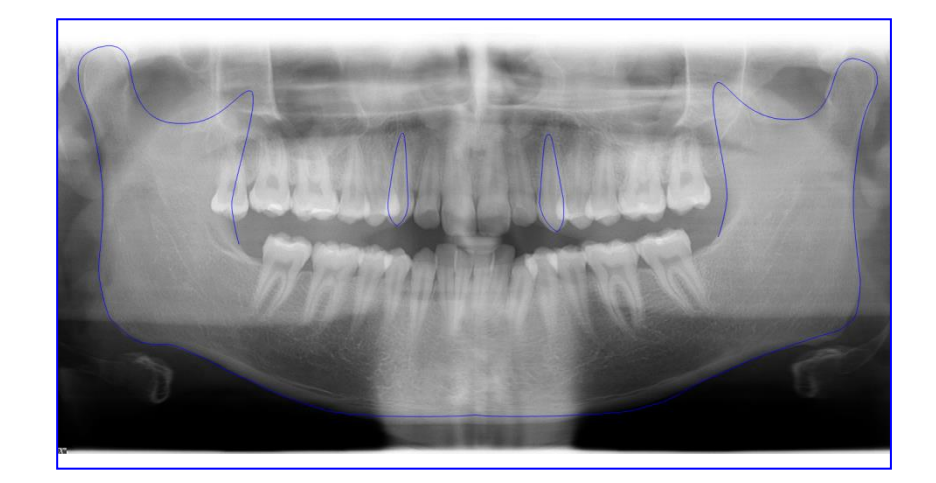

Tutte le altre opzioni selezionate restano attive.

## **4. PUNTI SCUOLA**

Il campo "Punti scuola" viene utilizzato per rendere visibili solo i punti posizionati e costruiti. La funzione "Punti scuola" funziona solo se è selezionato anche il campo "Punti".

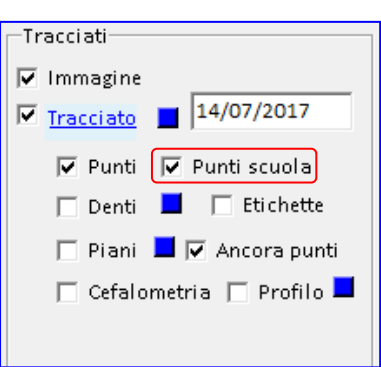

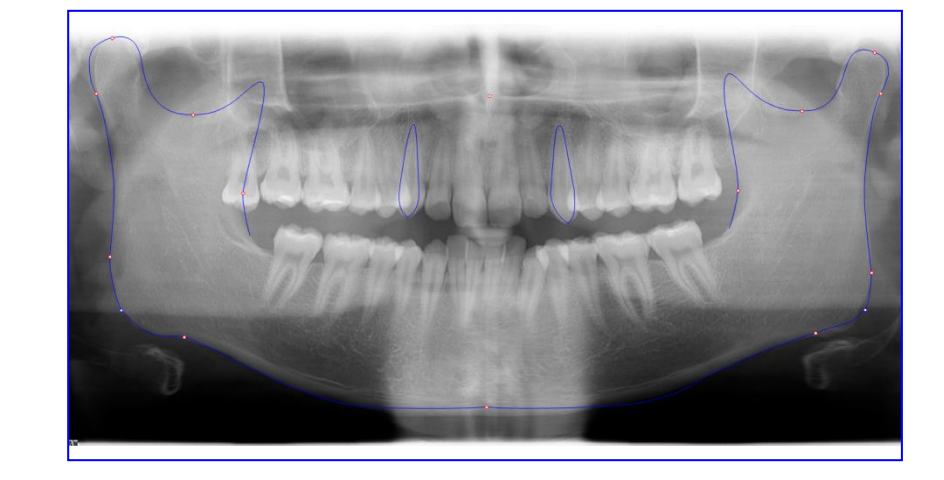

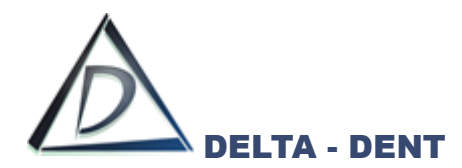

# **5. DENTI**

Il campo "Denti" viene utilizzato per evidenziare, con una colorazione, i denti nel tracciato.

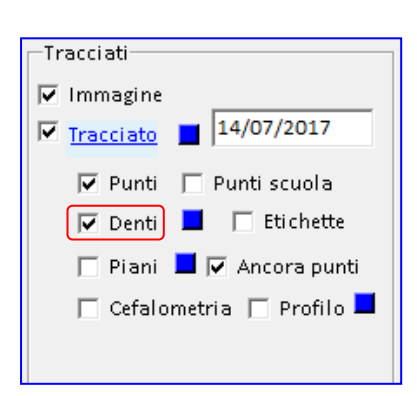

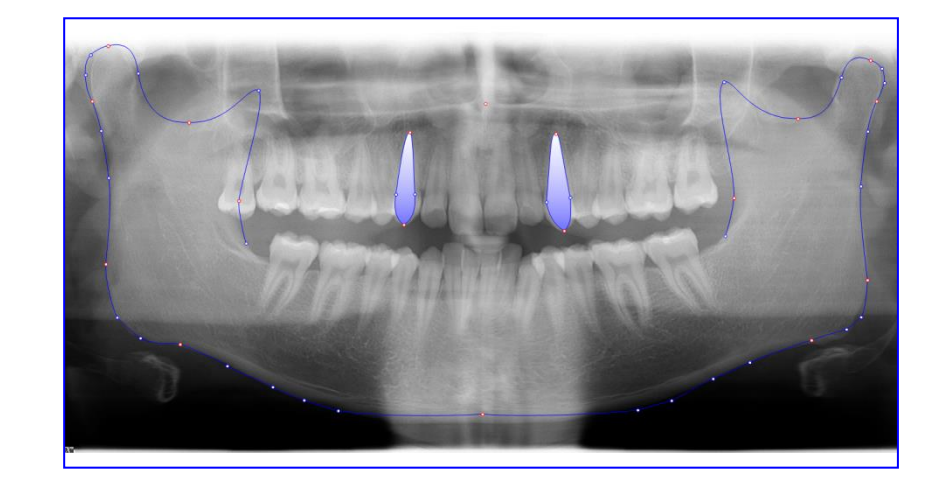

Tutte le altre opzioni selezionate restano attive.

# **6. ETICHETTE**

Il campo "Etichette" visualizza le etichette dei punti posizionati.

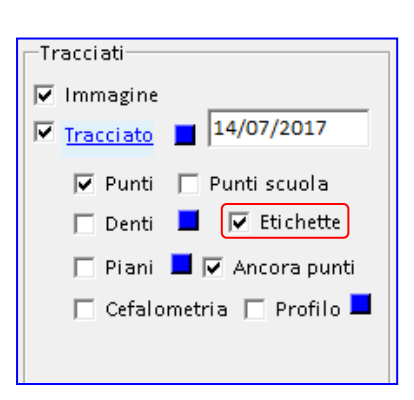

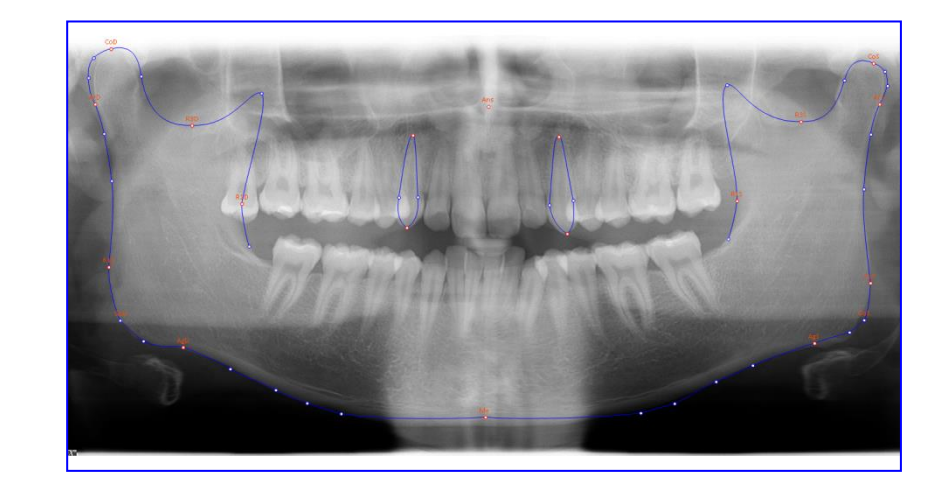

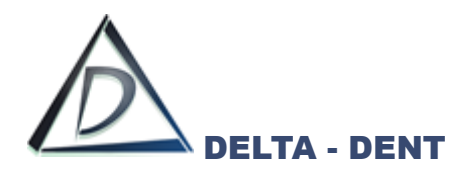

# **7. PIANI**

Il campo "Piani" viene utilizzato per visualizzare i piani della scuola utilizzata.

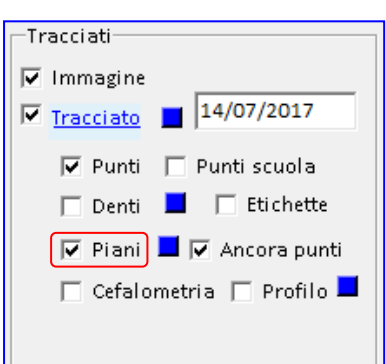

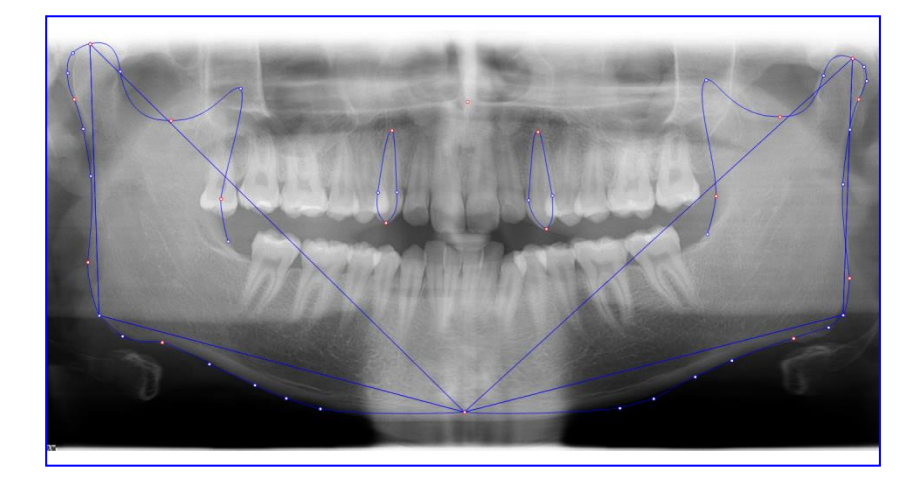

Tutte le altre opzioni selezionate restano attive.

## **8. ANCORA PUNTI**

Il campo "Ancora punti" viene utilizzato per rimuovere l'ancoraggio dei punti rossi e blu. Questa funzione ha effetto se è attiva l'opzione "Punti" e viene utilizza in fase di correzione dei punti al termine del tracciato.

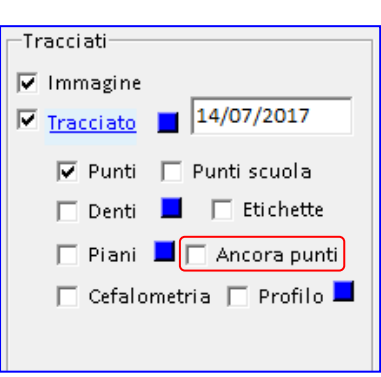

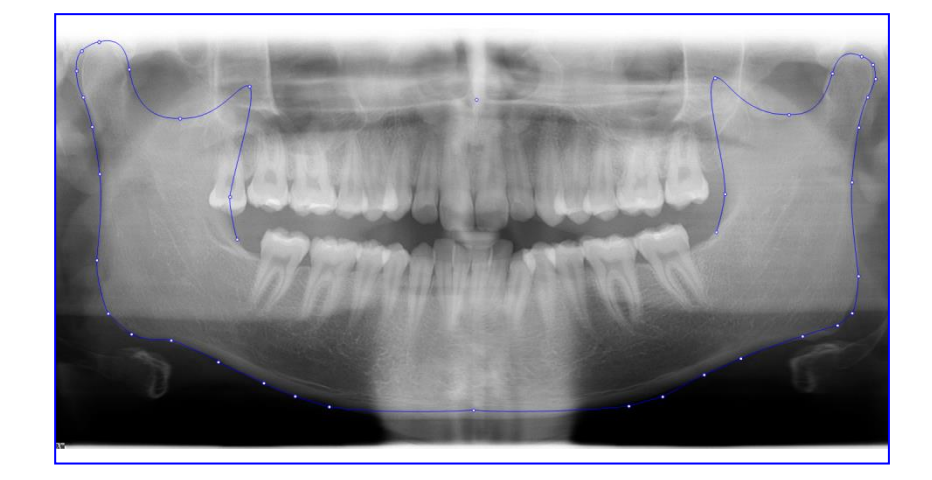

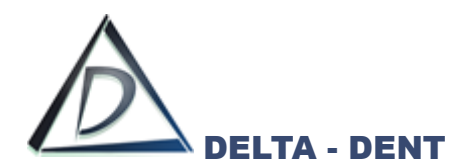

# **9. CEFALOMETRIA**

Il campo "Cefalometria" viene utilizzato per visualizzare la cefalometria sul tracciato.

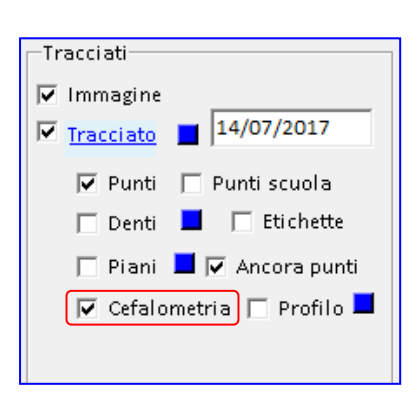

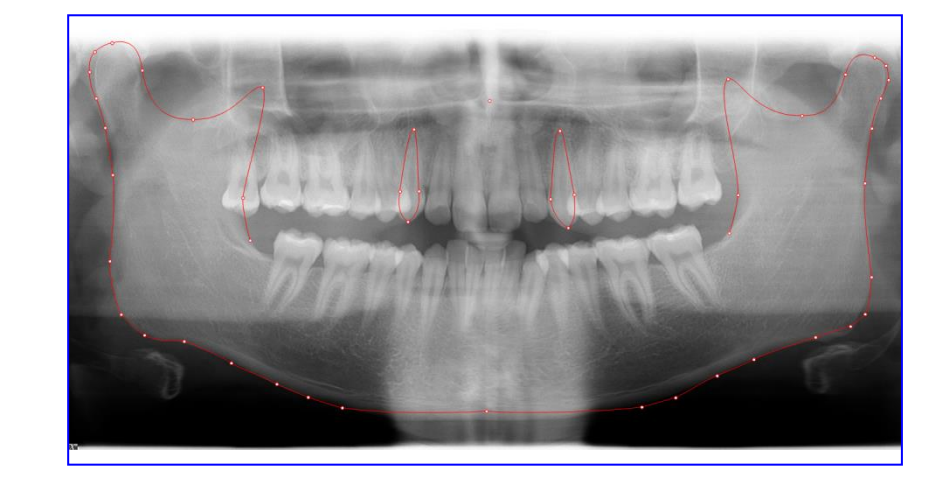

Tutte le altre opzioni selezionate restano attive.

Sempre all'interno del pannello "Tracciati", sono visibili dei quadratini colorati, ciascuno dei quali consente di modificare il colore dell'oggetto di riferimento.

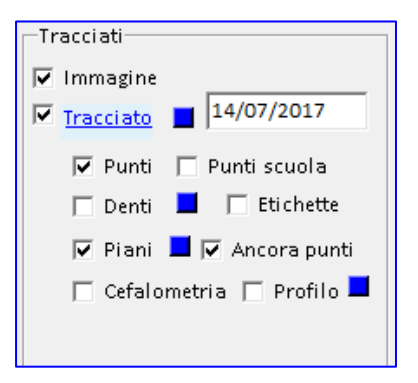

# **1. TRACCIATO**

Premere il quadratino e scegliere il nuovo colore dalla tavolozza. Dall'elenco a tendina è possibile anche modificare lo stato del tracciato.

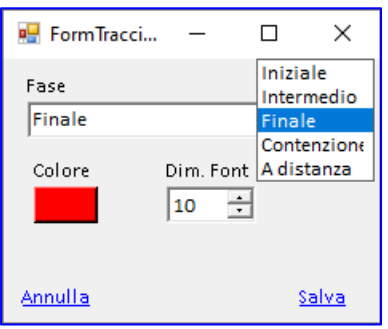

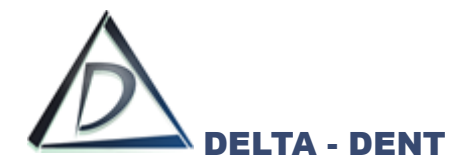

Premere SALVA per confermare o ANNULLA per abbandonare.

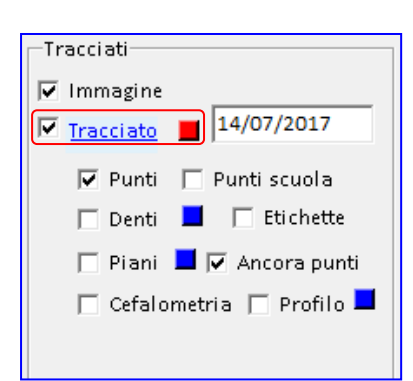

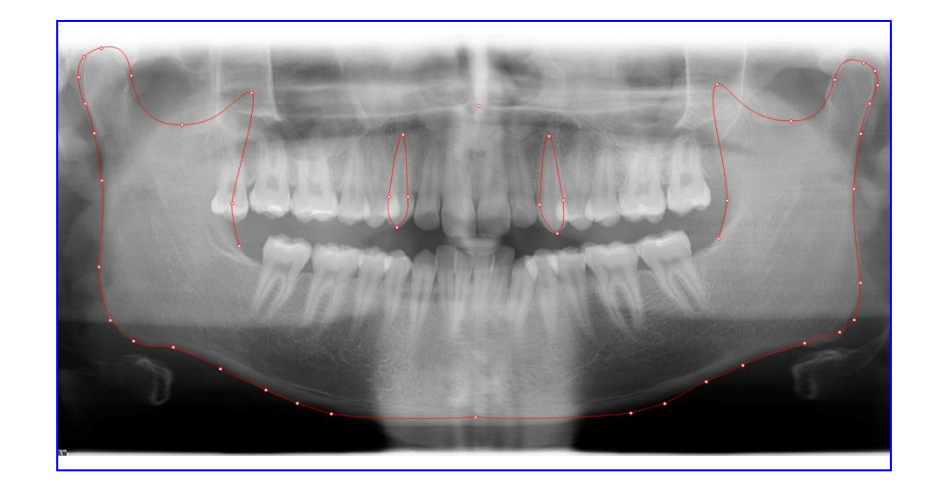

Il cambio colore è visibile se l'opzione "Tracciato" è attiva.

## **2. DENTI**

Premere il quadratino e scegliere il nuovo colore dalla tavolozza.

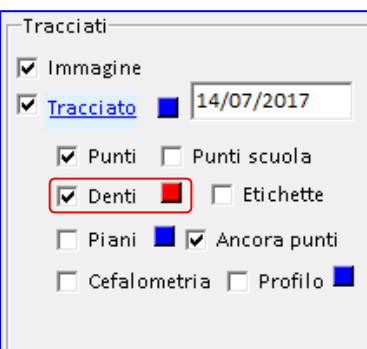

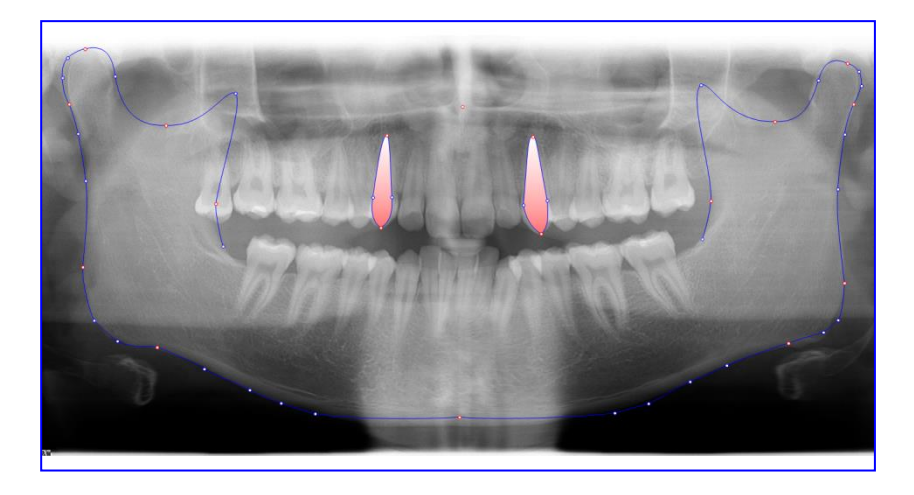

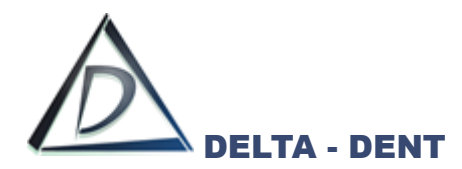

# **3. PIANI**

Premere il quadratino e scegliere il nuovo colore dalla tavolozza.

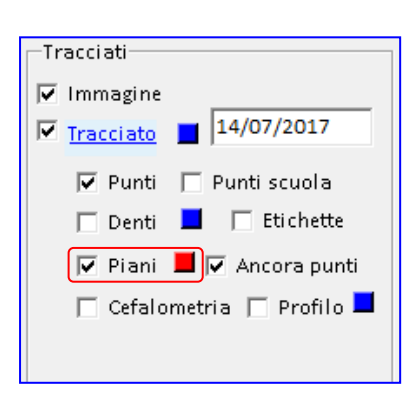

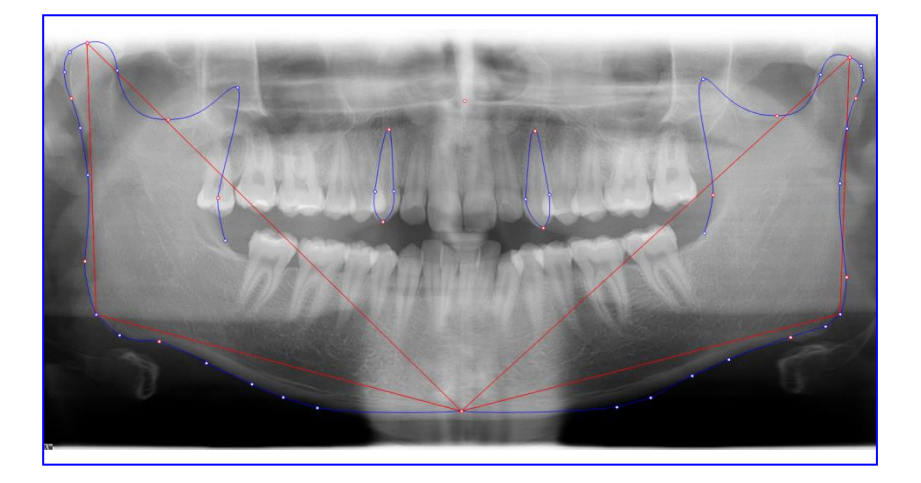

Il cambio colore è visibile se l'opzione "Piani" è attiva.

Salvare i cambiamenti per mantenere i colori impostati solo sul tracciato appena realizzato.

#### **STRUTTURE**

All'interno di "Strutture" si modifica il colore dei piani e delle strutture anatomiche attivi nel tracciato. Queste modifiche, se salvate, restano valide per tutti i tracciati.

## **1. PIANI**

Accanto ad ogni piano è presente il check di visualizzazione e un quadratino per modificare il colore. L'impostazione è visibile se l'opzione "Piani" nel pannello Tracciati è attiva.

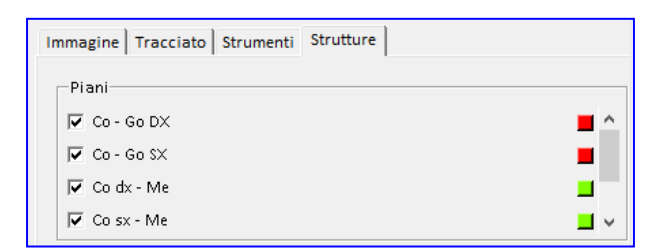

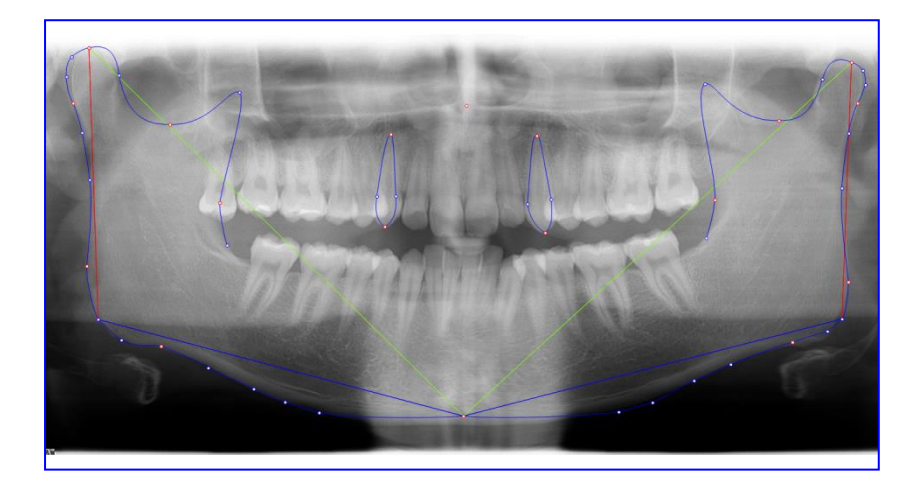

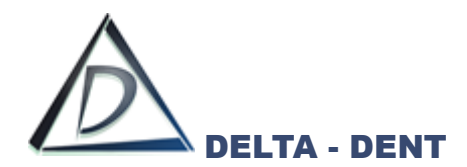

# **2. STRUTTURE ANATOMICHE**

Accanto ad ogni piano è presente il check di visualizzazione e un quadratino per modificare il colore. L'impostazione è visibile se l'opzione "Tracciato" nel pannello Tracciati è attiva.

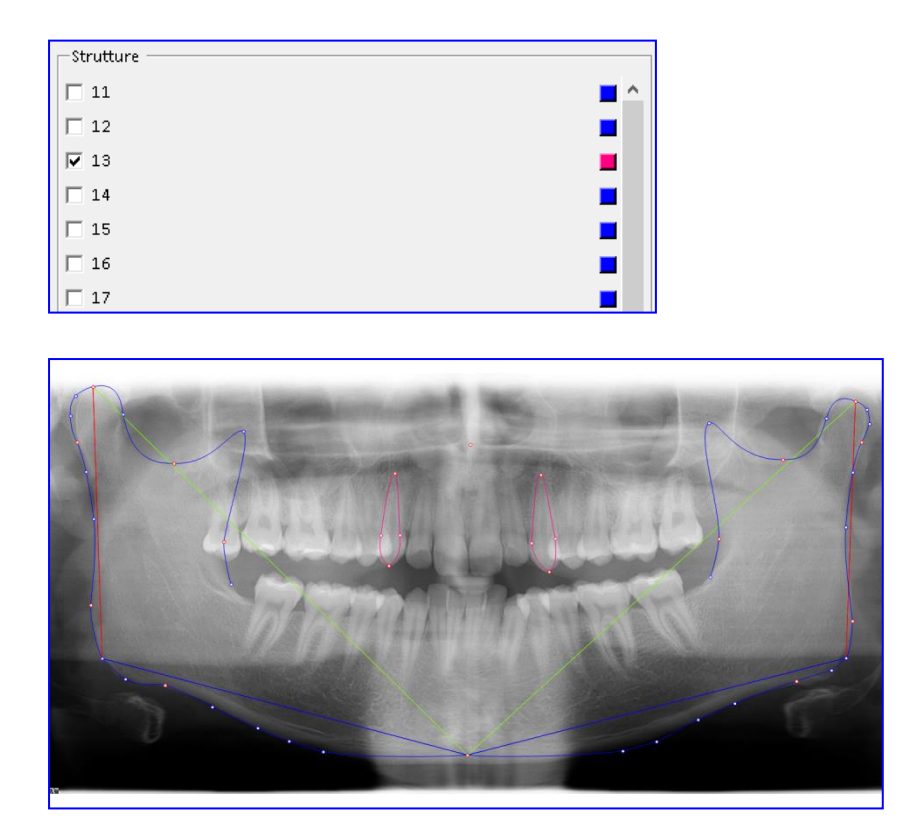

Di seguito è riportato un esempio completo con le varie opzioni di layout in combinazione tra loro.

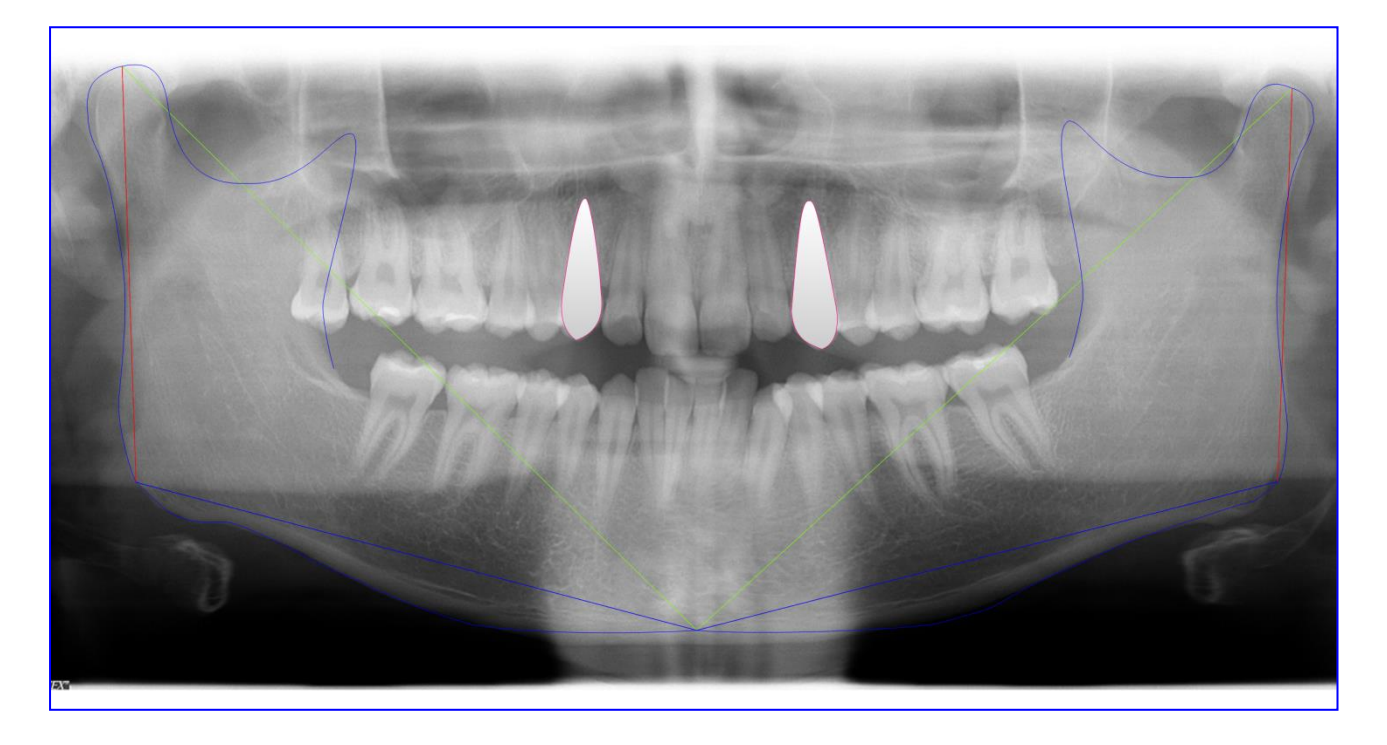

Dopo aver impostato il layout secondo le proprie esigenze, si procede con la stampa (pdf o cartacea) o con l'esportazione (immagine, serie o PowerPoint)

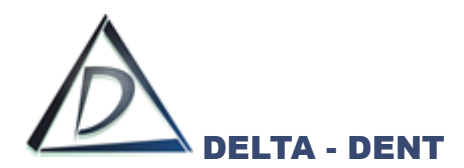

Di seguito sono illustrati i tasti per le stampe ed esportazioni, alcuni già visti in precedenza.

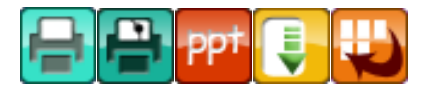

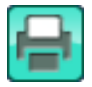

#### **Stampa Immagine**

Premere il tasto per stampare la lastra.

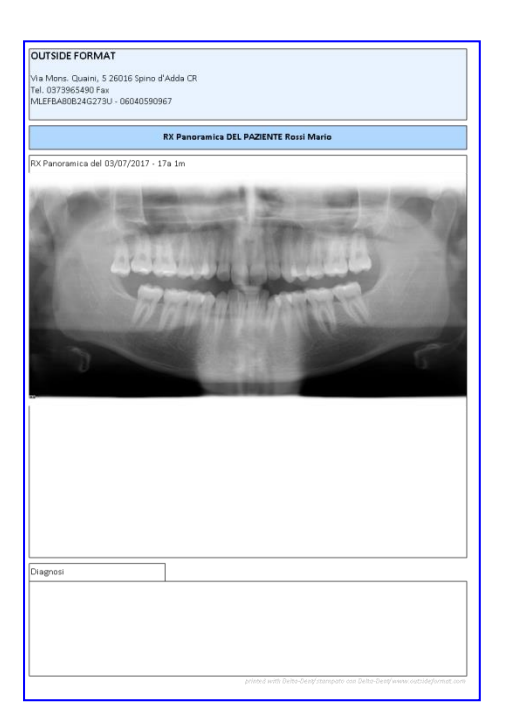

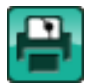

# **Stampa Tracciato**

Premere il tasto per stampare il tracciato e la tabella con i valori.

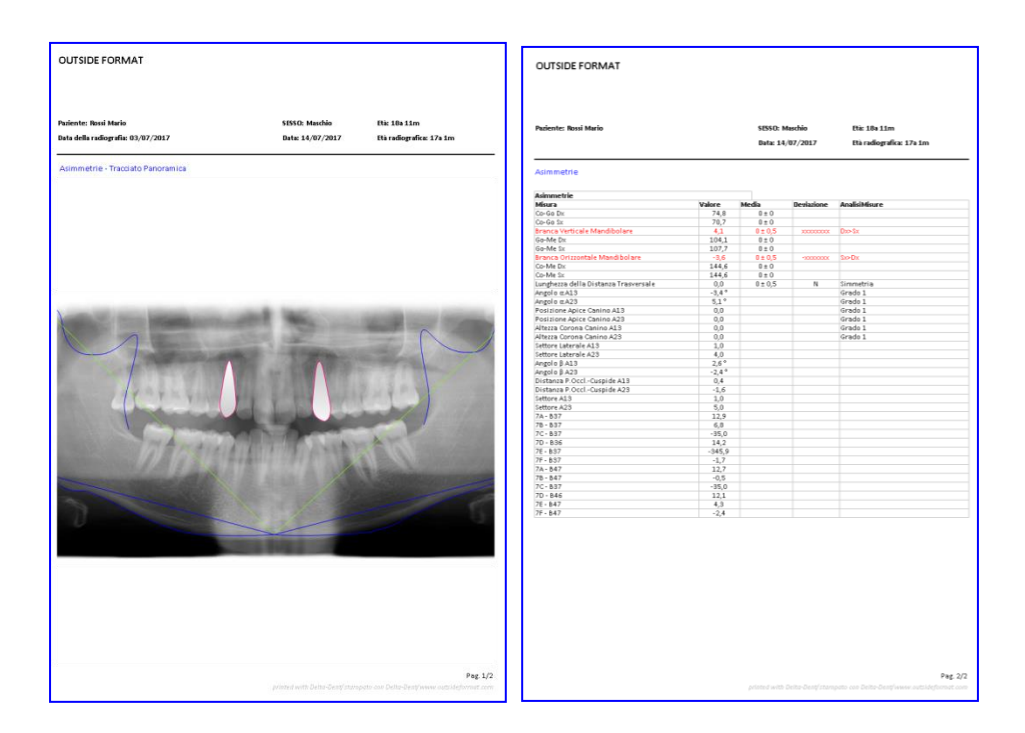

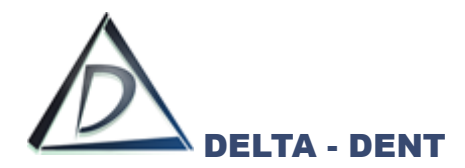

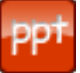

# **Esportazione PowerPoint (solo con modulo Esportazioni PowerPoint)**

Premere il tasto per configurare i documenti da esportare.

È possibile esportare singolarmente il tracciato, la tabella coi valori, oppure esportare entrambi contemporaneamente.

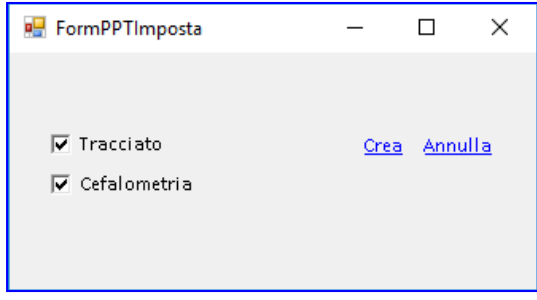

Dopo aver selezionato i documenti da esportare, premere CREA per avviare l'esportazione.

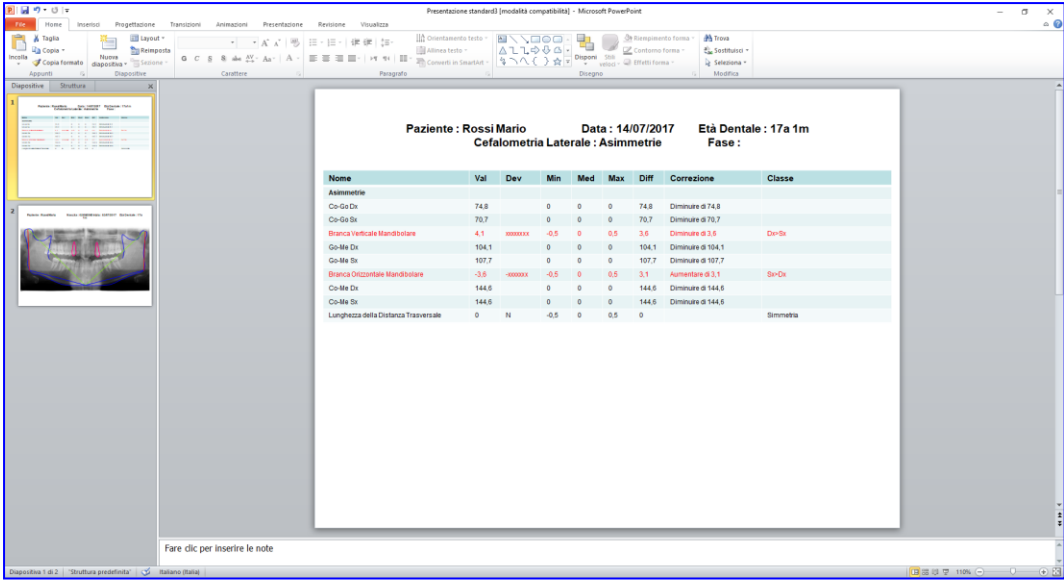

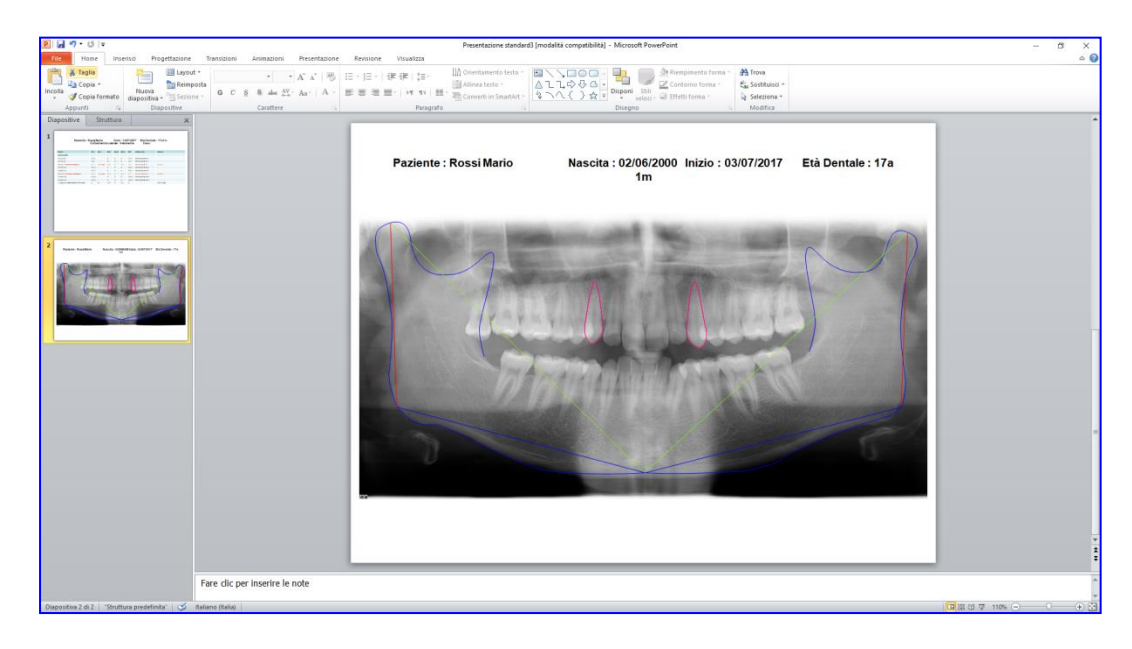

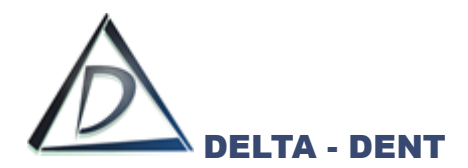

**Esporta**

Premere il tasto per esportare il layout in formato immagine sul proprio PC. Selezionare il percorso desiderato per il salvataggio e confermare.

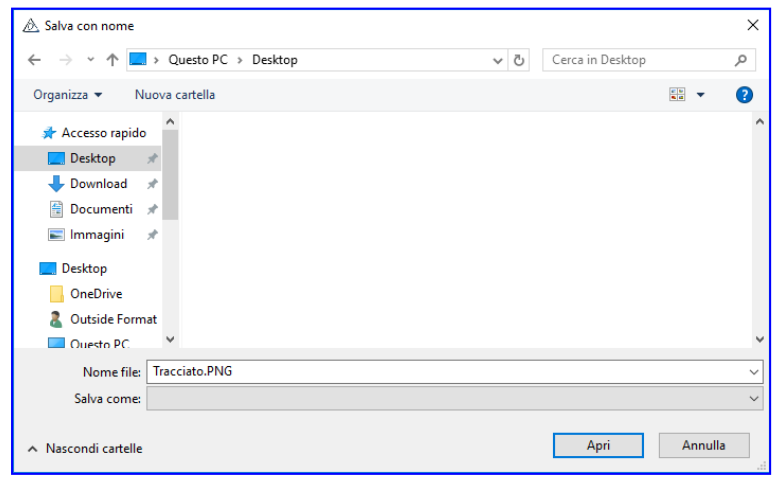

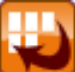

#### **Esporta Serie**

Premere il tasto per esportare il tracciato e la tabella in una serie di immagini. Un messaggio conferma l'avvenuta esportazione.

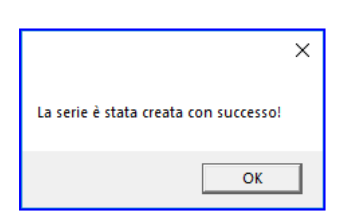

Nella cartella "Immagini" del paziente è presente una nuova serie con i dati della cefalometria.

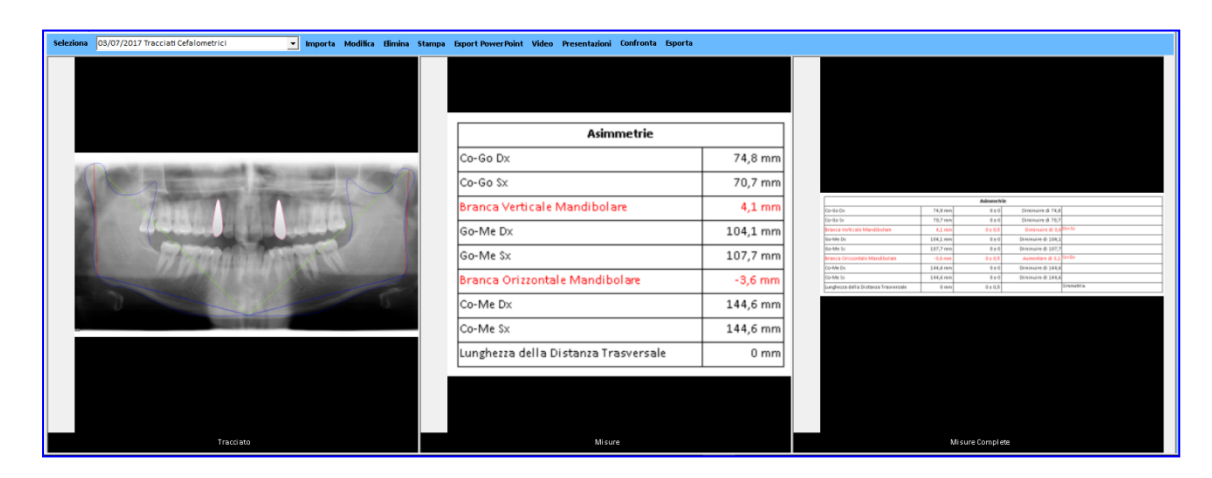

Queste immagini sono utilizzabili per realizzare la presentazione del caso.

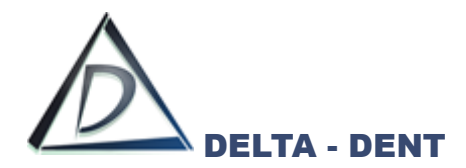

**Tracciato Profilo** Aprire l'immagine.

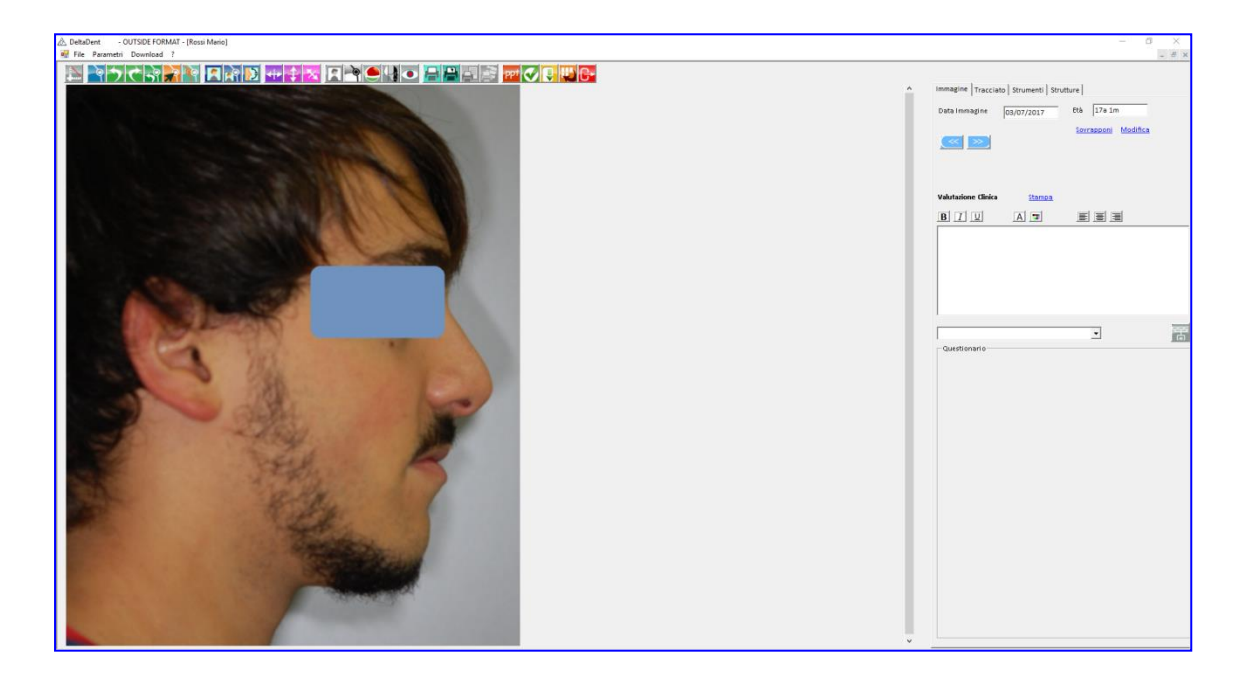

Si procede seguendo gli stessi step descritti nella realizzazione del tracciato laterale.

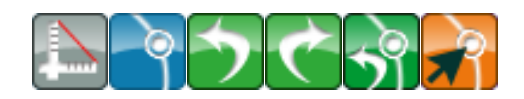

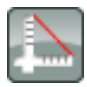

# **Calibrazione**

Premere il tasto per avviare la calibrazione

Posizionarsi con il puntatore del mouse in corrispondenza del punto iniziale del riferimento. In questo caso, il riferimento può essere anche anatomico. Fare un clic per iniziare.

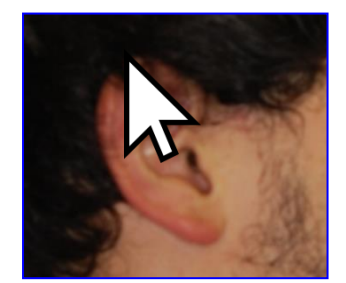

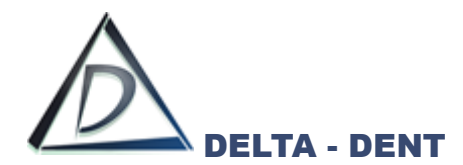

Portare il puntatore del mouse sul punto finale del riferimento, e confermare con un clic. La linea rossa indica la distanza da valorizzare.

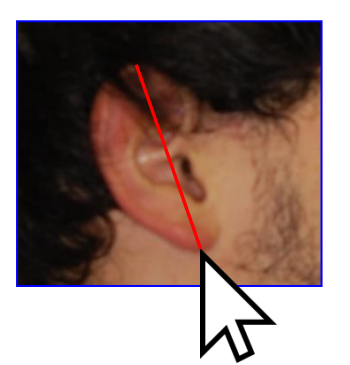

Indicare nella casella il valore in millimetri da assegnare al segmento segnato.

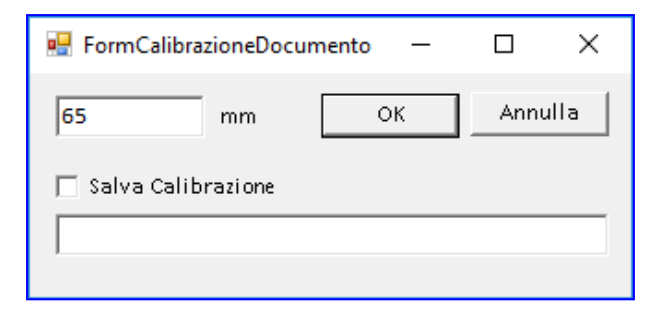

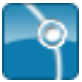

#### **Inizia Tracciato**

Premere il tasto per iniziare la procedura guidata.

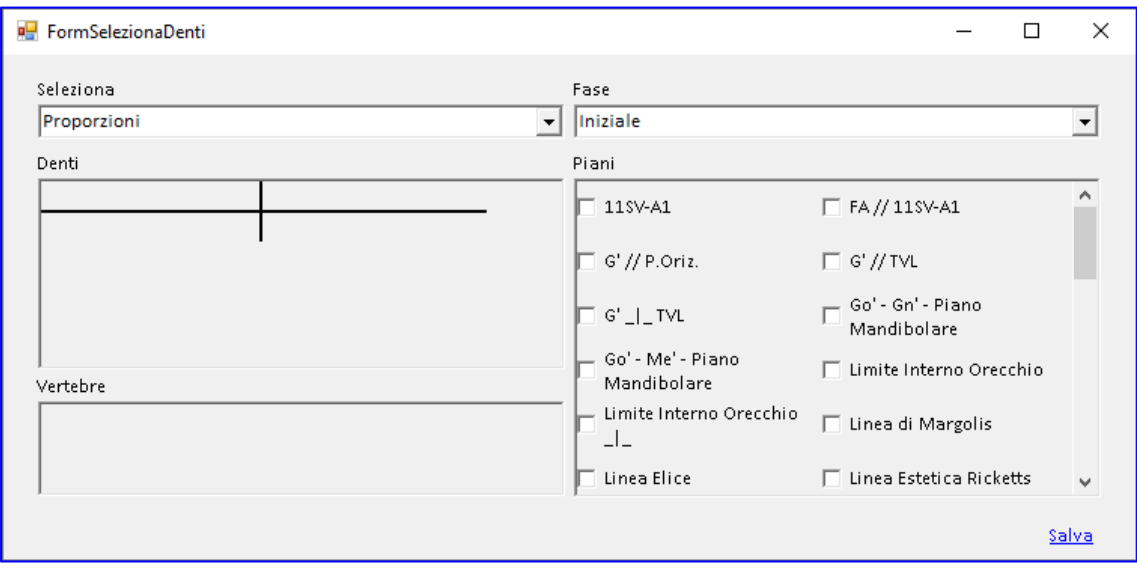

La form che si apre, consente di scegliere la metodica con i relativi parametri, e la fase del tracciato. I check permettono di personalizzare il tracciato da realizzare, aggiungendo o rimuovendo elementi dentali, piani, vertebre.

Confermare la scelta premendo SALVA.

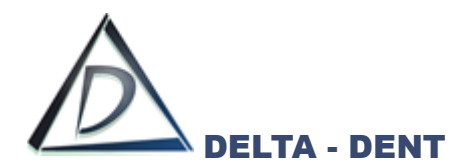

Sulla destra si attiva la scheda "Tracciato" con tutte le relative opzioni di visualizzazione, e in basso la guida che mostra la sequenza dei punti da collocare.

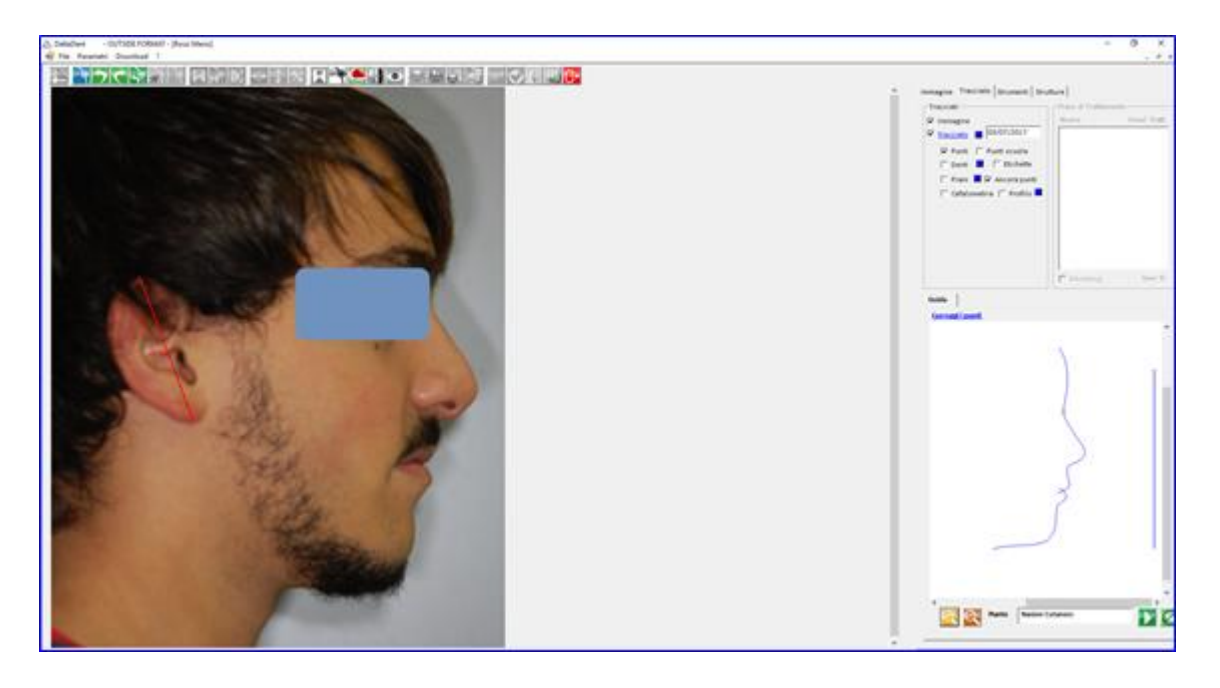

Fissare il punto richiesto dal software facendo un clic sulla foto nel punto individuato.

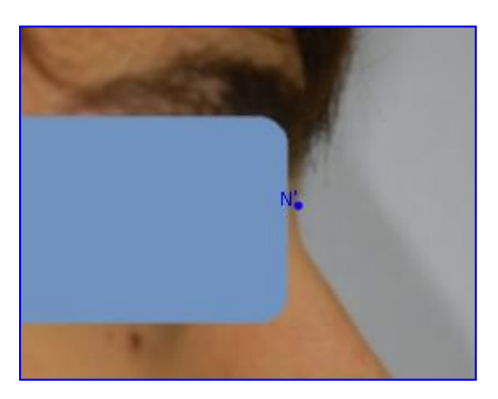

Ripetere la procedura appena descritta anche per i successivi punti. Proseguendo con il posizionamento, il software disegna le strutture anatomiche.

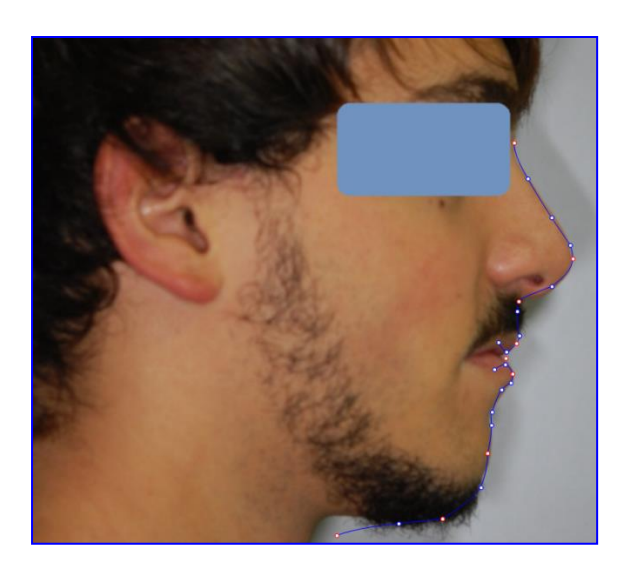

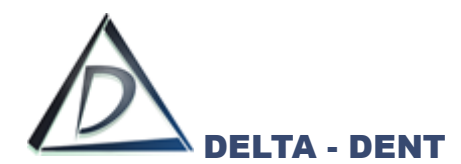

Per correggere la posizione dei punti appena fissati, premere CORREGGI I PUNTI visibile sulla guida.

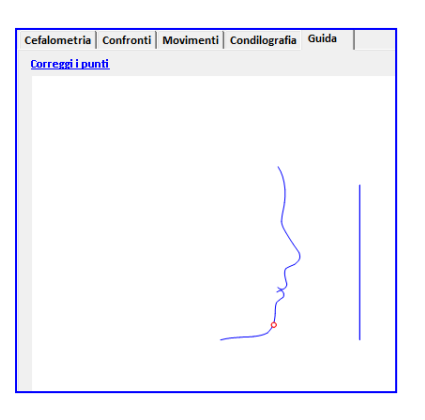

Durante il posizionamento dei punti, può rendersi necessario utilizzare i seguenti tasti:

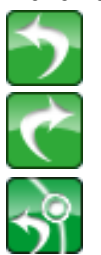

**Indietro**

In caso di errata collocazione del punto, premere il tasto indietro.

**Avanti**

Per confermare la posizione proposta dal software, premere il tasto avanti.

**Riavvia**

Premere il tasto riavvia per ricominciare a posizionare i punti senza variare la scuola e i parametri impostati in precedenza.

Terminato il posizionamento di tutti i punti richiesti, il software è in grado di posizionare eventuali punti costruiti e procede con un salvataggio automatico del tracciato

L'ultima fase per completare il tracciato, è quella di correzione dei punti.

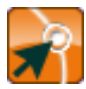

# **Correggi**

Premere il tasto per iniziare le modifiche.

In un tracciato ci sono tre tipologie di punti, facilmente riconoscibili dal diverso colore.

- 4. Punti Rossi: delimitano ciascuna struttura anatomica. Il loro movimento determina la modifica di tutta la struttura di cui fa parte;
- 5. Punti Blu: sono punti che vengono spostati in maniera indipendente. La loro modifica può comportare anche la variazione di punti costruiti eventualmente coinvolti;
- 6. Punti Gialli: sono i punti che consentono di dare una corretta forma alle strutture anatomiche.

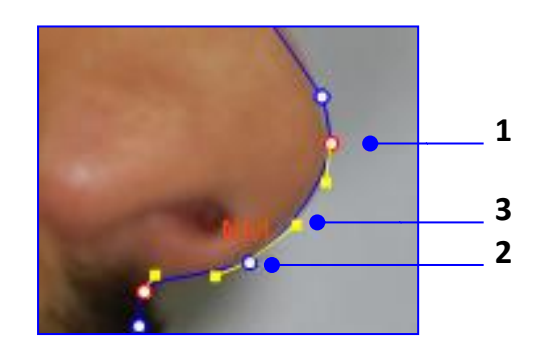

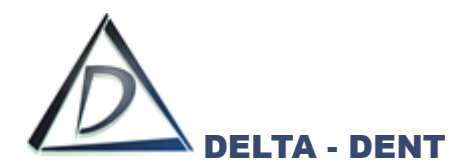

Procedere nel seguente ordine per correggere il tracciato:

- 4. Muovere i punti rossi;
- 5. Muovere i punti blu;
- 6. Muovere i punti gialli.

È opportuno salvare le modifiche di tanto per evitare di perdere il lavoro svolto in caso di problemi al PC.

Il risultato finale è il seguente.

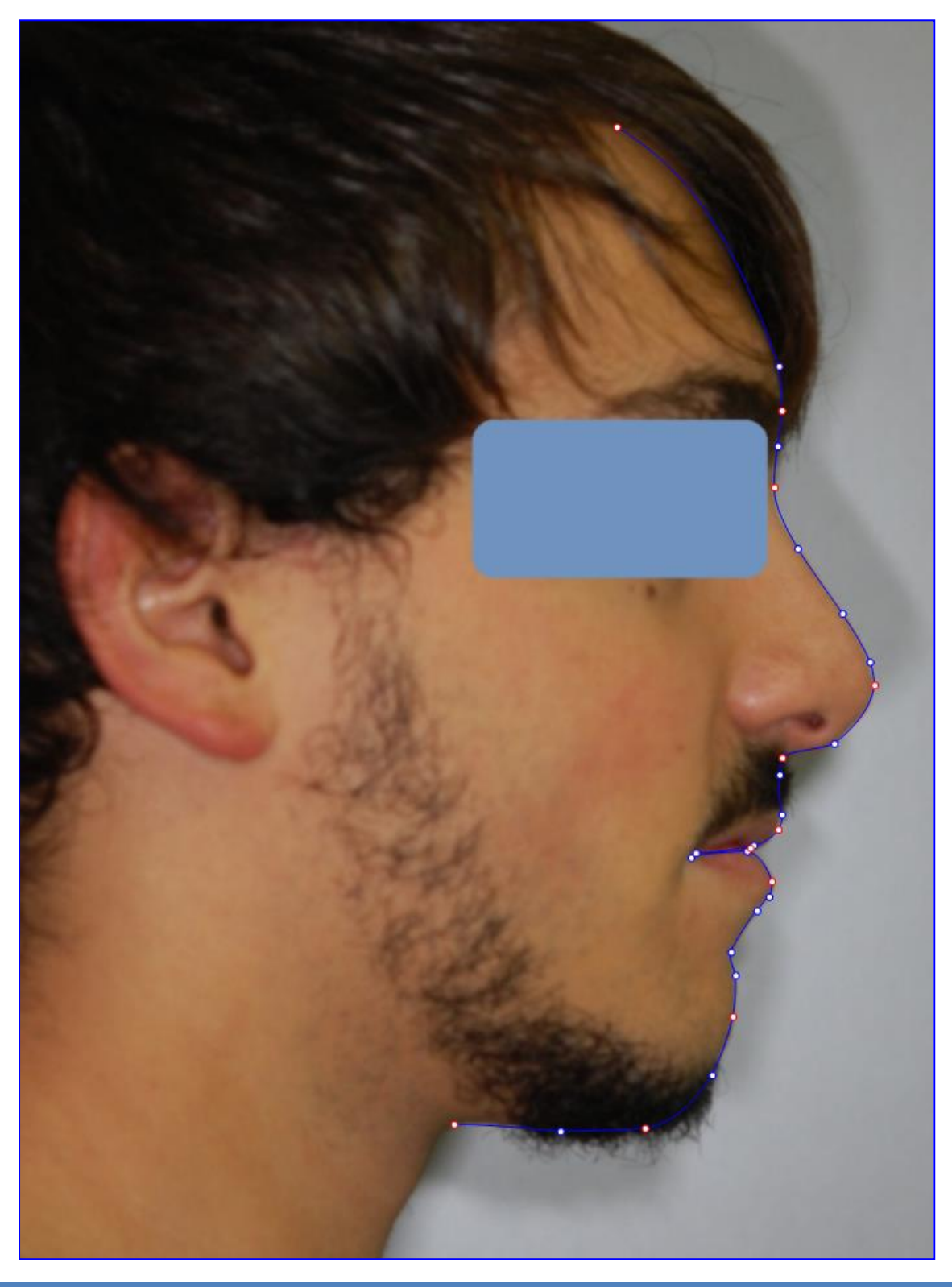

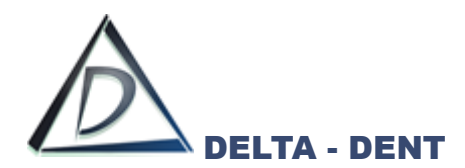

I valori cefalometrici calcolati dal software sono riportati in basso a destra.

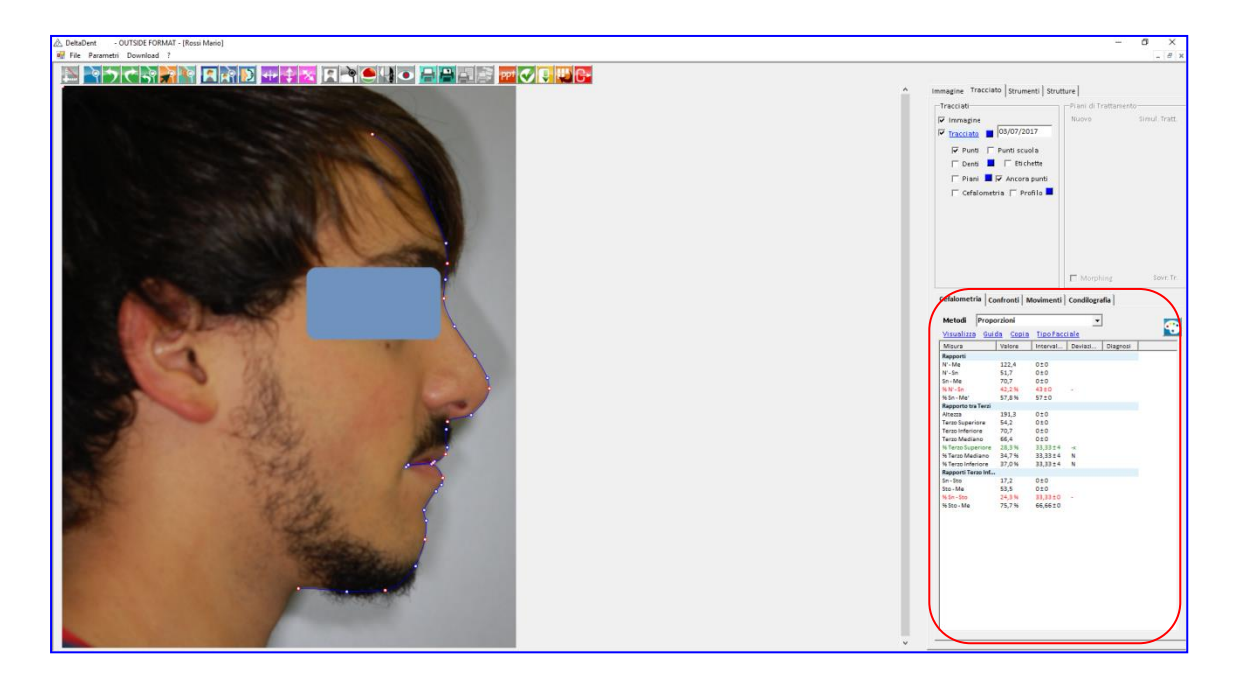

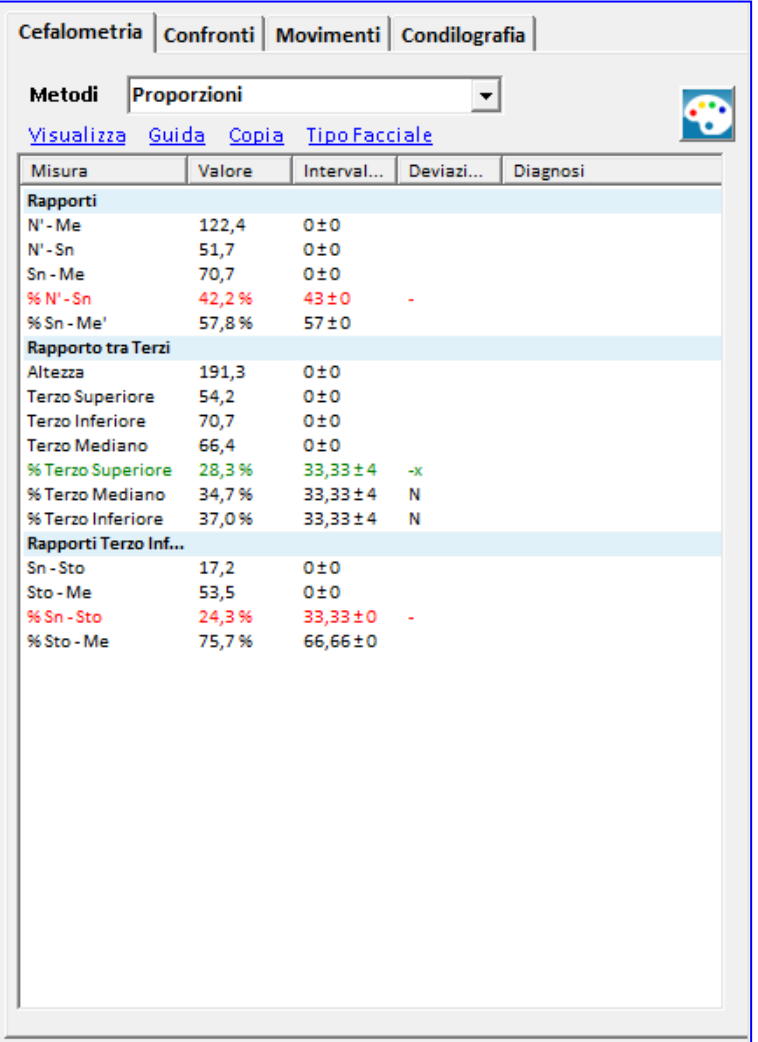

*Nero: norma (0 deviazioni standard) Verde: 1 deviazione standard Blu: 2 deviazioni standard Rosso: oltre 3 deviazioni standard*

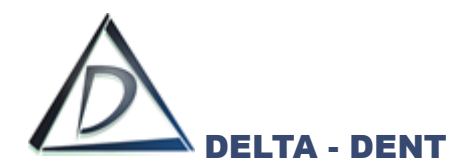

All'interno del tab "Cefalometria" sono disponibili 3 funzioni.

# **1. VISUALIZZA**

Permette di visualizzare la tabella più grande.

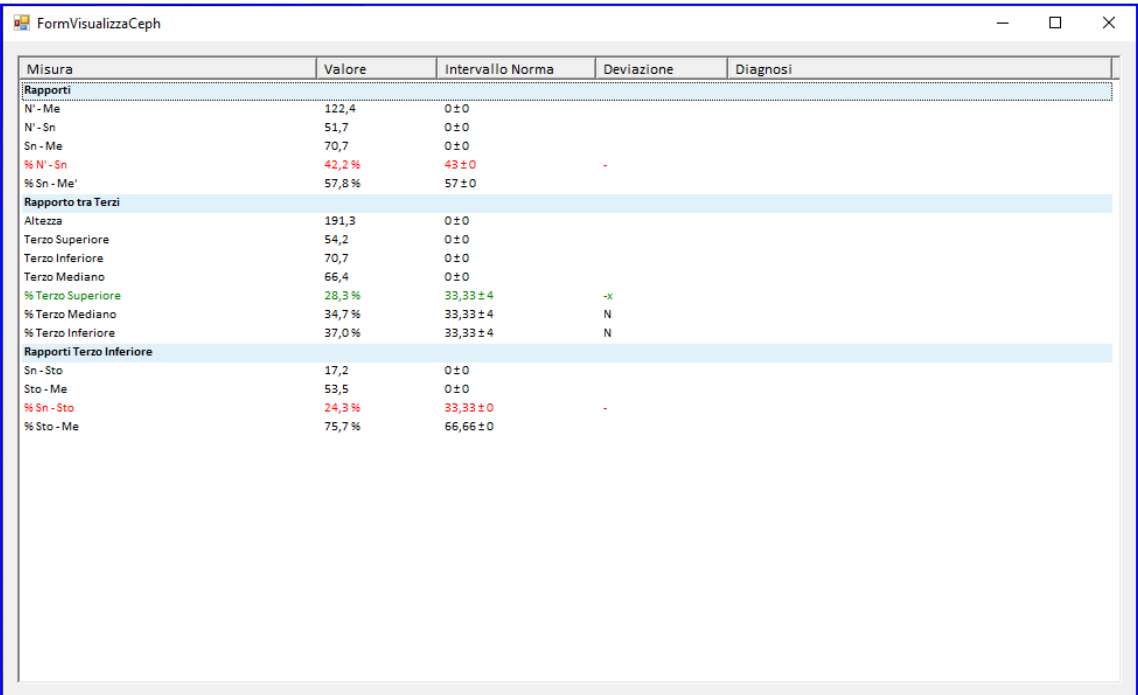

# **2. GUIDA**

Selezionare una misura e premere GUIDA per visualizzare la costruzione.

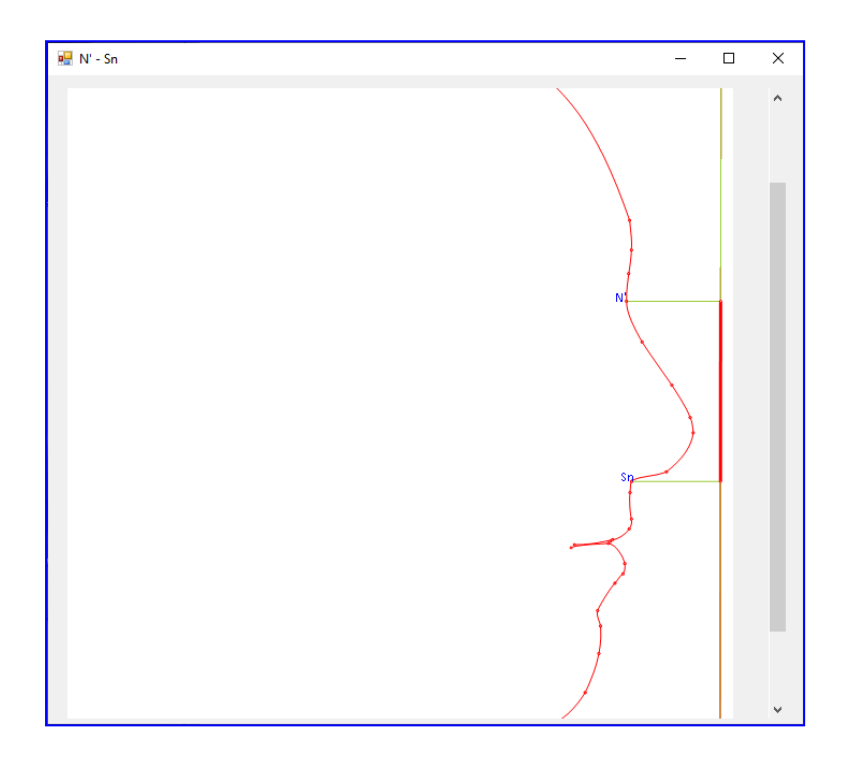

La costruzione è rappresentata secondo il tracciato realizzato.

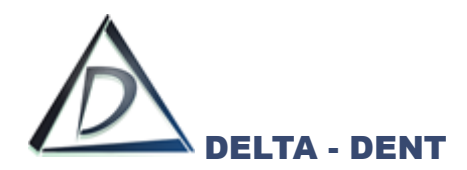

# **3. COPIA**

Utilizzare questo tasto per riportare i valori in un altro file (ad es. Excel). Premere COPIA e incollare i dati in un file Excel.

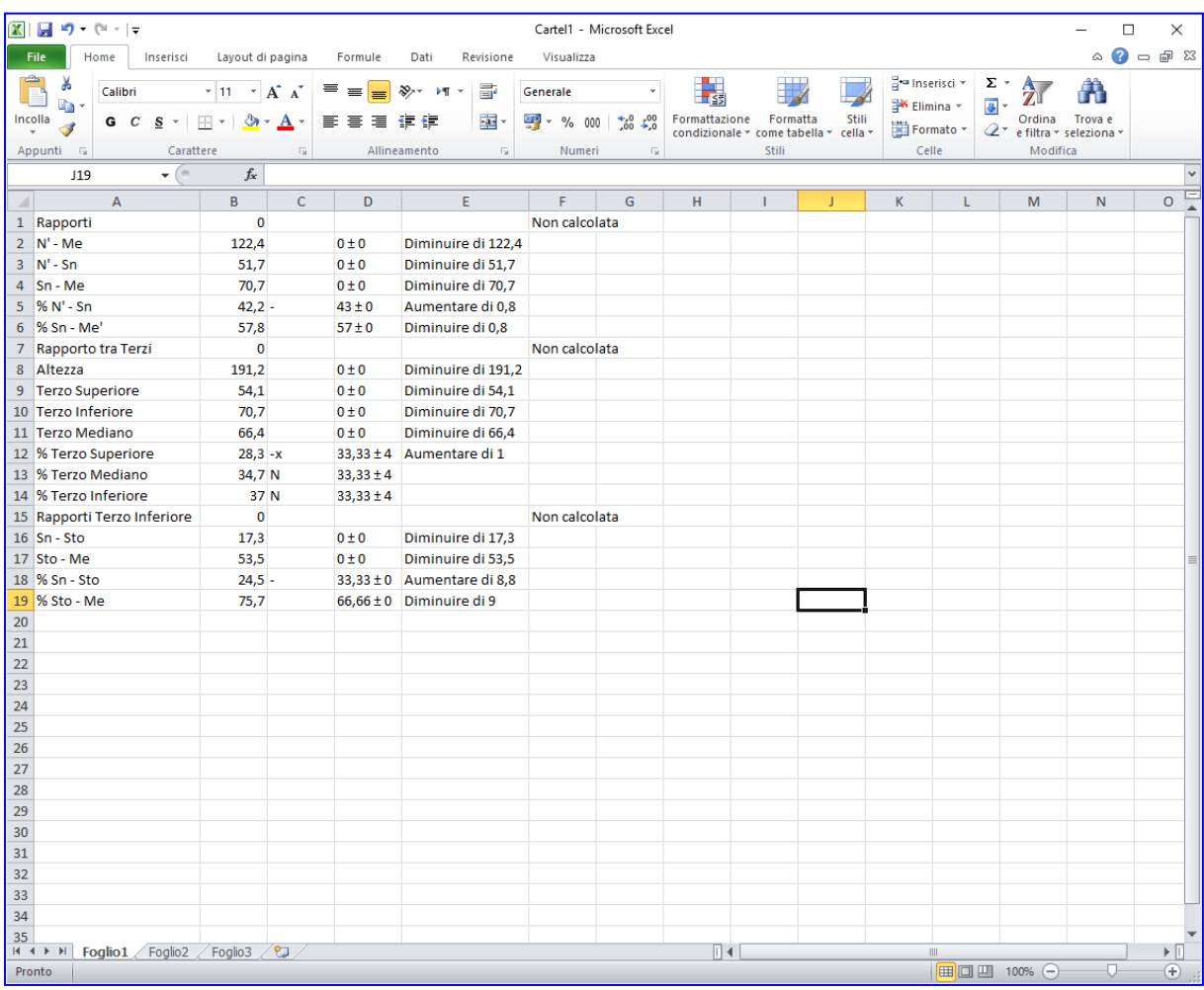

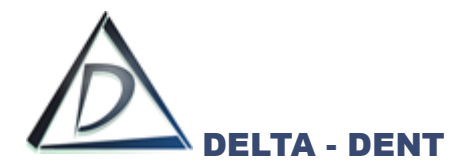

Prima di effettuare stampe o esportazioni, è necessario configurare il layout grafico. Le opzioni sono disponibili nel pannello "Tracciati" e nel tab "Strutture".

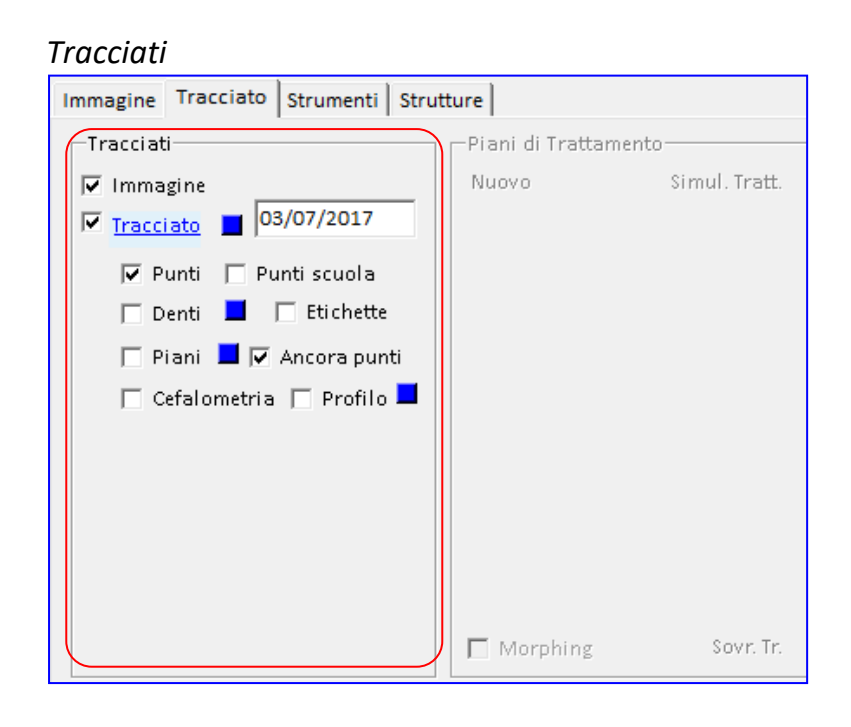

#### *Strutture*

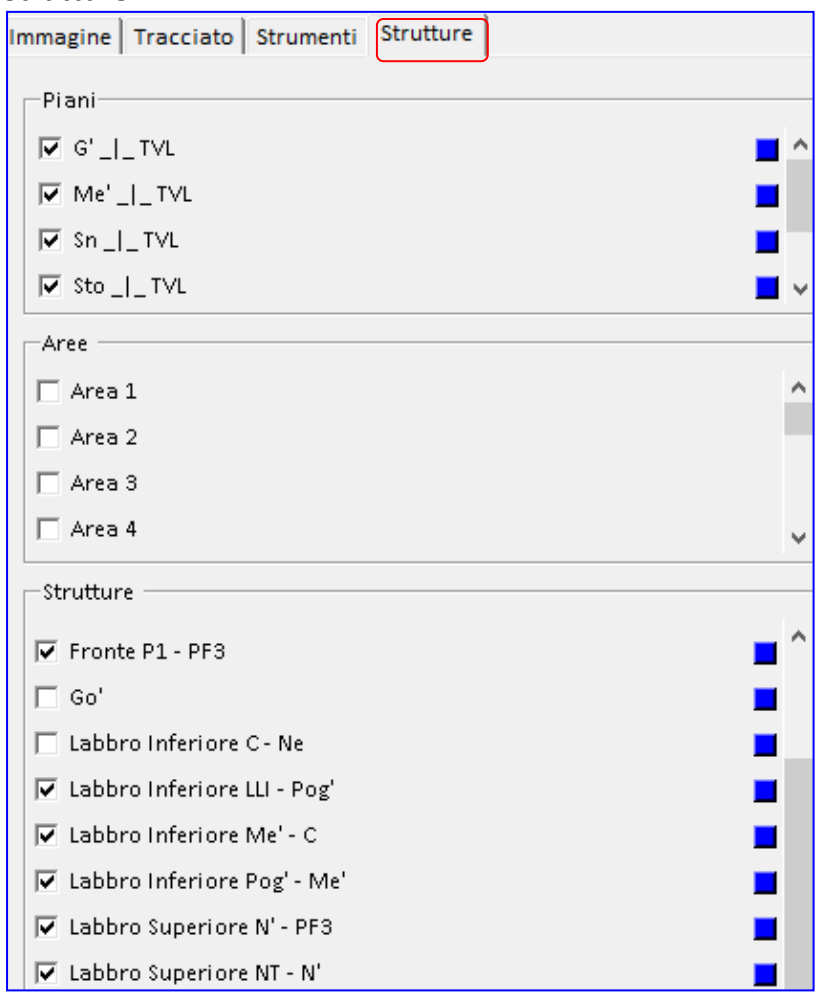

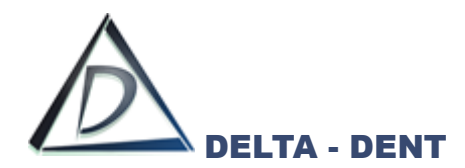

# **TRACCIATI**

All'interno di questo pannello sono disponibili dei check per attivare o disattivare le funzioni.

# **1. IMMAGINE**

Il campo "Immagine" viene utilizzato per mantenere visibile, o nascondere, la lastra.

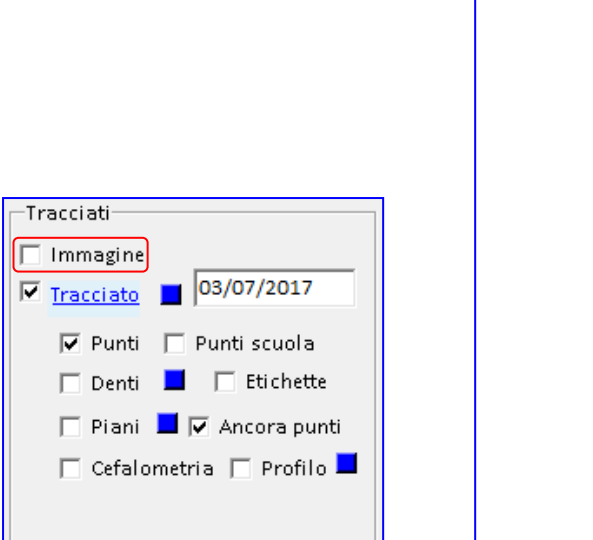

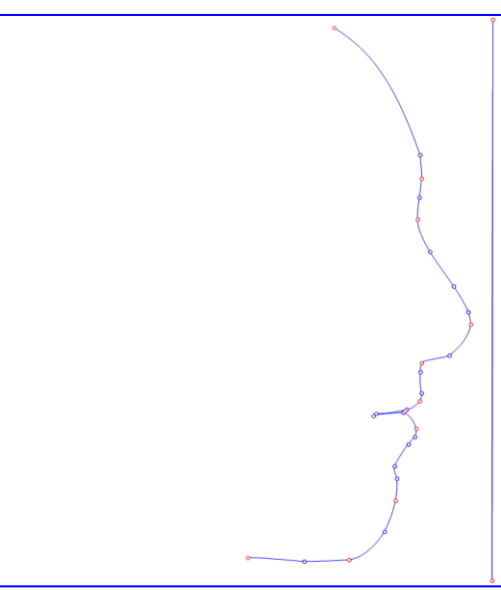

Tutte le altre opzioni selezionate restano attive.

# **2. TRACCIATO**

Il campo "Tracciato" viene utilizzato per mantenere visibile, o nascondere, il tracciato.

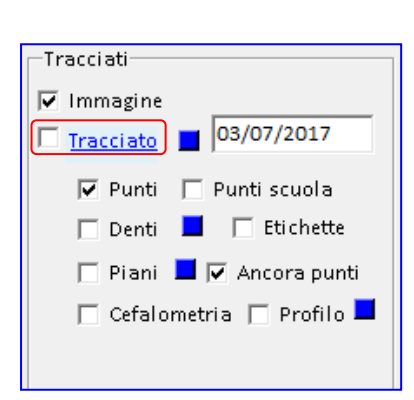

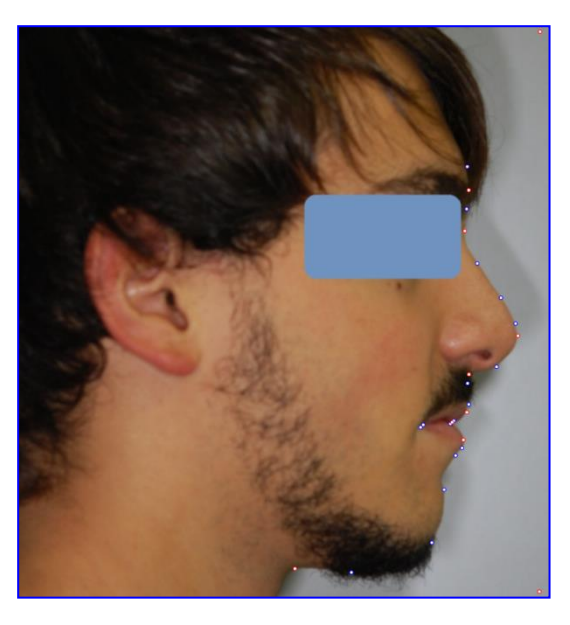
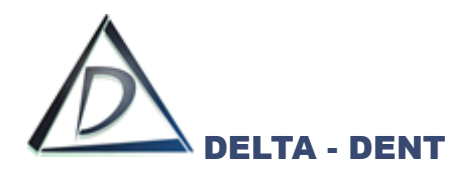

## **3. PUNTI**

Il campo "Punti" viene utilizzato per mantenere visibili, o nascondere, tutti i punti.

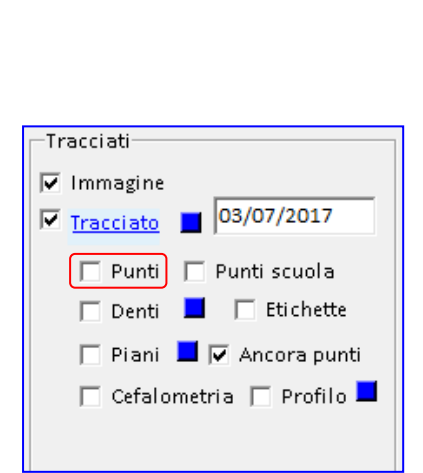

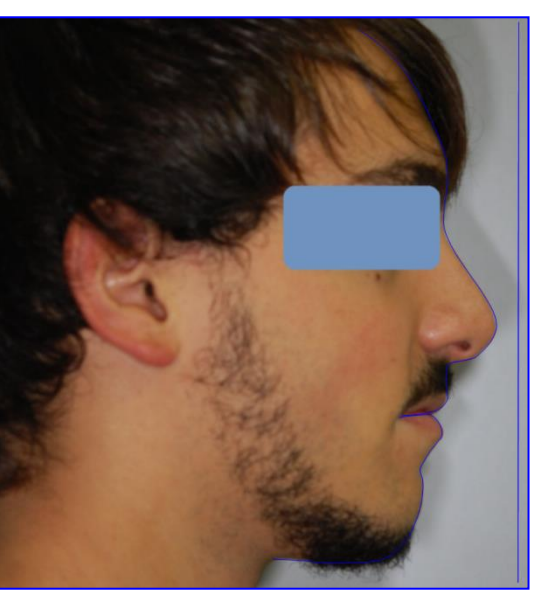

Tutte le altre opzioni selezionate restano attive.

## **4. PUNTI SCUOLA**

Il campo "Punti scuola" viene utilizzato per rendere visibili solo i punti posizionati e costruiti. La funzione "Punti scuola" funziona solo se è selezionato anche il campo "Punti".

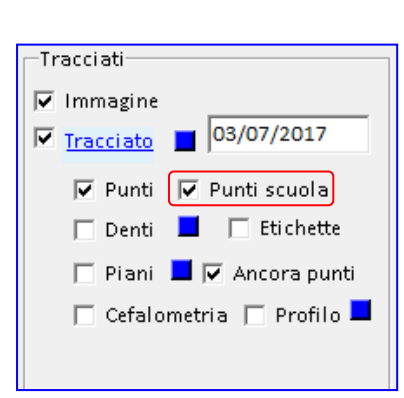

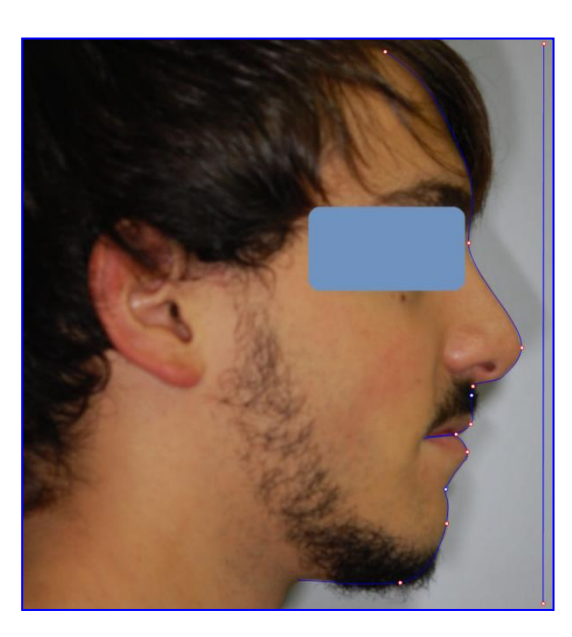

Tutte le altre opzioni selezionate restano attive.

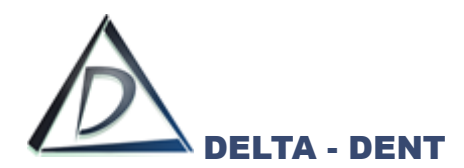

## **5. ETICHETTE**

Il campo "Etichette" visualizza le etichette dei punti posizionati.

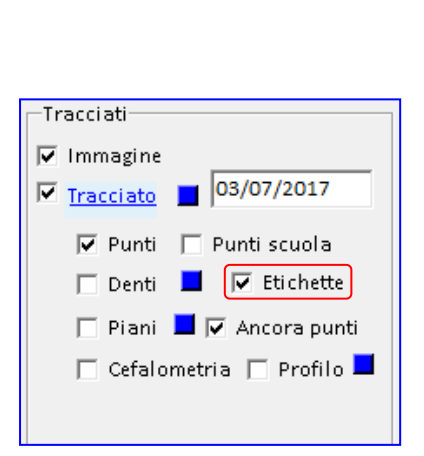

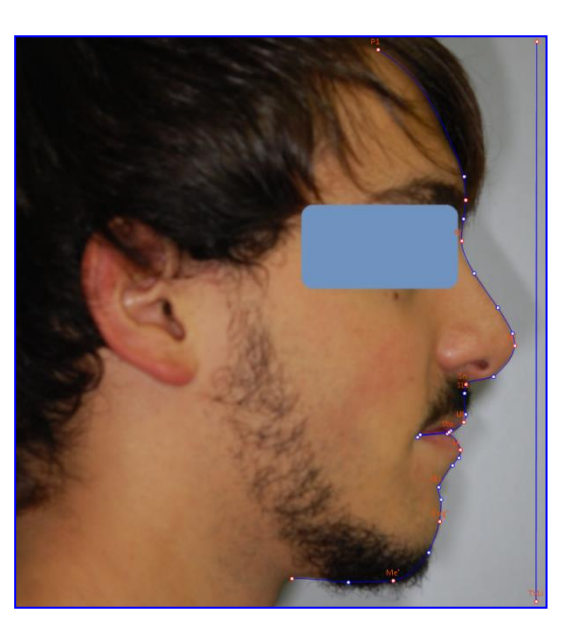

Tutte le altre opzioni selezionate restano attive.

#### **6. PIANI**

Il campo "Piani" viene utilizzato per visualizzare i piani della scuola utilizzata.

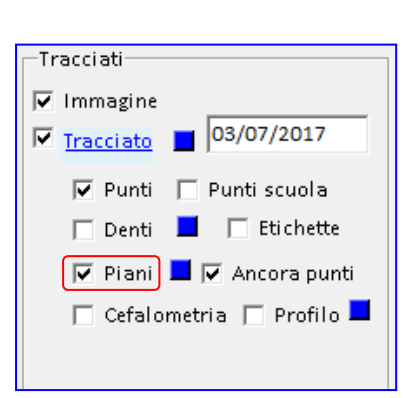

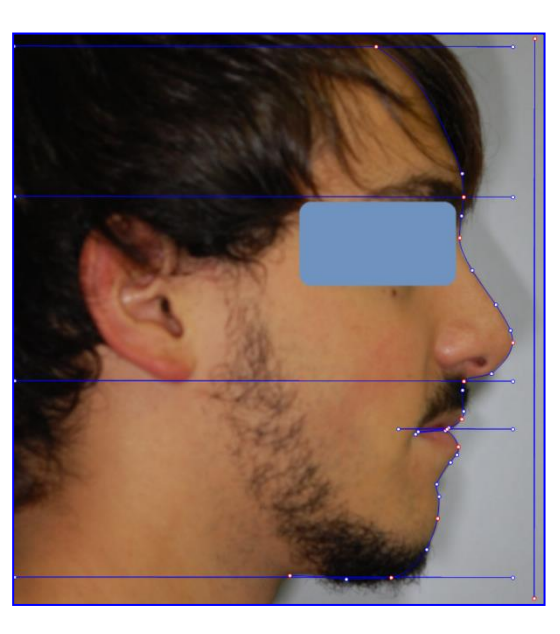

Tutte le altre opzioni selezionate restano attive.

#### **7. ANCORA PUNTI**

Il campo "Ancora punti" viene utilizzato per rimuovere l'ancoraggio dei punti rossi e blu.

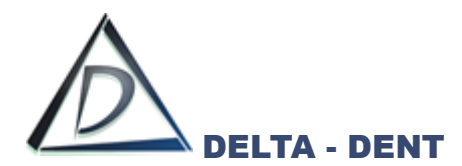

Questa funzione ha effetto se è attiva l'opzione "Punti" e viene utilizza in fase di correzione dei punti al termine del tracciato.

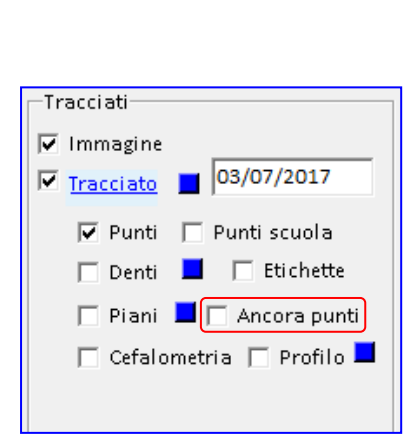

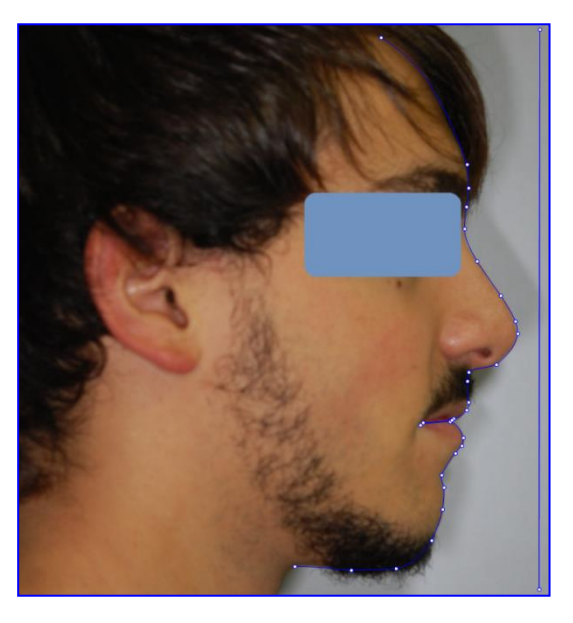

Tutte le altre opzioni selezionate restano attive.

#### **8. CEFALOMETRIA**

Il campo "Cefalometria" viene utilizzato per visualizzare la cefalometria sul tracciato.

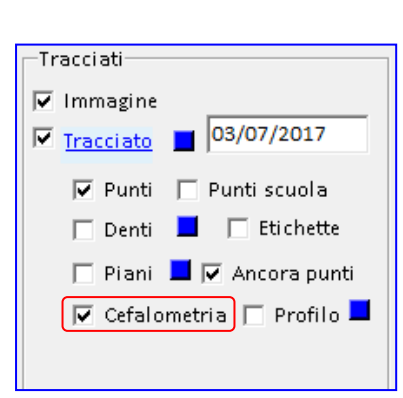

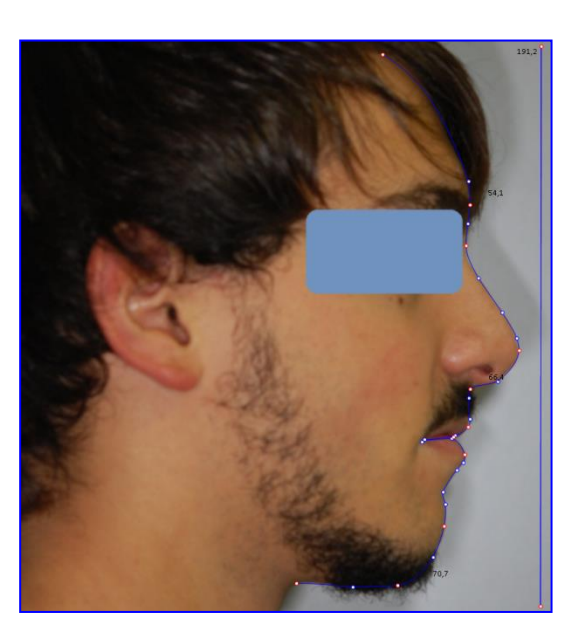

Tutte le altre opzioni selezionate restano attive.

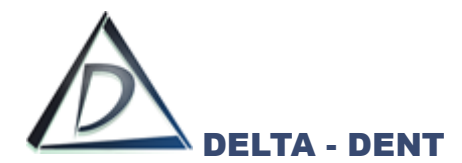

Sempre all'interno del pannello "Tracciati", sono visibili dei quadratini colorati, ciascuno dei quali consente di modificare il colore dell'oggetto di riferimento.

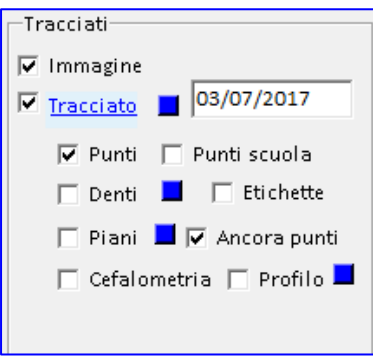

# **1. TRACCIATO**

Premere il quadratino e scegliere il nuovo colore dalla tavolozza. Dall'elenco a tendina è possibile anche modificare lo stato del tracciato.

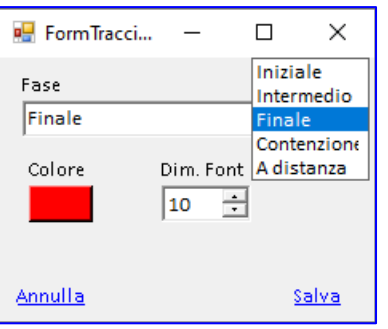

Premere SALVA per confermare o ANNULLA per abbandonare.

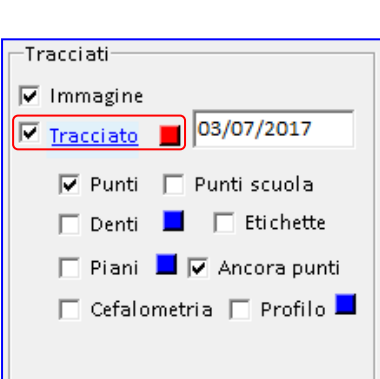

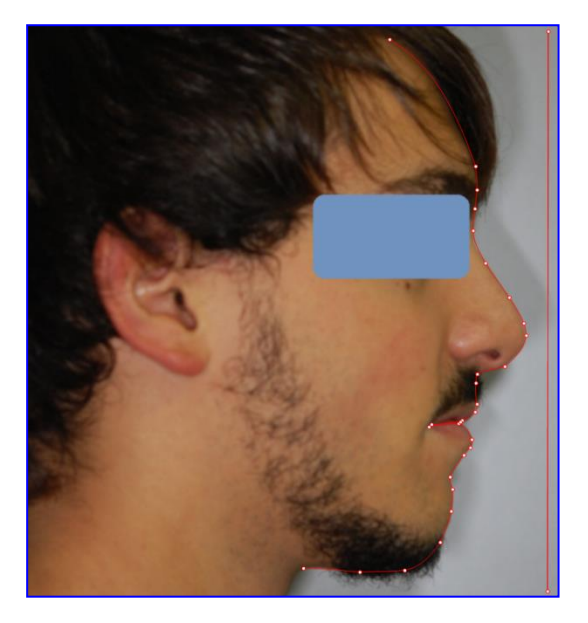

Il cambio colore è visibile se l'opzione "Tracciato" è attiva.

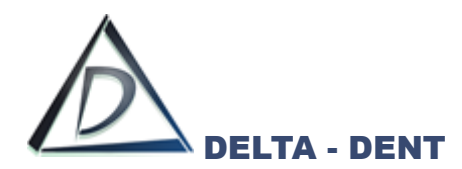

## **2. PIANI**

Premere il quadratino e scegliere il nuovo colore dalla tavolozza.

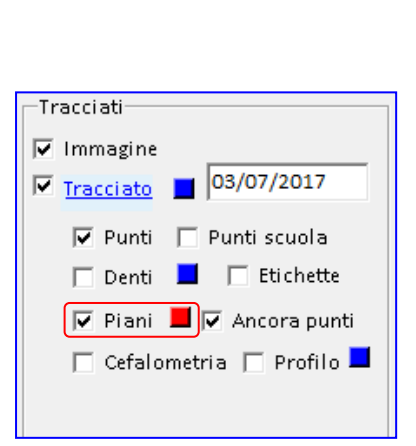

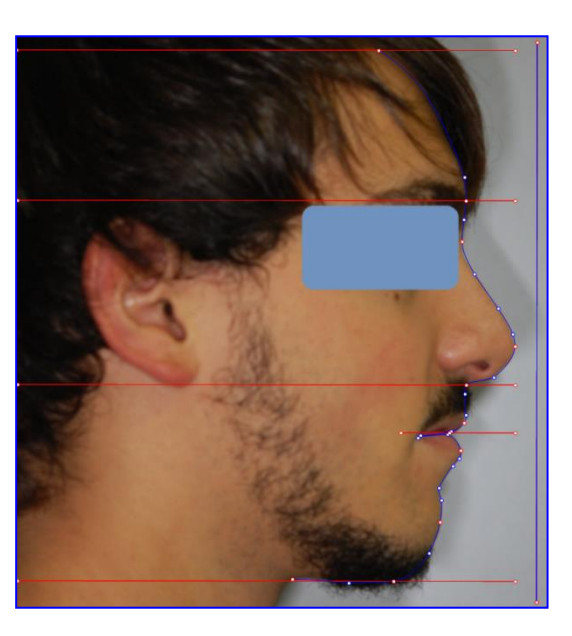

Il cambio colore è visibile se l'opzione "Piani" è attiva.

Salvare i cambiamenti per mantenere i colori impostati solo sul tracciato appena realizzato.

#### **STRUTTURE**

All'interno di "Strutture" si modifica il colore dei piani e delle strutture anatomiche attivi nel tracciato. Queste modifiche, se salvate, restano valide per tutti i tracciati.

#### **1. PIANI**

Accanto ad ogni piano è presente il check di visualizzazione e un quadratino per modificare il colore. L'impostazione è visibile se l'opzione "Piani" nel pannello Tracciati è attiva.

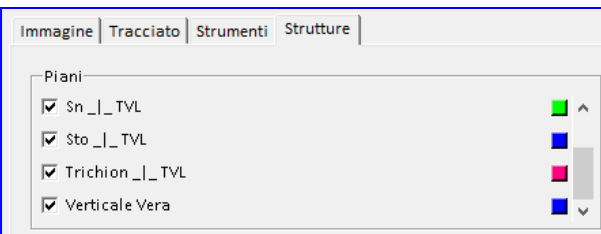

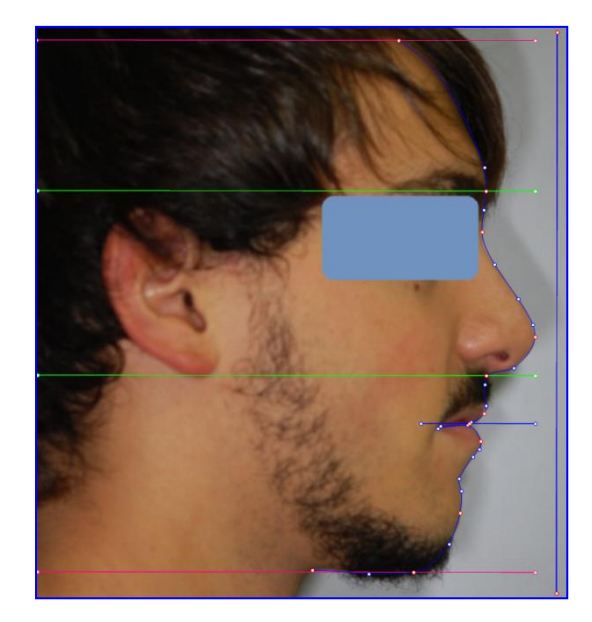

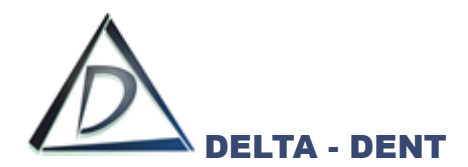

# **2. STRUTTURE ANATOMICHE**

Accanto ad ogni piano è presente il check di visualizzazione e un quadratino per modificare il colore. L'impostazione è visibile se l'opzione "Tracciato" nel pannello Tracciati è attiva.

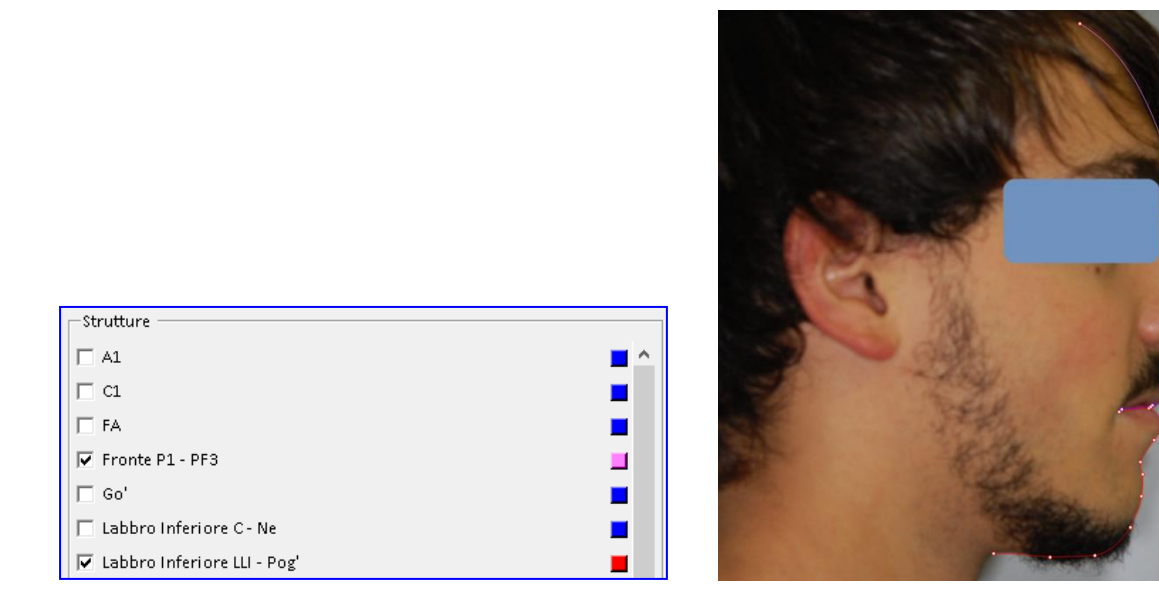

Di seguito è riportato un esempio completo con le varie opzioni di layout in combinazione tra loro.

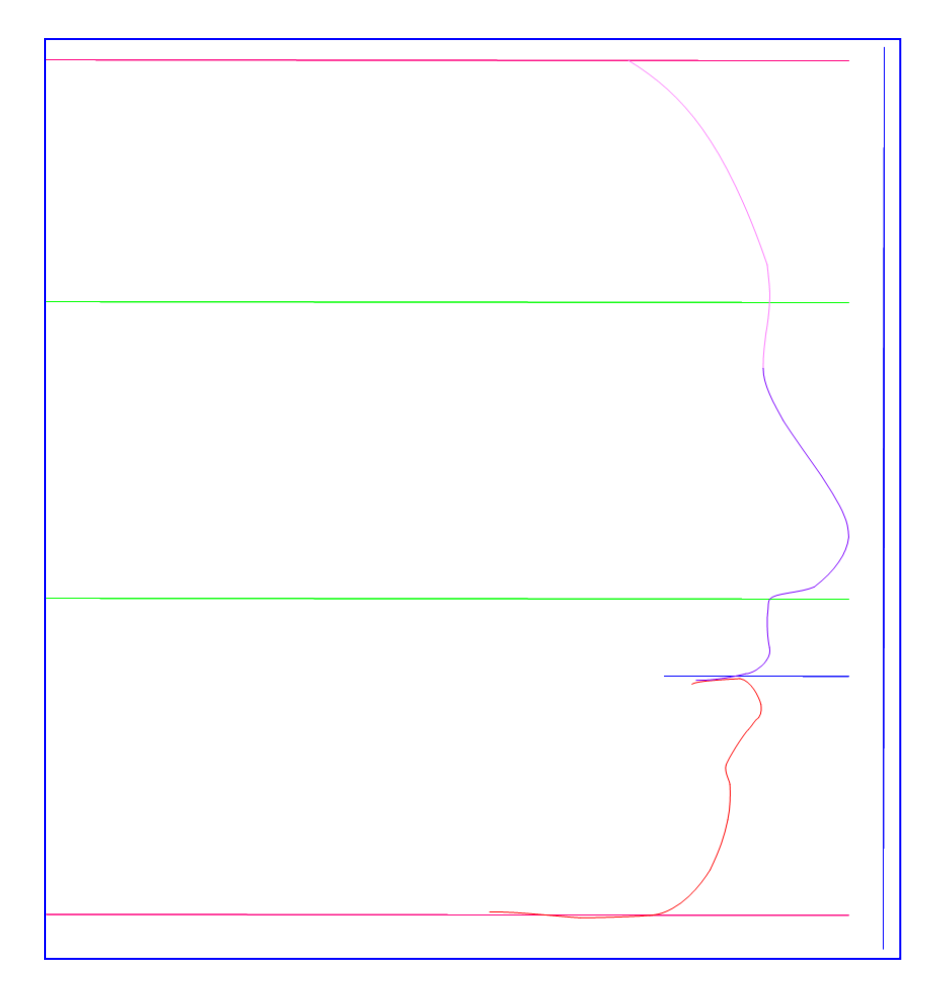

Dopo aver impostato il layout secondo le proprie esigenze, si procede con la stampa (pdf o cartacea) o con l'esportazione (immagine, serie o PowerPoint)

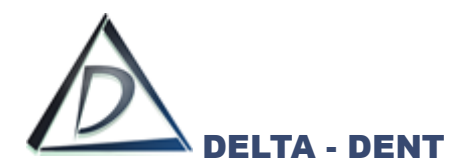

Di seguito sono illustrati i tasti per le stampe ed esportazioni, alcuni già visti in precedenza.

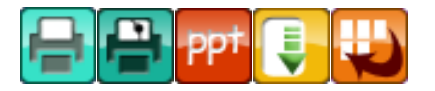

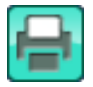

## **Stampa Immagine**

Premere il tasto per stampare la lastra.

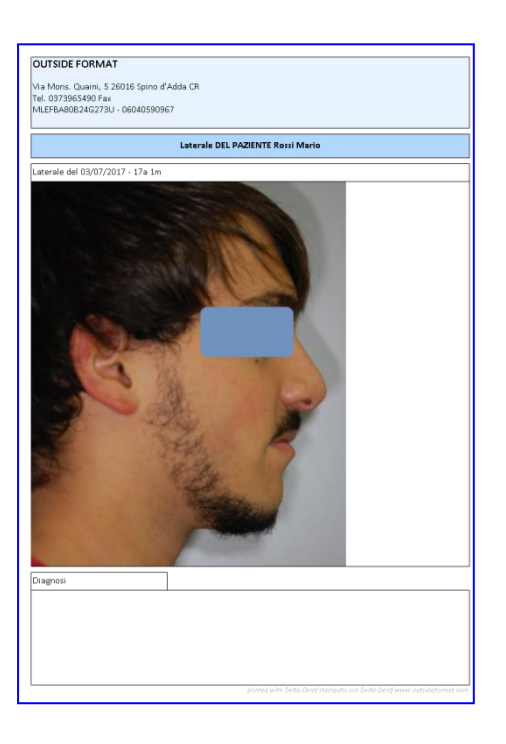

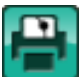

## **Stampa Tracciato**

Premere il tasto per stampare il tracciato e la tabella con i valori.

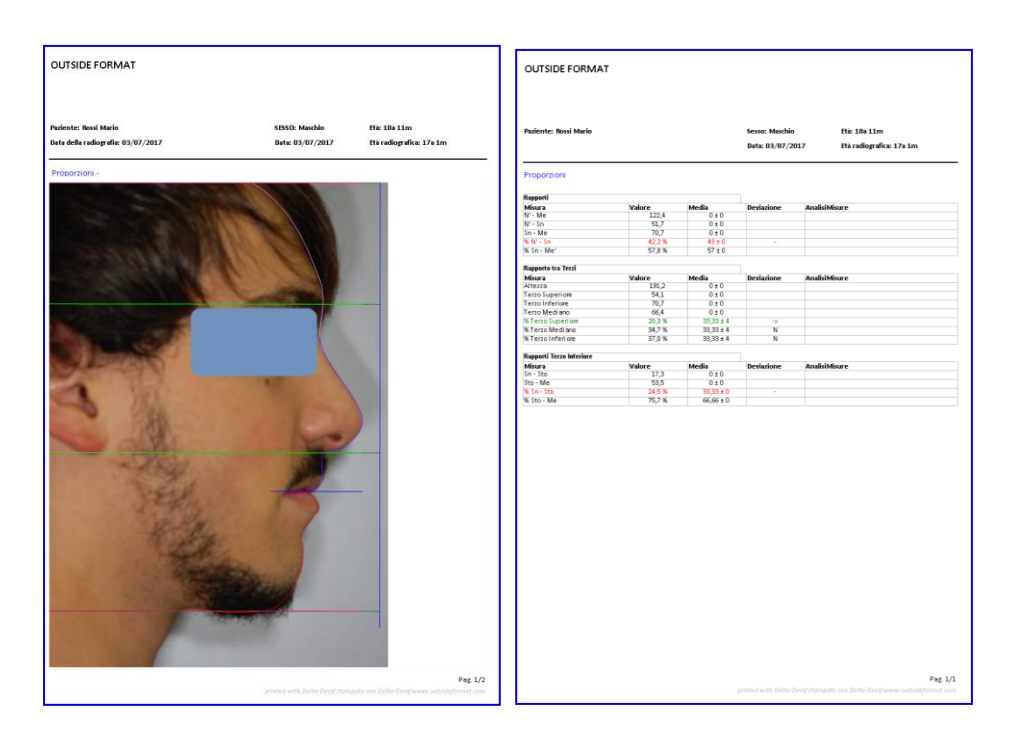

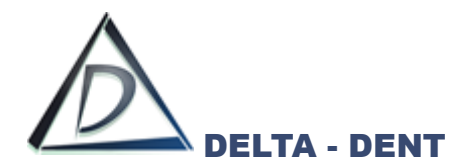

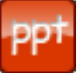

# **Esportazione PowerPoint (solo con modulo Esportazioni PowerPoint)**

Premere il tasto per configurare i documenti da esportare.

È possibile esportare singolarmente il tracciato, la tabella coi valori, oppure esportare entrambi contemporaneamente.

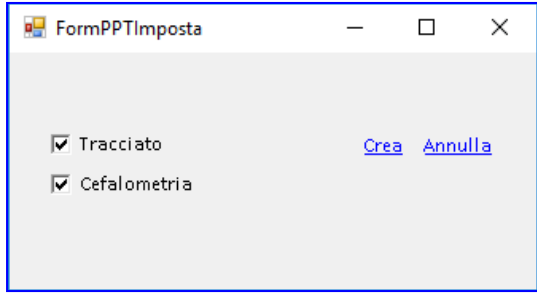

Dopo aver selezionato i documenti da esportare, premere CREA per avviare l'esportazione.

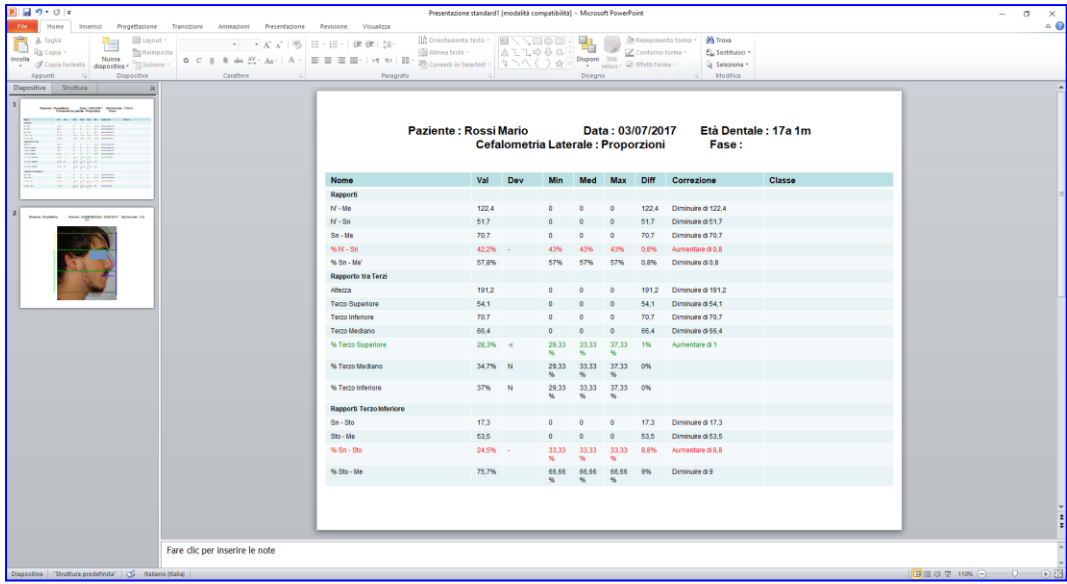

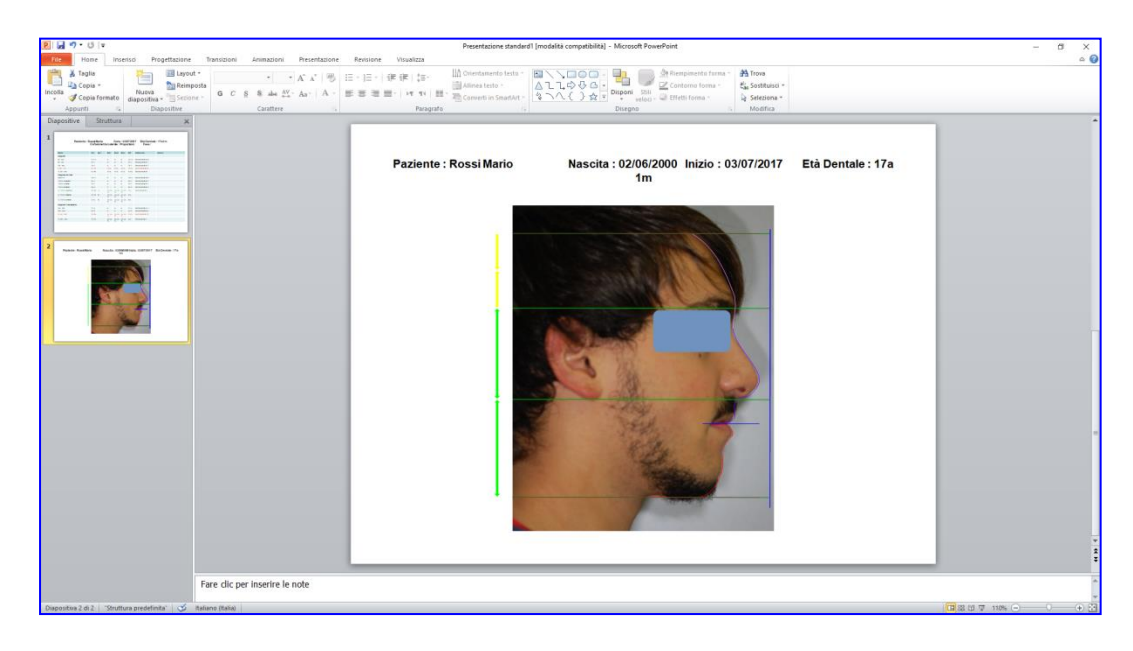

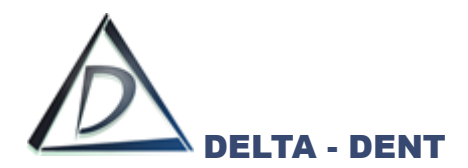

**Esporta**

Premere il tasto per esportare il layout in formato immagine sul proprio PC. Selezionare il percorso desiderato per il salvataggio e confermare.

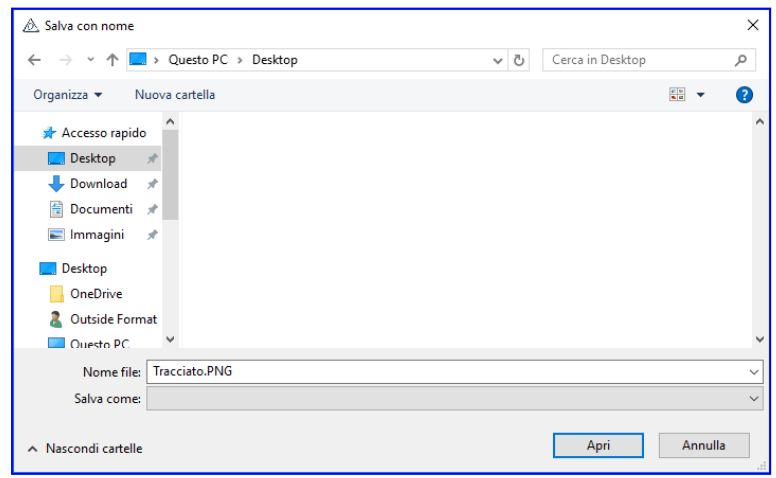

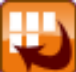

#### **Esporta Serie**

Premere il tasto per esportare il tracciato e la tabella in una serie di immagini. Un messaggio conferma l'avvenuta esportazione.

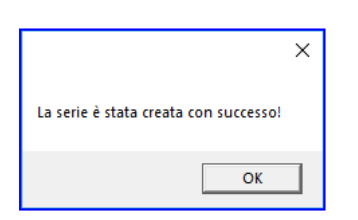

Nella cartella "Immagini" del paziente è presente una nuova serie con i dati della cefalometria.

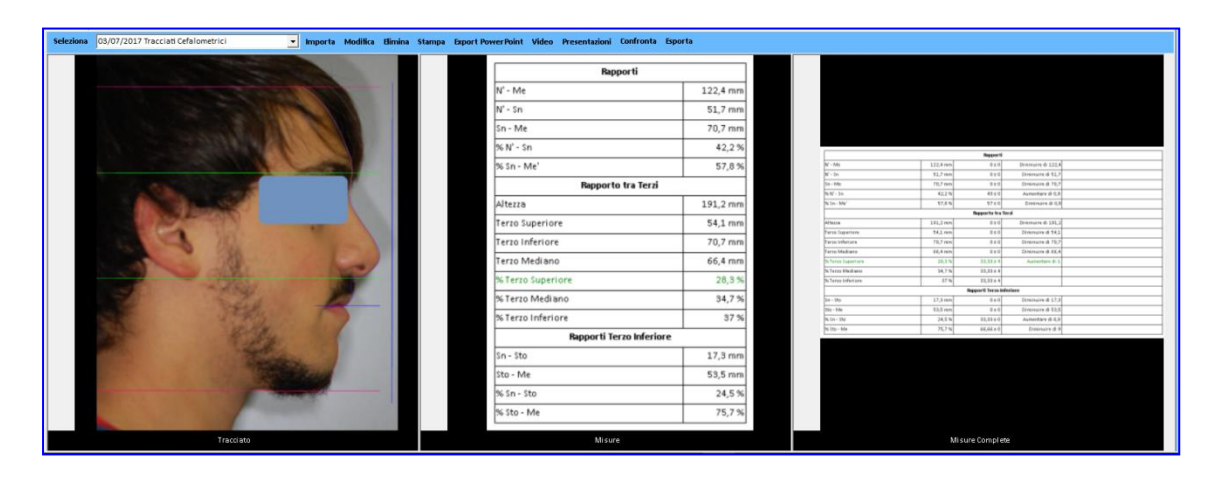

Queste immagini sono utilizzabili per realizzare la presentazione del caso.

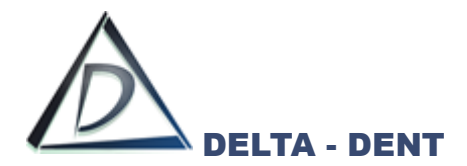

#### **Trattamento III Classi**

PREVISIONE DI SUCCESSO DELLA TERAPIA ORTODONTICA NEL TRATTAMENTO DELLE III CLASSI

Si tratta di un metodo applicato su radiografia Latero-Laterale. Aprire l'immagine.

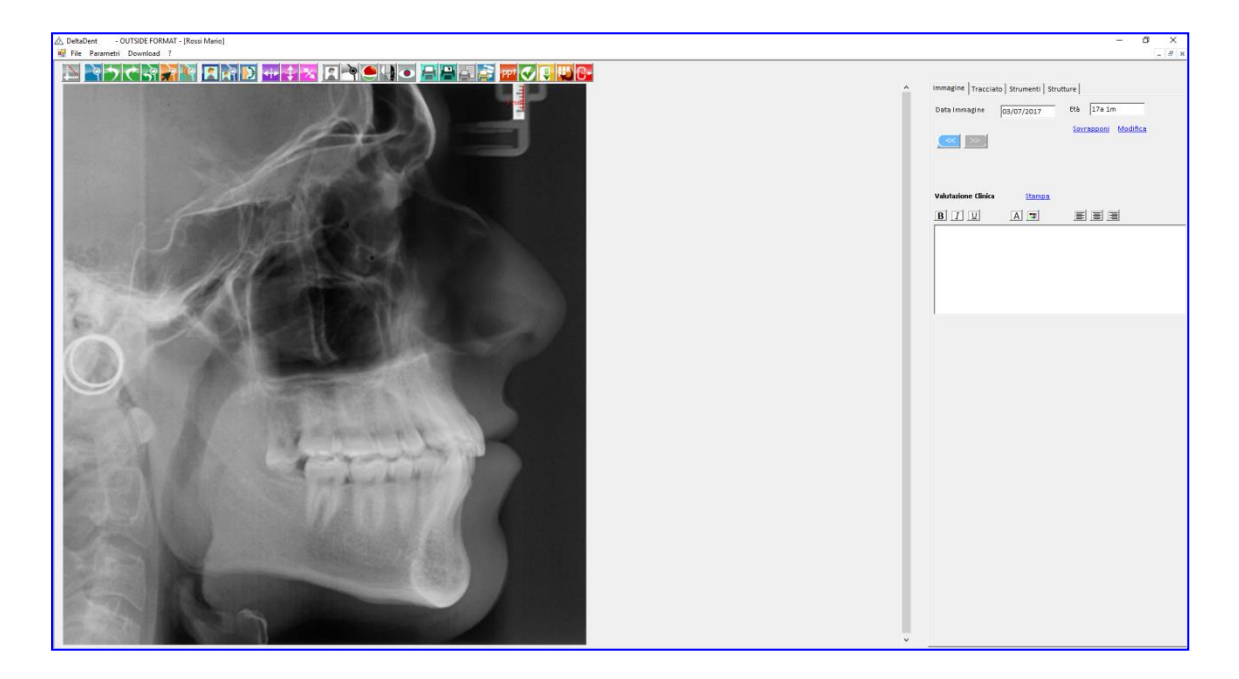

Seguire la procedura descritta per realizzare un tracciato su Rx Laterale, selezionando come metodo **"Trattamento Precoce delle Terze Classi"**.

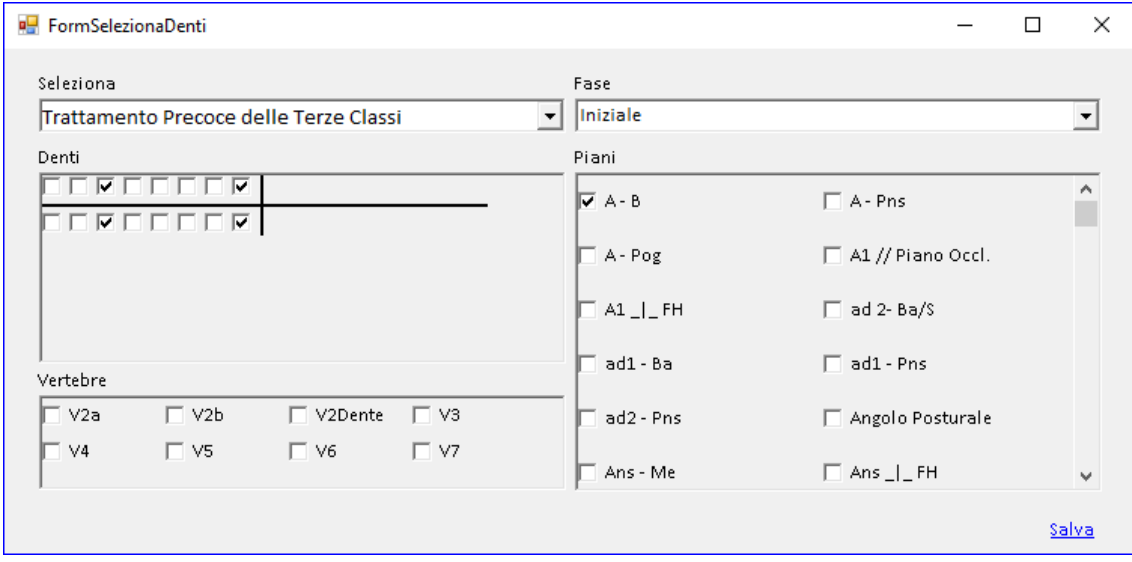

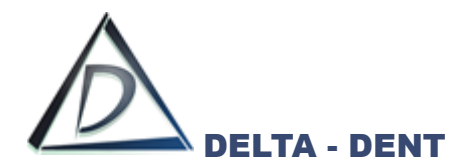

## **Inclusione Canino** PREVISIONE DI INCLUSIONE DEL CANINO MASCELLARE

Si tratta di un metodo applicato su Rx Latero-Laterale, Rx Panoramica e Rx postero anteriore è necessario avere anche questi moduli attivi.

Rx Latero Laterale Aprire l'immagine.

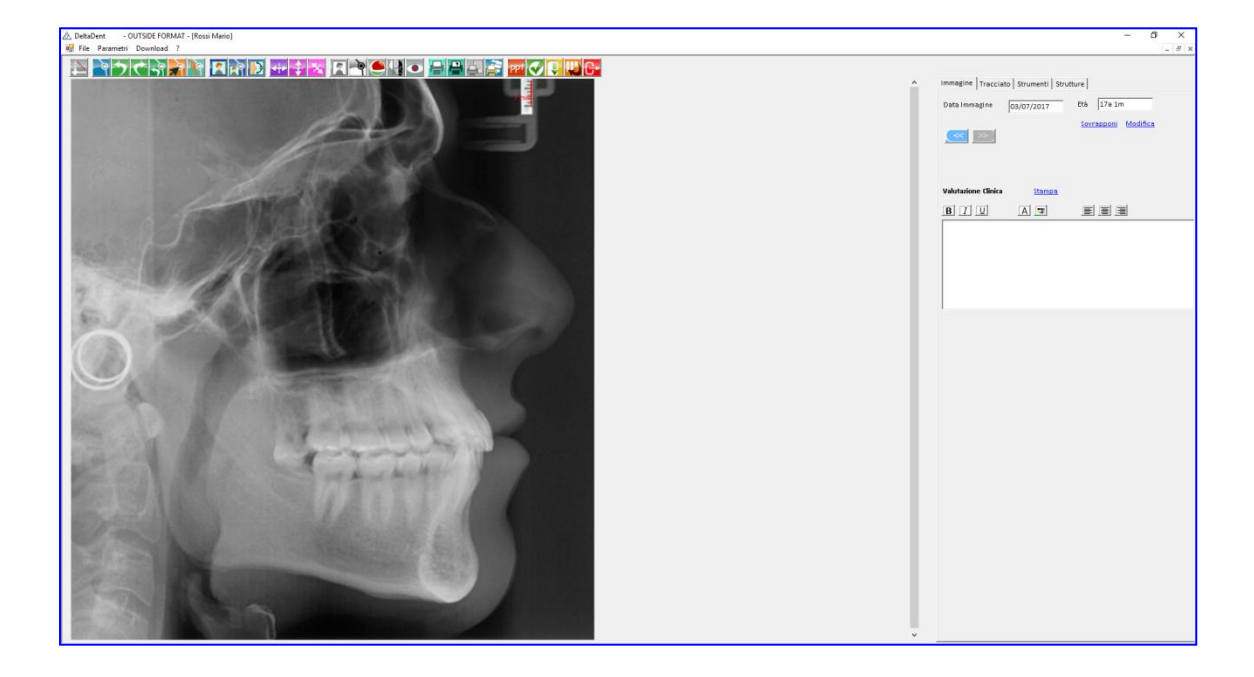

Seguire la procedura descritta per realizzare un tracciato su Rx Laterale, selezionando come metodo **"Eruzione del Canino Mascellare"**.

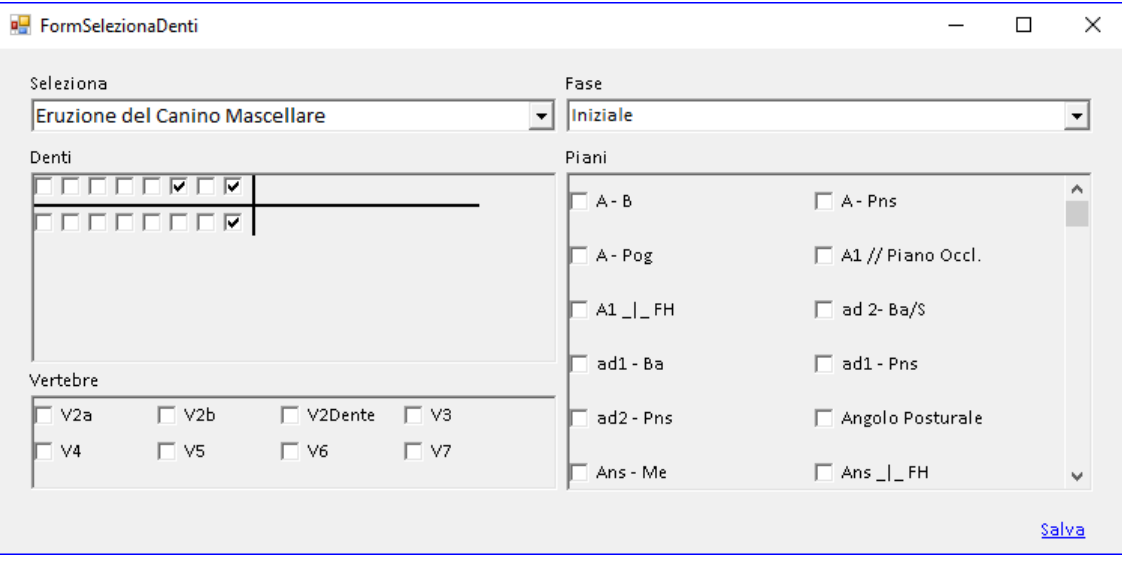

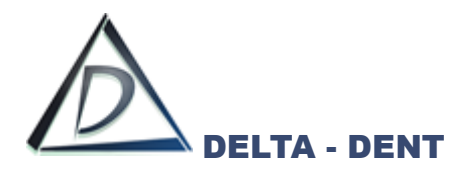

# **Rx Panoramica**

Aprire l'immagine.

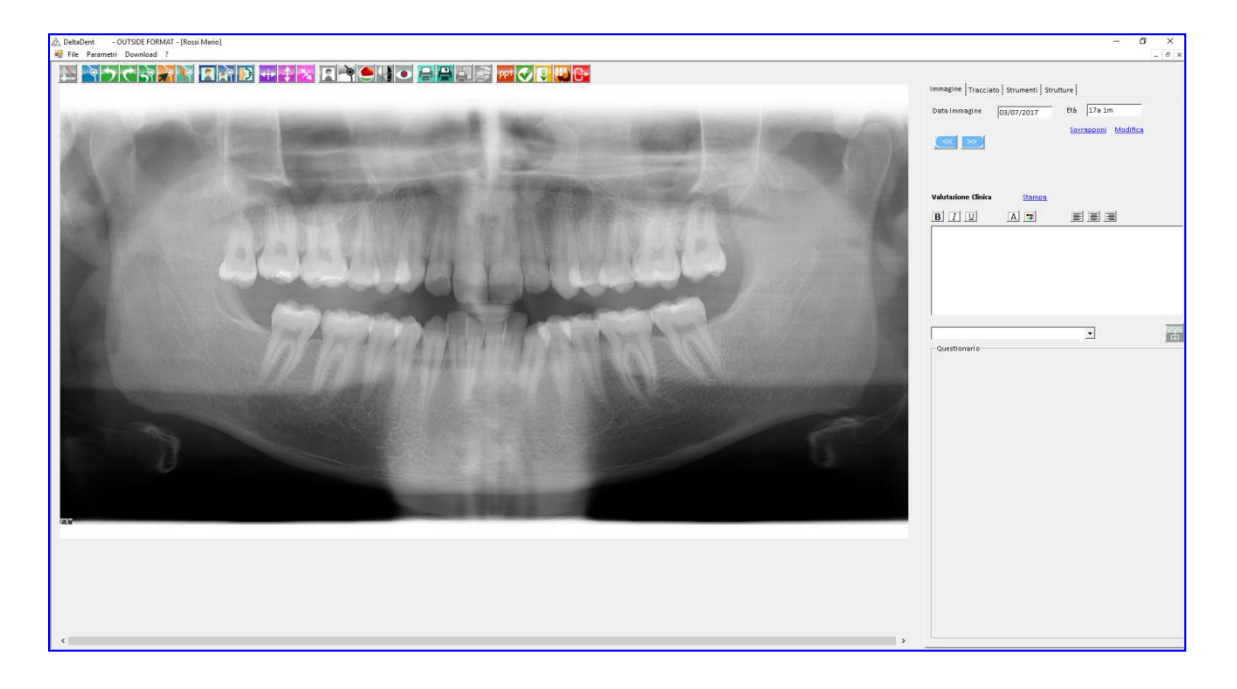

Seguire la procedura descritta per realizzare un tracciato su Rx Panoramica, selezionando come metodo **"Eruzione del Canino Mascellare"**.

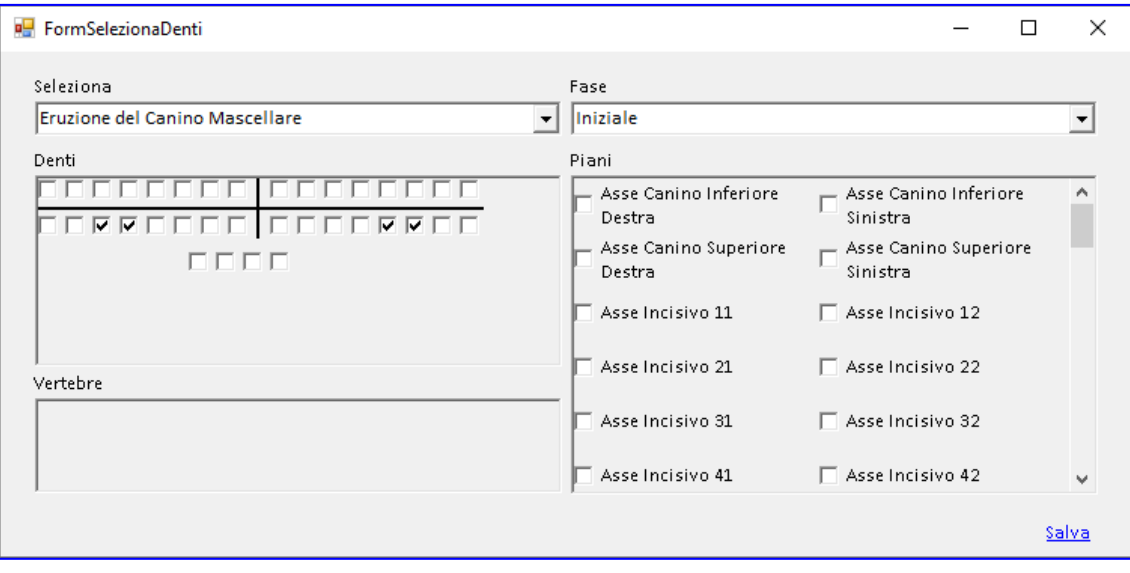

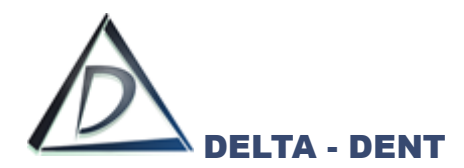

## **Rx Postero-Anteriore**

Aprire l'immagine.

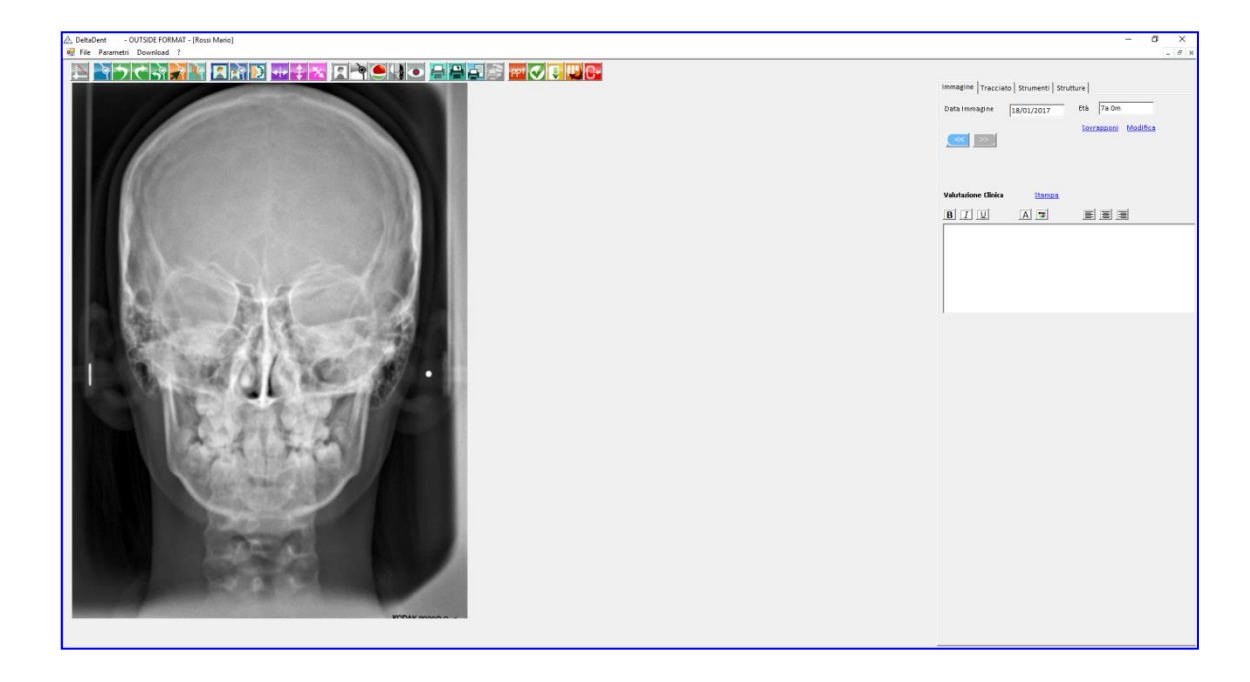

Seguire la procedura descritta per realizzare un tracciato su Rx Postero Anteriore, selezionando come metodo **"Eruzione del Canino Mascellare"**.

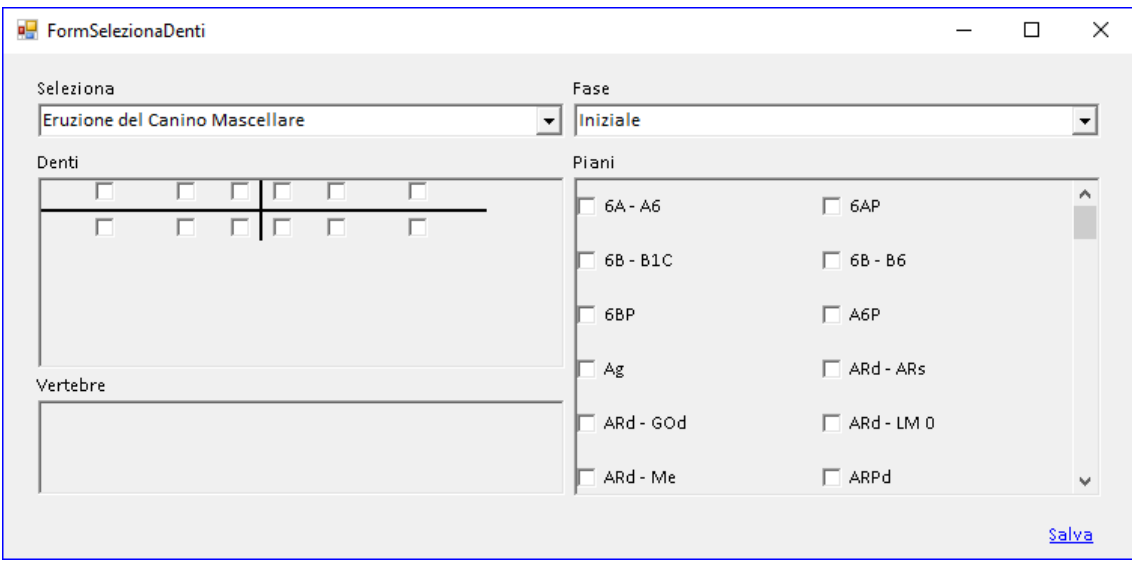

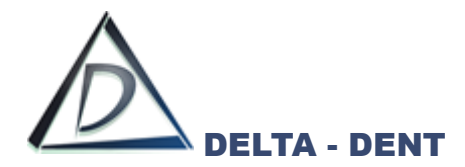

#### **Floating Norms**

Il modulo permette con un solo click si visualizzare le tabelle relative alle floating norms, sia in dentizione decidua, sia permanente.

Aprire la radiografia con il tracciato laterale. Il tracciato può essere realizzato con una qualsiasi analisi.

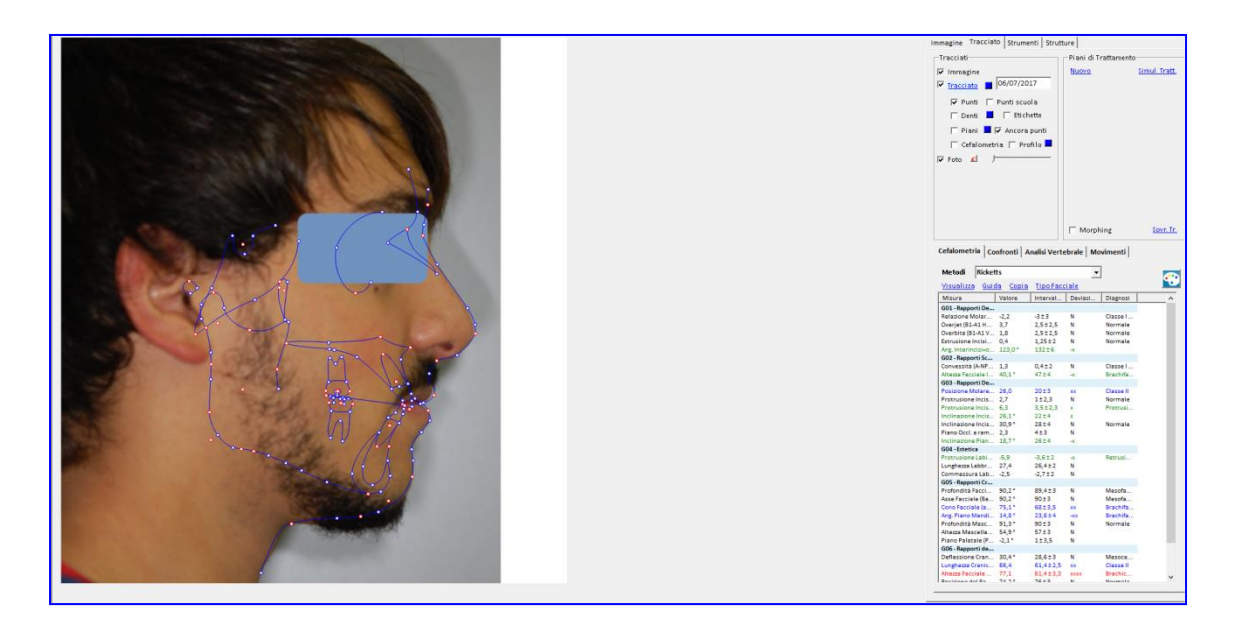

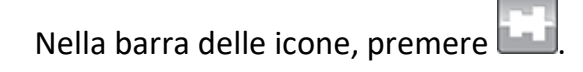

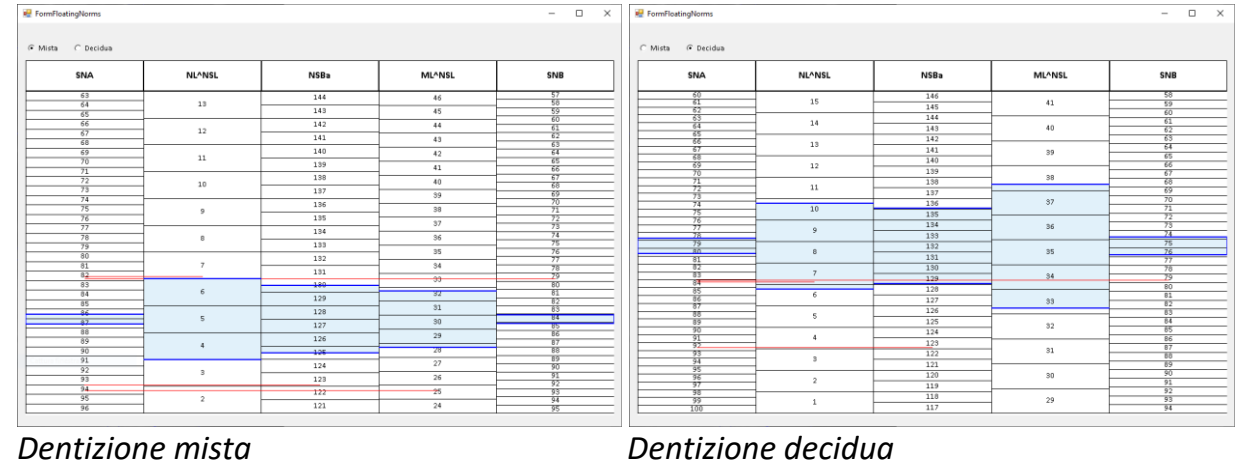

I valori evidenziati rappresentano i valori armonici.

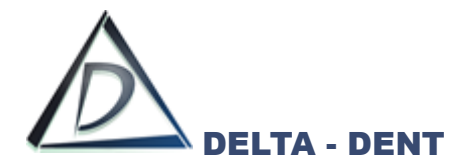

# **3D DICOM**

# **Gestione file Dicom – solo per ambiente Windows**

Aprire la cartella "Immagini" del paziente.

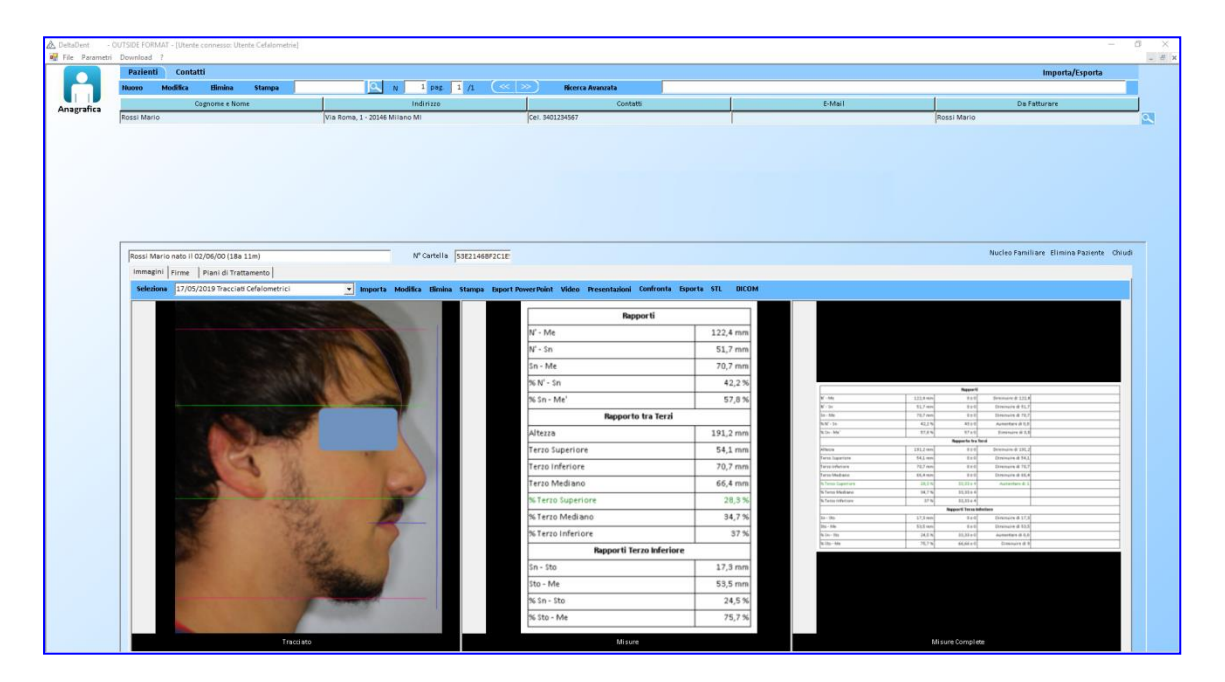

#### Premere DICOM.

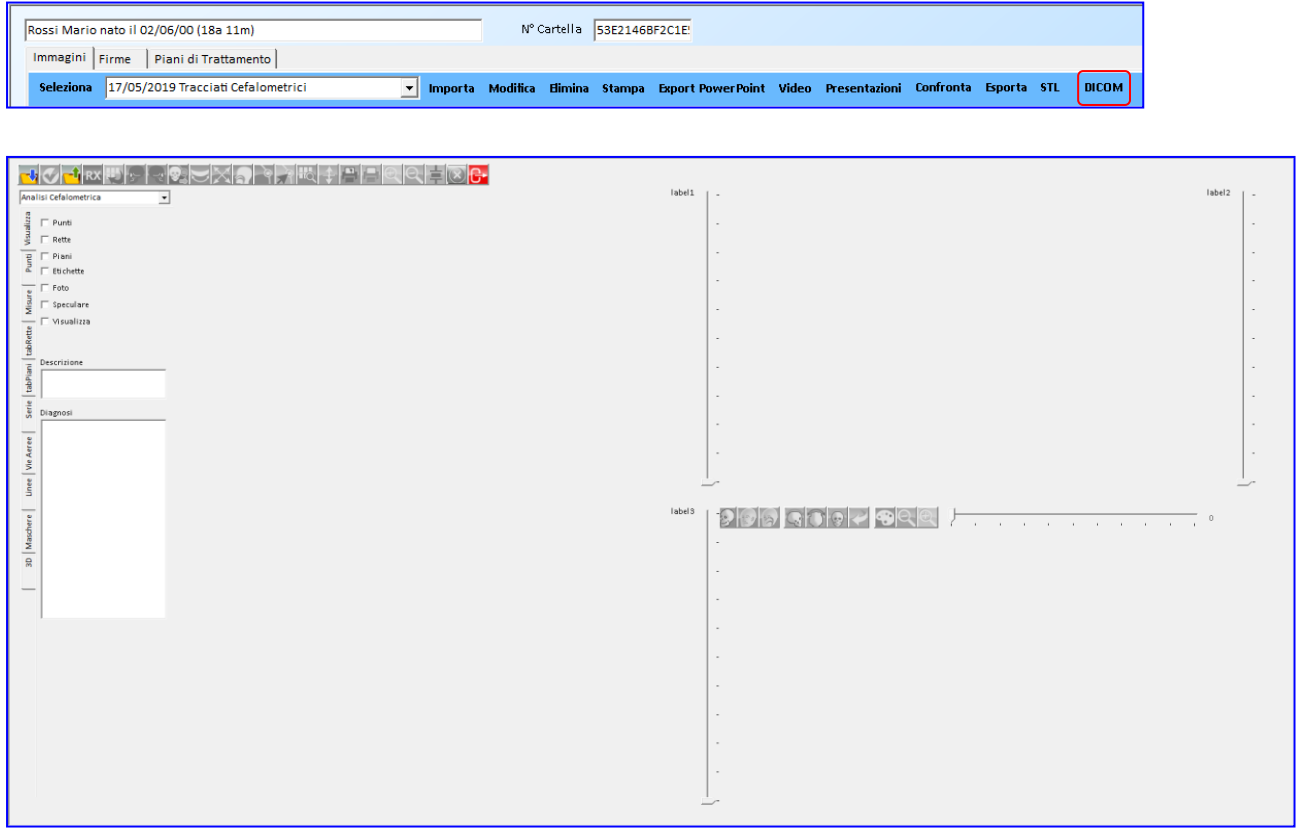

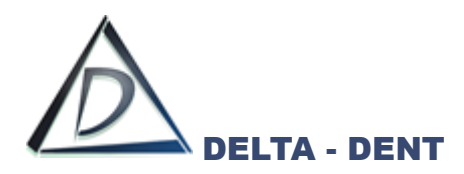

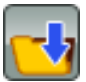

# **Apri DICOM**

Premere per selezionare la cartella contenente i file.

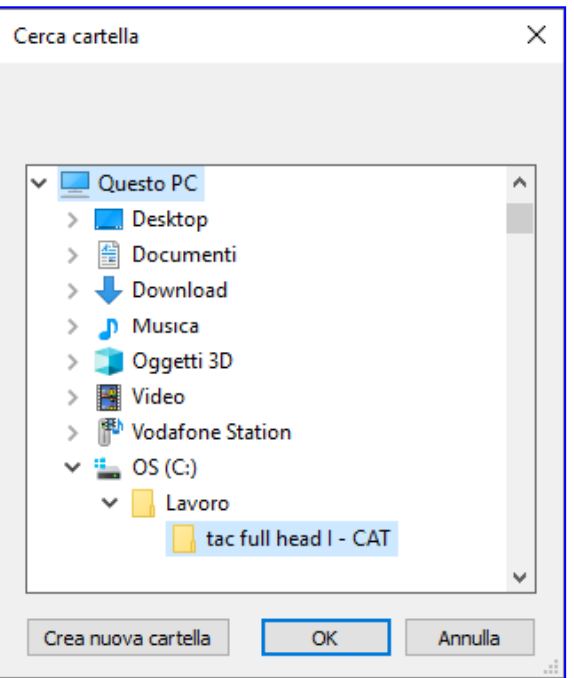

#### Premere OK.

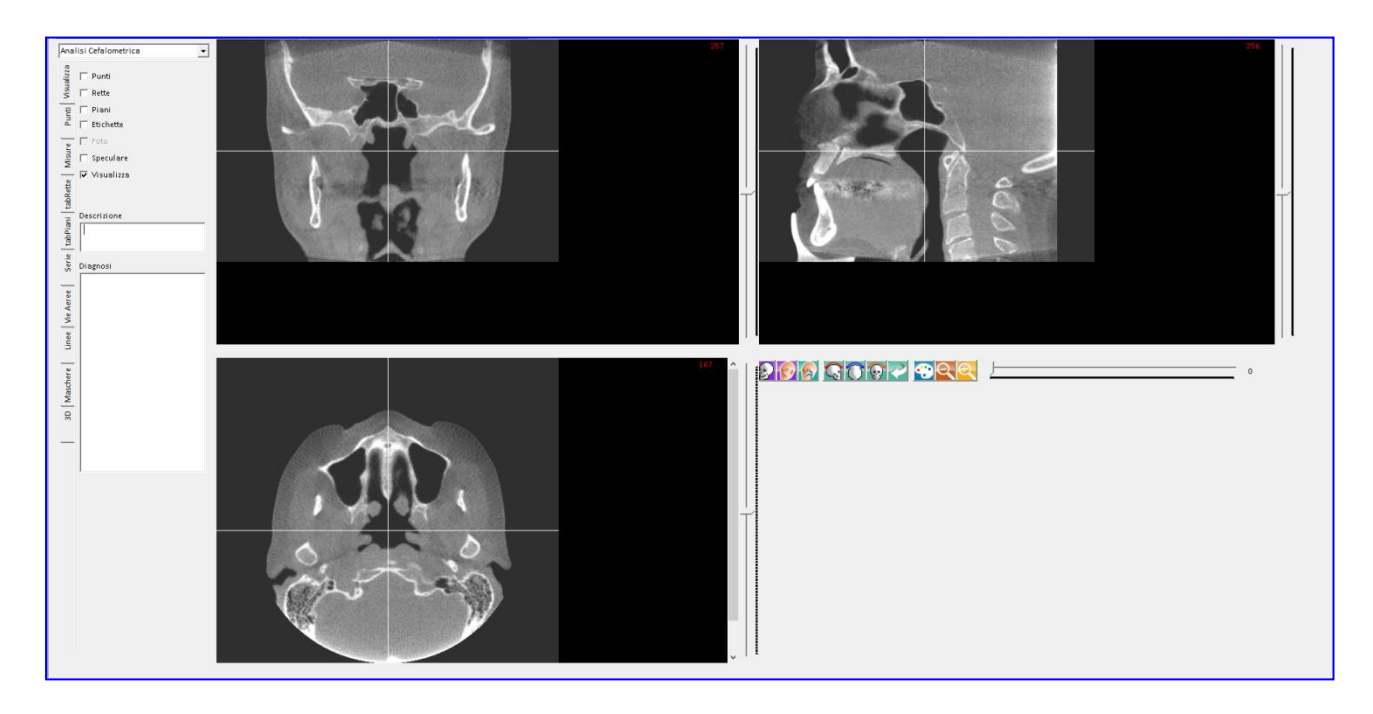

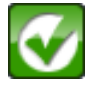

**Salva**

Premere per salvare il file nella cartella del paziente.

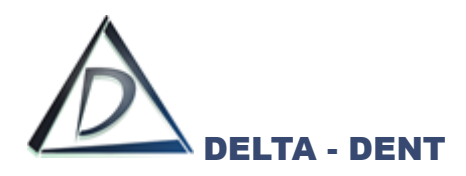

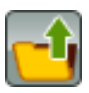

#### **Carica DICOM**

Premere per selezionare un esame precedentemente acquisito.

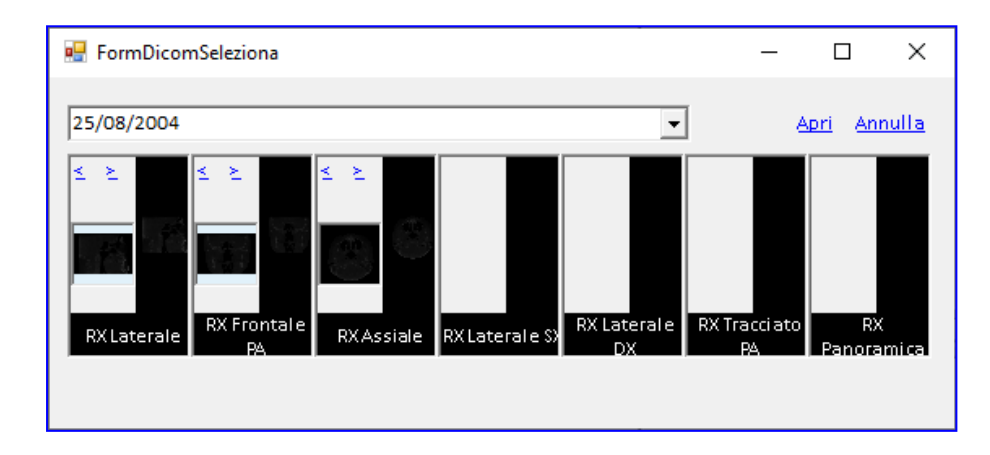

Selezionare il file e premere APRI.

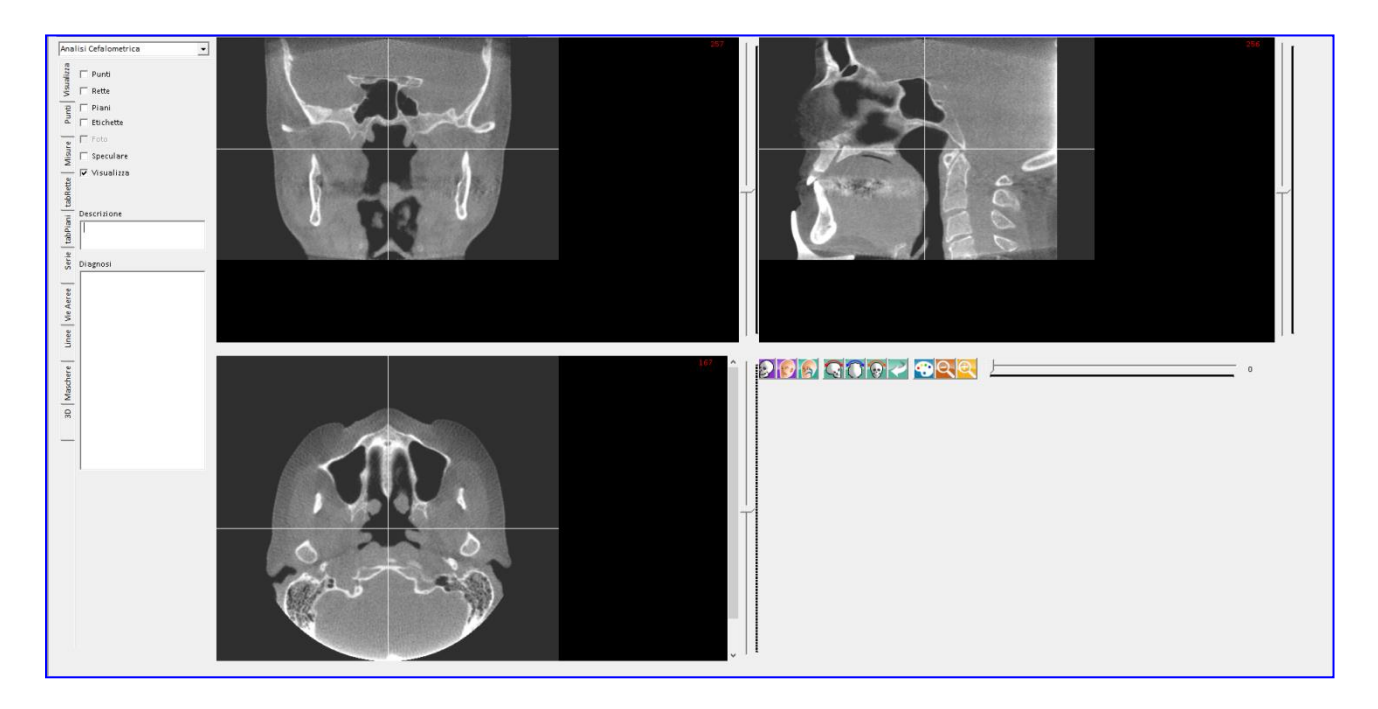

Il file si apre nelle tre viste: frontale, assiale, sagittale.

Per ottenere il rendering 3D è necessario installare la versione a 64Bit del software.

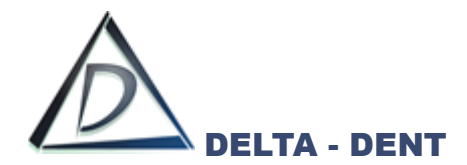

# **NAVIGAZIONE TRA LE SEZIONI**

Ciascuna vista è caratterizzata da una guida di colore bianco, da un numero posizionato in alto a destra, e da una barra laterale.

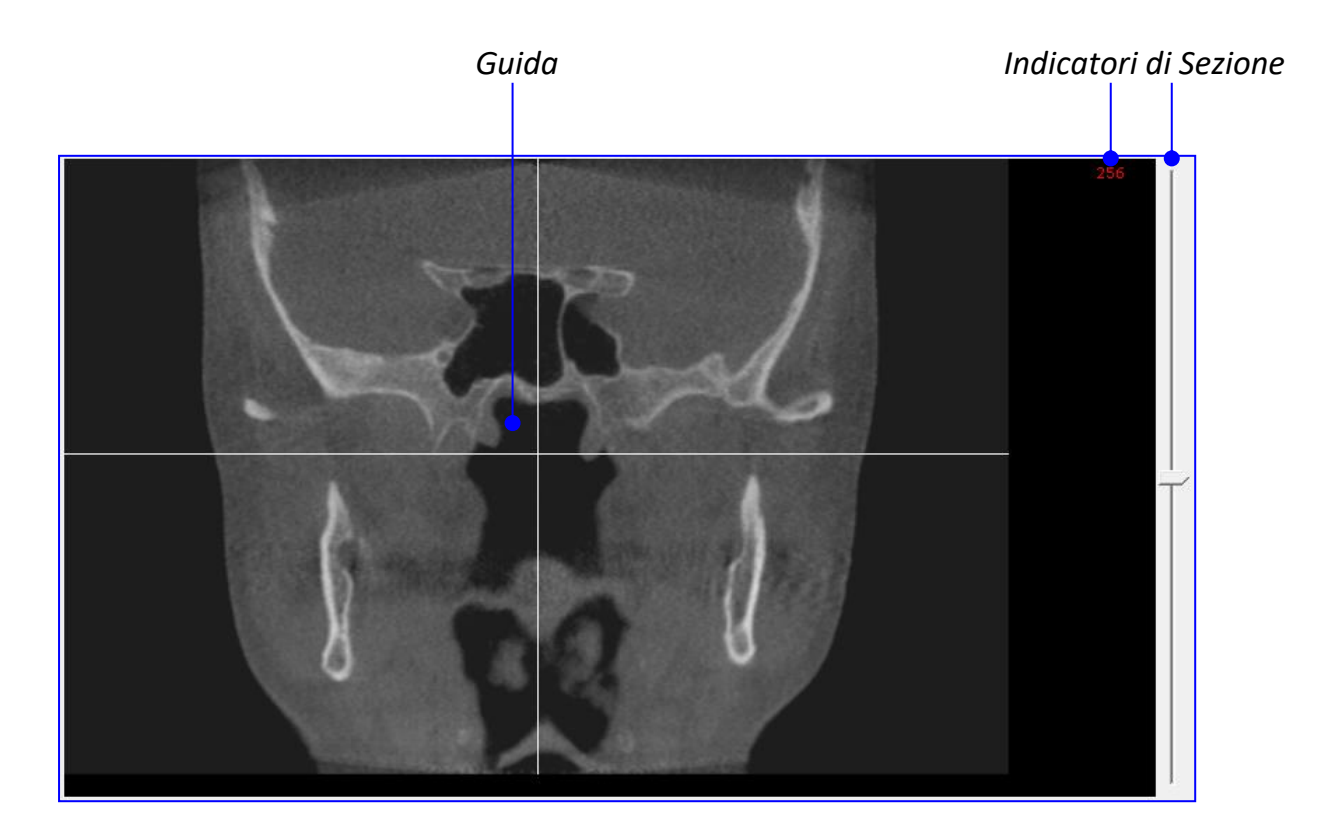

Per spostarsi tra le sezioni si utilizza il cursore posto sulla destra della vista interessata.

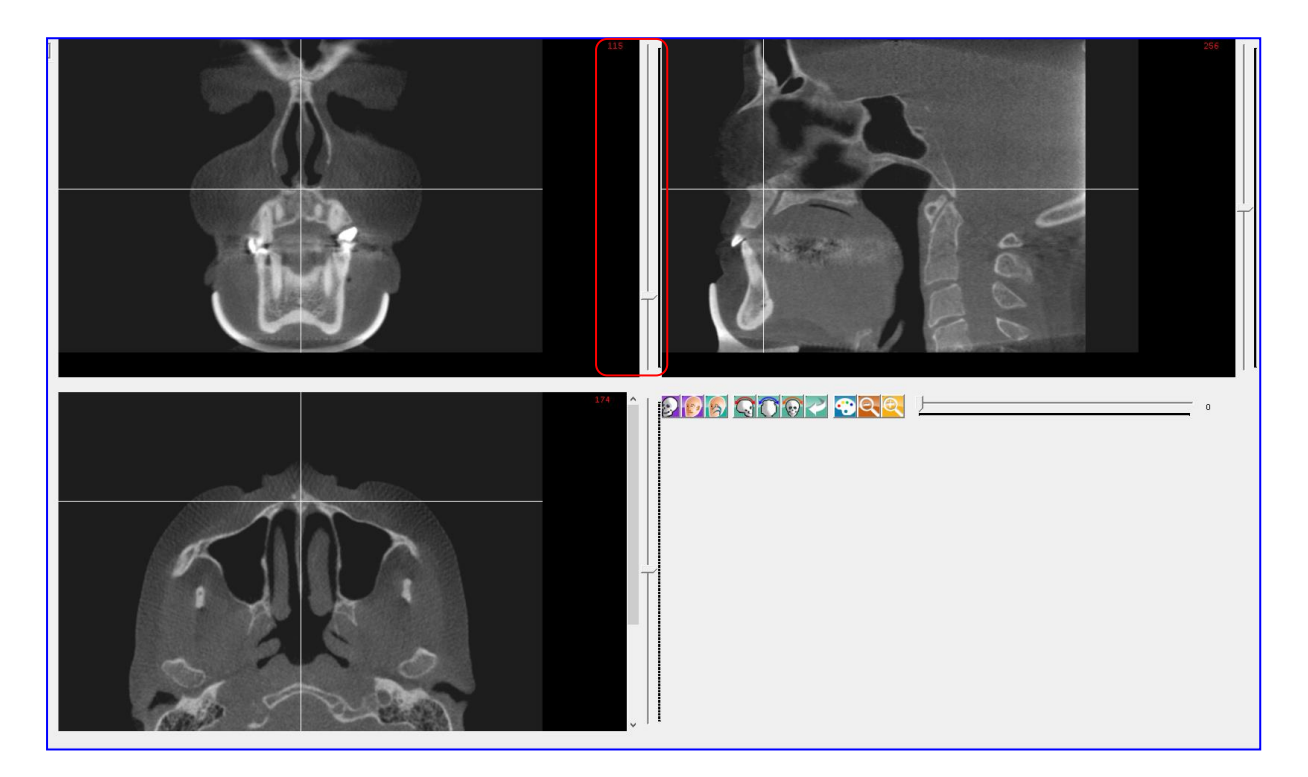

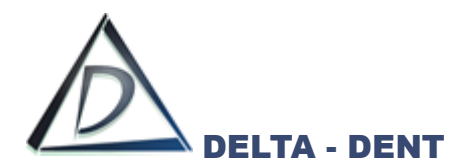

Per spostarsi i un punto preciso, fare un click con il tasto destro del mouse nel punto scelto. Questa operazione sposta la guida di più viste contemporaneamente.

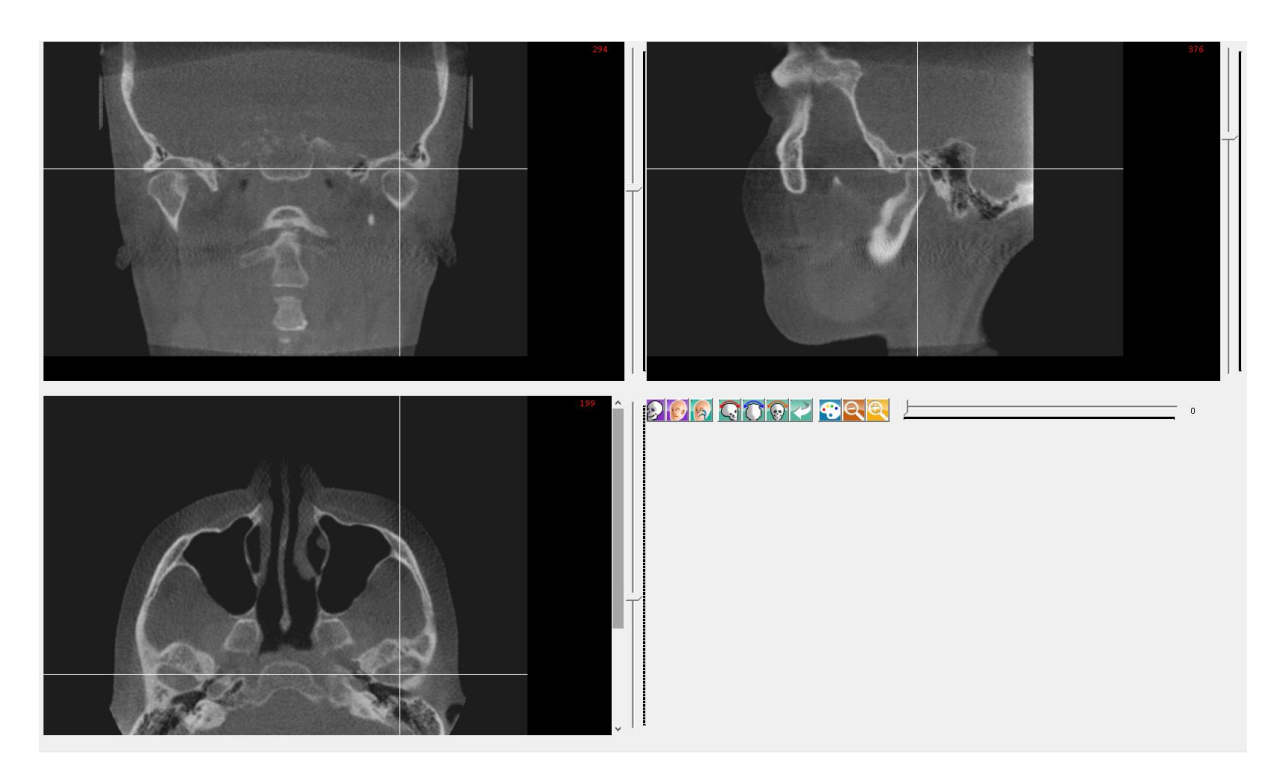

Per ingrandire o ridurre l'immagine , utilizzare i seguenti tasti:

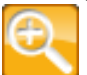

**Zoom In** Premere per ingrandire.

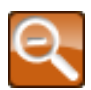

**Zoom Out** Premere per ridurre.

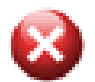

**Elimina**

Premere per cancellare il file importato e tutti i relativi dati.

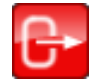

**Esci** Premere per uscire.

Tra le funzioni di gestione si trovano i seguenti tasti:

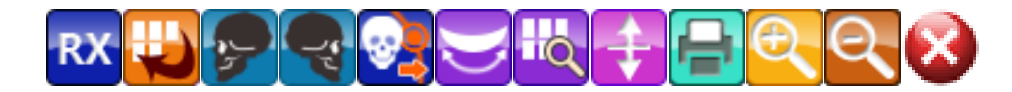

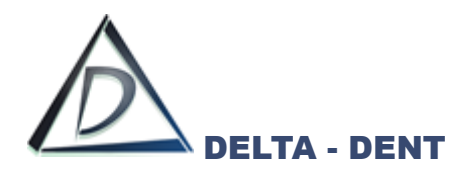

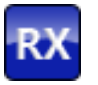

**RX**

Premere per creare una radiografia 2D.

Per creare una vista latero-laterale, posizionarsi sulla vista frontale. Compare una linea verde verticale.

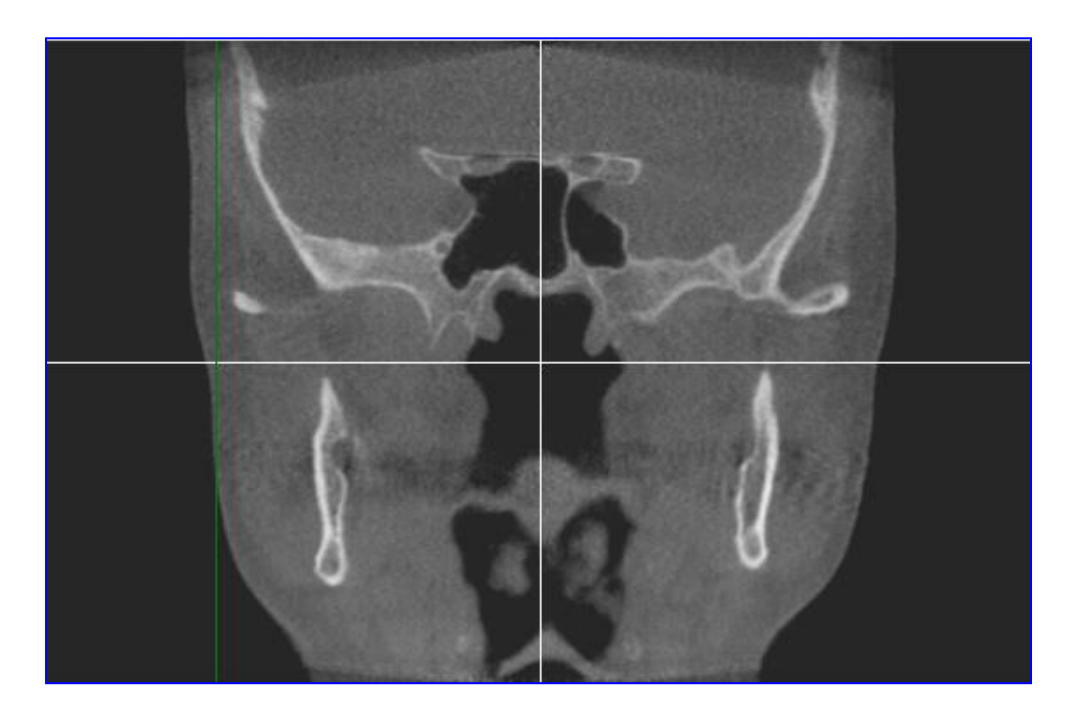

Per creare una vista postero-anteriore, posizionarsi sulla vista assiale. Compare una linea verde orizzontale.

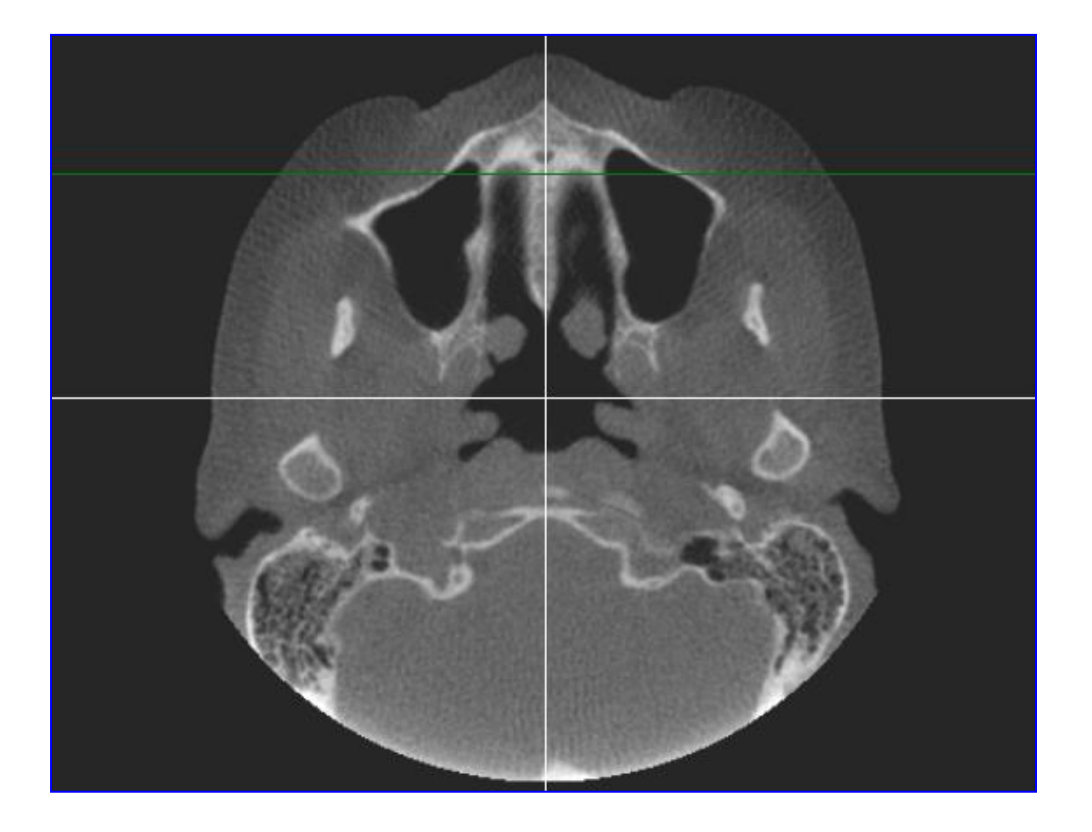

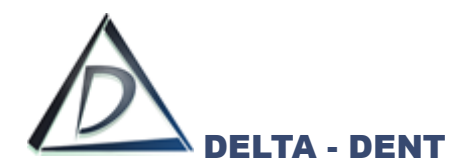

Per creare una vista assiale, posizionarsi sulla vista laterale. Compare una linea verde orizzontale.

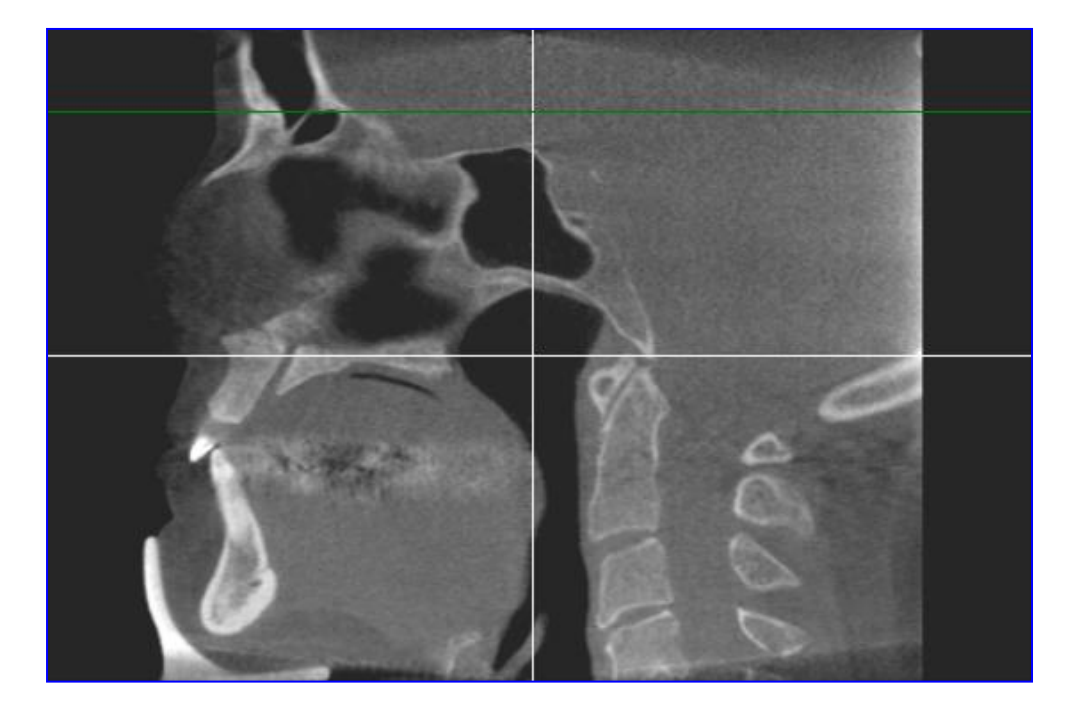

Premere il tasto sinistro del mouse dalla prima sezione di acquisizione, spostarsi fino all'ultima sezione desiderata mantenendo il tasto premuto e infine rilasciare per confermare le sezioni.

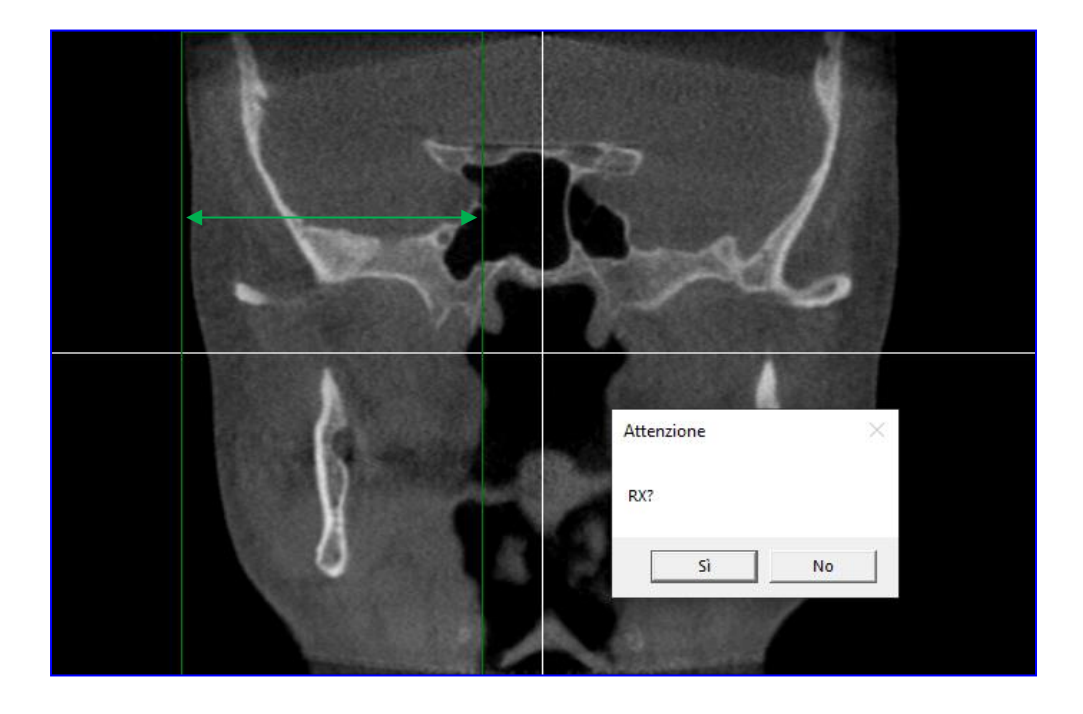

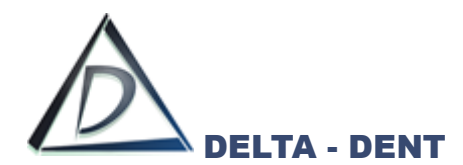

Premere OK per confermare la selezione.

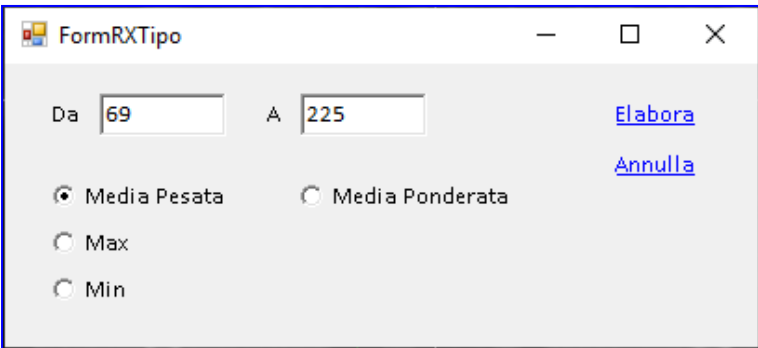

Prima di confermare l'elaborazione dell'immagine, è possibile modificare i riferimenti delle sezioni e la tipologia di elaborazione.

*Sezioni da elaborare*

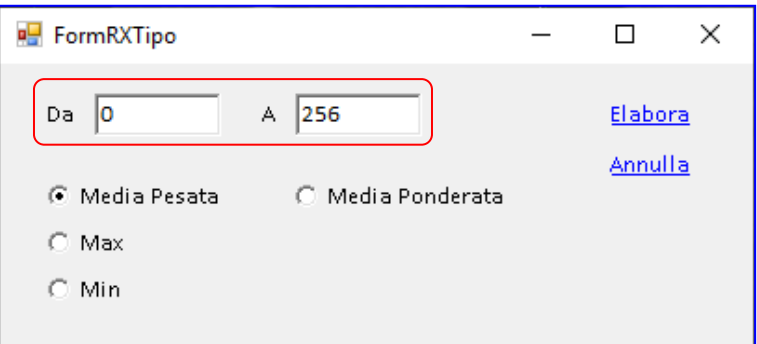

# *Tipo di elaborazione*

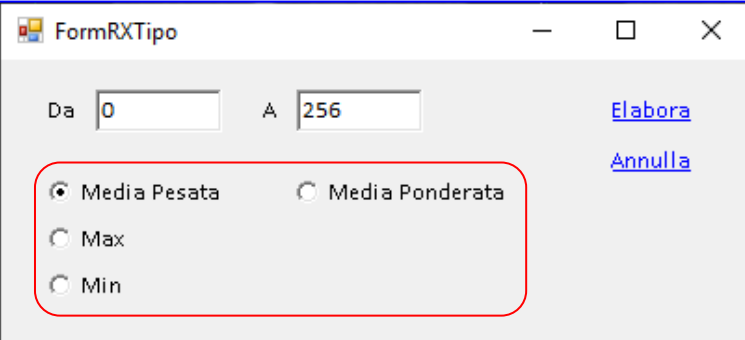

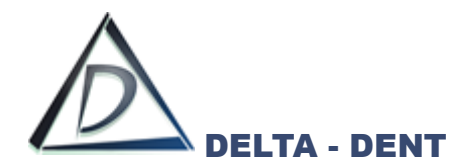

# **Media Pesata**

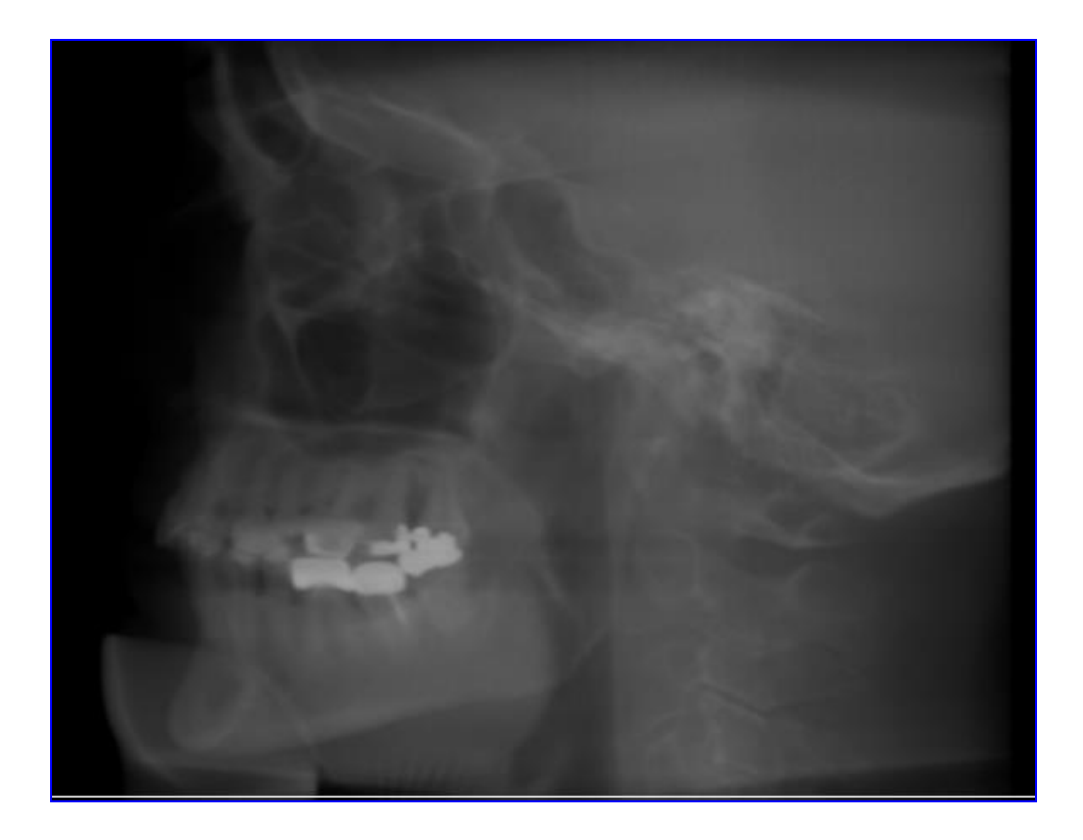

# **Media Ponderata**

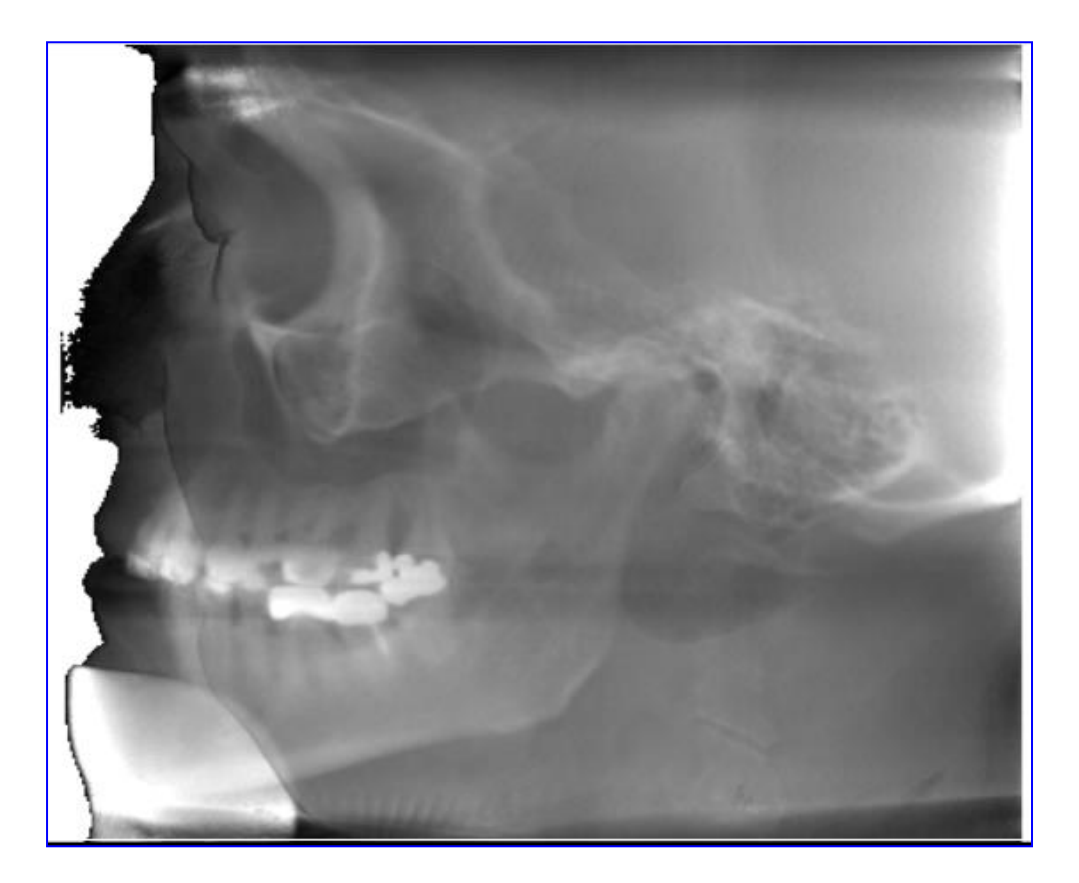

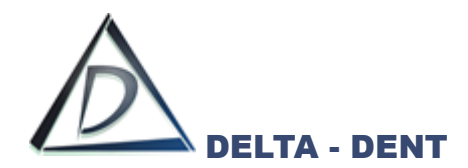

**Max**

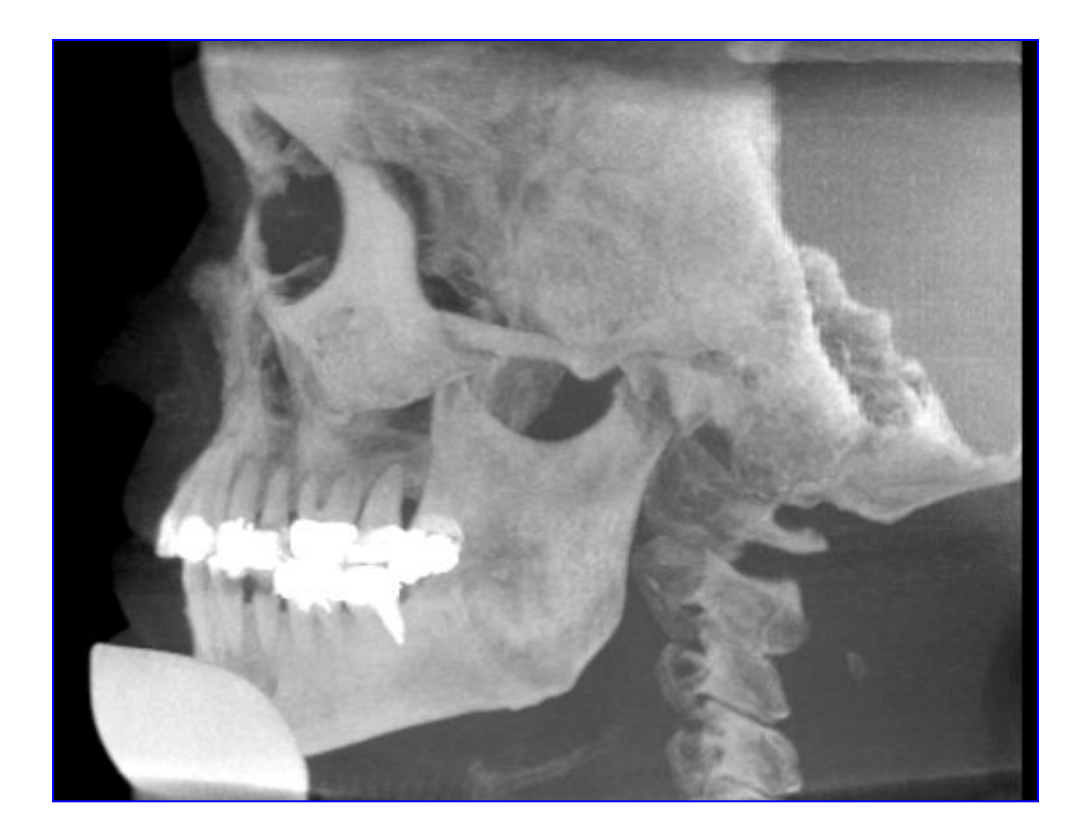

**Min**

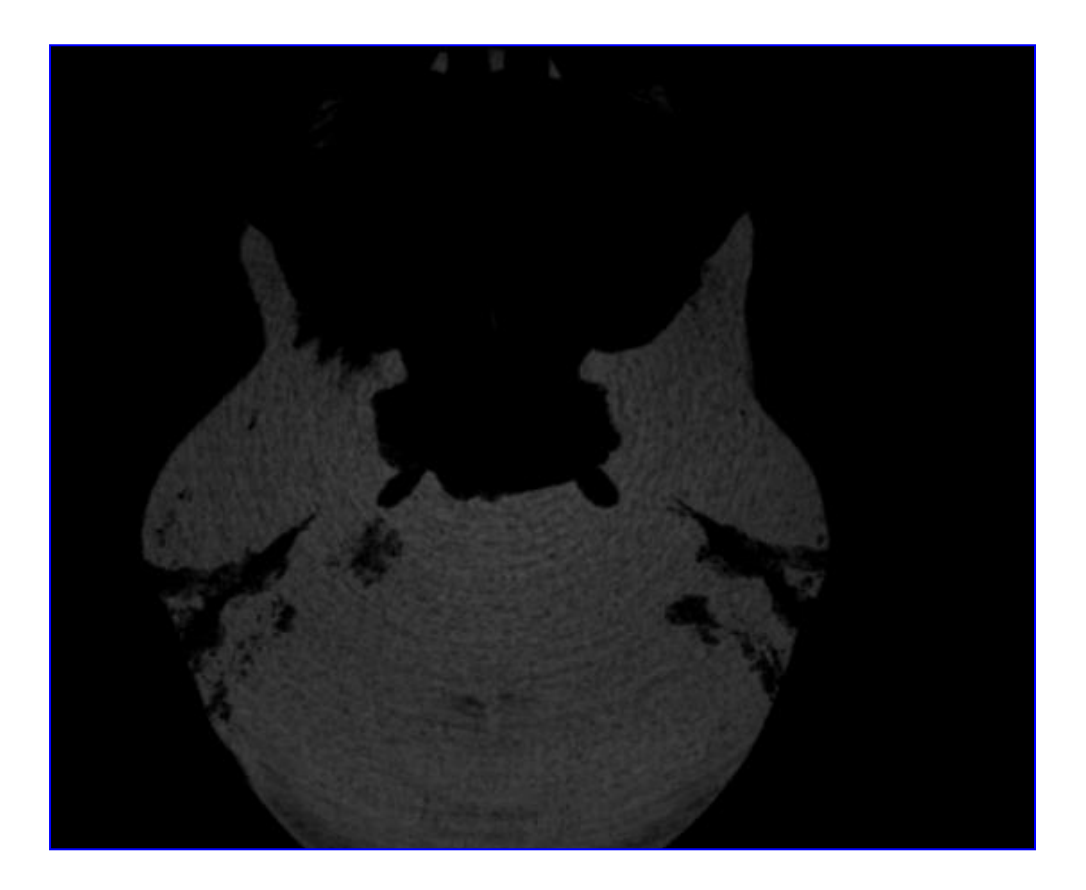

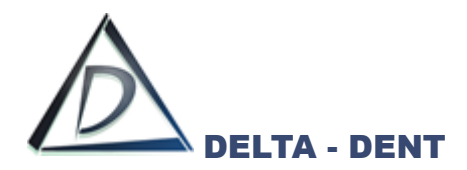

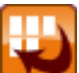

**Cattura**

Utilizzare il tasto per creare delle immagini 2D relative alle sezioni. L'immagine è relativa ad una singola vista.

## Premere il tasto CATTURA.

Posizionarsi sulla vista desiderata e visualizzare la sezione di interesse.

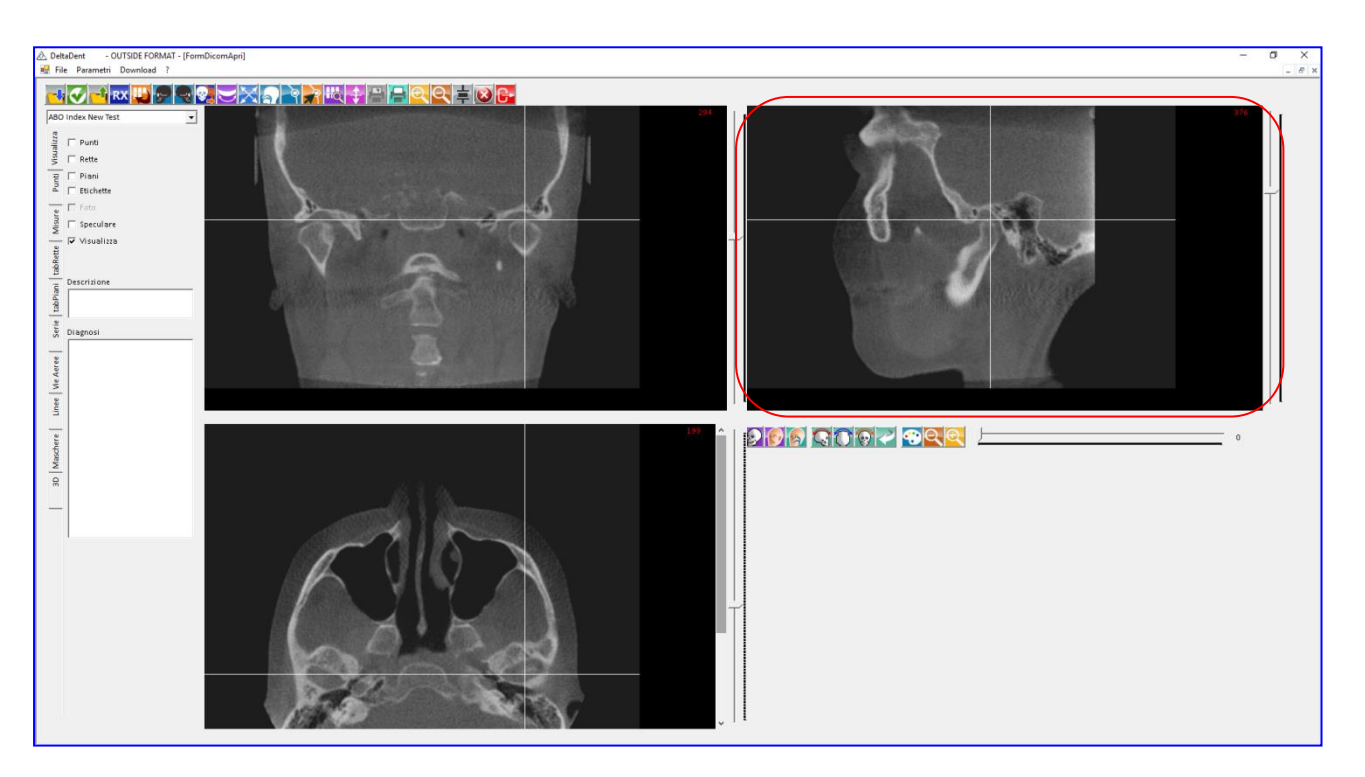

Fare un click con il tasto sinistro del mouse per acquisire l'immagine. L'immagine acquisita è trasferita nella scheda "Serie" (colonna a sinistra).

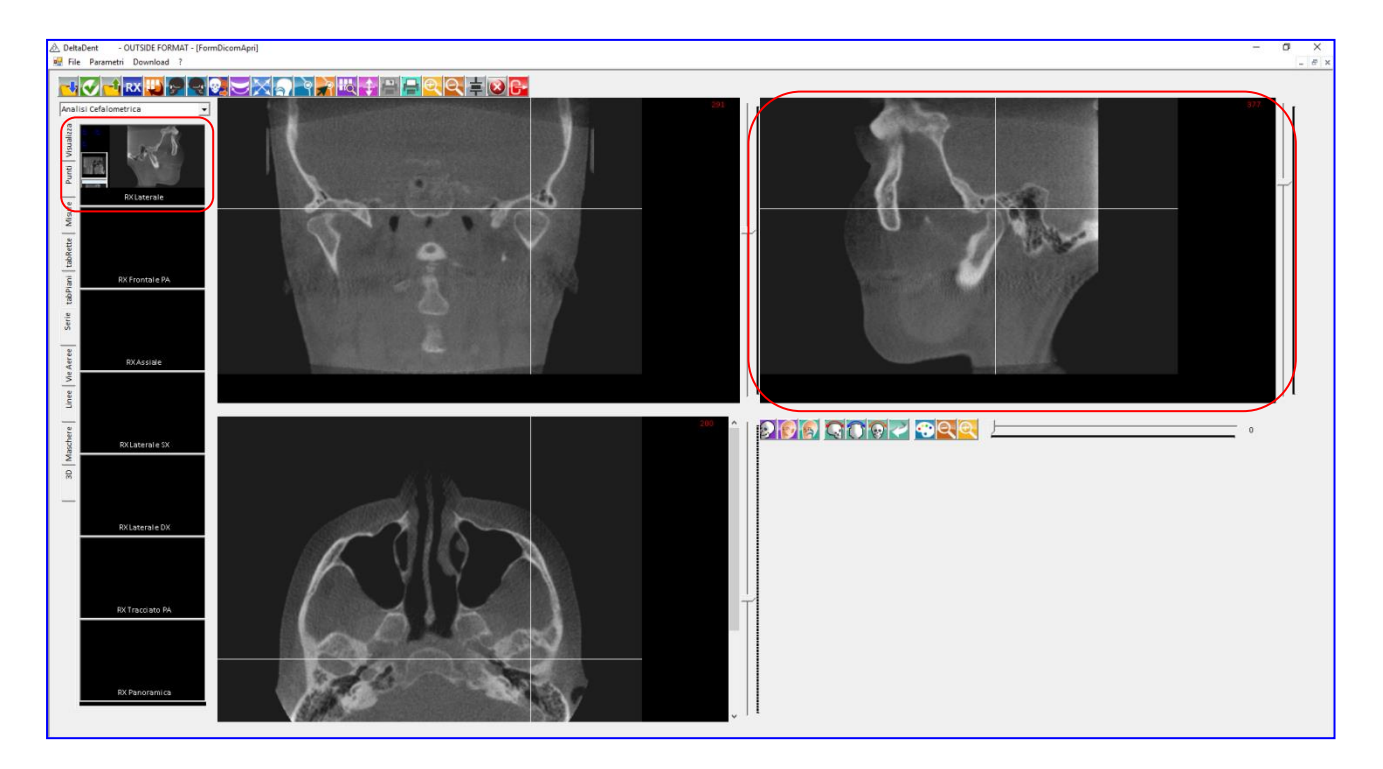

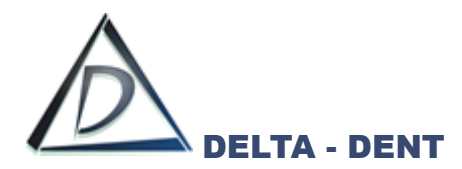

Cliccare su ogni sezione che si desidera acquisire. Si possono acquisire più immagini della stessa tipologia

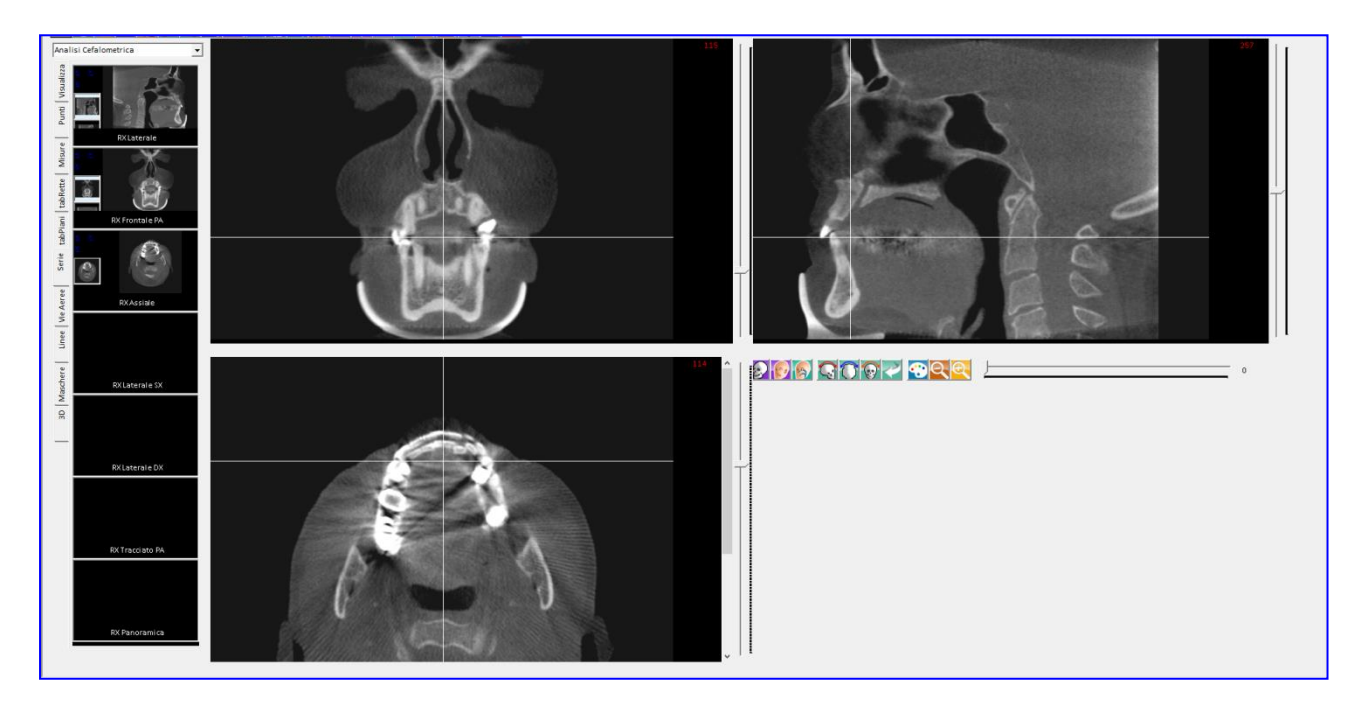

Utilizzando la funzione "Cattura" vengono acquisite solo le seguenti tipologie di immagini: RX Laterale, RX Frontale PA, RX Assiale.

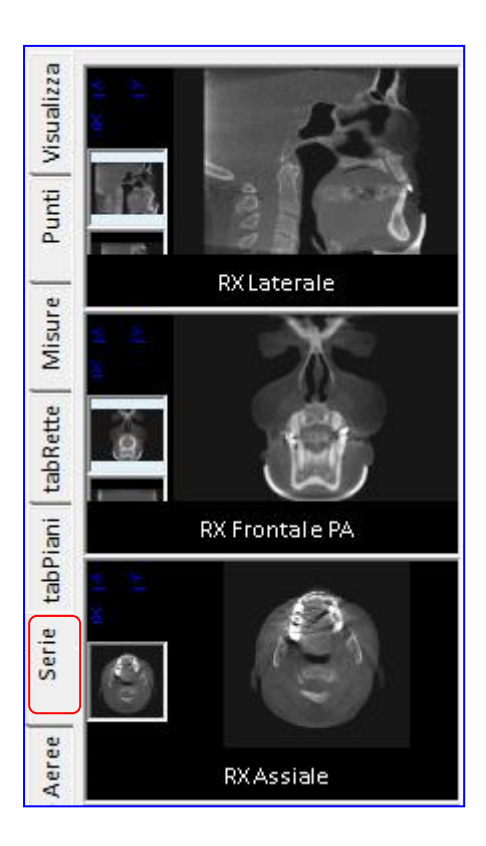

Salvare i file nella cartella del paziente.

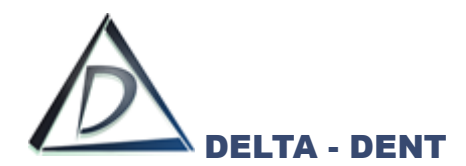

Di seguito sono illustrate le funzioni per acquisire una radiografia da più sezioni

# **RX Laterale SX**

Premere per acquisire una radiografia laterale della parte sinistra del paziente.

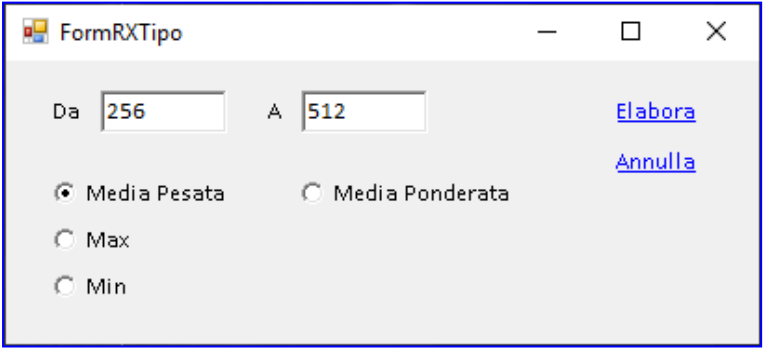

Il numero delle sezioni da utilizzare è preimpostato. Come per la funzione RX, scegliere il metodo di elaborazione e premere ELABORA.

# **Media Pesata**

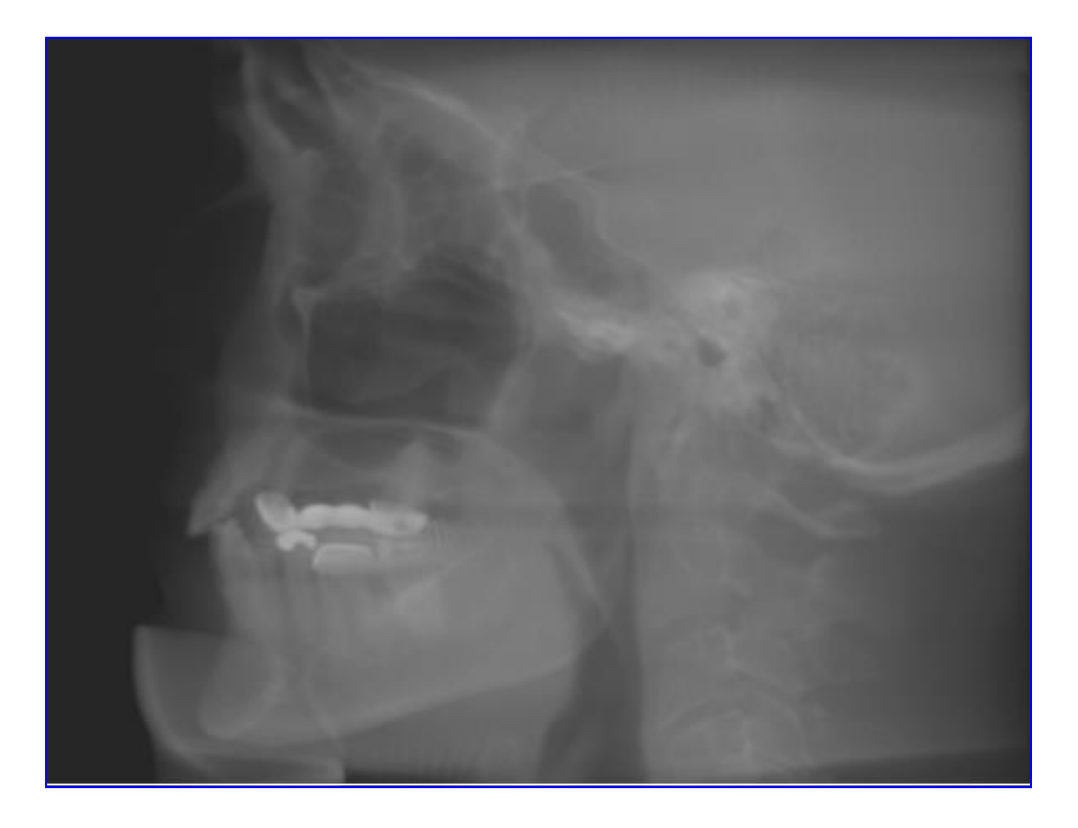

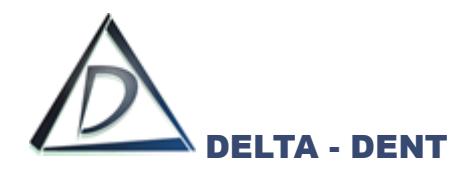

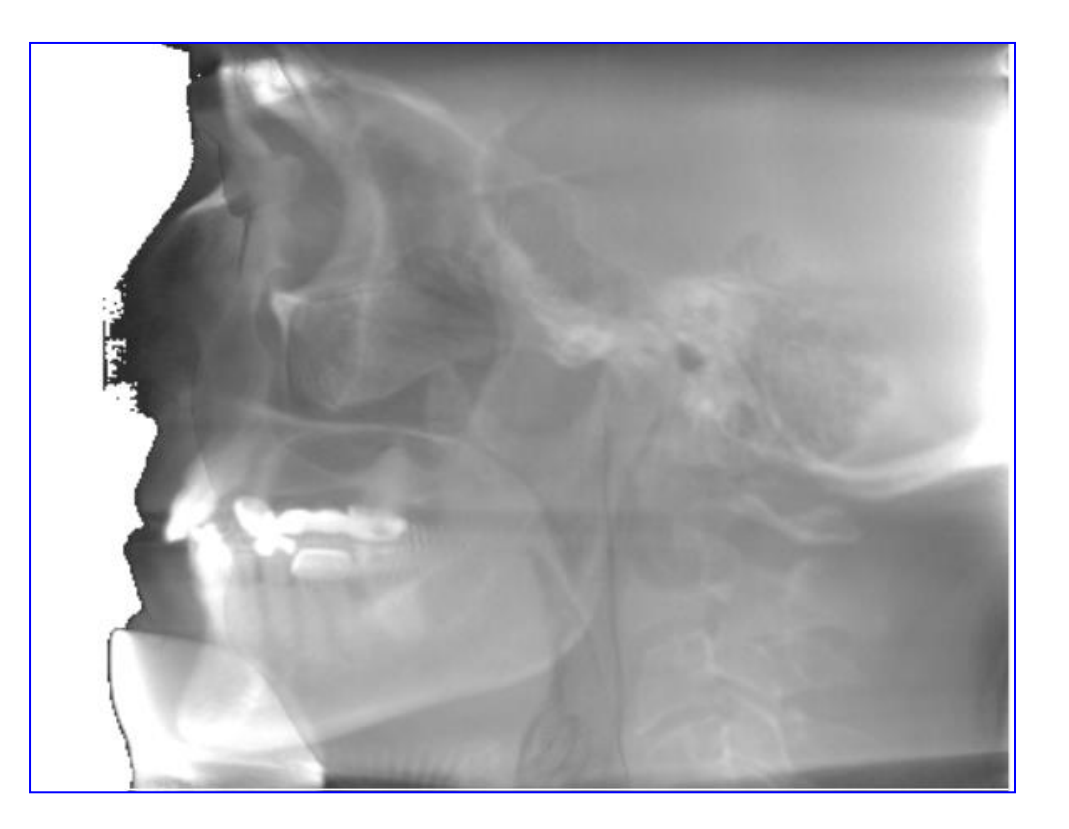

**Min**

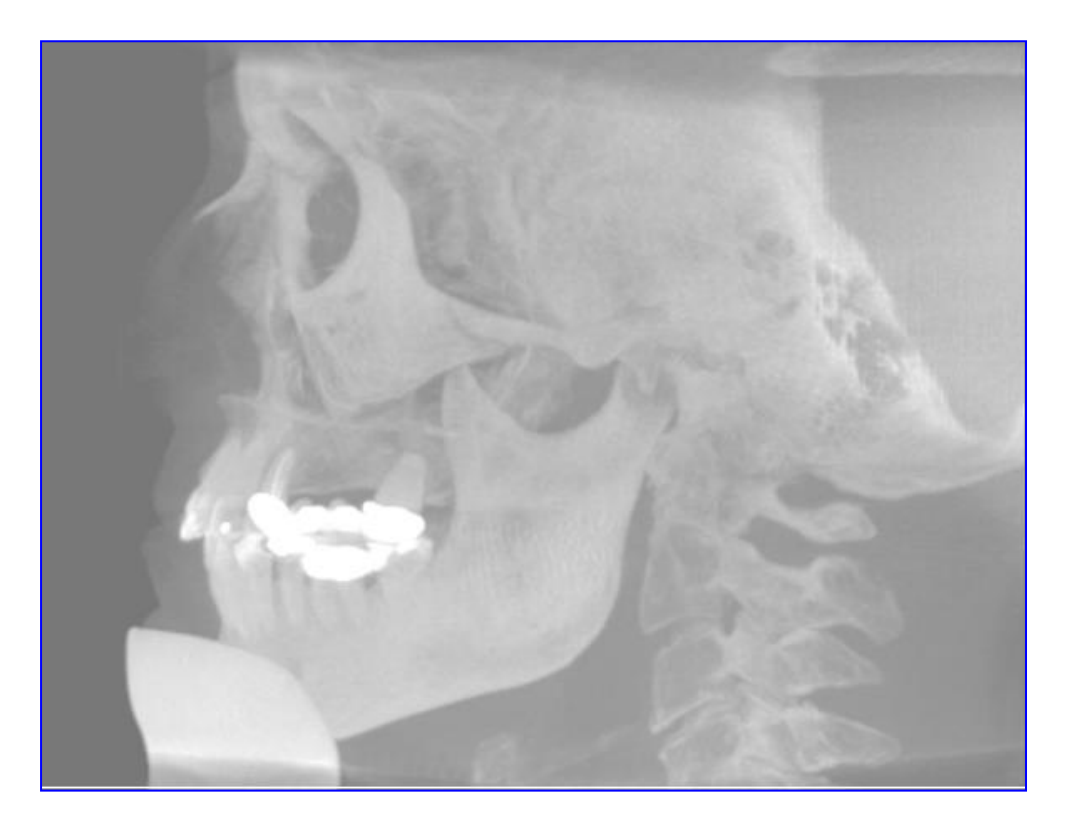

Salvare i file nella cartella del paziente.

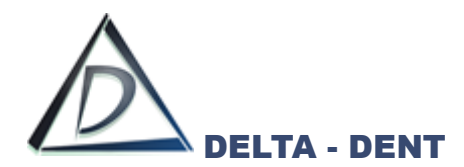

Di seguito sono illustrate le funzioni per acquisire una radiografia da più sezioni

# **RX Laterale DX**

Premere per acquisire una radiografia laterale della parte destra del paziente.

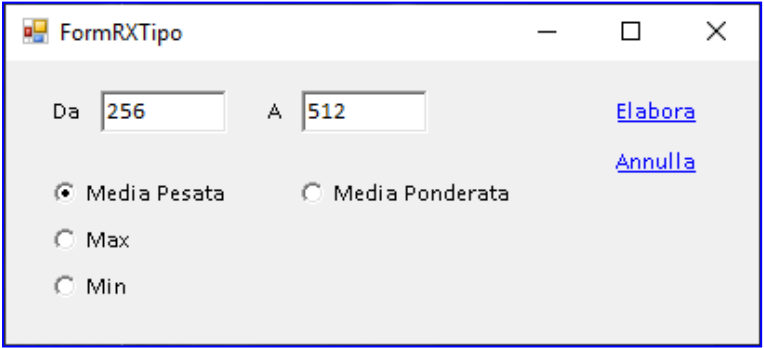

Il numero delle sezioni da utilizzare è preimpostato. Come per la funzione RX, scegliere il metodo di elaborazione e premere ELABORA.

# **Media Pesata**

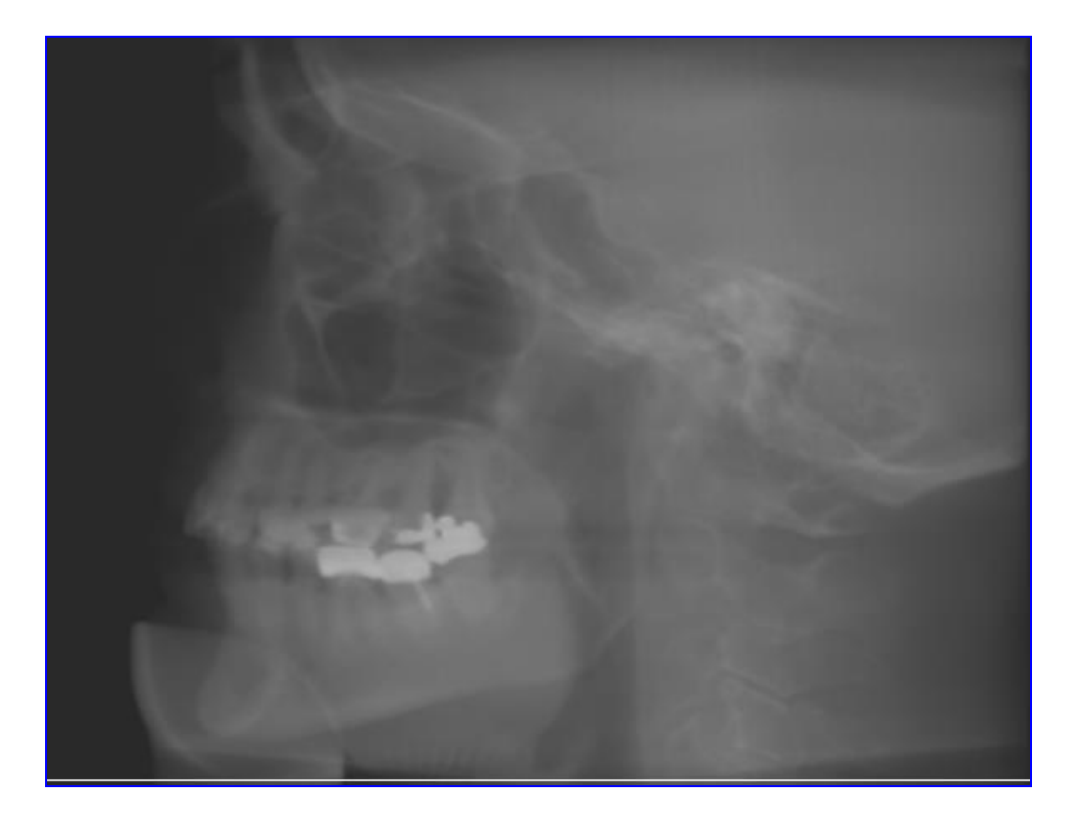

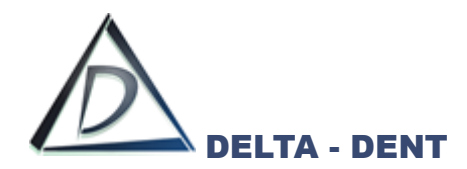

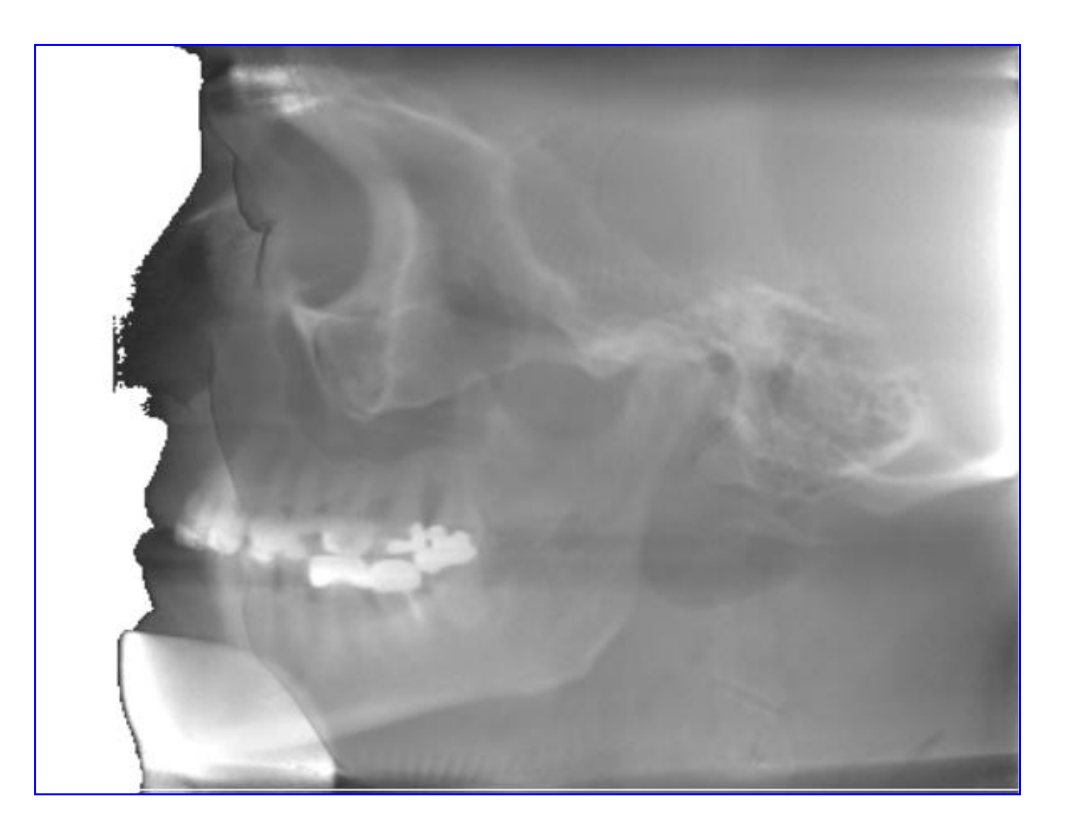

# **Min**

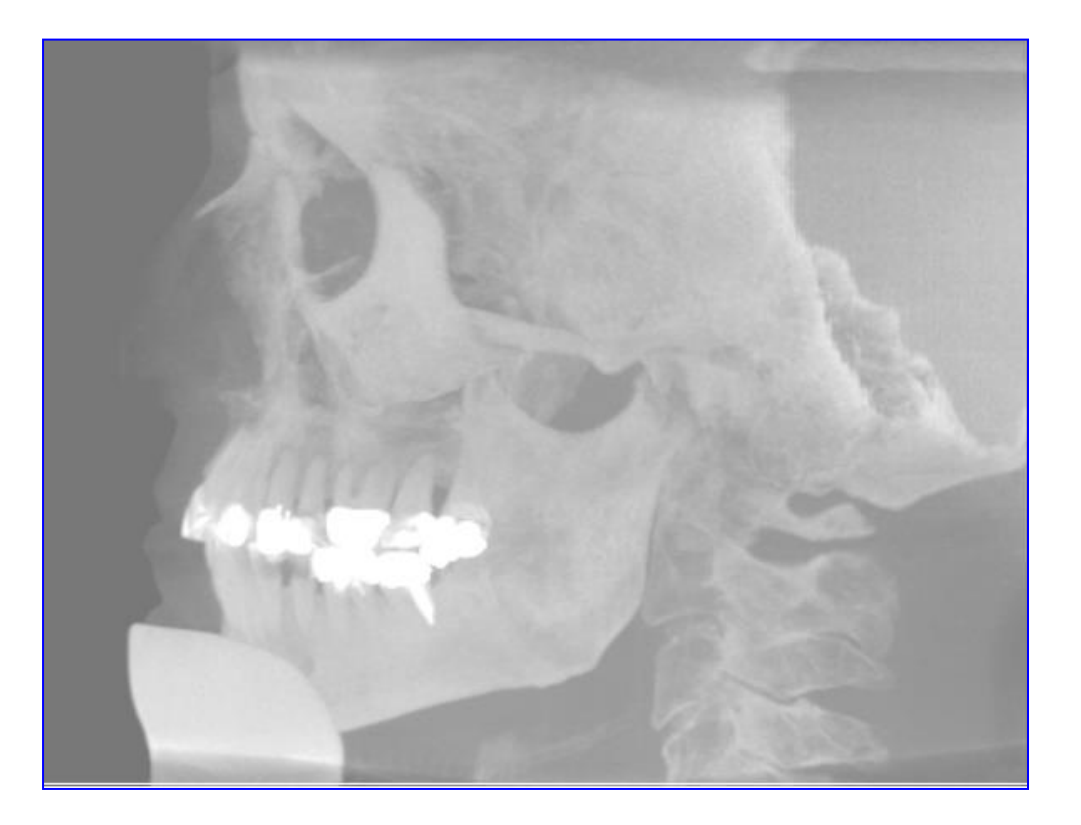

Salvare i file nella cartella del paziente.

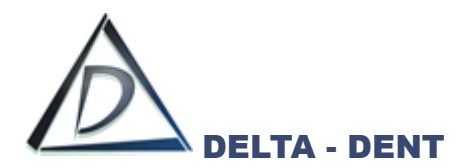

Di seguito sono illustrate le funzioni per acquisire una radiografia da più sezioni

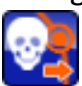

## **RX Postero Anteriore**

Premere per acquisire una radiografia in proiezione postero anteriore del paziente.

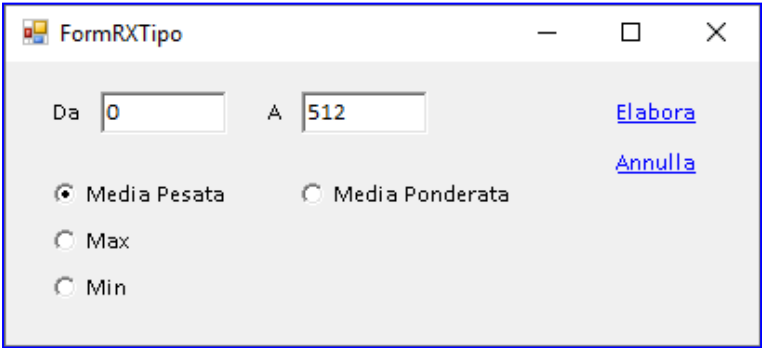

Il numero delle sezioni da utilizzare è preimpostato. Come per la funzione RX, scegliere il metodo di elaborazione e premere ELABORA.

# **Media Pesata**

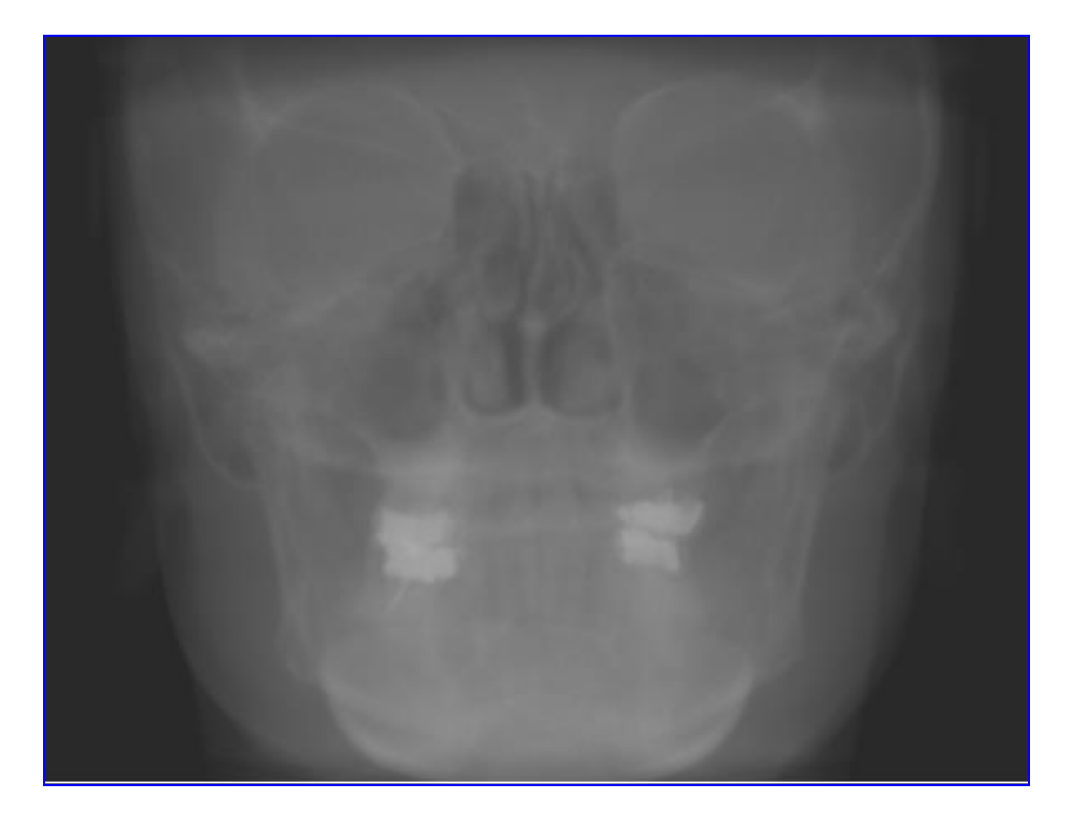

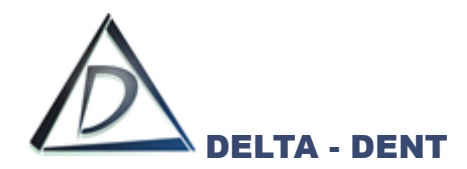

**Max**

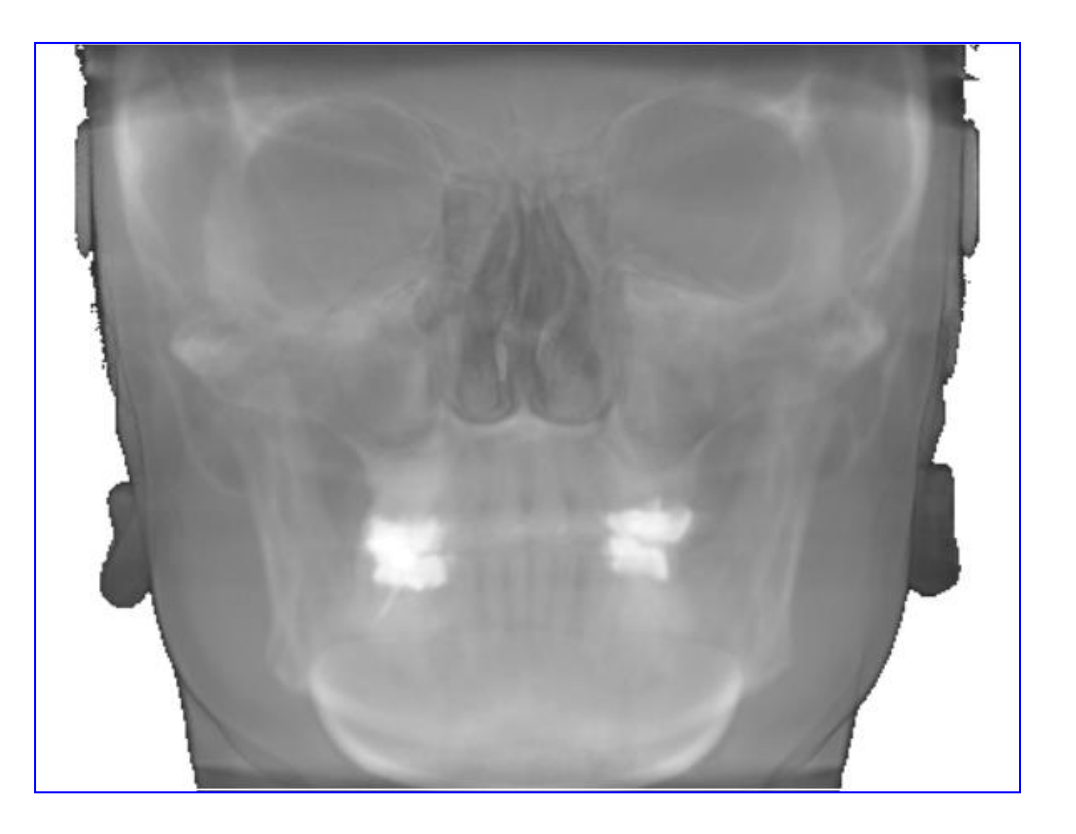

# **Min**

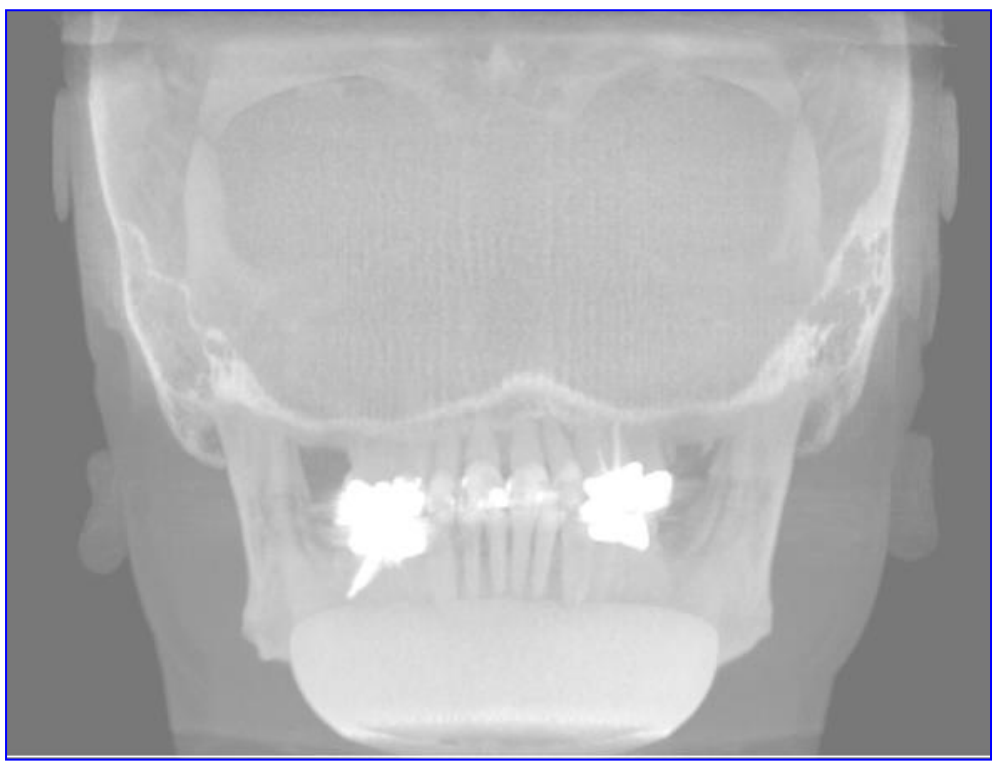

Salvare i file nella cartella del paziente.

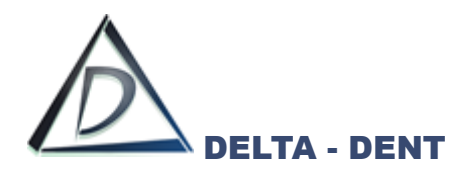

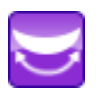

# **Panoramica**

Premere per creare una RX in vista panoramica.

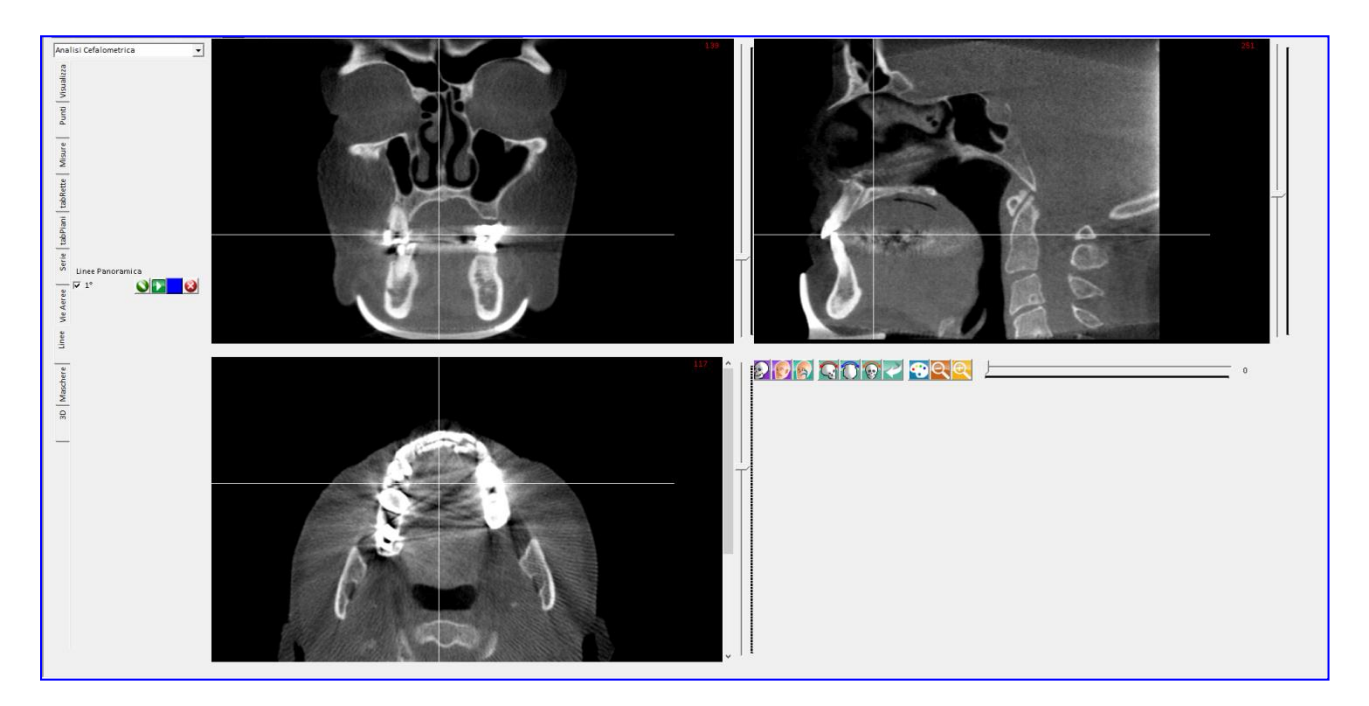

Il software apre la scheda "Linee" nella quale ci sono i tasti per disegnare le linee che elaborano la radiografia.

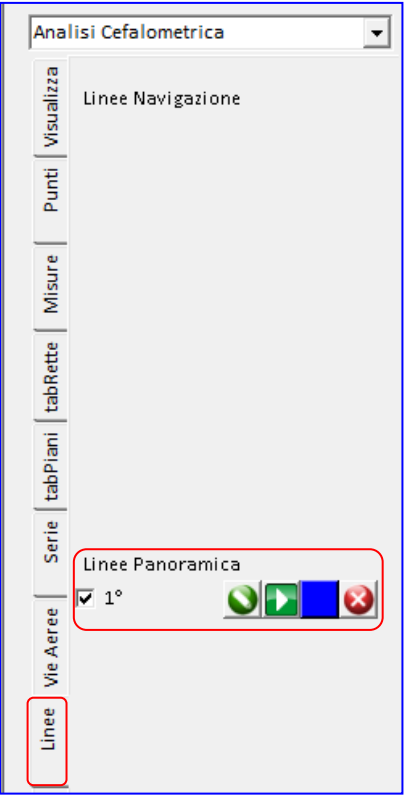

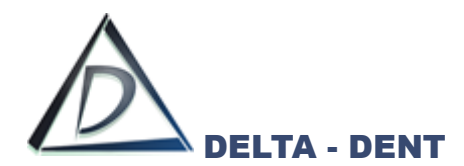

Posizionarsi sulla vista assiale e fare un clic per fissare il primo punto.

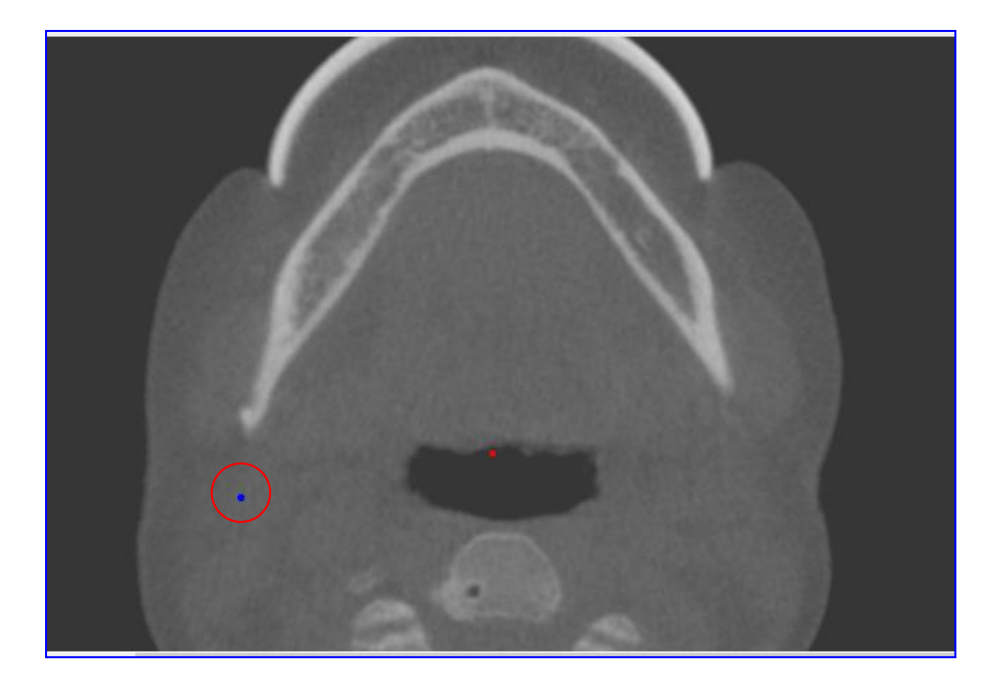

Fissare in sequenza altri punti dando una forma semicircolare.

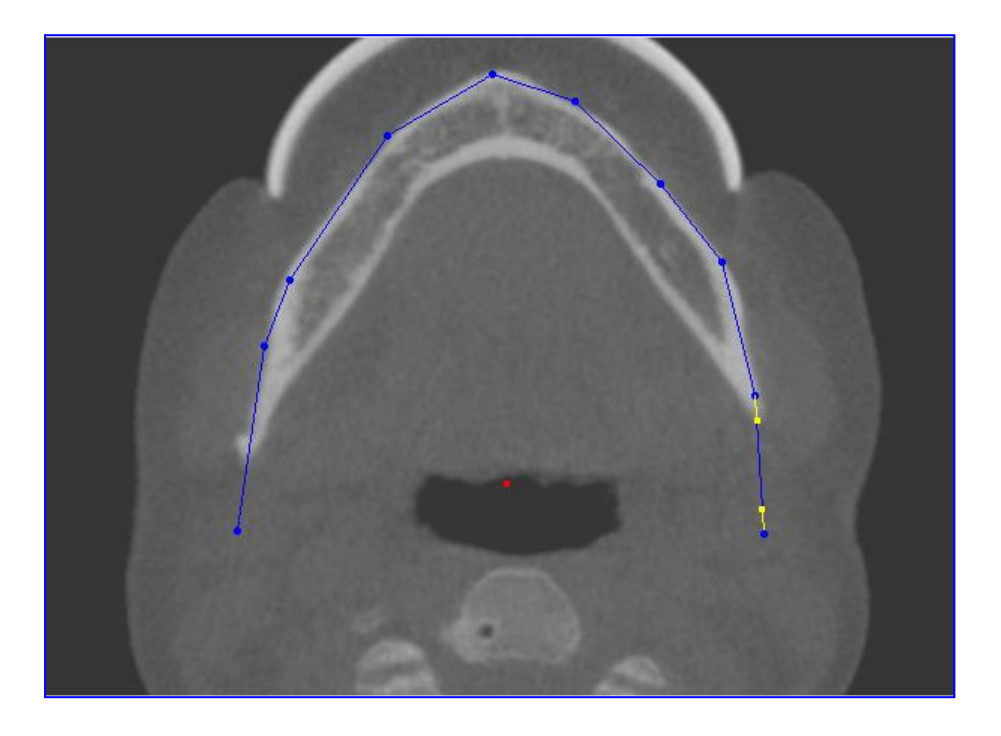

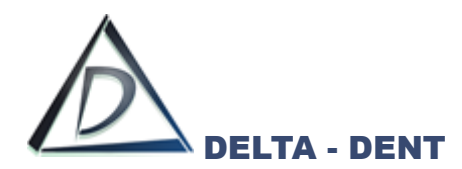

Per ogni linea sono disponibili alcune funzioni:

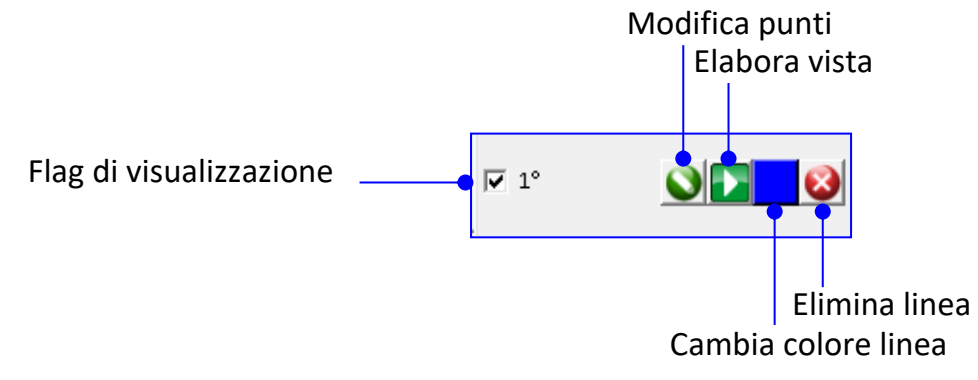

Disabilitare il flag per nascondere la linea.

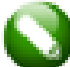

## **Modifica**

Premere MODIFICA PUNTI per correggere la posizione dei punti.

Il tasto sinistro del mouse corregge punti esistenti e ne aggiunge di nuovi, il tasto destro cancella un punto precedentemente fissato.

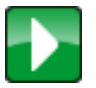

## **Elabora**

Premere per elaborare la radiografia.

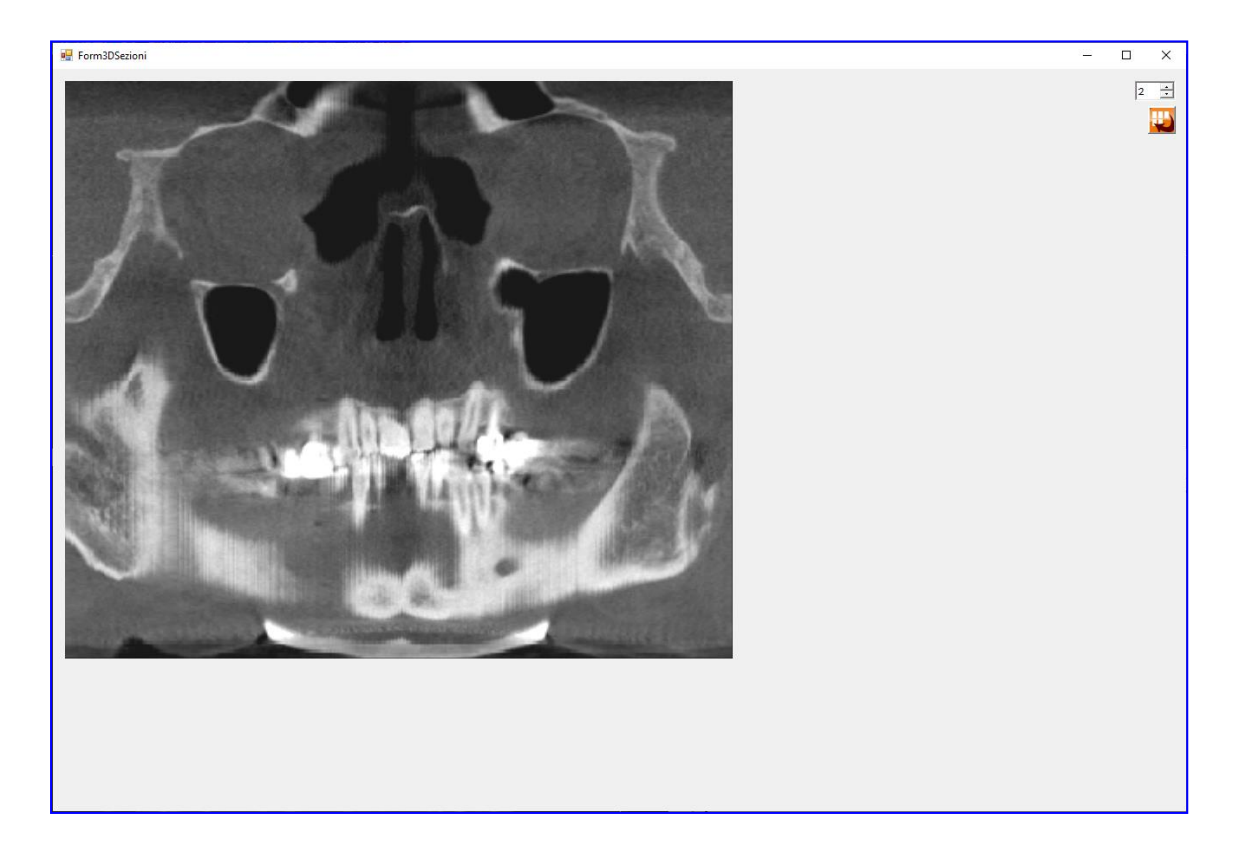

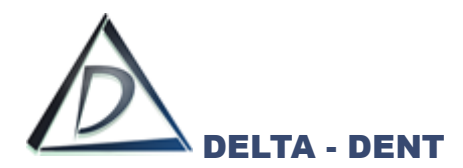

Il numero in alto a destra può essere aumentato per migliorare l'immagine.

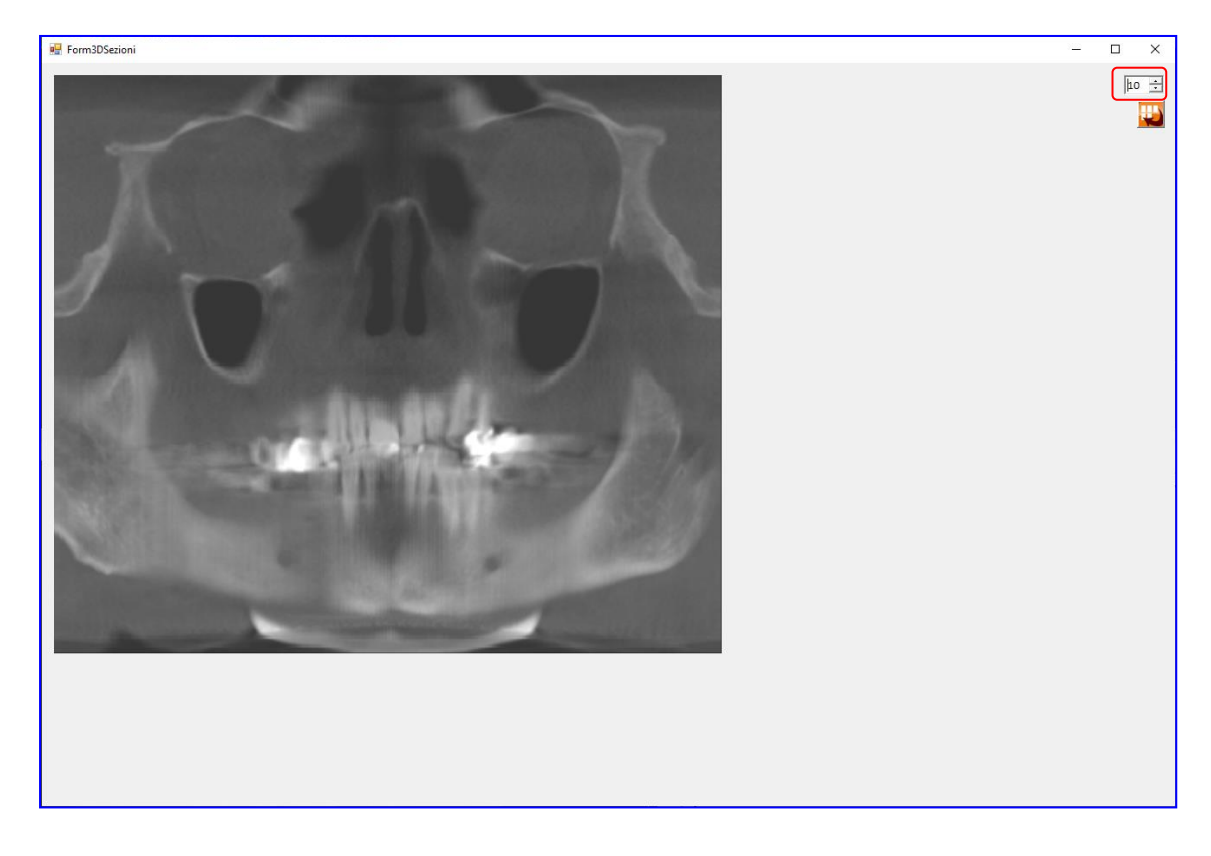

All'interno della finestra è presente il tasto CATTURA.

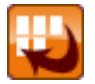

#### **Cattura**

Premere il tasto per inserire la radiografia nella serie di immagini.

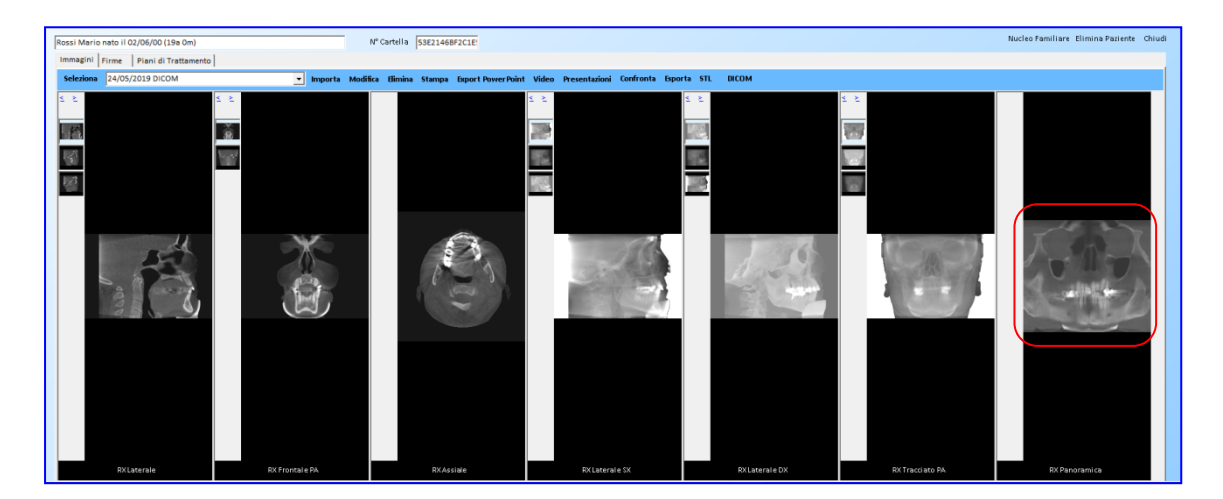

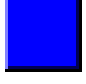

# **Cambia Colore**

Premere per cambiare il colore della linea.

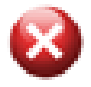

# **Cancella**

Premere per cancellare la linea.
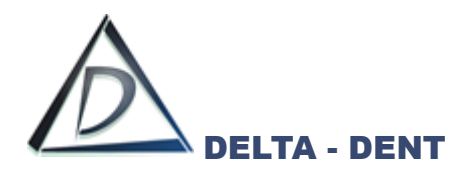

Per avere più di una elaborazione. si creano più linee. Premere nuovamente il tasto PANORAMICA.

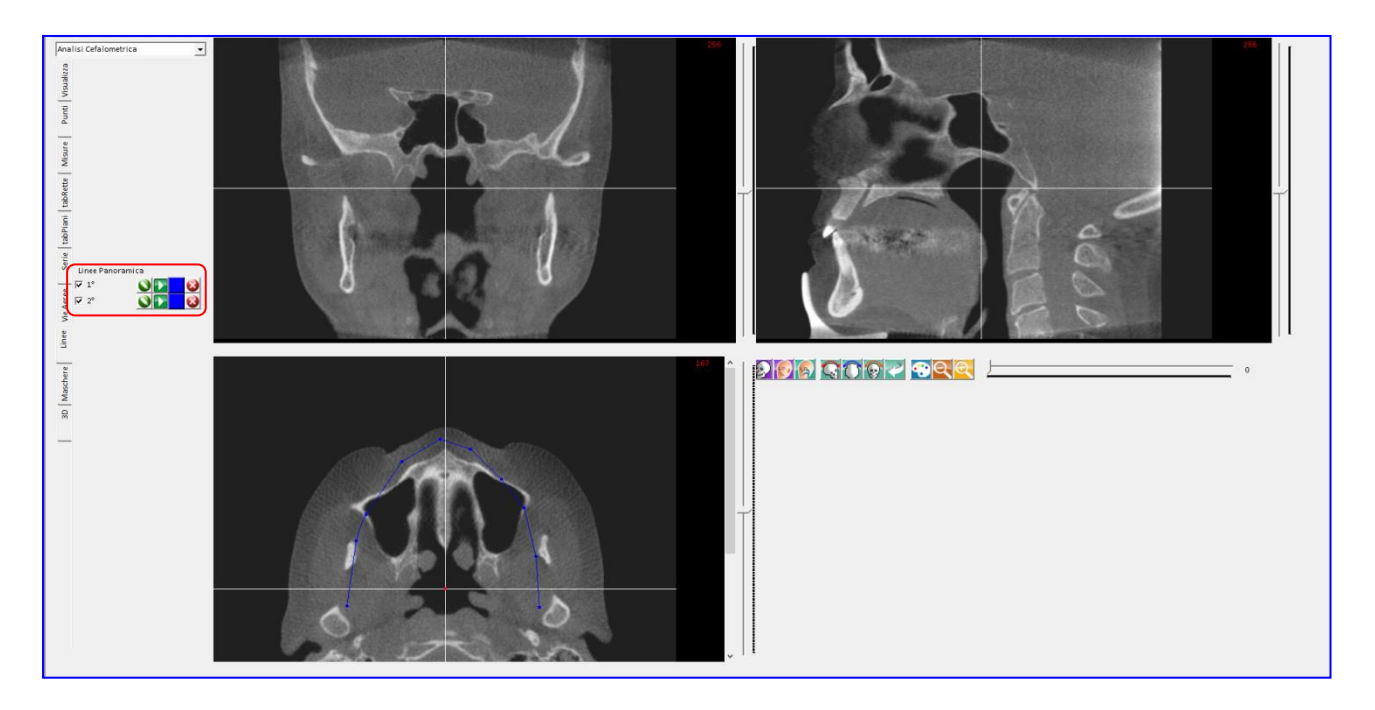

Premere il quadrato blu per modificare il colore della seconda linea.

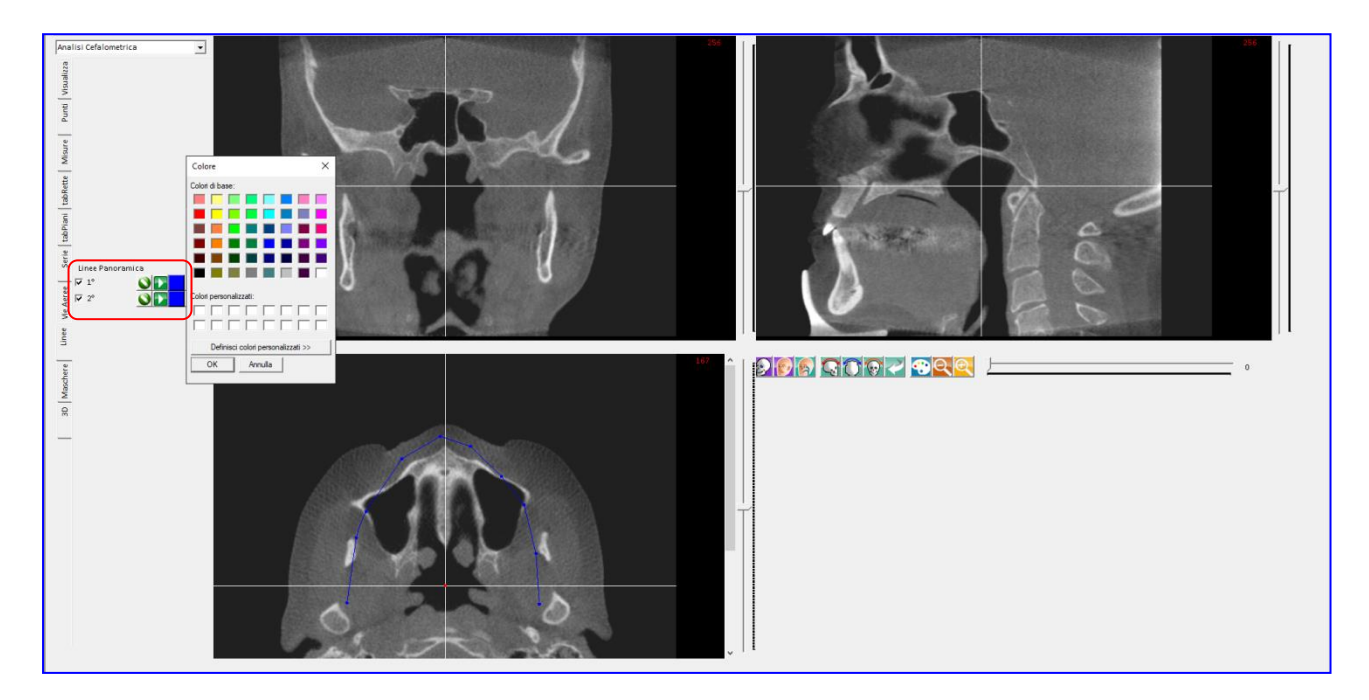

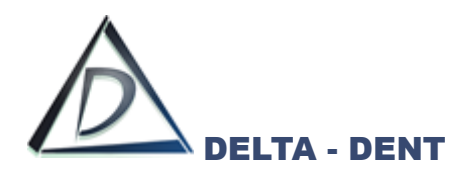

Selezionare il colore desiderato.

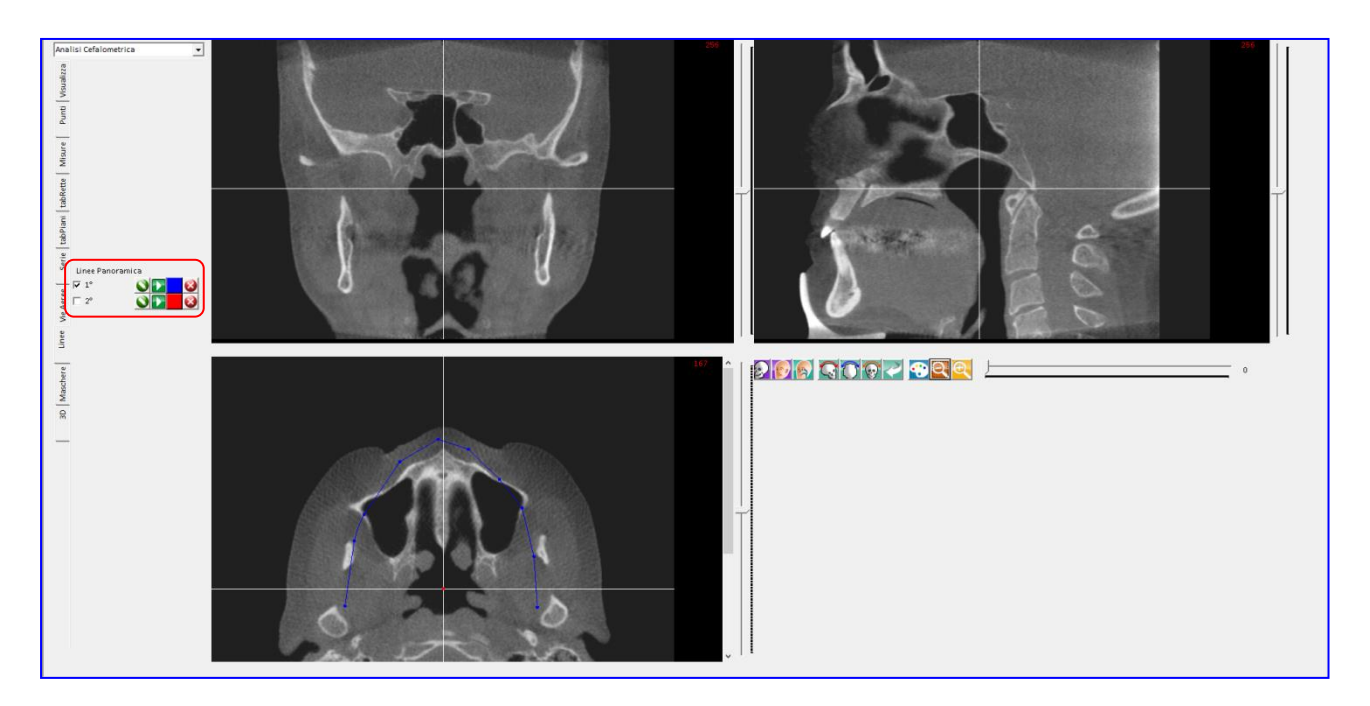

Fissare i punti per costruire la seconda linea.

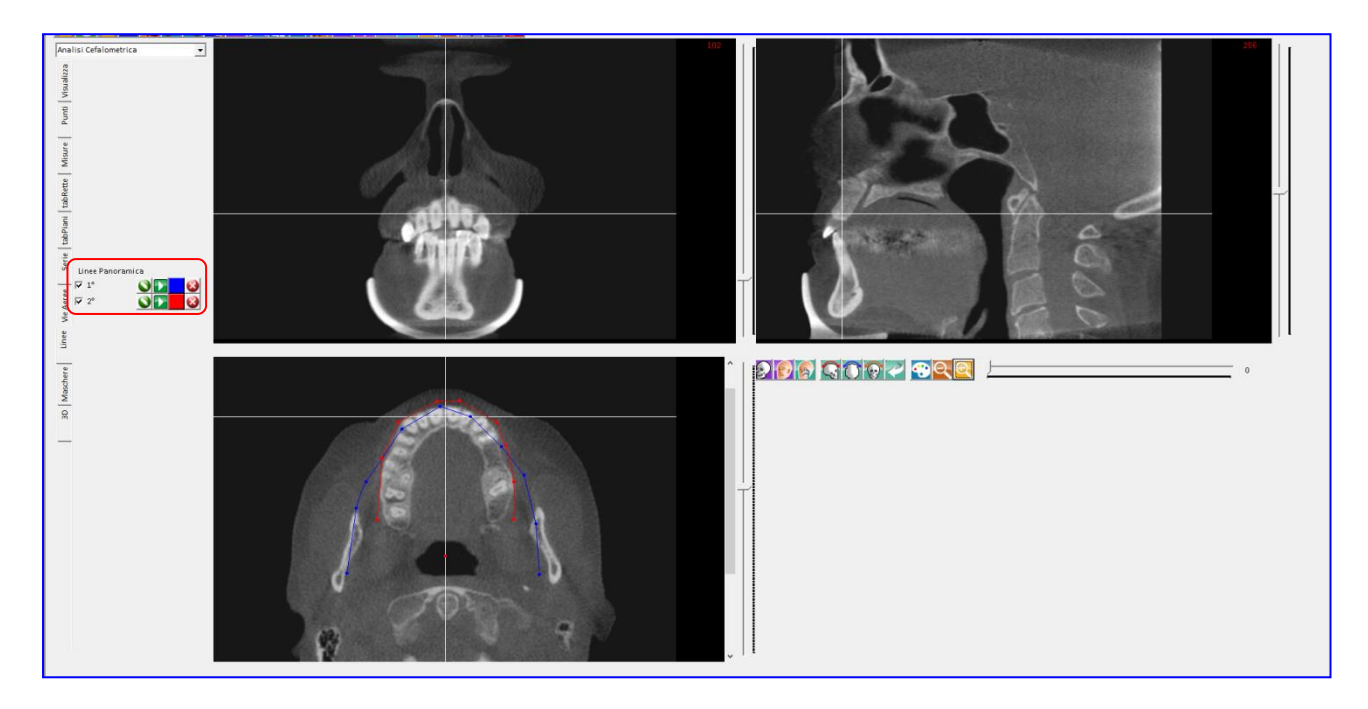

Ripetere l'operazione per ottenere diverse elaborazioni.

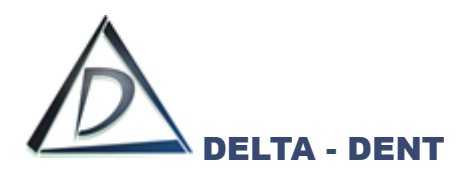

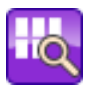

## **Linea Navigazione**

Premere per creare una linea di navigazione tra le sezioni..

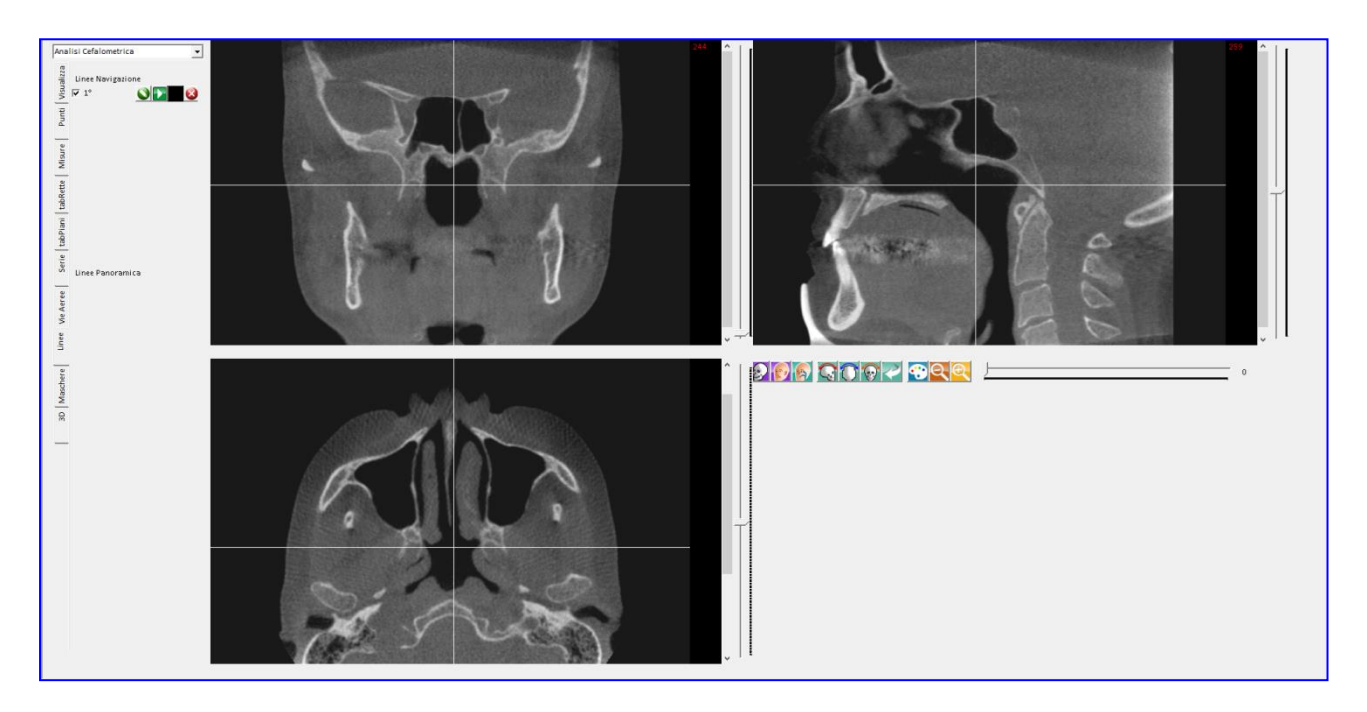

Il software apre la scheda "Linee" nella quale ci sono i tasti per disegnare le linee di navigazione.

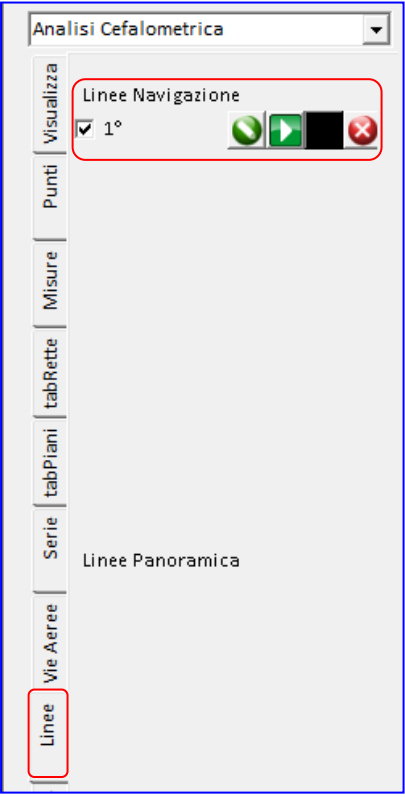

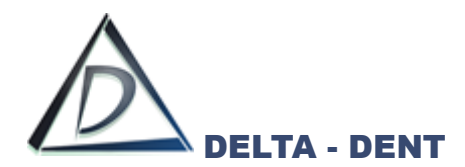

Fissare almeno due punti per visualizzare un'area. La sezione può essere costruita su qualsiasi vista.

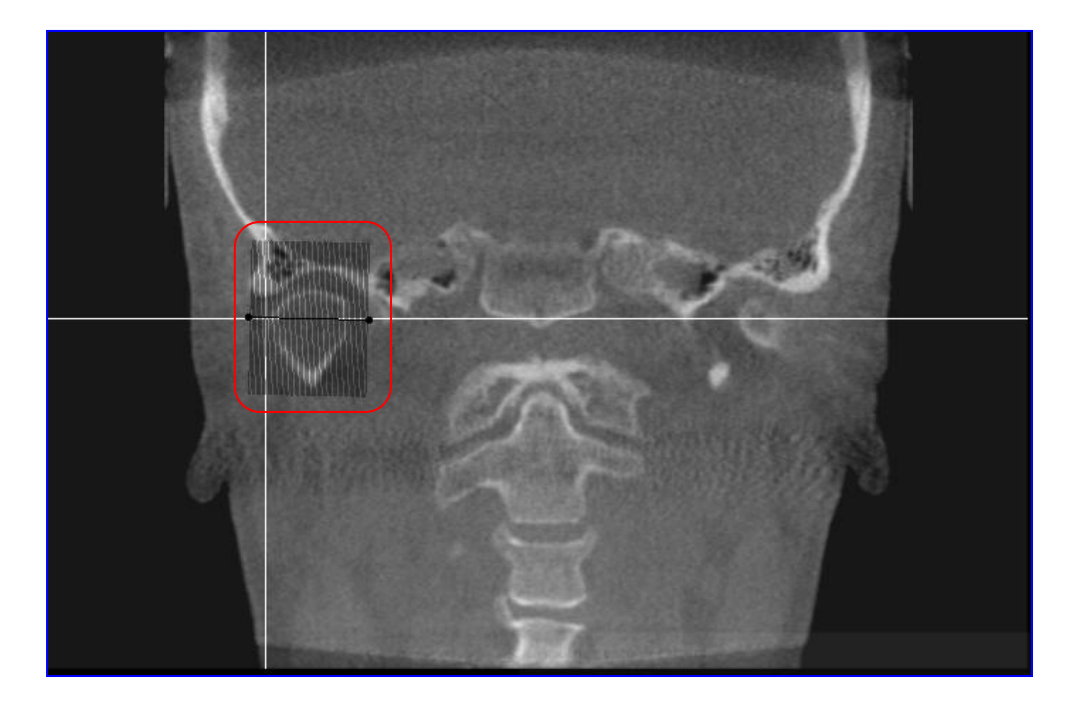

Per ogni linea sono disponibili alcune funzioni:

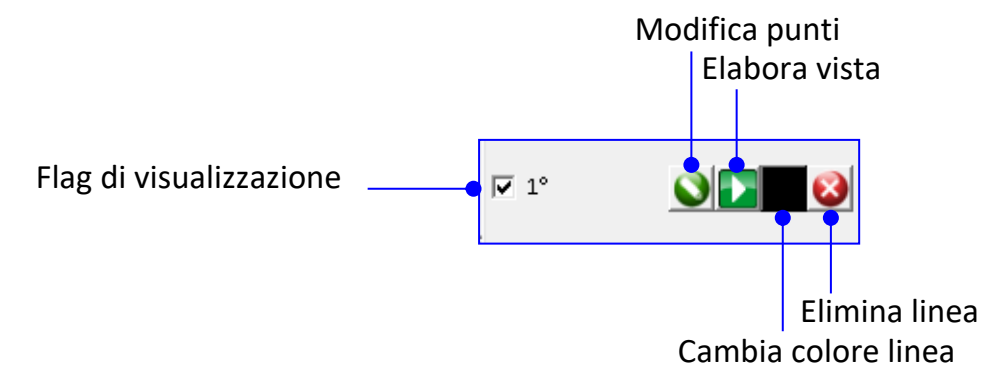

Disabilitare il flag per nascondere la linea.

## **Modifica**

Premere MODIFICA PUNTI per correggere la posizione dei punti e modificare quindi la linea. Il tasto sinistro del mouse corregge punti esistenti e ne aggiunge di nuovi, il tasto destro cancella un punto precedentemente fissato.

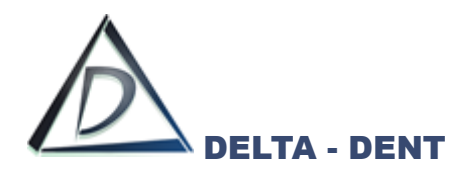

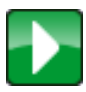

#### **Elabora**

Premere per visualizzare le sezioni selezionate.

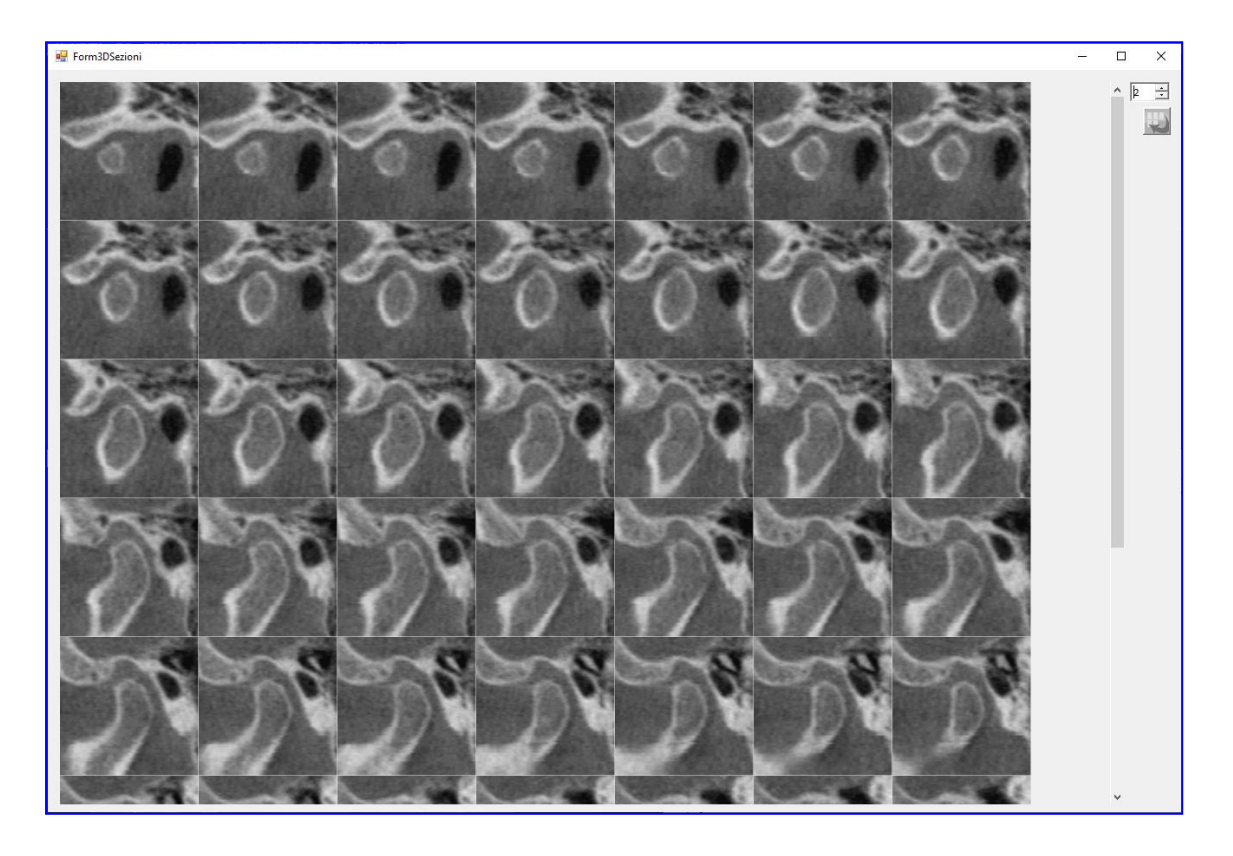

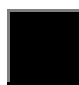

## **Cambia Colore**

Premere per cambiare il colore della linea.

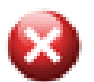

## **Cancella**

Premere per cancellare la linea.

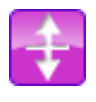

## **Specchio Verticale**

Premer il tasto per specchiare verticalmente il file.

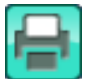

#### **Stampa**

Premere il tasto per stampare la serie con le immagini acquisite nei precedenti passaggi (Cattura, RX Laterale SX, RX Laterale DX, RX Postero Anteriore, Panoramica.).

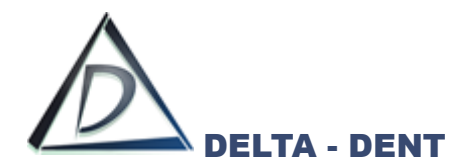

## **RENDERING 3D**

La funzione è disponibile solo per le versioni Delta-Dent a 64 bit. Il rendering viene generato nello riquadro in basso a destra.

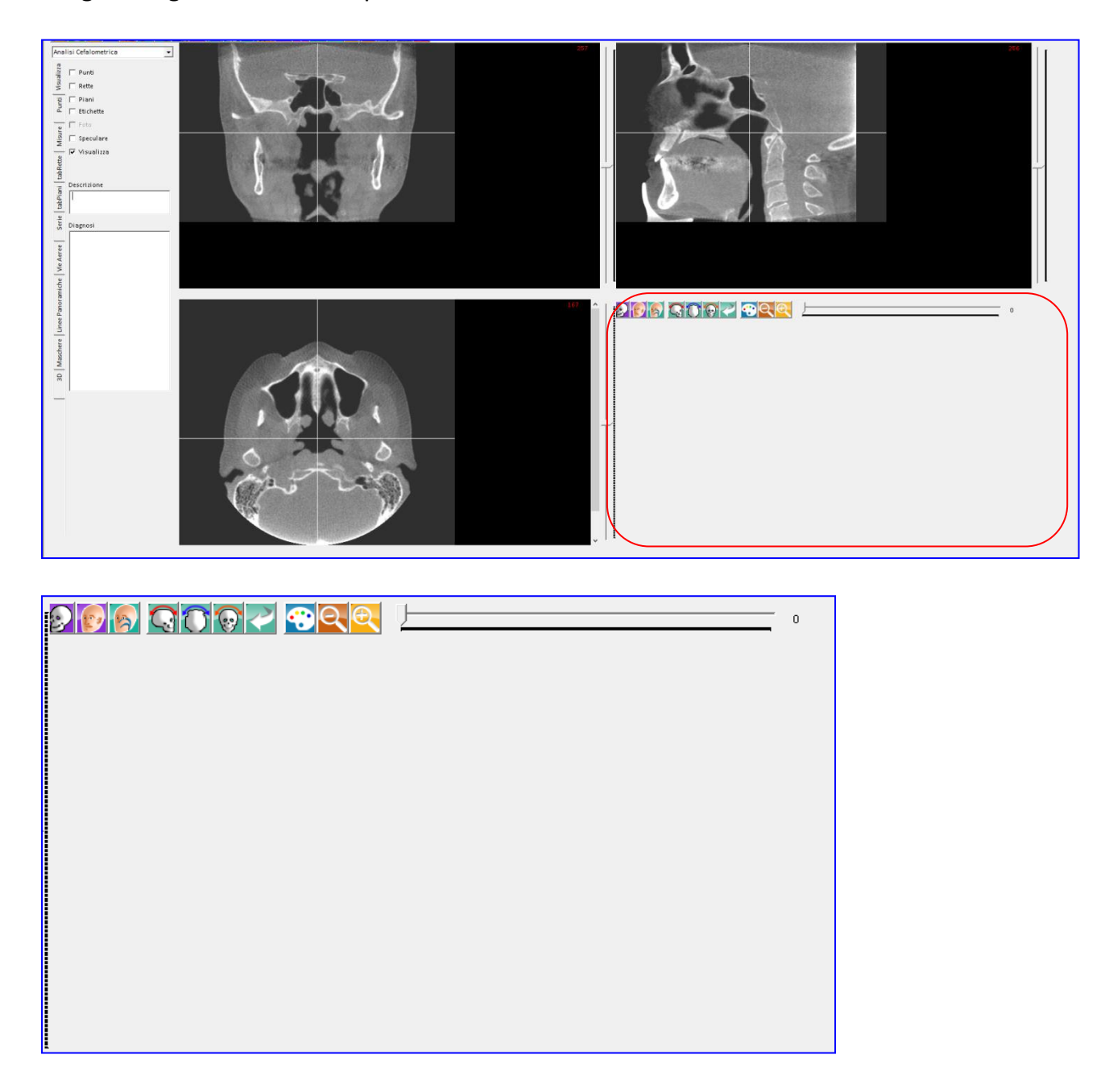

Tra le funzioni di gestione si trovano i seguenti tasti:

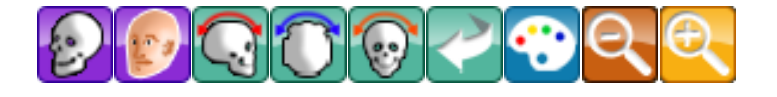

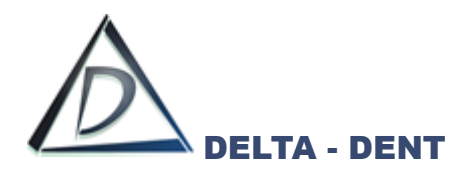

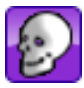

## **Tessuto Duro**

Premere il tasto per avviare il rendering dei tessuti duri.

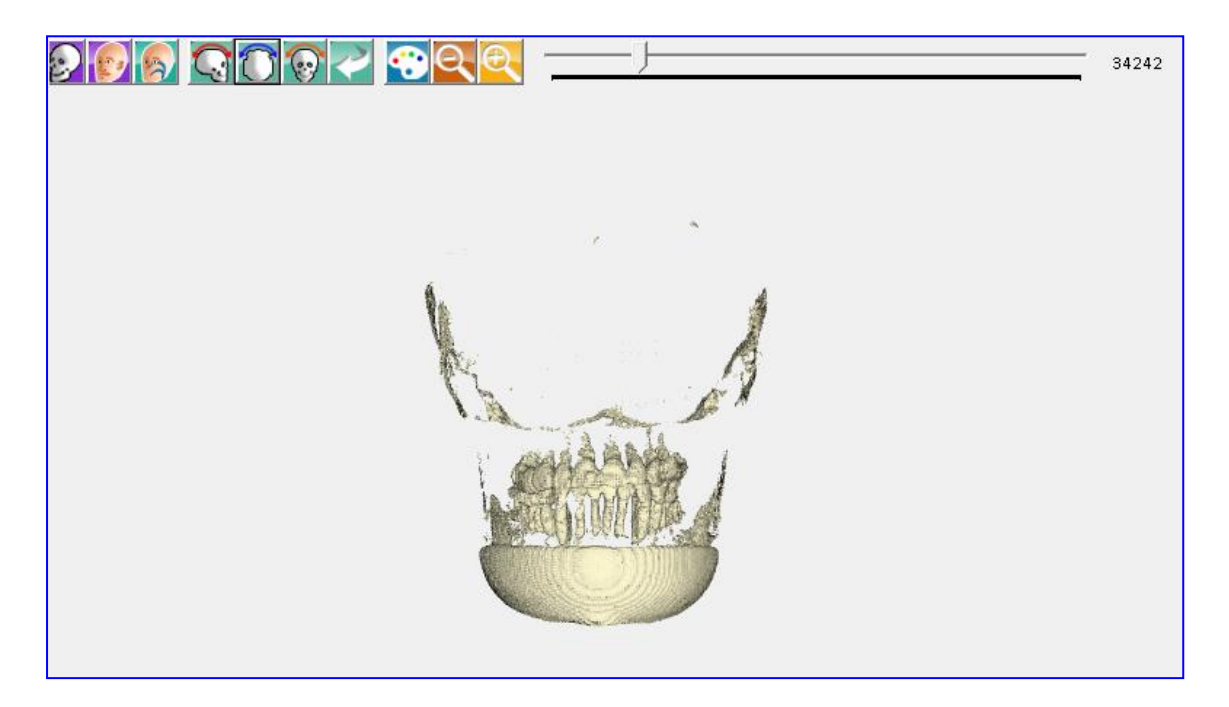

Muovere il cursore per variare la densità.

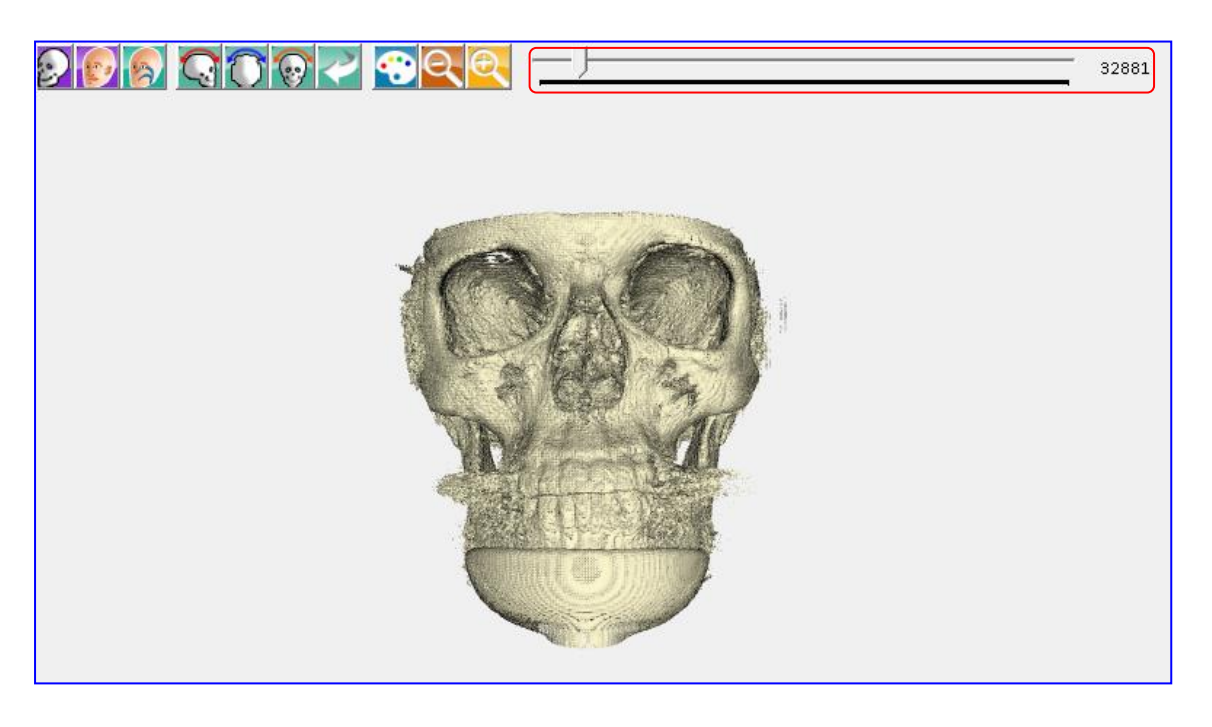

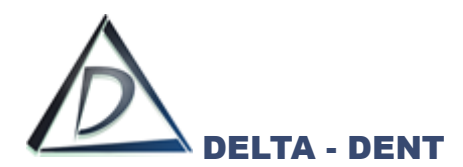

Alzando la soglia, si visualizza il tessuto molle.

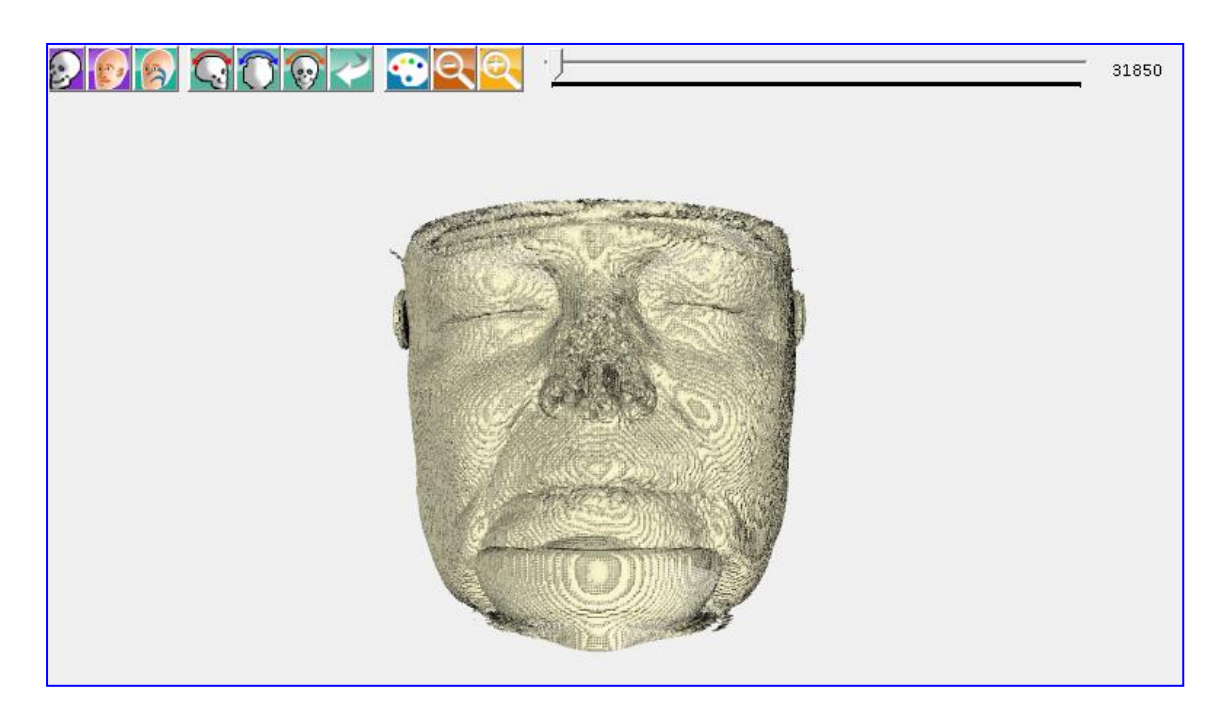

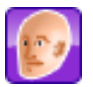

# **Tessuto Molle**

Premere il tasto per avviare il rendering del tessuto molle.

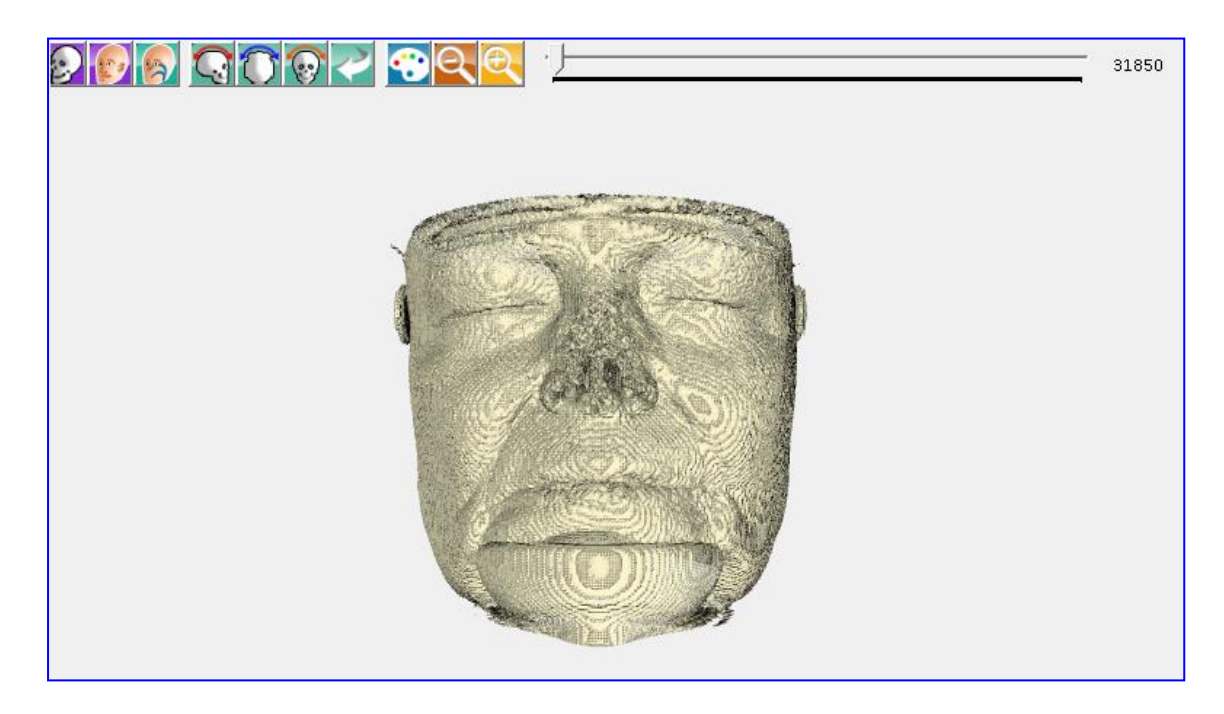

Muovere il cursore per variare la densità.

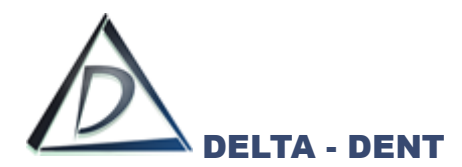

Per memorizzare questi valori, attivare la scheda "3D" sulla sinistra.

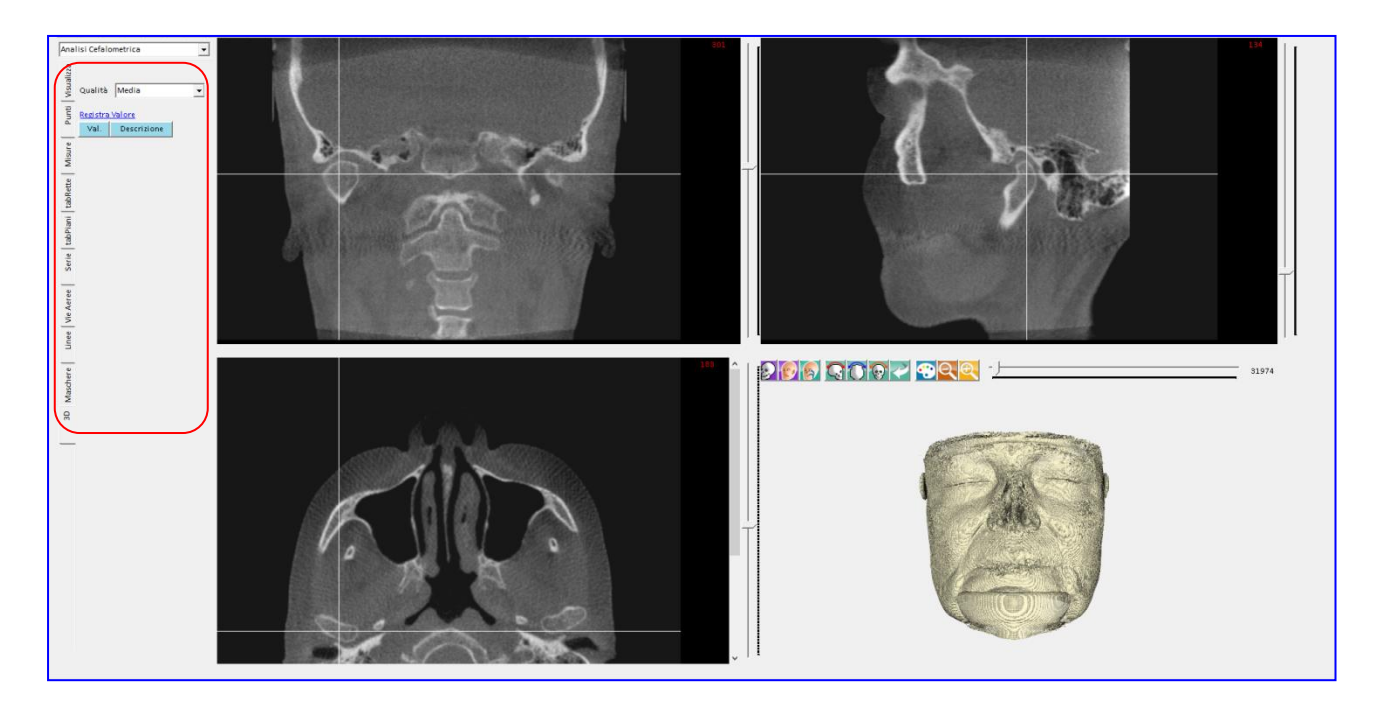

Muovere il cursore fino ad ottenere l'immagine preferita e premere REGISTRA VALORE.

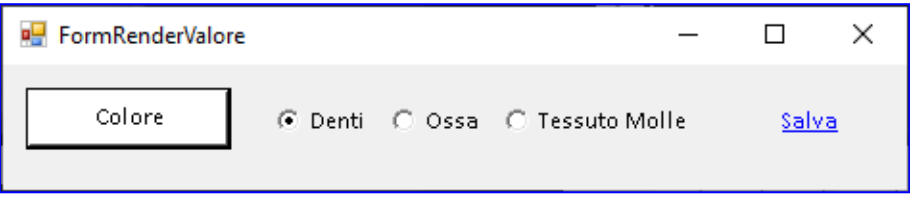

Scegliere un colore dalla tavolozza e selezionare la tipologia.

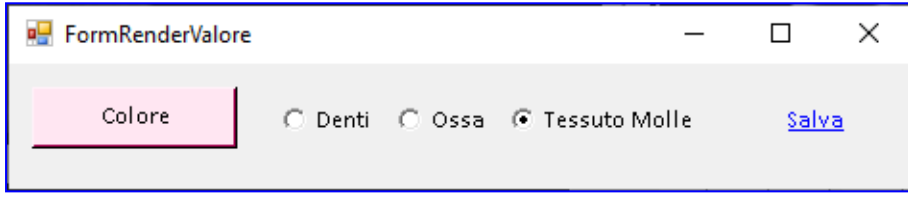

Premere SALVA.

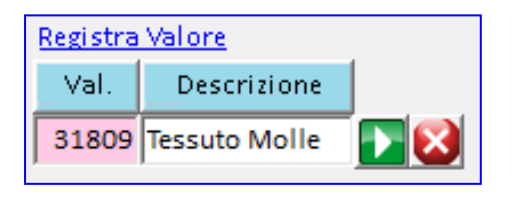

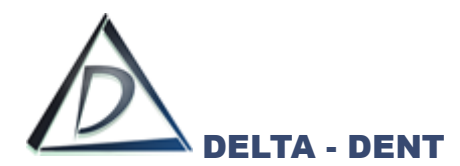

Per aggiungere nuovi valori, ripetere la procedura.

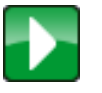

## **Elabora**

Premendo il tasto accanto al valore si ottiene il rendering con il valore prefissato e il colore impostato.

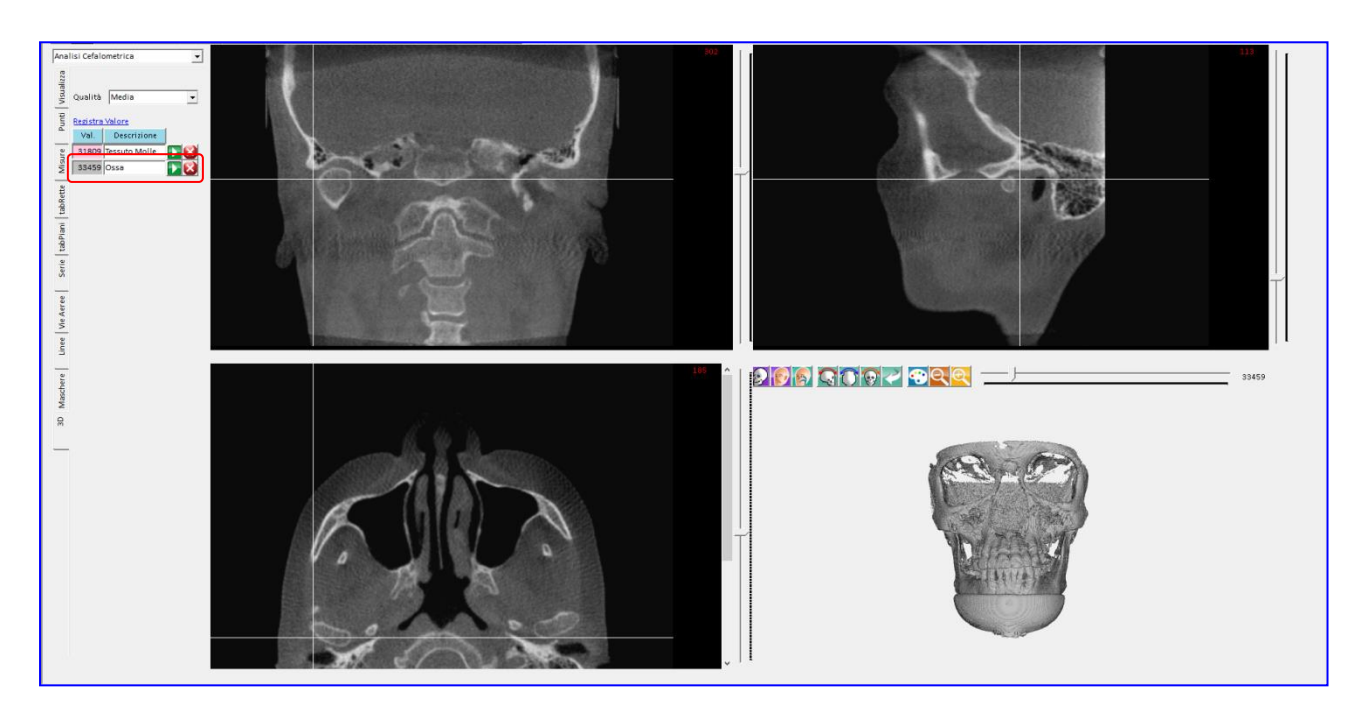

Nella scheda 3D si imposta anche la qualità del rendering. Le opzioni disponibili sono: bassa, media e alta.

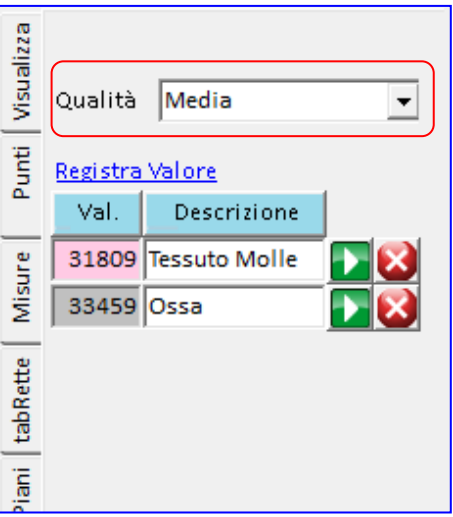

Una qualità maggiore comporta un aumento dei tempi di elaborazione grafica.

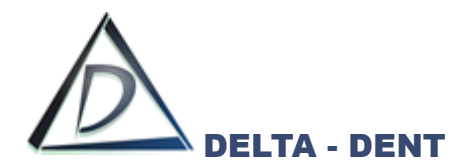

La qualità preimpostata è Media. Per modificarla, selezionare un differente valore dall'elenco e avviare l'elaborazione premendo TESSUTO DURO/TESSUTO MOLLE o uno dei valori impostati.

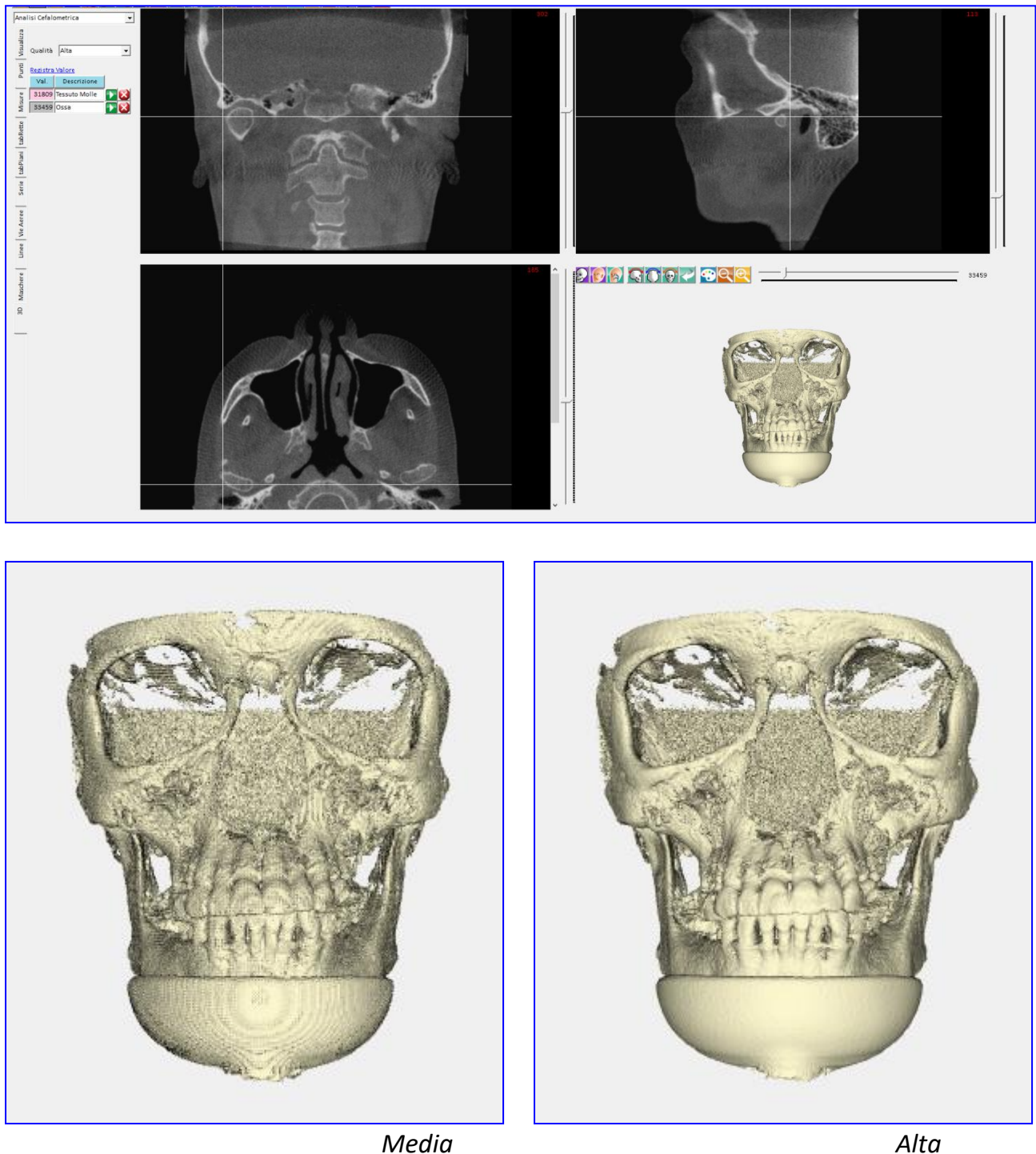

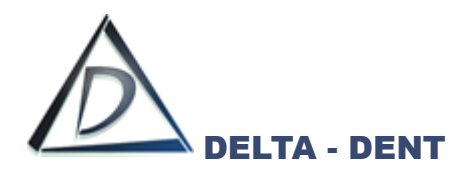

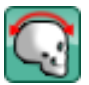

# **Ruota X**

Premere per ruotare sull'asse X di 90°.

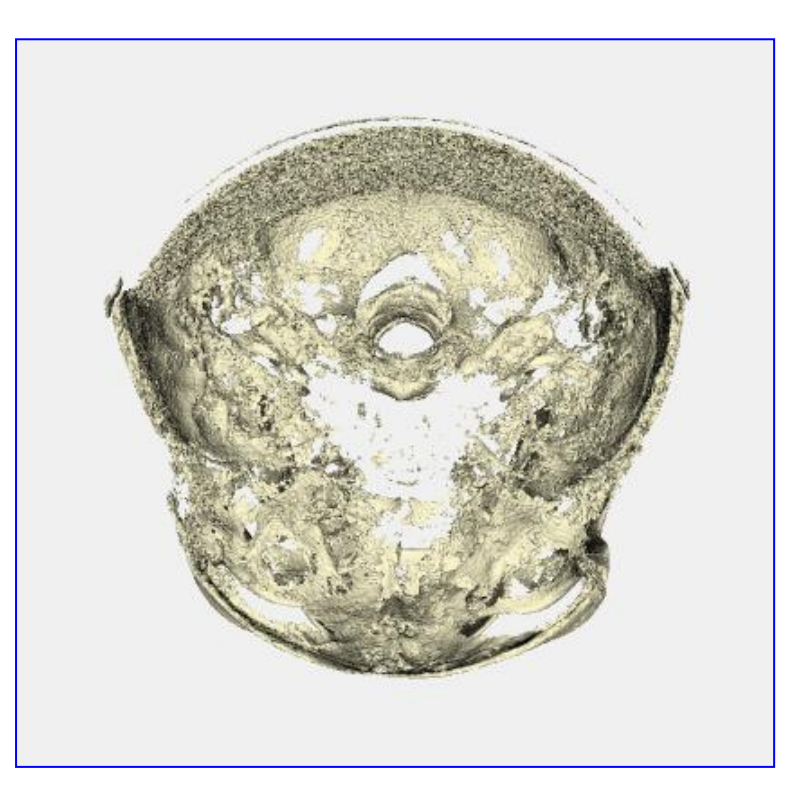

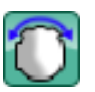

**Ruota Y** Premere per ruotare sull'asse Y di 90°.

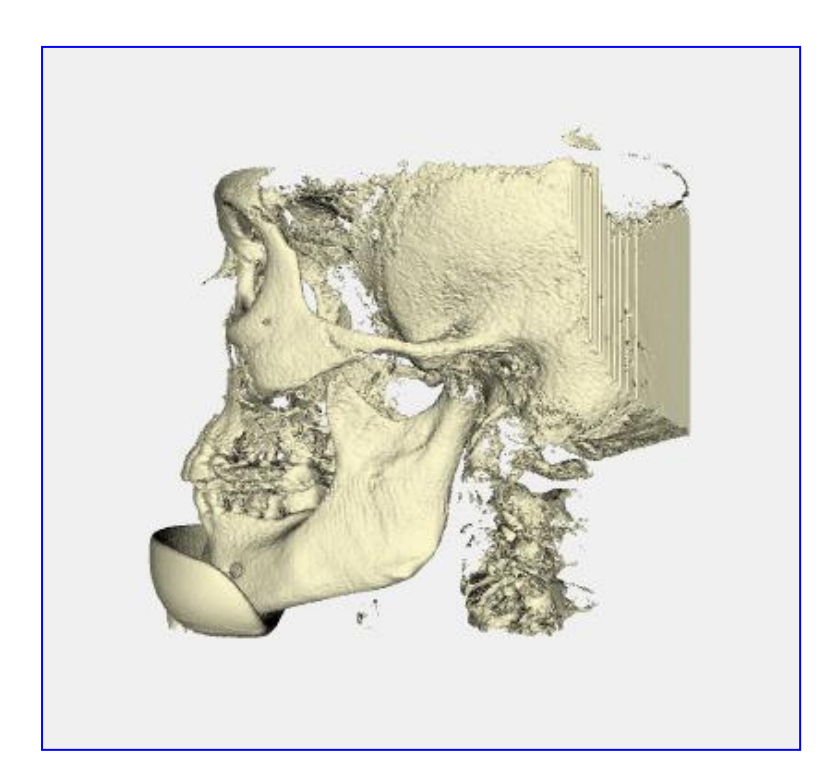

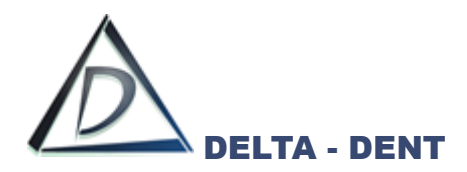

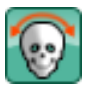

# **Ruota Z**

Premere per ruotare sull'asse Z di 90°.

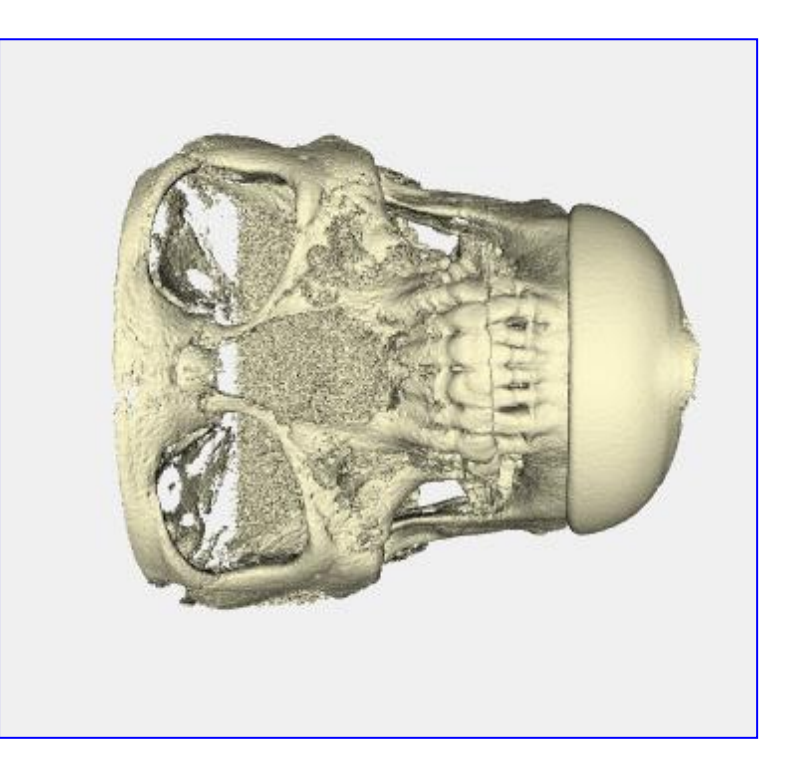

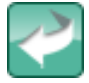

# **Annulla Rotazione**

Premere per tornare alla posizione iniziale.

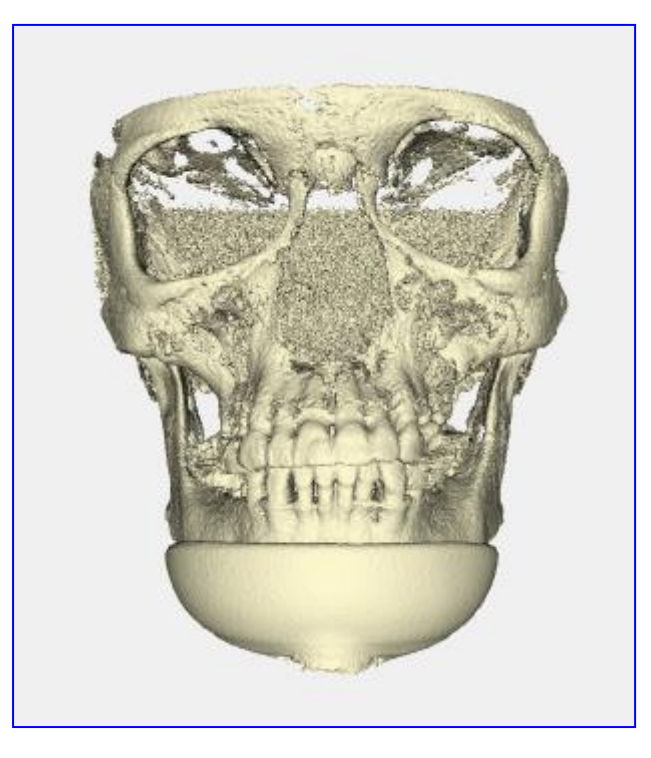

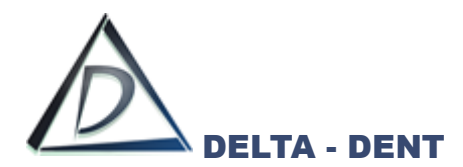

In alternativa ai tasti di rotazione, usare il tasto sinistro del mouse per effettuare movimenti liberi. Il tasto destro sposta l'immagine.

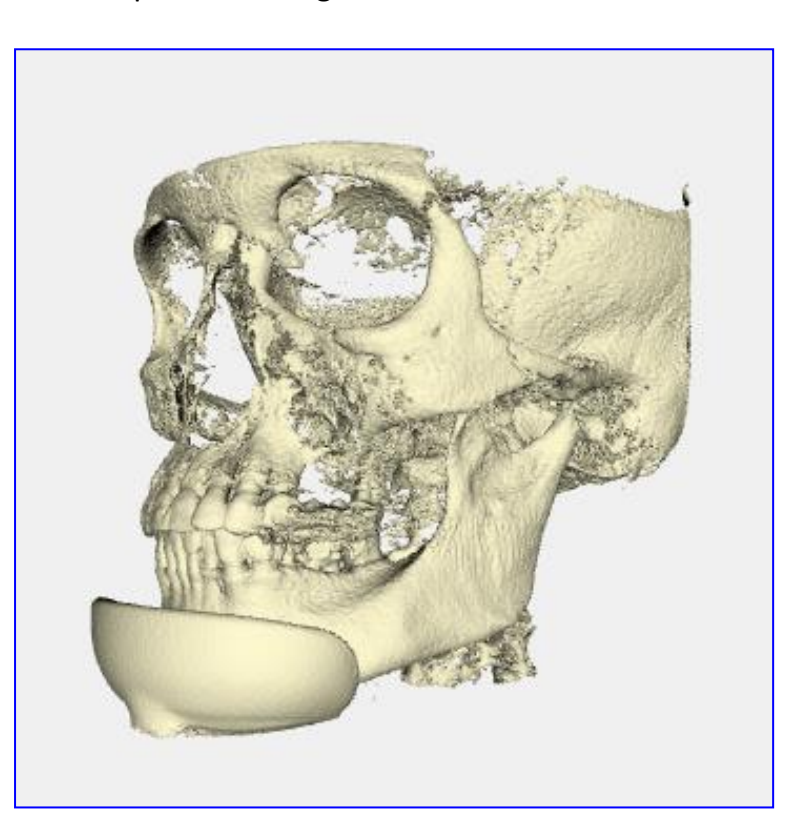

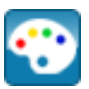

# **Colore Cranio**

Premere per cambiare il colore dell'immagine.

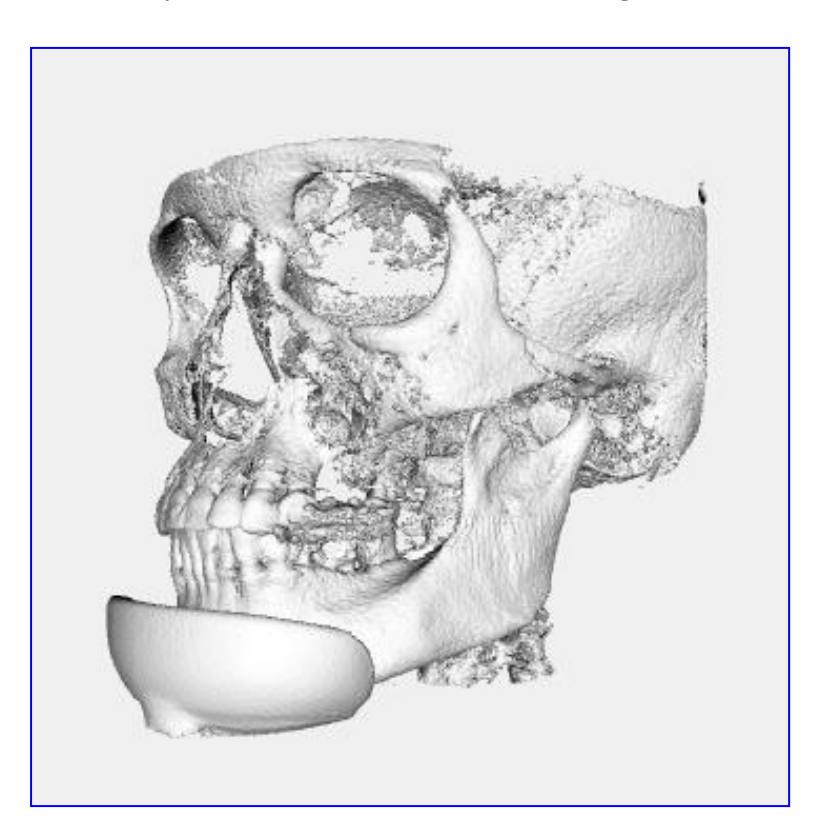

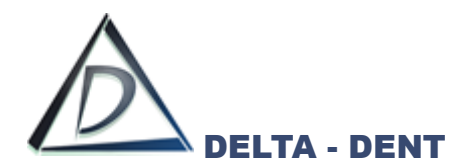

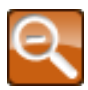

**Zoom Out** Premere per ridurre l'immagine

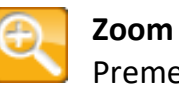

**Zoom Out** Premere per ingrandire l'immagine

Il rendering può essere visualizzato in una finestra a tutto schermo utilizzando una comando nella barra superiore.

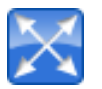

## **3D**

Premere per aprire a tutto schermo.

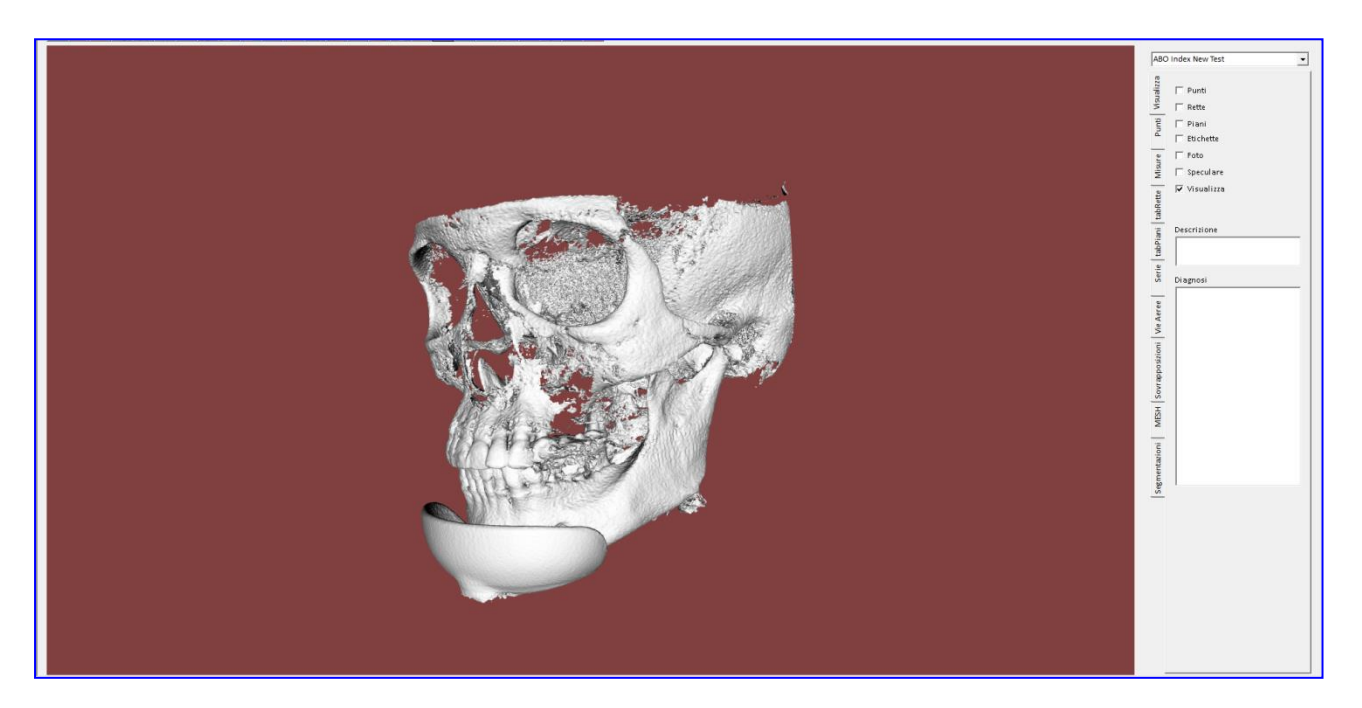

Le funzioni generali disponibili sono le stesse viste fino al punto precedente.

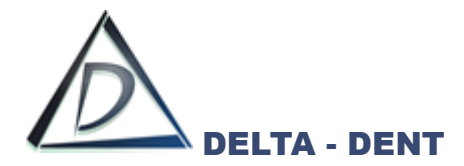

#### **Tracciato DICOM**

Il tracciato 3D può essere realizzato navigando nelle sezioni 2D o fissando i punti sul rendering

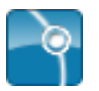

## **Inizia Tracciato**

Selezionare dal menu l'analisi e premere per iniziare la collocazione dei punti.

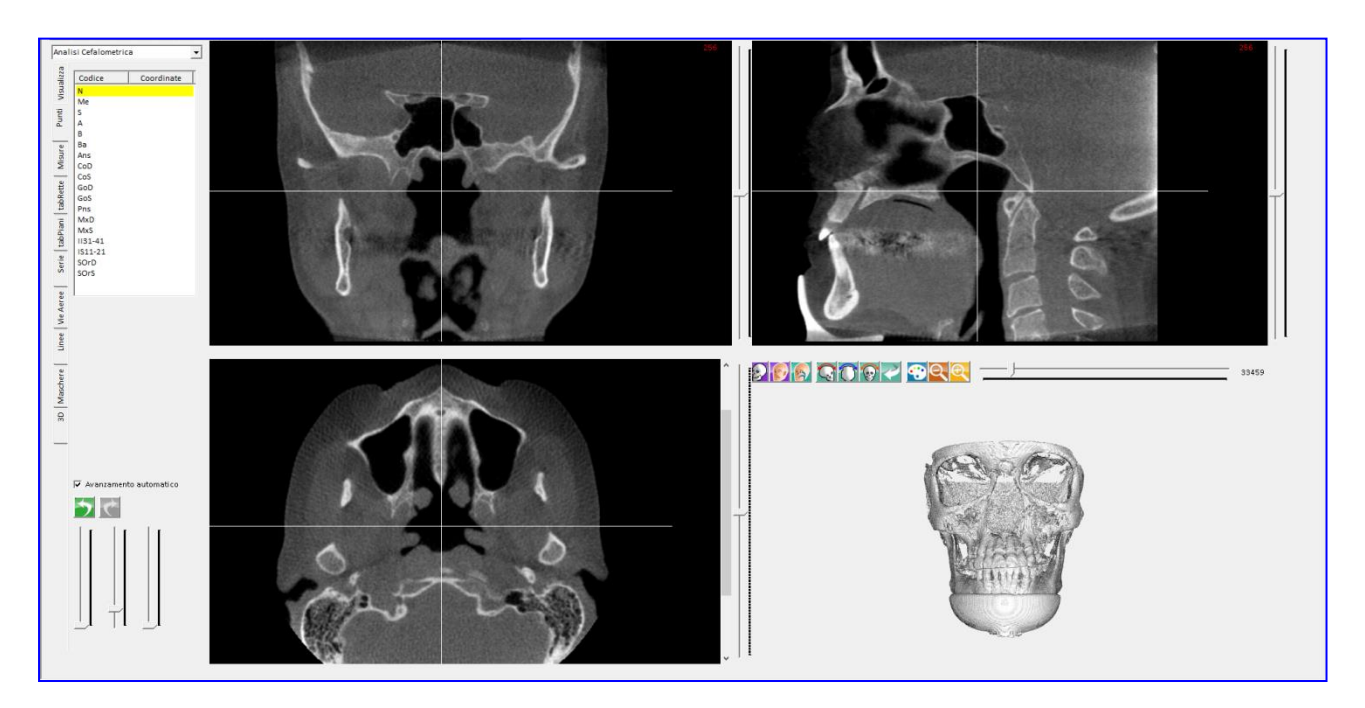

In basso a sinistra si trovano alcune opzioni per la realizzazione.

## **AVANZAMENTO AUTOMATICO**

Consente al software di passare automaticamente al posizionamento del punto successivo.

#### **INDIETRO**

Per tornare al posizionamento del punto precedente.

## **FILTRI**

Le tre barre servono a migliorare la visualizzazione del file.

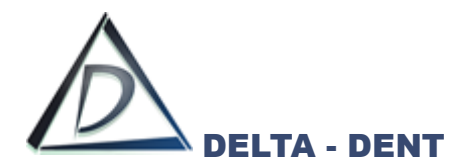

Procedere col posizionamento dei punti utilizzando il tasto sinistro del mouse. I punti si possono collocare su tutte le viste.

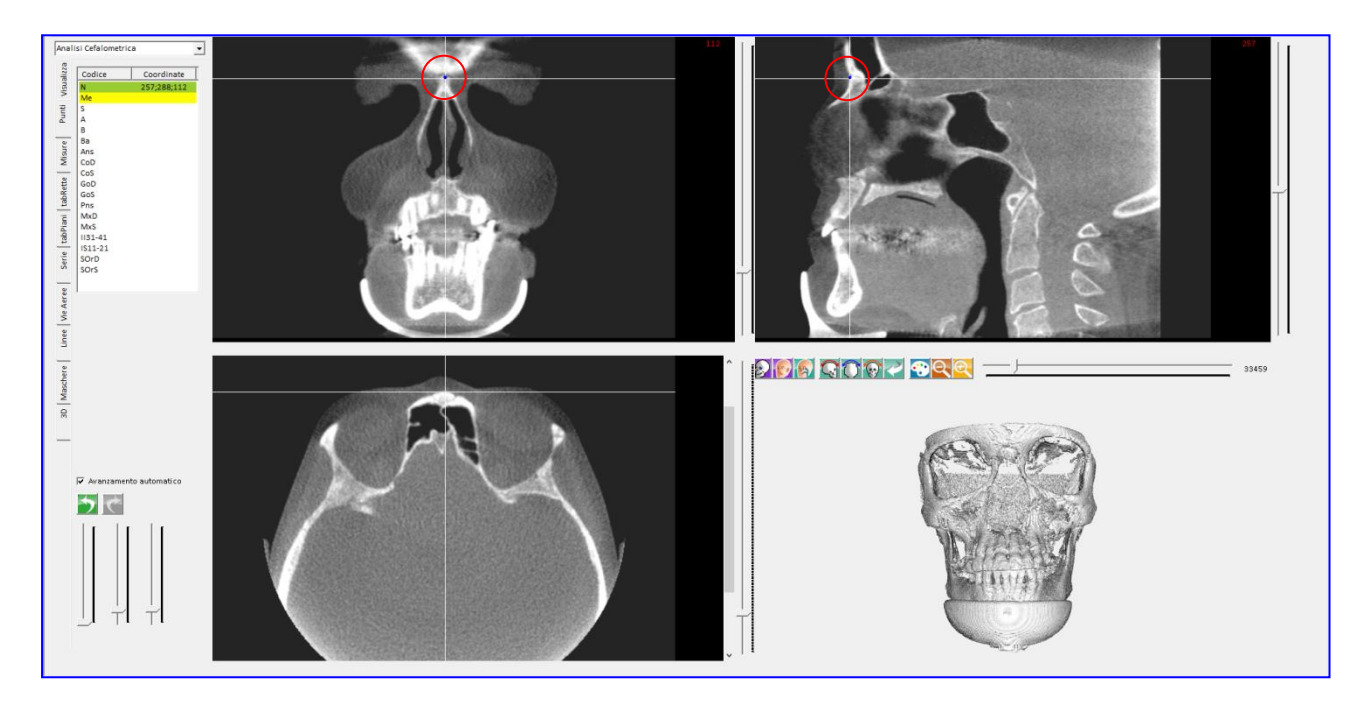

## *Frontale*

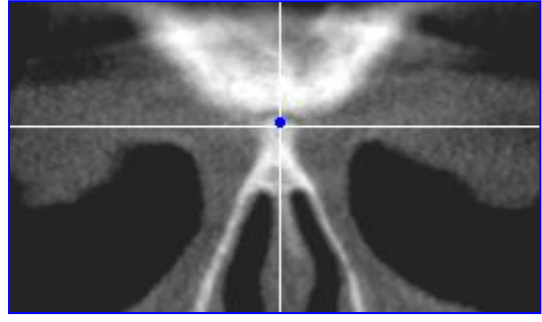

*Sagittale*

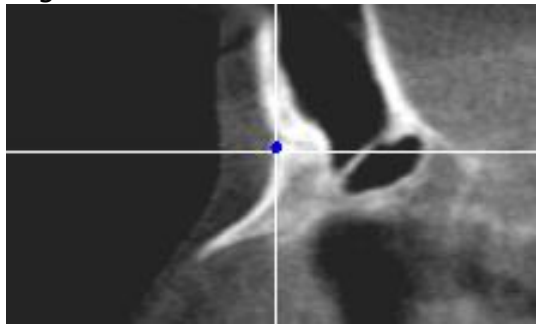

*Assiale*

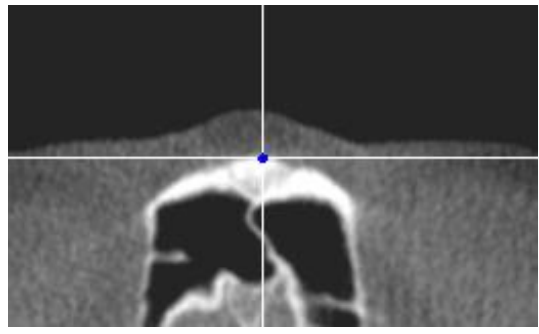

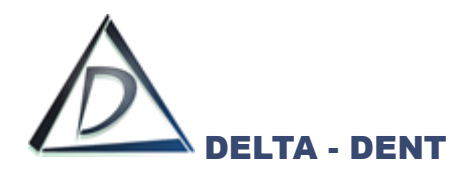

Procedere con tutti i punti richiesti.

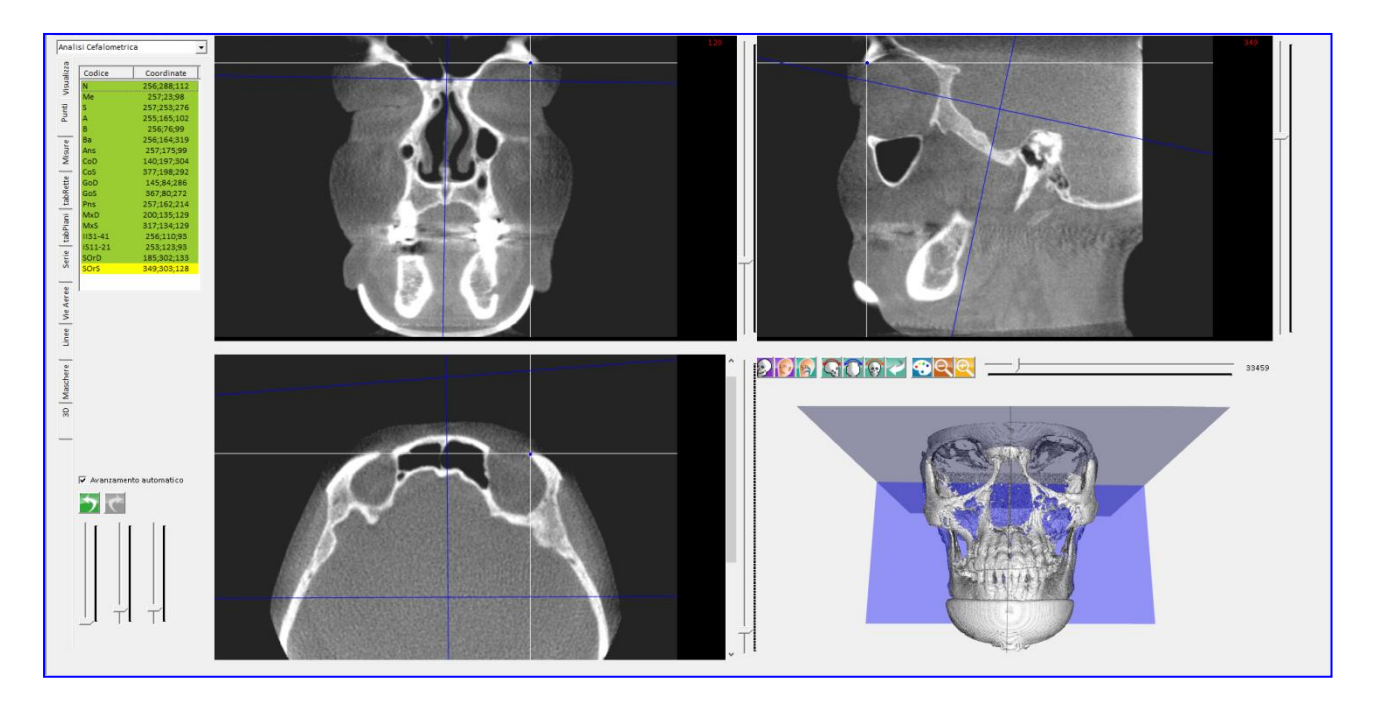

I punti posizionati assumono una colorazione verde e accanto sono indicate le proprie coordinate. Con un clic su ciascun punto si visualizza la sua collocazione.

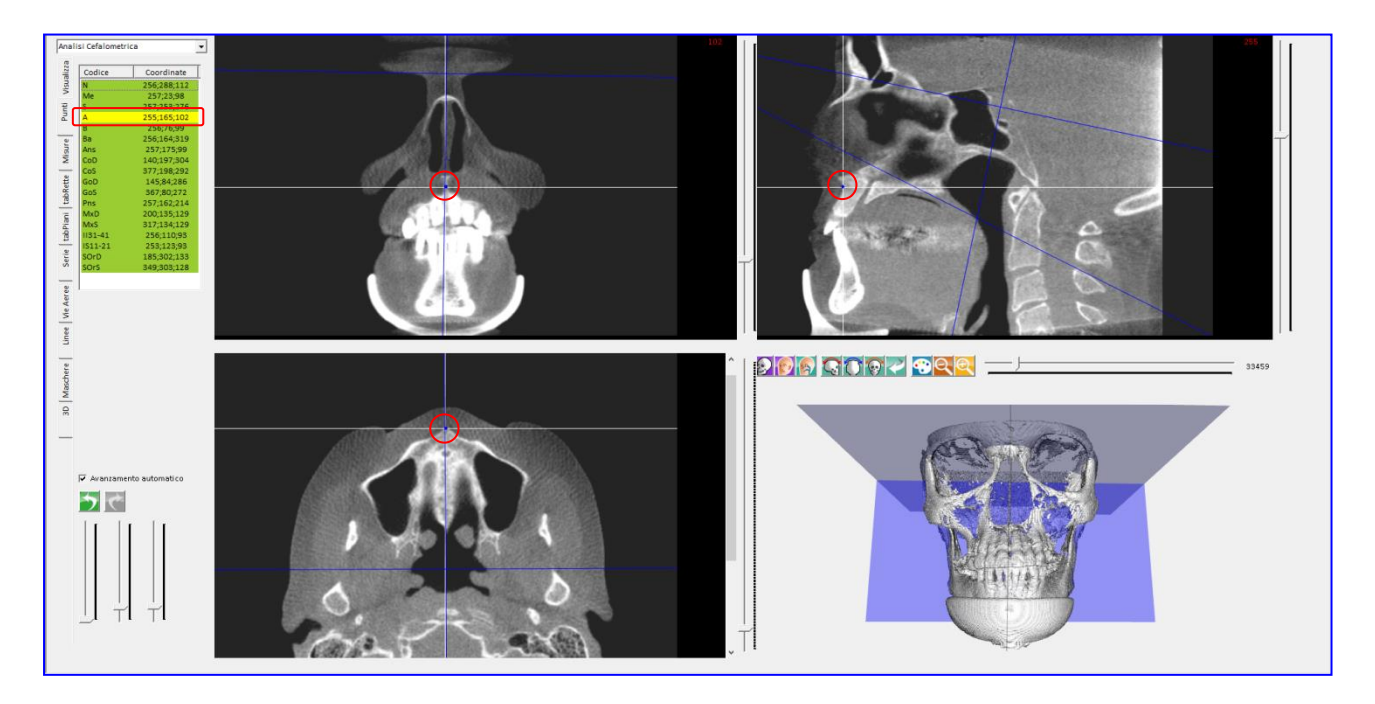

Collocando i punti, vengono costruiti anche i piani di riferimento e le rette.

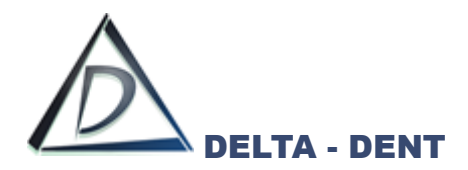

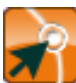

#### **Correggi**

Premere il tasto per modificare la posizione dei punti. Selezionare dalla tabella il punto da correggere e confermare la nuova posizione sull'immagine con il tasto sinistro del mouse.

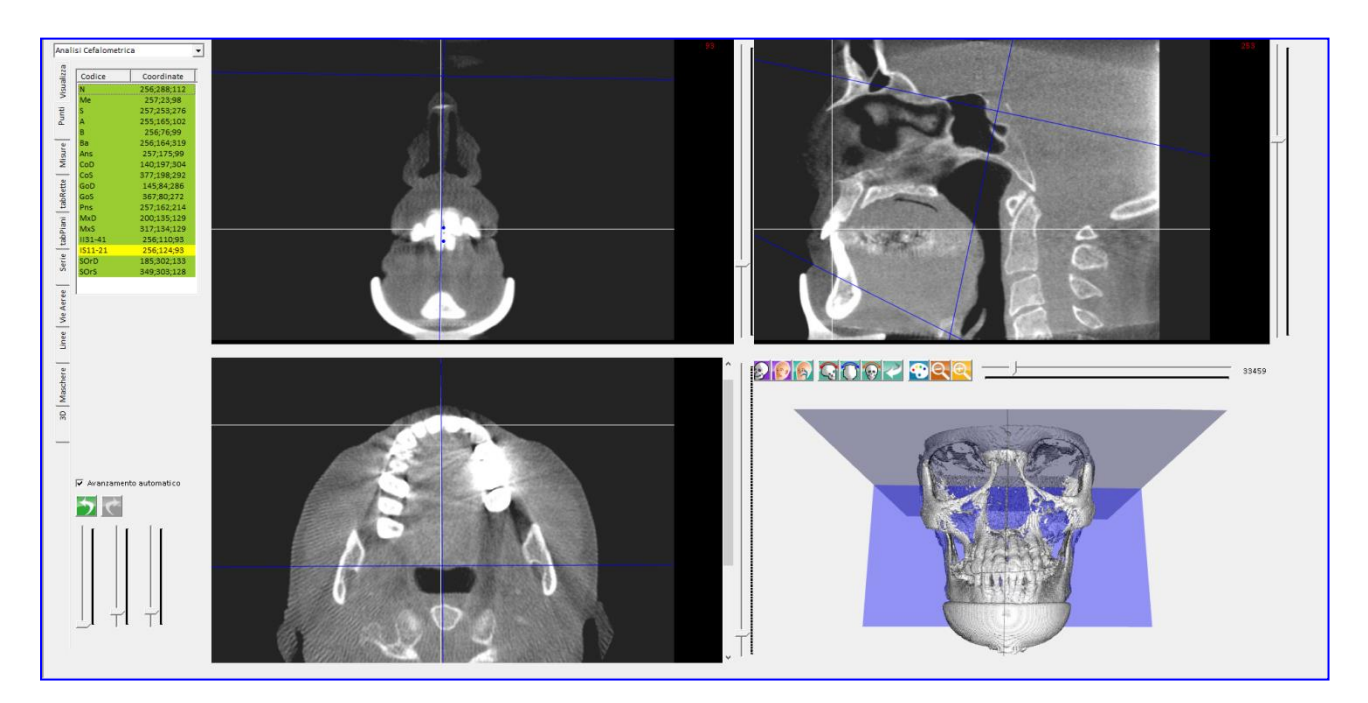

Premere SALVA per memorizzare il tracciato.

Cliccare la scheda "Visualizza" per visualizzare gli elementi sull'immagine 3D.

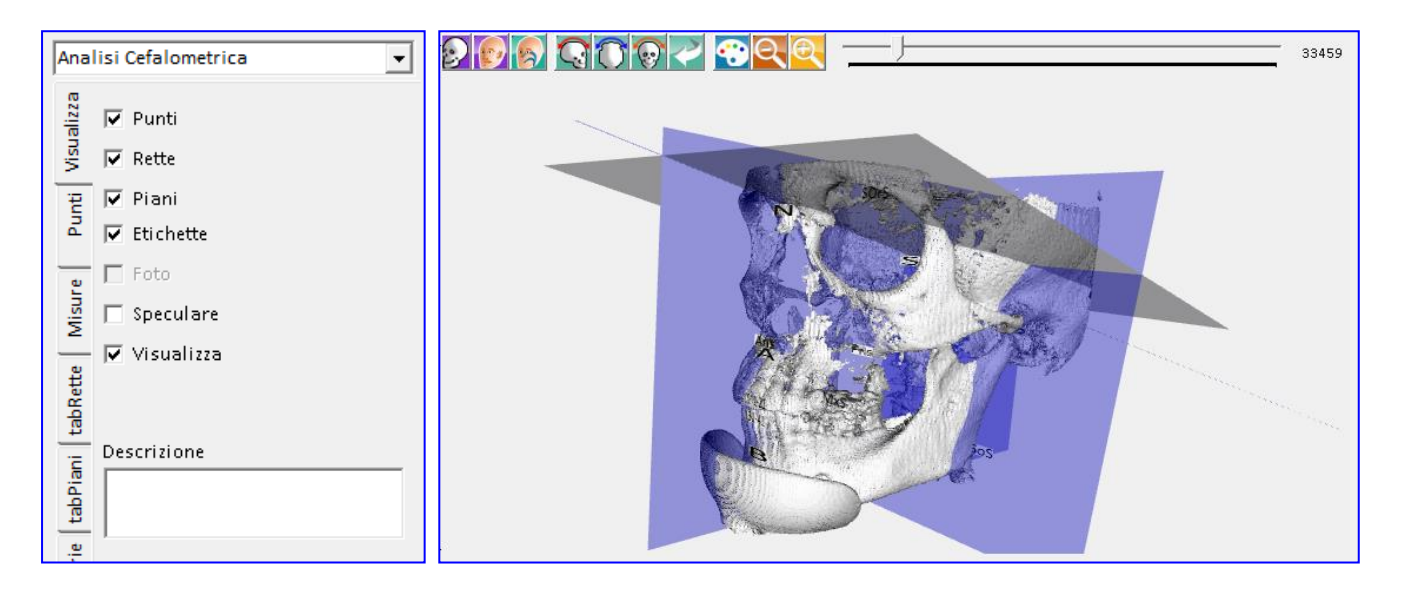

Utilizzare i flag per visualizzare o nascondere elementi.

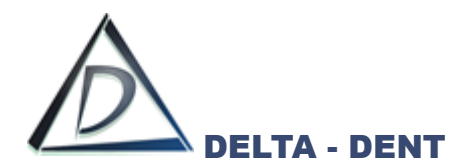

Cliccare la scheda "Misure" per visualizzare i valori misurati.

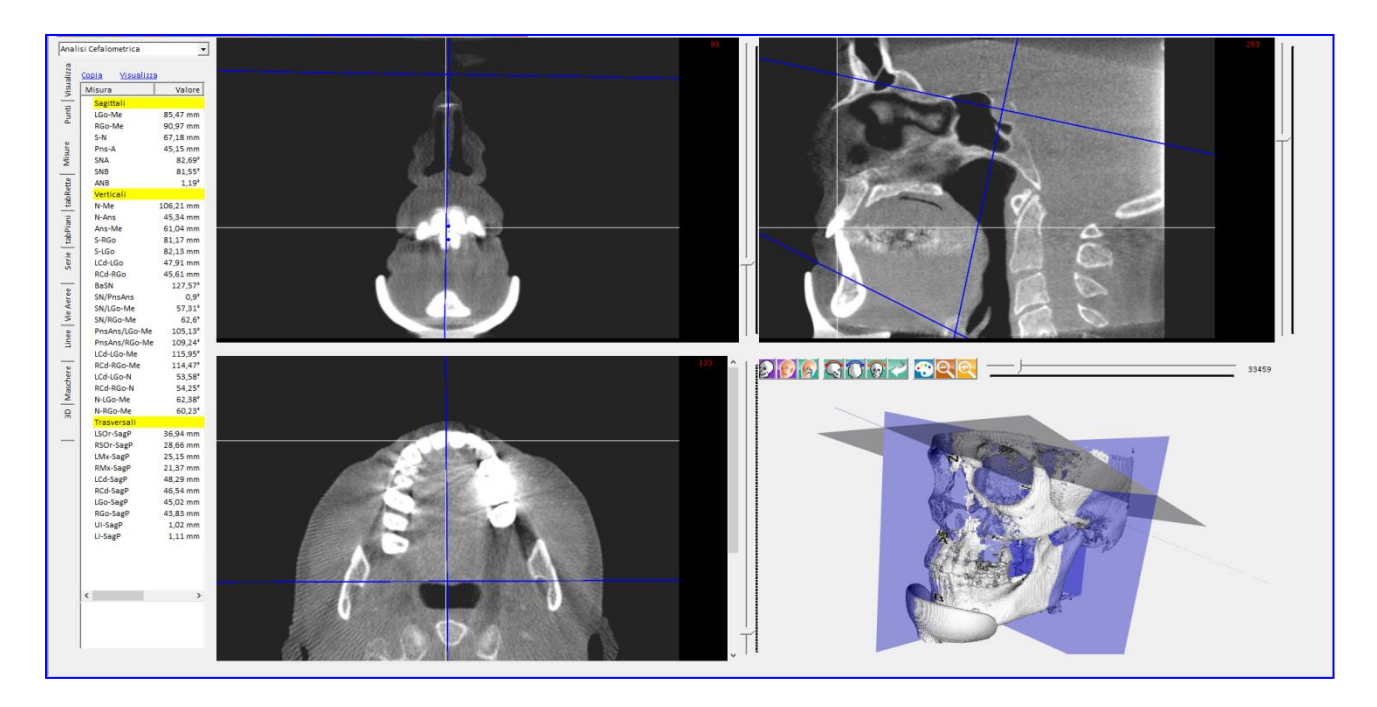

Premere COPIA per esportare i valori in un file di Excel.

Premere VISUALIZZA per visualizzare i valori in una finestra più grande.

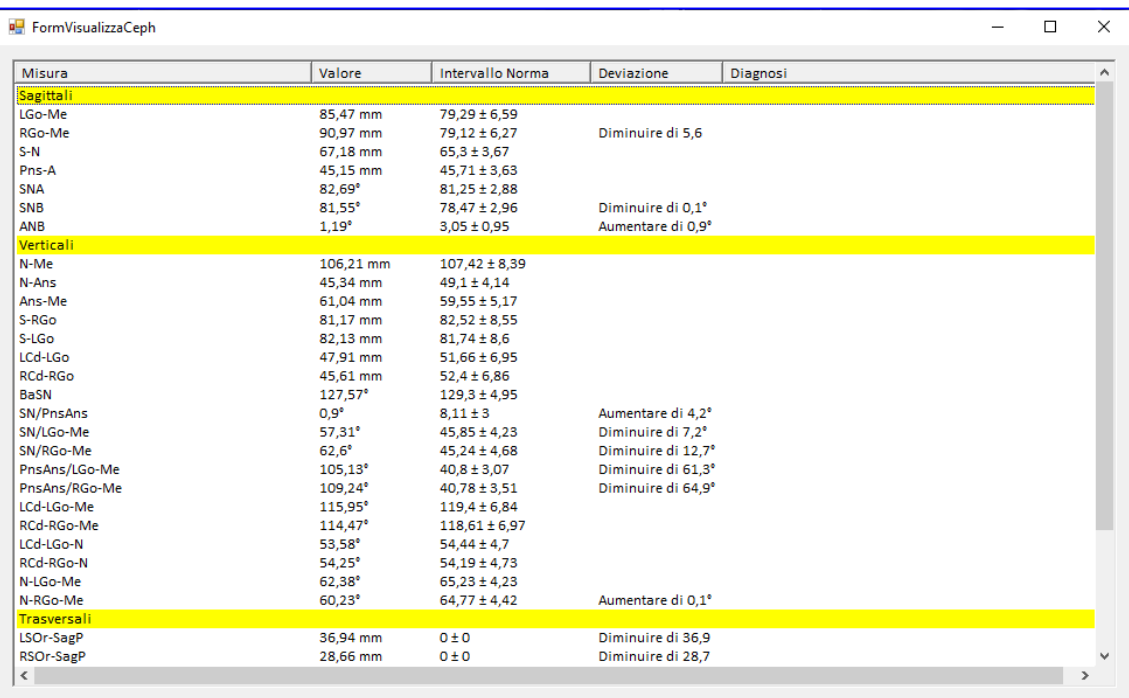

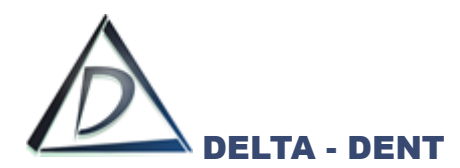

Cliccare la scheda "TabRette" per gestire le rette.

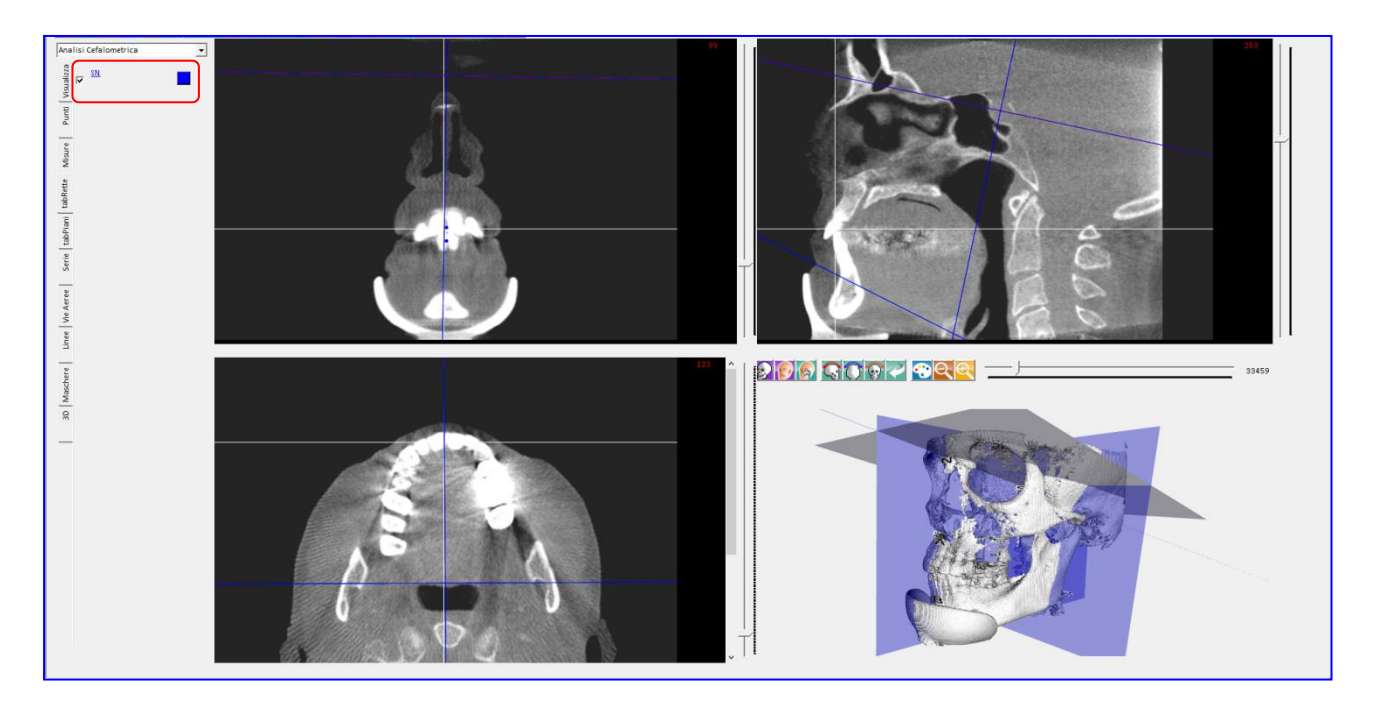

Utilizzare il flag per visualizzare o nascondere la retta. Premere il quadratino colorato per variare il colore.

Cliccare la scheda "TabPiani" per gestire i piani.

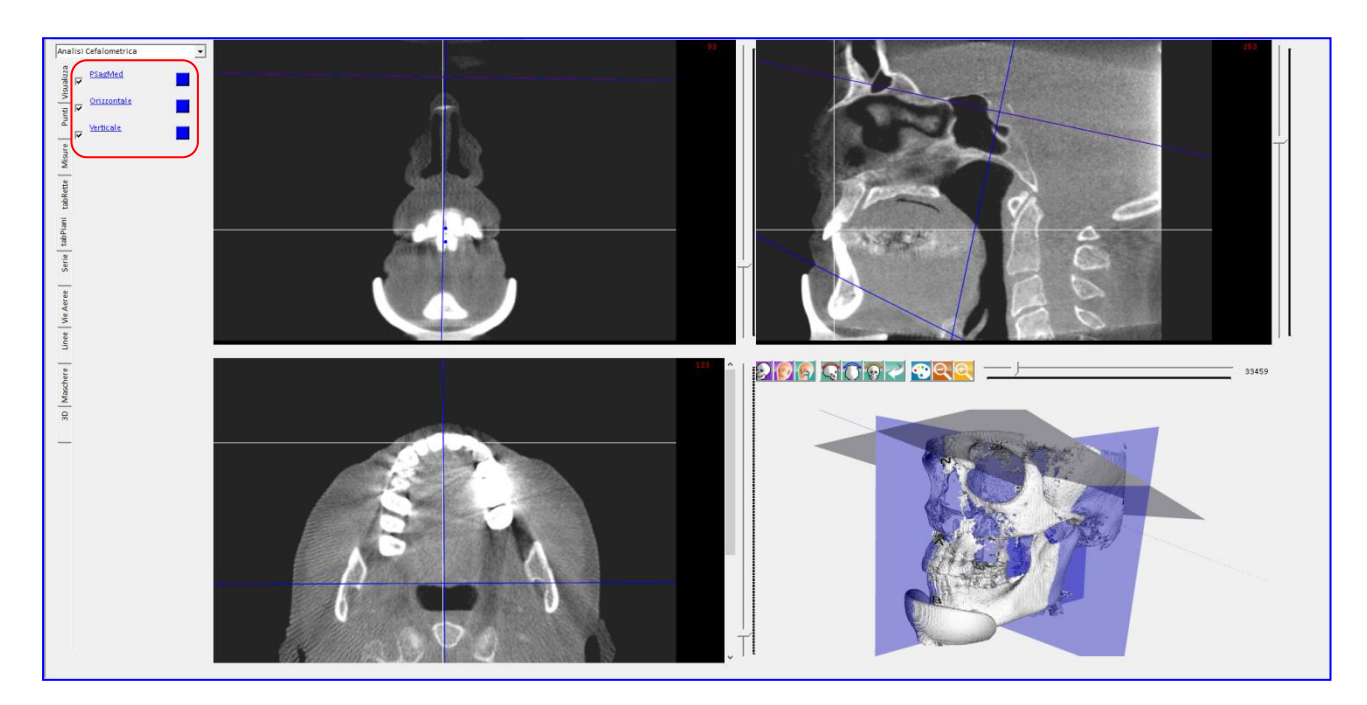

Utilizzare il flag per visualizzare o nascondere il piano. Premere il quadratino colorato per variare il colore.

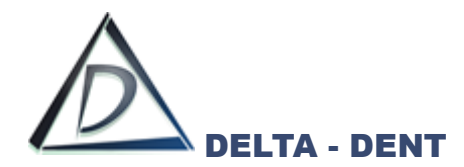

#### **Vie Aeree**

# **Vie Aeree**

Premere per selezionare le vie respiratorie.

Si attiva la scheda "Vie Aeree" e viene creata una maschera di colore azzurro sulle tre viste.

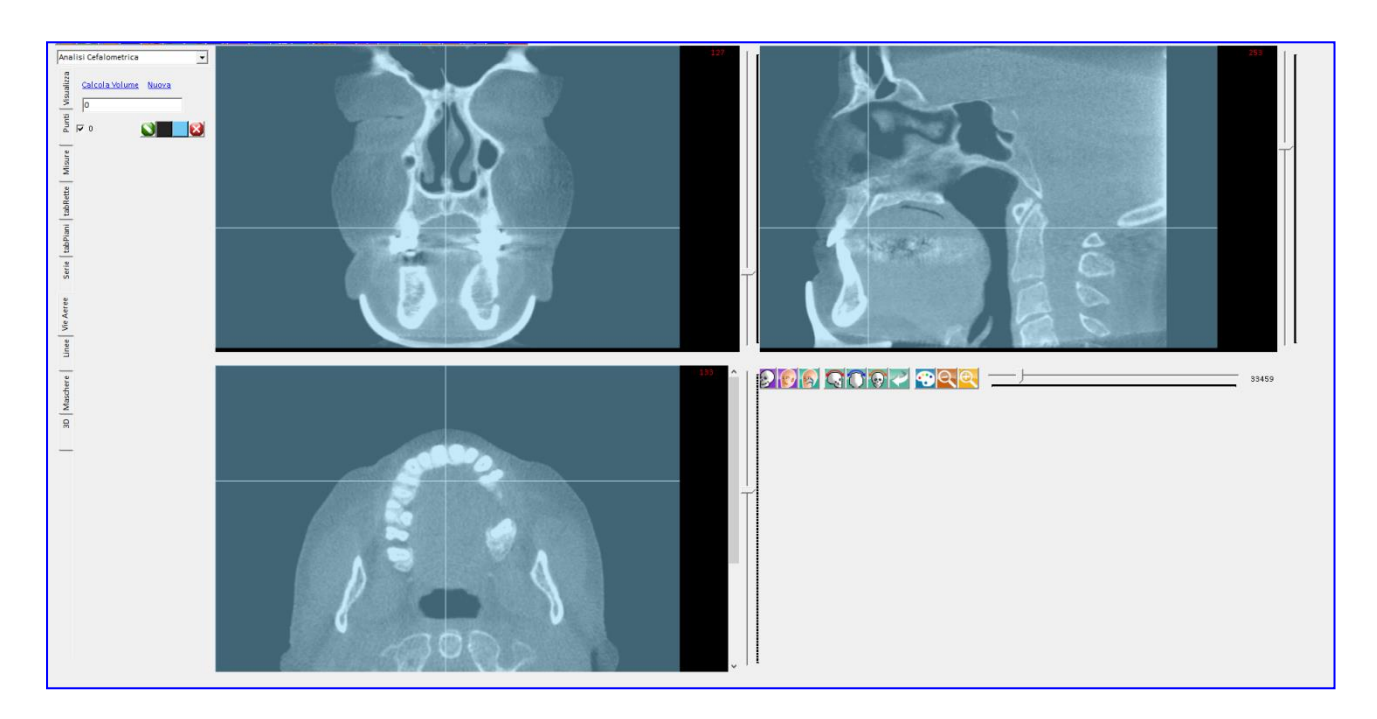

Partendo dai bordi, restringere le tre maschere tenendo premuto il mouse fino ad evidenziare solo le vie aeree.

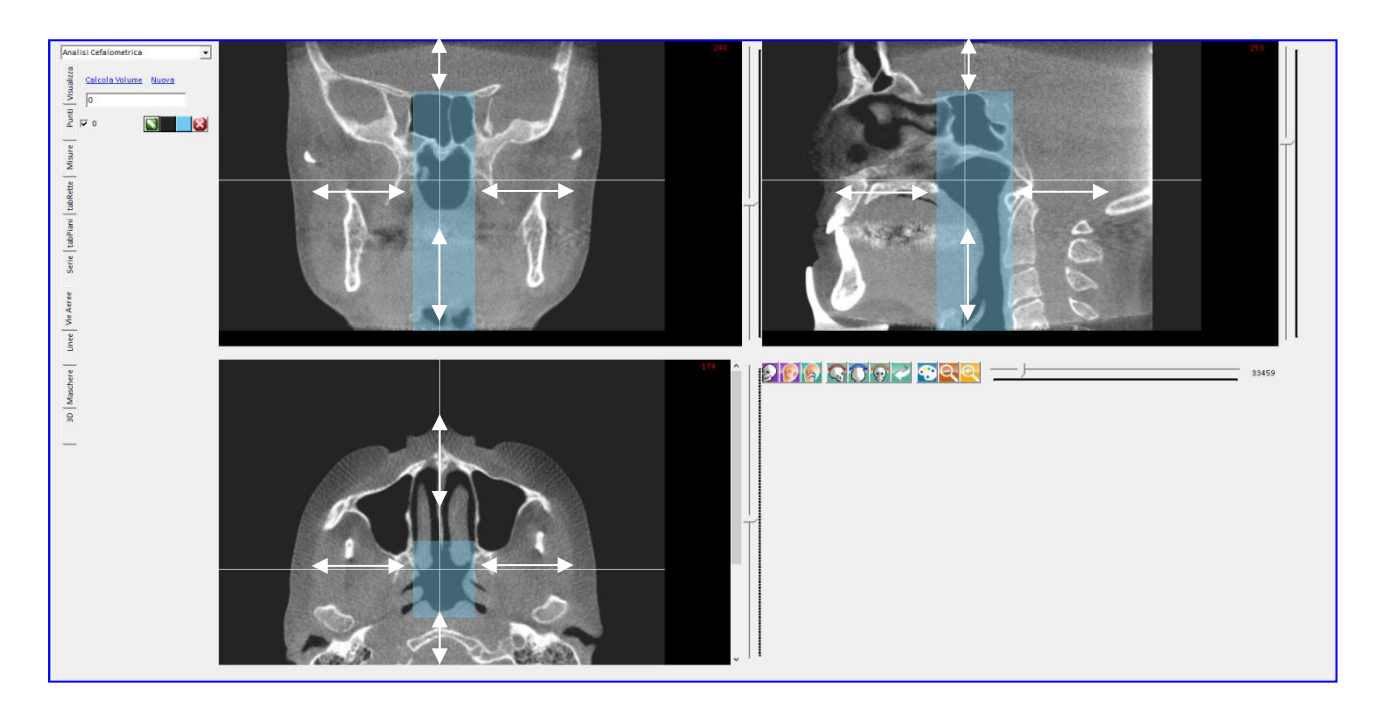

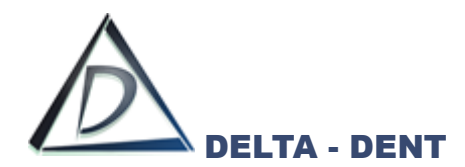

Premere CALCOLA VOLUME per ottenere il volume delle vie aeree.

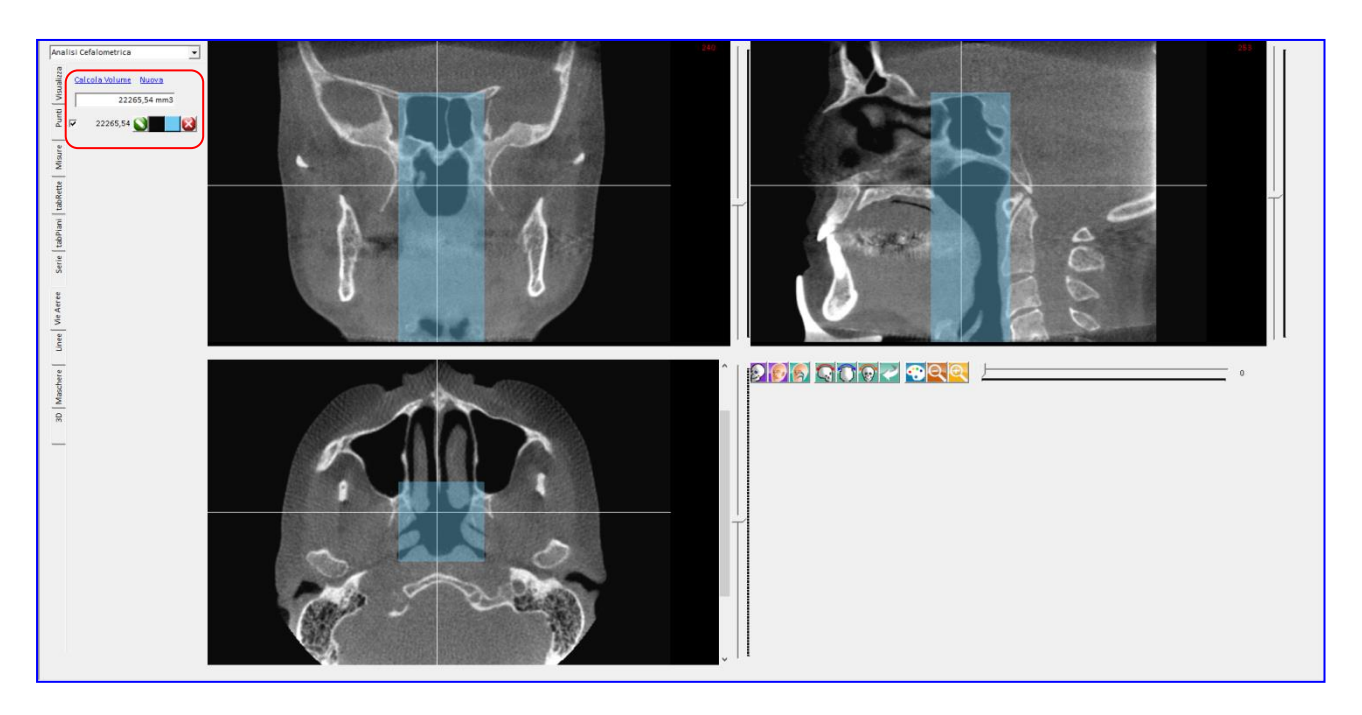

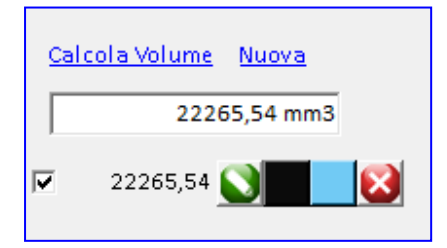

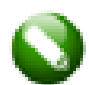

## **Modifica**

Premere per modificare la selezione.

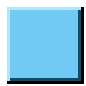

## **Colore**

Premere per modificare il colore della selezione.

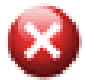

# **Elimina**

Premere per cancellare la selezione.

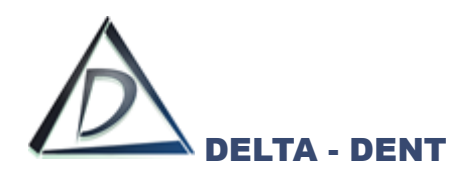

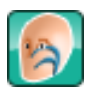

#### **Vie Aeree**

Premere nel rendering per visualizzare solo le vie aeree in 3D.

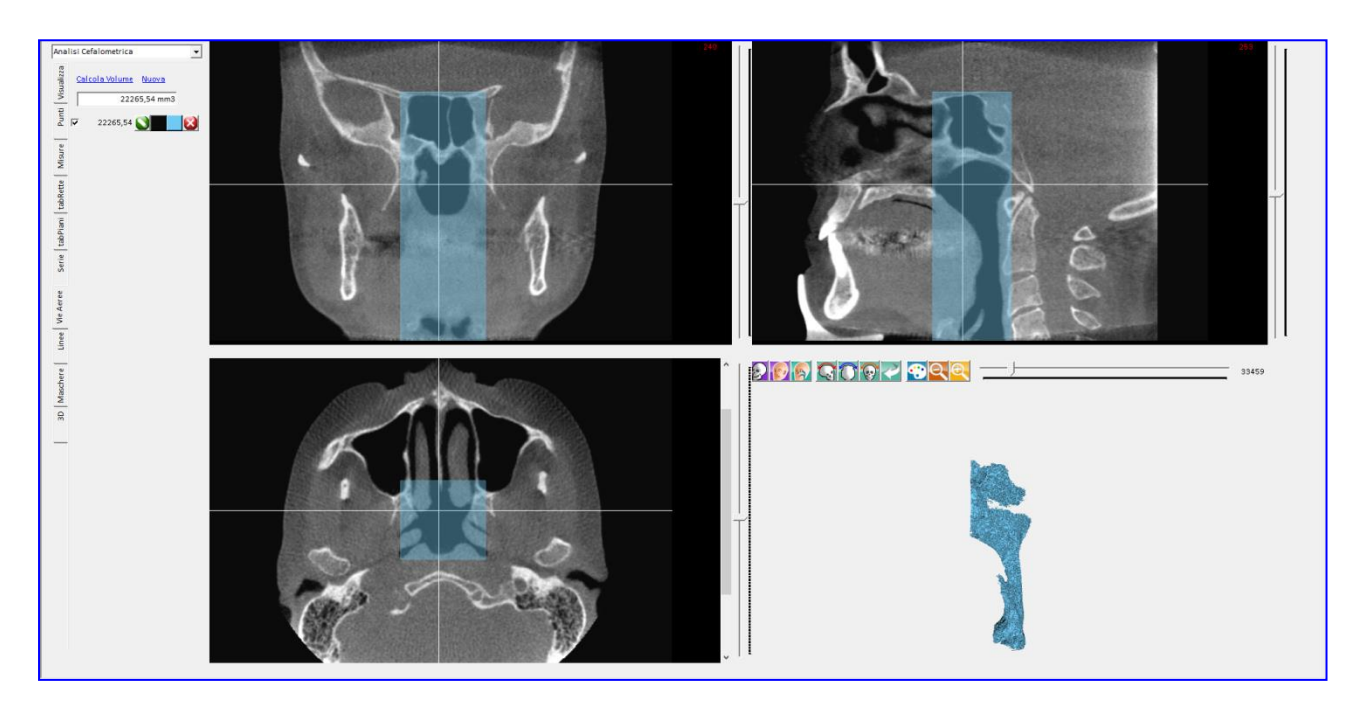

Per completare le vie aeree si aggiungono altre sezioni ripetendo i passaggi appena descritti.

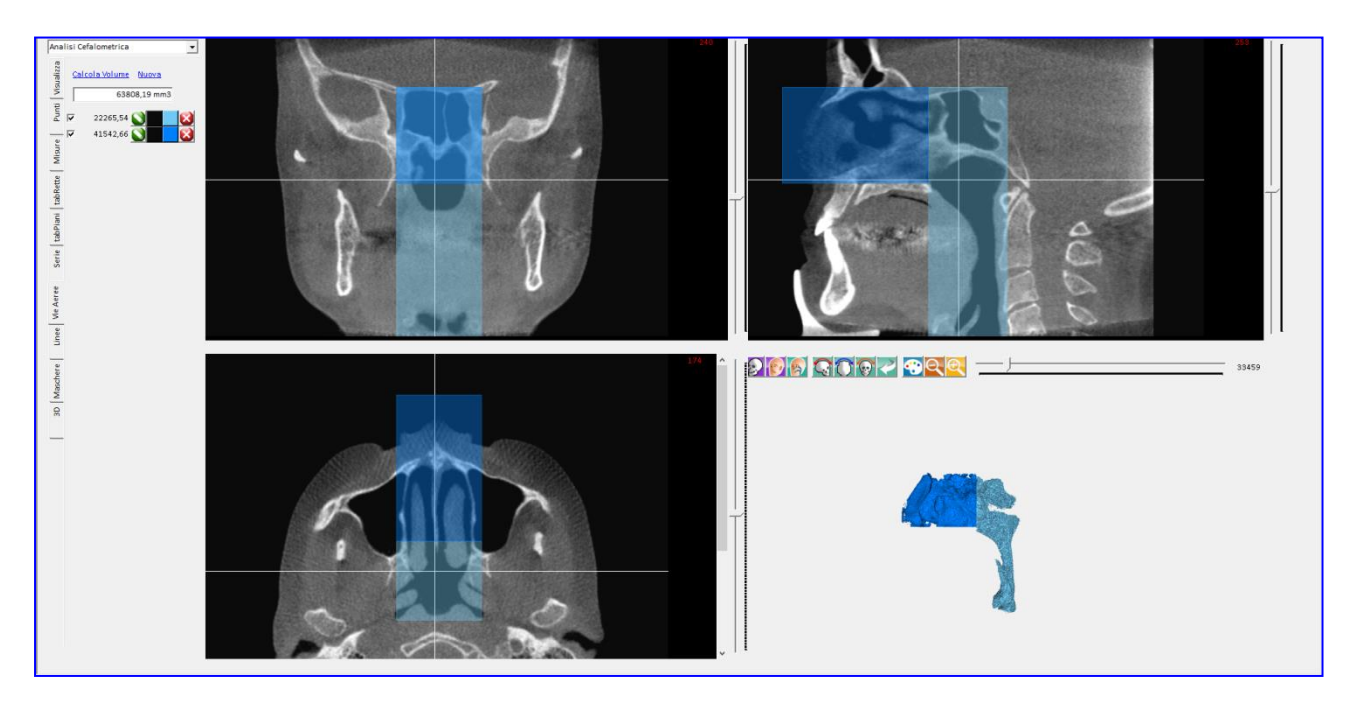

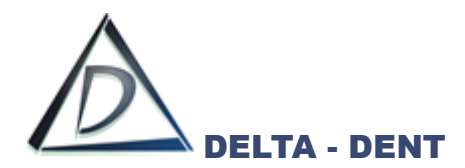

#### **Segmentazioni**

A sinistra, premere la scheda "Maschere".

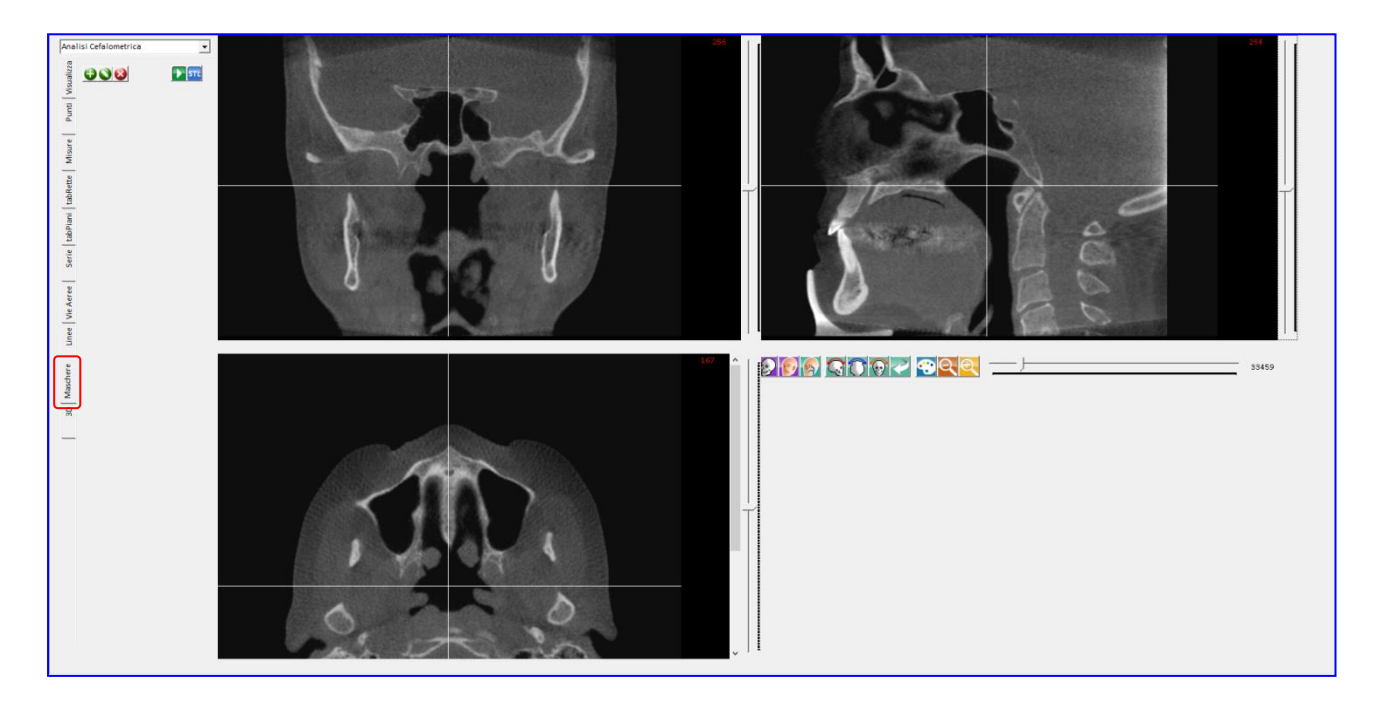

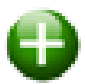

## **Nuova**

Premere per aggiungere una nuovo volume da segmentare.

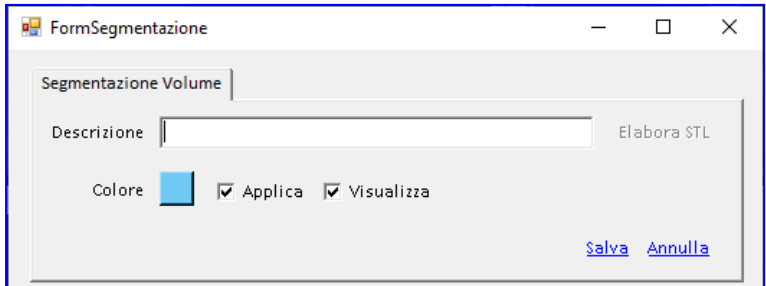

Inserire la descrizione e modificare a piacimento il colore.

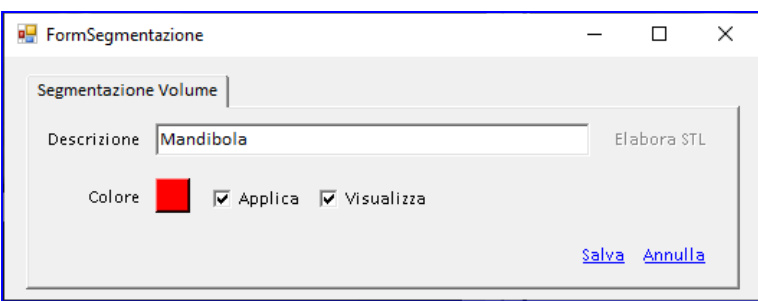

La spunta "Applica" indica l'immediata applicazione della segmentazione sul file.

La spunta "Visualizza" indica la visualizzazione delle aree selezionata per eseguire la segmentazione Entrambe le spunte si gestiscono anche successivamente.

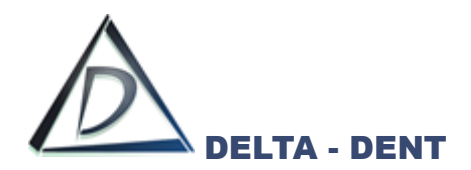

#### Premere SALVA.

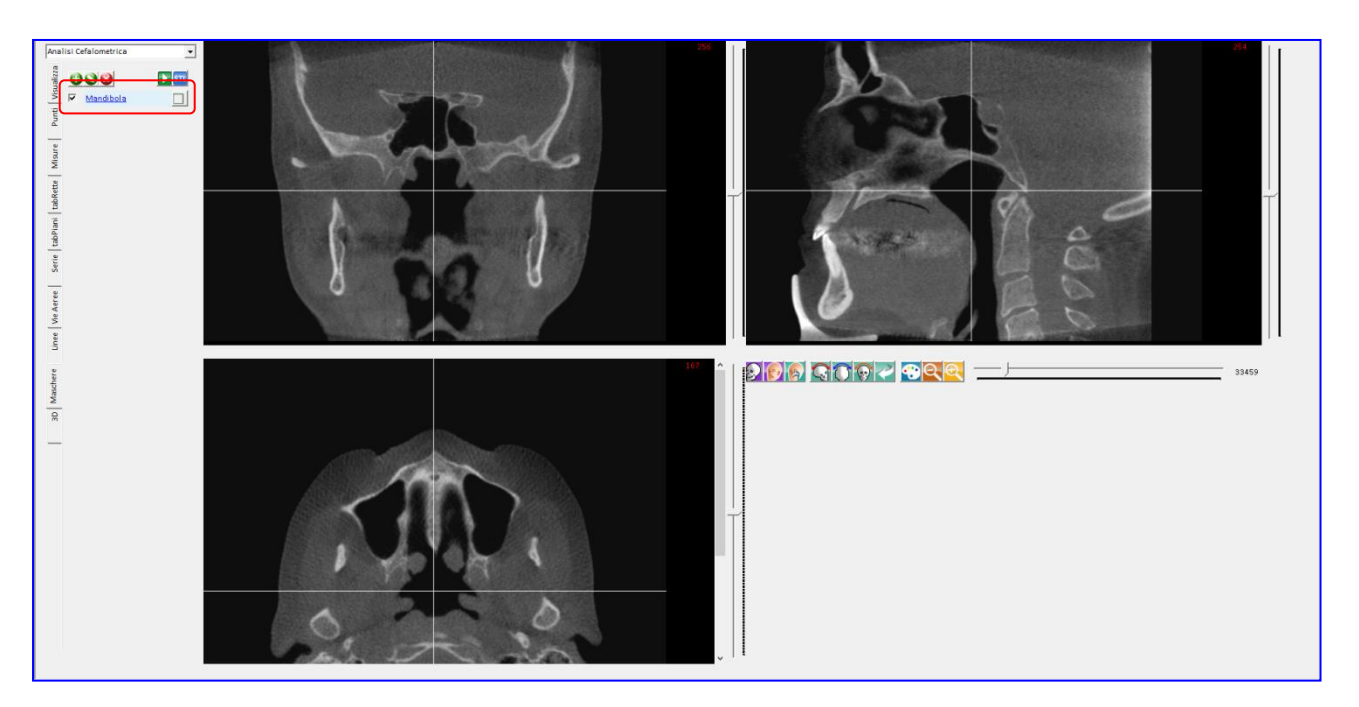

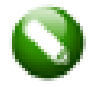

# **Modifica**

Premere per modificare le caratteristiche del volume.

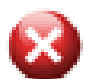

# **Elimina**

# Premere per cancella il volume.

Fare un clic sul nome della volume appena creato. La descrizione si evidenzia con il colore selezionato e si attiva un secondo riquadro per disegnare le aree.

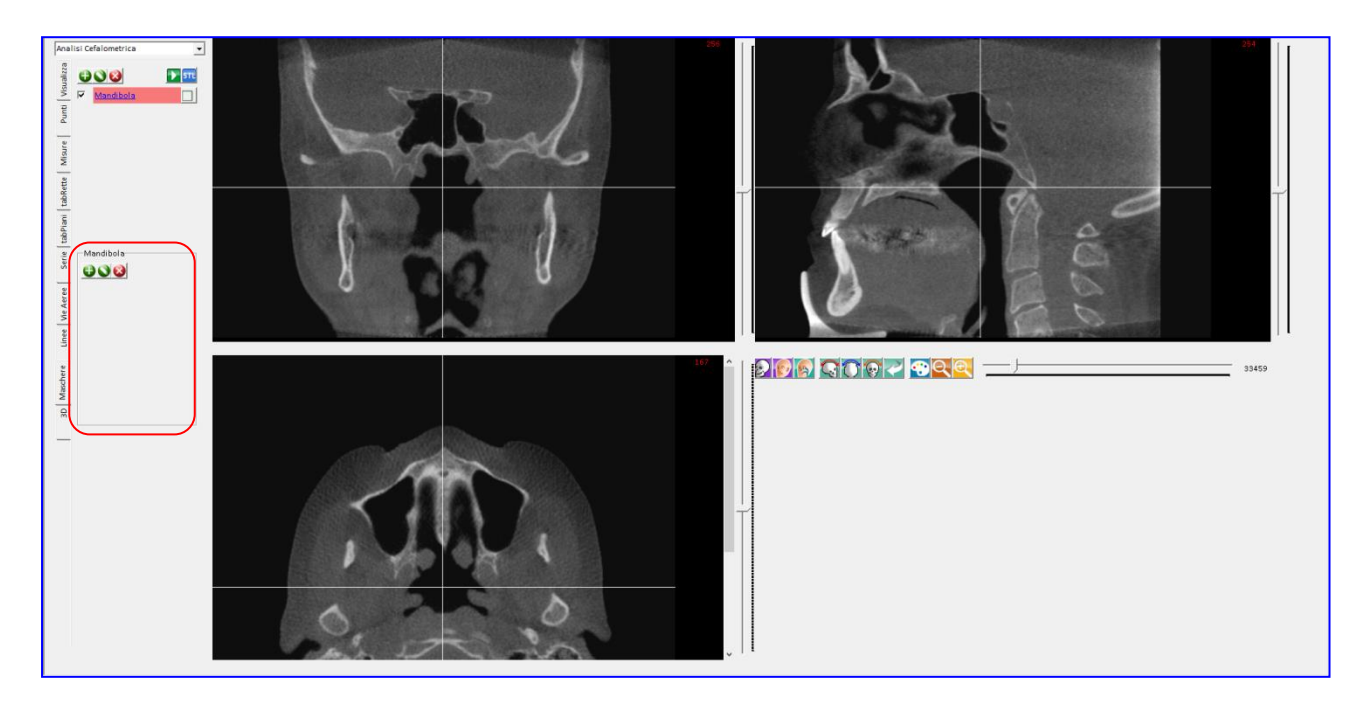

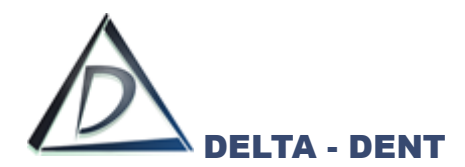

Si consiglia di utilizzare la funzione RX (Pag. 252) per avere una vista immediata senza dover scorrere le sezioni. Per segmentare la mandibola, creare la radiografia in proiezione laterale.

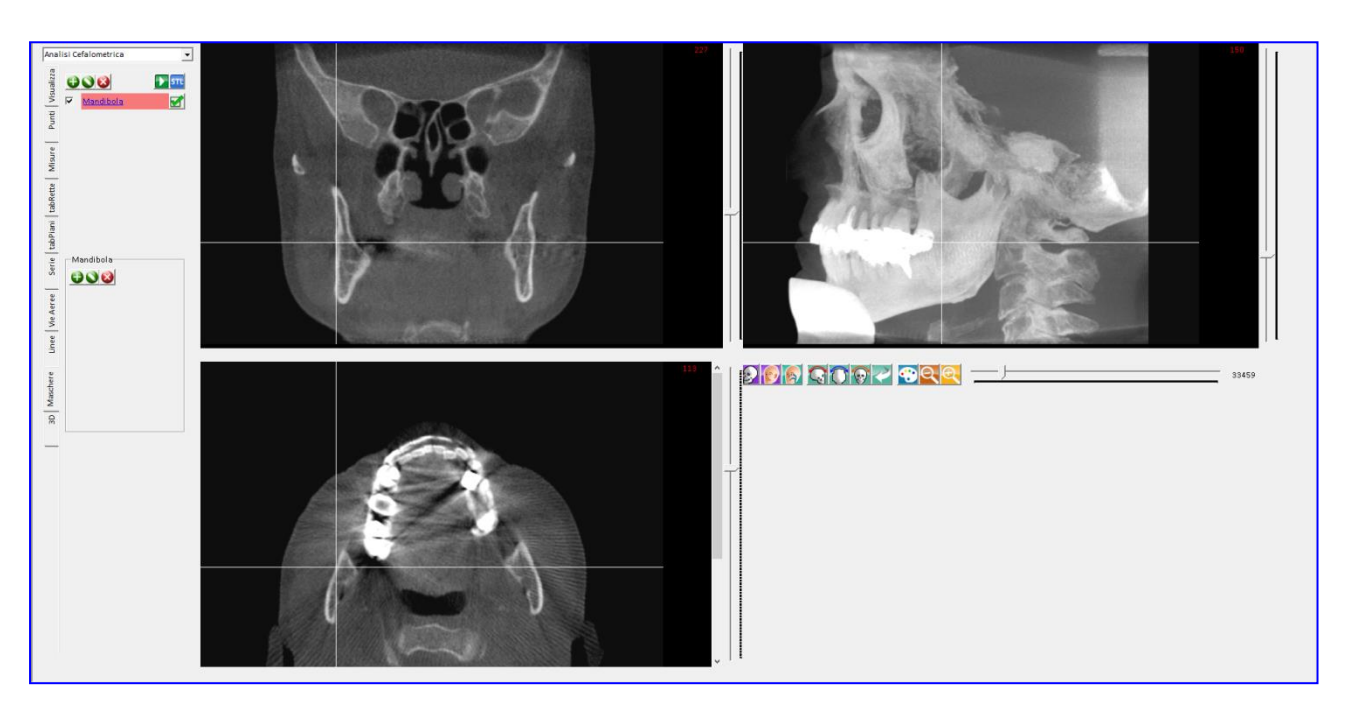

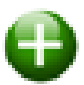

## **Nuovo**

Premere per disegnare l'area.

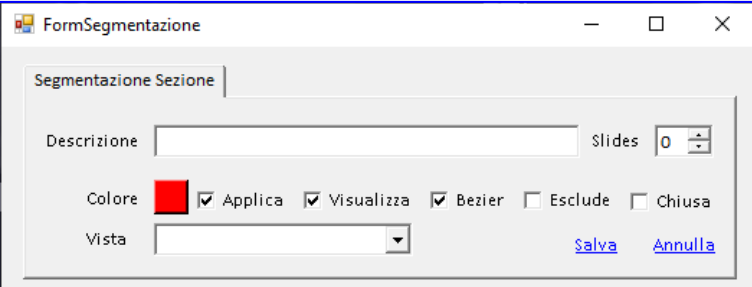

Descrizione: inserire la descrizione dell'area;

Colore: per variare il colore dell'area selezionata;

Applica: per applicare subito la segmentazione;

Visualizza: per visualizzare l'area selezionata;

Bezier: utilizzare la funzione bezier per dare una forma curvilinea;

Esclude: per tagliare la segmentazione;

Vista: scegliere la vista dove fissare i punti per le selezione.

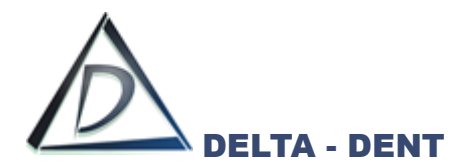

In questo esempio, la segmentazione principale viene disegnata utilizzando le curve di bezier sulla vista laterale. La sezione selezionata non è esclusa, e verrà quindi visualizzata.

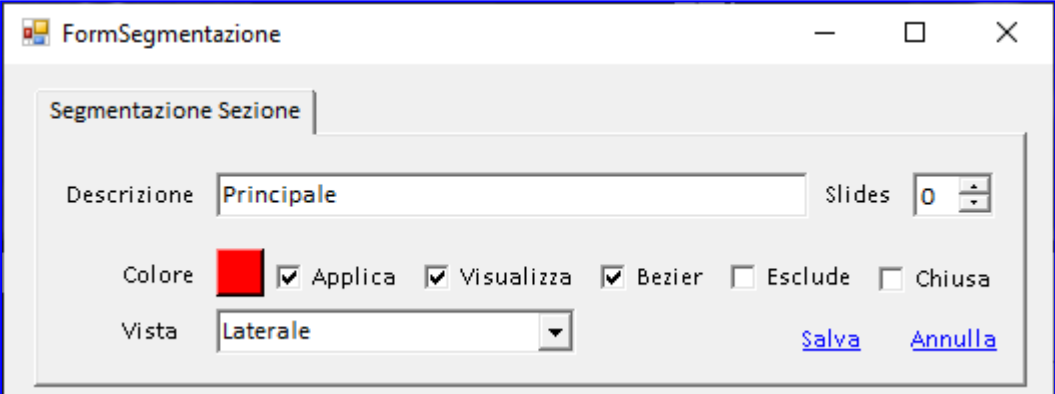

Premere SALVA per aggiungere la segmentazione

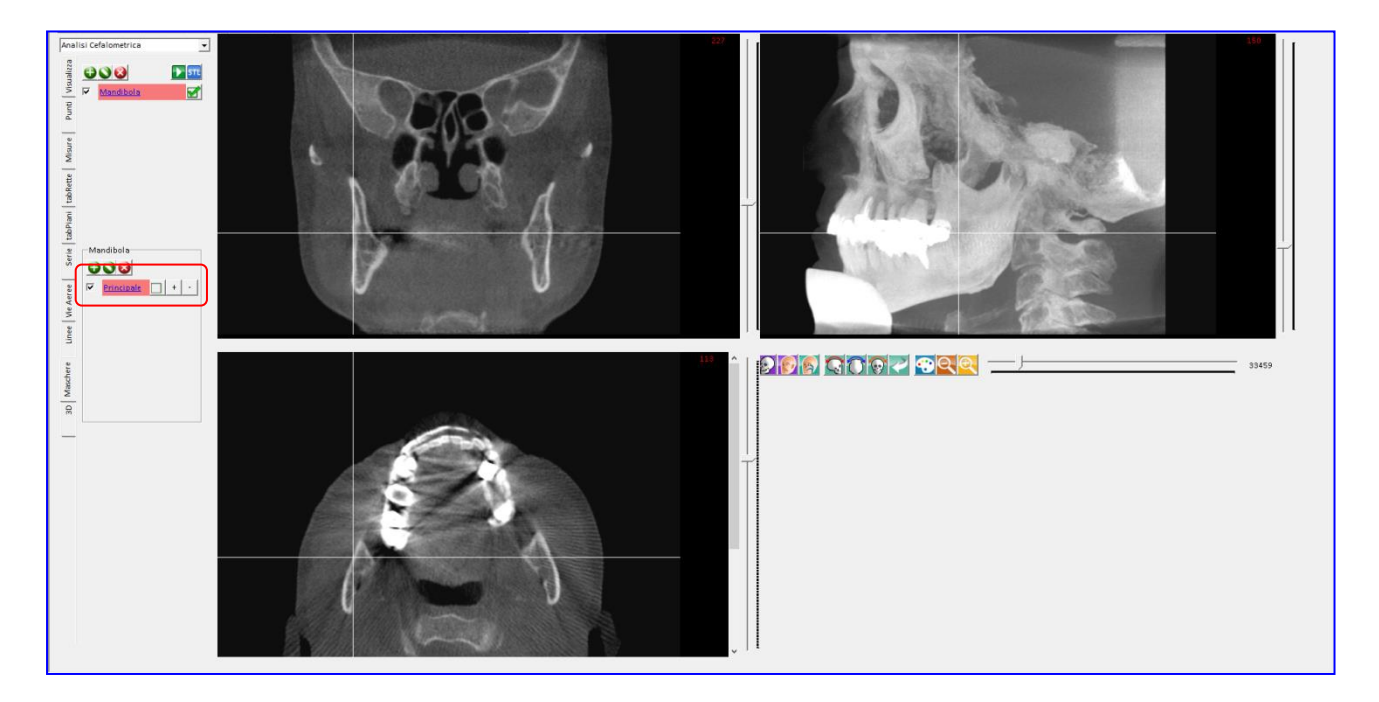

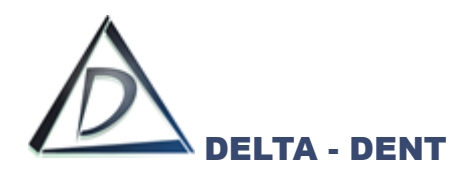

Posizionare i punti sulla vista laterale.

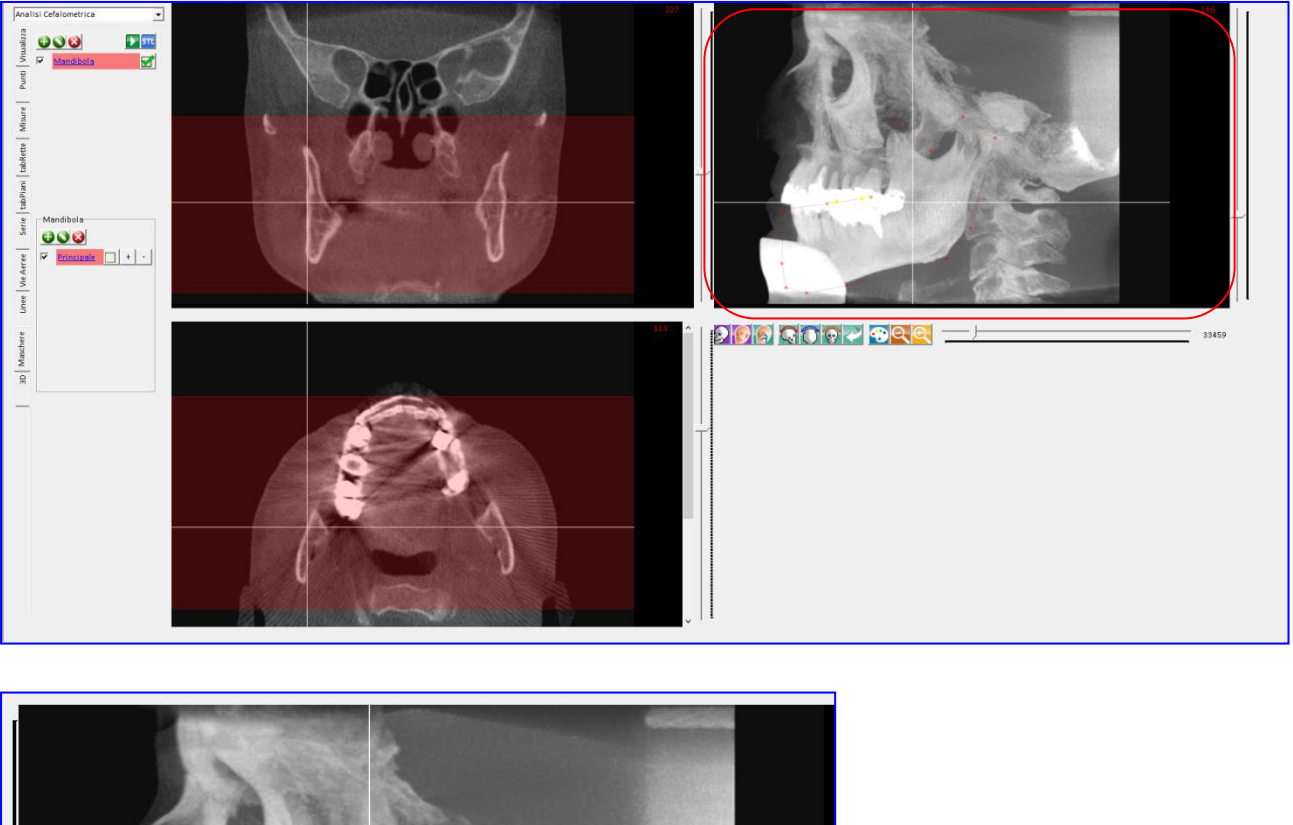

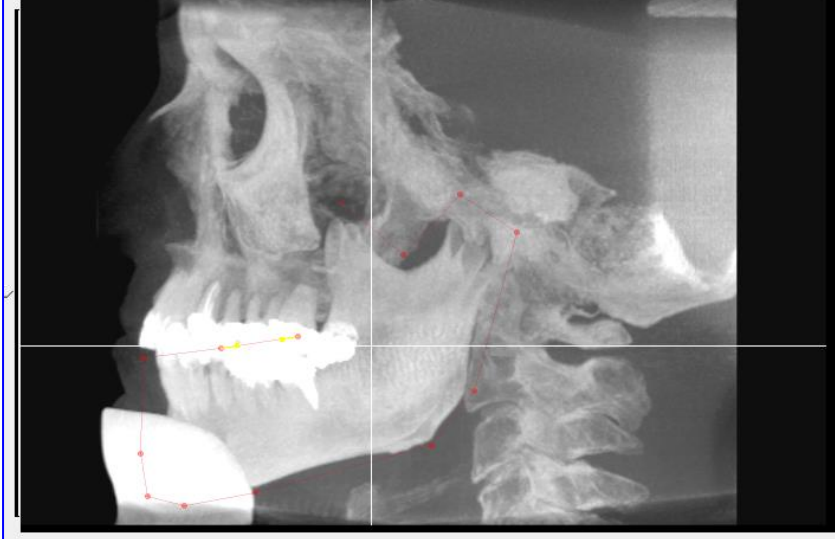

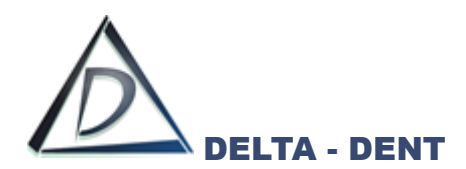

Per collocare l'ultimo punto, e chiudere la selezione, fare un doppio clic.

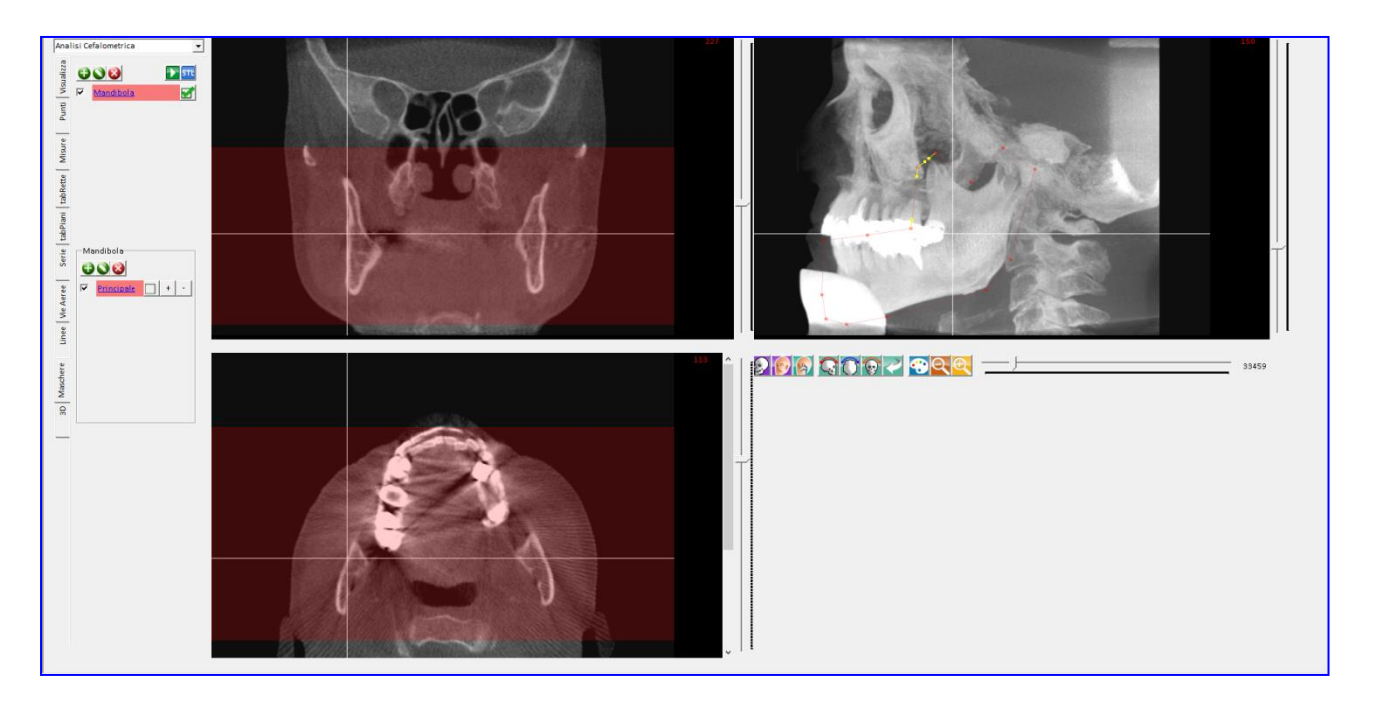

Un punto può essere cancellato con un clic sopra di esso. Correggere la posizione dei punti gialli per dare una forma omogenea.

Nelle altre due viste, restringere i lati delle aree evidenziate.

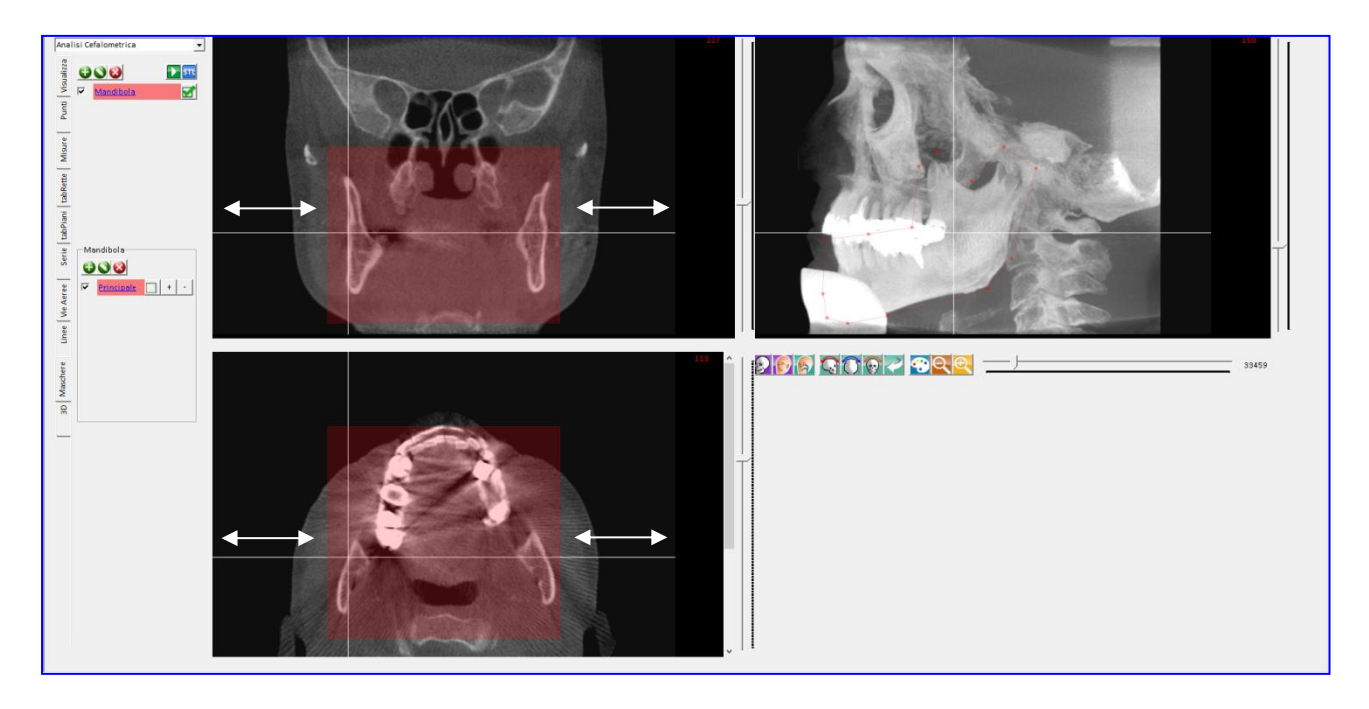

Nell'esempio, avendo dato altezza e profondità tramite il disegno di un'area nella vista laterale, potremo restringere solo la larghezza.

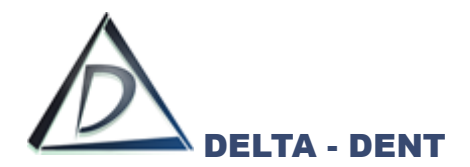

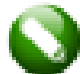

#### **Modifica**

Premere per modificare le caratteristiche della segmentazione.

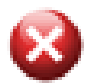

## **Elimina**

Premere per cancella la segmentazione.

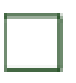

# **Applica**

Premere per applicare la segmentazione.

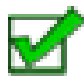

## **Nascondi**

Premere per nascondere la segmentazione.

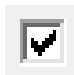

## **Visualizza**

Premere per evidenziare l'area selezionata.

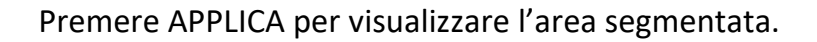

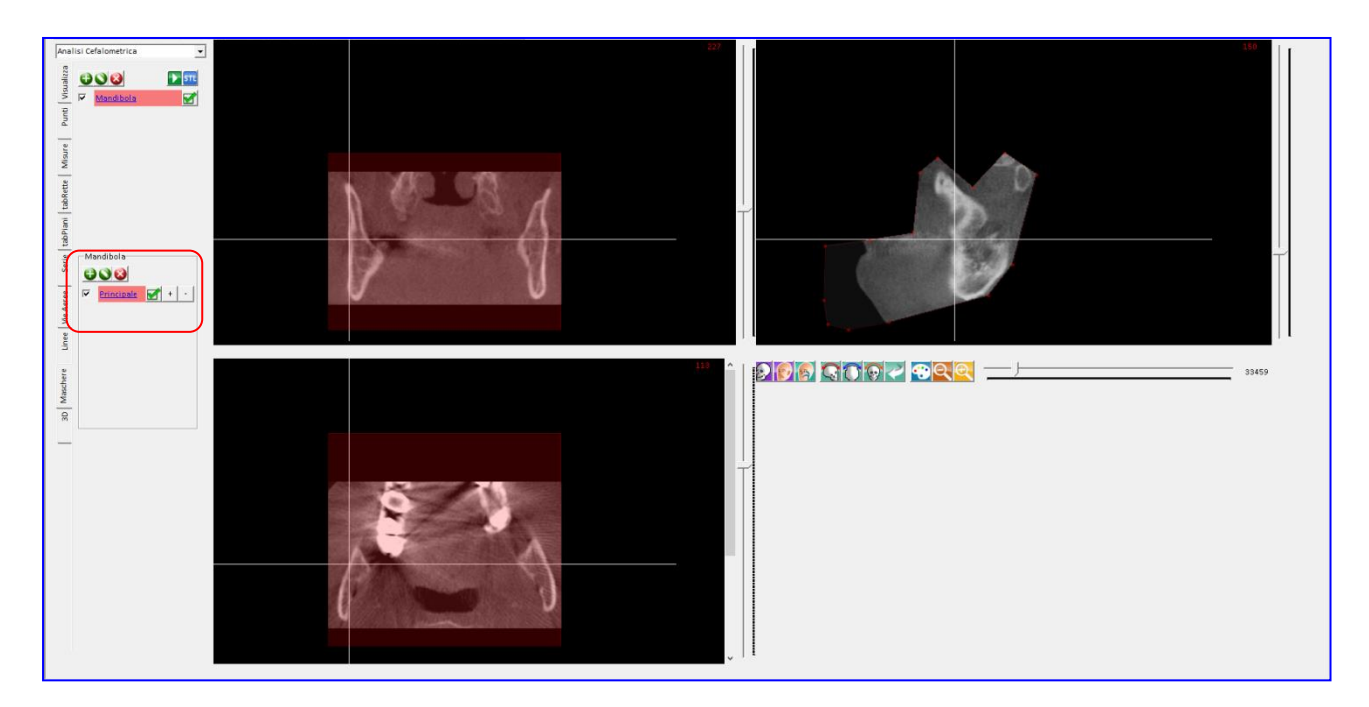

Per ogni volume si possono definire diverse aree di segmentazione ripetendo i passaggi descritti.

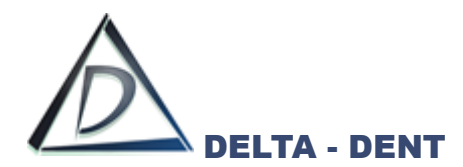

Al termine, si può ottenere la vista 3D premendo TESSUTO DURO oppure elaborando uno dei valori preimpostati nella scheda 3D.

Di seguito un esempio di volume con diverse maschere di segmentazione.

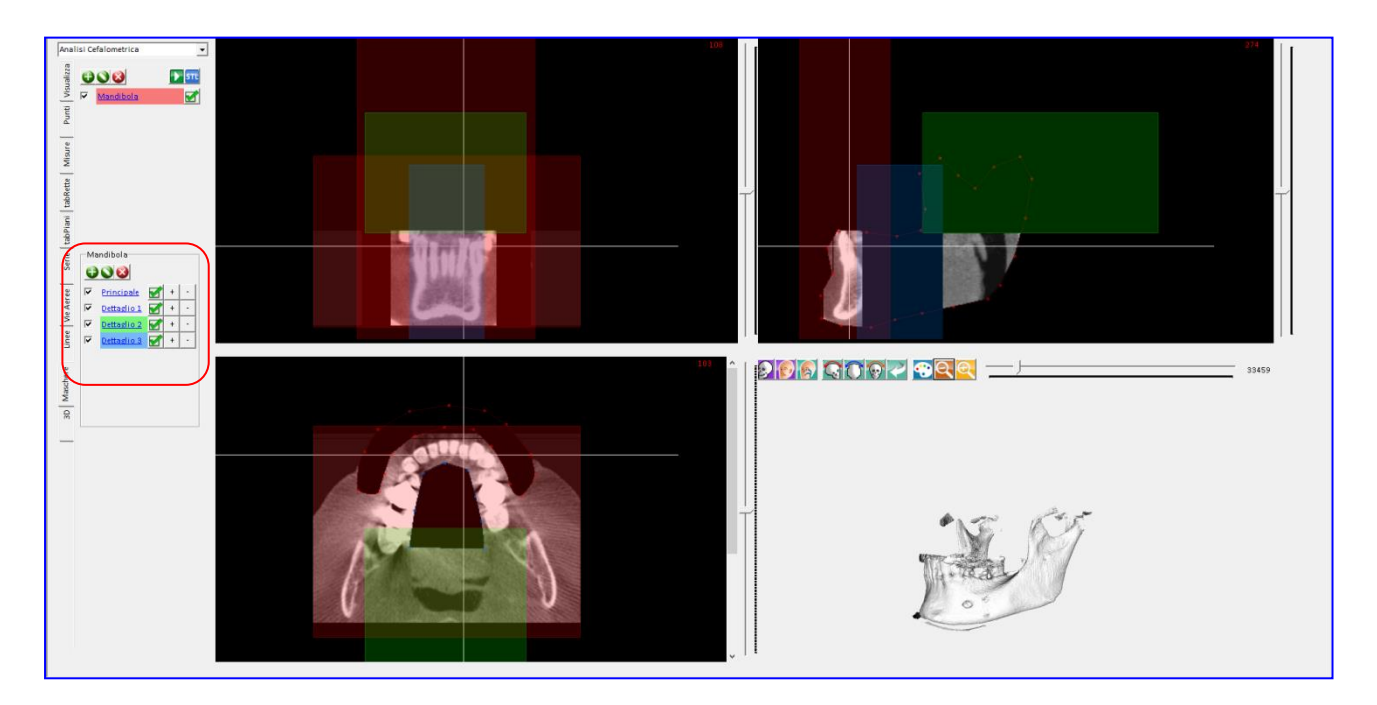

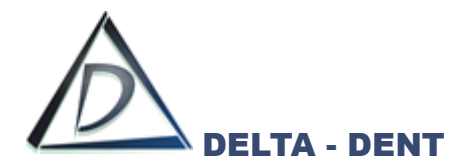

# **3D STL**

**Gestione file STL – solo per ambiente Windows**

Aprire la cartella "Immagini" del paziente.

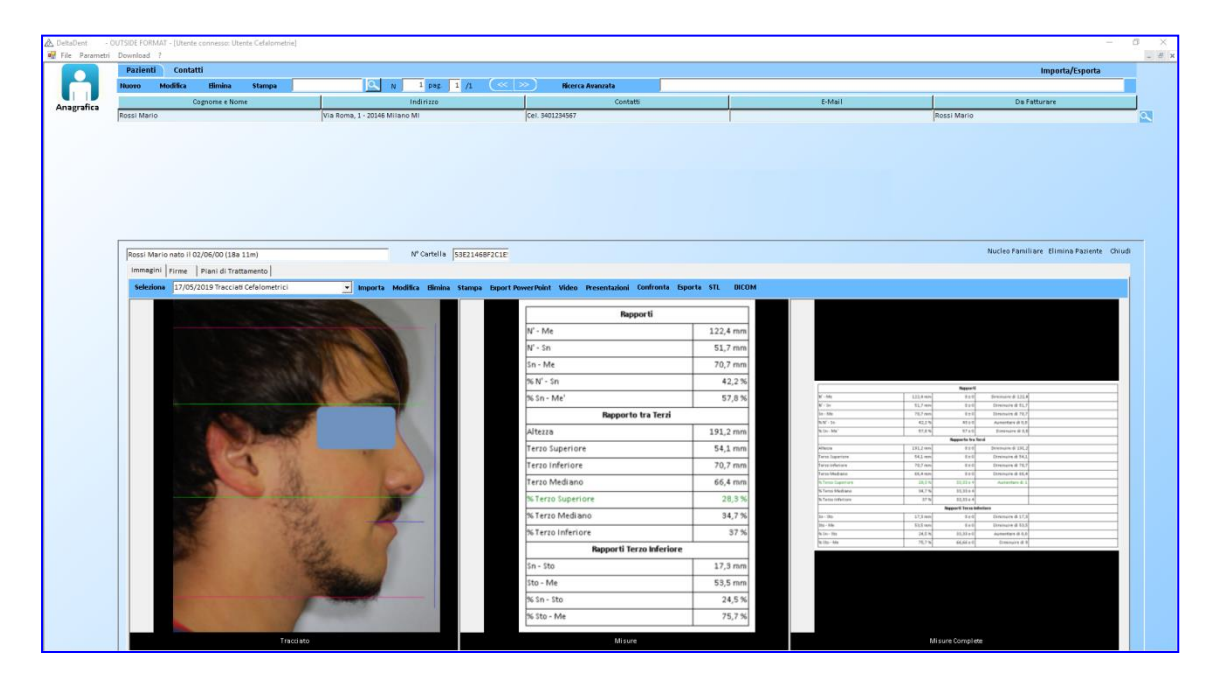

#### Premere STL.

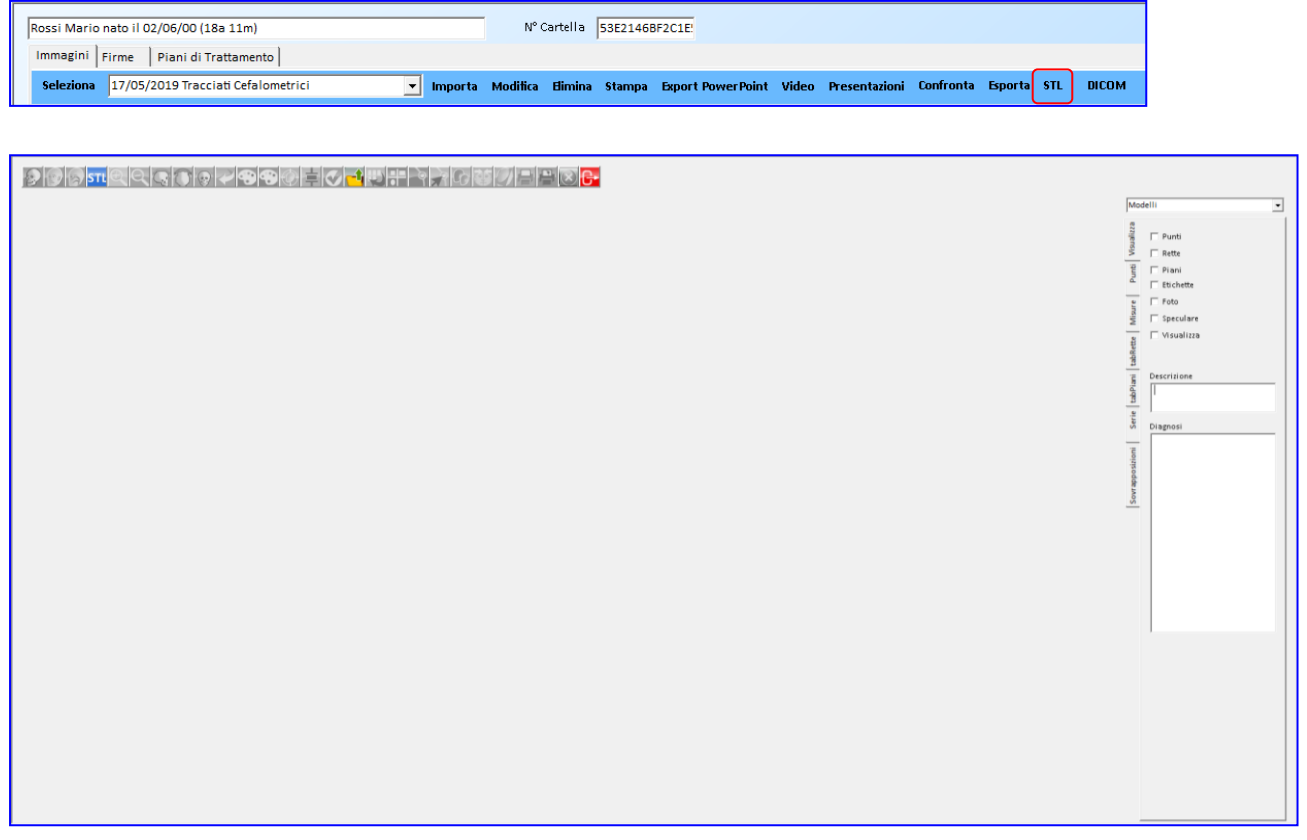

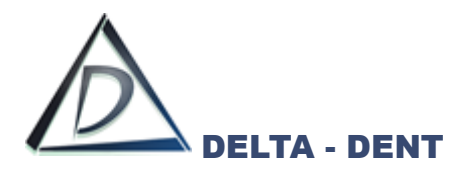

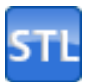

#### **Apri STL**

Premere per aprire il file. Si possono utilizzare scansioni del viso e scansioni di modelli.

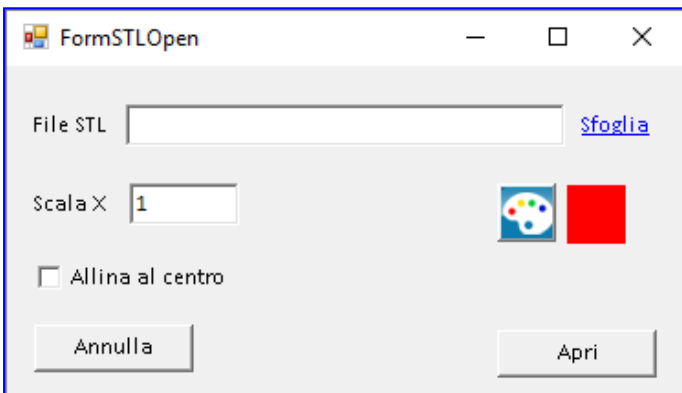

Premere SFOGLIA e selezionare il file.

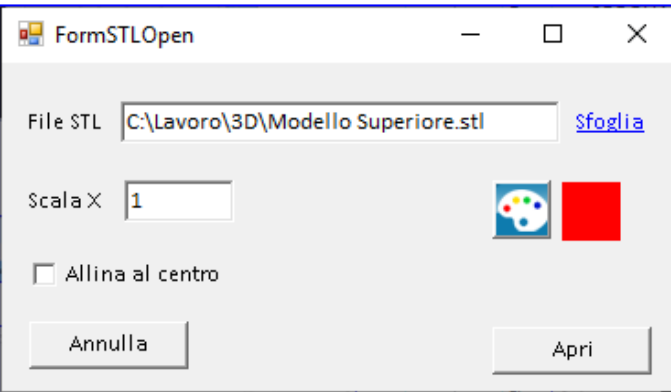

Scala X: aumenta la dimensione del file. Si utilizza per scansioni di piccole dimensioni.

Allinea al centro: la scansione viene centrata nella finestra.

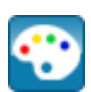

**Colore**

Premere per cambiare il colore della scansione.

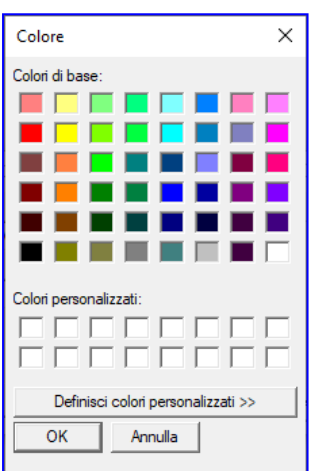

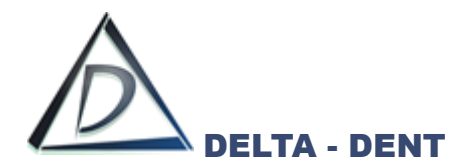

## Premere APRI.

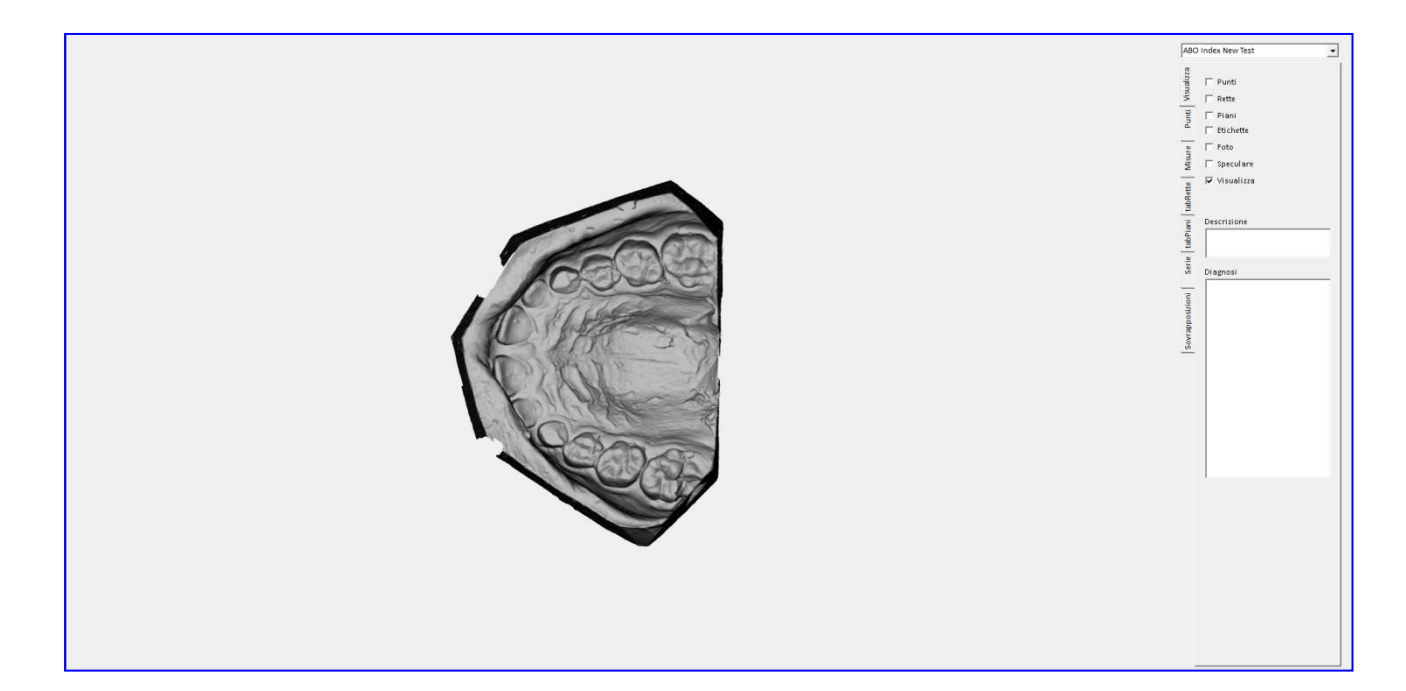

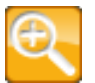

# **Zoom In** Premere per ingrandire

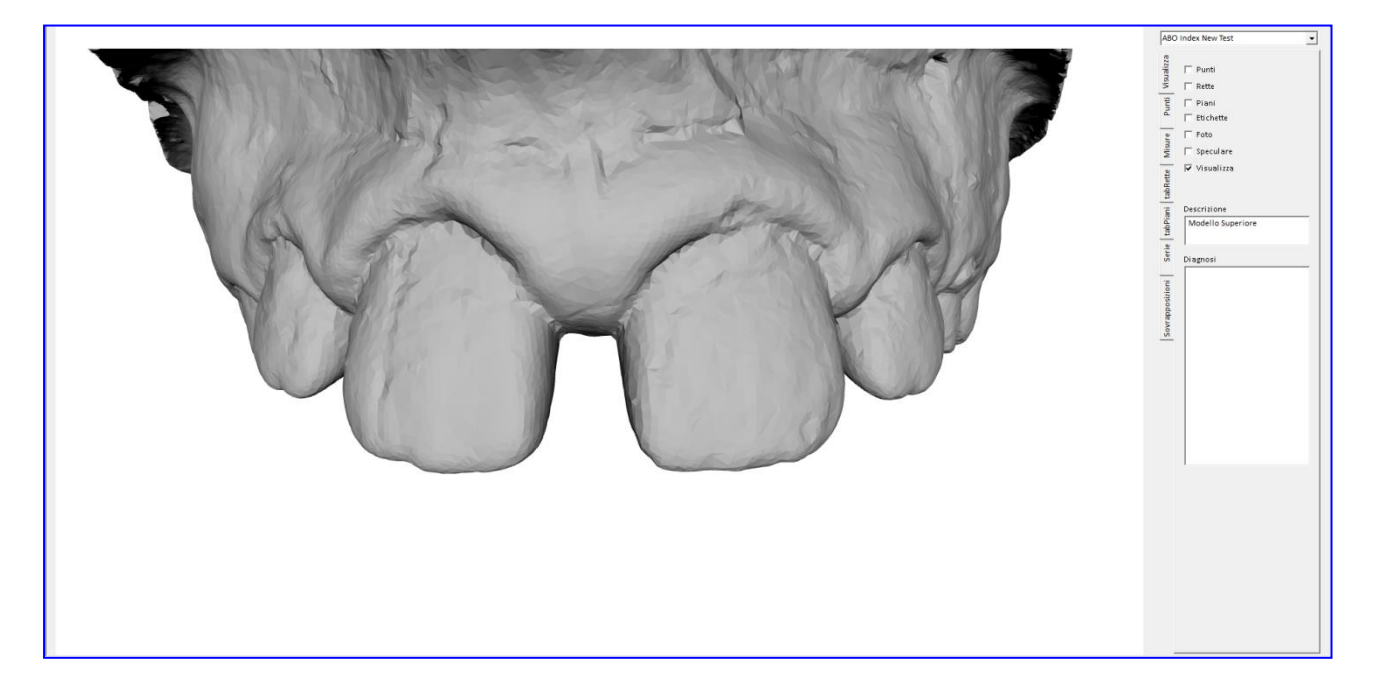

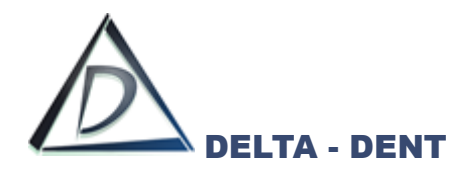

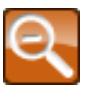

**Zoom In** Premere per ridurre

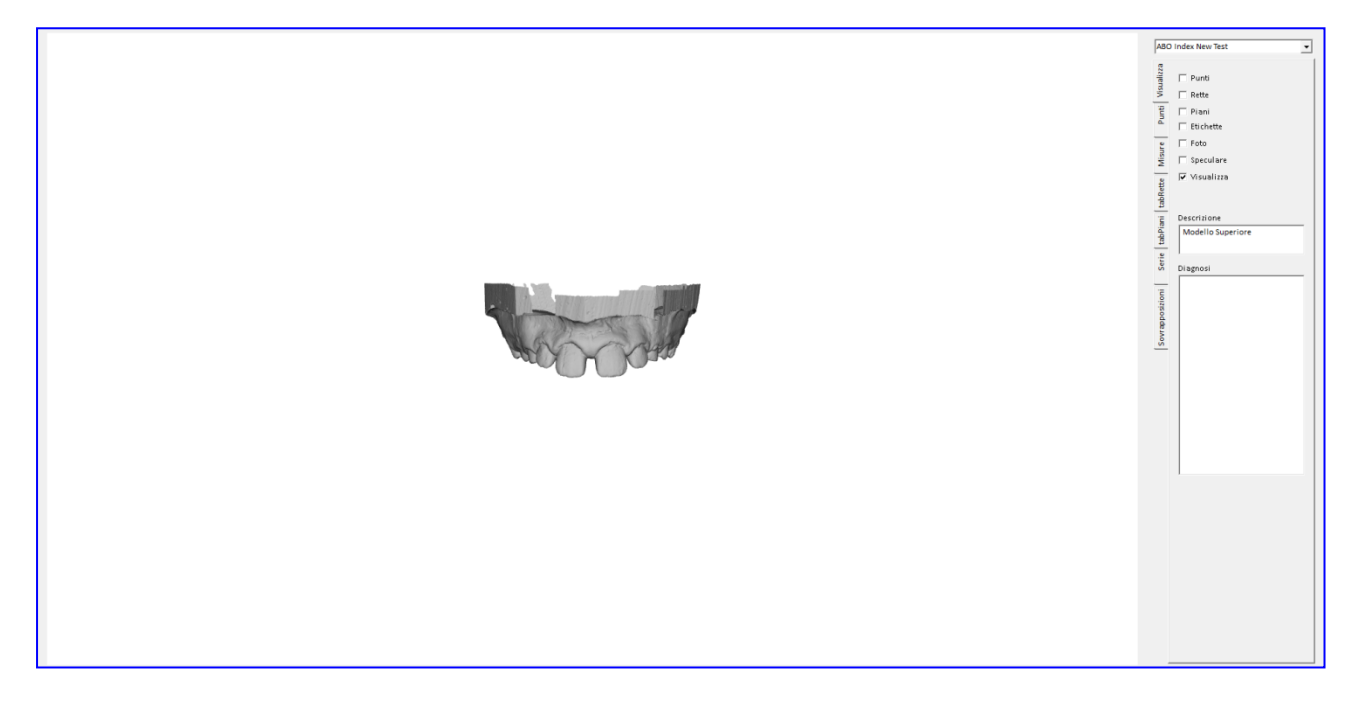

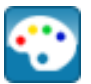

# **Colore**

Premere per modificare il colore. Selezionare il colore e premere OK.

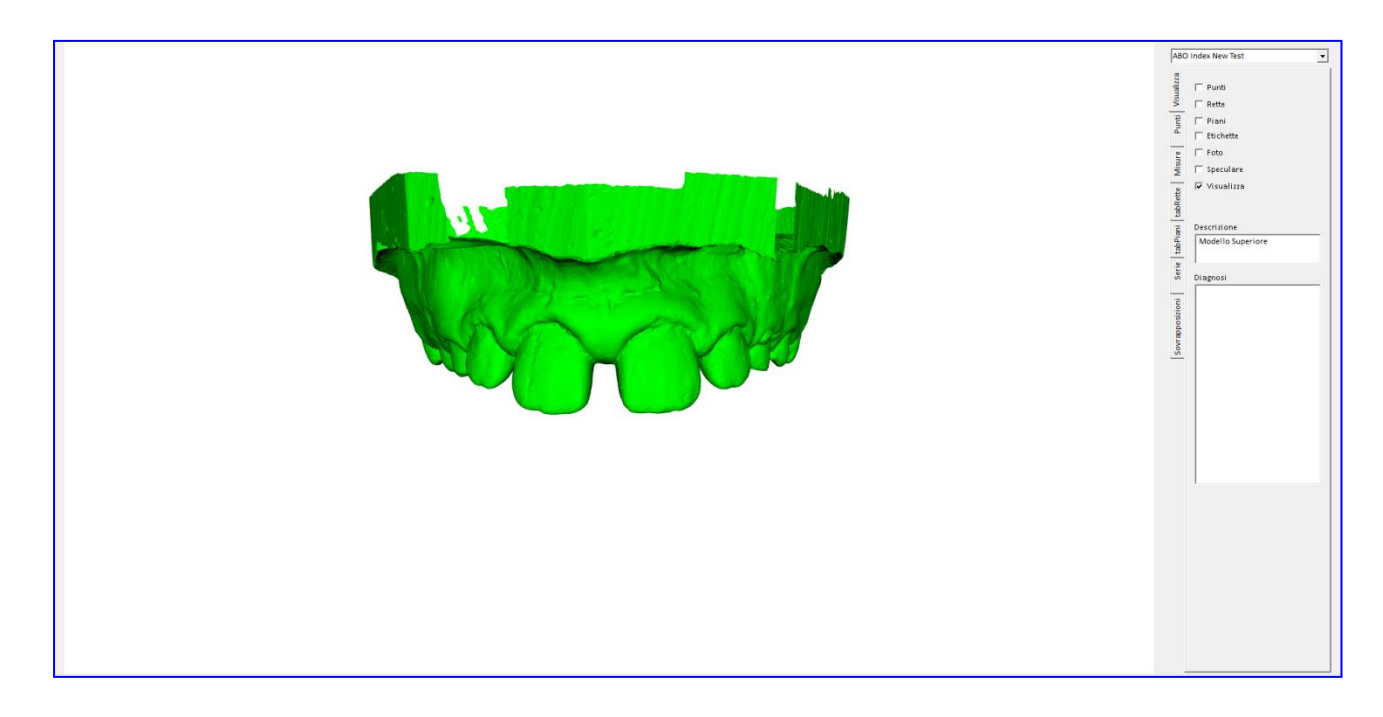
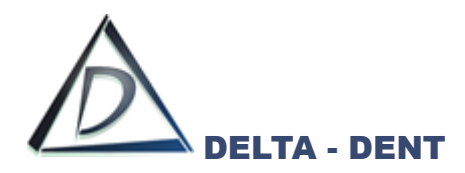

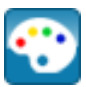

#### **Sfondo**

Premere per modificare il colore di sfondo. Selezionare il colore e premere OK.

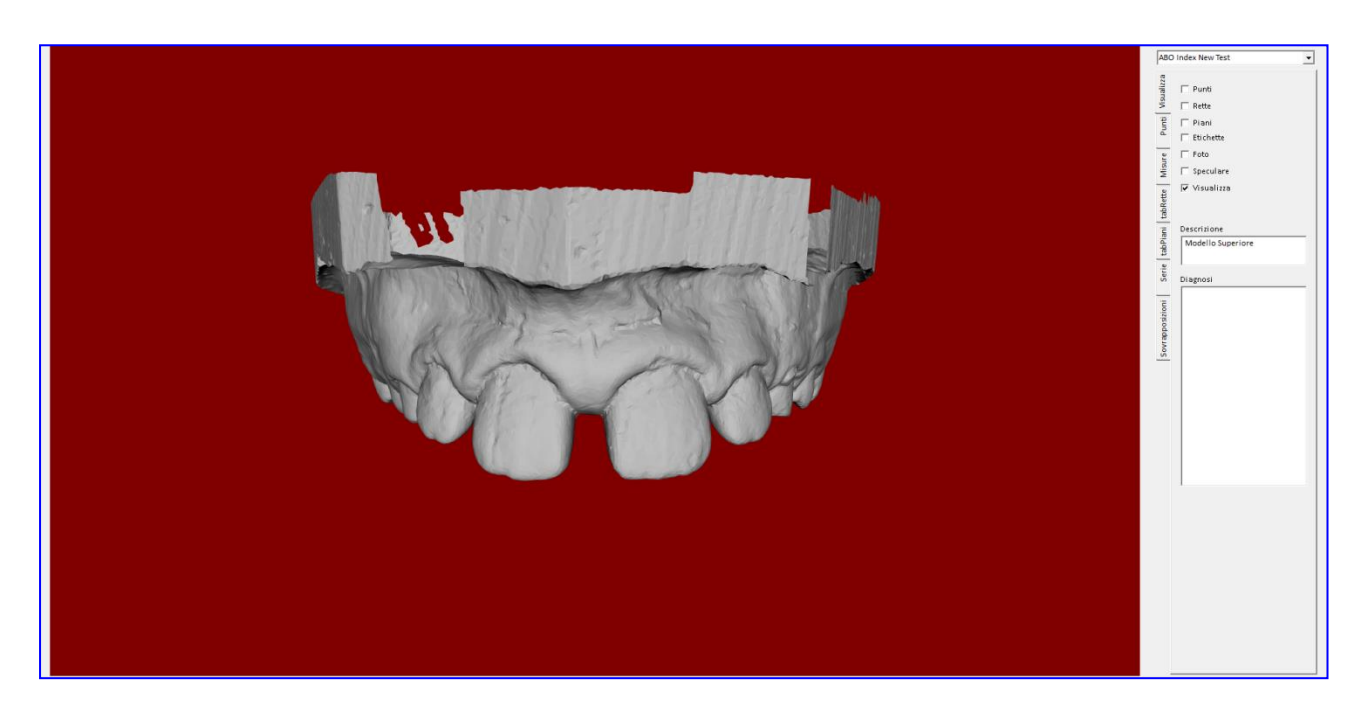

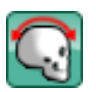

## **Ruota X**

Premere per ruotare sull'asse X di 90°.

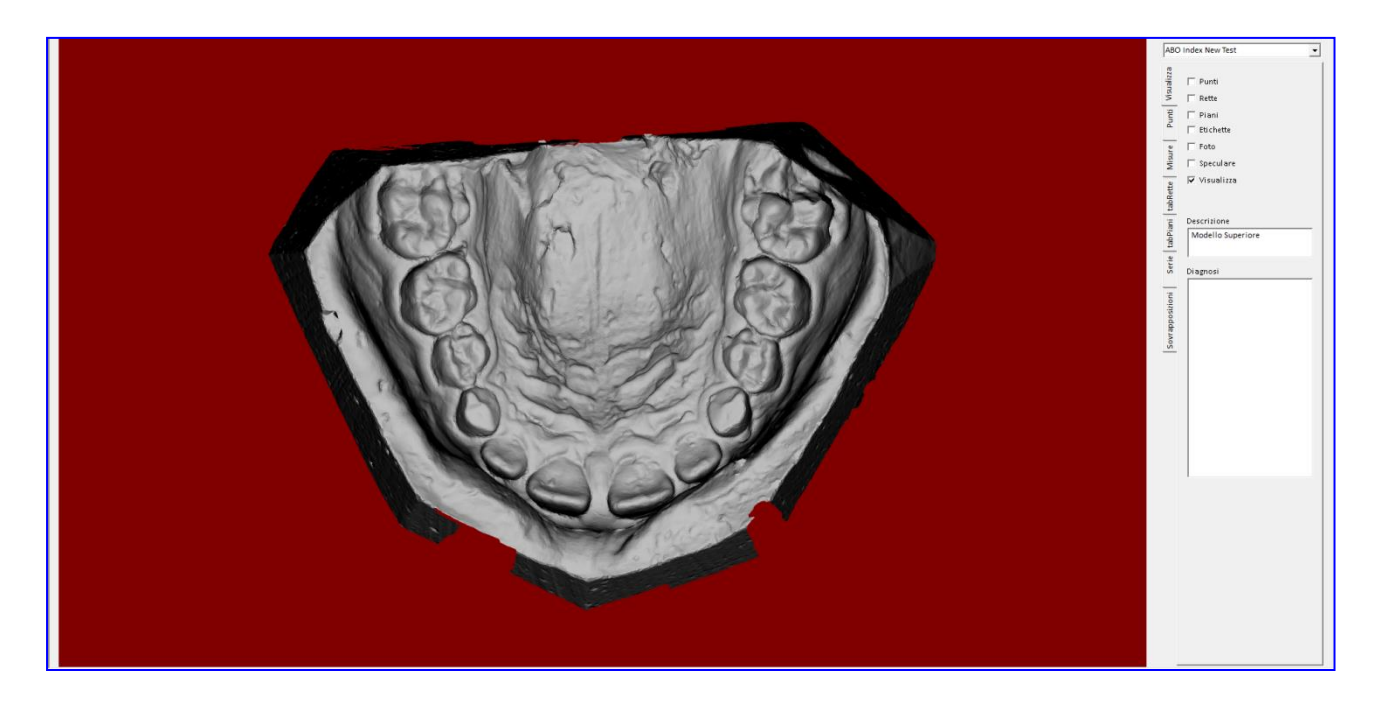

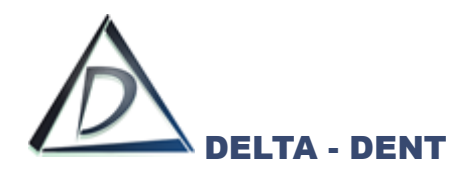

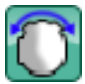

## **Ruota Y**

Premere per ruotare sull'asse Y di 90°.

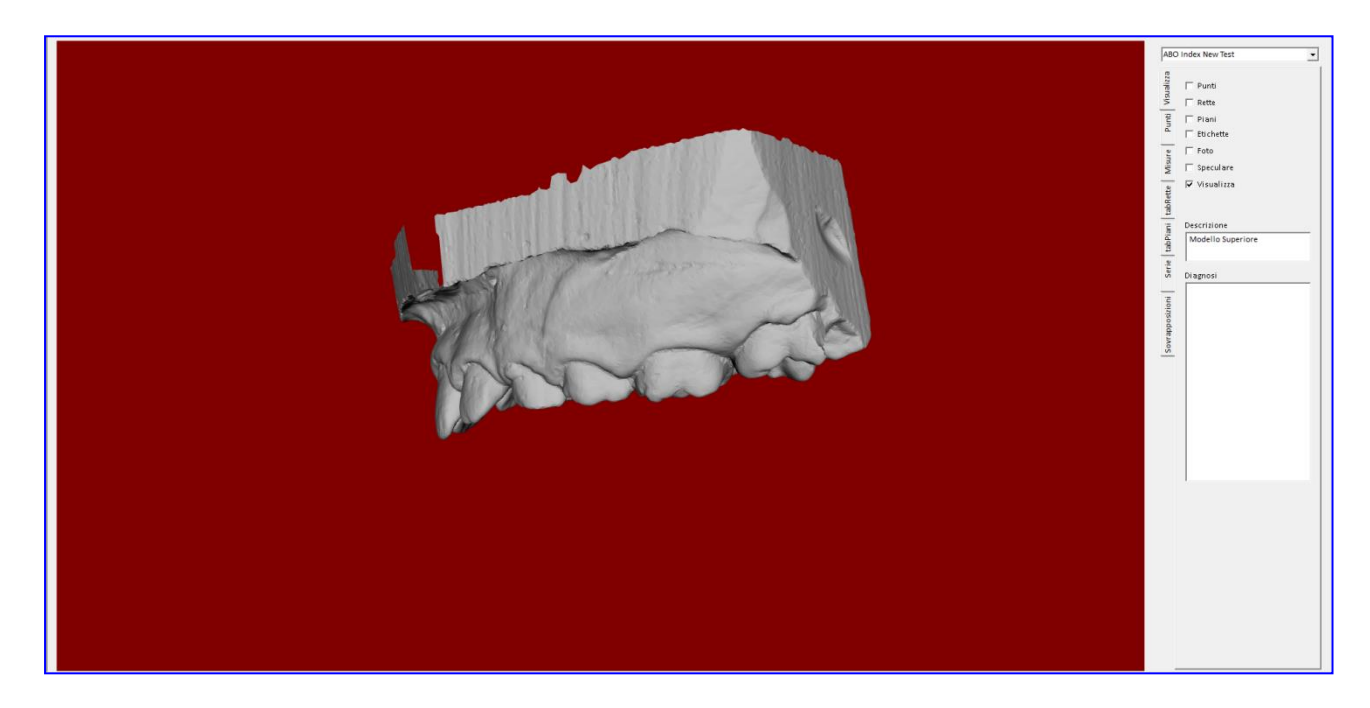

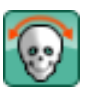

## **Ruota Z**

Premere per ruotare sull'asse Z di 90°.

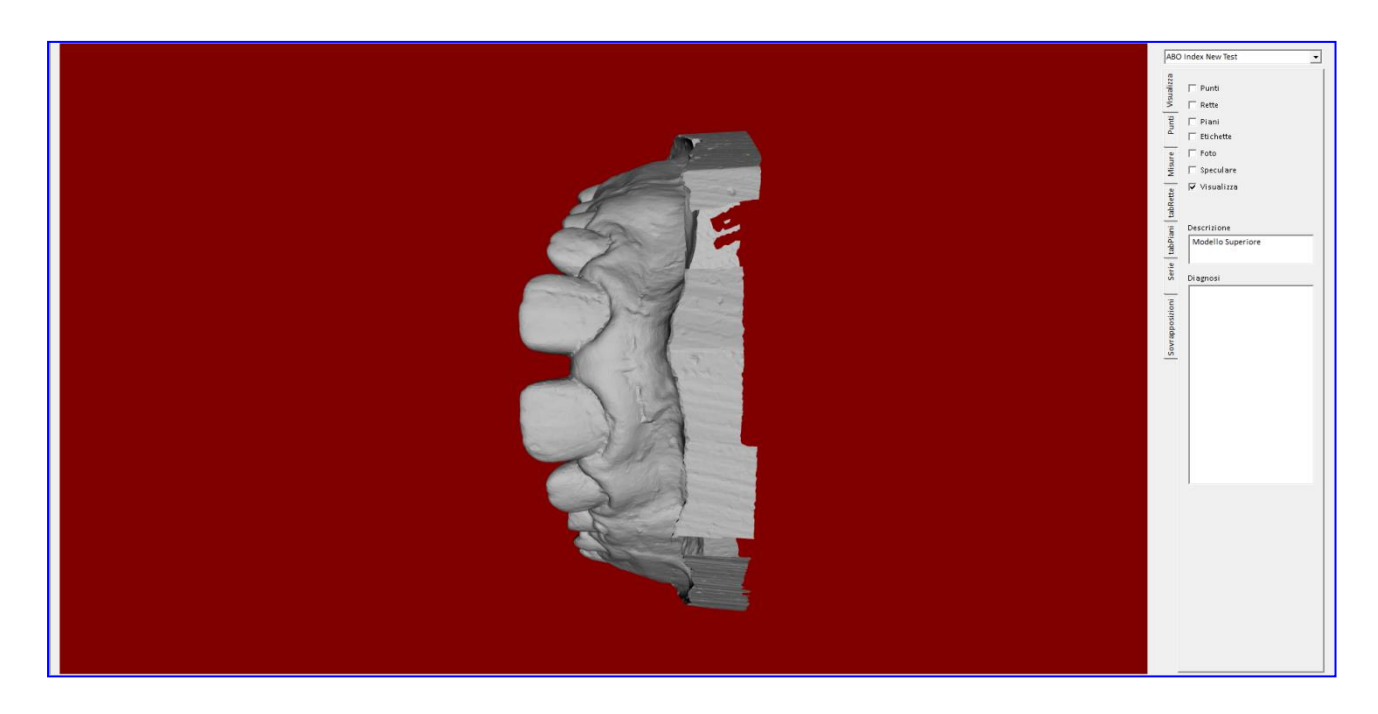

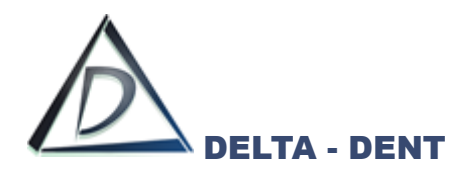

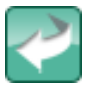

#### **Annulla Rotazione**

Premere per tornare alla posizione iniziale

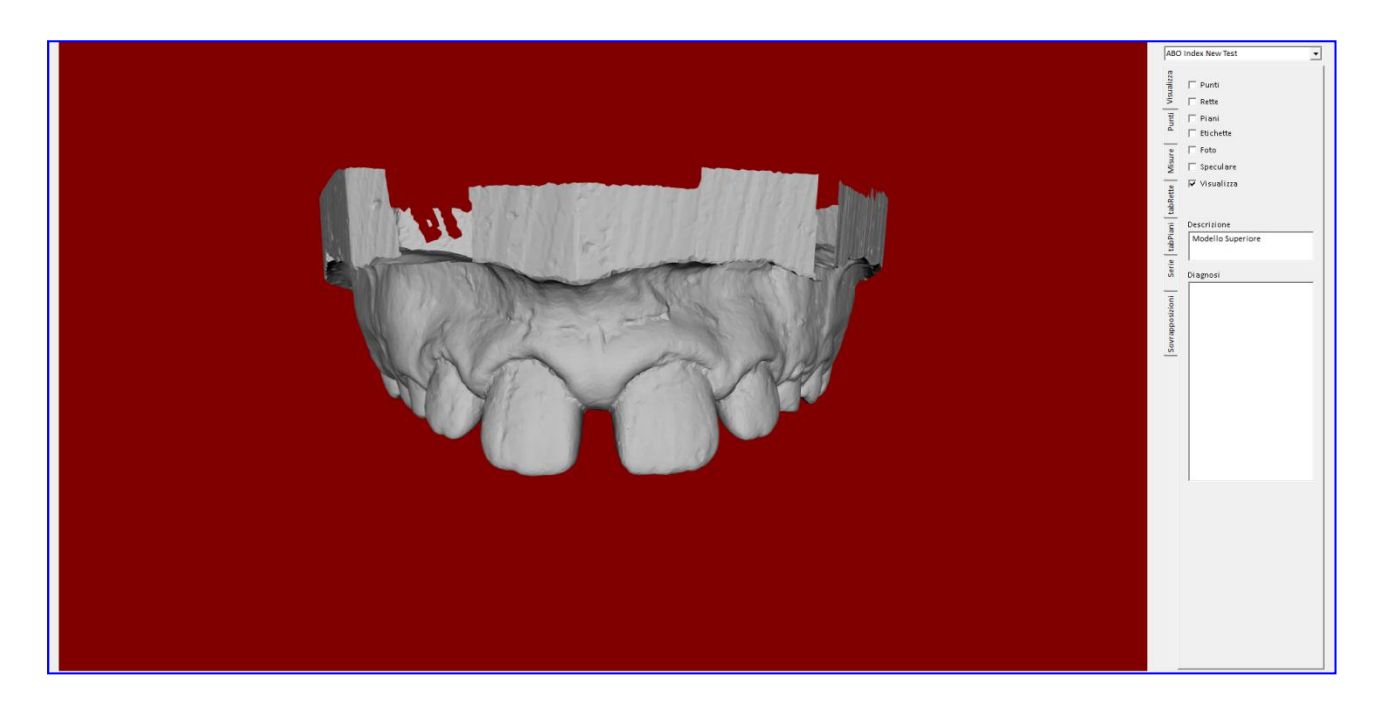

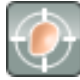

## **Fissa Posizione**

Premere il tasto per fissare la posizione iniziale dell'oggetto.

Facoltativamente aggiungere una descrizione e/o diagnosi.

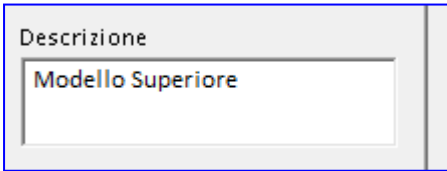

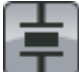

#### **Scala %**

Premere per ridimensionare il file. Indicare il fattore di scala in % e premere SALVA

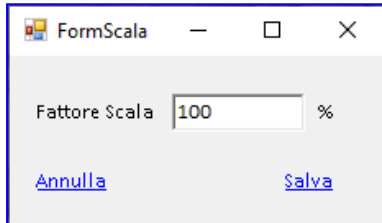

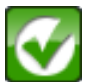

#### **Salva**

Premere per salvare il file nella cartella del paziente

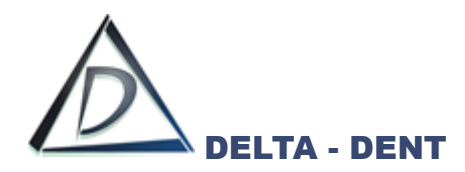

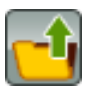

#### **Carica STL**

Premere per selezionare una scansione precedentemente acquisita.

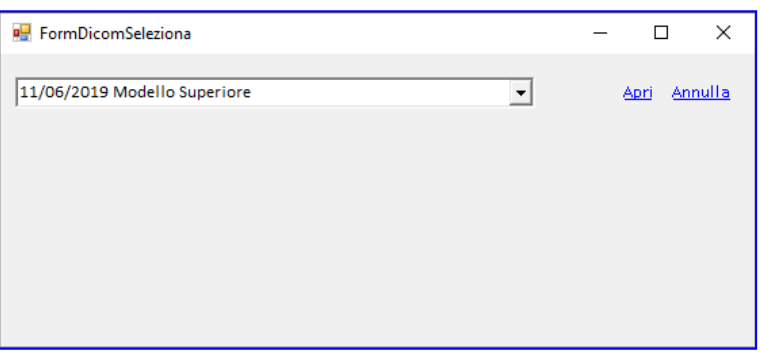

Accanto alla data di acquisizione è riportata anche la descrizione, utile per differenziare due importazioni con la medesima data.

Selezionare il file e premere APRI.

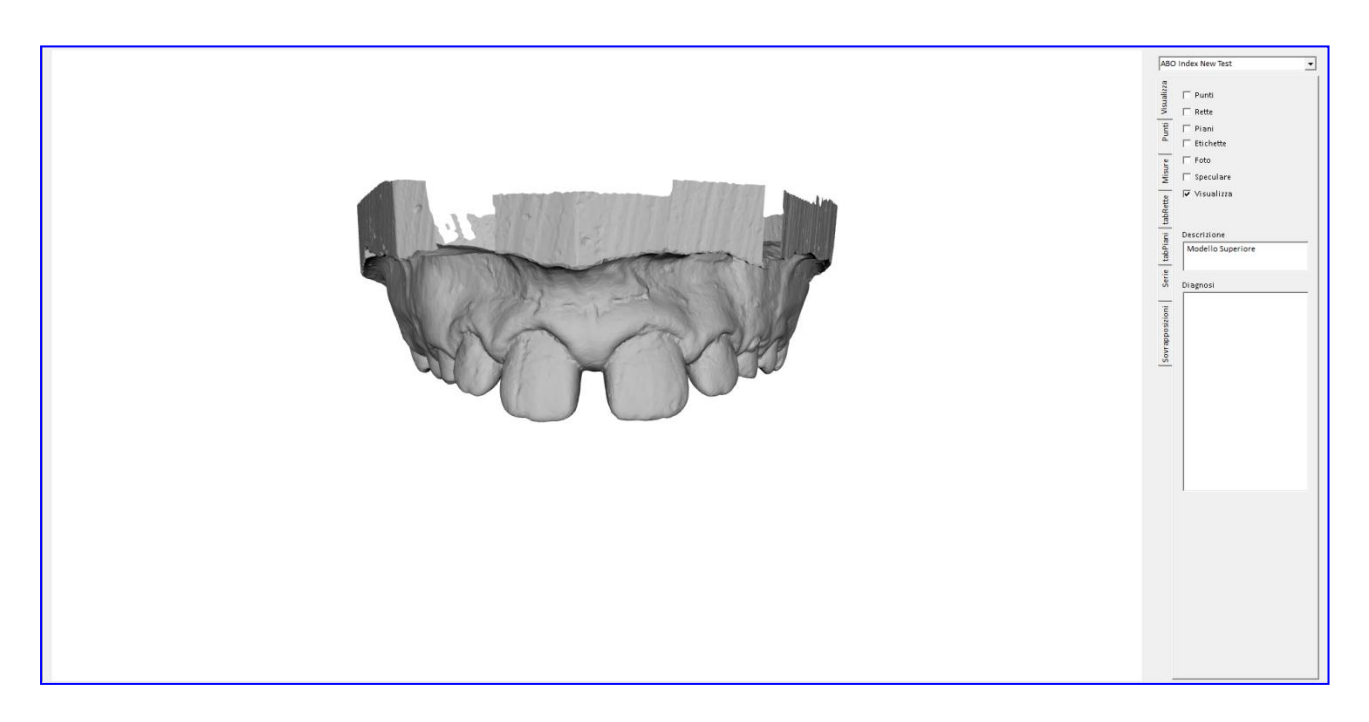

Usare il tasto sinistro del mouse per ruotare l'immagine, quello destro per spostarla.

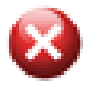

**Elimina**

Premere per cancellare il file importato e tutti i relativi dati.

**Esci** Premere per uscire

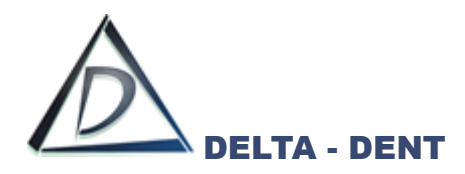

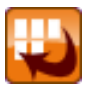

#### **Cattura**

Sulla destra, fare clic sulla scheda "Serie".

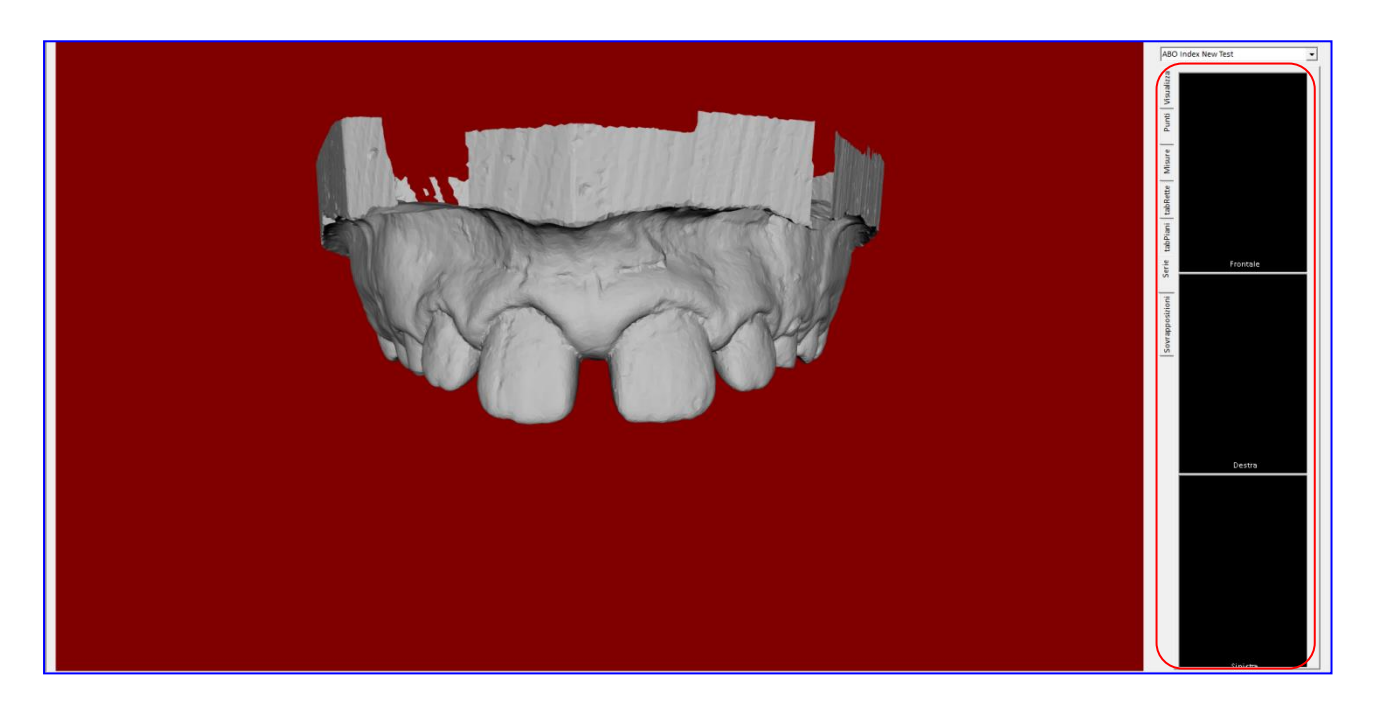

Orientare la scansione con il mouse o con i tasti di rotazione.

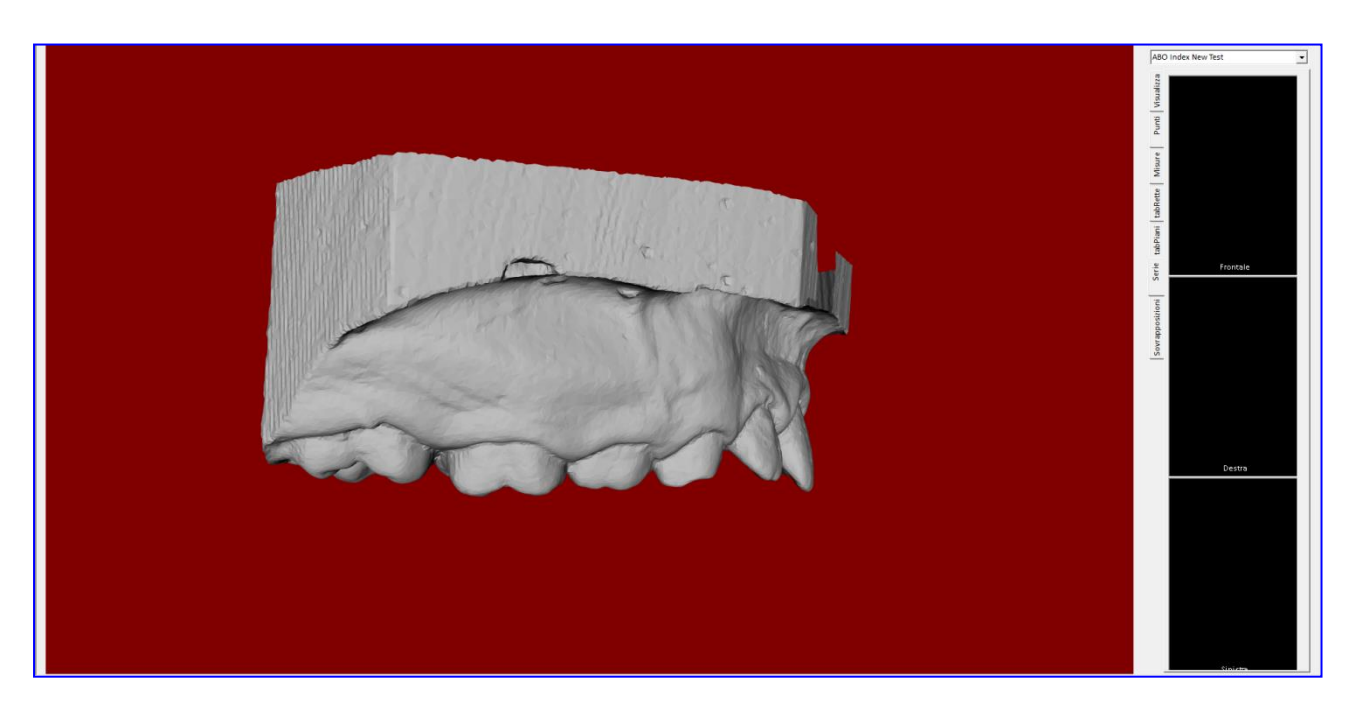

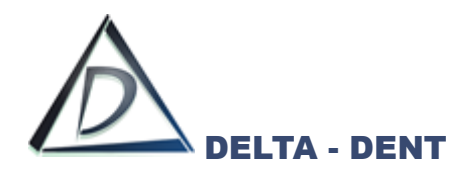

Fare un clic nel box da riempire.

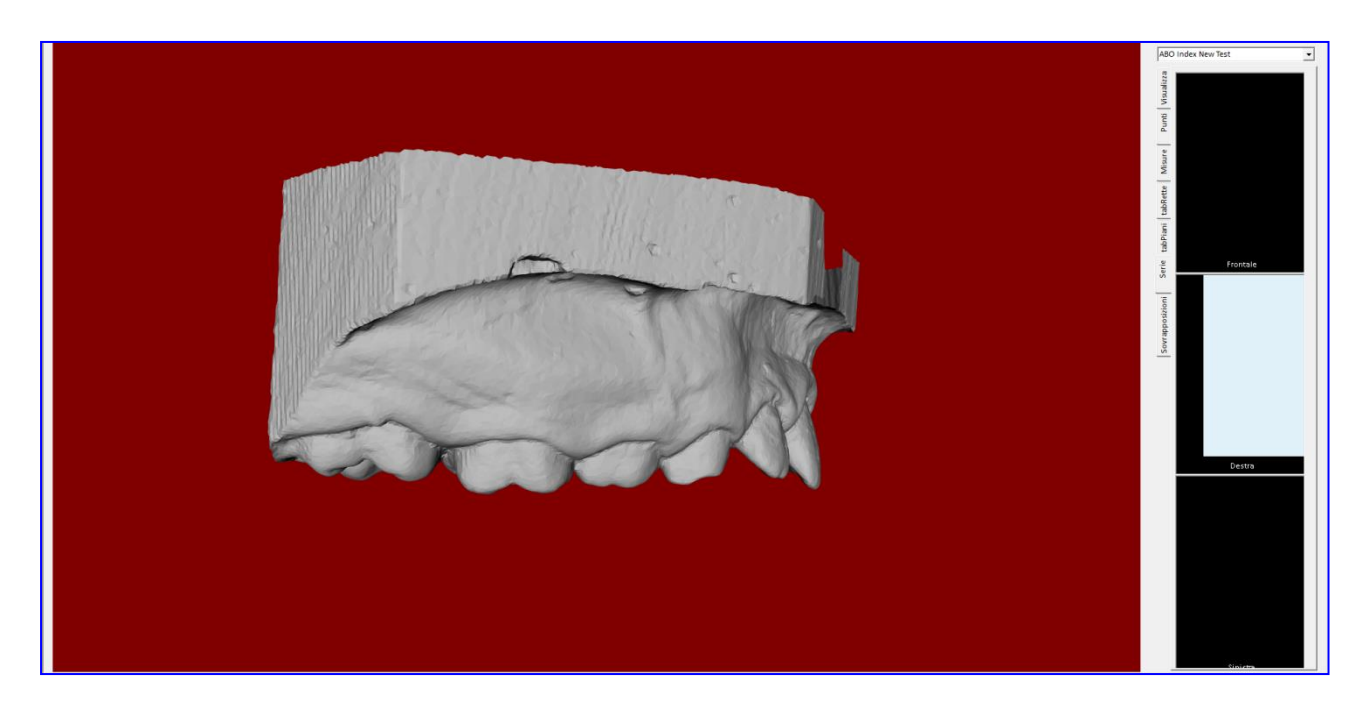

Premere CATTURA per effettuare l'acquisizione.

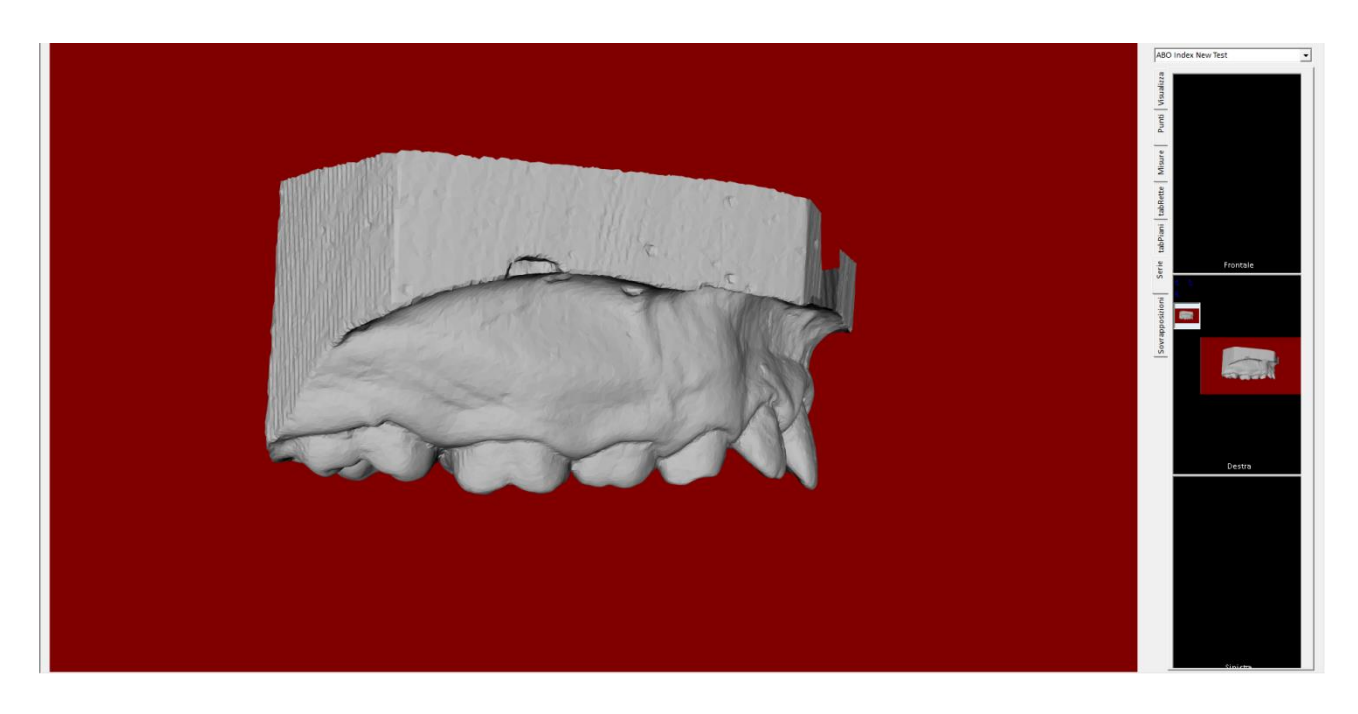

Ripetere i passaggi per effettuare le catture necessarie.

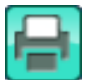

**Stampa**

Premere per stampare le immagini appena acquisite.

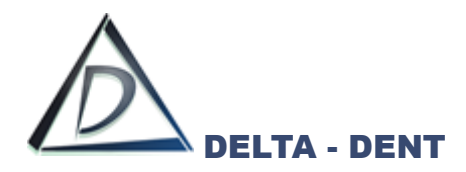

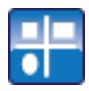

## **Vista Ortogonale**

Premere per visualizzare il file nelle tre viste ortogonali.

## **La funzione è disponibile solo se è attivo anche il modulo 3D DICOM**

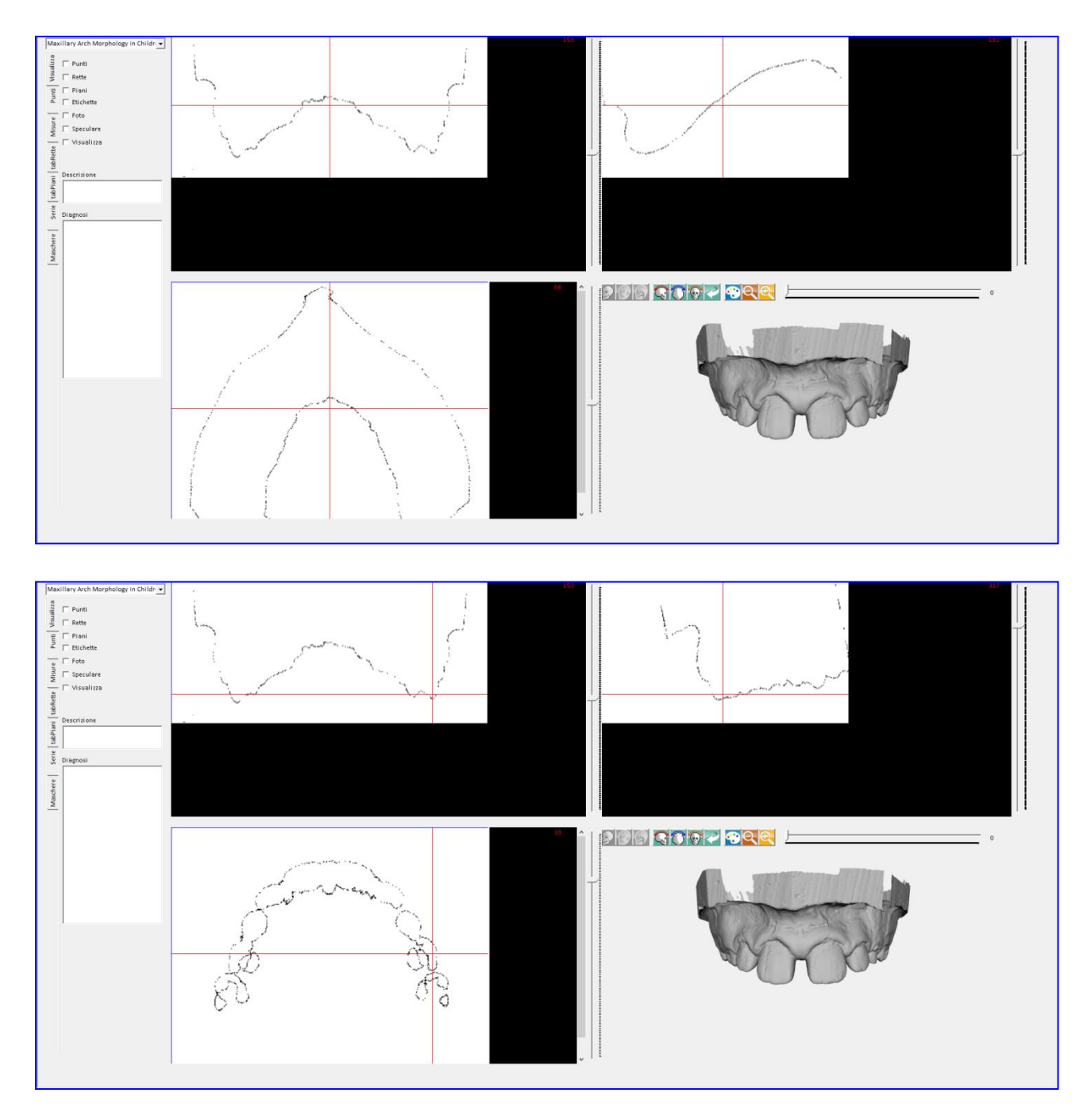

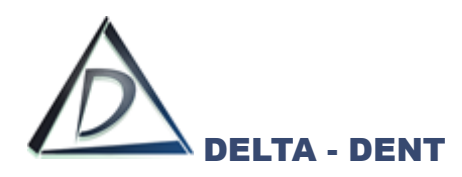

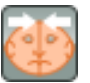

**Foto**

Premere il tasto per sovrapporre la foto alla scansione.

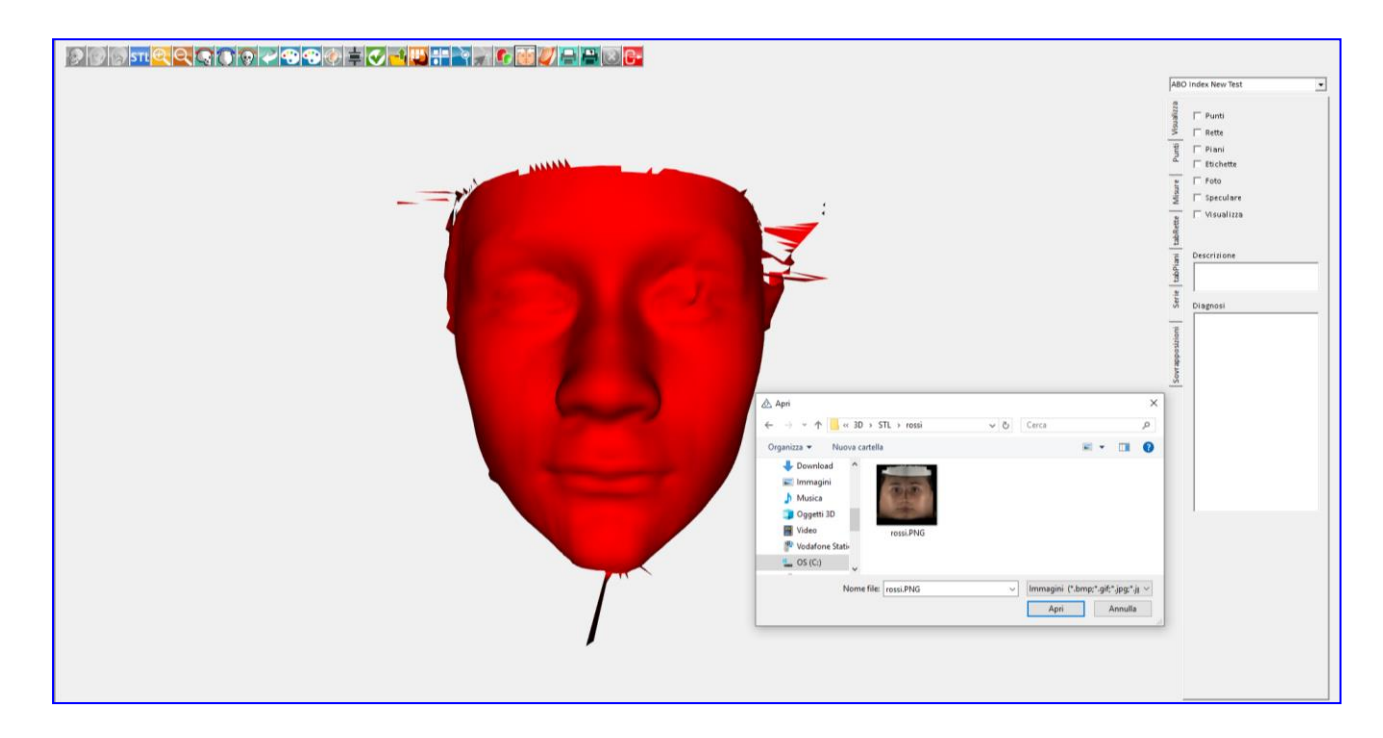

Selezionare il file e premere APRI.

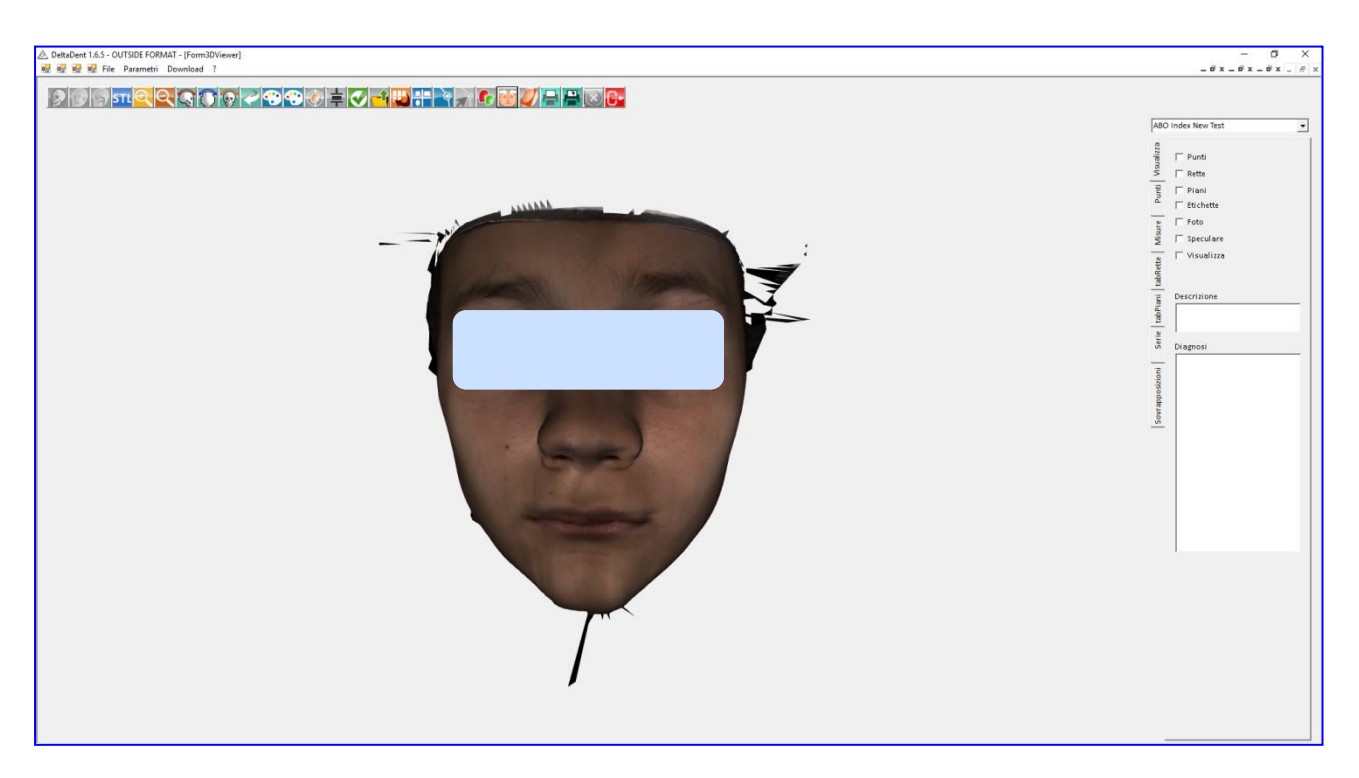

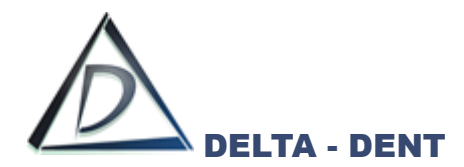

## **Tracciato STL**

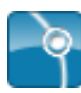

## **Inizia Tracciato**

Premere il tasto per scegliere il metodo da utilizzare.

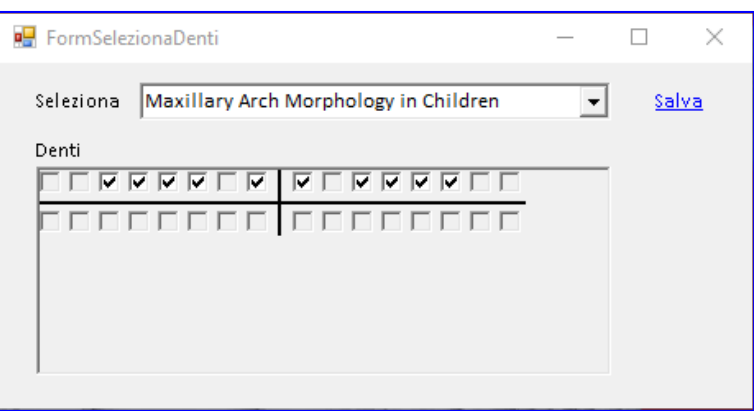

Selezionare dal menu l'analisi e premere SALVA per iniziare la collocazione dei punti.

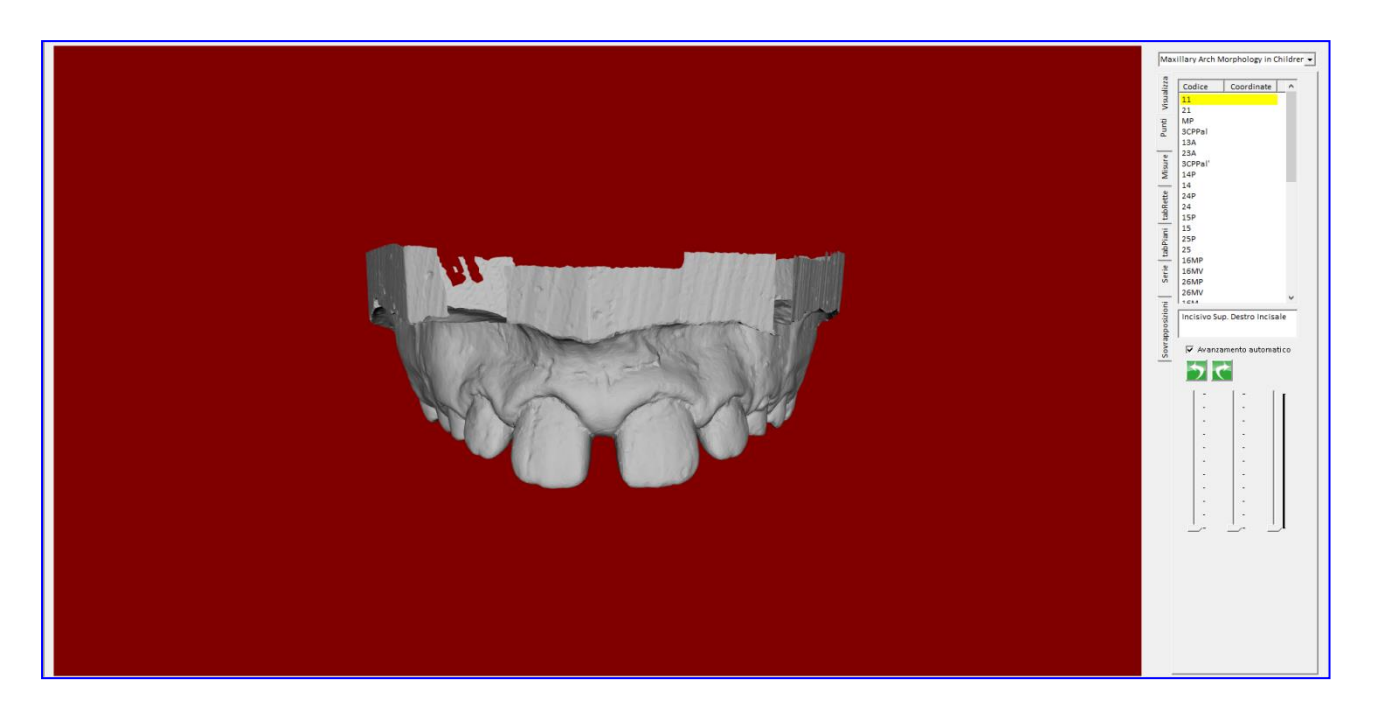

La sequenza avanza automaticamente man mano che si fissano i punti.

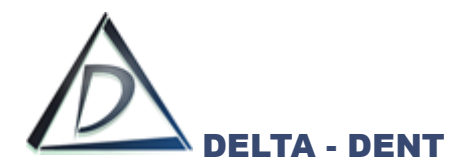

Utilizzare il tasto sinistro del mouse, o i tasti di rotazione, per orientare la scansione ed individuare punti.

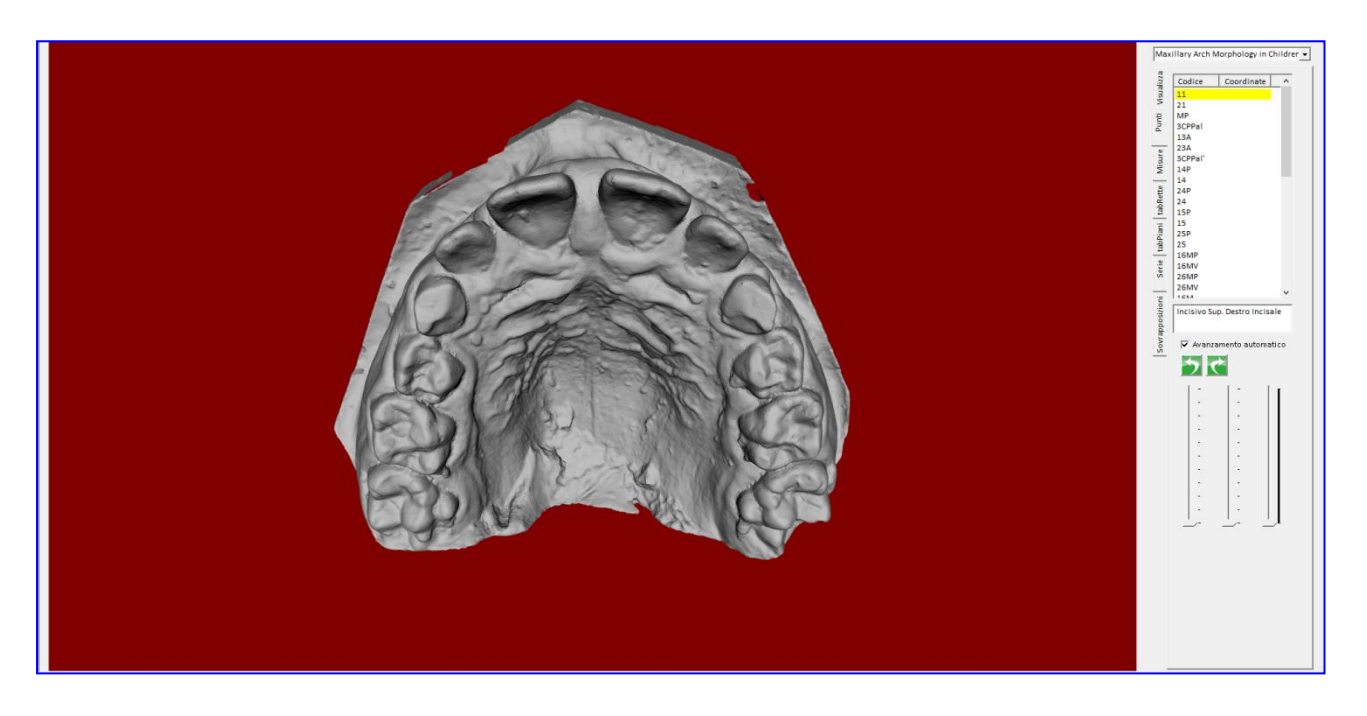

Fissare il punto richiesto facendo un clic col tasto destro del mouse.

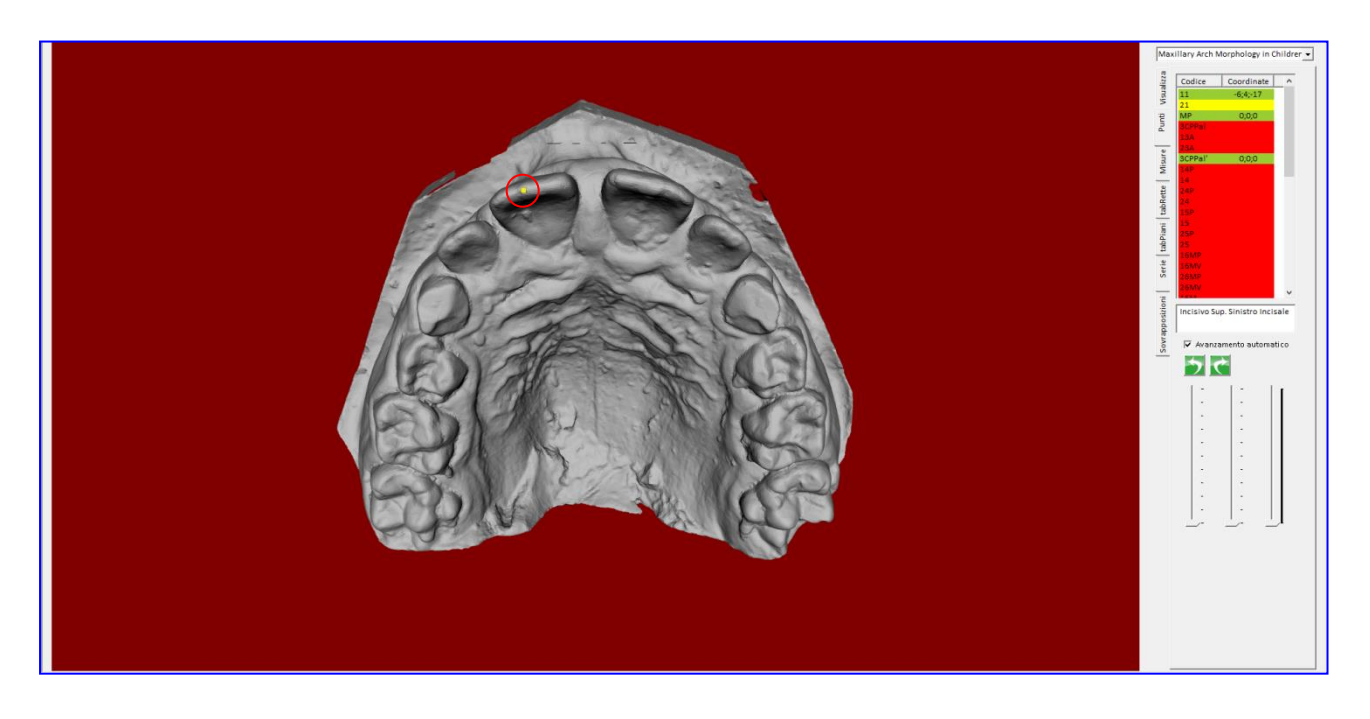

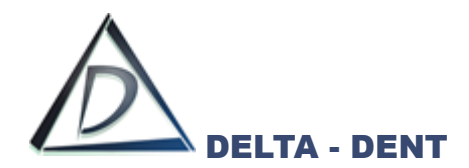

Completare la sequenza punti.

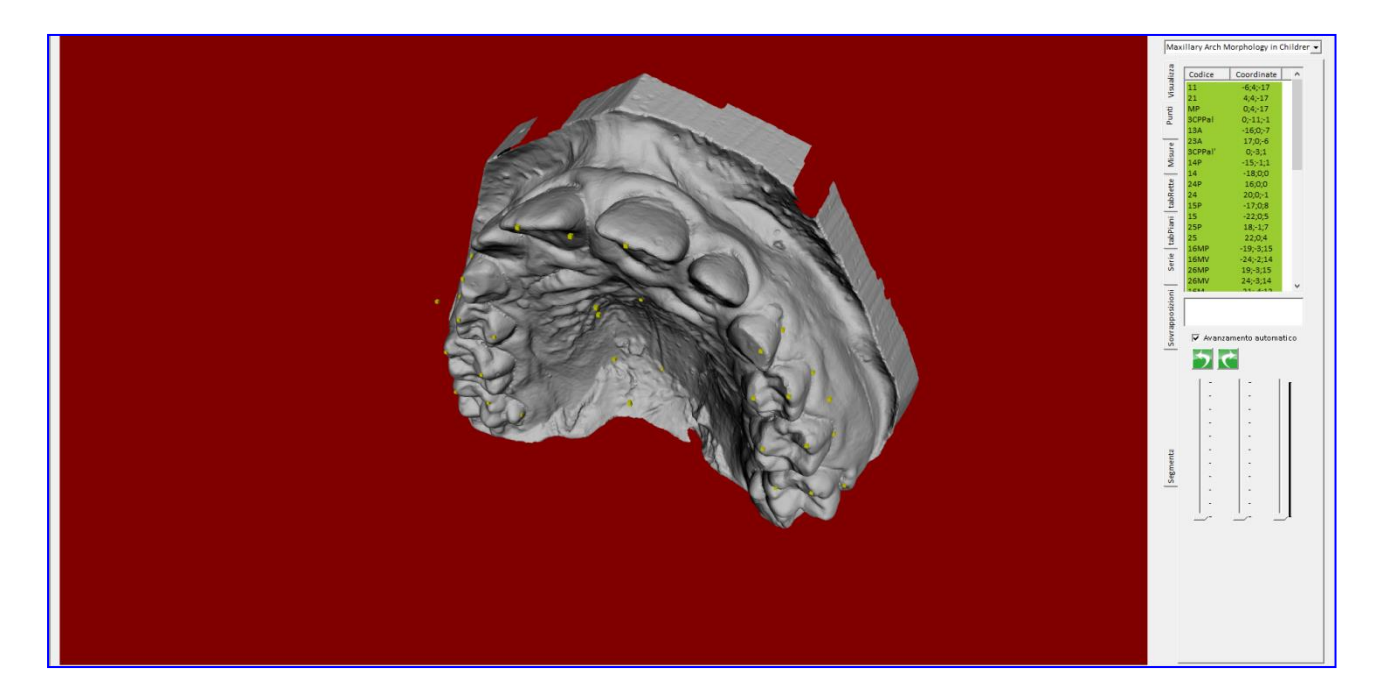

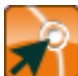

## **Correggi**

Premere il tasto per iniziare la correzione della posizione dei punti. Selezionare il punto da correggere e riposizionarlo sulla scansione.

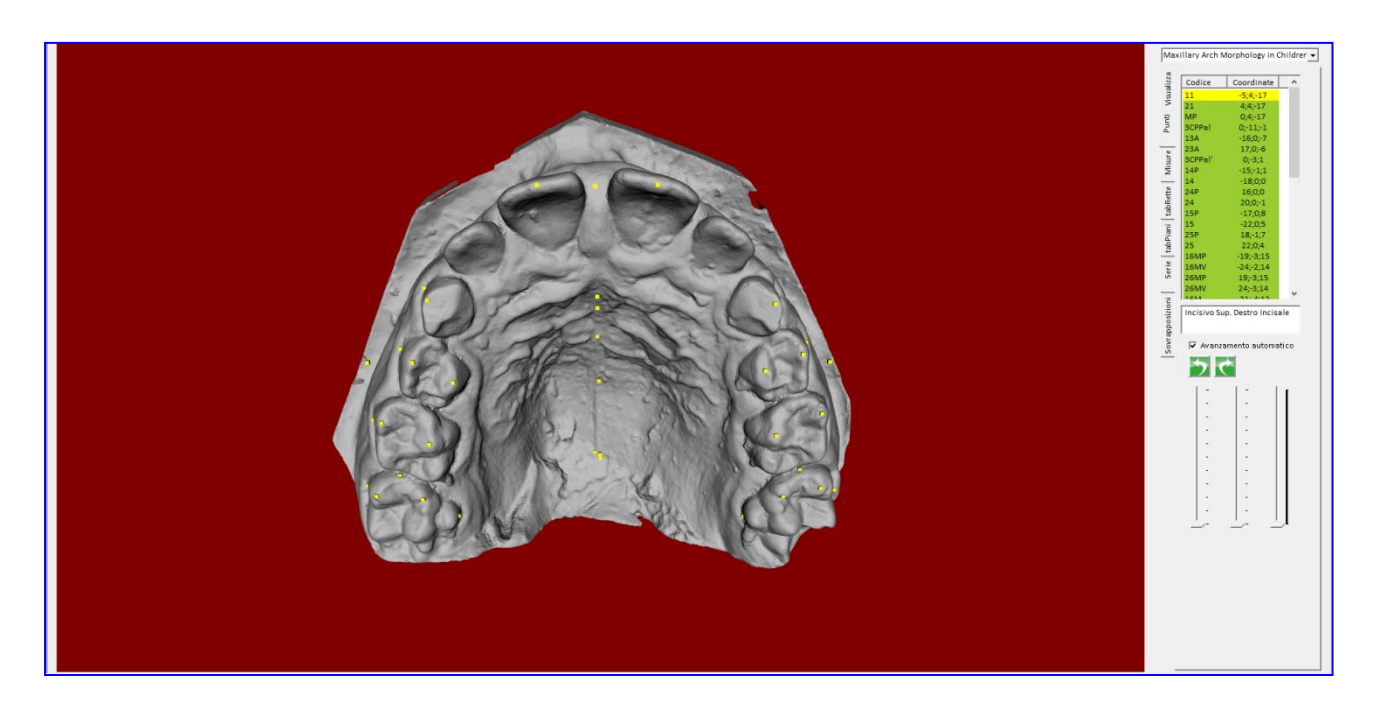

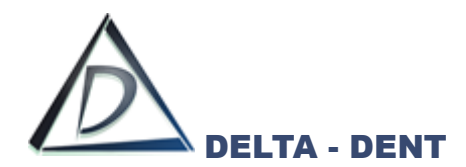

Cliccare sulla scheda "Visualizza" per impostare le opzioni di layout.

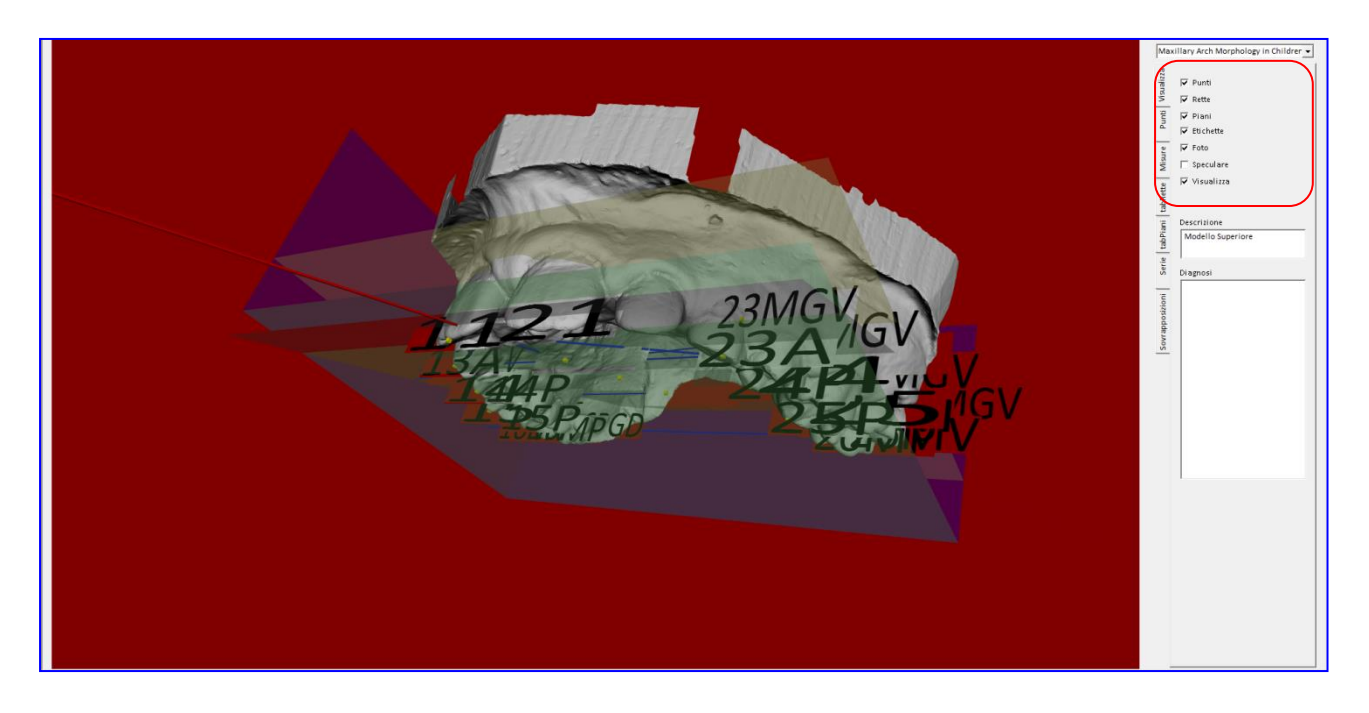

Fare un clic sulla scheda "TabRette" per gestire le rette visualizzate.

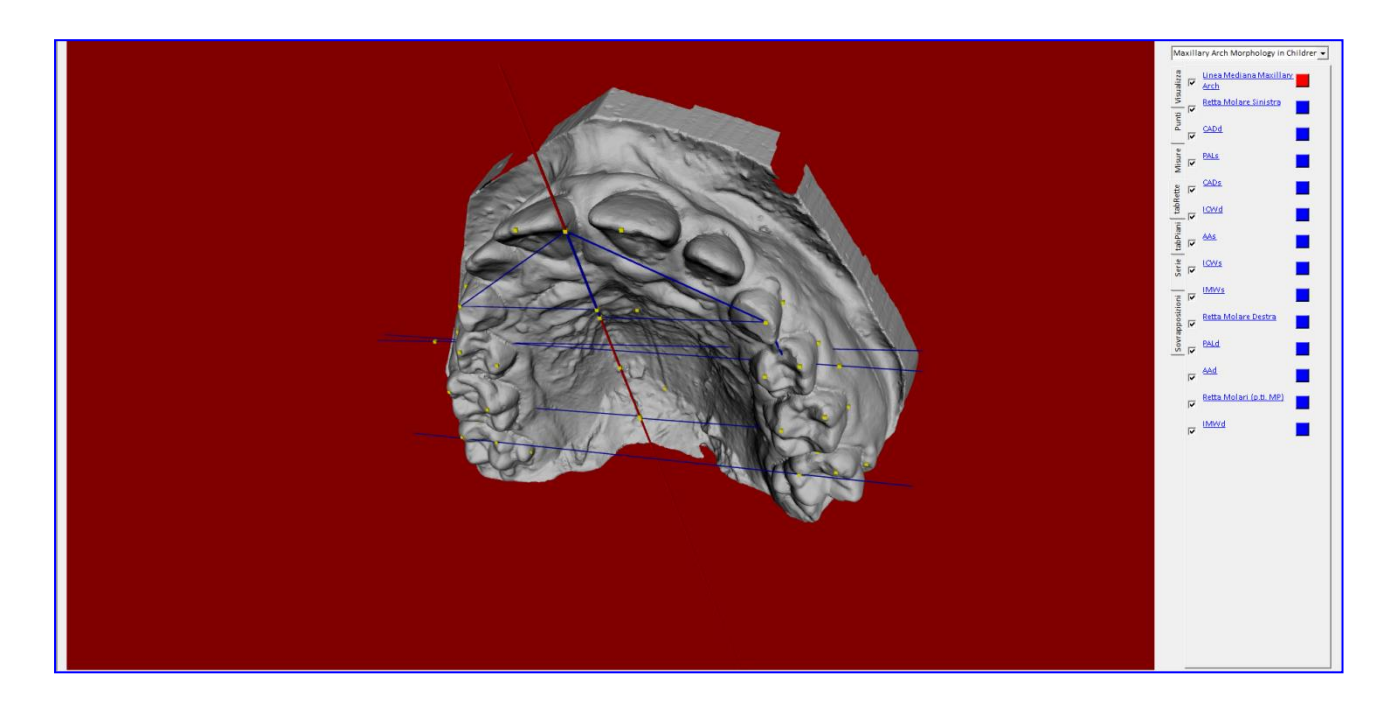

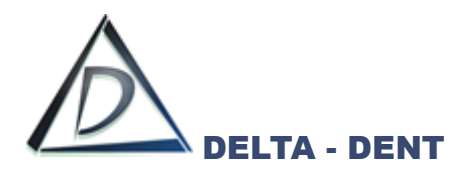

Cliccare il quadrato colorato per scegliere un colore differente. Il flag accanto a ciascuna linea la rende visibile/non visibile.

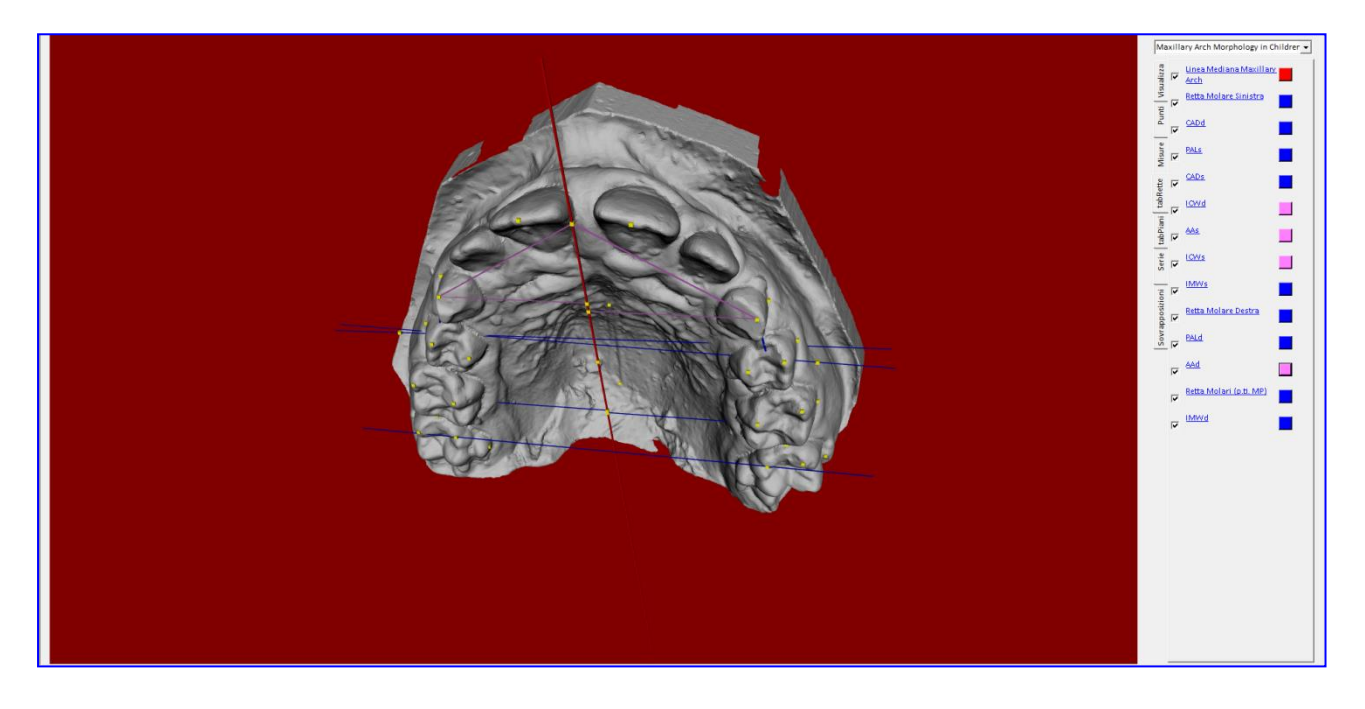

Fare un clic sulla scheda "TabPiani" per gestire li piani visualizzati.

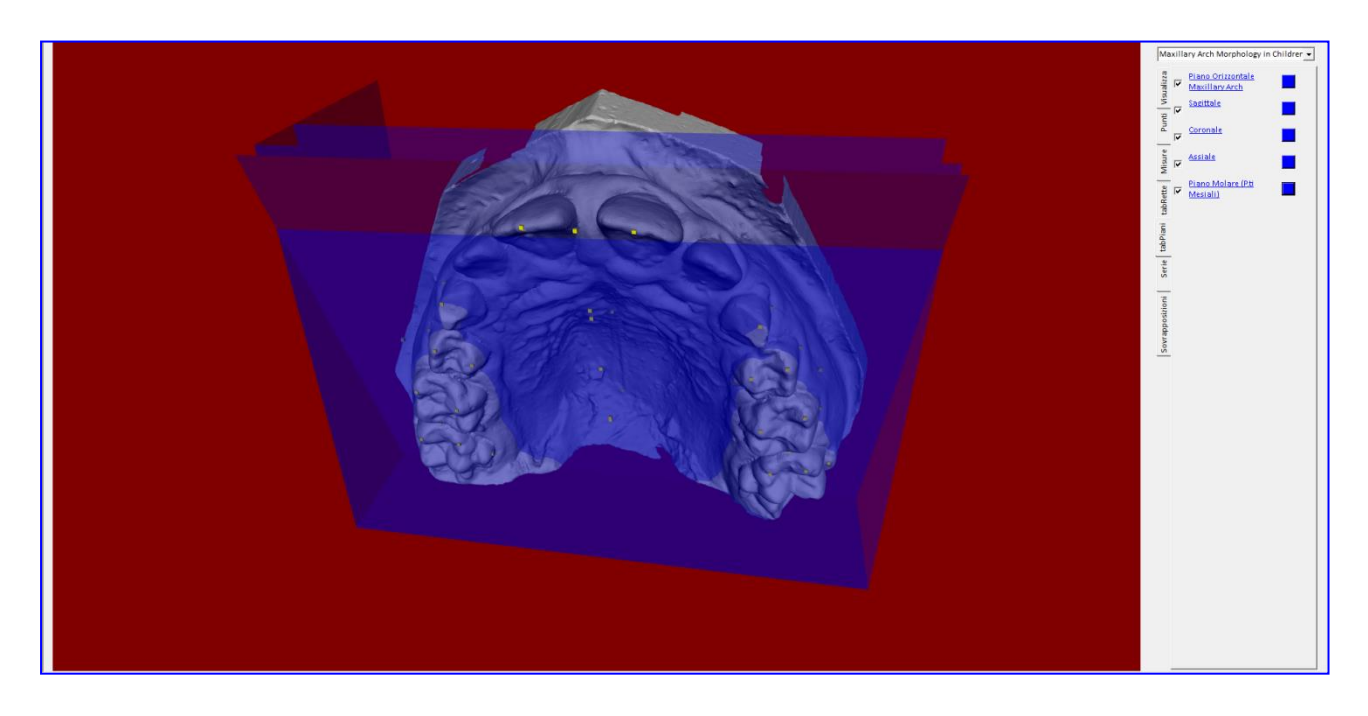

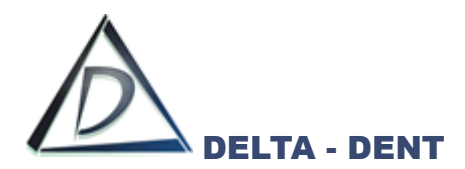

Cliccare il quadrato colorato per scegliere un colore differente. Il flag accanto a ciascun piano lo rende visibile/non visibile.

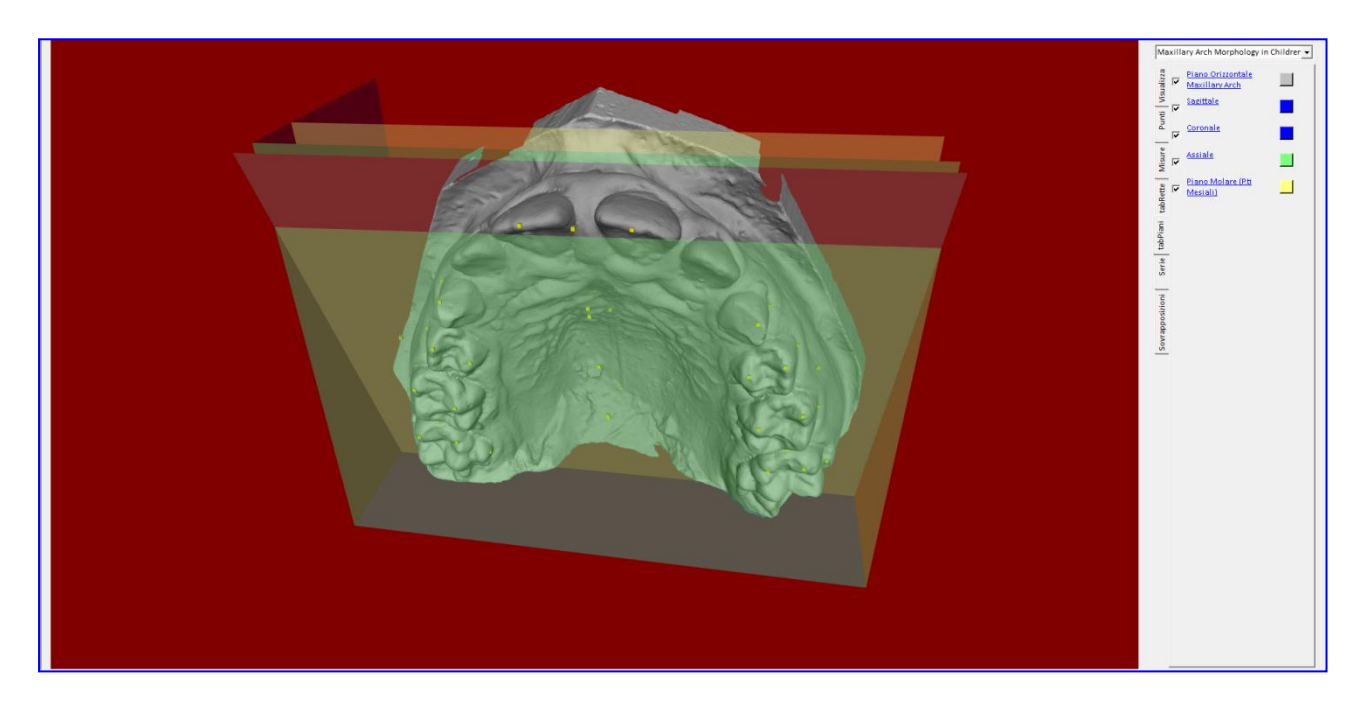

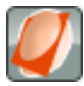

## **Rette/Piani**

Premendo il tasto, si attivano/disattivano contemporaneamente tutti i punti/piani/rette.

Fare un clic sulla scheda "Misure" per visualizzare i valori misurati.

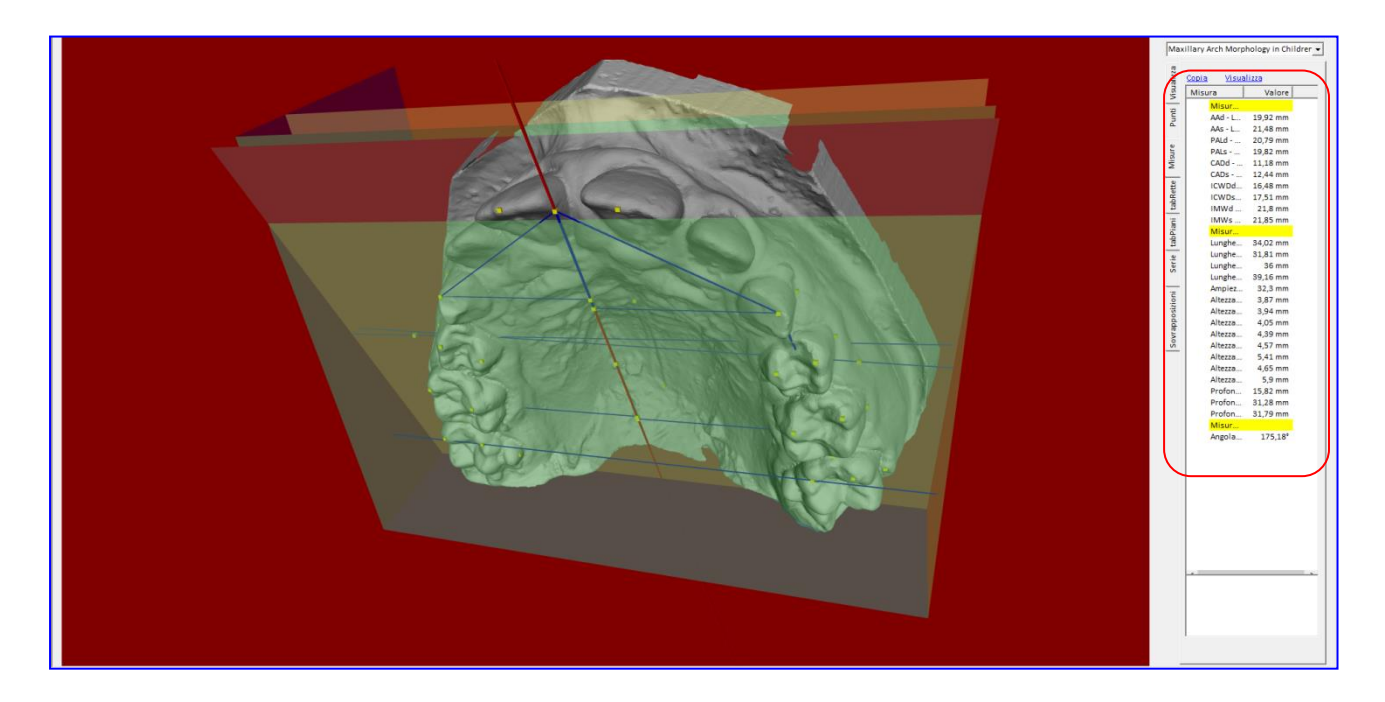

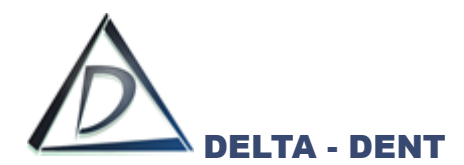

Premere COPIA per esportare i valori in un file EXCEL.

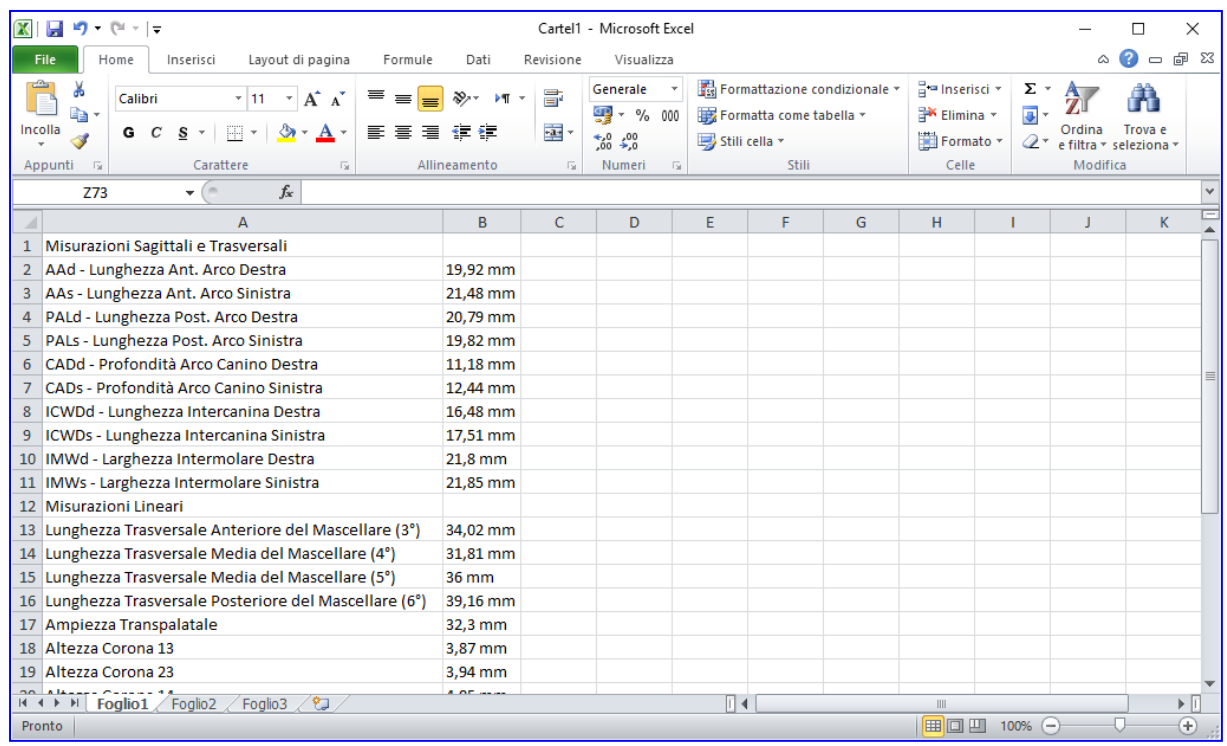

Premere VISUALIZZA per ingrandire la tabella con i valori.

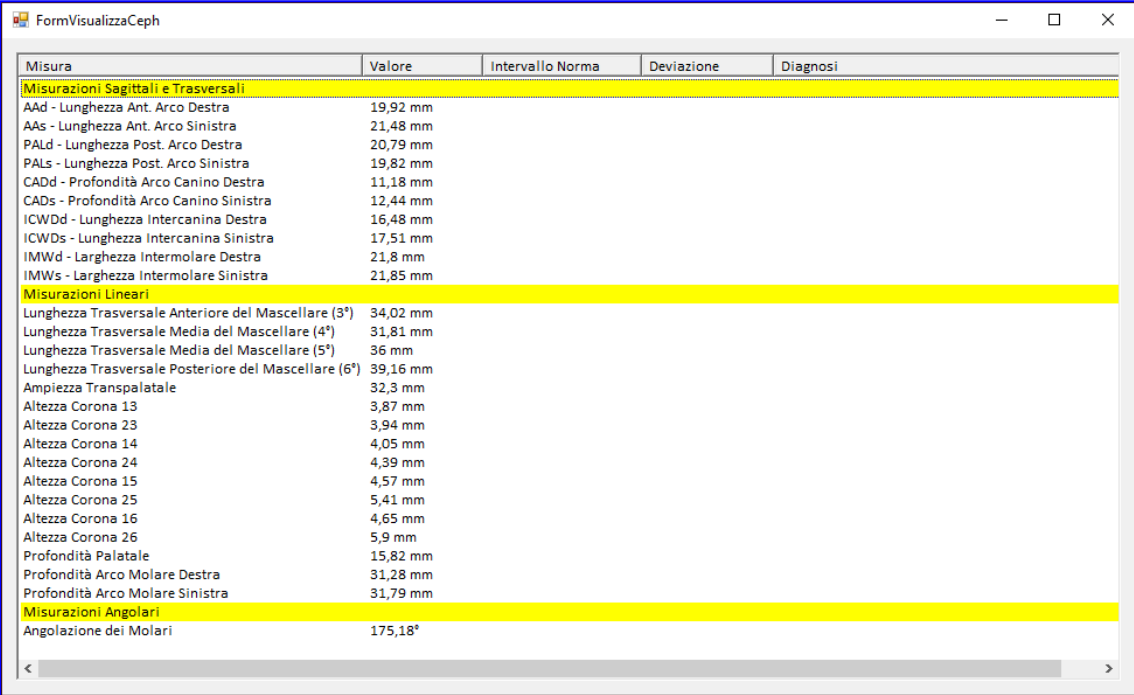

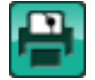

# **Stampa Tracciato**

Premere per stampare i valori misurati.

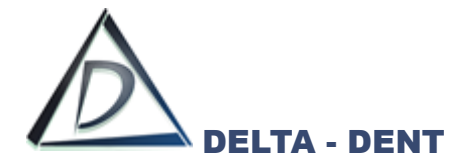

#### **Sovrapposizioni STL**

Per sovrapporre due o più scansioni è necessario che queste siano state precedentemente salvate nella cartella del paziente.

Nel caso di modelli in gesso, è consigliato fare la scansione mantenendo l'allineamento ed avere così la sovrapposizione automatica. In caso contrario, è necessario fissare dei punti da utilizzare per ancorare le due scansioni.

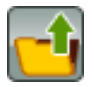

#### **Carica STL**

Premere per selezionare la scansione.

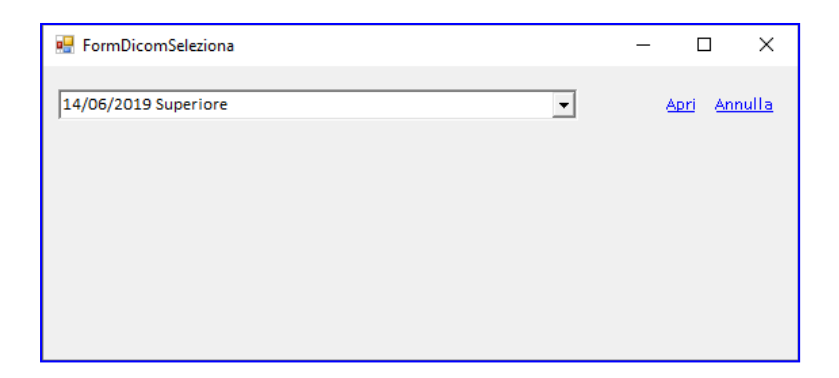

Accanto alla data di acquisizione è riportata anche la descrizione, utile per differenziare due importazioni con la medesima data.

Selezionare il file e premere APRI.

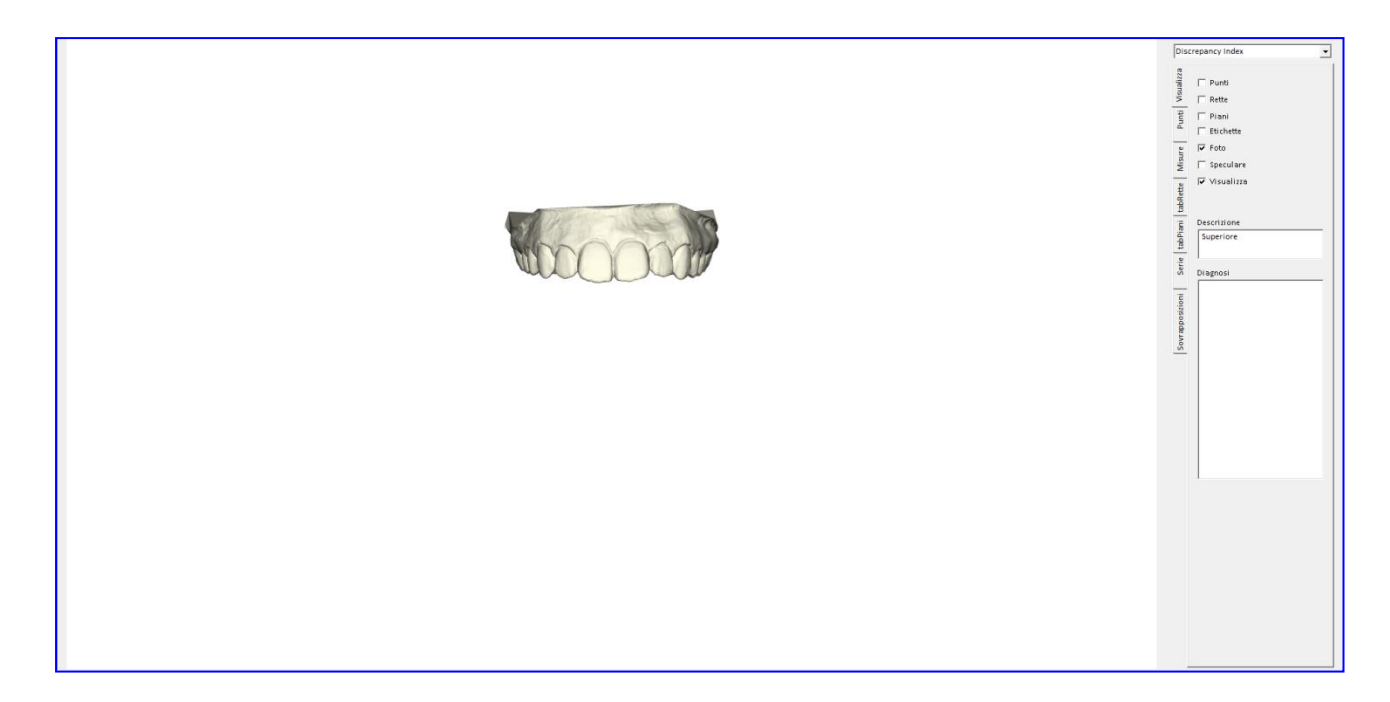

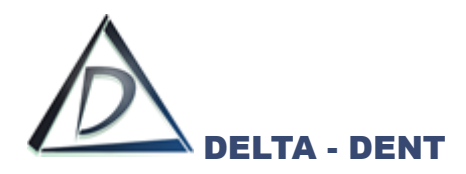

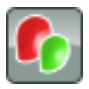

#### **Sovrapponi STL**

Premere il tasto per caricare il secondo file da sovrapporre.

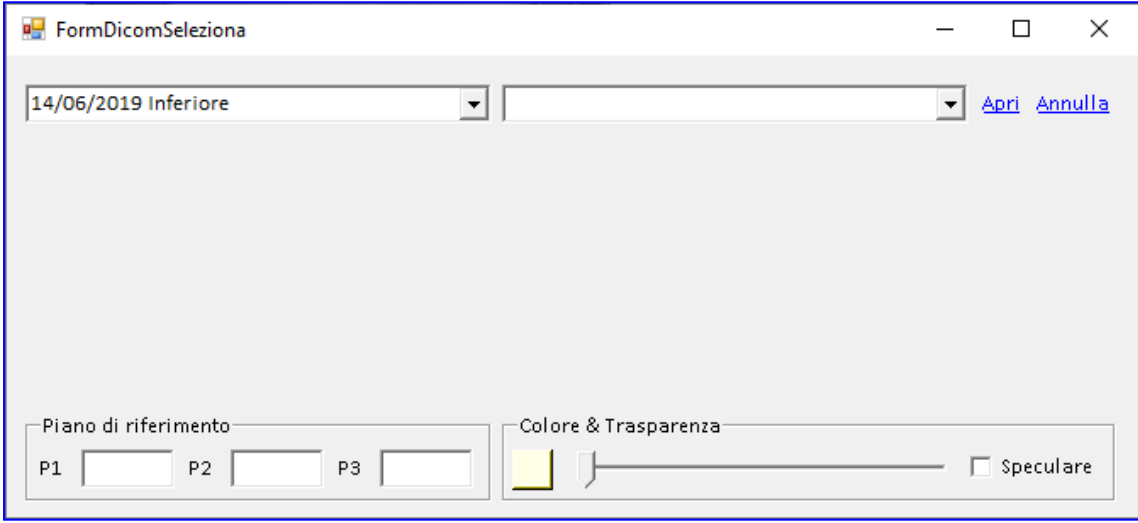

Selezionare il file dal menu a tendina di sinistra. Modificare a scelta il colore, e il livello di trasparenza da applicare.

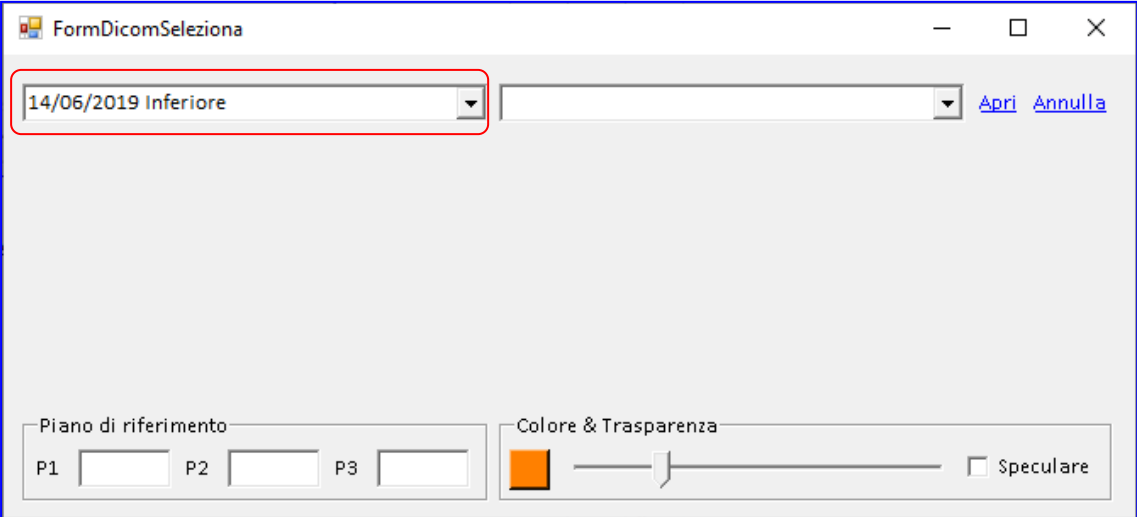

I valori relativi al "Piano di riferimento" vanno riportati se si utilizzano due scansioni con relativo tracciato, e si desidera utilizzare un piano comune per allinearli. In questo caso si digitano i codici dei punti relativi al piano.

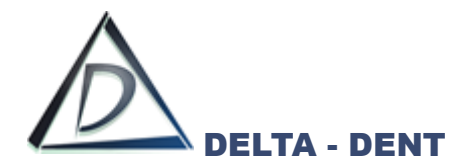

#### Premere APRI.

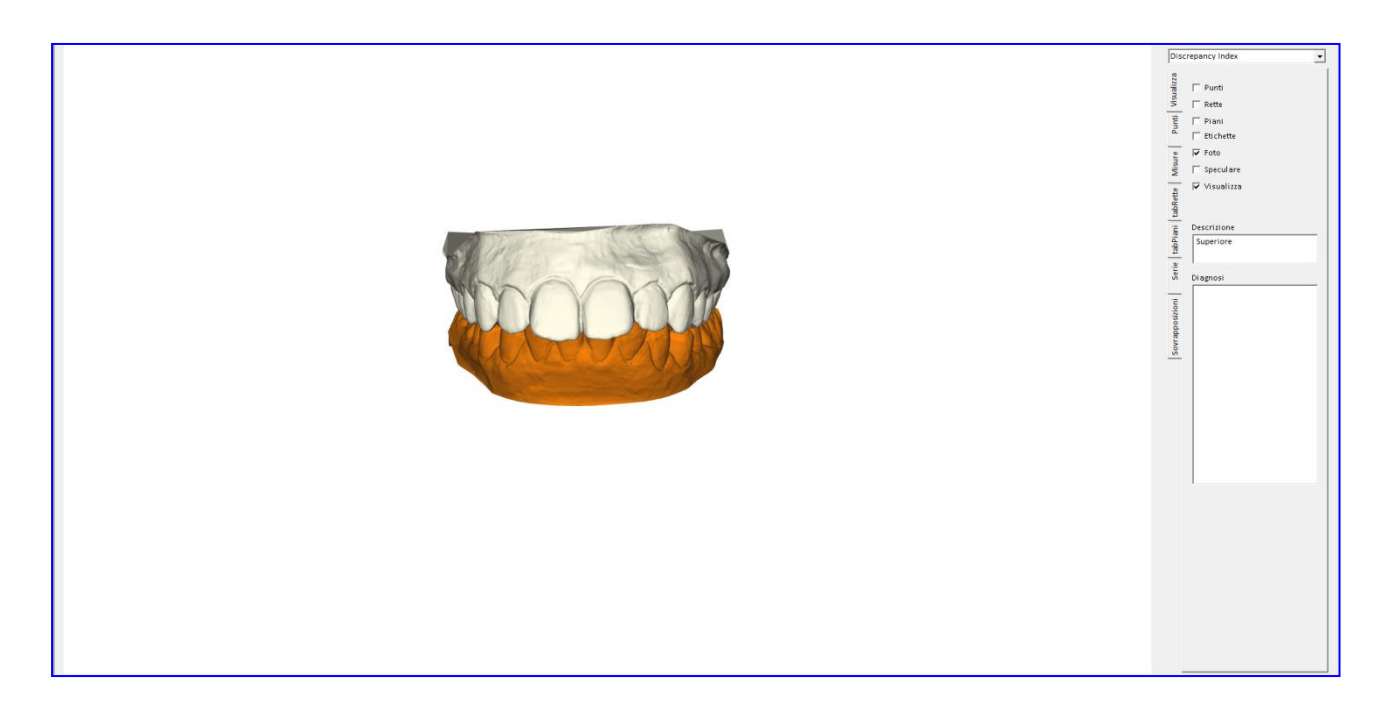

È possibile sovrapporre ulteriori scansioni ripetendo la procedura.

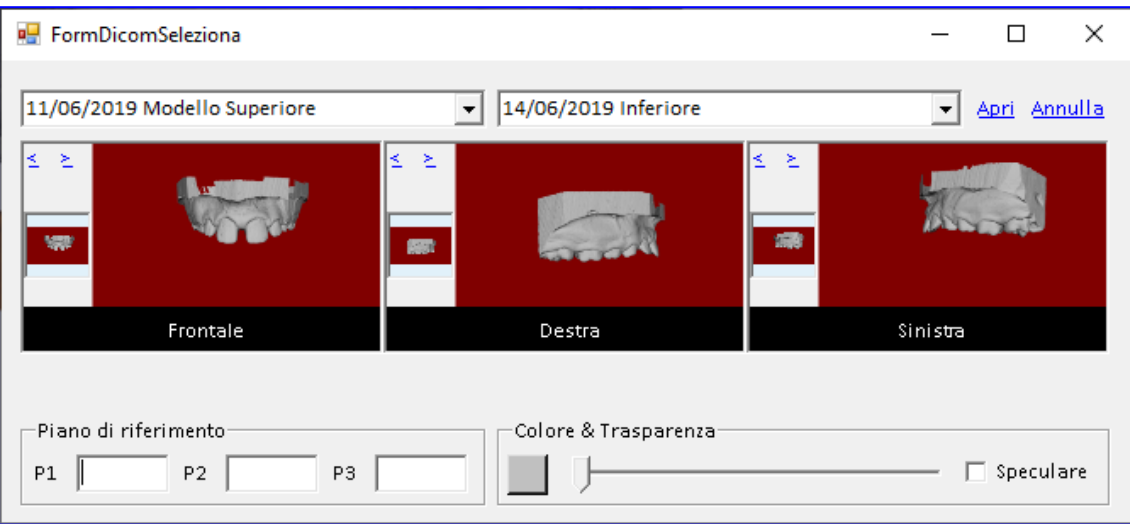

Nell'elenco a tendina di sinistra si seleziona la nuova scansione da sovrapporre, in quello di destra si seleziona la scansione a cui far riferimento per la sovrapposizione.

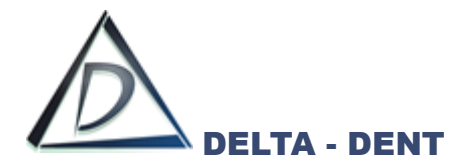

I file sovrapposti vengono gestiti come un qualsiasi file: rotazioni, traslazioni, acquisizione serie. Attivando la scheda "Sovrapposizioni" si hanno delle funzioni aggiuntive.

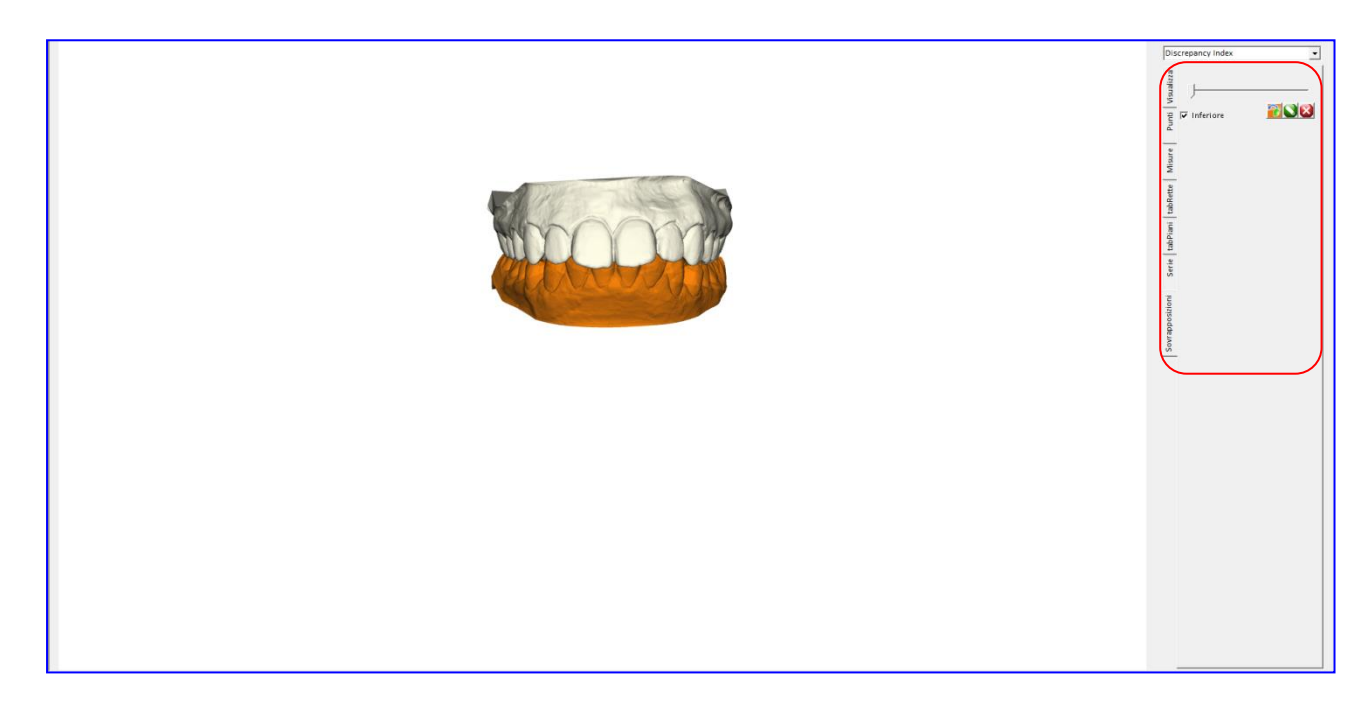

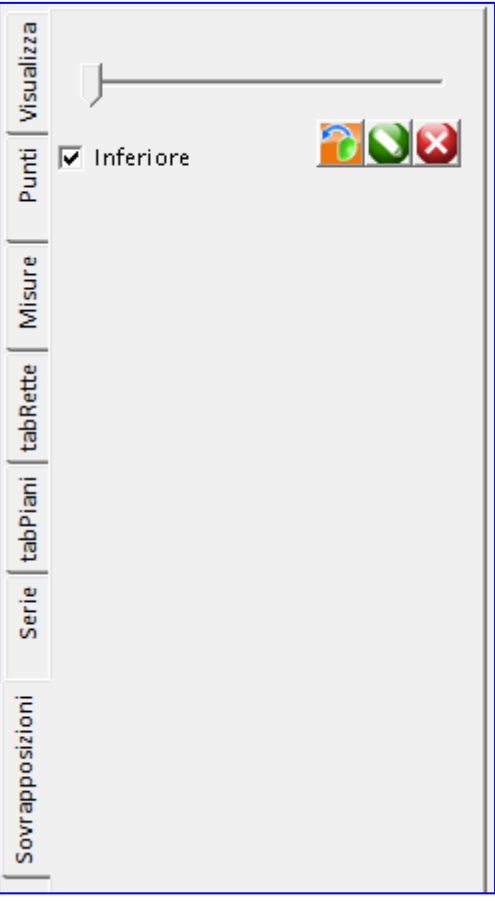

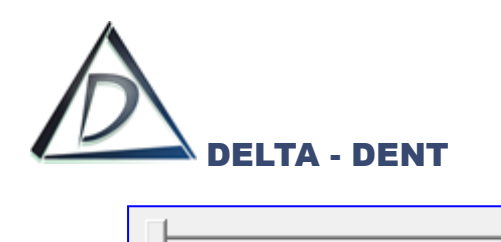

Il cursore modifica il livello di trasparenza del file principale.

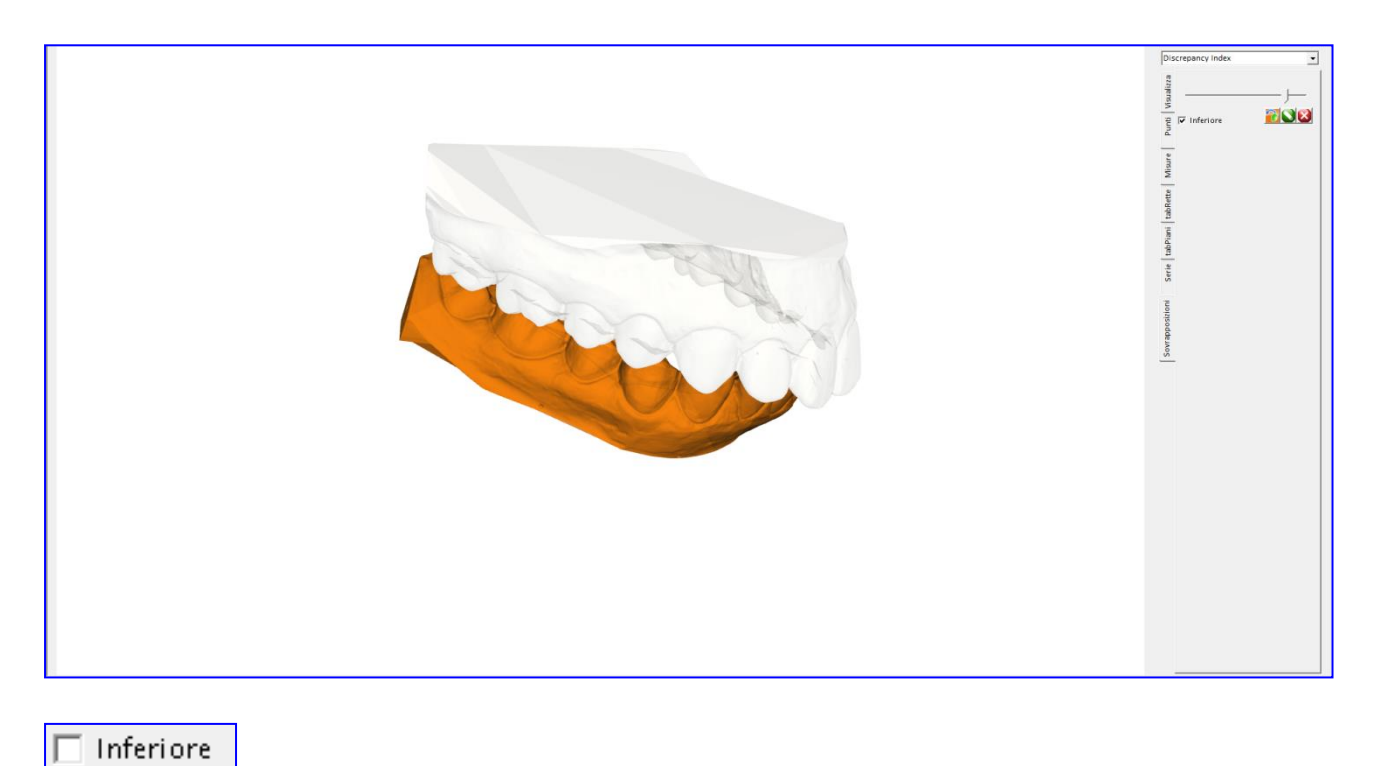

La spunta accanto al file si utilizza per visualizzare o meno il file sovrapposto.

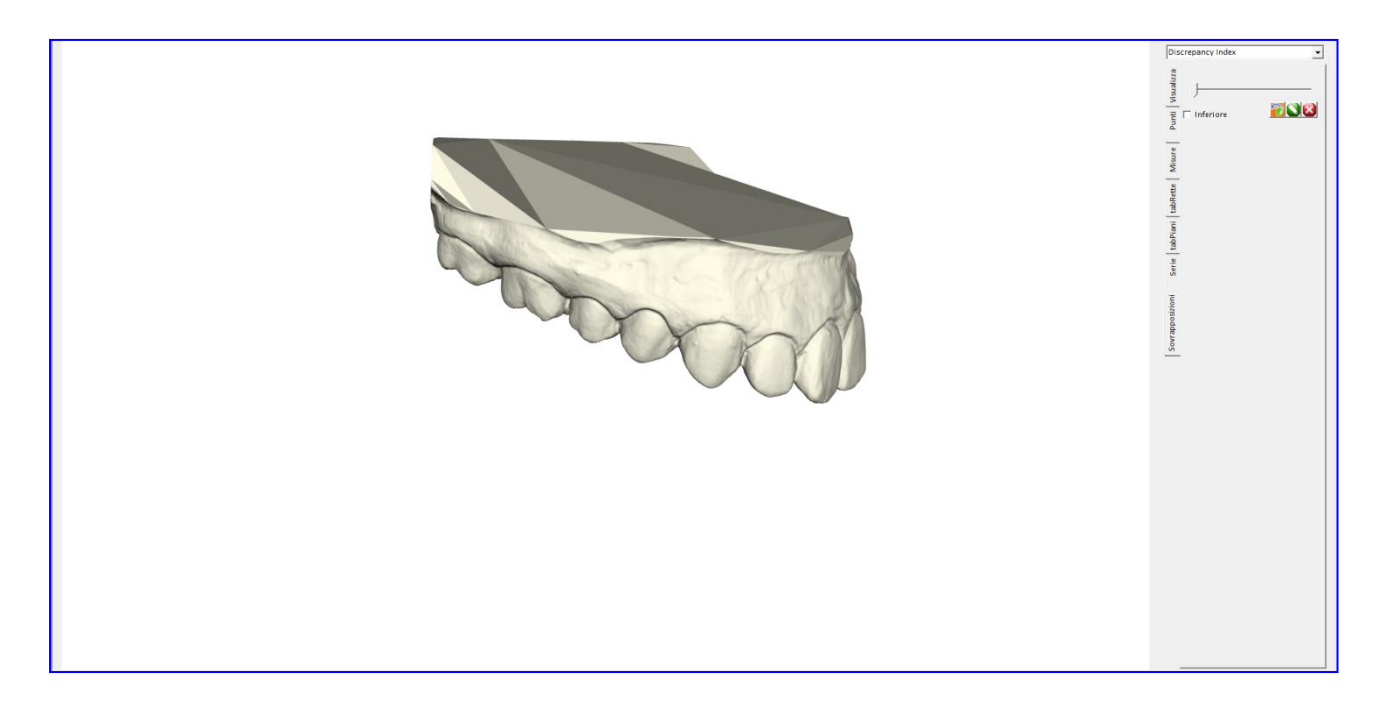

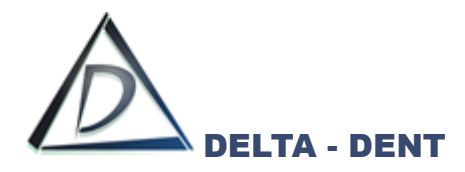

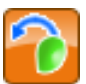

#### **Controlla**

Premere per muovere liberamente solo la scansione sovrapposta.

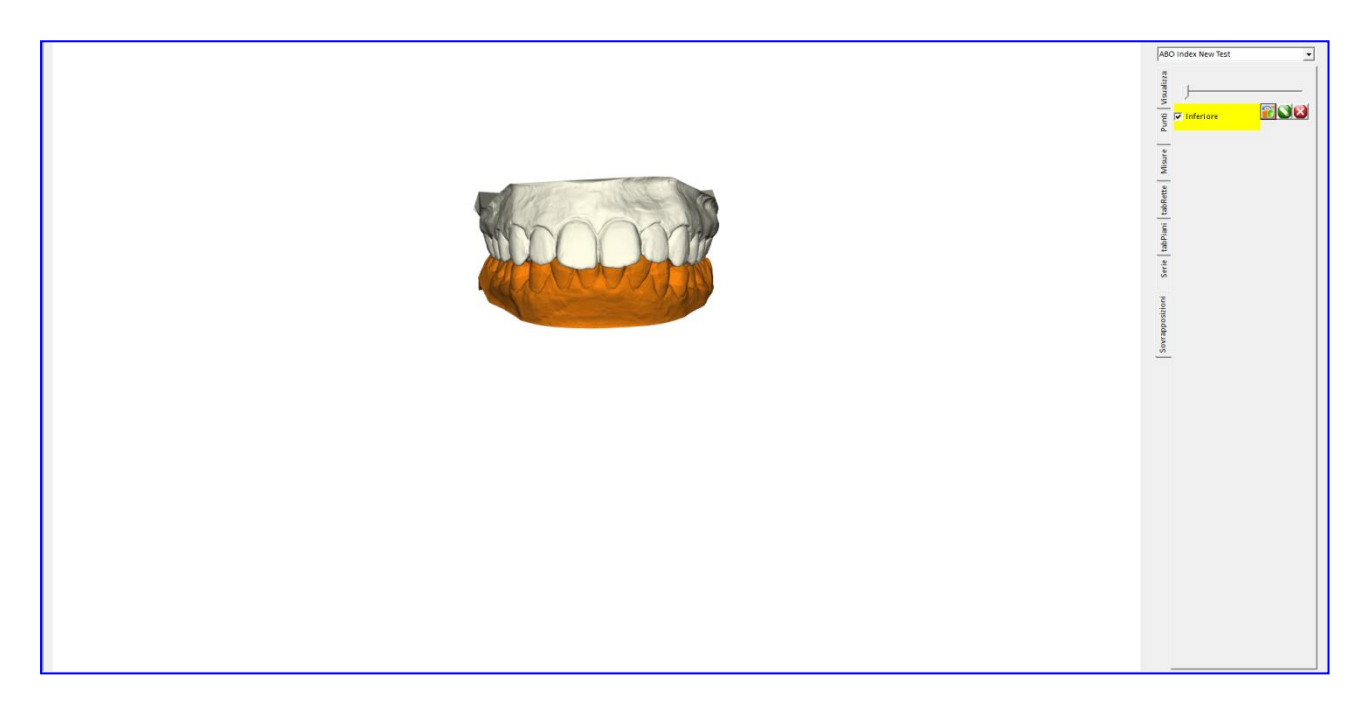

In nome del file sovrapposto viene evidenziato. Muovere con il mouse la scansione selezionata.

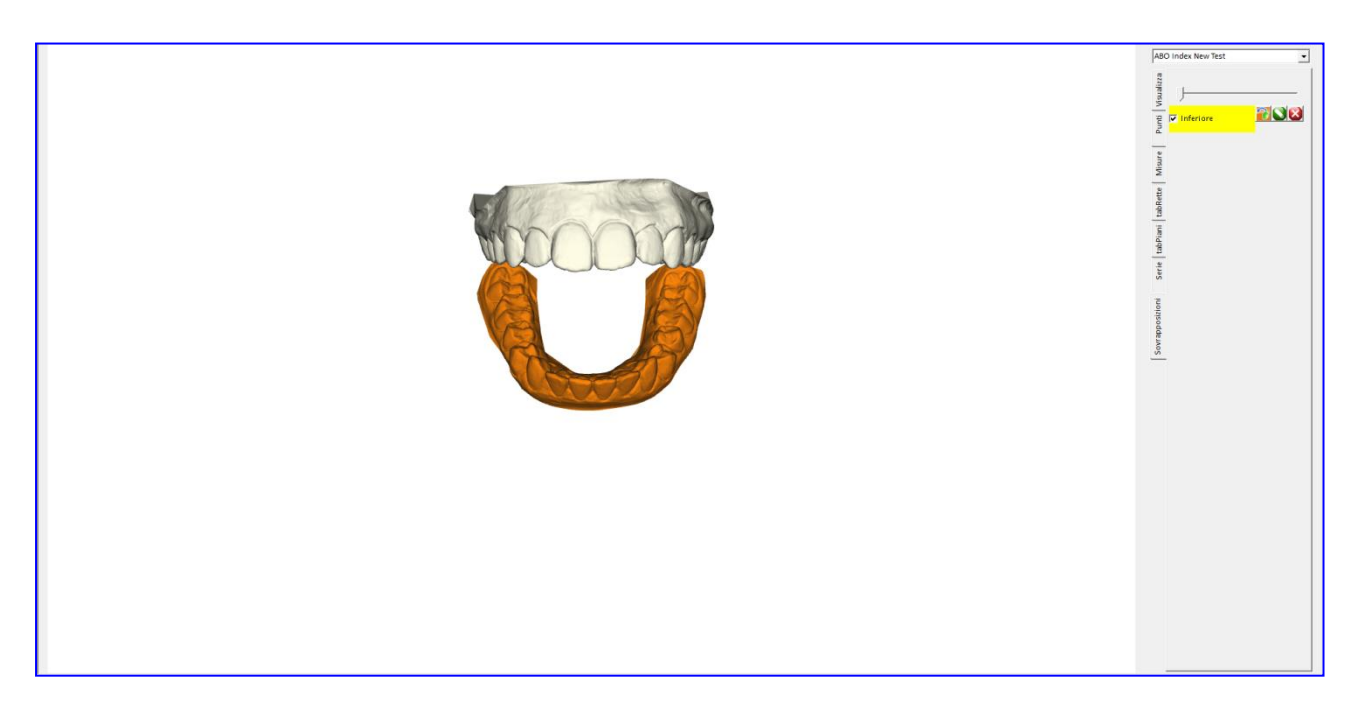

Per terminare la funzione di "Controllo" del file sovrapposto, premere nuovamente il tasto.

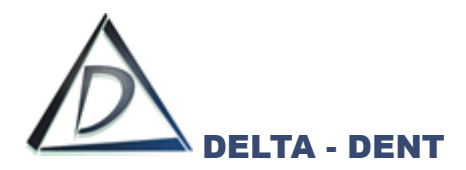

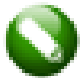

## **Modifica**

Premere per modificare le impostazioni del colore o per cambiare il file sovrapposto.

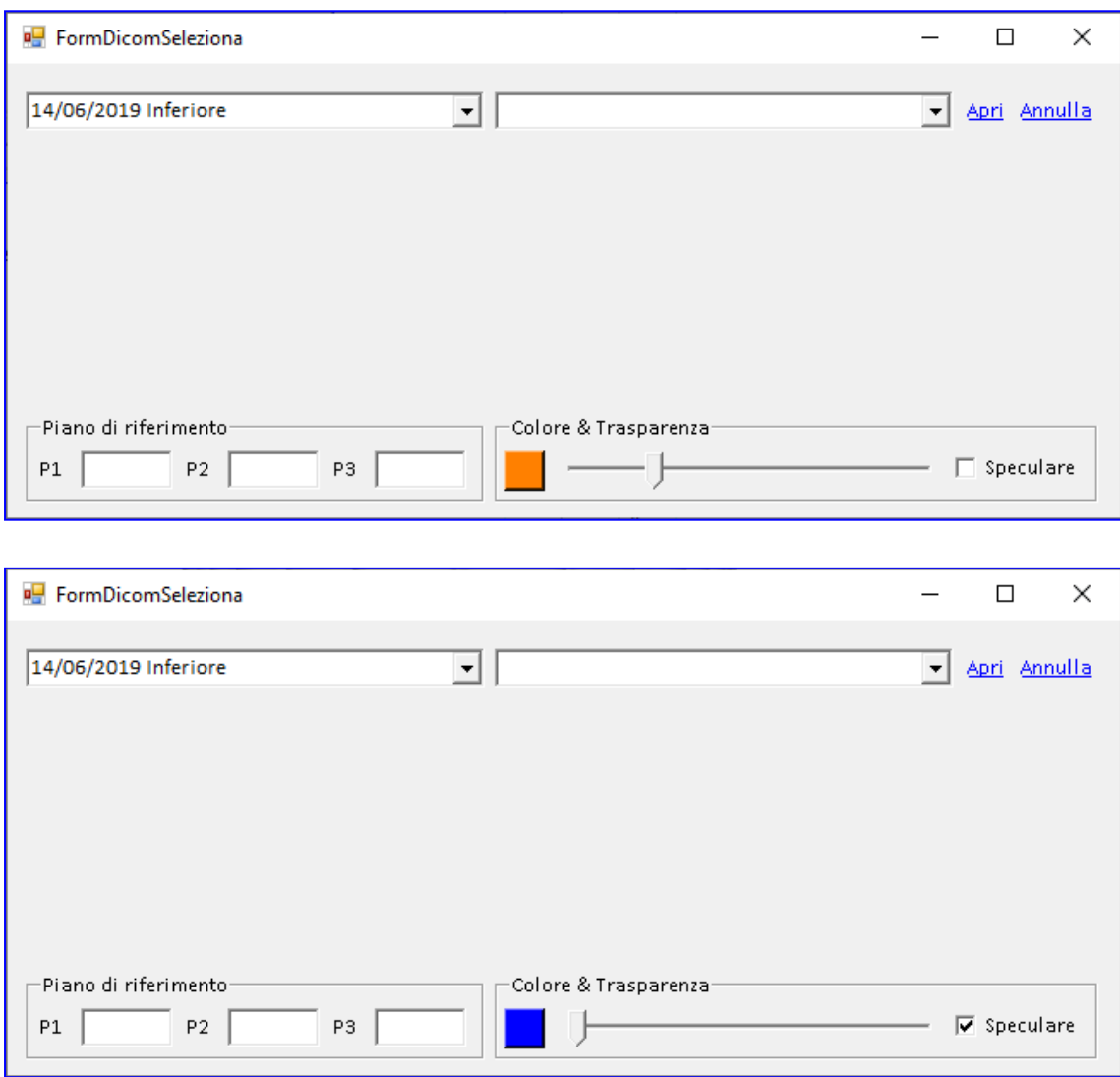

Premere APRI per confermare.

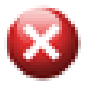

### **Elimina**

Premere per cancellare il file sovrapposto.

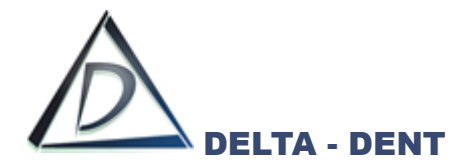

## **Sincronizzazione Paziente**

#### **Esporta Paziente**

## Da "ANAGRAFICA" premere **Importa/Esporta.**

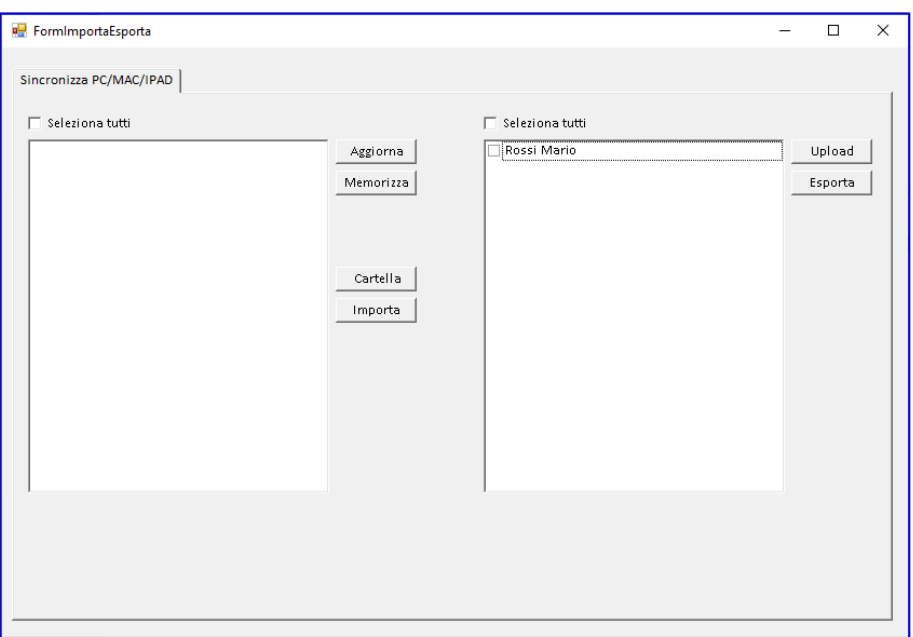

Selezionare dalla colonna di destra le cartelle dei pazienti da esportare.

Premere ESPORTA per creare il file nel disco locale, oppure premere UPLOAD per utilizzare lo spazio web (da richiedere ad Outside Format).

I file esportati nel disco locale sono disponibili all'interno di Delta-Dent/PZEsportati.

#### **Importa Paziente**

Da "ANAGRAFICA" premere **Importa/Esporta.**

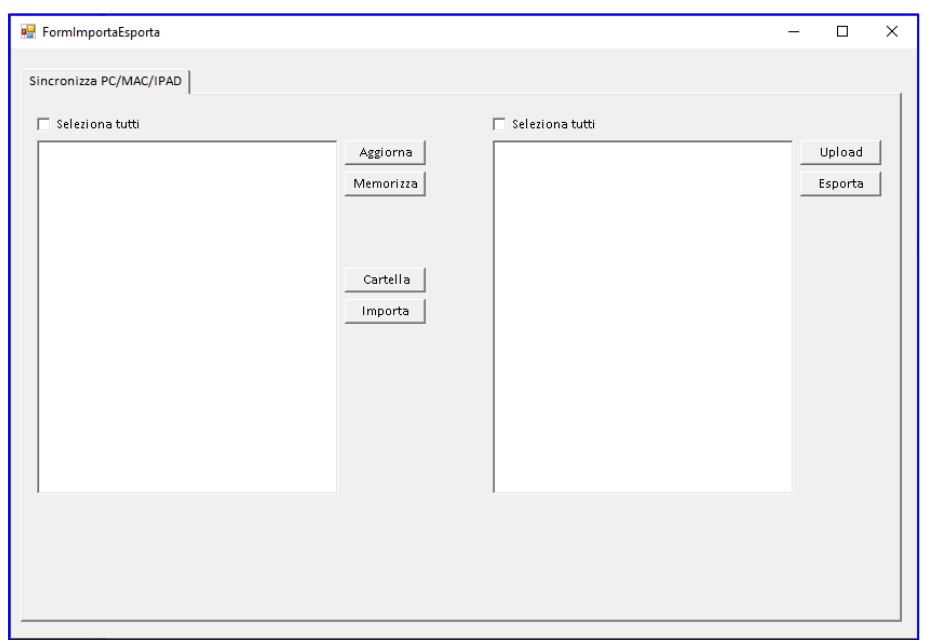

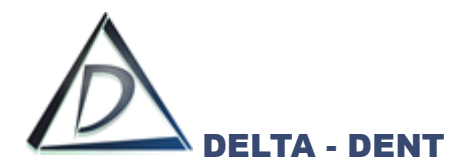

Premere AGGIORNA se si vuole effettuare la ricerca della cartella nel proprio spazio Web (se upload fatto da Windows/MAC/iPAD.

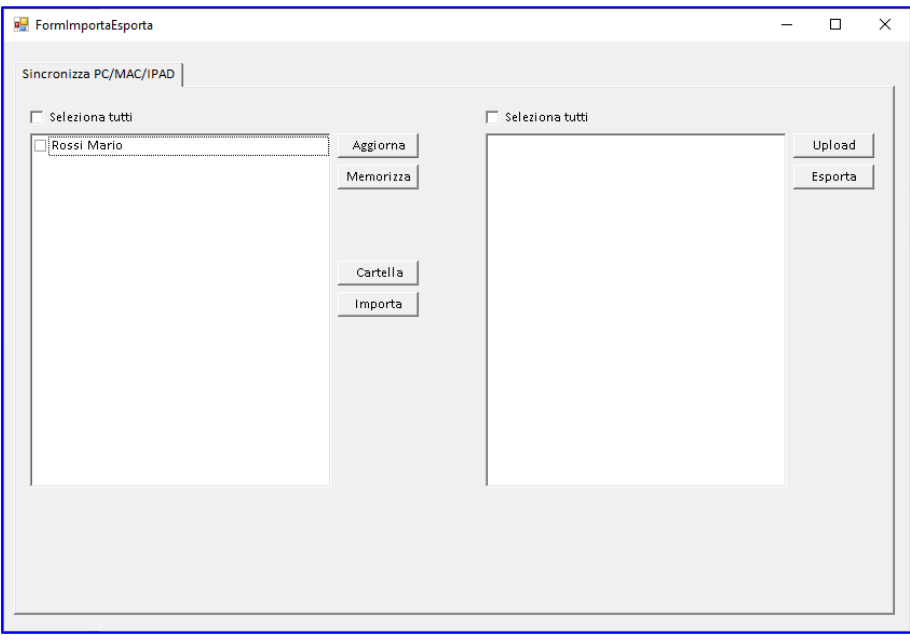

Selezionare i nominativi e premere MEMORIZZA. Verrà importata l'intera cartella dei pazienti selezionati.

Premere CARTELLA se si vuole effettuare la ricerca della cartella tramite esplora risorse/finder.

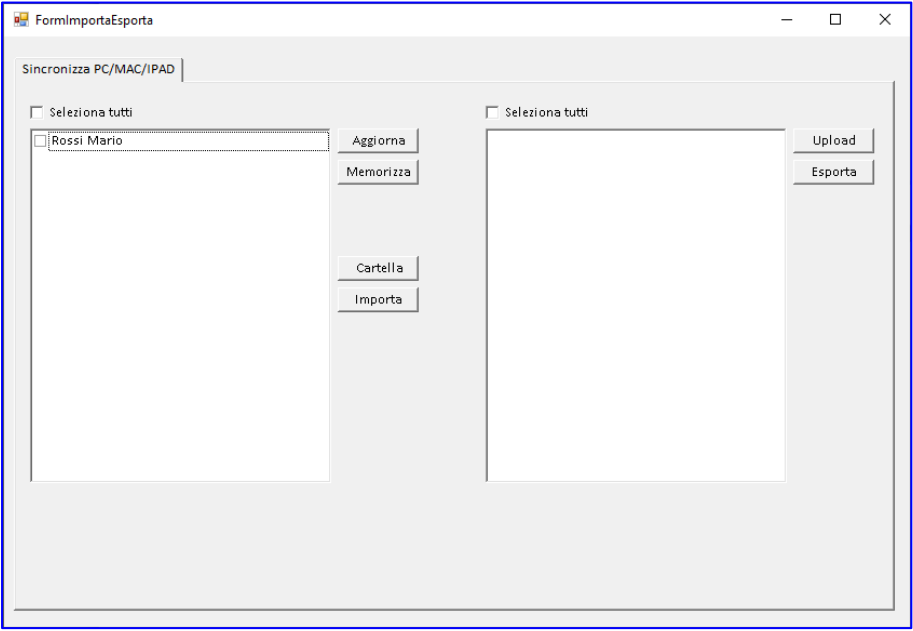

Selezionare i nominativi e premere IMPORTA. Verrà importata l'intera cartella dei pazienti selezionati.

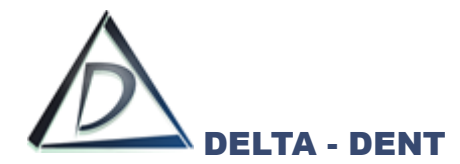

#### **Importazione Singola Serie o Singola Immagine da Cartella Web**

Usare questa funzione per aggiornare una cartella già esistente al'interno della propria versione Desktop.

Aprire in anteprima la cartella paziente da aggiornare.

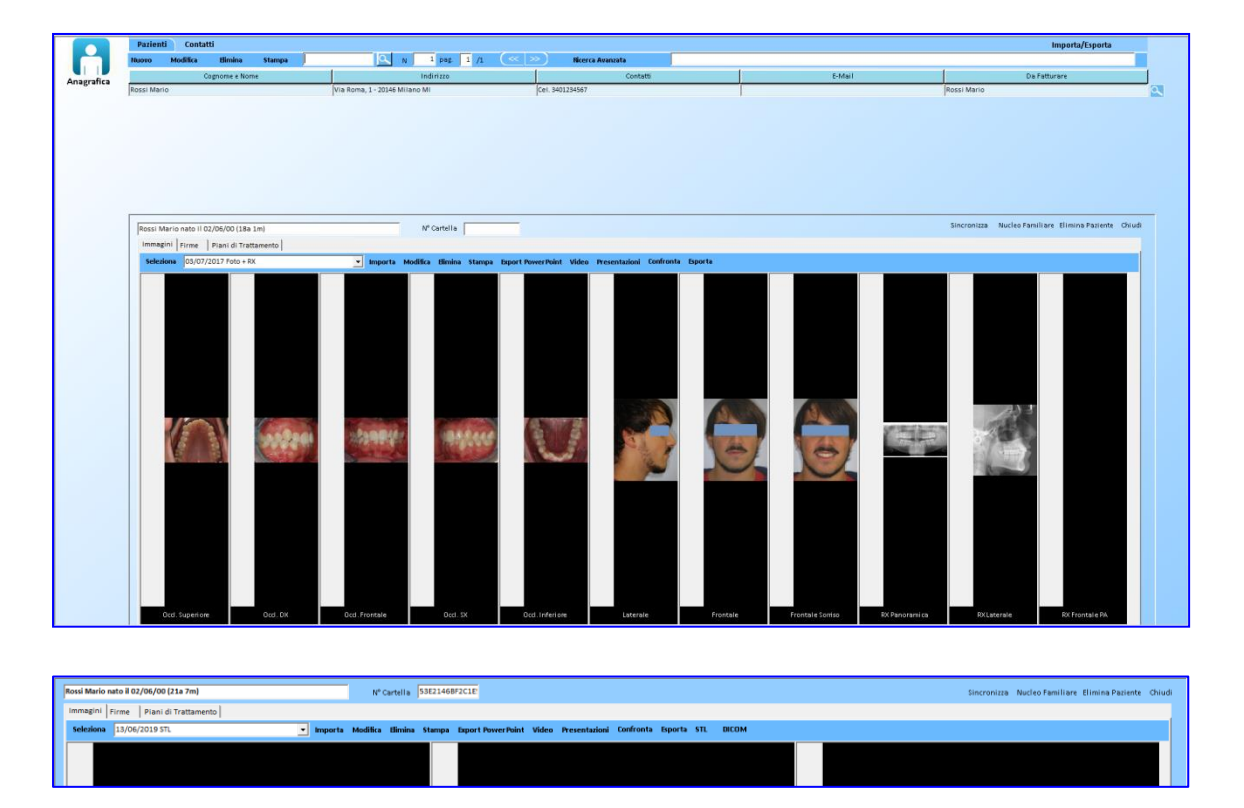

Premere Sincronizza.

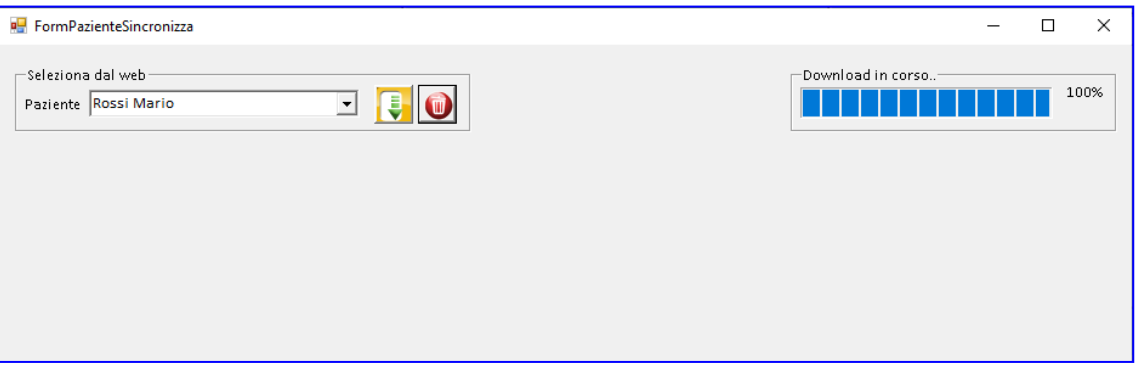

Il software effettua il download dei nomi presenti online.

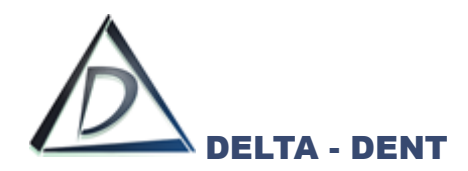

Selezionare dall'elenco il nominativo e premere

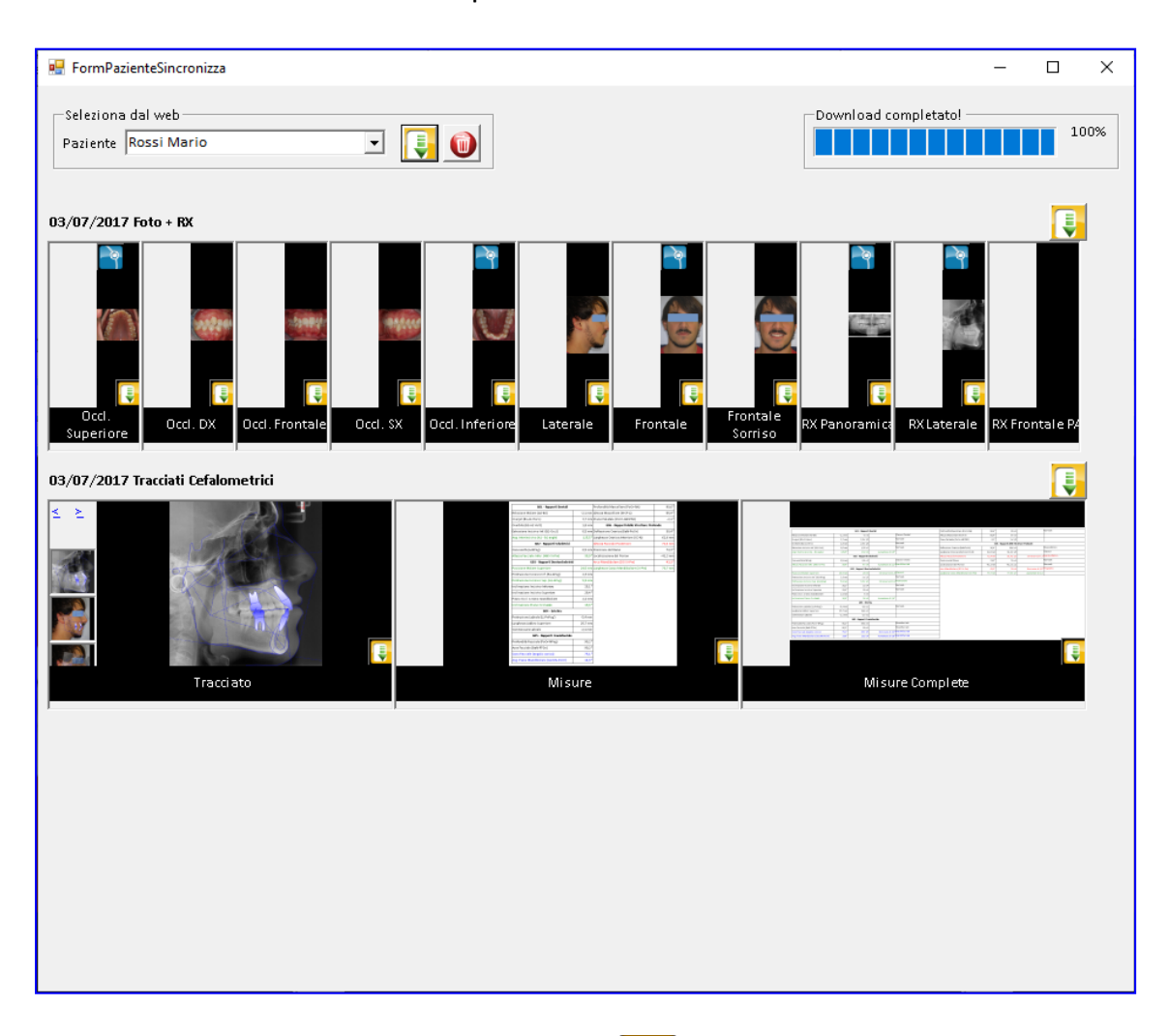

Per importare l'intera serie di immagini, premere in corrispondenza posto sulla destra della serie.

Un messaggio di conferma appare al termine dell'operazione.

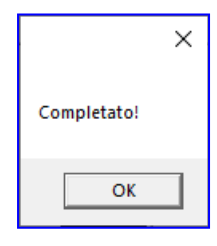

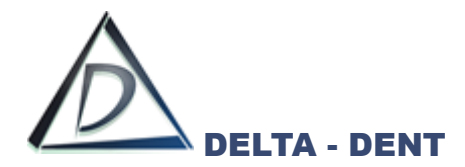

Per importare una singola immagine, premere in corrispondenza dell'immagine da importare.

Tutte le immagini con un tracciato sono facilmente individuabili dall'icona Una finestra permette di indicare in quale delle serie già presenti nella cartella inserire l'immagine importata.

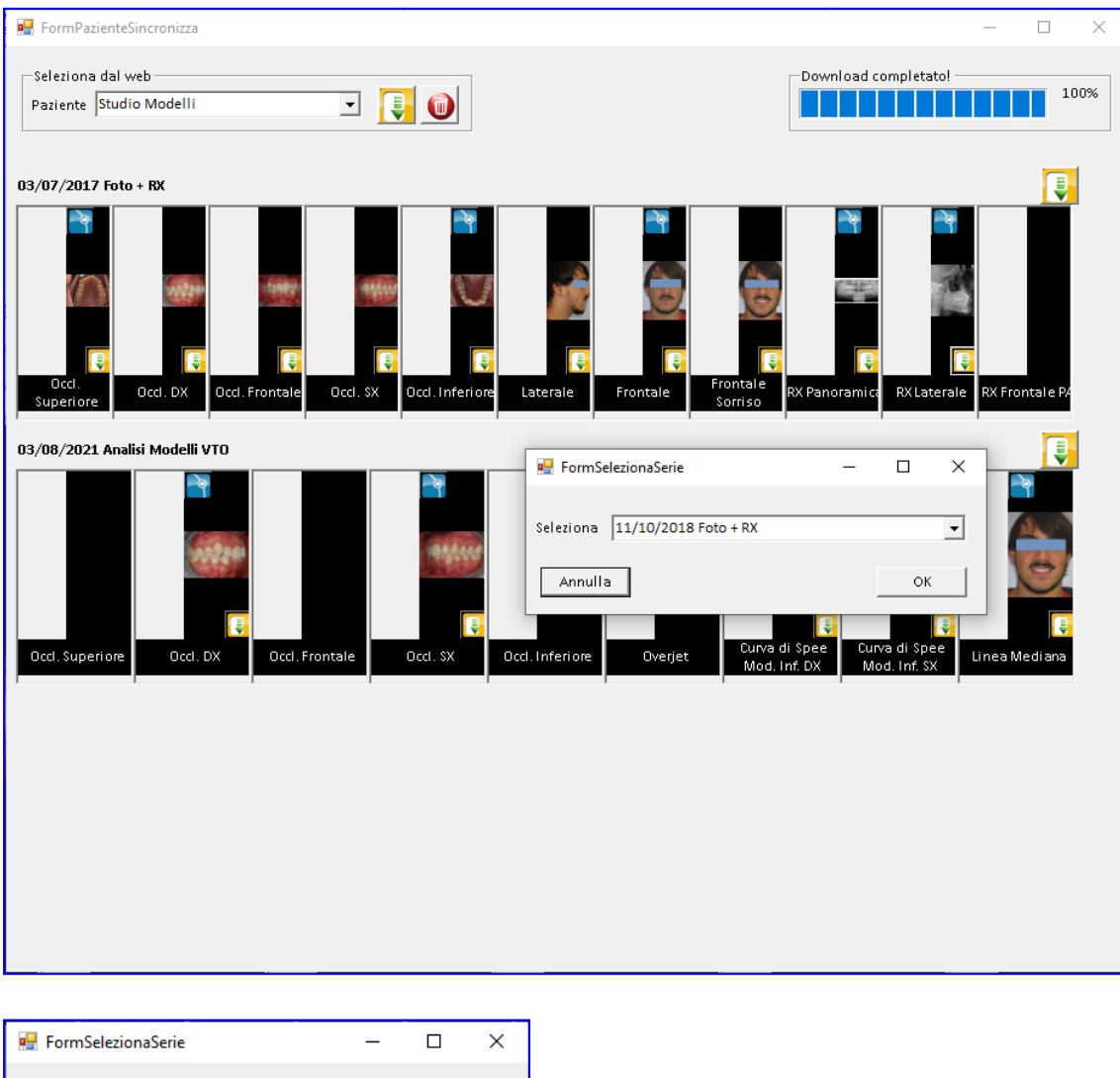

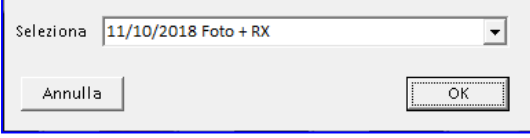

Selezionare la serie e confermare con OK.

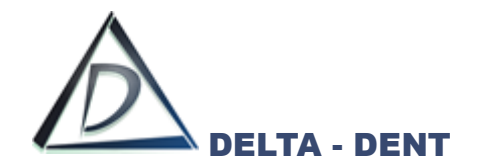

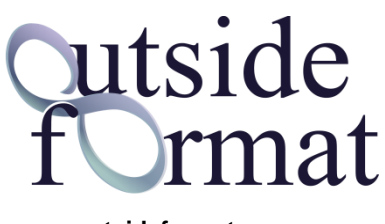

**www.outsideformat.com**

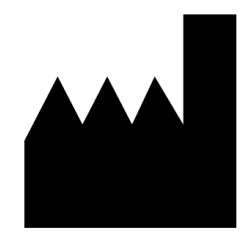

# **Outside Format**

Via Circonvallazione D, 28 - 26025 Pandino (CR) Tel. 0373.624489 - info@outsideformat.com www.outsideformat.com

# Delta-Dent Tracciati Cefalometrici